# **Panasonic**

# **Инструкции по эксплуатации Функциональное руководство**

**Жидкокристаллический проектор  Коммерческое использование**

**Модель** PT-MZ20K PT-MZ17K PT-MZ14K PT-MZ11K

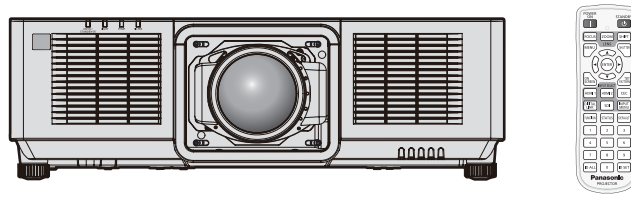

Проекционный объектив продается отдельно.

Благодарим Вас за приобретение данного изделия Panasonic.

- **■** Инструкции по эксплуатации соответствуют версии прошивки 1.23 и выше.
- Данное руководство является общим для всех моделей независимо от индексов номеров моделей.
	- для США, Канады, Кореи

LB: Модель черного цвета LW: Модель белого цвета

- $\bullet$  для Индии LBD: Модель черного цвета
- для Тайваня LB: Модель черного цвета
- $\bullet$  для других стран и регионов со шнуром питания для 100 V 120 V LBX: Модель черного цвета
- $\bullet$  для других стран и регионов со шнуром питания для 200 V 240 V<br>LBEJ/LBE: Модель черного цвета LWEJ/LWE: Модель белого цвета LBEJ/LBE: Модель черного цвета
- **■** Перед эксплуатацией данного изделия, пожалуйста, внимательно прочитайте инструкции и сохраните данное руководство для последующего использования.
- **■** Перед использованием данного прибора ознакомьтесь с информацией в разделе «Важные замечания по безопасности» ( $\Rightarrow$  стр. 5 - 14).
- **■** Осы бұйымды қолдану алдынан алдымен «Маңызды қауіпсіздік ескертпесі» деген тарауды оқып алыныз ( $\Rightarrow$  15 - 24 беттерде).

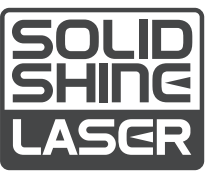

RUSSIAN DPQP1432ZC/X1

## **Содержимое**

#### **Важные замечания по безопасности ...... 5**

### **Глава 1 Подготовка**

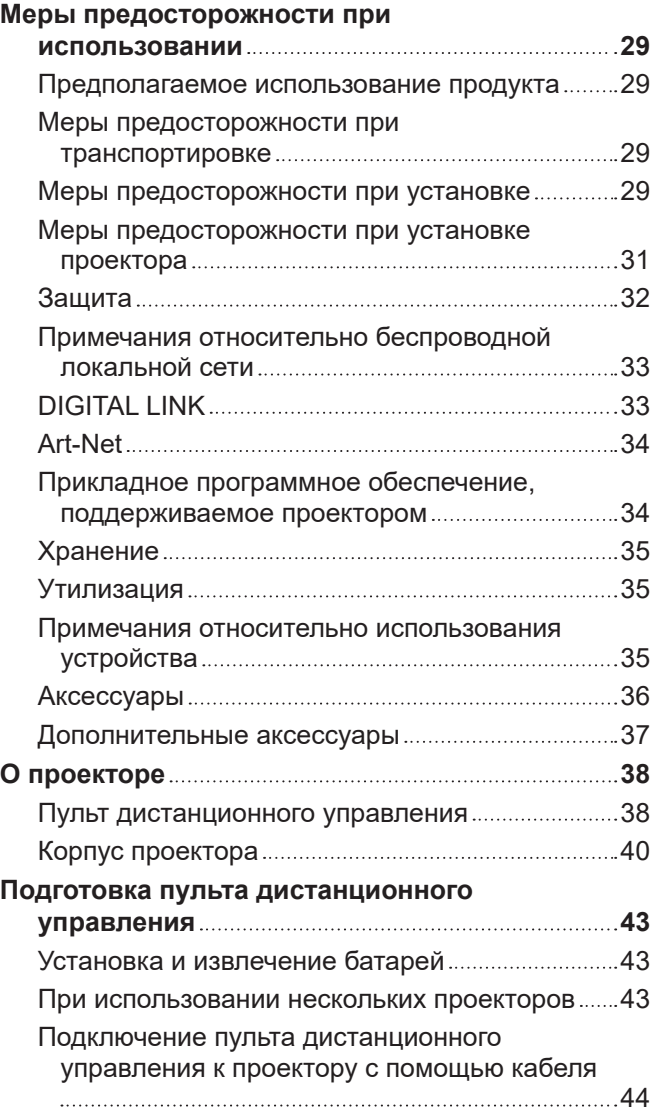

## **Глава 2 Приступая к работе**

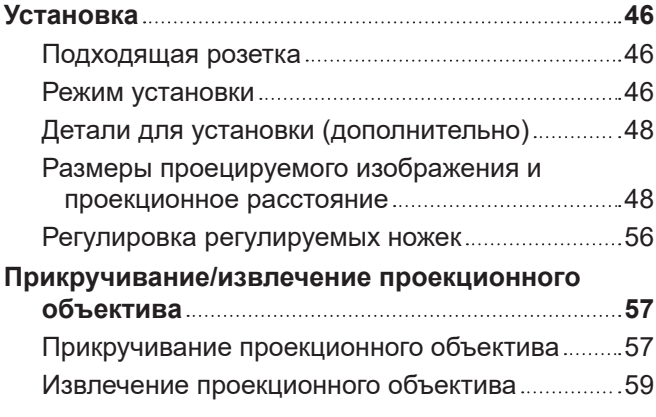

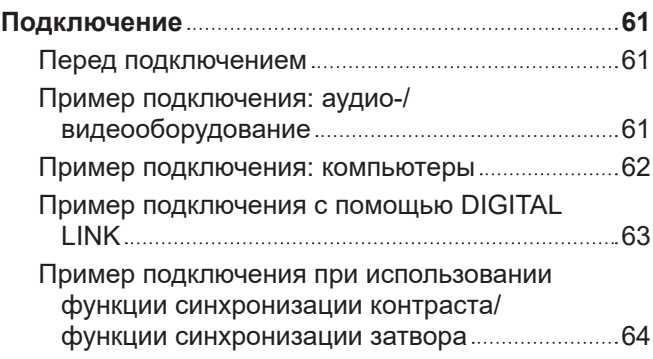

## **Глава 3 Основные операции**

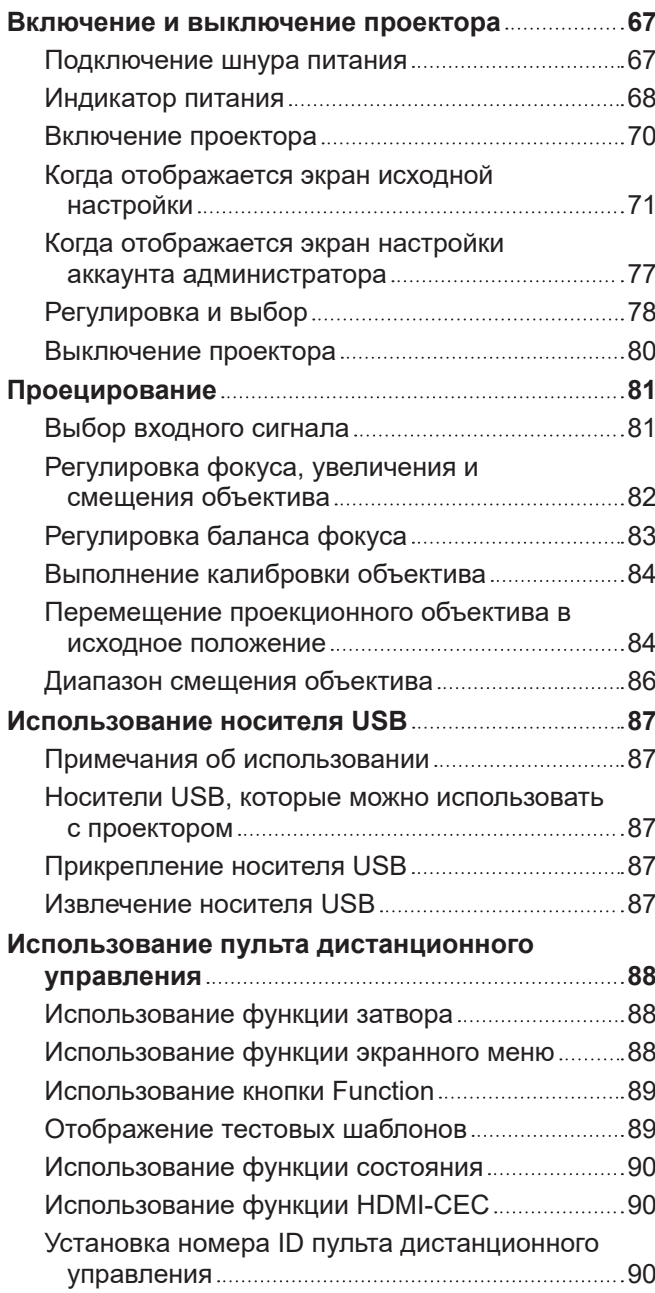

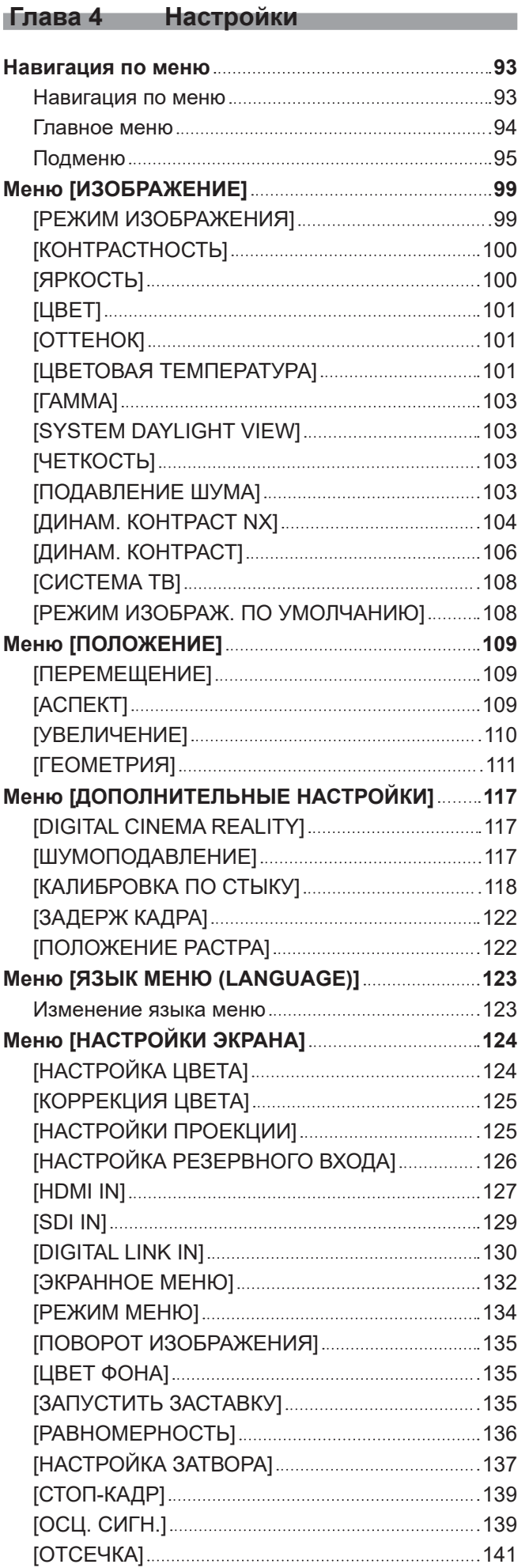

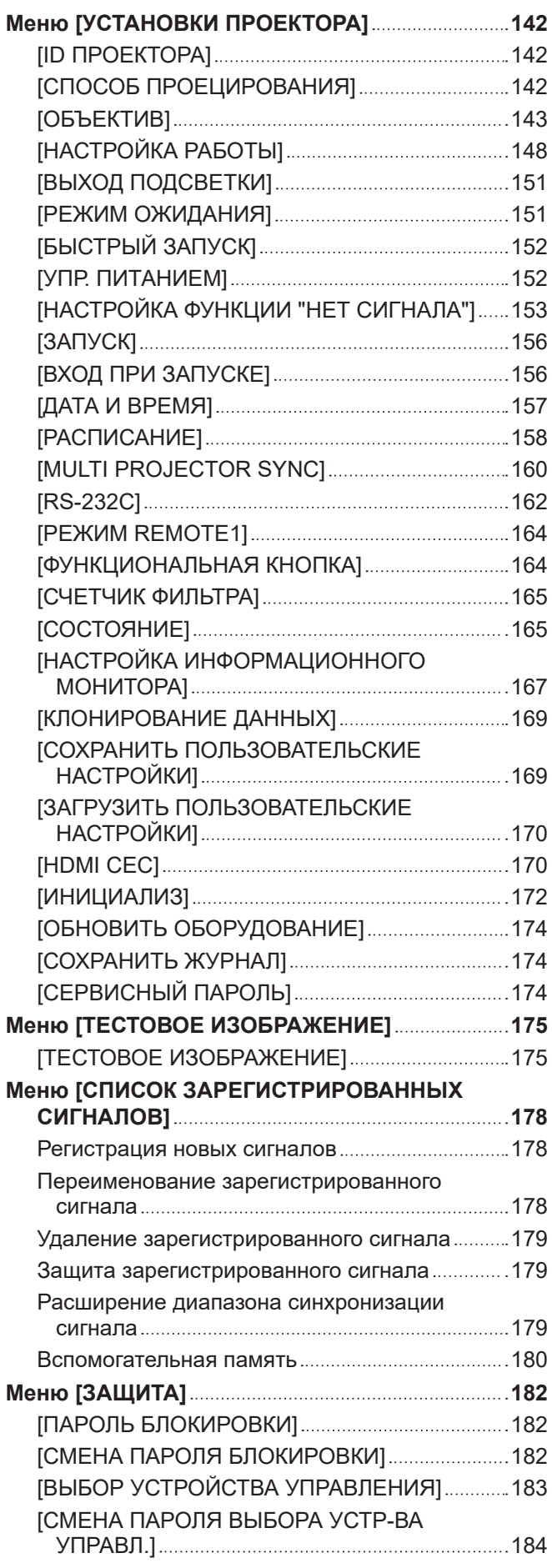

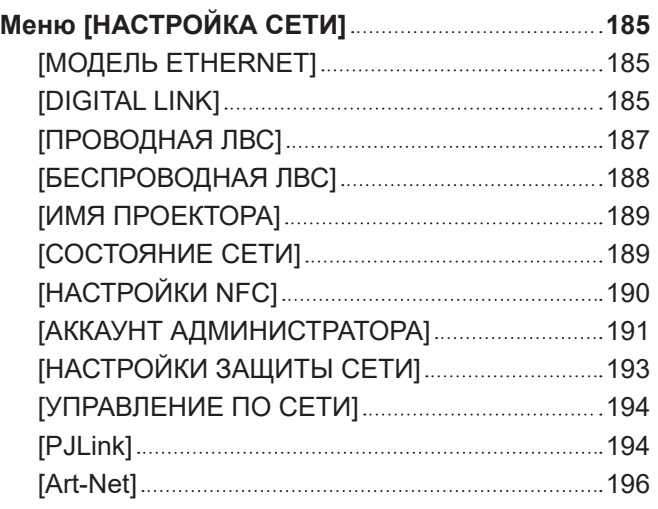

## **Глава 5 Действия**

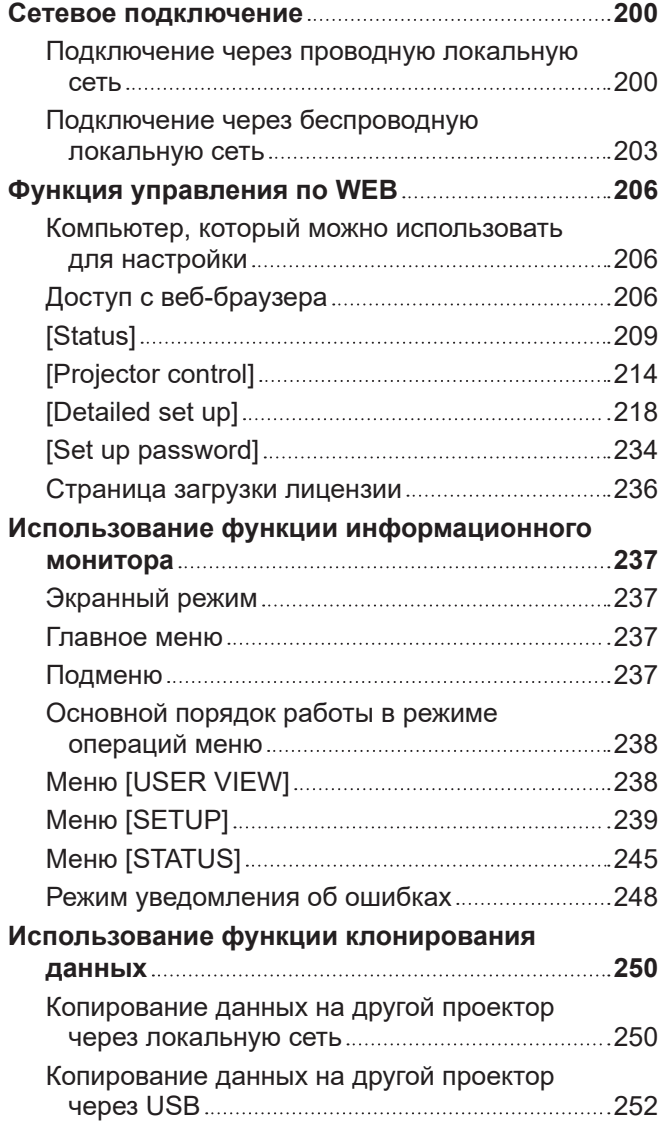

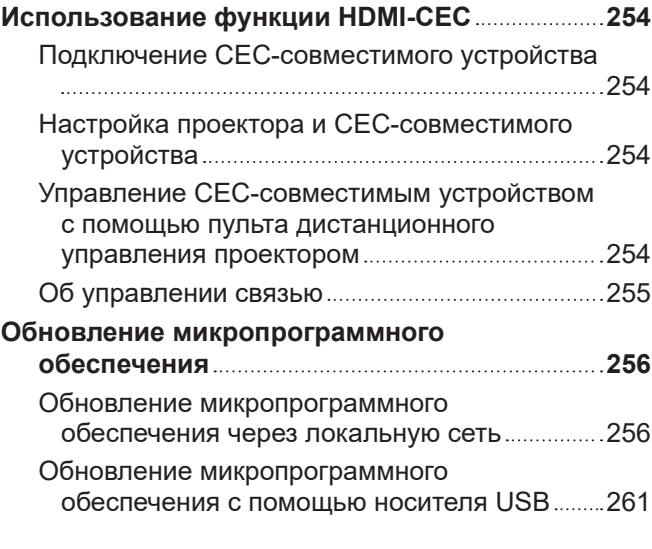

## **Глава 6 Обслуживание**

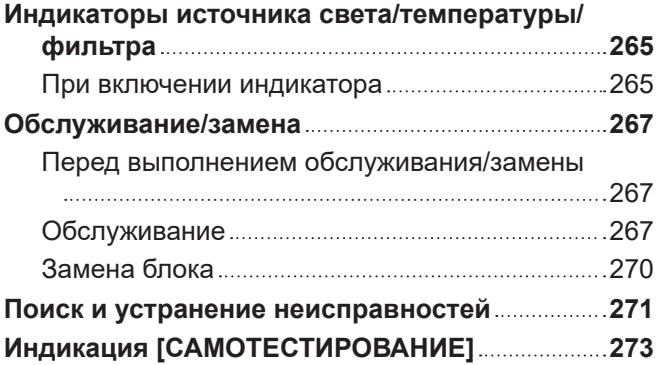

## **Глава 7 Приложение**

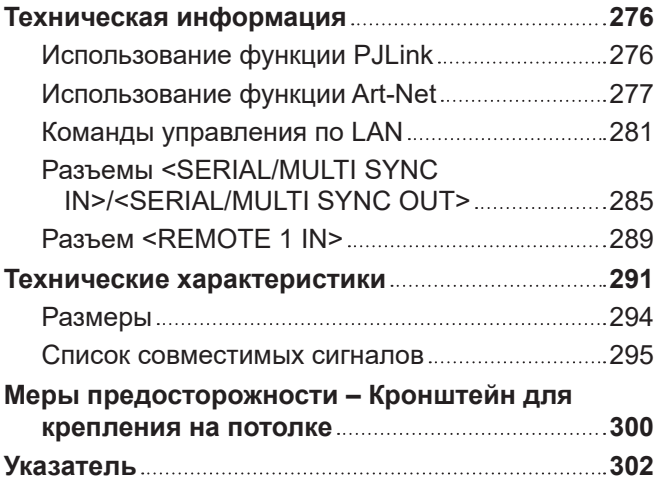

## **Важные замечания по безопасности**

**ПРЕДУПРЕЖДЕНИЕ:** ДАННЫЙ АППАРАТ ДОЛЖЕН БЫТЬ ЗАЗЕМЛЕН.

**ПРЕДУПРЕЖДЕНИЕ:** Чтобы предотвратить повреждение устройства вследствие возгорания или короткого замыкания, не подвергайте его воздействию дождя или влаги. Это устройство не предназначено для использования в прямом поле зрения на рабочих местах с использованием видеодисплейных терминалов. Во избежание мешающего отражения на рабочих местах с использованием видеодисплейных терминалов данное устройство не должно быть размещено в прямом поле зрения. В соответствии со стандартом BildscharbV данное оборудование не предназначено для использования на видеографических пультах.

Уровень звукового давления на месте оператора, измеренный в соответствии со стандартом ISO7779, меньше или равен 70 дБ (А).

#### **ПРЕДУПРЕЖДЕНИЕ:**

- 1. Отсоединяйте штекер кабеля питания от стенной розетки, если вы не собираетесь пользоваться устройством в течение длительного времени.
- 2. Во избежание поражения электрическим током не снимайте крышку устройства. Внутри него нет никаких деталей, обслуживаемых пользователем. Доверяйте ремонт и техническое обслуживание только квалифицированному персоналу сервисного центра.
- 3. Не удаляйте контакт заземления вилки питания. Данное устройство оборудовано трехконтактной сетевой вилкой с контактом заземления. Такая вилка подходит только к розеткам, имеющим заземление. Это сделано для безопасности. Если вы не можете вставить вилку в розетку, обратитесь к электрику. Не нарушайте заземления вилки питания.

#### **ПРЕДУПРЕЖДЕНИЕ:**

Это оборудование совместимо с классом A стандарта CISPR32. В жилых районах это оборудование может стать причиной радиопомех.

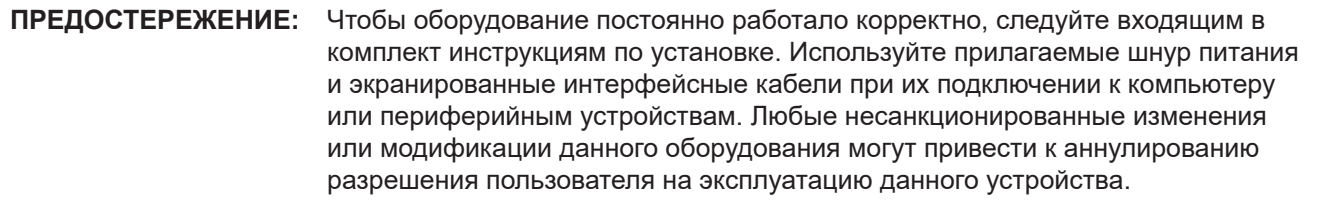

**ПРЕДУПРЕЖДЕНИЕ:** ЧТОБЫ ПРЕДОТВРАТИТЬ ВОЗГОРАНИЕ ИЛИ ПОРАЖЕНИЕ ЭЛЕКТРИЧЕСКИМ ТОКОМ, НЕ ПОДВЕРГАЙТЕ ЭТОТ ПРОДУКТ ВОЗДЕЙСТВИЮ ДОЖДЯ ИЛИ ВЛАГИ.

**ПРЕДУПРЕЖДЕНИЕ:** ОПАСНОСТЬ ПОРАЖЕНИЯ ЭЛЕКТРИЧЕСКИМ ТОКОМ. НЕ ОТКРЫВАТЬ.

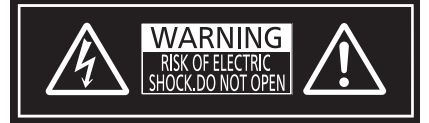

Указано на проекторе

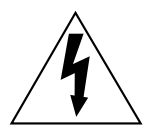

Изображение молнии в равностороннем треугольнике предупреждает пользователя о наличии в корпусе изделия неизолированных частей под «опасным напряжением», которое может быть достаточно высоким, чтобы причинить человеку вред в результате удара электрическим током.

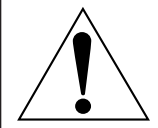

Восклицательный знак в равностороннем треугольнике предупреждает пользователя о наличии важных инструкций по эксплуатации и обслуживанию (техобслуживанию) в сопроводительной документации к изделию.

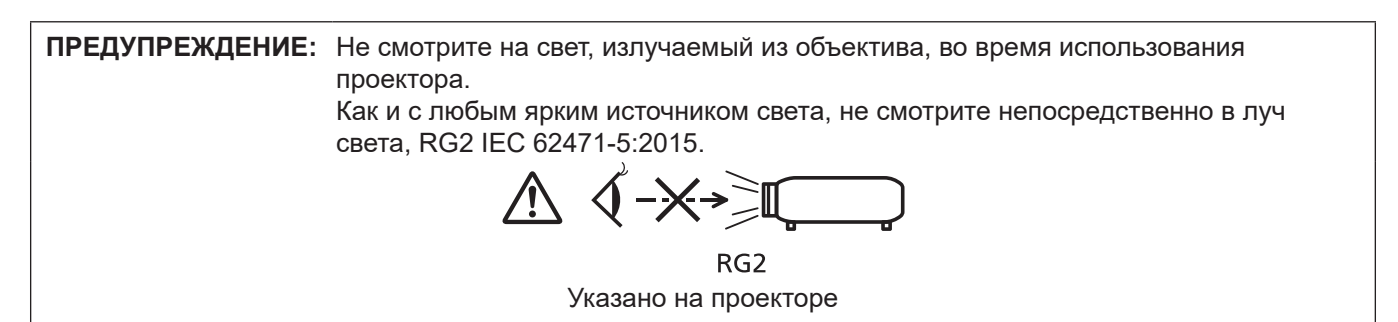

#### **Меры предосторожности при работе с лазером**

#### **(кроме Тайваня, Индии)**

Данный проектор является лазерным прибором класса 1, соответствующим стандарту IEC/EN 60825- 1:2014.

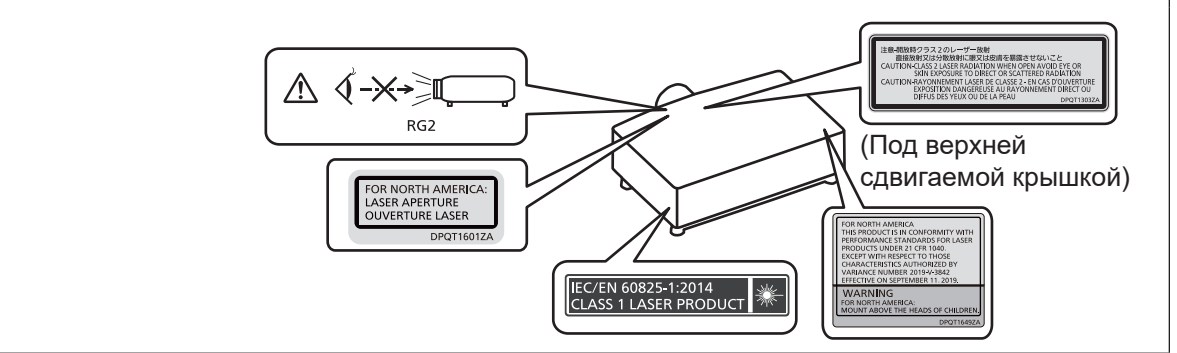

#### **(для Тайвани)**

Данный проектор является лазерным прибором класса 1, соответствующим стандарту IEC/EN 60825- 1:2014.

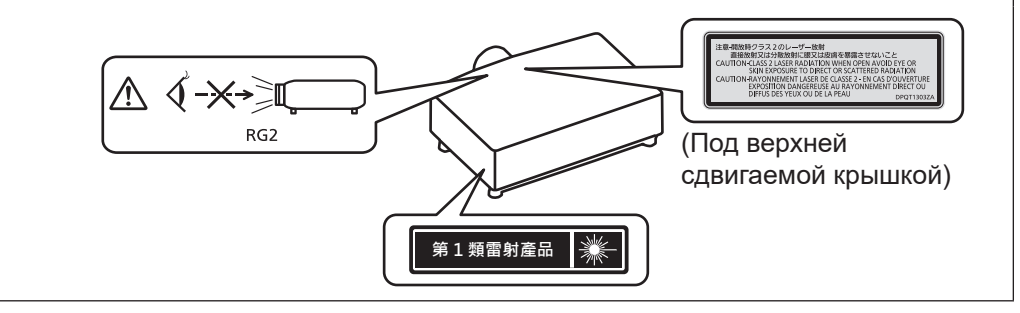

## **(для Индии)**

Данный проектор является лазерным прибором класса 1, соответствующим стандарту IEC/EN 60825- 1:2014.

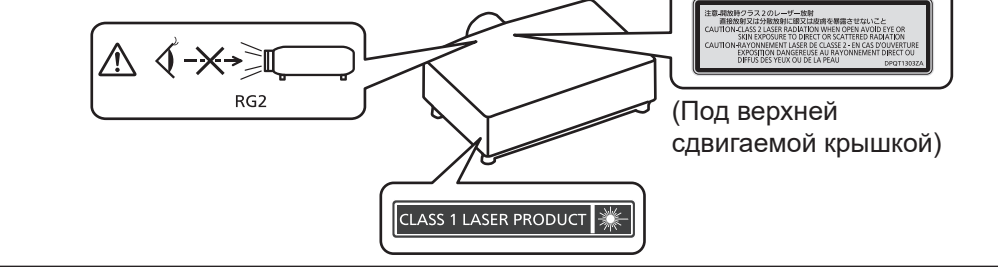

**ВНИМАНИЕ:** Использование органов управления, регулировок или процедур, отличных от указанных в настоящем документе, может привести к опасному радиоактивному облучению.

#### ■ Опасное расстояние (IEC/EN 62471-5:2015)

Расстояние от поверхности объектива проектора, на котором уровень воздействия достигает допустимого уровня излучения (AEL) группы риска 2, называется опасным расстоянием (HD) или безопасным расстоянием. Область, где уровень воздействия превышает допустимый уровень излучения группы риска 2, называется опасной зоной (HZ).

Никогда не смотрите на свет, проецируемый проектором, в пределах опасной зоны. Прямое облучение может повредить глаза, даже если вы посмотрите на свет лишь на мгновение. Если вы находитесь вне опасной зоны, это считается безопасным при любых обстоятельствах, кроме намеренного взгляда на свет, проецируемый проектором.

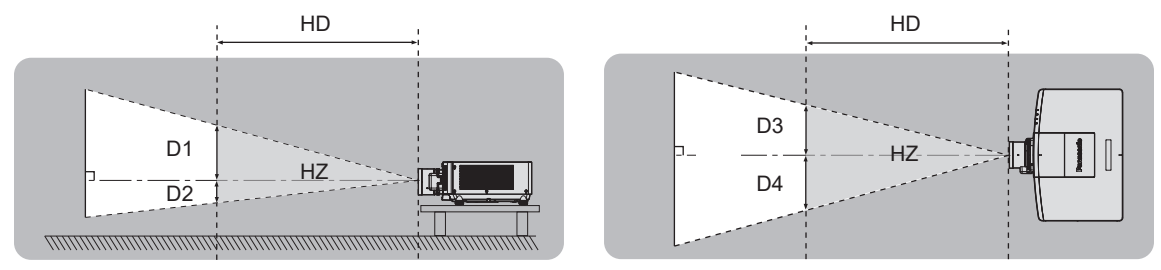

#### **■ Группа риска**

Сочетание проектора и проекционного объектива классифицируется как группа риска 2, если опасное расстояние составляет 1 m (39-3/8") или меньше. Оно классифицируется как группа риска 3, если опасное расстояние составляет более 1 m (39-3/8"), а само сочетание предназначено для профессионального, а не бытового использования.

В случае классификации группы риска 3 существует возможность повреждения глаз прямым излучением, если смотреть в поток света из проектора в пределах опасной зоны даже мгновение.

В случае классификации группы риска 2 устройство можно безопасно использовать без угрозы для глаз в любом состоянии, за исключением намеренного взгляда на свет, проецируемый проектором.

Сочетание проектора и проекционного объектива классифицируется как группа риска 3, если опасное расстояние составляет более 1 m (39-3/8").

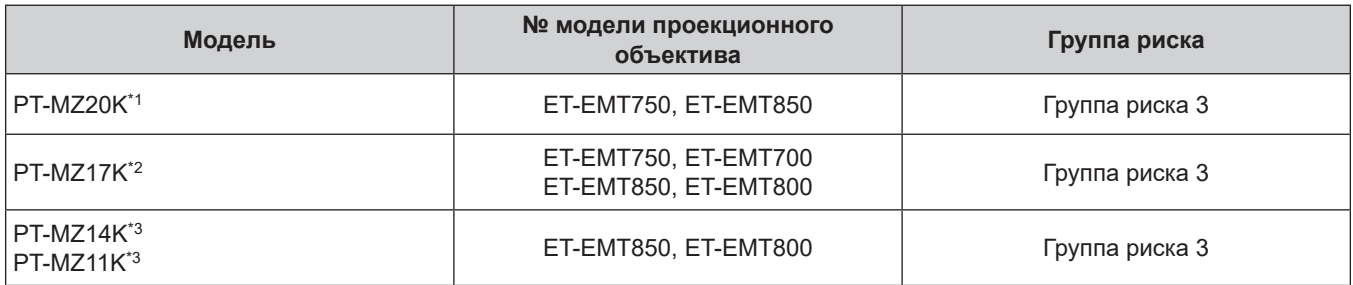

\*1 При использовании PT-MZ20K с зум-объективом (модели: ET-EMT750, ET-EMT850) опасное расстояние превышает 1 м (39-3/8") и, независимо от условий использования, проекционное отношение превышает 2,0:1. В этом случае он относится к группе риска 3.

\*2 При использовании PT-MZ17K с зум-объективом (модели: ET-EMT750, ET-EMT850, ET-EMT700, ET-EMT800) опасное расстояние превышает 1 м (39-3/8") и, независимо от условий использования, проекционное отношение превышает 2,0:1. В этом случае он относится к группе риска 3.

\*3 При использовании PT-MZ14K / PT-MZ11K с зум-объективом (модели: ET-EMT850, ET-EMT800) опасное расстояние превышает 1 м (39-3/8") и, независимо от условий использования, проекционное отношение превышает 4,0:1. В этом случае он относится к группе риска 3.

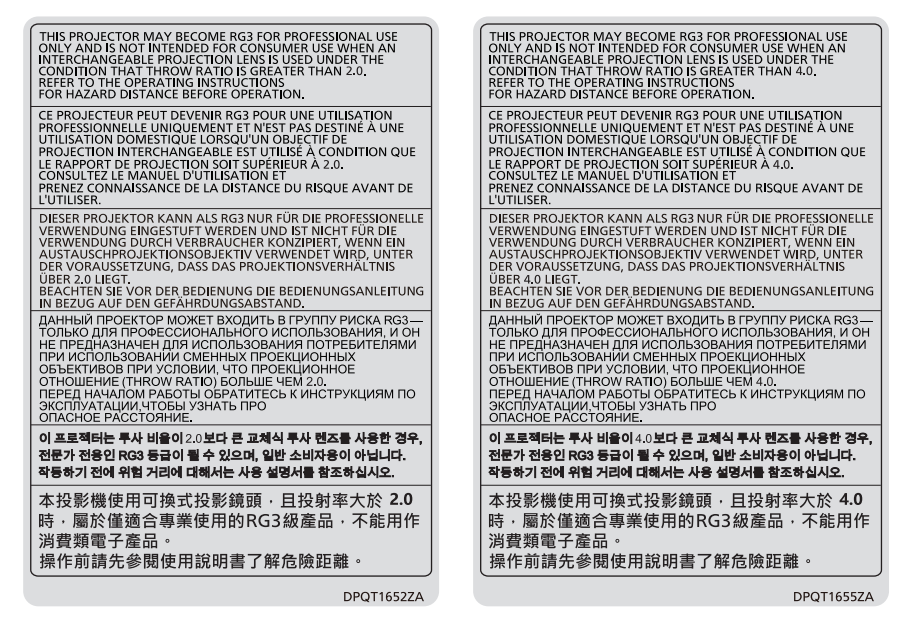

PT-MZ20K, PT-MZ17K PT-MZ14K, PT-MZ11K

Указано на проекторе

Ниже приведен каждый размер внутри опасной зоны для сочетания с проекционным объективом, опасное расстояние которого превышает 1 m (39-3/8").

(Единица измерения: m)

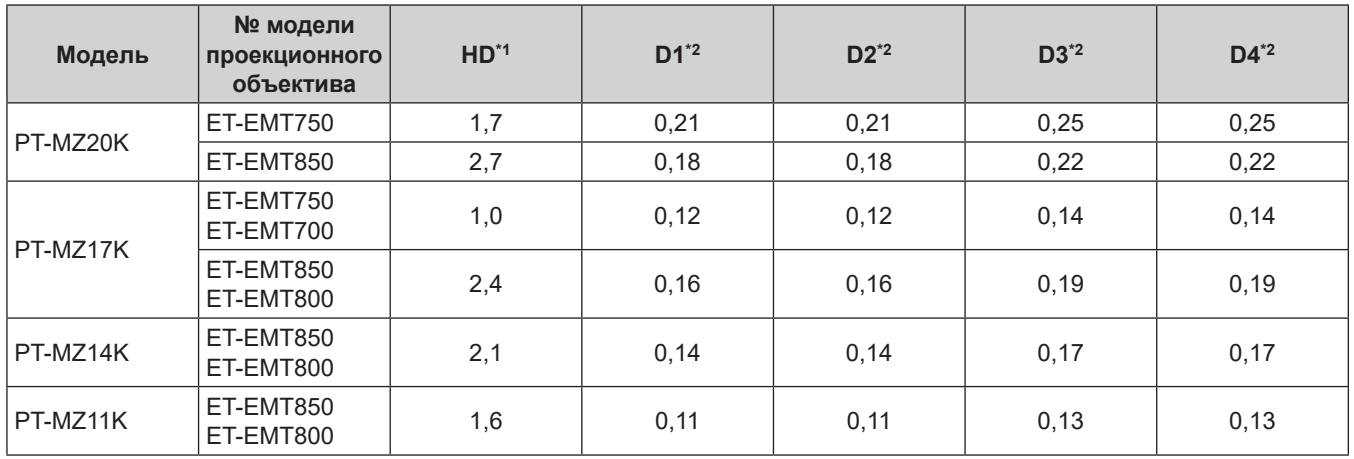

\*1 HD: опасное расстояние<br>\*2 Значения расстояния от Значения расстояния от D1 до D4 изменяются в соответствии со значением смещения объектива. Для каждого значения в таблице указано максимальное значение.

#### **Примечание**

• Значения в таблице основаны на стандарте IEC/EN 62471-5:2015.

• Проекционный объектив, совместимый с проектором, может быть добавлен или изменен без предварительного уведомления.

Для получения наиболее актуальной информации посетите следующий веб-сайт. https://panasonic.net/cns/projector/

#### **Внимание**

• Попадание света из проектора непосредственно в глаза, когда вы находитесь в опасной зоне, может привести к повреждению сетчатки. Не входите в опасную зону во время эксплуатации. Также можно установить проектор в месте, в котором проецируемый им свет не будет попадать непосредственно в глаза.

#### **ПРЕДУПРЕЖДЕНИЕ:**

#### r **ПИТАНИЕ**

#### **Розетка электропитания и автоматический выключатель должны быть установлены вблизи оборудования и быть легко доступными в случае неисправности. При возникновении неисправности следует немедленно отключить оборудование от источника электропитания.**

Непрерывное использование проектора в таких условиях может стать причиной пожара или привести к поражению электрическим током или нарушению зрения.

- При попадании воды или посторонних предметов внутрь проектора необходимо отключить проектор от источника электропитания.
- При падении проектора или повреждении корпуса необходимо отключить проектор от источника электропитания.
- При обнаружении дыма, необычного запаха или шума необходимо отключить проектор от источника электропитания.

Не пытайтесь самостоятельно отремонтировать проектор. Для устранения неисправностей обратитесь в авторизованный сервисный центр.

#### **Во время грозы не прикасайтесь к проектору или шнуру питания.**

Это может привести к поражению электрическим током.

#### **Не делайте ничего, что может повредить шнур питания или его вилку.**

При использовании поврежденного сетевого шнура возможно короткое замыкание, удар электрическим током или возгорание.

 $\bullet$  Не повреждайте сетевой шнур, не пытайтесь его модифицировать, не ставьте на него горячие или тяжелые предметы, не перегибайте, не перекручивайте его слишком сильно, а также не сворачивайте его в клубок.

Если возникнет необходимость ремонта сетевого шнура, обращайтесь в авторизованный сервисный центр.

#### **Используйте только поставляемый с проектором шнур питания.**

Несоблюдение данного требования приведет к поражению электрическим током или пожару. Также во избежание удара током заземлите розетку и правильно используйте шнур питания, поставляемый в комплекте.

#### **Надежно вставляйте вилку питания в розетку, а разъем питания в разъем проектора.**

Если штекер неправильно вставлен в розетку, это может вызвать удар электрическим током или возгорание.

 $\bullet$  Не пользуйтесь поврежденными штекерами или розетками, плохо закрепленными на стене.

#### **Не прикасайтесь к шнуру питания или разъему питания мокрыми руками.**

Несоблюдение этих правил может стать причиной поражения электрическим током.

#### **Используйте отдельную розетку, поддерживающую 15 A.**

Использование розетки вместе с другим устройством может вызвать пожар из-за выделения тепла.

#### **Не допускайте перегрузки розетки электросети.**

При перегрузке розетки электросети (например, слишком большим количеством переходников) может произойти ее перегрев и возгорание.

## **Регулярно очищайте штекер шнура питания, чтобы предотвратить накопление пыли.**

Несоблюдение этого правила может привести к возгоранию.

- Если на штекере шнура питания скопится пыль, могут появиться излишки влаги, которая способна привести к повреждению изоляции.
- Если вы не собираетесь пользоваться устройством в течение длительного времени, отсоедините сетевой шнур от розетки электросети.

Отсоедините сетевой шнур от розетки электросети и вытрите штекер сухой тканью.

#### **ПРЕДУПРЕЖДЕНИЕ:**

#### **• ИСПОЛЬЗОВАНИЕ/УСТАНОВКА**

**Не устанавливайте проектор на мягких поверхностях, таких как ковры или пористые половики.** Такие действия могут привести к перегреву проектора, что может вызвать ожоги, пожар или поломку проектора.

#### **Не устанавливайте проектор во влажных или пыльных помещениях либо в местах, где он может соприкасаться с масляным дымом или паром.**

Использование проектора в таких условиях может привести к возгоранию, поражению электрическим током или повреждению деталей. Масло также может деформировать пластик, и проектор может упасть в случае установки на потолке.

#### **Не устанавливайте проектор на подставке, которая недостаточно прочна, чтобы выдержать полный вес проектора, а также на наклонной или неустойчивой поверхности.**

Несоблюдение этого правила может привести к падению проектора и, как следствие, к серьезным повреждениям и травмам.

#### **Не устанавливайте проектор в месте, через которое ходят люди.**

Люди могут удариться о проектор или споткнуться о кабель питания, чтоб может привести к пожару, удару электрическим током и ранению.

#### **Устанавливайте проектор на достаточном расстоянии от стен и предметов, чтобы не закрывать вентиляционные отверстия.**

Несоблюдение этого условия приводит к перегреву проектора и, как следствие, к его возгоранию или повреждению.

- $\bullet$  Не ставьте проектор в узкие, плохо проветриваемые места. Дополнительные сведения см. «Меры предосторожности при установке проектора» ( $\rightarrow$  стр. 31).
- $\bullet$  Не ставьте проектор на ткань или бумагу, так как эти материалы могут быть втянуты в вентиляционное отверстие забора воздуха.

#### **Не допускайте попадания луча света работающего проектора на оголенные участки тела или в глаза.**

#### **Не размещайте оптическое устройство в поток света проектора (например, увеличительное стекло или зеркало).**

Несоблюдение этого правила может привести к ожогам или потере зрения.

- Объектив проектора излучает сильный свет. Не заглядывайте в объектив работающего проектора и не подносите к нему руки.
- Будьте особенно осторожны и не разрешайте детям смотреть в объектив включенного проектора. Кроме того, выключайте питание и отключайте главный выключатель питания, когда оставляете проектор без присмотра.

#### **Не проецируйте изображение, когда объектив закрыт крышкой (приобретается отдельно).** Это может привести к возгоранию.

#### **Не пытайтесь разобрать или модифицировать проектор.**

Внутри устройства присутствует высокое напряжение, которое может стать причиной пожара или поражения электрическим током.

• Для выполнения осмотра, технического обслуживания или ремонта устройства обращайтесь в авторизованный сервисный центр.

#### **Не допускайте попадания металлических предметов, легковоспламеняющихся веществ и жидкостей внутрь проектора. Не допускайте намокания проектора.**

Это может привести к короткому замыканию или перегреву и стать причиной возгорания, поражения электрическим током или неисправности проектора.

- Не размещайте емкости с жидкостью и металлические предметы вблизи проектора.
- При попадании жидкости внутрь проектора проконсультируйтесь с продавцом.
- Особое внимание следует уделять детям.

#### **Используйте кронштейн для установки на потолке, указанный компанией Panasonic Connect Co., Ltd.** Использование кронштейна для крепления к потолку, отличного от указанного, может привести к падению устройства и стать причиной аварийной ситуации.

• Присоединяйте прилагаемый предохранительный трос к кронштейну для установки на потолке во избежание падения проектора.

## **ПРЕДУПРЕЖДЕНИЕ:**

#### **Все работы по установке (например, установка проектора на потолке) должны выполняться только квалифицированным специалистом.**

Неправильно выполненная установка может привести к повреждениям и несчастным случаям, например к поражению электрическим током.

#### **• ПРИНАДЛЕЖНОСТИ**

#### **При замене батарей всегда следуйте правилам, указанным ниже.**

Несоблюдение этих правил может привести к потере герметичности, перегреву или возгоранию батарей.

- Используйте только батареи указанного типа.
- Не заряжайте сухие электрические батареи.
- Не разбирайте сухие электрические батареи.
- Не нагревайте и не бросайте батареи в воду или в огонь.
- Не допускайте контакта положительного и отрицательного полюсов батарей с металлическими предметами, такими как ожерелья или заколки для волос.
- $\bullet$  Не храните и не перевозите батареи вместе с металлическими предметами.
- Храните батареи в пластиковом чехле вдали от металлических предметов.
- При установке батарей соблюдайте полярность  $(+ u -)$ .
- Не используйте одновременно новые и старые батареи или батареи разных типов.
- Не используйте батареи с поврежденным корпусом.

#### **При возникновении утечки не прикасайтесь к жидкости, вытекающей из батареи. При необходимости выполните следующие действия.**

- Вытекшая из батарей жидкость может вызвать ожоги и повреждения кожи. Промойте чистой водой место контакта с жидкостью и немедленно обратитесь за медицинской помощью.
- Попадание вытекшей из батарей жидкости в глаза может привести к потере зрения. Если жидкость попала в глаза, не трите их. Промойте чистой водой место контакта с жидкостью и немедленно обратитесь за медицинской помощью.

#### **Держите батареи и винт крепления объектива подальше от детей.**

- Их случайное проглатывание может причинить физический вред.
- В случае проглатывания немедленно обратитесь за медицинской помощью.

#### **Извлекайте разряженные батареи из пульта дистанционного управления как можно скорее.**

 $\bullet$  Если оставить разряженные батареи в устройстве, может произойти утечка электролита, перегрев или взрыв батарей.

#### **ВНИМАНИЕ:**

#### **R** ПИТАНИЕ

**При отсоединении шнура питания от розетки держите его за вилку и придерживайте розетку.** Если тянуть за шнур, можно случайно его повредить, что влечет за собой опасность возгорания или поражения электрическим током.

**Если проектор не используется в течение длительного времени, выньте вилку питания из розетки.** Несоблюдение этого правила может привести к возгоранию или поражению электрическим током.

**Перед заменой объектива проектора убедитесь, что питание выключено, и выньте сетевую вилку из электрической розетки.**

- Неожиданная проекция света может привести к травме глаз.
- Если перед заменой объектива проектора не вынуть вилку из розетки, может возникнуть риск поражения электрическим током.

#### **Отключите сетевую вилку от розетки перед выполнением очистки и замены.**

Несоблюдение этого правила может привести к поражению электрическим током.

#### **• ИСПОЛЬЗОВАНИЕ/УСТАНОВКА**

#### **Не ставьте на проектор тяжелые предметы.**

Несоблюдение этих правил может привести к падению проектора и, как следствие, к серьезным повреждениям и травмам. Это также может привести к повреждению или деформации проектора.

#### **Не опирайтесь на проектор.**

Вы можете упасть, что приведет к травмам или поломке проектора.

• Будьте особенно осторожны и не позволяйте детям вставать или садиться на проектор.

#### **Не устанавливайте проектор на горячую поверхность.**

Несоблюдение этого правила может стать причиной повреждения корпуса или внутренних элементов проектора и привести к возгоранию.

• Будьте особенно осторожны в местах с прямым солнечным светом или рядом с обогревателями.

**При перемещении объектива следите, чтобы пальцы не попадали в отверстия за объективом.** Несоблюдение этого правила может привести к травме.

#### **Не устанавливайте проектор в местах, которые могут подвергаться воздействию солевых загрязнений или коррозионный газов.**

Это может привести к падению устройства из-за коррозии. Кроме того, это может привести к неисправности.

#### **Не стойте перед объективом во время использования проектора.**

Иначе можно повредить или прожечь одежду.

• Объектив проектора излучает сильный свет.

#### **Не размещайте объекты перед объективом во время использования проектора.**

#### **Не перекрывайте луч проектора, размещая предмет перед объективом проектора.**

Это может привести к пожару, повредить объект, или вызвать неисправность проектора.

• Объектив проектора излучает сильный свет.

**Установку или переноску проектора должны осуществлять не менее двух человек.**

Невыполнение этого требования может привести к несчастному случаю в результате падения устройства.

**Перед перемещением проектора всегда отключайте от него все кабели.**

Если переместить проектор, не отключив от него все кабели, можно повредить кабели, что влечет за собой опасность возгорания или поражения электрическим током.

#### **При установке проектора на потолке оградите крепежные винты и кабель питания от контакта с металлическими частями в потолке.**

Контакт с металлическими частями в потолке может привести к поражению электрическим током.

### **ВНИМАНИЕ:**

#### r **ПРИНАДЛЕЖНОСТИ**

#### **Если проектор не используется в течение длительного времени, выньте батареи из пульта дистанционного управления.**

Иначе это может вызвать разряд батарей, их перегрев, возгорание или взрыв, что может стать причиной пожара или загрязнения прилегающей территории.

#### **• Обслуживание**

#### **Не устанавливайте мокрый воздушный фильтр.**

- Это может привести к поражению электрическим током или неисправности.
- После очистки воздушного фильтра тщательно его высушите перед установкой на место.

**Для проведения плановой очистки внутри проектора примерно каждые 20 000 часов свяжитесь с Вашим дилером.** Если на внутренних деталях проектора осело определенное количество пыли, непрерывная его эксплуатация может привести к пожару.

• Стоимость очистки уточните у дилера.

## **Маңызды қауіпсіздік ескертпесі**

#### **ЕСКЕРТУ:** БҰЛ АППАРАТТЫ ЖЕРГЕ ТАРТУ КЕРЕК.

**ЕСКЕРТУ:** Өрт немесе электр тоғының соғуына апаратын зақымдарға жол бермеу үшін құралды жаңбырда немесе ылғалда қалдырмаңыз. Бұл құрылғы көрінетін дисплей жұмыс кеңістіктерінде тікелей өрісте пайдалану үшін арналмаған. Көрінетін дисплей жұмыс кеңістігіне шағылысуына кедергі келтіруді болдырмау үшін бұл құрылғы көрініске тікелей өрісінде орнатылмауы тиіс. Бұл жабдық BildscharbV талаптарына сәйкес бейне терминалында пайдалану үшін арналмаған.

Оператор орнындағы дыбыс қысымының деңгейі ISO 7779 стандартына сәйкес 70 дБ (A) тең немесе одан төмен.

#### **ЕСКЕРТУ:**

- 1. Бұл құрылғы ұзақ уақыт бойы қолданылмаған жағдайда, штепсельді қуат көзінен ажыратыңыз.
- 2. Электр тогының соғуын болдырмау үшін қақпақты ашпаңыз. Ішінде пайдаланушы өзі жөндей алатын бөлшектер жоқ. Жөндеу қажет болса, тек қана білікті маманға апарыңыз.
- 3. Қуат ашасындағы жерге тарту түйіспесін алып тастамаңыз. Бұл аппарат үш істігі бар жерге тарту түріндегі қуат ашасымен жабдықталған. Бұл аша тек жерге тартылған розеткаға сәйкес келеді. Бұл қауіпсіздік мүмкіндігі. Егер ашаны розеткаға қоса алмасаңыз, электршіге хабарласыңыз. Жерге тарту ашасының мақсатын бұзбаңыз.

#### **ЕСКЕРТУ:**

Бұл өнім CISPR32 стандартты A класымен үйлесімді. Тұрғын жайда қолданылғанда, бұл өнім радио кедергілер тудыруы мүмкін.

**САҚТЫҚ:** Үздіксіз сәйкес болуын қамтамасыз ету үшін тіркелген орнату нұсқауларын орындаңыз. Оның ішінде компьютерге немесе сыртқы құрылғыларға жалғаған кезде берілген қуат сымын және қорғалған интерфейс кабельдерін пайдалану нұсқаулары бар. Сонымен қатар, осы жабдыққа рұқсатсыз жасалған өзгертулер пайдаланушының осы құрылғыны пайдалану құқығын жарамсыз етуі мүмкін.

**ЕСКЕРТУ:** ӨРТ НЕМЕСЕ ТОҚ КӨЗІНЕН ЖАРАҚАТТАНУДАН АЛДЫН АЛУ ҮШІН БҰЛ БҰЙЫМДЫ ЖАҢБЫРДАН НЕМЕСЕ ЫЛҒАЛДАН САҚТАҢЫЗ

**ЕСКЕРТУ:** ТОК СОҒУ ҚАУПІ БАР. АШУҒА БОЛМАЙДЫ

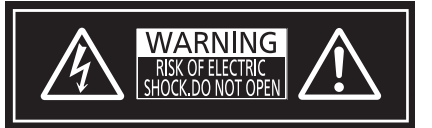

Проекторда көрсетілген

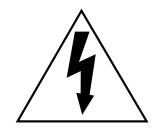

Тең бүйірлі үшбұрыштағы көрсеткі таңбасы бар найзағай жарқылы пайдаланушыға өнім корпусында адамдарға ток соғу қаупін тудыратындай шамадағы оқшауланбаған «қауіпті кернеудің» болуы туралы ескертеді.

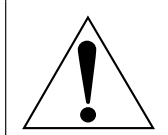

Тең бүйірлі үшбұрыш ішіндегі леп белгісі пайдаланушыға өніммен бірге келген материалдарда маңызды пайдалану және техникалық қызмет көрсету (қызмет көрсету) туралы нұсқаулар бар екені туралы ескертуге арналған.

**ЕСКЕРТУ:** Проекторды пайдалану кезінде линзадан шығатын жарыққа қарамаңыз. Жарық сәуле көзі болғандықтан жарық сәулеге қарамаңыз, RG2 IEC 62471-5:2015.

RG<sub>2</sub> Проекторда көрсетілген

## **Лазер туралы ескерту**

#### **(Тайвань мен Үндістаннан басқа)**

Бұл проектор — IEC/EN 60825-1:2014 стандартына сай 1 сыныпты лазерлік өнім. 息-抵放時クラス 2 のレーザー放射<br>- 直接放射又は分散放射に勝又は皮膚を展露させないこと<br>AUTION-CLASS 2 LASER RADIATION WHEN OPEN AVOID EYE OR<br>AUTION-SIZIN EXPOSURE TO DIRECT OR SCATTERED RADIATION **△ √-** <del>×</del>→ ■ SKIN EXPOSURE TO DIRECT OR SCATTERE<br>I RAYONNEMENT LASER DE CLASSE 2 - EN<br>EXPOSITION DANGEREUSE AU RAYONNE<br>DIFFUS DES YEUX OU DE LA PEAU RG<sub>2</sub> (Жоғарғы ысырма қақпақ астында) FOR NORTH AMERICA:<br>LASER APERTURE<br>OUVERTURE LASER i AMERIC<br>UCT IS IN .<br>DNFORMITY WITH<br>MARDS FOR LASER **NICTS UNDER 21 CFR 1040<br>PT WITH RESPECT TO THOSE**<br>LACTERISTICS AUTHORIZED vike number<br>Tive on septe<br>RNING<br>iorth americ<br>vt above the IEC/EN 60825-1:2014<br>CLASS 1 LASER PRODUCT

#### **(Тайвань үшін)**

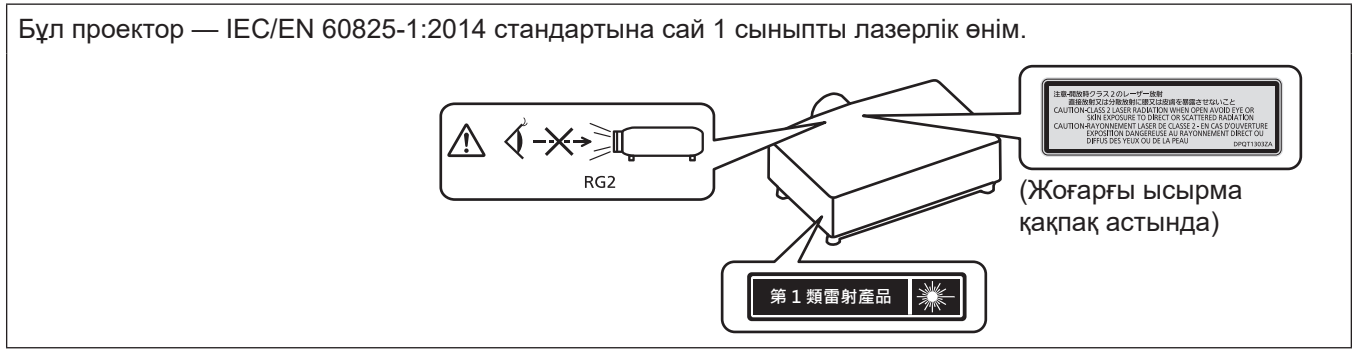

#### **(Үндістан үшін)**

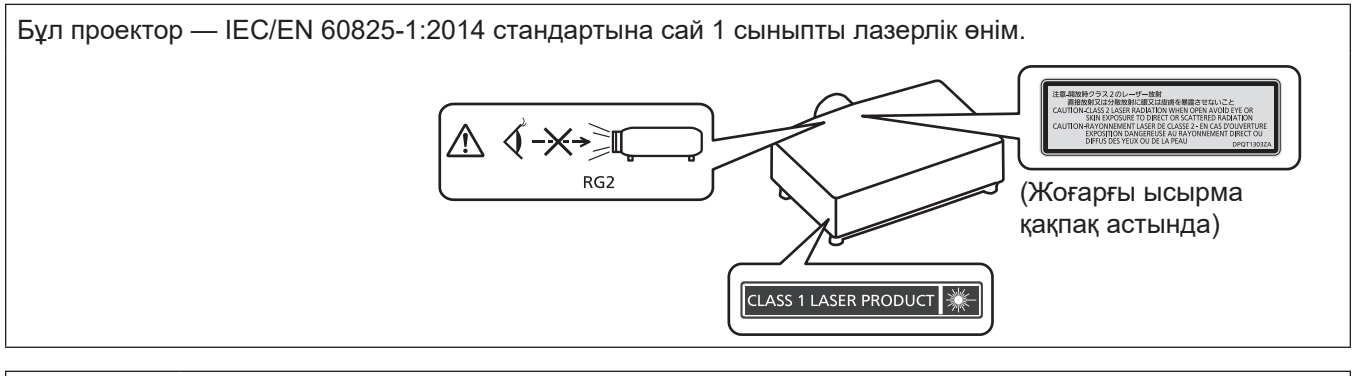

**САҚТЫҚ:** Мұнда көрсетілгеннен басқа басқару элементтерін немесе реттеулерді пайдалану,я болмаса, процедураларды пайдалану қауіпті сәулелену әсерін тудыруы мүмкін.

#### **■ Қауіпті арақашықтық (IEC/EN 62471-5:2015)**

Сәулелену деңгейі 2-ші қауіп-қатер тобының рұқсат етілетін сәулелену шегіне (AEL) жететін, проекциялық объектив бетінен бастап есептелген қашықтық қауіпті арақашықтық (HD) немесе қауіпсіз арақашықтық деп аталады. Сәулелену деңгейі 2-ші қауіп-қатер тобының рұқсат етілетін сәулелену шегінен асатын аймақ қауіпті аймақ (HZ) деп аталады.

Қауіпті аймақ ішінде проектордан проекцияланған жарыққа қарамаңыз. Сәл ғана қарасағанның өзінде, көзіңізге тікелей сәулелендіруден зақым келуі мүмкін. Қауіпті аймақтан тыс жерде тұрсаңыз, әдейі көз алмай қараған жағдайдан басқа барлық жағдайларда проектордан проекцияланған жарыққа қарау қауіпсіз деп саналады.

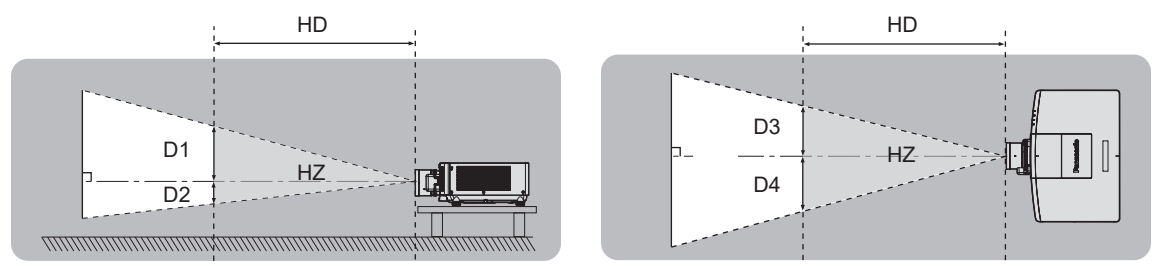

#### **■ Қауіп-қатер тобы**

Қауіпті арақашықтық 1 m (39-3/8") немесе кем болған жағдайда, проектор және проекциялық объектив комбинациясы 2-ші қауіп-қатер тобы ретінде жіктеледі. Қауіпті арақашықтық 1 m (39-3/8") артық болған жағдайда, ол 3-ші қауіп-қатер тобына жатқызылады және тұтынушылық қолдануға емес, кәсіби қолдануға арналған болады.

3-ші қауіп-қатер тобында болған жағдайда, қауіпті аймақ ішінен проекцияланған жарыққа сәл ғана қарағанның өзінде көзіңізге тікелей сәулелендіруден зақым келуі мүмкін.

2-ші қауіп-қатер тобында болған жағдайда, проектордан проекцияланған жарыққа әдейі көз алмай қараған жағдайдан басқа барлық жағдайларда оны көзіңізді зақымдамай, қауіпсіз қолдануға болады.

Қауіпті арақашықтық 1 m (39-3/8") үстінде болғанда, проектор және проекциялық объектив комбинациясы 3 қауіп-қатер тобы ретінде жіктеледі.

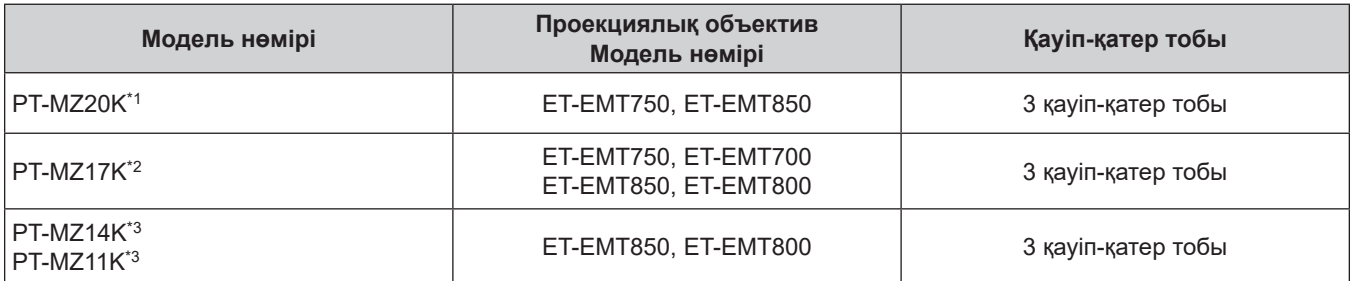

\*1 PT-MZ20K үлкейткіш линзаны орнатып қолданылған кезде (модель №: ET-EMT750, ET-EMT850), қауіп қашықтығы 1 м-ден (39-3/8 дюйм) асады және қолданылу жағдайына қарамастан, кескін ені және проект мен экран арақашықтығының арақатынасы 2,0:1 шамасынан үлкен болады. Мұндай жағдайда ол 3-ші қауіп-қатер тобына жатқызылады.

\*2 PT-MZ17K үлкейткіш линзаны орнатып қолданылған кезде (модель №: ET-EMT750, ET-EMT850, ET-EMT700, ET-EMT800), қауіп қашықтығы 1 м-ден (39-3/8 дюйм) асады және қолданылу жағдайына қарамастан, кескін ені және проект мен экран арақашықтығының арақатынасы 2,0:1 шамасынан үлкен болады. Мұндай жағдайда ол 3-ші қауіп-қатер тобына жатқызылады.

\*3 PT-MZ14K / PT-MZ11K үлкейткіш линзаны орнатып қолданылған кезде (модель №: ET-EMT850, ET-EMT800), қауіп қашықтығы 1 м-ден (39-3/8 дюйм) асады және қолданылу жағдайына қарамастан, кескін ені және проект мен экран арақашықтығының арақатынасы 4,0:1 шамасынан үлкен болады. Мұндай жағдайда ол 3-ші қауіп-қатер тобына жатқызылады.

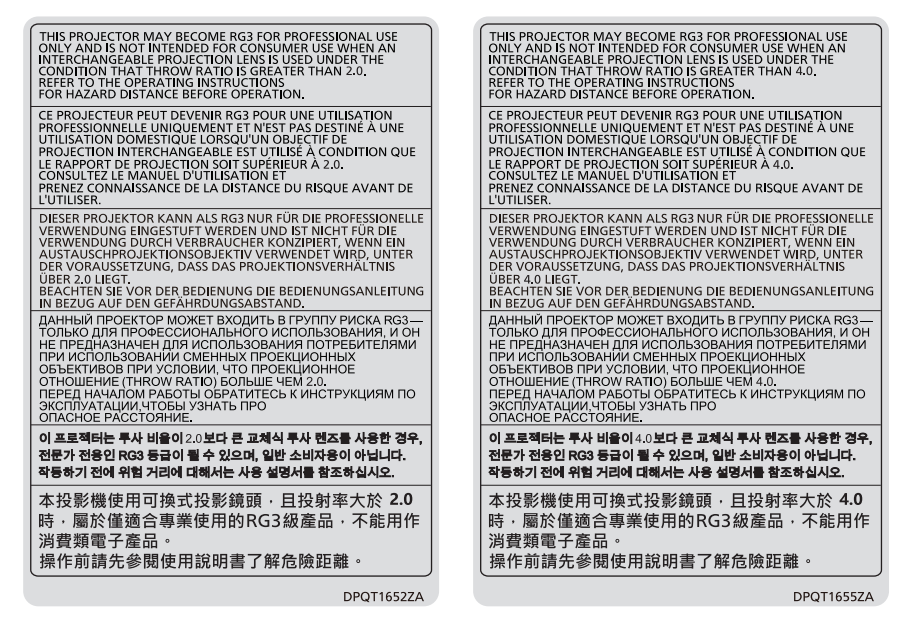

PT-MZ20K, PT-MZ17K PT-MZ14K, PT-MZ11K

Проекторда көрсетілген

Қауіпті арақашықтығы 1 m (39-3/8") асатын проекциялық объективпен бірге есептелген жағдайда, қауіпті аймақ ішіндегі әр өлшем төменде берілген.

(Бірлік: m)

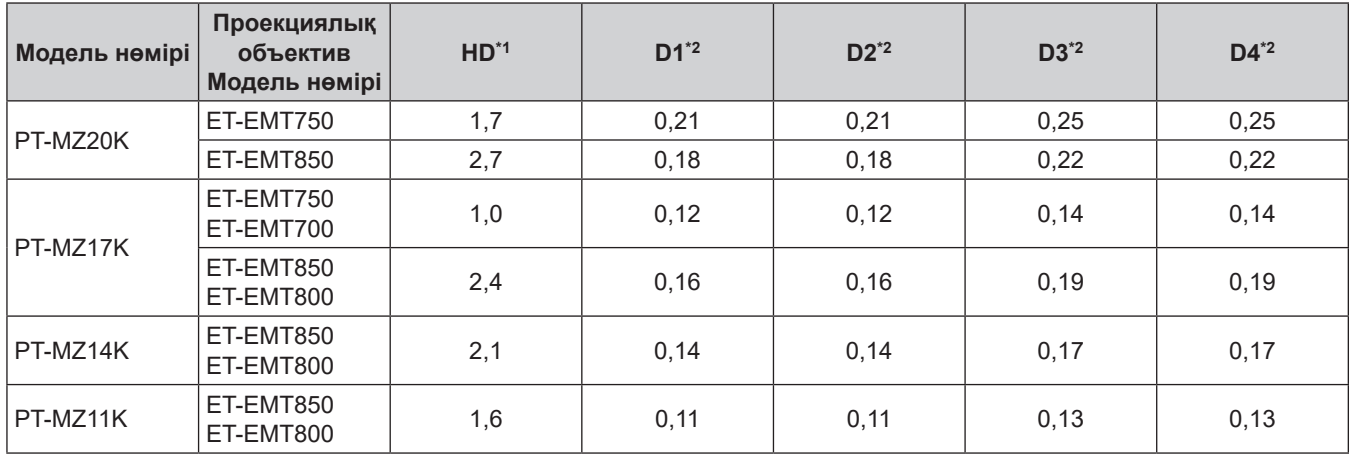

\*1 HD: Қауіпті Арақашықтық

\*2 D1 және D4 арасындағы мәндер объективтің жылжу шамасына сәйкес ауысады. Кестедегі әрбір мән - максималды мән.

#### **Ескертпе**

• Кестедегі мән IEC/EN 62471-5:2015 негізделеді.

• Проектормен үйлесімді проекциялық объектив алдын ала ескертусіз қосылуы немесе өзгертілуі мүмкін. Соңғы ақпаратты көру үшін төмендегі веб-сайтқа кіріңіз. https://panasonic.net/cns/projector/

#### **Назар аударыңыз**

f Қауіпті аймақ ішінде тұрған кезде, проектордан проекцияланған жарық көзіңізге тікелей түссе, көз торына зақым келуі мүмкін. Қолданылып жатқанда, қауіпті аймақ ішіне кірмеңіз. Немесе проекторды проекцияланған жарық тікелей көзге түспейтін жерге орнатыңыз.

## **ЕСКЕРТУ:**

## **R KYAT**

#### **Розетка немесе ажыратқыш жабдықтың жанында орнатылуы және ақаулық болған кезде қол оңай жетуі тиіс. Егер төмендегі мәселе пайда болса, қуат көзін дереу ажыратыңыз.**

Проекторды бұл жагдайда үзіліссіз пайдалану өртке немесе электр тогының соғуына себеп болады немесе көздің көру қабілетін нашарлатуы ықтимал.

- $\bullet$  Егер проектордың ішіне бөгде заттар немесе су кірсе, қуатты дереу ажыратыңыз.
- Егер проекторды түсіріп алсаңыз немесе корпусы сынған болса, қуат көзін дереу ажыратыңыз.

 $\bullet$  Егер проектордан түтін, әдеттен тыс иіс немесе шуыл байкасаныз, қуат көзін дереу ажыратыңыз. Жөндеу үшін өкілетті қызмет көрсету орталығына хабарласыңыз және өнімді өз бетіңізбен жөндеуге әрекеттенбеңіз.

#### **Найзағай болған кезде, проекторды немесе кабельді ұстамаңыз.**

Электр тогының соғуы мүмкін.

#### **Қуат сымын немесе қуат ашасын зақымдауы мүмкін ешнәрсе жасамаңыз.**

Егер қуат сымы зақымдалған кезде пайдаланылса, электр тогының соғуы, қысқа тұйықталу немесе өрт шығуы мүмкін.

• Қуат сымын зақымдамаңыз, оны жаңартпаңыз, ыстық заттардың жанына қоймаңыз, қатты бүкпеңіз, айналдырмаңыз, тартпаңыз, үстіне ауыр заттар қоймаңыз немесе түйіндемеңіз.

Қуат сымын жөндеу қажет болса, өкілетті қызмет көрсету орталығына хабарласыңыз.

#### **Берілген қуат сымынан басқа ешнәрсе пайдаланбаңыз.**

Мұны орындамау ток соғуларына немесе өртке әкеледі. Шығыс тарапынан құрылғыны жерге қосу үшін берілген қуат сымын пайдаланбасаңыз, электр тогының соғуына себеп болуы мүмкіндігін ескеріңіз.

#### **Қуат ашасын розеткаға және қуат қосқышын проектордың терминалына толығымен салыңыз.**

Егер аша дұрыс салынбаған болса, электр тогы соғуы немесе қызып кетуі мүмкін.

• Закымдалған ашаларды немесе қабырғадан босап қалған розеткаларды пайдаланбаңыз.

#### **Қуат ашасын және қуат қосқышын дымқыл қолмен ұстамаңыз.**

Бұл шараны орындамау электр тогының соғуына себеп болуы мүмкін.

#### **Дербес түрде 15 A қолдайтын розетканы пайдаланыңыз.**

Розетканы басқа құрылғымен бірге пайдалансаңыз, жылу пайда болуынан өрт шығуы мүмкін.

#### **Розетканы шамадан тыс жүктемеңіз.**

Егер қуат көзі шамадан тыс жүктелсе (мысалы, тым көп адаптер пайдаланылса), қызып кетуі және өрт шығуына себеп болуы мүмкін.

#### **Қуат ашасын шаң басып қалмауы үшін үнемі тазалап тұрыңыз.**

Мұны орындамау өртке себеп болуы мүмкін.

- Егер қуат ашасына шаң жиналып қалса, нәтижесінде болатын ылғалдылық оқшаулауды зақымдауы мүмкін.
- Егер проекторды ұзақ уақыт бойы пайдаланбасаңыз, қуат ашасын розеткадан ажыратыңыз.

Қуат ашасын розеткадан суырып алып, оны құрғақ шүберекпен үнемі тазалаңыз.

## **ЕСКЕРТУ:**

#### r **ПАЙДАЛАНУ/ОРНАТУ**

#### **Проекторды кілемдер немесе алаша сияқты жұмсақ материалдардың үстіне қоймаңыз.**

Солай жасау проектордың қызып кетуіне, нәтижесінде күйіп қалу, өрт немесе проекторды зақымдауы мүмкін.

#### **Проекторды ылғалды немесе шаң орындарда, я болмаса проектор майлы түтінге немесе буға тиюі мүмкін орындарда орнатпаңыз.**

Проекторды осындай шарттарда пайдалану өртке, электр тогының соғуына немесе құрамдас бөліктердің бүлінуіне себеп болады. Май пластмассаны деформациялап, проектор құлап кетуі мүмкін, мысалы, төбеге орнатылған жағдайда.

#### **Проекторды оның салмағын толық көтеруге шамасы жеткіліксіз орындарға немесе еңкейтілген не тұрақсыз беттерге орнатпаңыз.**

Осы сақтық шарасын орындамау проектордың құлауына немесе төңкерілуіне себеп болады, нәтижесінде қатты жарақат алу немесе зақымдануға себеп болады.

#### **Проекторды адамдар өтетін жерде орнатпаңыз.**

Адамдар проекторға соғылып немесе қуат сымына шалынып, бұл өртке, тоқ соғуына немесе жарақатқа әкелуі мүмкін.

#### **Проекторды ауа вентиляциясына кедергі болмайтындай, қабырғалар мен заттардан едәуір алыс жерге орнатыңыз.**

Бұл нұсқау орындалмаса, проектордың қызып кетуіне әкеліп, нәтижесінде өртке әкелуі немесе проекторды зақымдауы мүмкін.

- Проекторды тар, нашар желдетілген жерге орнатпаныз. Косымша акпаратты алу үшін «Меры предосторожности при установке проектора» ( $\rightarrow$  31-бет) тарауын қараңыз.
- $\bullet$  Проекторды шуберекке немесе қағазға қойманыз, бул материалдар кіріс саңылауға кіруі мумкін.

#### **Проекторды қолдану кезінде объективтен түскен жарыққа қарамаңыз немесе оған денеңізді тигізбеңіз.**

#### **Оптикалық құрылғының (мысалы, лупа немесе айна) көмегімен жарық ағынының кескініне кірмеңіз.**

Оның күйдіруге немесе көру қабілетін жоғалтуға әкелуі мүмкін.

- Проектор объективінен қатты жарық шығады. Осы жарыққа қарамаңыз немесе қолдарыңызды оған тура қоймаңыз.
- Кішкентай балалардың бұл объективке қарауына жол бермеңіз. Бұған қоса, проектордан алыс болсаңыз, қуатты өшіріңіз және желілік қуатты өшіріңіз.

#### **Суретті проекция объективінің (қосымша) объектив қақпағы тағылған күйде экранға үлкейтіп көрсетпеңіз.**

Солай жасау өртке себеп болуы мүмкін.

#### **Проекторды қайта құруға немесе бөлшектеуге әрекеттенбеңіз.**

Жоғары кернеу өртке немесе электр тогының соғуына себеп болуы мүмкін.

• Қандай да бір тексеру, реттеу және жөндеу жұмыстары үшін өкілетті қызмет көрсету орталығына хабарласыңыз.

#### **Проектордың ішіне темір заттардың, тез тұтанатын заттардың немесе сұйықтықтардың кіруіне жол бермеңіз. Проектордың дымқыл болуына жол бермеңіз.**

Солай жасау қысқа тұйықтауға, қызып кетуге, нәтижесінде өртке, электр тогының соғуына немесе проектордың жұмыс істемей қалуына себеп болуы мүмкін.

- Ішінде сұйықтығы немесе темір заттар бар ыдыстарды проектордың жанына қоймаңыз.
- Егер проекторге сұйық зат кіріп кетсе, сатушыға хабарласыңыз.
- Балаларға тиісті назар аудару керек.

#### **Panasonic Connect Co., Ltd. компаниясы ұсынған төбеге орнату кронштейнін пайдаланыңыз.**

Басқа төбеге орнату кронштейнін пайдалану проектордың құлауына себеп болуы мүмкін.

• Проектор кулап кетпеуі үшін төбеге орнату кронштейніне берілген қауіпсіздік кабелін тағыңыз.

#### **Проекторды төбеге орнату сияқты орнату жұмысын білікті маман орындауы тиіс.**

Егер орнату дұрыс орындалмаса немесе бекітілмесе, электр тогының соғуы сияқты жарақатқа себеп болуы мүмкін.

## **ЕСКЕРТУ:**

#### **R** KEPEK-ЖАРАКТАР

#### **Батареяларды дұрыс пайдаланыңыз, төмендегіні қараңыз.**

Бұл сақтық шараны орындамау, батареяның ағуына, қызып кетуіне, жарылуына немесе өртке себеп болуы мүмкін.

• Накты көрсетілмеген батареяларды пайдаланбаныз.

- Курғак электр батареяларын зарядтаманыз.
- Құрғақ электр батареяларын бөлшектемеңіз.
- Батареяларды қыздырманыз немесе суға не отқа салманыз.
- $\bullet$  Батареялардың + және терминалдарын алқа немесе шаш түйреуіштер сияқты темір заттарға тигізбеңіз.
- Батареяларды темір заттармен бірге сақтамаңыз немесе тасымаңыз.
- Батареяларды пластикалық қапта сақтаңыз және оларды темір заттардан алыс ұстаңыз.
- f Батареялар (+ және –) кереғарлығы дұрыс салынғанына көз жеткізіңіз.
- Жаңа және ескі батареяларды бірге пайдаланбаңыз немесе әртүрлі батареяларды пайдаланбаңыз.
- Қабығы ашылған немесе жойылған батареяларды пайдаланбаңыз.

#### **Егер батарея сұйықтығы ақса, оны жалаң қолыңызбен ұстамаңыз, қажет болса, келесі шараларды қолданыңыз.**

- Теріге немесе киімге тиген батарея сұйықтығы терінің қабынуына немесе жарақатқа себеп болады. Таза сумен шайыңыз және дереу дәрігерге қаралыңыз.
- Батарея сұйықтығы көзіңізге тисе, көрмей қалуыңыз мүмкін. Бұл жағдайда, көзіңізді уқаламаңыз. Таза сумен шайыңыз және дереу дәрігерге қаралыңыз.

#### **Балалардың батареяларға және линзаны бекіту бұрандасына жетуіне жол бермеңіз.**

- Байқаусызда жұтып қойса, денсаулыққа зиян келеді.
- Егер оны жұтып қойса, дереу медициналық көмекке жүгініңіз.

#### **Таусылған батареяларды қашықтан басқару пультінен алып тастаңыз.**

• Батареяларды құрылғыда қалдыру сұйықтығының ағуына, қызып кетуіне немесе жарылуына себеп болады.

## **САҚТЫҚ:**

## **R** KYAT

**Қуат сымын ажыратқан кезде, қуат ашасын және қуат қосқышын ұстағаныңызға көз жеткізіңіз.** Егер қуат сымы өздігінен ажыратылып қалса, сым зақымдалады, өрт, қысқа тұйықталу немесе электр тогының соғуы мүмкін.

**Егер проекторды ұзақ уақыт бойы пайдаланбаған кезде, қуат ашасын розеткадан ажыратыңыз.** Солай жасау өртке немесе электр тогының соғуына себеп болуы мүмкін.

**Проекциялық объективті қайта орнату алдында қуатты өшіріңіз және ашаны розеткадан** 

#### **суырыңыз.**

- Күтпеген жарықты проекциялау көздерге зиян тигізуі мүмкін.
- Ашаны суырмай проекциялық объективті қайта орнату ток соғуына әкелуі мүмкін.

**Құрылғыны тазалау және бөлшектерін ауыстырудан бұрын, қуат ашасын розеткадан ажыратыңыз.** Солай жасау электр тогының соғуына себеп болуы мүмкін.

#### r **ПАЙДАЛАНУ/ОРНАТУ**

#### **Проектордың үстіне ауыр заттар қоймаңыз.**

Бұл шараны орындамау проектордың деңгейсіз болуы және құлауы мүмкін, нәтижесінде зақымға немесе жарақатқа себеп болады. Проектор зақымдалады немесе бүлінеді.

#### **Проекторға салмақ салмаңыз.**

Құлап кетіп, проекторды зақымдайсыз, нәтижесінде жарақат алуыңыз мүмкін.

• Кішкентай балалардың бұл проектордың үстіне тұруына немесе отыруына жол бермеңіз.

#### **Проекторды тым қатты ыстық жерге орнатпаңыз.**

- Солай жасау сыртқы корпусының немесе ішкі құрамдас бөліктерінің тозып, өртке себеп болуы мүмкін.
- Тікелей күн сәулесі түскен немесе жылытқыштар жанында аса мұқият болыңыз.

#### **Объективті жылжытудан бұрын оптикалық объективтің жанындағы саңылауларға қолыңызды қоймаңыз.**

Мұны орындамау жарақатқа себеп болуы мүмкін.

**Проекторды тұз ластауы немесе коррозиялық газ болуы мүмкін жерде орнатпаңыз.** Бұлай істеу коррозияға байланысты құлауға әкелуі мүмкін. Сондай-ақ, бұл ақаулықтарға әкелуі мүмкін.

#### **Проектор жұмыс істеп тұрған кезде объективтен алдында тұрмаңыз.**

- Солай жасау киімге зақым келтіруі және күйіп қалуға себеп болуы мүмкін.
- Проектор объективінен қатты жарық шығады.

#### **Проектор жұмыс істеп тұрған кезде объективтен алдында ешқандай зат қоймаңыз. Проекциялау объективінің алдына зат қою арқылы проекциялауды бұғаттамаңыз.**

Бұлай істеу өртке, заттың зақымдалуына немесе проектор ақаулығына әкелуі мүмкін.

• Проектор объективінен қатты жарық шығады.

## **Проекторды екі немесе одан көп адам алып жүруі немесе орнатуы керек.**

Бұлай істемеу құлау сәтсіз жағдайларына әкелуі мүмкін.

#### **Проекторды жылжытудан бұрын әрдайым барлық кабельдерді ажыратыңыз.**

Кабельдері жалғаулы проекторды жылжыту салдарынан кабельдер зақымдалады, бұл өрт немесе электр тогының соғуына себеп болады.

#### **Проекторды төбеге орнатқан кезде, орнату бұрандаларын және қуат сымын төбенің ішіндегі темір заттарға тигізбеңіз.**

Төбенің ішіндегі темір заттарға тисе, электр тогының соуғына себеп болады.

## **САҚТЫҚ:**

#### $R$  **КЕРЕК-ЖАРАҚТАР**

**Егер проекторды ұзақ уақыт бойы пайдаланбасаңыз, қашықтан басқару пультіндегі батареяларды алып тастаңыз.**

Бұл шараны орындамау, батареялардың ағуына, қызып кетуіне, тұтануына немесе жарылуына себеп болады, соның нәтижесінде өрт орын алуы немесе айнала ластануы мүмкін.

#### **• ТЕХНИКАЛЫҚ ҚЫЗМЕТ КӨРСЕТУ**

**Ауа сүзгісі құралын дымқыл кезде ұстамаңыз.**

- Солай жасау электр тогының соғуына немесе ақаулыққа себеп болуы мүмкін.
- Ауа сүзгісі құралдарын тазалағаннан кейін, қайта салудан бұрын жақсылап кептіріңіз.

#### **Дилерден болжалды ұзақтық ретінде проектордың ішін пайдаланудың 20 000 сағаты сайын тазалауын сұраңыз.**

Ішіне шаң жиналған проекторды ұзақ пайдалану, өртке себеп болуы мүмкін.

• Тазалау құнын сатушыдан сұраңыз.

#### **• Товарные знаки**

- SOLID SHINE является товарным знаком Panasonic Holdings Corporation.
- $\bullet$  Windows и Microsoft Edge являются зарегистрированными товарными знаками или товарными знаками компании Microsoft Corporation в США и других странах.
- Mac, macOS, Safari и iPhone являются товарными знаками Apple Inc., зарегистрированными в США и других странах и регионах.
- PJLink является товарным знаком, на регистрацию прав на который в Японии, Соединенных Штатах Америки и других странах и регионах подана заявка.
- Термины HDMI и HDMI High-Definition Multimedia Interface и Логотип HDMI являются товарными знаками или зарегистрированными товарными знаками HDMI Licensing Administrator, Inc. в Соединенных Штатах и других странах.
- Crestron Connected, логотип Crestron Connected, Crestron Fusion и XiO Cloud являются товарными знаками или зарегистрированными товарными знаками Crestron Electronics, Inc. в США и/или других странах.
- HDBaseTTM является товарным знаком HDBaseT Alliance.
- **Art-NetTM Designed by and Copyright Artistic Licence Holdings Ltd**
- **IOS является товарным знаком или зарегистрированным товарным знаком Cisco в США и других странах** и используется согласно лицензии.
- Android и Google Chrome являются товарными знаками Google LLC.
- **QR Code является зарегистрированным товарным знаком DENSO WAVE INCORPORATED в Японии и** других странах.
- $\bullet$  Adobe, Acrobat и Reader являются зарегистрированными товарными знаками или товарными знаками Adobe в США и/или других странах.
- Некоторые из шрифтов, используемых в экранном меню, являются растровыми шрифтами Ricoh, которые были созданы и проданы компанией Ricoh Company, Ltd.
- Все другие названия, в том числе названия компаний и продуктов, упомянутые в данном руководстве, являются товарными знаками или зарегистрированными товарными знаками их соответствующих владельцев.
- Обратите внимание, что символы ® и TM не указаны в данном руководстве.

#### **Информация о программном обеспечении продукции**

Данное изделие включает следующее программное обеспечение:

(1) программное обеспечение, разработанное самостоятельно корпорацией Panasonic Connect Co., Ltd. или для нее,

(2) программное обеспечение, принадлежащее третьей стороне и предоставленное по лицензии корпорации Panasonic Connect Co., Ltd.,

(3) программное обеспечение, предоставленное по условиям лицензирования GNU General Public License, Version 2.0 (GPL V2.0),

(4) программное обеспечение, предоставленное по условиям лицензирования GNU LESSER General Public License, Version 2.1 (LGPL V2.1), и/или

(5) программное обеспечение с открытым исходным кодом, кроме программного обеспечения, предоставленного по условиям лицензирования GPL V2.0 и/или LGPL V2.1.

Программное обеспечение категорий (3) - (5) предоставляется с предположением, что оно будет пригодно, но БЕЗ КАКОЙ-ЛИБО ГАРАНТИИ, даже без подразумеваемой гарантии ПРИГОДНОСТИ ДЛЯ ПРОДАЖИ или ПРИГОДНОСТИ ДЛЯ ОПРЕДЕЛЕННОЙ ЦЕЛИ.

Подробную информацию см. в условиях лицензии на соответствующее программное обеспечение с открытым кодом.

Лицензия на программное обеспечение с открытым кодом хранится в микропрограммном обеспечении данного продукта. Ее можно загрузить, получив доступ к этому проектору с помощью веб-браузера. Дополнительные сведения см. «Функция управления по WEB» (→ стр. 206).

Подробные условия см. на «Инструкции по эксплуатации – Основное руководство». «Инструкции по эксплуатации – Основное руководство» прилагается к продукту.

Корпорация Panasonic Connect Co., Ltd. предоставит на срок не менее трех (3) лет после поставки этого изделия любой третьей стороне, которая обратится к ней по указанному ниже контактному адресу, по цене, не превышающей стоимость физического выполнения доставки исходного кода, копию полного исходного кода соответствующего программного обеспечения в машиночитаемом формате, предусмотренного условиями GPL V2.0, LGPL V2.1 или других лицензий, предусматривающих такие обязательства, а также соответствующее уведомление об авторских правах.

Контактный адрес: **oss-cd-request@gg.jp.panasonic.com**

#### r**Иллюстрации, используемые в данном руководстве**

- f Иллюстрации проектора, экрана меню (OSD) и других частей могут отличаться от фактического изделия.
- Иллюстрации, показанные на экране компьютера, могут отличаться в зависимости от типа компьютера, операционной системы и браузера.
- Иллюстрации проектора с присоединенным шнуром питания приведены только в качестве примеров. Форма прилагаемых шнуров питания отличается в зависимости от страны приобретения изделия.

#### **■ Страницы для справок**

 $\bullet$  В настоящем руководстве страницы для справок указываются следующим образом: ( $\bullet$  стр. 00).

#### ■ Термин

• В этом руководстве для обозначения аксессуара «Беспроводной/проводной пульт дистанционного управления» используется термин «пульт дистанционного управления».

## **Особенности проектора**

## **Быстрая подготовка к работе**

## **Высокая яркость, высокая контрастность и низкий уровень шума**

- Благодаря высокоэффективной оптической системе и уникальной системе управления, которая максимально увеличивает светоотдачу твердотельного источника света, достигаются высокая яркость в 20 000 lm\*1, высокая контрастность в 3 000 000:1\*2 и низкий уровень шума в 42 dB\*3, а также превосходная цветопередача даже при компактном размере.
- \*1 Значение для PT‑MZ20K. Значение для PT‑MZ17K составляет 16 500 lm. Значение для PT‑MZ14K составляет 14 000 lm. Значение для PT‑MZ11K составляет 11 000 lm.
- \*2 Когда для параметра [ДИНАМ. КОНТРАСТ] установлено значение [3]
- \*3 Значение для PT‑MZ20K. Значение для PT‑MZ17K составляет 38 dB. Значение для PT‑MZ14K и PT‑MZ11K составляет 35 dB. Когда для параметра [РЕЖИМ РАБОТЫ] в [НАСТРОЙКА РАБОТЫ] установлено значение [НОРМАЛЬНЫЙ]

## **Легкая и удобная настройка**

▶ В дополнение к поддержке стандарта DIGITAL LINK, поддержке протокола Art-Net и широкой линейке дополнительных объективов, проектор отличается возможностью гибкой установки с широкой свободой функций и поддержкой полного проецирования в направлении 360° с использованием характеристик твердотельного источника света. Теперь возможна более расширенная обработка в обширном диапазоне областей. Совместимость со множеством других устройств помимо проекторов позволяет получать изображения более высокого качества в самых различных областях применения.

## **Длительный срок службы и высокая надежность**

Благодаря уникальной технологии управления охлаждением источника света и повышенной пылезащищенности снижаются расходы на обслуживание. Это способствует стабильной работе благодаря функции резервирования, которая обеспечивает продолжение проецирования мгновенно переключаясь на резервный входной сигнал даже при прекращении входного сигнала, в дополнение к внедрению твердотельного источника света с длительным сроком службы.

Для получения дополнительной информации см. соответствующие страницы.

- **1. Установка проектора.**  $($  $\rightarrow$  стр. 46)
- **2. Прикрутите проекционный объектив (дополнительно). (**x **стр. 57)**
- **3. Подключение проектора к другим устройствам.**  $($  $\rightarrow$  стр. 61)
- **4. Подсоединение шнура питания. (**x **стр. 67)**
- **5. Включение проектора. (**x **стр. 70)**
- **6. Выполнение исходных настроек.**

**(**x **стр. 71)**

**Выполните калибровку объектива.**

 $($ **⇒** стр. 84)

- Выполните этот шаг при включении питания впервые после приобретения проектора.
- **7. Выбор входного сигнала.**  $($  $\div$  стр. 81)
- **8. Настройка изображения. (**x **стр. 82)**

# **Глава 1 Подготовка**

В этой главе содержится информация о том, что требуется знать или проверять перед началом использования проектора.

## **Меры предосторожности при использовании**

#### **Предполагаемое использование продукта**

Назначение проектора заключается в проецировании видеосигнала с оборудования для создания изображений или компьютера на экран или другую поверхность в виде неподвижного или динамического изображения.

#### **Меры предосторожности при транспортировке**

- Транспортируйте проектор с участием двух или больше людей. Невыполнение этого требования может привести к падению проектора, что может стать причиной повреждения или деформации проектора или травмы.
- f При транспортировке держитесь за нижнюю часть проектора, а не за проекционный объектив или отверстие вокруг проекционного объектива. Несоблюдение этого требование может привести к повреждениям. Кроме того, держите проектор таким образом, чтобы не поддавать его воздействию чрезмерной вибрации или ударам. Несоблюдение этого требования может привести к сбою из-за поврежденных внутренних компонентов.
- Не транспортируйте проектор с выдвинутыми регулируемыми ножками. Это может повредить регулируемые ножки.

#### **Меры предосторожности при установке**

#### **■ Не устанавливайте проектор на улице.**

Проектор предназначен для использования только в помещении.

#### ■ Не устанавливайте проектор в следующих местах.

- Места, подверженные вибрации и ударам, например внутри автомобиля или другого транспортного средства. Это может привести к повреждению внутренних компонентов или стать причиной неисправности.
- f В местах вблизи моря или местах, подверженных воздействию коррозионных газов. Проектор может упасть в результате коррозии. Кроме того, это может сократить срок службы компонентов и стать причиной неисправности.
- f Рядом с отверстием выхода воздуха кондиционера. В зависимости от условий эксплуатации в редких случаях из-за потока горячего воздуха из вентиляционного отверстия выхода воздуха, а также горячего или охлажденного воздуха из кондиционера на экране могут наблюдаться колебания изображения. Следите, чтобы выходящий из проектора или другого устройства воздух либо воздух из кондиционера не дул в направлении передней части проектора.
- В местах с резкими колебаниями температуры, например вблизи осветительного оборудования (осветительные приборы). Это может сократить срок службы источника света или привести к деформации корпуса проектора из-за перегрева, что может стать причиной неисправностей. Следите за температурой рабочей среды проектора.
- Возле высоковольтных линий электропередач или электродвигателей. Они могут создавать помехи в работе проектора.

#### r**Обратитесь к квалифицированному специалисту или своему дилеру для выполнения установочных работ, таких как установка проектора на потолке и т. п.**

Для обеспечения нормальной работы и безопасности проектора при установке проектора способом, отличным от установки на полу, или при установке проектора в высоком месте обратитесь к квалифицированному специалисту или своему дилеру.

#### r**Обратитесь к квалифицированному специалисту или своему дилеру, чтобы выполнить электропроводку для подключения DIGITAL LINK.**

Изображение и звук могут быть искажены, если из-за несоблюдения требований к установке не будут обеспечены требуемые характеристики пропускания кабеля.

#### r**Проектор может работать неправильно из-за сильного радиоизлучения телевизионной или радиостанции.**

При наличии рядом с местом установки любого сооружения или оборудования, генерирующего сильные радиоволны, установите проектор в месте, расположенном на достаточном расстоянии от источника радиоволн. Можно также обернуть кабель LAN, подсоединенный к разъему <DIGITAL LINK>, в металлическую фольгу или поместить его в металлическую трубу, заземленную с обоих концов.

### **■ Регулировка изображения после установки**

На проецируемое изображение влияет температура окружающей среды вокруг проектора или увеличенная внутренняя температура, вызванная источником света, поэтому изображение будет нестабильным, особенно сразу после пуска проектора.

Данный проектор оснащен функцией оптимизатора активного фокуса, и он автоматически корректирует фокус на основании определения изменения температуры объектива или определения изменения яркости изображения, позволяя получить стабильный фокус сразу после включения питания или в случаях с большими изменениями яркости изображения.

Для получения информации о функции оптимизатора активного фокуса см. меню [УСТАНОВКИ ПРОЕКТОРА]  $\rightarrow$  [ОБЪЕКТИВ]  $\rightarrow$  [ОПТИМИЗАТОР АКТИВНОГО ФОКУСА] ( $\rightarrow$  стр. 147). Эксплуатационные характеристики и заводские настройки по умолчанию отличаются в зависимости от проекционного объектива.

При использовании проектора с выключенной функцией оптимизатора активного фокуса рекомендуется выполнять регулировку фокуса через 30 минут или более после отображения тестового шаблона фокусировки.

Информацию о тестовом шаблоне см. в разделе «Меню [ТЕСТОВОЕ ИЗОБРАЖЕНИЕ]» ( $\Rightarrow$  стр. 175).

#### ■ Не устанавливайте проектор на высоте 2 700 m (8 858') или выше над уровнем **моря.**

#### ■ Не используйте проектор в местах, где температура окружающей среды **превышает 45 °C (113 °F).**

Использование проектора на больших высотах и в местах с чрезвычайно высокой температурой окружающей среды может привести к уменьшению срока службы компонентов или неисправности. Не используйте проектор в местах, где температура окружающей среды превышает 40 °C (104 °F), если, независимо от высоты над уровнем моря, к проектору подключен дополнительный Беспроводной модуль (модель: Серия AJ‑WM50).

#### ■ Возможно полное проецирование в направлении 360°.

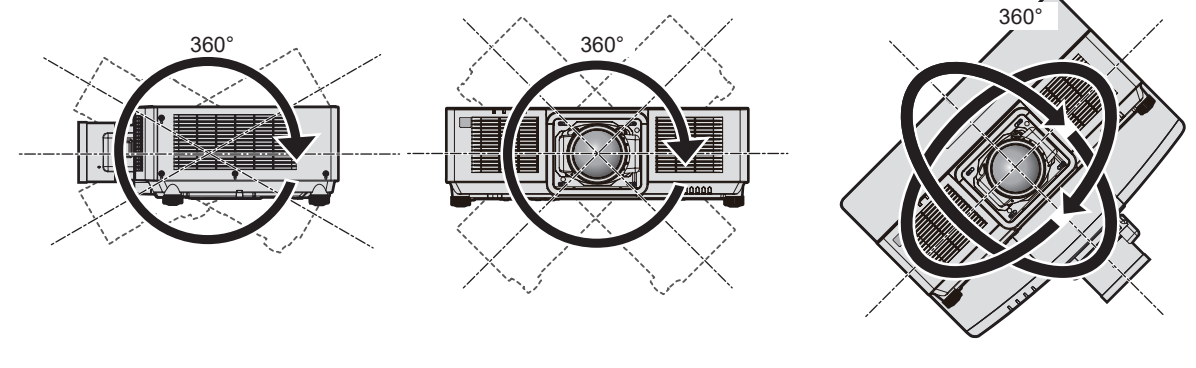

360° по вертикали 360° по горизонтали 360° под наклоном (комбинация вертикального и горизонтального направления)

#### **Меры предосторожности при установке проектора**

- Используйте регулируемые ножки только при напольной установке и для регулировки угла. Их использование для других целей может повредить проектор.
- При использовании проектора способом, отличным от установки на полу с использованием регулируемых ножек или установки на потолке с использованием кронштейна для крепления на потолке, используйте четыре отверстия для винтов для крепления на потолке (как показано на рисунке), чтобы зафиксировать проектор.

В этом случае поместите между нижней частью проектора и поверхностью, на которую он устанавливается, прокладки (металлические), чтобы между отверстиями для винтов для крепления на потолке и этой поверхностью не было зазора.

• С помощью динамометрической отвертки или универсального гаечного ключа с торсиометром затяните винты крепления до указанного момента затяжки. Не используйте электрические или пневматические отвертки.

В качестве винтов для фиксирования проектора используйте стандартные винты ISO 898-1 (из углеродистой или легированной стали), приобретаемые отдельно.

(Диаметр винта: M6, глубина отверстия под резьбу в корпусе проектора: 12 mm (15/32"), момент затяжки:  $4 \pm 0.5$  N $\cdot$ m) Отверстия для винтов для

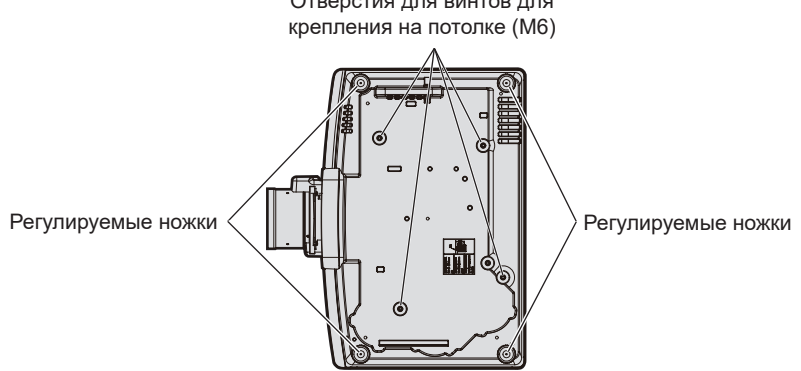

**Положения отверстий для винтов для крепления на потолке и регулируемых ножек**

• Не ставьте проекторы один поверх другого.

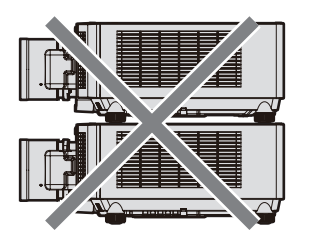

- f Не закрывайте вентиляционные отверстия забора и выхода воздуха проектора.
- Не допускайте прямого попадания горячего или холодного воздуха из системы кондиционирования или системы выхода воздуха других проекторов в вентиляционные отверстия забора и выхода воздуха проектора.

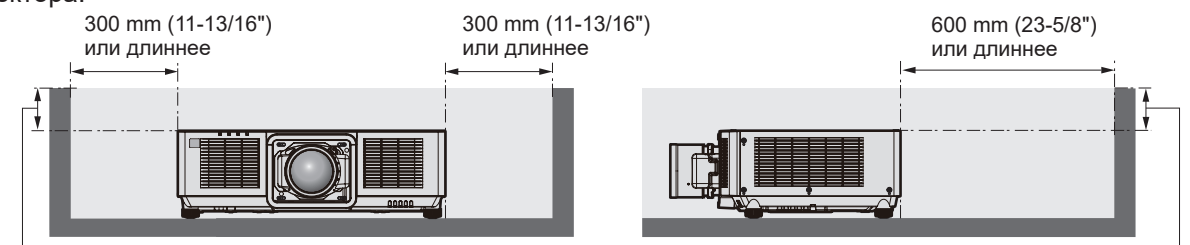

100 mm (3-15/16") или короче 100 mm (3-15/16") или короче

• Не устанавливайте проектор в замкнутом пространстве.

Устанавливая проектор в замкнутом пространстве, систему кондиционирования воздуха или вентиляции устанавливайте отдельно. Теплый выходящий воздух может скапливаться при недостаточной вентиляции, вызывая срабатывание защитной цепи проектора.

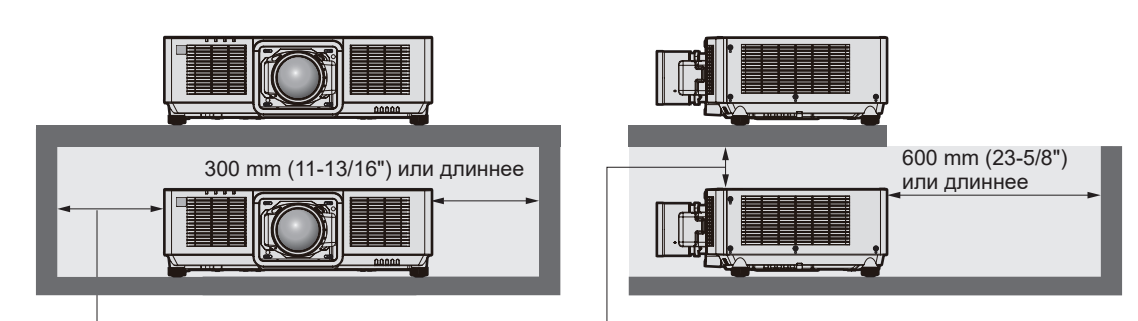

300 mm (11-13/16") или длиннее

100 mm (3-15/16") или длиннее

- f При установке и фиксировании проектора на потолке или стене с помощью кронштейна убедитесь, что крепежный винт или шнур питания не соприкасаются с арматурой в потолке или стене. Несоблюдение данного требования может привести к поражению электрическим током.
- Корпорация Panasonic Connect Co., Ltd. не несет ответственности за какие-либо повреждения данного изделия вследствие неправильного выбора положения для установки проектора, даже если еще не закончился срок гарантии на данное изделие.
- Немедленно извлеките изделие, которое больше не используется, обратившись к квалифицированному специалисту.

#### **Защита**

При использовании данного продукта примите меры предосторожности для предотвращения следующих случаев.

- f Утечка личной информации посредством использования данного продукта.
- Несанкционированное использование данного продукта третьей стороной в злоумышленных целях.
- Вмешательство в работу или прекращение работы данного продукта третьей стороной в злоумышленных целях.

Принимайте достаточные меры защиты.

- Придумайте пароль, которой трудно будет угадать.
- Периодически меняйте свой пароль.
- $\bullet$  Корпорация Panasonic Connect Co., Ltd. или ее филиалы никогда не запросят ваш пароль напрямую. Не разглашайте свой пароль в случае получения подобных запросов.
- Сеть подключения должна быть защищена брандмауэром и т. д.

#### r**Безопасность при использовании продукта беспроводной локальной сети**

Преимуществом беспроводной локальной сети является возможность обмена информацией между компьютером или другим подобным устройством и беспроводной точкой доступа с помощью радиоволн без необходимости использования кабеля LAN, при условии пребывания в диапазоне действия радиопередачи.

С другой стороны, поскольку радиоволны могут проникать через препятствия (такие как стены) и доступны в любой точке в пределах заданного диапазона, если параметры безопасности являются недостаточными, могут возникать проблемы, перечисленные ниже.

- Передаваемые данные могут быть перехвачены
	- Третья сторона может преднамеренно перехватывать радиоволны в злоумышленных целях и отслеживать передаваемые данные ниже.
	- g Личная информация, например номер ID, пароль, номер кредитной карты.
	- Содержимое электронной почты.
- Незаконный доступ к данным

Третья сторона может осуществить доступ к вашей личной или корпоративной сети без авторизации в злоумышленных целях для выполнения действий ниже.

- Получение личной и/или секретной информации (утечка информации).
- Распространение ложной информации от имени конкретного человека (спуфинг).
- Перезапись перехваченных данных и передача ложных данных (мошенничество).
- Распространение вредоносного программного обеспечения, такого как компьютерные вирусы, и повреждение данных и/или системы (сбой системы).

Поскольку большинство адаптеров беспроводной локальной сети или точек доступа снабжены функциями безопасности для предотвращения этих проблем, можно снизить вероятность возникновения проблем такого рода при использовании данного продукта, установив соответствующие параметры безопасности для устройства беспроводной локальной сети.

## 32 - PУССКИЙ

На некоторых устройствах беспроводной локальной сети параметры безопасности могут быть не установлены сразу после приобретения. Чтобы снизить возможность возникновения проблем безопасности, перед использованием любых устройств беспроводной локальной сети обязательно установите все необходимые параметры безопасности в соответствии с инструкциями в руководствах пользователя, прилагаемых к каждому такому устройству.

В зависимости от технических характеристик беспроводной локальной сети третья сторона может взломать параметры безопасности в злоумышленных целях с помощью специальных средств. Panasonic Connect Co., Ltd. просит пользователей тщательно взвешивать риски, связанные с использованием данного продукта без установки параметров безопасности, и рекомендует пользователям устанавливать параметры безопасности по собственному усмотрению и под свою ответственность.

### **Примечания относительно беспроводной локальной сети**

При использовании функции подключения по беспроводной локальной сети проектора используются радиоволны в диапазоне 2,4 GHz. Лицензия беспроводной станции не требуется, однако нужно учитывать следующее при использовании.

Для использования функции беспроводной локальной сети на проекторе необходимо прикрепить дополнительный Беспроводной модуль (модель: Серия AJ‑WM50).

#### ■ Не используйте рядом с другими беспроводными устройствами.

Устройства ниже могут использовать радиоволны в той же полосе пропускания, что и проектор. Использование проектора рядом с этими устройствами может привести к отключению связи или уменьшению скорости связи из-за помех радиоволн.

- Микроволновые печи и пр.
- Промышленные, научные или медицинские устройства и пр.
- Внутризаводская беспроводная станция для определения движущихся транспортных средств, используемых в производственных линиях на заводе.
- Определенная беспроводная станция низкой мощности.

#### **■ По возможности не используйте мобильный телефон, телевизор или радио вблизи проектора.**

Мобильный телефон, телевизор и радио используют радиоволны с другой полосы пропускания, отличной от полосы проектора, поэтому их использование не влияет на связь по беспроводной локальной сети или операции отправки/получения данных на этих устройствах. Тем не менее, может возникать шум в аудио или видео из-за радиоволн от проектора.

#### **■ Радиоволны для связи по беспроводной локальной сети не проходят через арматуру, металл или бетон.**

Проектор может осуществлять связь через стену или пол из дерева или стекла (за исключением стекла с встроенной металлической сеткой), однако не может осуществлять связь через стену или пол из арматуры, металла или бетона.

#### **■ По возможности не используйте проектор в местах, где генерируется статическое электричество.**

Связь через беспроводную или проводную локальную сеть может нарушаться, когда проектор используется в местах, где генерируется статическое электричество или шум.

В редких случаях подключение по локальной сети может быть не установлено из-за статического электричества или шума. В таком случае выключите проектор, удалите источник проблемного статического электричества или шума и включите питание проектора снова.

## **DIGITAL LINK**

«DIGITAL LINK» – это технология для передачи сигналов видео, аудио, Ethernet и последовательных сигналов управления с помощью витой пары с добавлением уникальных функций Panasonic Connect Co., Ltd. к стандарту связи HDBaseT<sup>TM</sup>, сформулированному HDBaseT Alliance.

Этот проектор поддерживает дополнительное устройство с поддержкой выхода DIGITAL LINK (модель: ET‑YFB100G, ET‑YFB200G) и периферийные устройства других производителей (передатчики по витой паре, такие как «передатчик XTP» Extron Electronics), которые используют такой же стандарт HDBaseT™. Список устройств других производителей, работа которых была проверена с данным проектором, см. на следующем веб-сайте.

https://panasonic.net/cns/projector/

Обратите внимание, что проверка для устройств других производителей была выполнена для функций, определенных Panasonic Connect Co., Ltd., и не все операции были проверены. В случае возникновения неисправностей в работе или ухудшения производительности в результате использования устройств других производителей обращайтесь к соответствующим производителям. Проектор не оснащен аудиофункцией, поэтому вывод аудио невозможен.

### **Art-Net**

«Art-Net» – это протокол передачи данных Ethernet на основе протокола TCP/IP.

Систему освещения и этапов можно контролировать с помощью контроллера DMX и прикладного программного обеспечения. Art-Net создается на основе протокола передачи данных DMX512.

#### **Прикладное программное обеспечение, поддерживаемое проектором**

Проектор поддерживает следующее прикладное программное обеспечение.

Для получения дополнительной информации или загрузки программного приложения, кроме «Geometric & Setup Management Software» и «Программное обеспечение для настройки сети проектора», посетите следующий веб-сайт.

https://panasonic.net/cns/projector/

«Geometric & Setup Management Software» и «Программное обеспечение для настройки сети проектора» можно загрузить со следующего веб-сайта («Panasonic Professional Display and Projector Technical Support Website»).

#### https://panasonic.net/cns/projector/pass/

Для загрузки с веб-сайта «Panasonic Professional Display and Projector Technical Support Website» необходимо зарегистрироваться и выполнить вход в PASS\*1.

\*1 PASS: Panasonic Professional Display and Projector Technical Support Website

#### **• Logo Transfer Software**

Данное прикладное программное обеспечение переносит на проектор оригинальные изображения, такие как логотипы компании, для отображения во время начала проецирования.

#### **• Smart Projector Control**

Данное прикладное программное обеспечение настраивает и регулирует проектор, подключенный к LAN, с помощью смартфона или планшета.

#### **• Multi Monitoring & Control Software**

Данное прикладное программное обеспечение отслеживает и контролирует несколько устройств отображения (дисплеи проектора или плоской панели), подключенных ко внутренней сети.

#### f **Программное обеспечение для раннего предупреждения**

Данное подключаемое программное обеспечение контролирует состояние устройств отображения и периферийных устройств во внутренней сети, а также обнаруживает признаки возможных неисправностей такого оборудования и информирует пользователя о них. «Программное обеспечение для раннего предупреждения» предустановлено на «Multi Monitoring & Control Software». Для использования функции раннего предупреждения этого подключаемого программного обеспечения установите «Multi Monitoring & Control Software» на ПК, который будет использоваться. При включении функции раннего предупреждения программное обеспечение сообщит ориентировочное время замены расходных материалов для устройств отображения, очистки всех деталей, а также замены компонентов, что позволяет выполнять обслуживание заранее.

Функцию раннего предупреждения можно использовать при регистрации максимум 2048 устройств отображения бесплатно в течение 90 дней после установки «Multi Monitoring & Control Software» на ПК. Для непрерывного использования по истечении 90 дней необходимо приобрести лицензию на «Программное обеспечение для раннего предупреждения» (Серия ET‑SWA100) и выполнить активацию. Кроме того, число контролируемых устройств отображения зависит от типа лицензии. Для получения дополнительной информации см. документ Инструкции по эксплуатации для «Multi Monitoring & Control Software».

#### f **Geometric & Setup Management Software (Geometry Manager Pro)**

Это прикладное программное обеспечение выполняет точную коррекцию и регулировку (например, геометрическую настройку), которые нельзя выполнить с помощью настроек проектора в режиме реального времени. Кроме того, это позволяет с помощью камеры выполнять простую автоматическую регулировку коррекции геометрии, калибровки по стыку, цвета и яркости в соответствии с формой экрана.

#### f **Программное обеспечение для настройки сети проектора**

Это программное приложение позволяет настраивать информацию о сети, например IP-адрес, и имена проекторов, если к сети подключено несколько проекторов. Кроме того, с помощью этого программного обеспечения аккаунт администратора, информацию о сети и имя проектора можно установить для проектора, на котором не задан аккаунт администратора.

#### **Хранение**

Храните проектор в сухом помещении.

#### **Утилизация**

Для утилизации данного изделия узнайте у местных властей или дилера правильные способы утилизации. Кроме того, утилизируйте данное изделие, не разбирая его.

#### **Примечания относительно использования устройства**

#### r**Получение хорошего качества изображения**

Для просмотра красивого высококонтрастного изображения подготовьте подходящую среду. Задерните шторы или закройте жалюзи и выключите весь свет рядом с экраном, чтобы наружный свет или освещение в помещении не попадали на экран.

#### **■ Не прикасайтесь к поверхности проекционного объектива голыми руками.**

Если поверхность проекционного объектива загрязнится отпечатками пальцев или чем-либо еще, то все загрязнения будут в увеличенном виде проецироваться на экран.

Если вы не используете проектор, держите крышку, поставляемую вместе с дополнительным объективом проектора, закрепленной на объективе.

#### **■ЖК-панель**

ЖК-панель изготовлена с использованием крайне высокоточной технологии, но в редких случаях возможны отсутствующие пиксели или пиксели, которые постоянно светятся. Заметьте, что данное явление не является неисправностью.

Кроме того, при длительном проецировании неподвижного изображения на ЖК-панели может сохраняться остаточное изображение. В этом случае проецируйте тестовое изображение [ВСЕ БЕЛОЕ] в течение 1 часа или дольше. Заметьте, что остаточное изображение может быть удалено не полностью.

Информацию о тестовом шаблоне см. в разделе «Меню [ТЕСТОВОЕ ИЗОБРАЖЕНИЕ]» (→ стр. 175).

#### **■ Не двигайте работающий проектор и не подвергайте его воздействию вибраций или ударов.**

Это может сократить срок эксплуатации внутренних компонентов или привести к неисправностям.

#### **• Оптические детали**

Цикл замены для оптических деталей, таких как ЖК-панель или плата поляризации, может стать короче, даже если деталь используется менее одного года, если температура окружающей среды является высокой или при использовании в окружающей среде с большим количеством пыли или сигаретного дыма. Для получения дополнительной информации обратитесь к своему дилеру.

#### **• Источник света**

В качестве источника света проектора используется лазерный диод, который имеет следующие характеристики.

- С ростом температуры рабочей среды яркость источника света падает. Чем выше температура, тем больше падает яркость источника света.
- Яркость источника света будет уменьшаться по мере использования.

Если яркость заметно упала, и источник света не включается, попросите своего дилера выполнить очистку проектора изнутри или заменить блок источника света.

#### r**Подключение к компьютеру и внешним устройствам**

При подключении компьютера или внешнего устройства внимательно прочтите сведения в данном руководстве об использовании шнуров питания и экранированных кабелей.

#### **Аксессуары**

**Шнур питания**  (K2CM3YY00057) 200 V - 240 V

(K2CT3YY00101) 200 V - 240 V

(K2CG3YY00218) 100 V - 120 V

Проверьте, чтобы проектор был укомплектован следующими аксессуарами. Числа в угловых скобках < > обозначают количество аксессуаров.

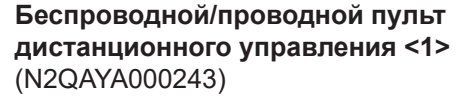

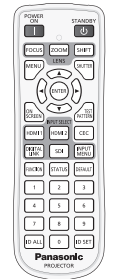

Для Кореи (K2CZ3YY00032) <1> 200 V - 240 V

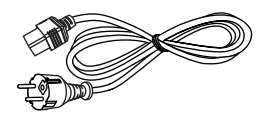

Для Индии (K2CZ3YY00100) <1> 200 V - 240 V

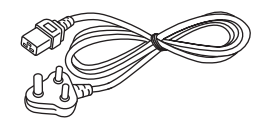

Для Тайваня (K2CH3YY00009) <1> 200 V - 240 V

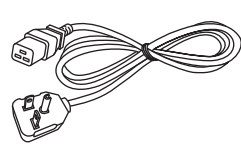

#### **Батарея AAA/R03 или AAA/LR03 <2>**

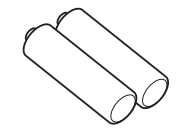

(Для пульта дистанционного управления)

**Винт крепления объектива <4>** (DPHD1008ZA/X1)

#### **Внимание**

- f Распаковав проектор, утилизируйте наконечник шнура питания и упаковочный материал должным образом.
- Используйте шнур питания из комплекта поставки только с данным проектором.
- В случае недостачи аксессуаров обратитесь к дилеру.
- **Мелкие детали храните в надлежащем порядке и следите за тем, чтобы они были недоступны для маленьких детей.**

#### **Примечание**

- Тип и число входящих в комплект шнуров питания зависит от страны или региона приобретения изделия.
- f При установке объектива на проектор используйте прилагаемые винты крепления объектива. При установке объектива, отличного от объектива с увеличением (модель: ET-EMU100), используйте только один винт крепления
- объектива. Остальные три винта являются запасными. Храните их отдельно, чтобы не потерять.
- Номера моделей аксессуаров могут быть изменены без уведомления.
#### **Дополнительные аксессуары**

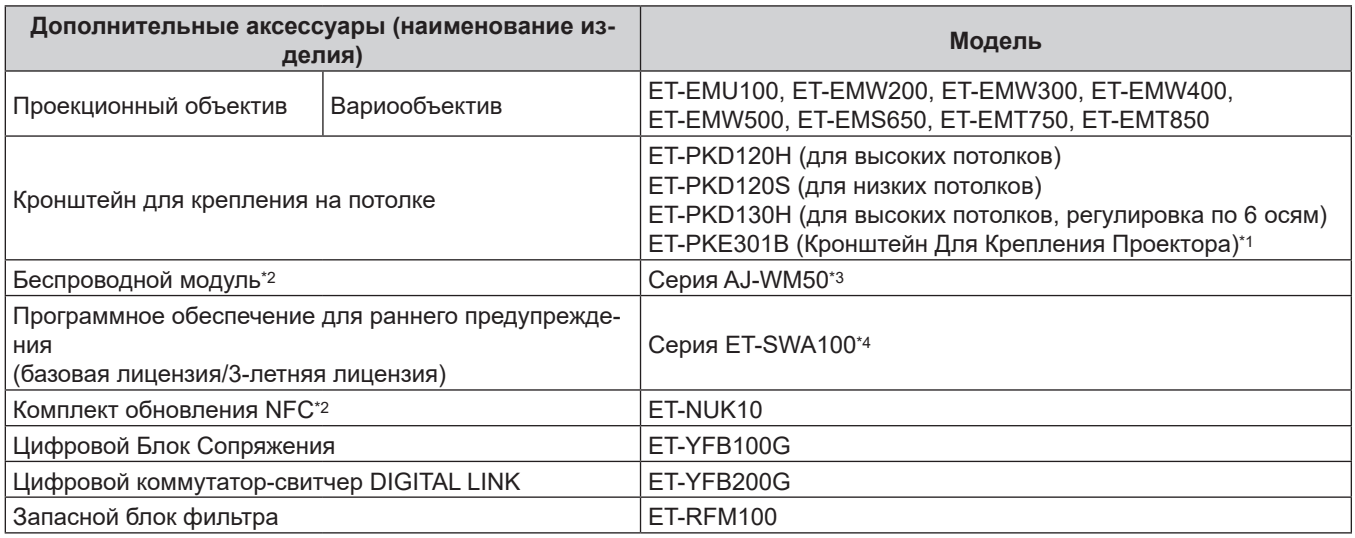

\*1 Когда проектор установлен на существующем устройстве Кронштейн для крепления на потолке (в сочетании с моделью: ET‑PKD120H (для высоких потолков) или ET‑PKD120S (для низких потолков) и моделью: ET‑PKE300B (Кронштейн Для Крепления Проектора)), необходимо заменить трос для защиты от падения на трос, соответствующий этому проектору. Обратитесь к дилеру.

**Набор для защиты от падения (модель обслуживания: DPPW1004ZA/X1)**

\*2 Доступность данного продукта различается в зависимости от страны. Для получения дополнительной информации обратитесь к своему дилеру.

\*3 Суффикс в номере модели различается в зависимости от страны. Пример номера модели с суффиксом для Серия AJ‑WM50 AJ‑WM50E, AJ‑WM50G1, AJ‑WM50G2, AJ‑WM50GAN, AJ‑WM50GPX, AJ‑WM50P

\*4 Тип лицензии обозначается суффиксом в номере модели.

#### **Примечание**

- f Для PT-MZ17K, PT-MZ14K и PT-MZ11K также можно использовать следующие объективы с увеличением: ET-EMS600, ET-EMT700, ET-EMT800
- f Используйте Беспроводной модуль (модель: Серия AJ‑WM50) при температуре окружающей среды от 0 °C (32 °F) до 40 °C (104 °F), в том числе, когда он подключен к проектору.
- Номера моделей дополнительных аксессуаров могут быть изменены без уведомления.

f Для включения в проекторе функции NFC можно использовать дополнительный Комплект обновления NFC (модель: ET‑NUK10). Обратите внимание, что в некоторых моделях функция NFC включена с момента заводской отгрузки, и что есть страны и регионы, в которых не может применяться Комплект обновления NFC. Чтобы получить информацию о функции NFC в стране или регионе, где вы приобрели продукт, см. следующий вебсайт или обратитесь к дилеру. https://panasonic.net/cns/projector/

• Дополнительные аксессуары, совместимые с проектором, могут быть добавлены или изменены без уведомления. Для получения наиболее актуальной информации посетите следующий веб-сайт.

https://panasonic.net/cns/projector/

## **О проекторе**

#### **Пульт дистанционного управления**

#### **■ Передняя часть**

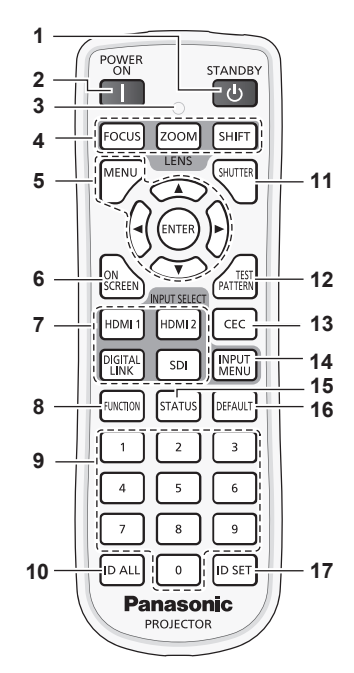

#### **1 Кнопка <STANDBY>**

Перевод проектора в выключенное состояние (режим ожидания), если переключатель проектора <MAIN POWER> установлен в положение <ON>, а также при работе проектора в режиме проецирования.

#### **2 Кнопка <POWER ON>**

Перевод проектора в режим проецирования, если переключатель <MAIN POWER> на проекторе установлен в положение <ON>, а питание выключено (режим ожидания).

- **3 Индикатор пульта дистанционного управления** Мигает при нажатии любой кнопки на пульте дистанционного управления.
- **4 Кнопки объектива (<FOCUS>, <ZOOM>, <SHIFT>)** Регулирует фокус, увеличение и смещение объектива.  $($  стр. 82)
- 5 Кнопка <MENU>/кнопка <ENTER>/кнопки ▲▼◀▶ Используются для навигации по экрану меню. (→ стр. 93) Кнопки  $\blacktriangle \blacktriangledown \blacktriangle$  также служат для ввода пароля в меню [ЗАЩИТА] или ввода символов.
- **6 Кнопка <ON SCREEN>** Включение (отображение) и выключение (скрытие) экранного меню. (→ стр. 88)
- **7 Кнопки Выбор входа (<HDMI 1>, <HDMI 2>, <DIGITAL LINK>, <SDI>)**

Выбор входного сигнала для проецирования. (→ стр. 81)

#### **8 Кнопка <FUNCTION>** Задают кнопке быстрого доступа часто используемую операцию. (→ стр. 89)

Когда удерживается кнопка <FUNCTION>, отображается экран **[ФУНКЦИОНАЛЬНАЯ КНОПКА]**. (→ стр. 164)

#### **■ Верхняя часть**

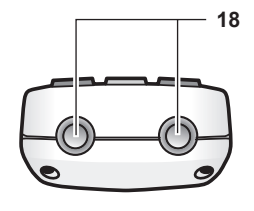

#### r **Нижняя часть**

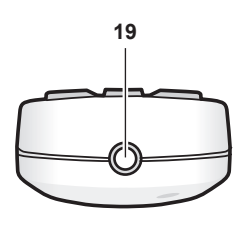

#### **9 Цифровые (<0> - <9>) кнопки**

Используется для ввода номера ID или пароля в среде с несколькими проекторами.

#### **10 Кнопка <ID ALL>**

Используется для одновременного управления всеми проекторами с одного пульта дистанционного управления в среде с несколькими проекторами. (→ стр. 43)

- **11 Кнопка <SHUTTER>** Используется для временного выключения изображения. (→ стр. 88)
- **12 Кнопка <TEST PATTERN>** Показ тестового изображения. (→ стр. 89)
- **13 Кнопка <CEC>** Отображает экран функции HDMI-CEC. ( $\Rightarrow$  стр. 254)
- **14 Кнопка <INPUT MENU>** Отображение экрана выбора входа. (• стр. 82) **15 Кнопка <STATUS>**

Отображает информацию о проекторе.

- **16 Кнопка <DEFAULT>** Служит для возврата отображаемого подменю к заводским настройкам. (→ стр. 94)
- **17 Кнопка <ID SET>** Установка номера ID пульта дистанционного управления в среде с несколькими проекторами. (• стр. 43)
- **18 Передатчик сигнала пульта дистанционного управления**
- **19 Разъем для кабеля пульта дистанционного управления** Этот разъем предназначен для подключения проектора с помощью кабеля при использовании пульта дистанционного управления как проводного пульта дистанционного  $y$ правления. ( $\Rightarrow$  стр. 44)

#### **Внимание**

- Не роняйте пульт дистанционного управления.
- f Не допускайте попадания жидкостей или влаги.
- Не пытайтесь изменять конструкцию пульта дистанционного управления или разбирать его.
- f Соблюдайте следующие требования, которые приведены на этикетке с предостережением с задней стороны пульта дистанционного управления:
- Не устанавливайте одновременно старую и новую батареи.
- Используйте батареи только предписанного типа.
- Правильно устанавливайте батареи.

Дополнительные инструкции относительно батарей приведены в разделе «Важные замечания по безопасности».

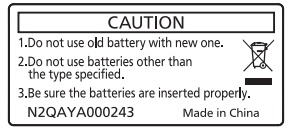

Этикетка с предостережением с задней стороны пульта дистанционного управления

#### **Примечание**

- Если пульт дистанционного управления направлен непосредственно на приемник сигнала пульта дистанционного управления проектора, используйте пульт дистанционного управления на расстоянии не более 30 m (98'5") от приемника сигнала пульта дистанционного управления. Управлять устройством с помощью пульта дистанционного управления можно под углом ±30° по
- вертикали и по горизонтали, но эффективность приема сигнала при этом может быть снижена. f Если между пультом дистанционного управления и приемником сигнала пульта дистанционного управления находятся посторонние предметы, пульт дистанционного управления может работать неправильно.
- f Сигнал будет отражаться от экрана. Однако радиус действия может быть ограничен из-за потерь при отражении света, зависящих от материала, из которого изготовлен экран.
- f Если на приемник сигнала пульта дистанционного управления попадает сильный свет, например прямой флуоресцентный свет, пульт дистанционного управления может работать неправильно. Используйте его подальше от источника света.
- Когда проектор получает сигнал от пульта дистанционного управления, индикатор питания <ON (G)/STANDBY (R)> мигает.

#### **Корпус проектора**

**• Передняя часть Гередняя часть Гередняя часть** 

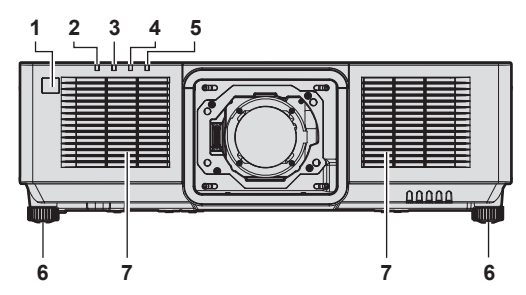

#### ■ Задняя часть

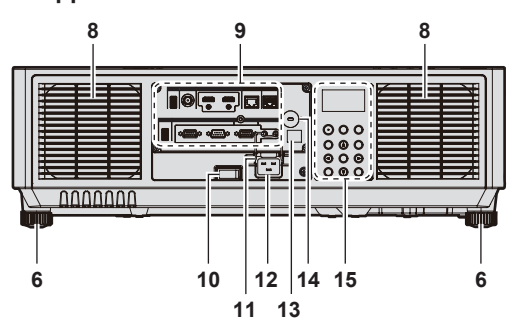

- r **Верхняя часть** r **Нижняя часть 17 19** G) **18** Направление проецирования
- 
- **1 Приемник сигнала пульта дистанционного управления (спереди)**
- **2 Индикатор питания <ON (G)/STANDBY (R)>** Отображение состояния питания.
- **3 Индикатор источника света <LIGHT>** Отображение состояния источника света.
- **4 Индикатор температуры <TEMP>** Отображение состояния внутренней температуры.
- **5 Индикатор фильтра <FILTER>** Отображение состояния блока воздушного фильтра.
- **6 Регулируемые ножки** Регулировка угла проецирования.
- **7 Вентиляционное отверстие забора воздуха**
- **8 Вентиляционное отверстие выхода воздуха**

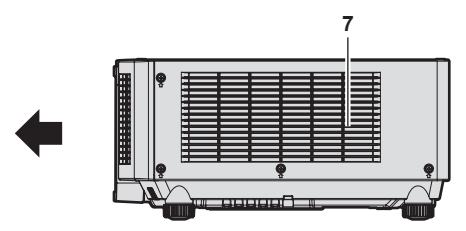

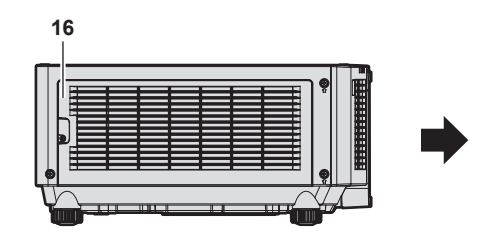

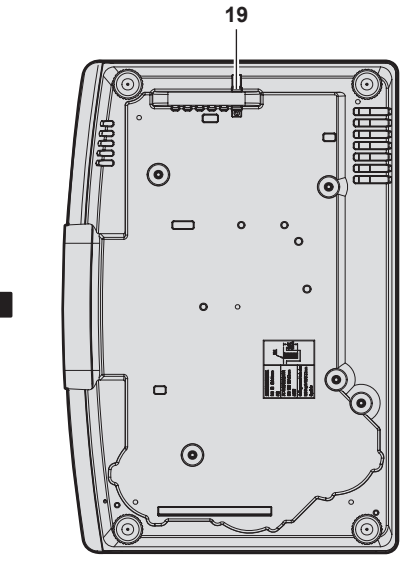

- **9** Разъемы для подключения (→ стр. 42)
- **10 Переключатель <MAIN POWER>** Включение/выключение электропитания.
- **11 Держатель шнура питания 12 Разъем <AC IN>**

Подключите прилагаемый шнур питания.

- **13 Приемник сигнала пульта дистанционного управления (сзади)**
- **14 Гнездо безопасности** Это гнездо безопасности совместимо с пристяжными тросами безопасности Kensington.
- **15** Панель управления (→ стр. 41)
- **16 Крышка воздушного фильтра** Внутри находится блок воздушного фильтра.

40 - PУССКИЙ

**17 Верхняя сдвигаемая крышка** Внутри имеется рычаг блокировки объектива для установки проекционного объектива. (• стр. 57)

#### **18 Точка контакта NFC**

Это точка контакта для использования функции ближней бесконтактной связи (NFC, Near Field Communication). Устройство с функцией NFC (например, смартфон) можно подключить к проектору, разместив его возле точки контакта.

**19 Отверстие под крюк защиты от кражи** Прикрепление троса для защиты от кражи и т. п.

#### **Внимание**

- Не закрывайте вентиляционные отверстия забора и выхода воздуха проектора.
- Компоненты могут быть повреждены быстрее, если охлаждение внутри проектора заблокировано.

#### **Примечание**

f Для включения в проекторе функции NFC можно использовать дополнительный Комплект обновления NFC (модель: ET‑NUK10). Обратите внимание, что в некоторых моделях функция NFC включена с момента заводской отгрузки, и что есть страны и регионы, в которых не может применяться Комплект обновления NFC.

Чтобы получить информацию о функции NFC в стране или регионе, где вы приобрели продукт, см. следующий веб-сайт или обратитесь к дилеру.

https://panasonic.net/cns/projector/

f Для подключения с помощью функции NFC используйте прикладную программу «Smart Projector Control», которая выполнит настройку и регулировку проектора.

Для получения дополнительной информации о «Smart Projector Control» см. следующий веб-сайт. https://panasonic.net/cns/projector/

#### r **Панель управления**

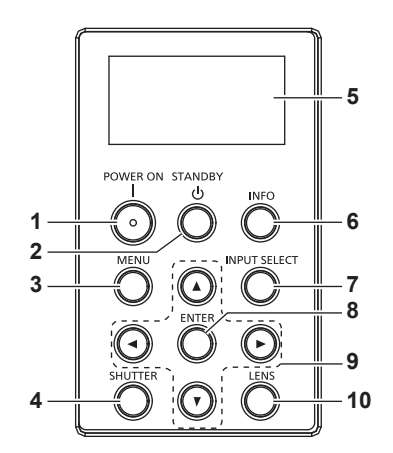

#### **1 Кнопка <POWER ON>**

Перевод проектора в режим проецирования, если переключатель <MAIN POWER> на проекторе установлен в положение <ON>, а питание выключено (режим ожидания).

#### **2 Кнопка <STANDBY>**

Перевод проектора в выключенное состояние (режим ожидания), если переключатель проектора <MAIN POWER> установлен в положение <ON>, а также при работе проектора в режиме проецирования.

#### **3 Кнопка <MENU>**

Отображает или скрывает главное меню. ( $\Rightarrow$  стр. 93) Возвращается к предыдущему меню, когда отображается подменю.

Если удерживать нажатой кнопку <MENU> на панели управления в течение как минимум трех секунд, когда выключено (скрыто) экранное меню, то экранное меню включится.

#### **4 Кнопка <SHUTTER>**

Используется для временного выключения изображения.  $($  $\rightarrow$  стр. 88)

#### **5 Информационный монитор**

Отображение различных состояний и информации об ошибках. (→ стр. 237)

- **6 Кнопка <INFO>** Используется для управления информационным монитором. ( $\Rightarrow$  стр. 237)
- **7 Кнопка <INPUT SELECT>** Выбор входного сигнала для проецирования. (• стр. 81)
- **8 Кнопка <ENTER>** Определяет и запускает элемент на экране меню.

#### 9 **Кнопки ▲▼◀▶**

Используются для выбора элементов на экране меню, изменения настроек и настройки уровней. Также служат для ввода пароля в разделе [ЗАЩИТА] или ввода символов.

#### **10 Кнопка <LENS>**

Регулирует фокус, увеличение и смещение объектива.

#### **• Разъемы для подключения**

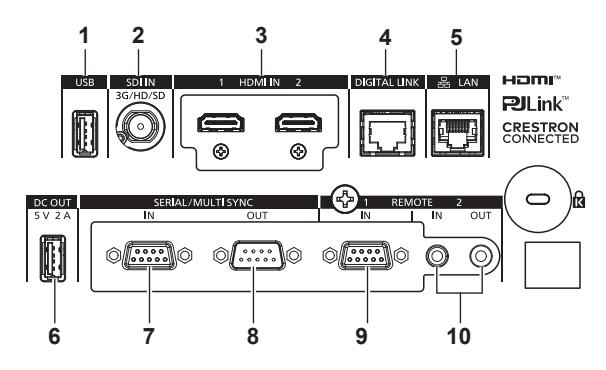

#### **1 Разъем <USB>**

Этот разъем предназначен для подключения носителя USB при использовании функции клонирования данных или функции обновления микропрограммного обеспечения. (→ стр. 250, 256)

Этот разъем также используется для подключения дополнительного устройства Беспроводной модуль (модель: Серия AJ‑WM50), если проектор подключен через беспроводную локальную сеть. (• стр. 203)

#### **2 Разъем <SDI IN>**

Это разъем для ввода сигнала SDI.

**3 Разъем <HDMI IN 1>/Разъем <HDMI IN 2>** Это разъемы для ввода сигнала HDMI.

#### **4 Разъем <DIGITAL LINK>**

Это разъем для подключения устройства, которое передает видеосигнал через разъем LAN. Кроме того, это разъем LAN для подключения к сети.

#### **5 Разъем <LAN>**

Это разъем LAN для подключения к сети.

#### **6 Разъем <DC OUT>**

Это разъем USB, предназначенный для электропитания. (5 V пост. тока, максимум 2,0 A) Используйте этот разъем, когда требуется электропитание

для беспроводных адаптеров дисплея и беспроводных преобразователей LAN/Ethernet и т. д.

#### **7 Разъем <SERIAL/MULTI SYNC IN>**

Это разъем, совместимый с RS‑232C, для внешнего управления проектором с помощью подключенного компьютера.

Этот разъем также используется для подключения нескольких проекторов при сбалансировании контраста на совмещенном экране или синхронизации эффектов при помощи функции затвора, включая плавное появление и затухание в системе из нескольких проекторов.

#### **8 Разъем <SERIAL/MULTI SYNC OUT>**

Этот разъем предназначен для вывода совместимого с RS‑232C сигнала на разъем <SERIAL/MULTI SYNC IN>. Этот разъем также используется для подключения нескольких проекторов при сбалансировании контраста на совмещенном экране или синхронизации эффектов при помощи функции затвора, включая плавное появление и затухание в системе из нескольких проекторов.

#### **9 Разъем <REMOTE 1 IN>**

Это разъем для дистанционного управления проектором с помощью внешней цепи управления.

**10 Разъем <REMOTE 2 IN>/Разъем <REMOTE 2 OUT>** Это разъемы для подключения пульта дистанционного управления для последовательного управления в среде с несколькими проекторами.

#### **Внимание**

#### f Если кабель LAN подключен напрямую к проектору, то сетевое подключение должно быть выполнено внутри помещения.

- $\bullet$  подключении накопителя USB к разъему <USB> также см. раздел «Использование носителя USB» ( $\bullet$  стр. 87).
- Для передачи сигналов Ethernet и последовательных сигналов управления с помощью разъема <DIGITAL LINK>, установите в меню [НАСТРОЙКА СЕТИ] → [МОДЕЛЬ ETHERNET] значение [DIGITAL LINK] или [LAN & DIGITAL LINK].
- f Для передачи сигнала Ethernet с помощью разъема <LAN>, установите в меню [НАСТРОЙКА СЕТИ] → [МОДЕЛЬ ETHERNET] значение [LAN] или [LAN & DIGITAL LINK].
- Разъемы <DIGITAL LINK> и <LAN> подключены внутри проектора, если в меню [НАСТРОЙКА СЕТИ] → [МОДЕЛЬ ETHERNET] установлено значение [LAN & DIGITAL LINK]. Не подключайте разъемы <DIGITAL LINK> и <LAN> напрямую с помощью кабеля LAN. Настройте систему таким образом, чтобы она не была подключена к той же сети через периферийные устройства, такие как концентратор или передатчик по витой паре.
- f Если в меню [УСТАНОВКИ ПРОЕКТОРА] → [РЕЖИМ ОЖИДАНИЯ] установлено значение [НОРМАЛЬНЫЙ], питание может подаваться через разъем <DC OUT>, даже если проектор находится в режиме ожидания. Если установлено значение [ЭКО], питание не может подаваться в режиме ожидания.

### **Подготовка пульта дистанционного управления**

#### **Установка и извлечение батарей**

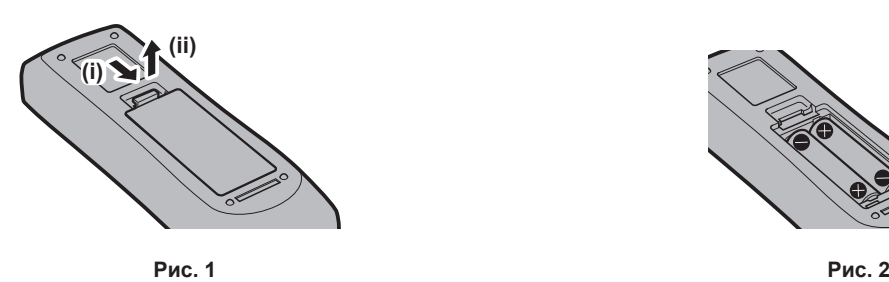

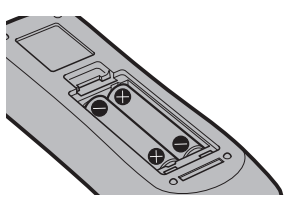

- **1) Откройте крышку. (Рис. 1)**
- **2)** Вставьте батареи и закройте крышку (сначала вставляйте сторону  $\bigoplus$ ). (Рис. 2)
	- Для извлечения батарей выполните данную процедуру в обратном порядке.

#### **При использовании нескольких проекторов**

При совместном использовании нескольких проекторов можно управлять всеми проекторами одновременно или каждым проектором по отдельности с помощью одного пульта дистанционного управления, если каждому проектору присвоен собственный номер ID.

При использовании проекторов с установкой номеров ID номер ID корпуса проектора устанавливают после завершения исходных настроек. После этого устанавливают номер ID пульта дистанционного управления. Дополнительную информацию об исходных настройках см. в разделе «Когда отображается экран исходной настройки» ( $\rightarrow$  стр. 71).

Заводской номер ID проектора по умолчанию (корпуса проектора и пульта дистанционного управления) установлен на [ВСЕ], поэтому его можно использовать без изменений. Установите необходимые номера ID корпуса проектора и пульта дистанционного управления.

Дополнительную информацию об установке номера ID пульта дистанционного управления см. в разделе  $\alpha$ Установка номера ID пульта дистанционного управления» ( $\Rightarrow$  стр. 90).

#### **Примечание**

 $\bullet$  Установите номер ID корпуса проектора в меню [УСТАНОВКИ ПРОЕКТОРА]  $\rightarrow$  [ID ПРОЕКТОРА].

#### **Подключение пульта дистанционного управления к проектору с помощью кабеля**

Чтобы одновременно управлять несколькими проекторами, стоящими друг рядом с другом, с помощью одного пульта дистанционного управления, подключите пульт дистанционного управления с помощью доступного в продаже кабеля со стерео мини-джеком M-3 к разъемам <REMOTE 2 IN>/<REMOTE 2 OUT>. Пульт дистанционного управления эффективен даже в местах, где препятствие находится на световом пути или где устройства чувствительны к внешнему освещению.

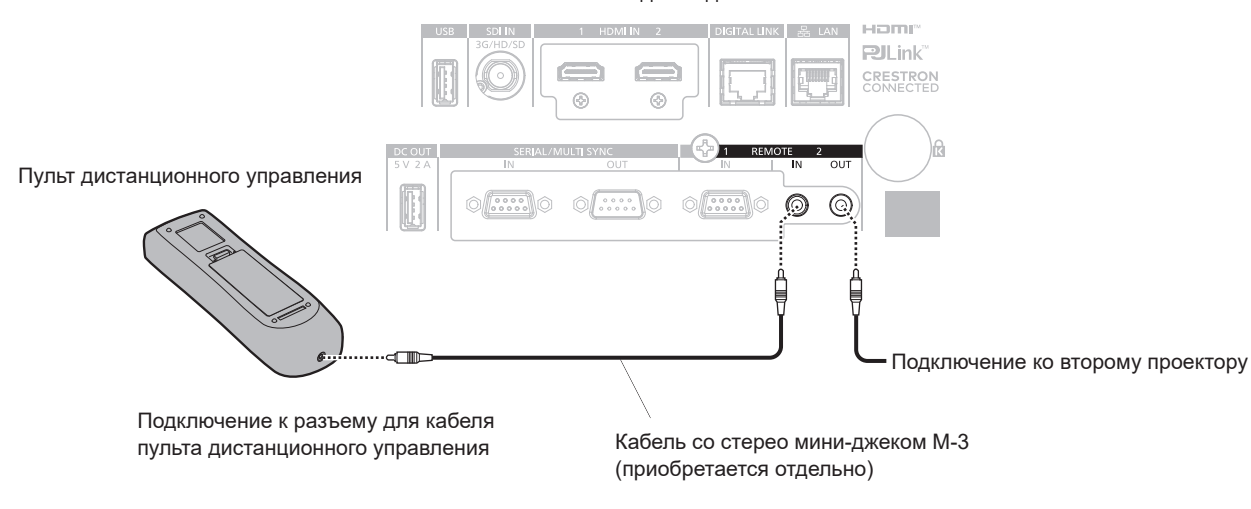

Разъемы для подключения

#### **Внимание**

f Используйте 2-жильный экранированный кабель длиной не более 15 m (49'3"). Пульт дистанционного управления может не работать, если длина кабеля превышает 15 m (49'3") или кабель имеет несоответствующее экранирование.

# **Глава 2 Приступая к работе**

В этой главе описываются действия, которые необходимо выполнить перед началом использования проектора, такие как установка и подключение.

## **Установка**

### **Подходящая розетка**

Данный проектор работает от сети электропитания переменного тока напряжением от 100 V до 240 V. При любом напряжении требуется заземленная розетка, поддерживающая ток силой 15 A.

Форма используемой розетки отличается в зависимости от источника электропитания. На иллюстрациях ниже приведены примеры.

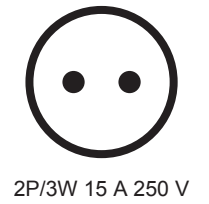

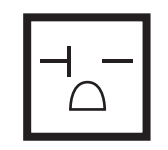

2P/3W 20 A 250 V

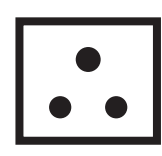

2P/3W 15 A 250 V

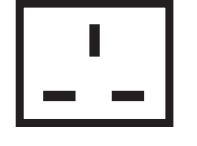

2P/3W 15 A 250 V

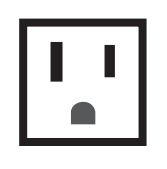

2P/3W 15 A 125 V

#### **Внимание**

- Используйте шнур питания из комплекта поставки и заземление в розетке.
- f Используйте шнур питания, соответствующий напряжению используемого источника питания и форме розетки.

#### **Примечание**

**• Входящий в комплект шнур питания зависит от страны или региона приобретения продукта.** 

#### **Режим установки**

Далее приведены способы установки проектора. Установите значения [ПРЯМОЕ/ОБРАТНОЕ]/[ПОЛ/ ПОТОЛОК] в меню [УСТАНОВКИ ПРОЕКТОРА] → [СПОСОБ ПРОЕЦИРОВАНИЯ] (→ стр. 142) в зависимости от способа установки.

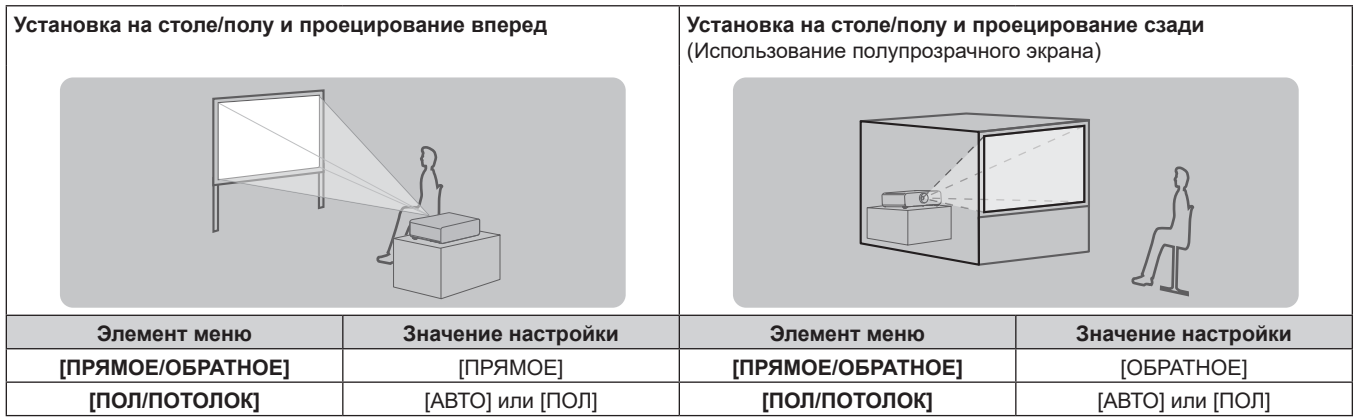

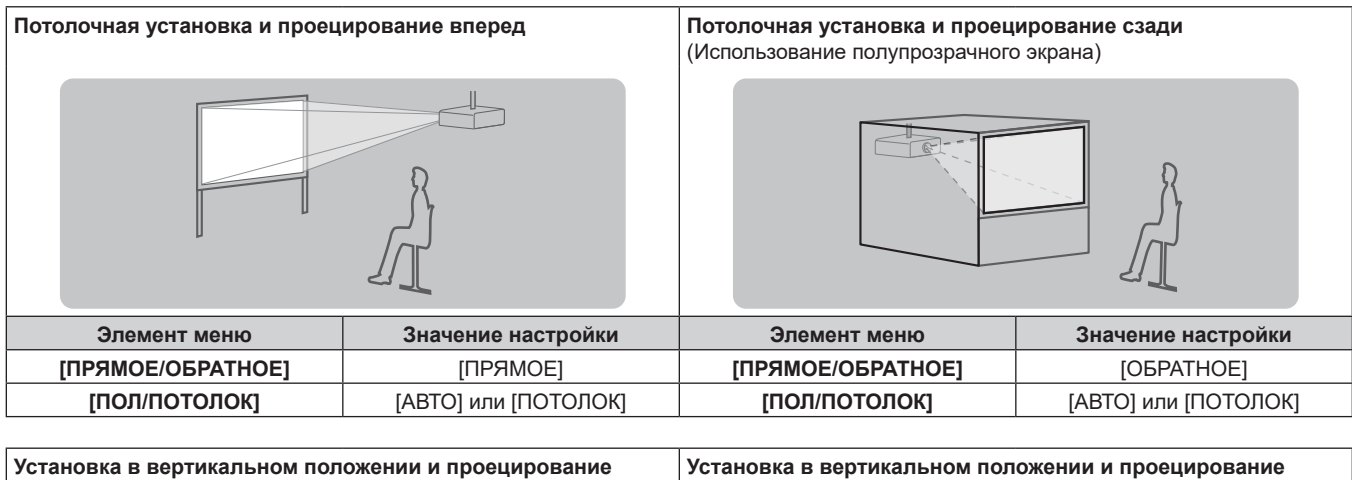

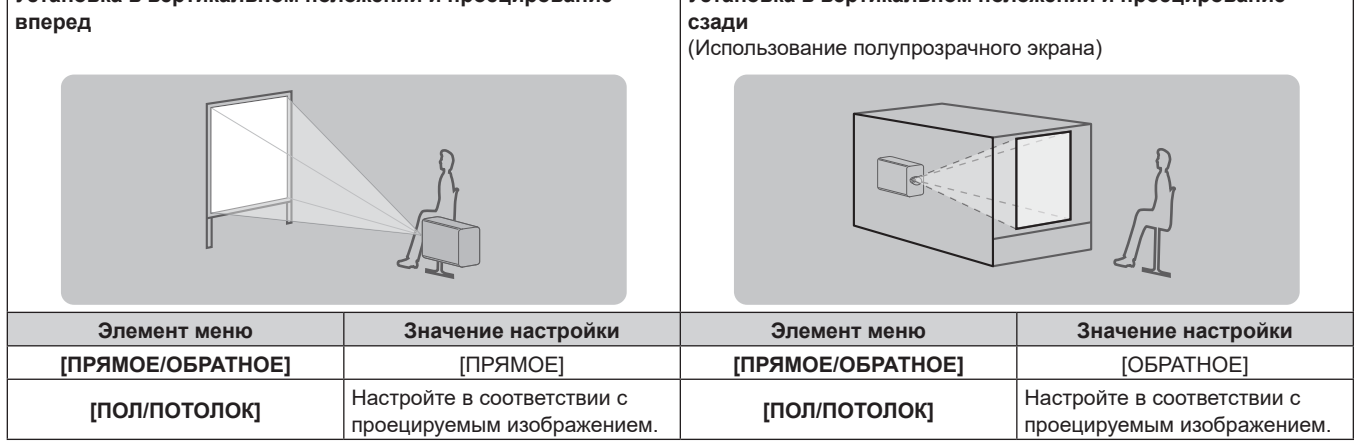

#### **Примечание**

f В портретном режиме экранное меню отображается направленным в сторону. Для вертикального отображения экранного меню перейдите в меню [НАСТРОЙКИ ЭКРАНА] → [ЭКРАННОЕ МЕНЮ] (→ стр. 132) и измените значение параметра [ПОВОРОТ OSD].

f Проектор оснащен встроенным датчиком угла. Положение проектора автоматически определяется при установке для параметра [ПОЛ/ПОТОЛОК] значения [АВТО] в меню [УСТАНОВКИ ПРОЕКТОРА] → [СПОСОБ ПРОЕЦИРОВАНИЯ].

#### **■ Датчик угла**

Диапазон положения установки, которое определяется встроенным в проектор датчиком угла, приведен далее.

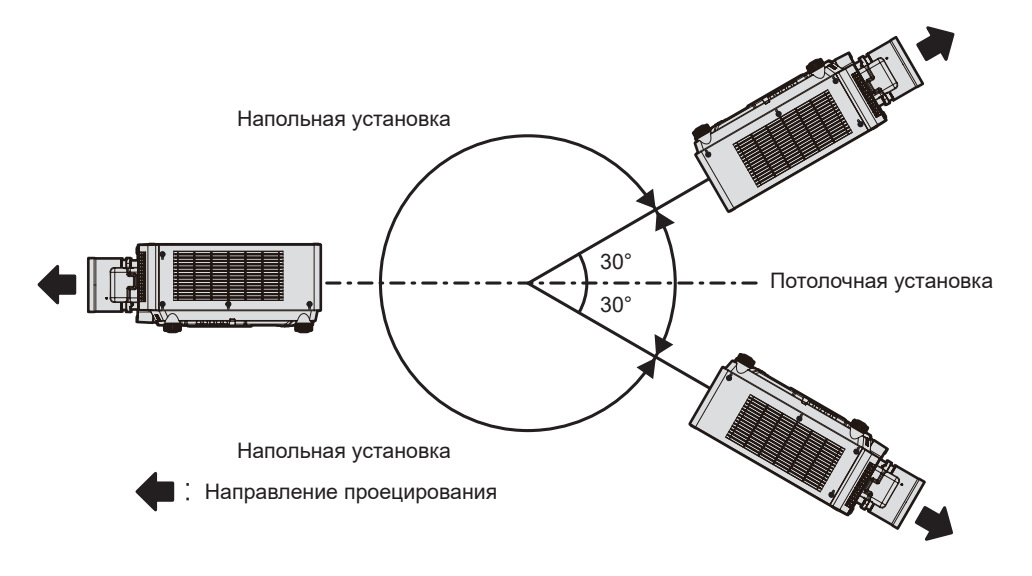

#### **Детали для установки (дополнительно)**

Необходим дополнительное оборудование – кронштейн для крепления на потолке. Элемент Кронштейн для крепления на потолке (модель: ET‑PKD120H (для высоких потолков), ET‑PKD120S (для низких потолков), ET‑PKD130H (для высоких потолков, регулировка по 6 осям)) используется в сочетании с элементом Кронштейн для крепления на потолке (модель: ET‑PKE301B (Кронштейн Для Крепления Проектора)).

#### **Модель: ET‑PKD120H (для высоких потолков), ET‑PKD120S (для низких потолков), ET‑PKD130H (для высоких потолков, регулировка по 6 осям), ET‑PKE301B (Кронштейн Для Крепления Проектора)**

Когда проектор установлен на существующем устройстве Кронштейн для крепления на потолке (в сочетании с моделью: ET‑PKD120H (для высоких потолков) или ET‑PKD120S (для низких потолков) и моделью: ET‑PKE300B (Кронштейн Для Крепления Проектора)), необходимо заменить трос для защиты от падения на трос, соответствующий этому проектору. Обратитесь к дилеру.

#### **Набор для защиты от падения (модель обслуживания: DPPW1004ZA/X1)**

- Используйте только устройство Кронштейн для крепления на потолке, предназначенное для этого проектора.
- f При установке и настройке проектора см. документ Инструкции по эксплуатации устройства Кронштейн для крепления на потолке.

#### **Внимание**

f Для обеспечения нормальной работы и безопасности проектора устанавливать Кронштейн для крепления на потолке должен дилер или квалифицированный технический специалист.

#### **Размеры проецируемого изображения и проекционное расстояние**

Установите проектор, руководствуясь размерами проецируемого изображения и расстоянием проецирования.

#### **Внимание**

• Перед установкой прочтите раздел «Меры предосторожности при использовании» ( $\Rightarrow$  стр. 29).

#### **Рисунок проецируемого изображения и проекционного расстояния**

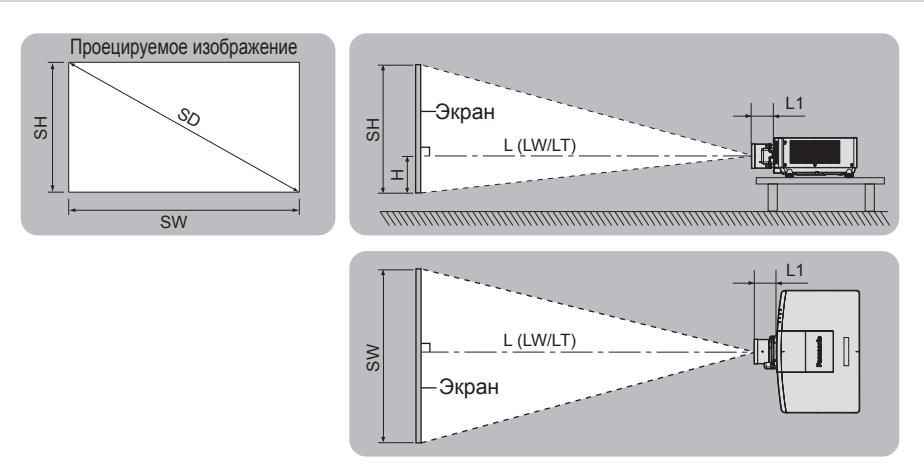

#### **Примечание**

- f Данная иллюстрация приводится на основе допущения, что размер и положение проецируемого изображения были приведены в соответствие с полным размером экрана.
- На данной иллюстрации показан неточный масштаб.

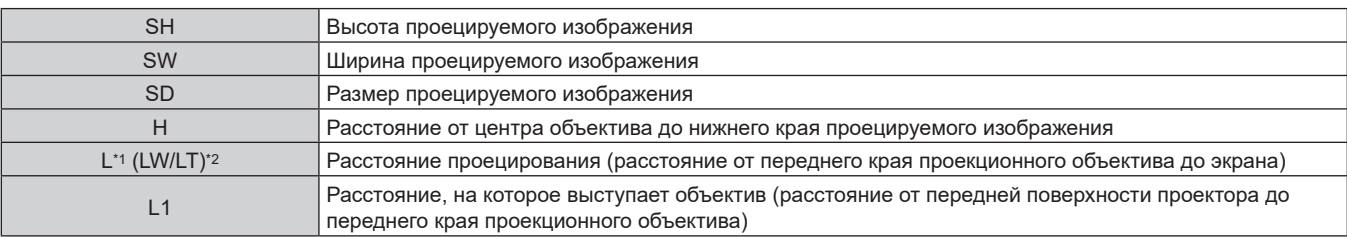

\*1 Для получения дополнительной информации о расчете расстояния проецирования см. раздел «Формула расчета расстояния проецирования для проекционного объектива» (• стр. 55).

\*2 LW: минимальное расстояние проецирования при использовании вариообъектива

LT: максимальное расстояние проецирования при использовании вариообъектива

### 48 - PУССКИЙ

#### (Единица измерения: m)

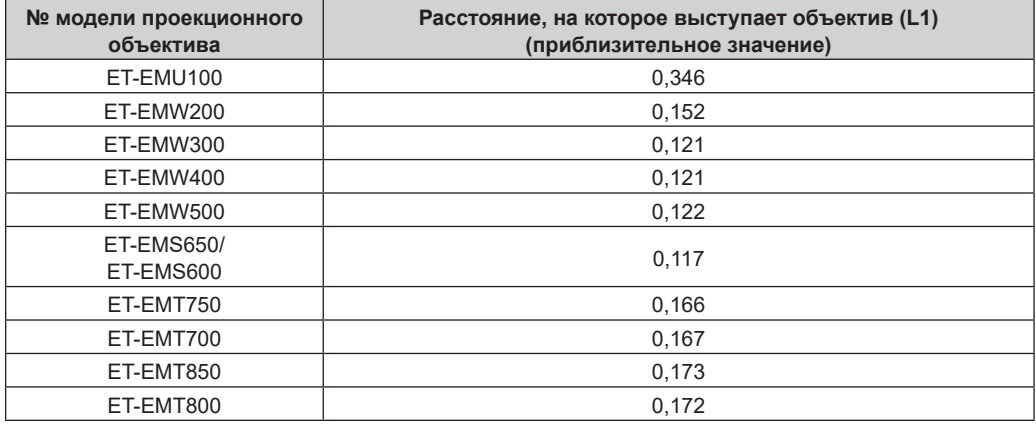

#### **Примечание**

• Сведения о диапазоне настройки положения проецируемого изображения со смещением объектива см. в разделе «Диапазон смещения объектива» ( $\Rightarrow$  стр. 86).

#### **Диапазон проецирования [ГЕОМЕТРИЯ]**

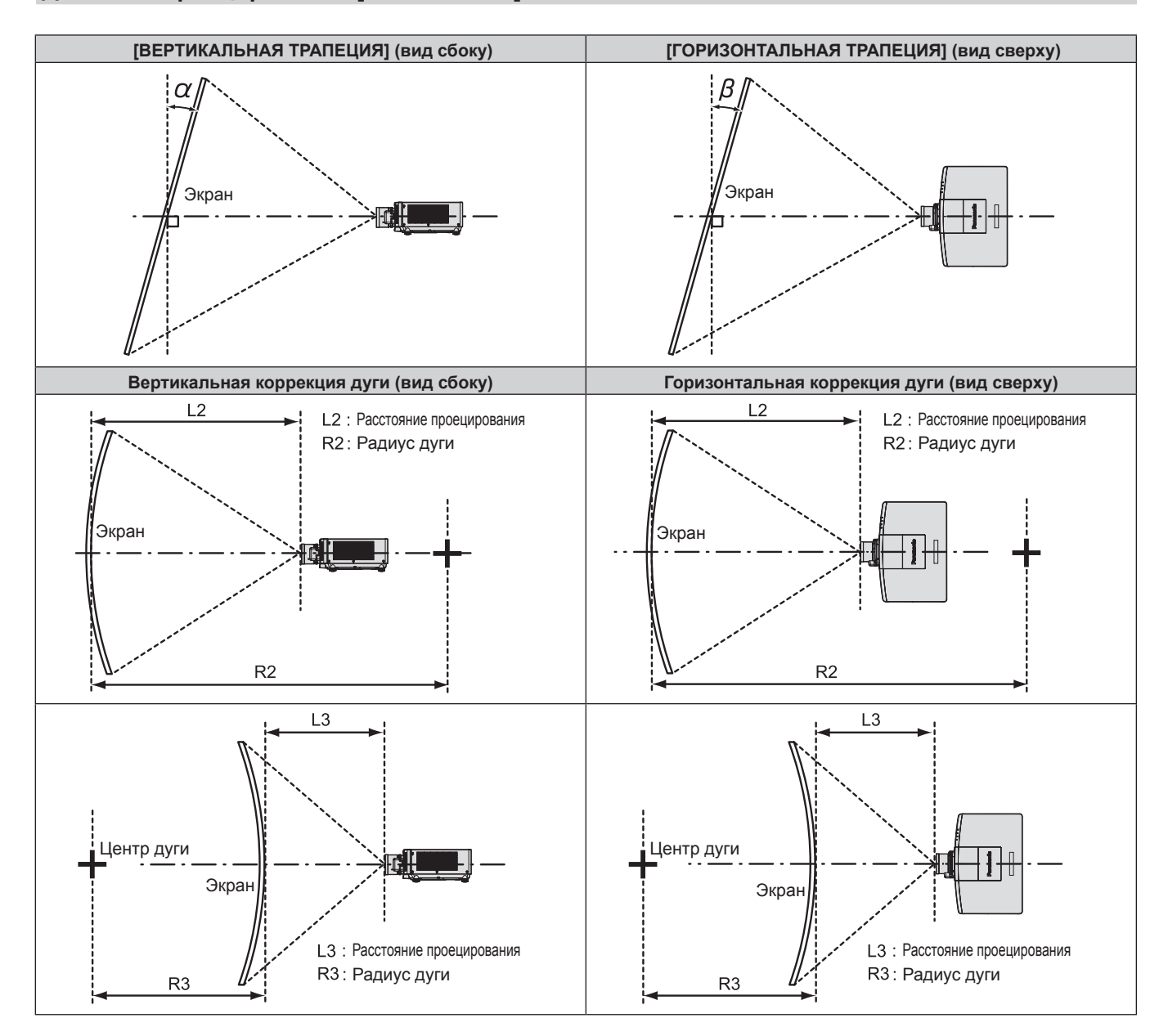

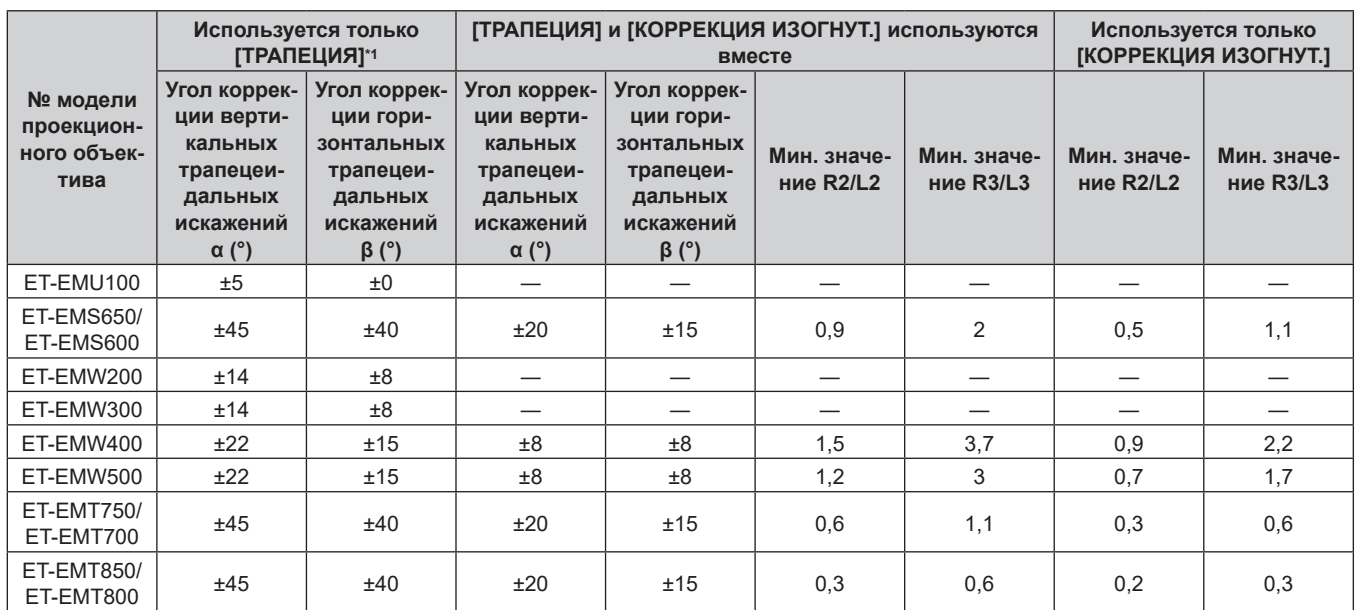

#### **Глава 2 Приступая к работе — Установка**

\*1 При одновременном использовании [ВЕРТИКАЛЬНАЯ ТРАПЕЦИЯ] и [ГОРИЗОНТАЛЬНАЯ ТРАПЕЦИЯ] нельзя выполнить коррекцию, если в общем они превышают 55°.

#### **Примечание**

f При использовании [ГЕОМЕТРИЯ] фокусировка внутреннего экрана может быть утеряна из-за увеличения коррекции.

f Изогнутый экран должен иметь форму дуги идеальной окружности.

f Диапазон настройки элементов [ГЕОМЕТРИЯ] может не совпадать с указанным диапазоном проецирования в зависимости от проекционного объектива. Используйте проектор в диапазоне проецирования, иначе коррекция может не работать.

#### **Расстояние проецирования проекционного объектива**

В списке расстояний проецирования может присутствовать ошибка ±5 %.

При использовании параметра [ГЕОМЕТРИЯ] расстояние корректируется и будет меньше, чем указано для заданного размера изображения.

#### **Если аспектное отношение экрана - 16:10**

(Единица измерения: m)

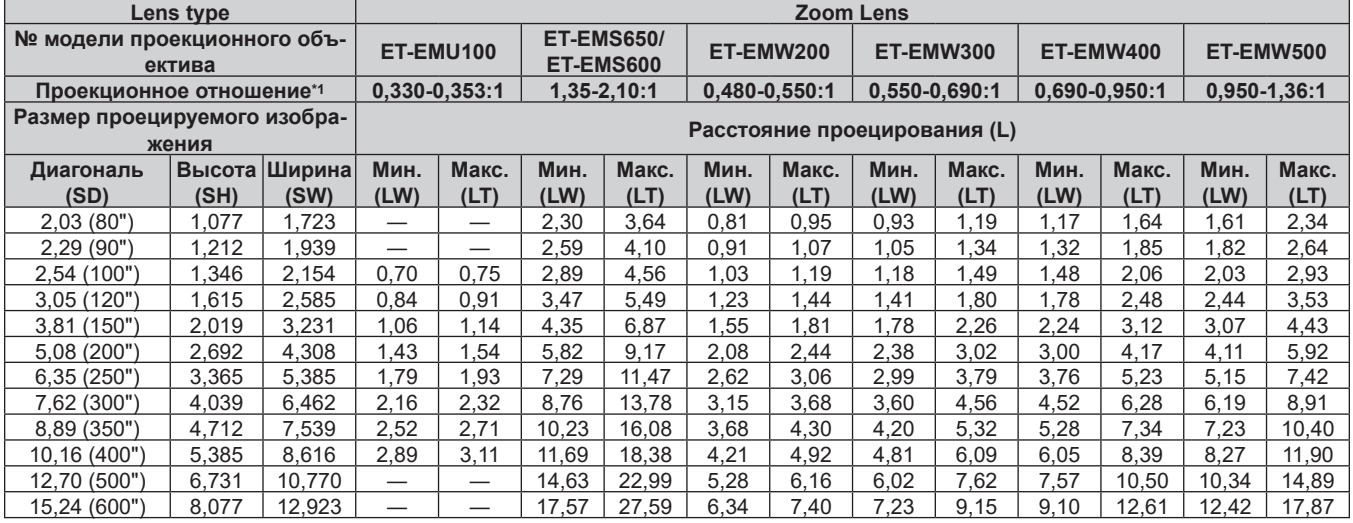

\*1 Проекционное отношение соответствует значению при проецировании изображения размером 2,54 m (100").

(Единица измерения: m)

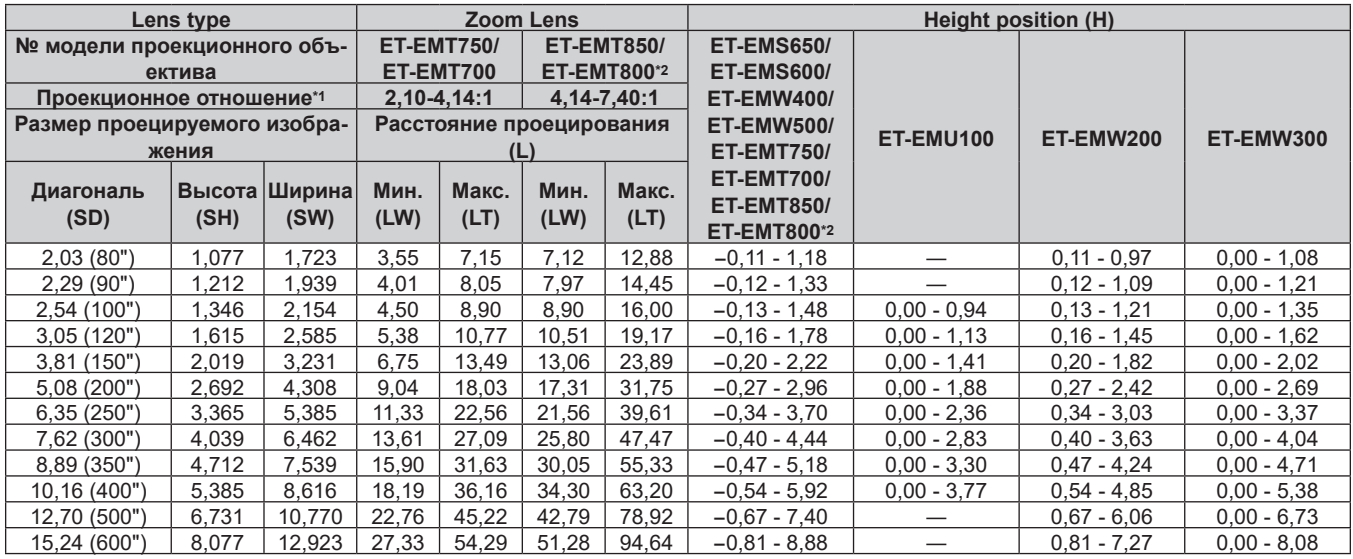

\*1 Проекционное отношение соответствует значению при проецировании изображения размером 2,54 m (100").

#### **Если аспектное отношение экрана - 16:9**

#### (Единица измерения: m)

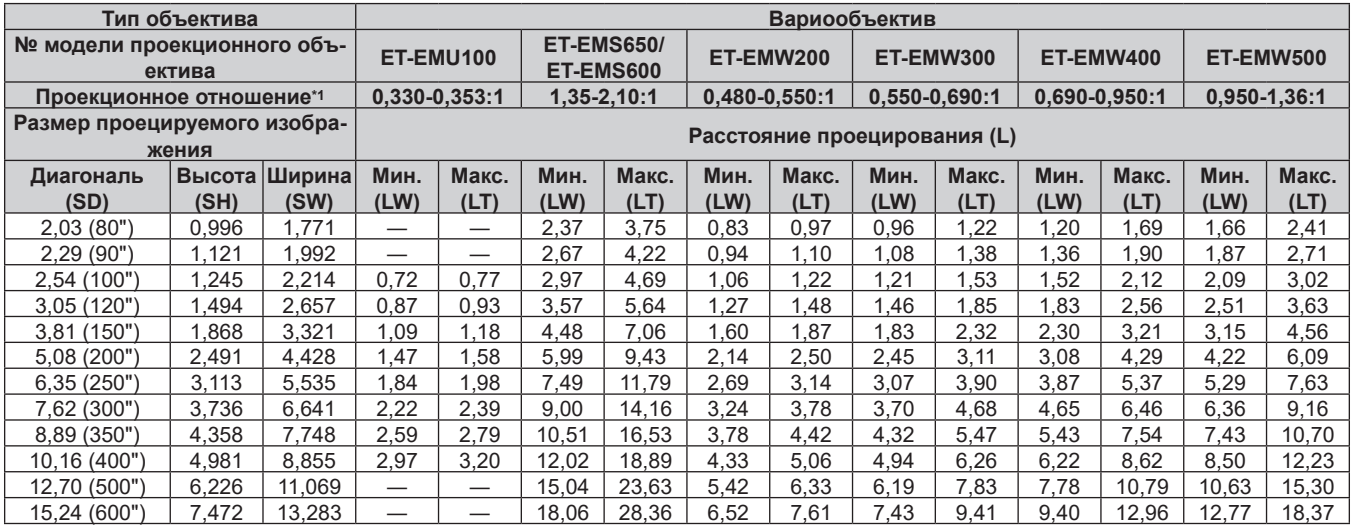

\*1 Проекционное отношение соответствует значению при проецировании изображения размером 2,54 m (100").

(Единица измерения: m)

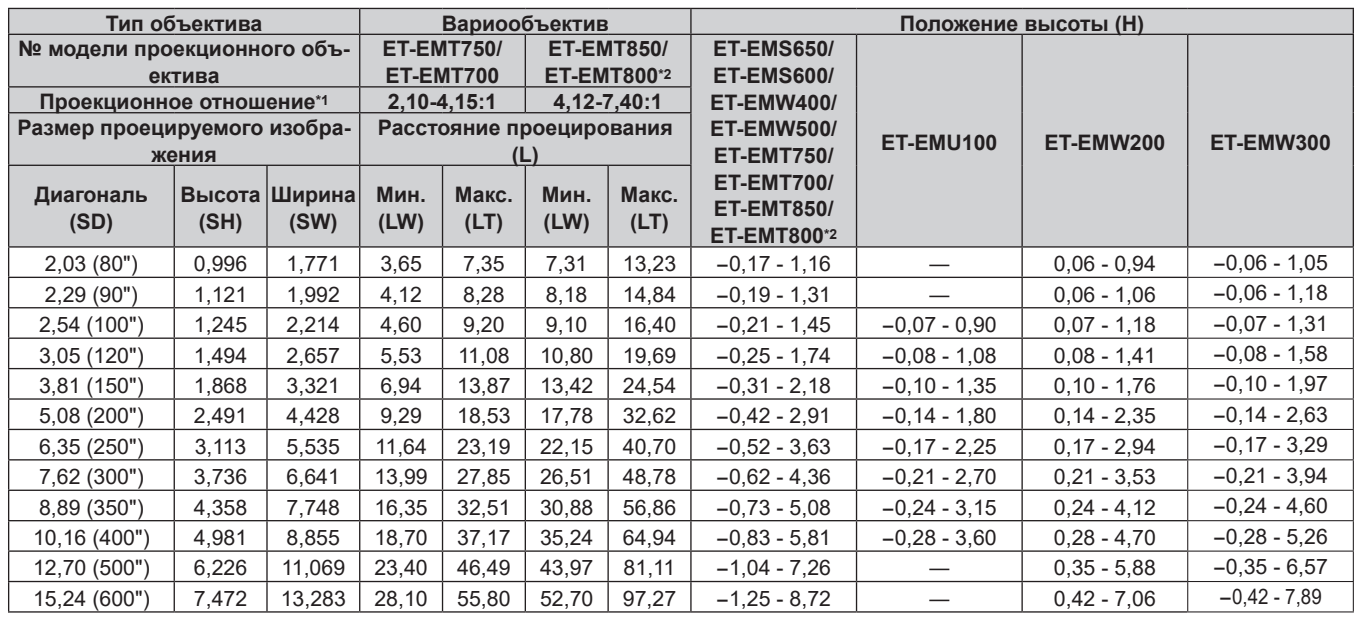

\*1 Проекционное отношение соответствует значению при проецировании изображения размером 2,54 m (100").

#### **Если аспектное отношение экрана - 4:3**

#### (Единица измерения: m)

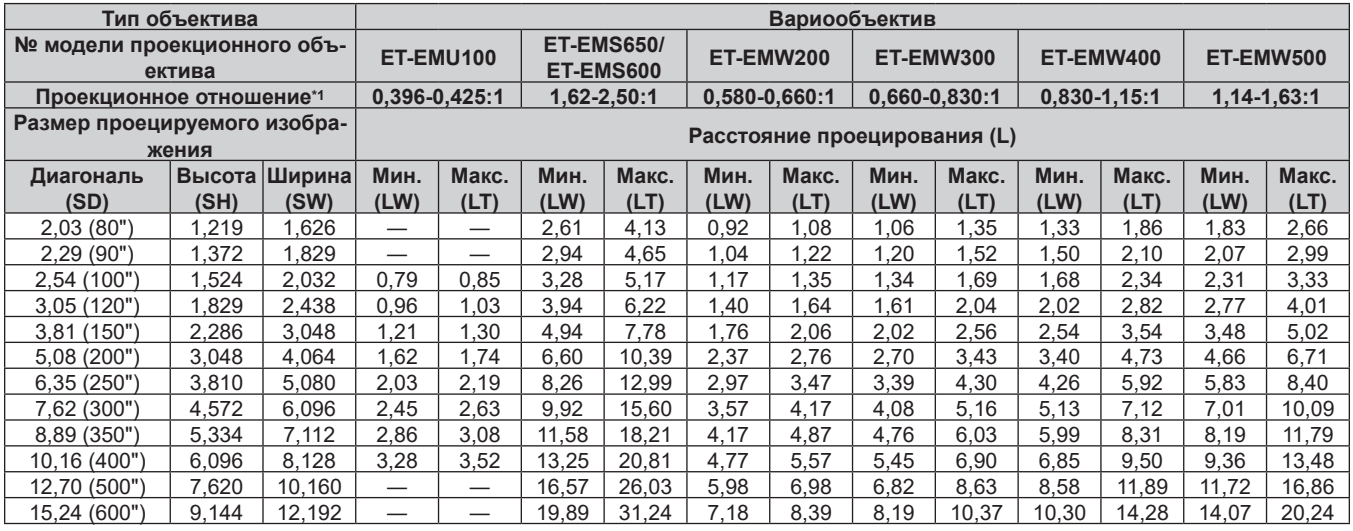

\*1 Проекционное отношение соответствует значению при проецировании изображения размером 2,54 m (100").

(Единица измерения: m)

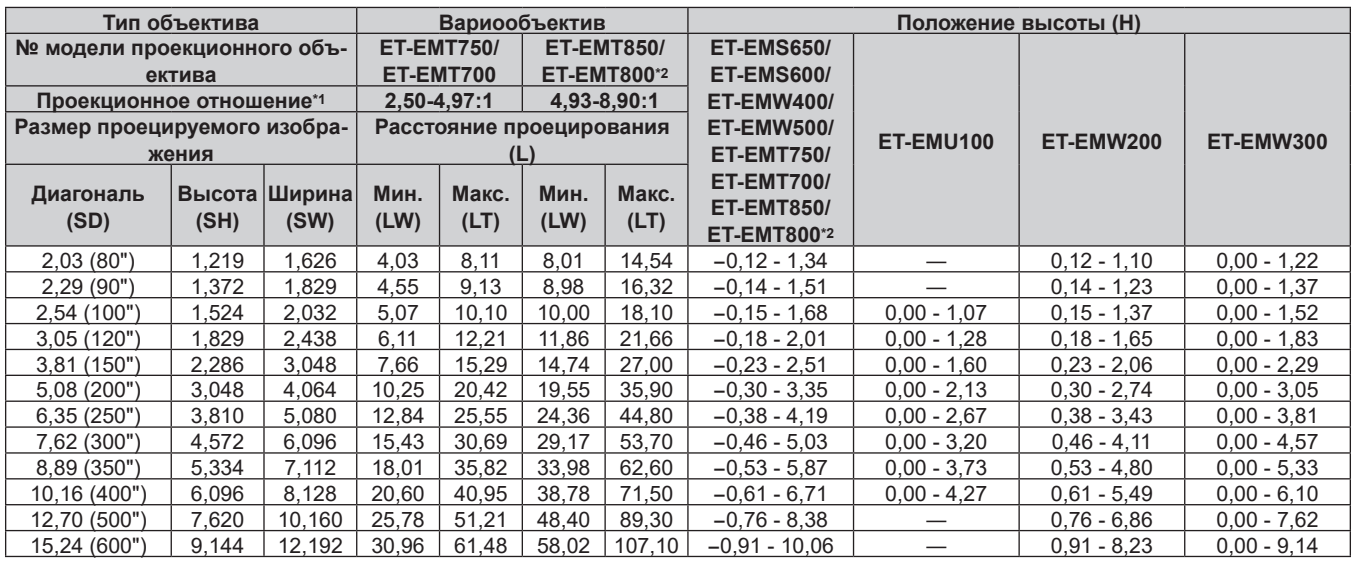

\*1 Проекционное отношение соответствует значению при проецировании изображения размером 2,54 m (100").

#### **Если аспектное отношение экрана - 21:9**

#### (Единица измерения: m)

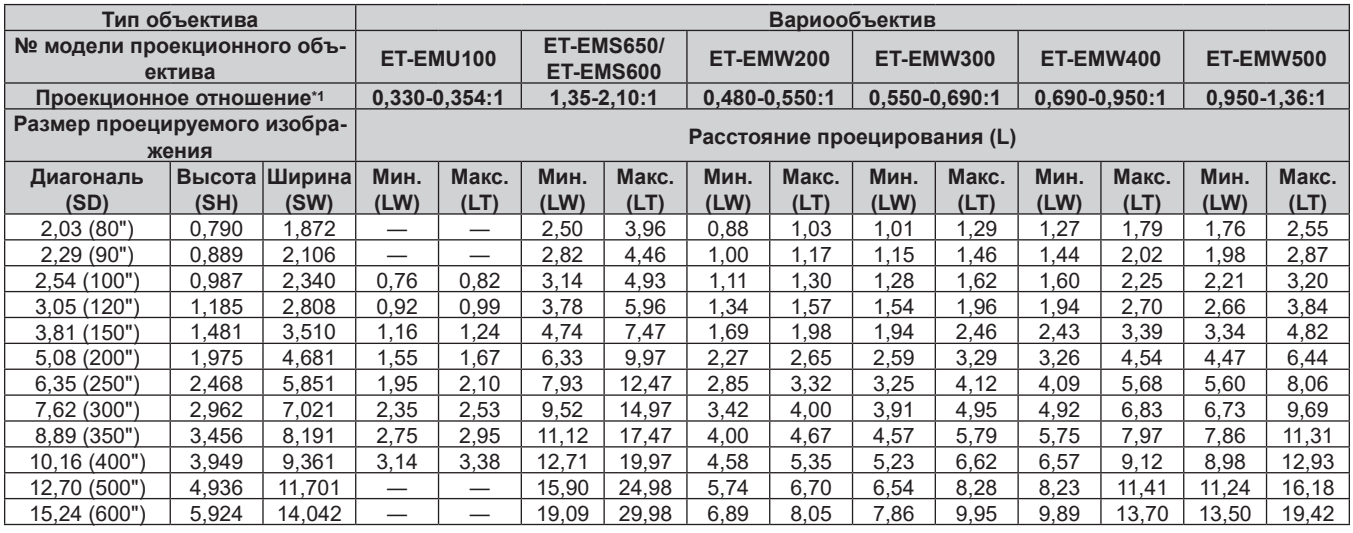

\*1 Проекционное отношение соответствует значению при проецировании изображения размером 2,54 m (100").

#### (Единица измерения: m)

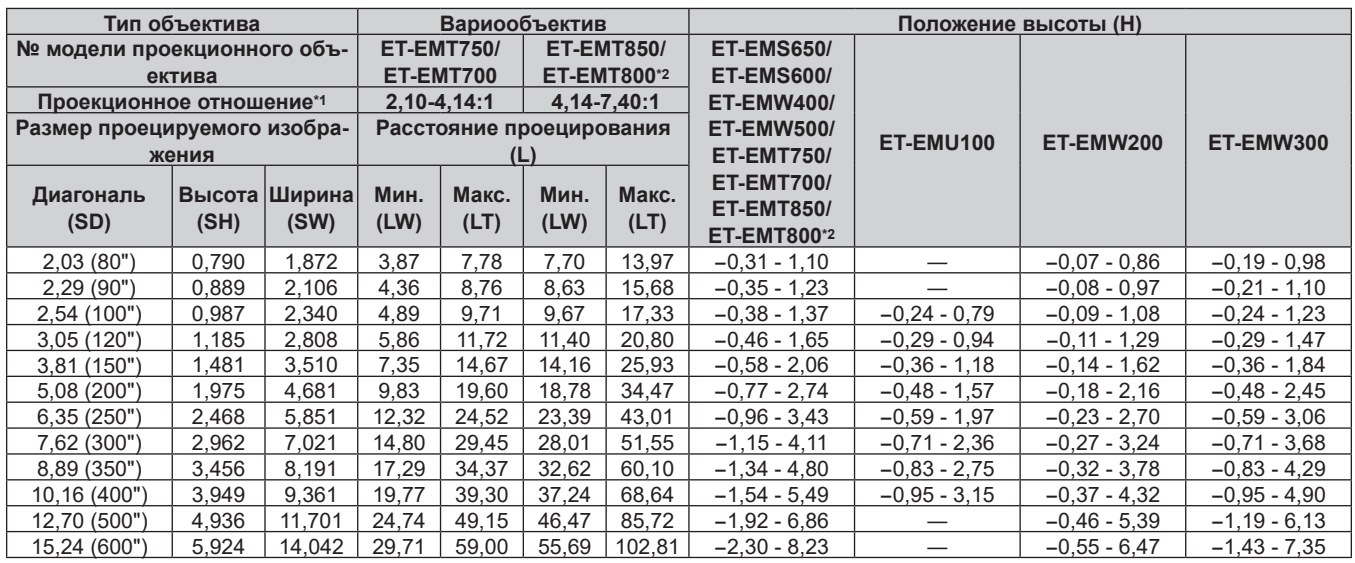

\*1 Проекционное отношение соответствует значению при проецировании изображения размером 2,54 m (100").

#### **Формула расчета расстояния проецирования для проекционного объектива**

Чтобы использовать размер проецируемого изображения, не указанный в данном руководстве, выясните размер экрана SD (m) и используйте соответствующую формулу для расчета расстояния проецирования. Единица измерения всех формул - m. (Значения, полученные в результате вычисления по следующим формулам, содержат небольшую ошибку.)

При расчете расстояния проецирования с использованием указанного размера изображения (значение в дюймах) умножьте значение в дюймах на 0,0254 и подставьте его вместо SD в формулу для расчета расстояния проецирования.

#### **• Вариообъектив**

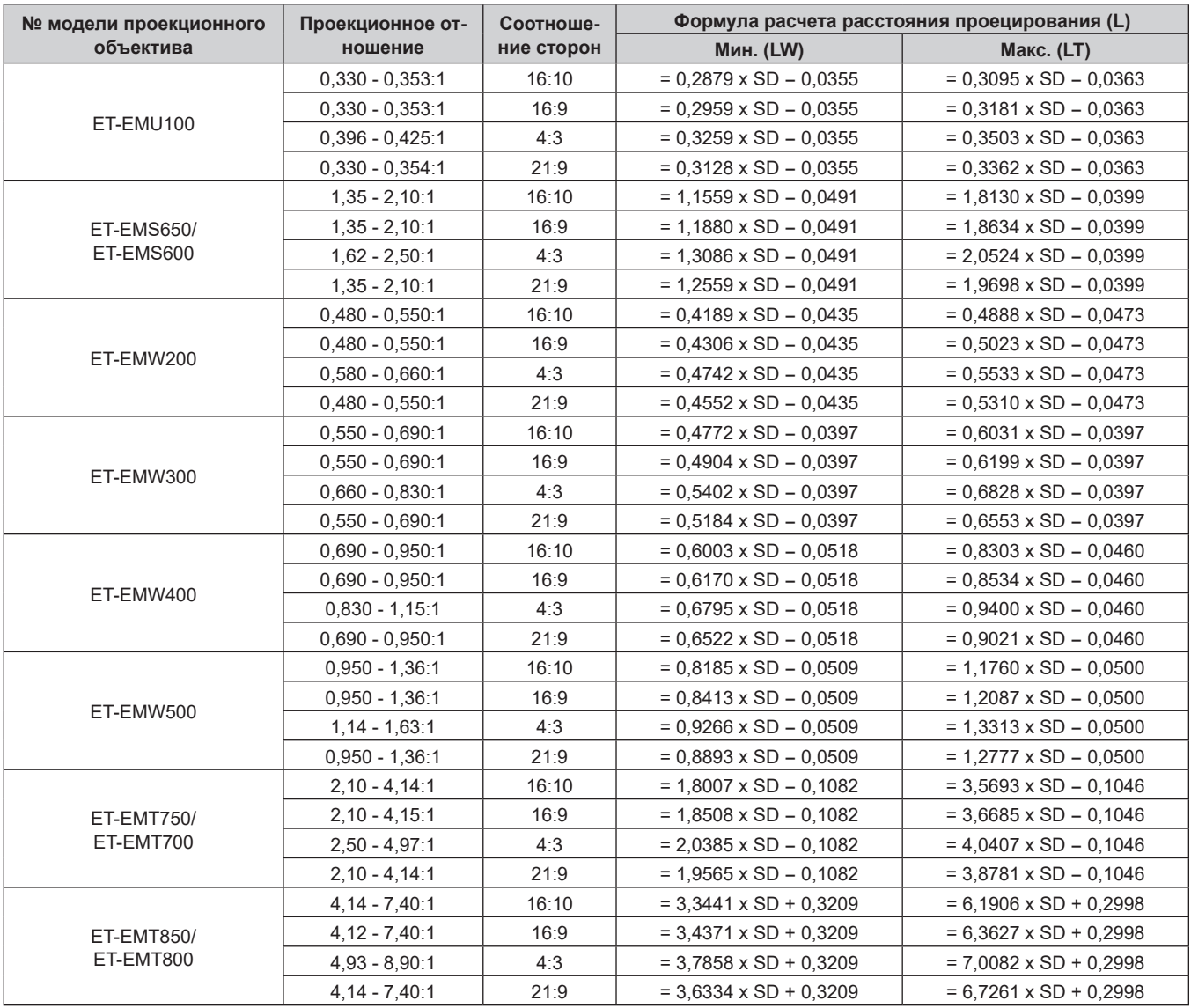

#### **Регулировка регулируемых ножек**

Установите проектор на плоскую поверхность так, чтобы передняя часть проектора находилась параллельно поверхности экрана и экран проекции был прямоугольный.

Если экран наклонен вниз, выдвиньте передние регулируемые ножки так, чтобы проецируемое изображение стало прямоугольным. Регулируемые ножки также можно использовать для регулировки проектора до уровня, когда он наклонен в горизонтальное положение.

Регулируемые ножки удлиняются при вращении их в направлении, указанном на рисунке. При вращении в противоположном направлении они возвращаются в первоначальное положение.

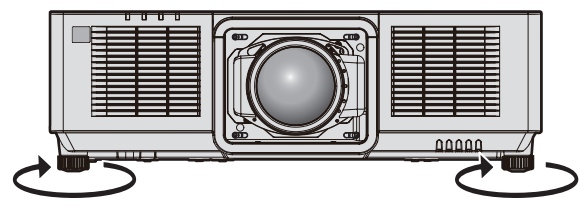

**Максимальный диапазон настройки** Регулируемые ножки: 23 mm (29/32") каждая

#### **Внимание**

• Будьте осторожны, чтобы во время регулировки регулируемых ножек при включенном источнике света не блокировать руками или какими-либо предметами вентиляционные отверстия забора и выхода воздуха. ( $\Rightarrow$  стр. 40)

## **Прикручивание/извлечение проекционного объектива**

Перед заменой или извлечением проекционного объектива установите его в исходное положение.  $($  стр. 84)

#### **Внимание**

- Не прикрепляйте и не отсоединяйте проекционный объектив при установке проектора на потолке или в высоком месте.
- Устанавливайте проекционный объектив после выключения питания проектора.
- f Не прикасайтесь к электрическим контактам проекционного объектива. Пыль и грязь могут ухудшить контакт.
- Не прикасайтесь к поверхности проекционного объектива голыми руками.
- Не поворачивайте механизм проекционного объектива вручную. Это может привести к повреждению двигателя.
- f Перед прикручиванием проекционного объектива снимите крышку объектива, прикрепленную к нему.
- Компания Panasonic Connect Co., Ltd. не несет ответственности за какие-либо повреждения или неисправности продукта, возникшие в результате использования проекционных объективов, изготовленных не компанией Panasonic Connect Co., Ltd. Используйте только указанные проекционные объективы.

#### **Примечание**

- f Сведения о процедуре настройки фокуса, увеличения и смещения объектива после прикрепления объектива проектора см. в разделе «Регулировка фокуса, увеличения и смещения объектива» ( $\Rightarrow$  стр. 82).
- f Сведения о процедуре настройки баланса фокуса в центре и на краях проецируемого изображения при использовании устройства Вариообъектив (модель: ET‑EMW200, ET‑EMW300, ET‑EMW400, ET‑EMW500, ET‑EMU100) см. в разделе «Регулировка баланса фокуса» ( $\Rightarrow$  стр. 83).

#### **Прикручивание проекционного объектива**

Прикрутите проекционный объектив, выполнив следующие действия. Начните с шага **2)**, когда пыленепроницаемая губка уже снята.

f Используемый инструмент: шестигранная отвертка с шариком на конце (диагональ 2,5 mm (3/32"))

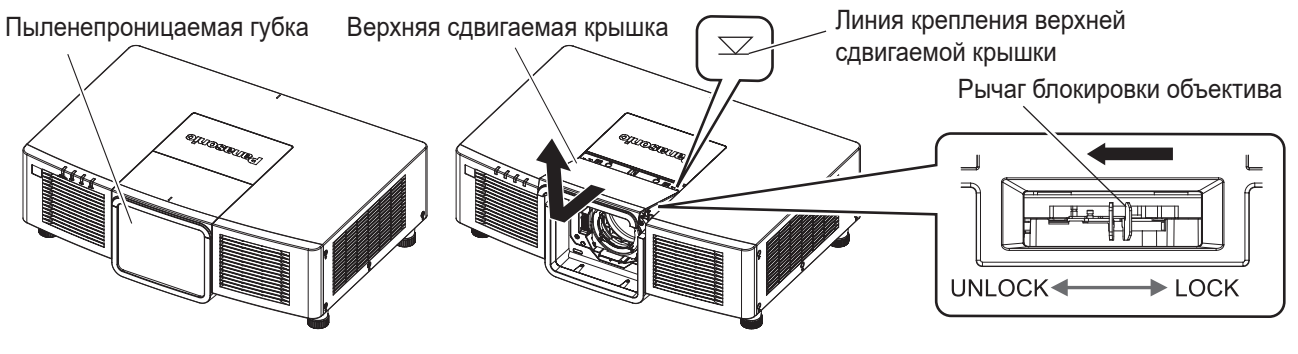

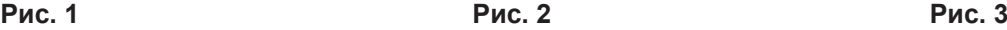

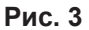

Винт крепления объектива Детверстие для винта

Метка на проекционном объективе (красная)

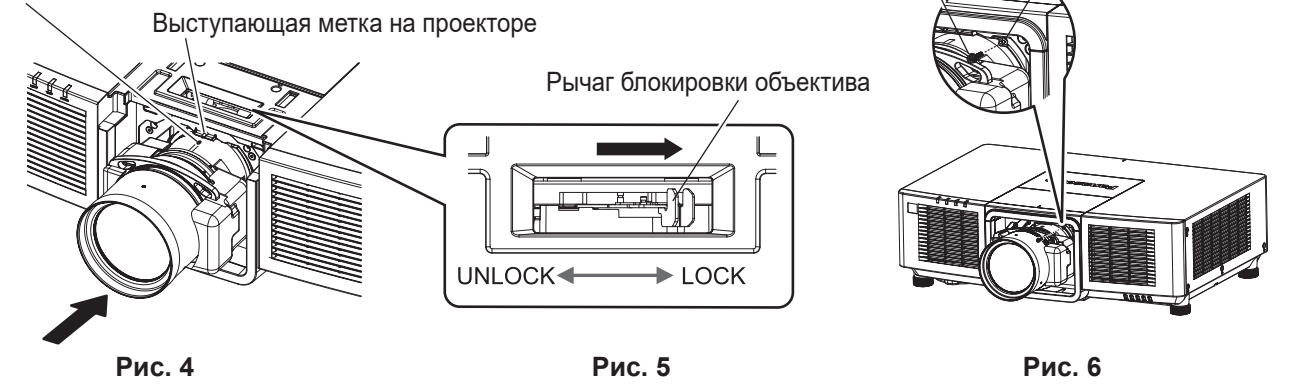

Винт крепления объектива Винт крепления объектива **Рис. 7**

#### **1) Снимите пыленепроницаемую губку. (Рис. 1)**

#### **2) Снимите верхнюю сдвигаемую крышку. (Рис. 2)**

• Сдвигайте верхнюю сдвигаемую крышку, пока не будет видно линию крепления верхней сдвигаемой крышки.

После того, как вы увидите линию крепления верхней сдвигаемой крышки, снимите ее путем поднимания.

- **3) Убедитесь, что рычаг блокировки объектива расположен на стороне Unlock. (Рис. 3)**
	- f Если рычаг блокировки объектива расположен на стороне Lock (Рис. 5), поверните его в сторону Unlock. (Рис. 3)
- **4) Совместите метку на проекционном объективе (красную) с выступающей меткой на проекторе и вставьте проекционный объектив до упора. (Рис. 4)**
- **5) Удерживая проекционный объектив, полностью поверните рычаг блокировки в сторону Lock. (Рис. 5)**
	- Обязательно поверните рычаг блокировки объектива полностью.
	- Источник света не загорается, когда проекционный объектив не заблокирован.
- **6) Закрепите проекционный объектив с помощью прилагаемого винта крепления объектива.**

### 58 - PУССКИЙ

- f При установке на проектор объектива, отличного от объектива с увеличением (модель: ET-EMU100), закрепите объектив проектора на отверстии для винтов справа от объектива проектора с помощью шестигранной отвертки с шариковым наконечником. (Рис. 6)
- При установке объектива с увеличением (модель: ET-EMU100) на проектор используйте шестигранную отвертку с шариковым наконечником, входящую в комплект поставки объектива с увеличением (модель: ET-EMU100), чтобы закрепить объектив на отверстиях для винтов (4 места) вокруг объектива проектора. (Рис. 7)

Четыре винта крепления объектива, поставляемые с объективом с увеличением (модель: ET-EMU100), идентичны винтам крепления объектива, поставляемым с проектором.

#### **7) Прикрепите верхнюю сдвигаемую крышку. (Рис. 2)**

f Выровняйте верхнюю сдвигаемую крышку с линией крепления верхней сдвигаемой крышки и прикрепите ее путем сдвигания.

#### **Внимание**

- **Храните снятую пылезащитную губку и оставшиеся винты крепления объектива в надежном месте.**
- f Если проекционный объектив заменен, выполните действия в меню [УСТАНОВКИ ПРОЕКТОРА] → [ОБЪЕКТИВ] → [КАЛИБРОВКА ОБЪЕКТИВА]. (→ стр. 84)
- f При установке проектора на потолке или высоком месте устанавливайте проектор после подсоединения к нему проекционного объектива.

#### **Извлечение проекционного объектива**

Извлеките проекционный объектив, выполнив следующие действия.

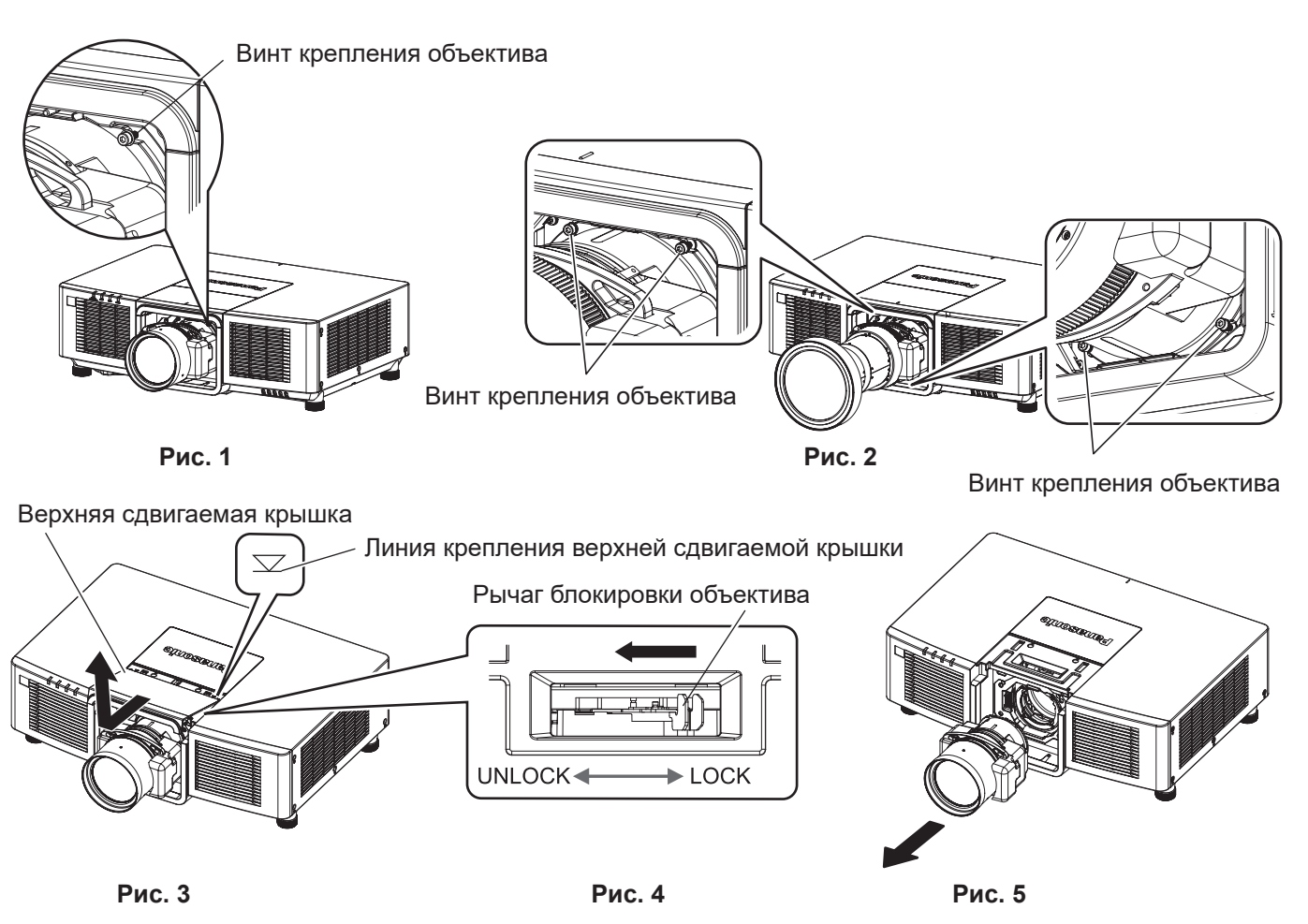

#### **1) Снимите винт крепления объектива. (Рис. 1)**

- Для объектива проектора, отличного от объектива с увеличением (модель: ET-EMU100), выкрутите винт справа от объектива, используя шестигранную отвертку с шариковым наконечником. (Рис. 1)
- f Для объектива с увеличением (модель: ET-EMU100) выкрутите винты крепления объектива (4 места) вокруг объектива проектора с помощью шестигранной отвертки с шариковым наконечником, входящей в комплект поставки объектива с увеличением (модель: ET-EMU100). (Рис. 2)
- **2) Снимите верхнюю сдвигаемую крышку. (Рис. 3)**

• Сдвигайте верхнюю сдвигаемую крышку, пока не будет видно линию крепления верхней сдвигаемой крышки.

После того, как вы увидите линию крепления верхней сдвигаемой крышки, снимите ее путем поднимания.

- **3) Удерживая проекционный объектив, поверните рычаг блокировки объектива в сторону Unlock. (Рис. 4)**
- **4) Снимите проекционный объектив. (Рис. 5)**
- **5) Прикрепите верхнюю сдвигаемую крышку. (Рис. 3)**
	- Выровняйте верхнюю сдвигаемую крышку с линией крепления верхней сдвигаемой крышки и прикрепите ее путем сдвигания.

#### **Внимание**

- f Храните снятый проекционный объектив в местах, не подверженных вибрациям и ударам.
- Храните снятый винт крепления объектива в надежном месте.

### **Подключение**

#### **Перед подключением**

- Перед подключением внимательно прочтите инструкции по эксплуатации внешнего устройства, которое будете подключать.
- Перед подключением кабелей выключите питание всех устройств.
- f Подключите кабели, придерживаясь следующих инструкций. Их несоблюдение может привести к неисправности.
	- При подключении кабеля к устройству, подключенному к проектору, или к самому проектору дотроньтесь до ближайшего металлического предмета, чтобы снять статическое электричество с тела перед выполнением работ.
	- Не используйте чрезмерно длинные кабели для соединения устройства с проектором или корпусом проектора. Чем длиннее кабель, тем больше он подвержен воздействию помех. Так как при использовании кабеля в намотанном состоянии возникает эффект антенны, то он становится более подвержен помехам.
	- При подключении кабелей вначале подключите GND, затем вставьте разъем для подключения устройства без перекоса.
- f Приобретите любой соединительный кабель, необходимый для подключения внешнего устройства к системе, который не входит в комплект поставки устройства и не доступен дополнительно.
- При нарушении сигналов синхронизации от компьютеров или видеооборудования вследствие изменений настроек видеовыхода или по другим причинам цвета проецируемого изображения могут быть временно искажены.
- Для получения дополнительной информации о подключении при связывании нескольких проекторов и использовании функции синхронизации контраста и функции синхронизации затвора см. раздел «Пример подключения при использовании функции синхронизации контраста/функции синхронизации затвора»  $($  $\rightarrow$  стр. 64).
- Проектор несовместим с некоторыми моделями компьютеров или графическими картами.
- При установке проектора вдали от видеооборудования используйте для подключения выдвижное устройство и пр. Проектор может отображать изображение неправильно, если он подключен напрямую через длинный кабель.
- Для получения дополнительной информации о типах видеосигналов, которые можно использовать с проектором, см. раздел «Список совместимых сигналов» (• стр. 295).

#### **Пример подключения: аудио-/видеооборудование**

#### **Для разъемов <HDMI IN 1>/<HDMI IN 2>**

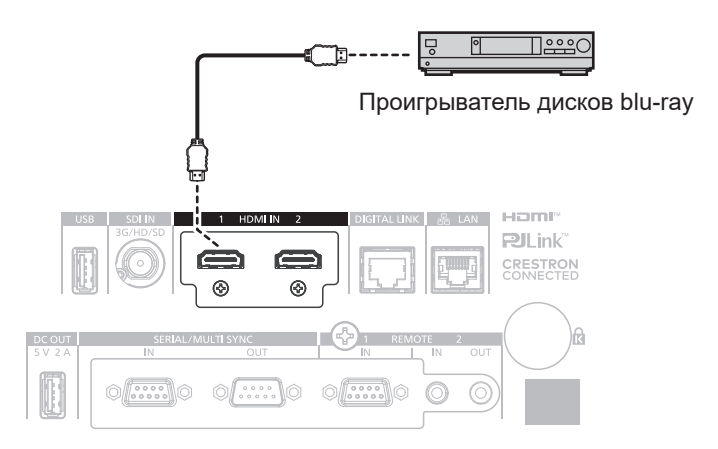

#### **Примечание**

- f Переключение параметра в меню [НАСТРОЙКИ ЭКРАНА] → [HDMI1] / [HDMI2] → [ВЫБОР EDID] может потребоваться в зависимости от подключенного внешнего устройства при входном сигнале HDMI.
- f В качестве кабеля HDMI используйте кабель HDMI High Speed, который соответствует стандартам HDMI. Однако если подается следующий видеосигнал в формате 4K, который превышает поддерживаемую скорость передачи кабеля HDMI High Speed, используйте кабель HDMI, поддерживающий высокоскоростную передачу на скорости 18 Gbps, например кабель с проверкой подлинности Premium HDMI.
	- Видеосигнал с высококачественной глубиной цвета и градацией, такой как 3840 x 2160/60p 4:2:2/36 бит или 3840 x 2160/60p 4:4:4/24 бит

Изображения могут быть искажены или могут не проецироваться, если подается видеосигнал, превышающий поддерживаемую скорость передачи кабеля HDMI.

• Разъемы <HDMI IN 1> / <HDMI IN 2> проектора могут быть подключены к внешнему устройству, оснащенному разъемом DVI-D, с помощью кабеля-переходника HDMI/DVI. Однако при этом некоторые внешние устройства могут проецировать изображения некорректно или работать неправильно.

#### **Для разъема <SDI IN>**

Цифровой видеомагнитофон для коммерческого использования

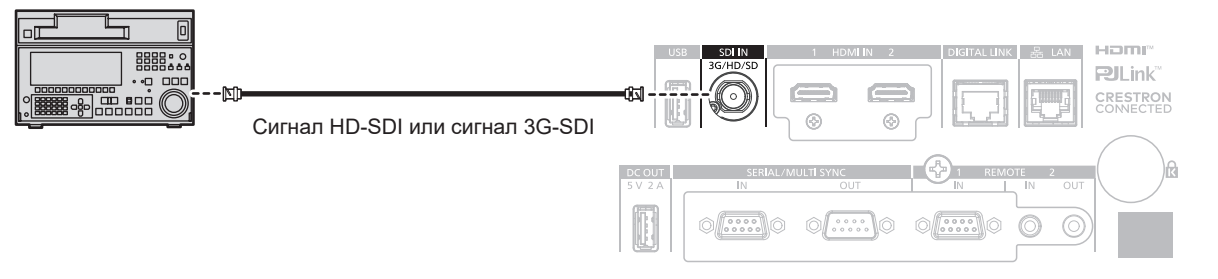

#### **Примечание**

- Может потребоваться выполнить настройки в меню [НАСТРОЙКИ ЭКРАНА] → [SDI IN] в зависимости от подключенного внешнего устройства.
- f Чтобы изображение передавалось корректно, используйте кабель подключения 5C‑FB или выше (такой как 5C‑FB или 7C‑FB) или Belden 1694A или выше. Используйте кабель подключения длиной не более 100 m (328'1").
- f Может произойти ошибка в обнаружении сигнала, если подключен неустойчивый сигнал. В таком случае настройте параметр [НАСТРОЙКИ ЭКРАНА] → [SDI IN] на содержимое, которое соответствует входному сигналу.

#### **Пример подключения: компьютеры**

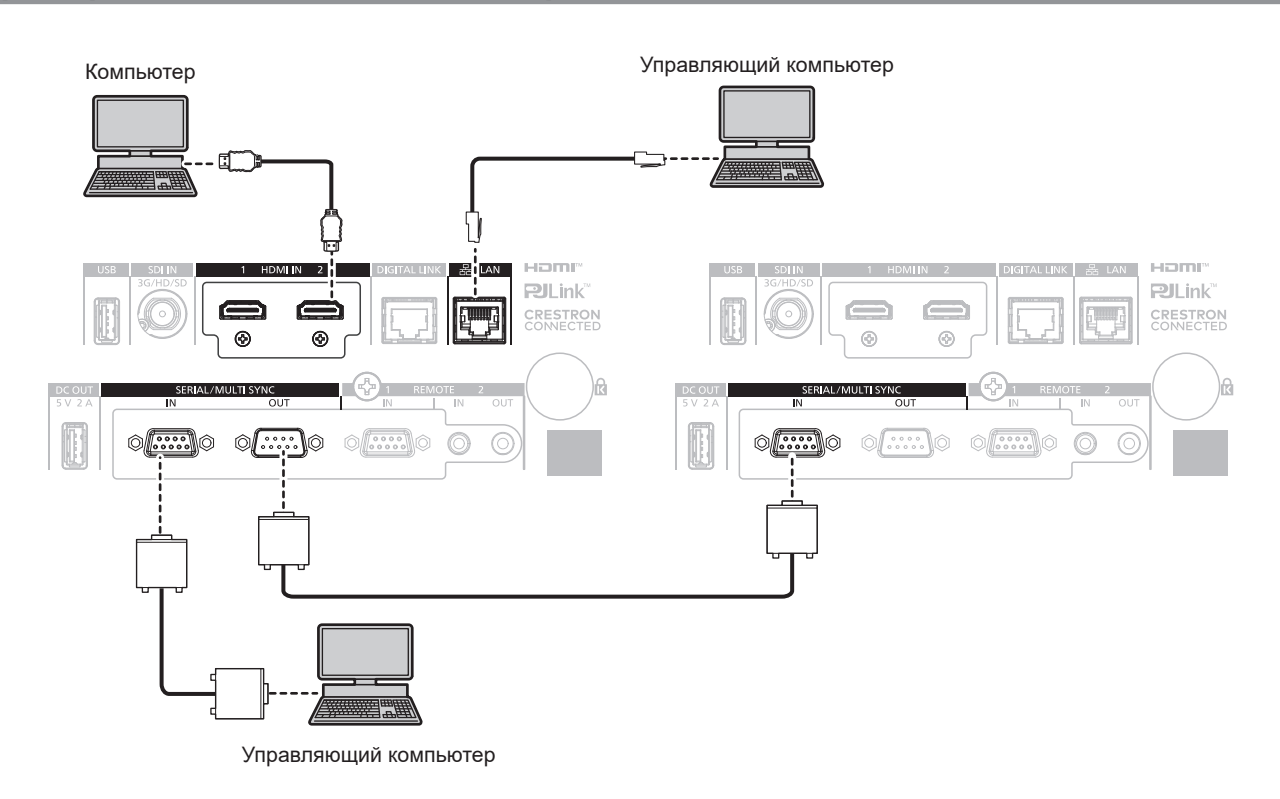

#### **Внимание**

f При подключении проектора к компьютеру или внешнему устройству используйте шнур питания, поставляемый с соответствующим устройством, и экранированные кабели, приобретаемые отдельно.

#### **Примечание**

- f Переключение параметра в меню [НАСТРОЙКИ ЭКРАНА] → [HDMI1] / [HDMI2] → [ВЫБОР EDID] может потребоваться в зависимости от подключенного внешнего устройства при входном сигнале HDMI.
- f В качестве кабеля HDMI используйте кабель HDMI High Speed, который соответствует стандартам HDMI. Однако если подается следующий видеосигнал в формате 4K, который превышает поддерживаемую скорость передачи кабеля HDMI High Speed, используйте кабель HDMI, поддерживающий высокоскоростную передачу на скорости 18 Gbps, например кабель с проверкой подлинности Premium HDMI.

### 62 - PУССКИЙ

g Видеосигнал с высококачественной глубиной цвета и градацией, такой как 3840 x 2160/60p 4:2:2/36 бит или 3840 x 2160/60p 4:4:4/24 бит

Изображения могут быть искажены или могут не проецироваться, если подается видеосигнал, превышающий поддерживаемую скорость передачи кабеля HDMI.

- Разъемы <HDMI IN 1> / <HDMI IN 2> проектора могут быть подключены к внешнему устройству, оснащенному разъемом DVI-D, с помощью кабеля-переходника HDMI/DVI. Однако при этом некоторые внешние устройства могут проецировать изображение некорректно или работать неправильно.
- f При управлении проектором с помощью компьютера с функцией возобновления работы (запоминание последних параметров), возможно, будет необходимо отключить эту функцию, чтобы управлять проектором.

#### **Пример подключения с помощью DIGITAL LINK**

Передатчики по витой паре на основе стандарта связи HDBaseTTM, такие как дополнительное устройство с поддержкой выхода DIGITAL LINK (модель: ET‑YFB100G, ET‑YFB200G), используют витую пару для передачи входных сигналов изображения, Ethernet и последовательных сигналов управления, и проектор может подавать такой цифровой сигнал на разъем <DIGITAL LINK>.

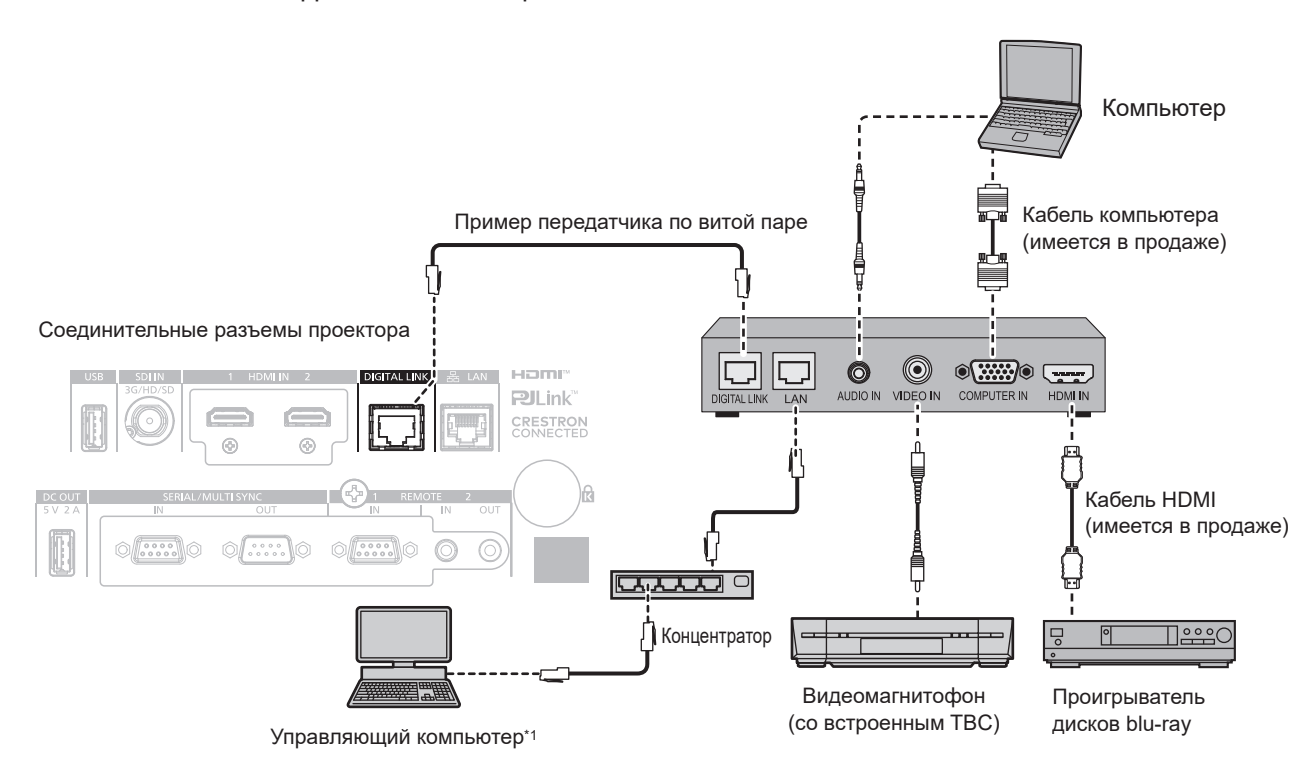

\*1 Объект управления – проектор или передатчик по витой паре. Управление может быть невозможно в зависимости от передатчика по витой паре. См. инструкции по эксплуатации подключаемого устройства.

#### **Внимание**

- **При подключении видеомагнитофона всегда используйте один из следующих вариантов.**
- Используйте видеомагнитофон со встроенным корректором развертки (ТВС).
- Используйте корректор развертки (TBC) между проектором и видеомагнитофоном.
- f Изображение может быть искажено при подключении нестандартного импульсного сигнала. В этом случае подключите корректор развертки (TBC) между проектором и внешними устройствами.
- Обратитесь к квалифицированному специалисту или своему дилеру, чтобы установить проводку для подключения передатчика по витой паре и проектора. Изображение может быть искажено, если из-за несоблюдения требований к установке не будут обеспечены требуемые характеристики пропускания кабеля.
- В качестве кабеля LAN, соединяющего передатчик по витой паре и проектор, используйте кабель, который отвечает следующим требованиям:
	- Соответствие CAT5e или более высоким стандартам
	- Экранированный тип кабеля (включая разъемы)
	- Кабель прямого подключения
	- Однопроводной кабель
- Диаметр жилы кабеля составляет минимум AWG24 (AWG24, AWG23 и пр.)
- f При прокладывании кабелей между передатчиком по витой паре и проектором убедитесь, что характеристики кабеля совместимы с категорией CAT5e или выше, с помощью таких инструментов, как тестер кабеля или кабельный анализатор.
- При использовании соединительного блока с реле его необходимо учесть при измерении.
- f Не используйте концентратор между передатчиком по витой паре и проектором.
- f При подключении к проектору через передатчик (приемник) по витой паре других производителей не размещайте еще один передатчик по витой паре между передатчиком по витой паре других производителей и проектором. Это может создать помехи изображения.
- f Для передачи сигналов Ethernet и последовательных сигналов управления с помощью разъема <DIGITAL LINK>, установите в меню [НАСТРОЙКА СЕТИ] → [МОДЕЛЬ ETHERNET] значение [DIGITAL LINK] или [LAN & DIGITAL LINK].
- f Для передачи сигнала Ethernet с помощью разъема <LAN>, установите в меню [НАСТРОЙКА СЕТИ] → [МОДЕЛЬ ETHERNET] значение [LAN] или [LAN & DIGITAL LINK].
- f Разъемы <DIGITAL LINK> и <LAN> подключены внутри проектора, если в меню [НАСТРОЙКА СЕТИ] → [МОДЕЛЬ ETHERNET] установлено значение [LAN & DIGITAL LINK]. Не подключайте разъемы <DIGITAL LINK> и <LAN> напрямую с помощью кабеля LAN. Настройте систему таким образом, чтобы она не была подключена к той же сети через периферийные устройства, такие как концентратор или передатчик по витой паре.
- f Не тяните кабели с силой. Кроме того, не сгибайте и не перегибайте кабели без необходимости.
- f Чтобы уменьшить помехи как можно больше, протяните кабели между передатчиком по витой паре и проектором без образования петель.
- f Проложите кабели между передатчиком по витой паре и проектором вдали от других кабелей, в особенности от шнуров питания.
- f При прокладке нескольких кабелей прокладывайте их рядом друг с другом по самому короткому пути без сматывания.
- f После прокладки кабелей перейдите в меню [НАСТРОЙКА СЕТИ] → [DIGITAL LINK] → [СОСТ-НИЕ DIGITAL LINK] и убедитесь, что значение параметра [КАЧЕСТВО СИГНАЛА] отображается зеленым цветом (это означает нормальное качество). (→ стр. 186)

#### **Примечание**

- f Переключение параметра в меню [НАСТРОЙКИ ЭКРАНА] → [DIGITAL LINK IN] → [ВЫБОР EDID] может потребоваться в зависимости от подключенного внешнего устройства при входном сигнале DIGITAL LINK.
- В качестве кабеля HDMI используйте кабель HDMI High Speed, который соответствует стандартам HDMI. Если кабель не отвечает требованиям стандартов HDMI, изображение может прерываться или не проецироваться вообще.
- f Дополнительный Цифровой Блок Сопряжения (модель: ET‑YFB100G) и дополнительный Цифровой коммутатор-свитчер DIGITAL LINK (модель: ET‑YFB200G) не поддерживают ввод и вывод видеосигнала 4K.
- **Максимальное расстояние передачи между передатчиком по витой паре и проектором составляет 100 m (328'1") для сигнала с** разрешением 1 920 x 1 200 точек или меньше. Для сигнала с разрешением больше 1 920 x 1 200 точек максимальное расстояние передачи будет составлять 50 m (164'1"). Возможно осуществлять передачу на 150 m (492'2"), если передатчик по витой паре поддерживает метод связи дальней досягаемости. Однако сигнал, который может получить проектор, не может превышать 1080/60p (1 920 x 1 080 точек, ширина спектра 148,5 MHz) для метода связи дальней досягаемости. Превышение этих расстояний может привести к искажению изображения и стать причиной неисправности связи LAN. Учтите, что компания Panasonic Connect Co., Ltd. не оказывает поддержку при использовании проектора за пределами максимального расстояния передачи. При подключении с помощью дальней досягаемости может быть ограничение по видеосигналу, который можно передать, или по расстоянию в зависимости от технических характеристик передатчика по витой паре.
- f Список передатчиков по витой паре других производителей, работа которых была проверена с данным проектором, см. на следующем веб-сайте.
	- https://panasonic.net/cns/projector/

Обратите внимание, что проверка для устройств других производителей была выполнена для функций, определенных Panasonic Connect Co., Ltd., и не все операции были проверены. В случае возникновения неисправностей в работе или ухудшения производительности в результате использования устройств других производителей обращайтесь к соответствующим производителям.

#### **Пример подключения при использовании функции синхронизации контраста/функции синхронизации затвора**

При формировании экрана мульти-отображения путем соединения проецируемых изображений с нескольких проекторов можно использовать следующие функции при синхронизации нескольких проекторов с помощью разъемов <SERIAL/MULTI SYNC IN> и <SERIAL/MULTI SYNC OUT>.

#### f **Функция синхронизации контраста**

Чтобы отобразить совмещенный экран со сбалансированным контрастом, распределите уровень яркости входного видеосигнала по всем проекторам.

Для использования этой функции выполните настройку в меню [УСТАНОВКИ ПРОЕКТОРА] → [MULTI PROJECTOR SYNC] для каждого синхронизированного проектора следующим образом.

g Установите для параметра [MULTI PROJECTOR SYNC] → [РЕЖИМ] любое значение, отличное от [ВЫКЛ].

Установите для параметра [РЕЖИМ] значение [ОСНОВНОЙ] только на одном синхронизирующемся проекторе. Установите для параметра [РЕЖИМ] значение [ДОПОЛНИТЕЛЬНЫЙ] на всех остальных проекторах.

- Установите для параметра [MULTI PROJECTOR SYNC] → [СИНХРОНИЗАЦИЯ КОНТРАСТА] значение [ВКЛ].

Установите одинаковые настройки меню для всех связанных проекторов, установив для меню [ИЗОБРАЖЕНИЕ] → [ДИНАМ. КОНТРАСТ NX] значение, отличное от [ВЫКЛ], либо установив для меню [ИЗОБРАЖЕНИЕ] → [ДИНАМ. КОНТРАСТ] значение, отличное от [ВЫКЛ].

Установите [ДИНАМ. КОНТРАСТ NX] на [ВЫКЛ], а [ДИНАМ. КОНТРАСТ] на любое значение, отличное от [ВЫКЛ], если имеются проекторы без меню [ДИНАМ. КОНТРАСТ NX], сгруппированные в связанные проекторы.

#### f **Функция синхронизации затвора**

Эта функция предназначена для синхронизации режима работы затвора на указанном проекторе с другими проекторами, можно также синхронизировать эффекты при использовании функции затвора, в том числе плавное появление и затухание.

Для использования этой функции выполните настройку в меню [УСТАНОВКИ ПРОЕКТОРА] → [MULTI PROJECTOR SYNC] для каждого синхронизированного проектора следующим образом.

g Установите для параметра [MULTI PROJECTOR SYNC] → [РЕЖИМ] любое значение, отличное от [ВЫКЛ].

Установите для параметра [РЕЖИМ] значение [ОСНОВНОЙ] только на одном проекторе, который будет источником синхронизации для всех подключаемых проекторов. Установите для параметра [РЕЖИМ] значение [ДОПОЛНИТЕЛЬНЫЙ] на всех остальных проекторах.

g Установите для параметра [MULTI PROJECTOR SYNC] → [СИНХРОНИЗАЦИЯ ЗАТВОРА] значение [ВКЛ].

Установите одинаковые настройки меню для всех связанных проекторов, установив для меню [ИЗОБРАЖЕНИЕ] → [ДИНАМ. КОНТРАСТ NX] значение, отличное от [ВЫКЛ], либо установив для меню [ИЗОБРАЖЕНИЕ] → [ДИНАМ. КОНТРАСТ] значение, отличное от [ВЫКЛ].

Установите [ДИНАМ. КОНТРАСТ NX] на [ВЫКЛ], а [ДИНАМ. КОНТРАСТ] на любое значение, отличное от [ВЫКЛ], если имеются проекторы без меню [ДИНАМ. КОНТРАСТ NX], сгруппированные в связанные проекторы.

#### **Пример подключения**

Чтобы использовать функцию синхронизации контраста/функцию синхронизации затвора, соедините все подключаемые проекторы петлей, используя гирляндное соединение. Число подключаемых проекторов ограничено до 64 проекторов.

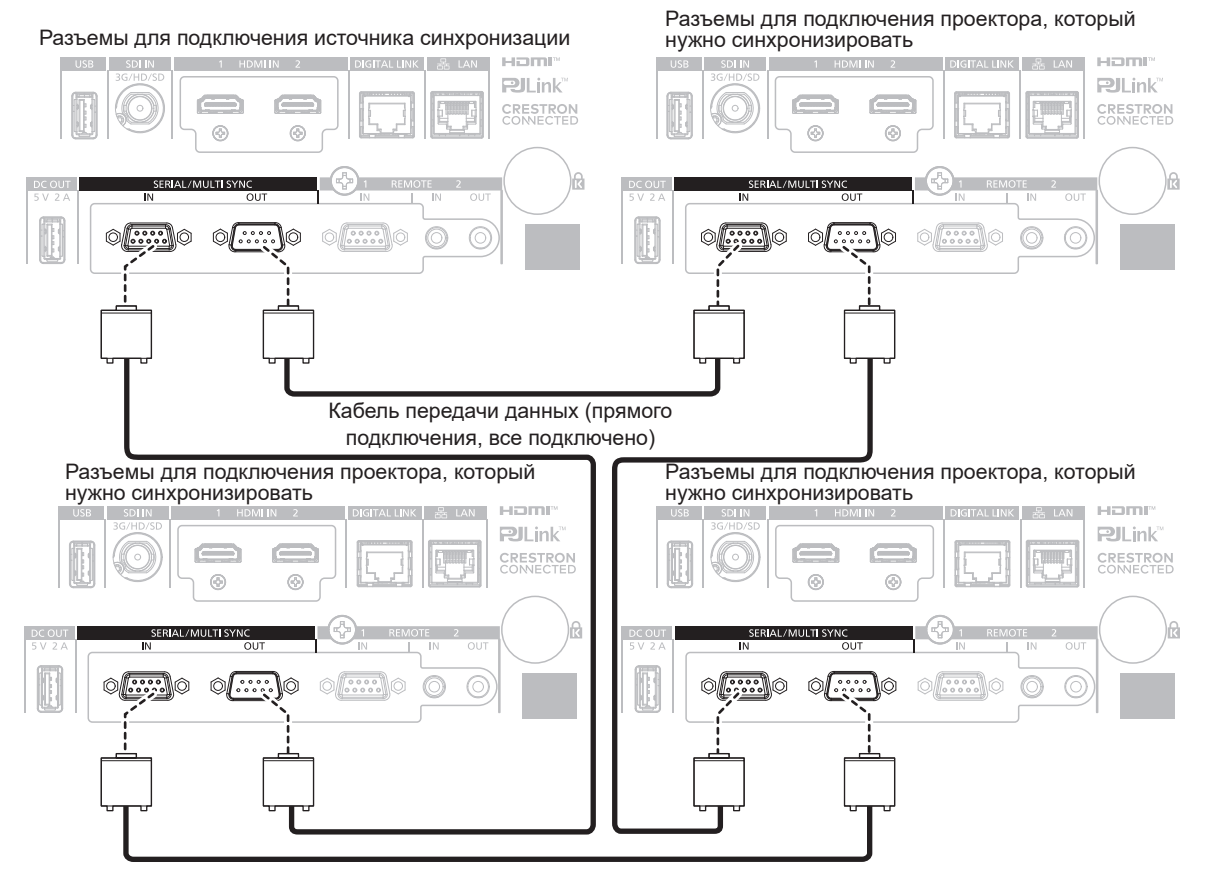

Кабель передачи данных (прямого подключения, все подключено)

#### **Примечание**

- f Функцию синхронизации контраста и функцию синхронизации затвора можно использовать одновременно.
- f Для получения дополнительной информации о настройках функции синхронизации контраста и функции синхронизации затвора см. меню [УСТАНОВКИ ПРОЕКТОРА] → [MULTI PROJECTOR SYNC] ( $\blacklozenge$  стр. 160).
- f Элементы меню в меню [УСТАНОВКИ ПРОЕКТОРА] → [MULTI PROJECTOR SYNC] аналогичны следующим элементам настройки.
- Меню [ИЗОБРАЖЕНИЕ] → [ДИНАМ. КОНТРАСТ NX] → [ПОЛЬЗОВАТЕЛЬ] → [MULTI PROJECTOR SYNC]
- Меню [ИЗОБРАЖЕНИЕ] → [ДИНАМ. КОНТРАСТ] → [ПОЛЬЗОВАТЕЛЬ] → [MULTI PROJECTOR SYNC]
- g Меню [НАСТРОЙКИ ЭКРАНА] → [НАСТРОЙКА ЗАТВОРА] → [MULTI PROJECTOR SYNC]
- f Если имеются проекторы, которые не следует синхронизировать с подключаемыми проекторами, установите для параметров [СИНХРОНИЗАЦИЯ КОНТРАСТА] и [СИНХРОНИЗАЦИЯ ЗАТВОРА] значение [ВЫКЛ] отдельно.

## **Глава 3 Основные операции**

В этой главе описываются основные операции, необходимые для начала работы с проектором.

### **Включение и выключение проектора**

#### **Подключение шнура питания**

#### **Убедитесь, что прилагаемый шнур питания надежно зафиксирован в разъеме <AC IN> проектора для предотвращения легкого извлечения.**

Перед подключением шнура питания из комплекта поставки к проектору убедитесь, что переключатель <MAIN POWER> находится в положении <OFF>.

Используйте шнур питания, соответствующий напряжению источника питания и форме розетки.

Для получения дополнительной информации по обращению со шнуром питания см. раздел «Важные замечания по безопасности» (• стр. 5). Информацию о форме розетки см. в разделе «Подходящая розетка» ( $\Rightarrow$  стр. 46).

#### **Примечание**

• Входящий в комплект шнур питания зависит от страны или региона приобретения продукта.

#### **Подключение шнура питания**

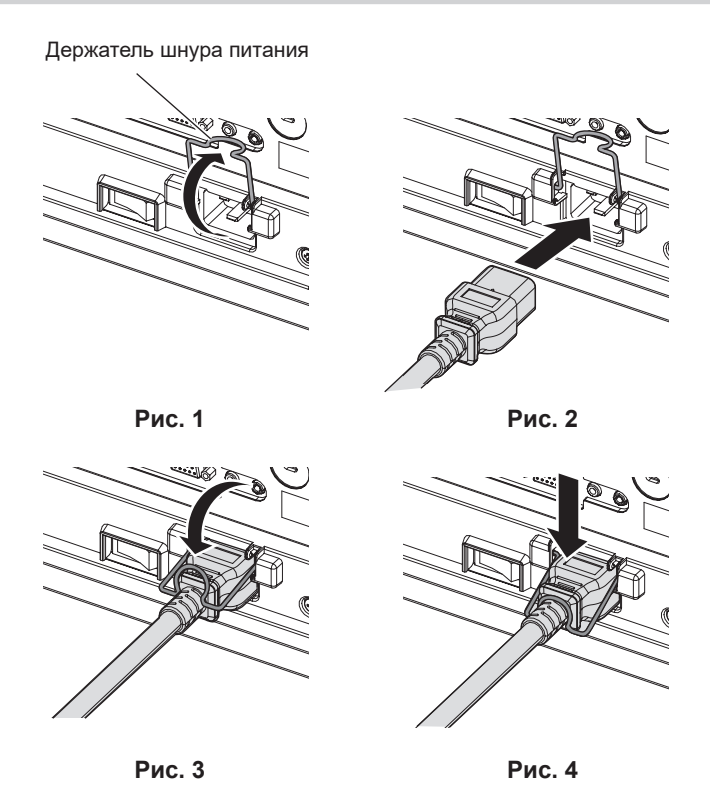

- **1) Убедитесь, что держатель шнура питания поднят, чтобы шнур питания можно было вставить. (Рис. 1)**
- **2) Найдите разъем <AC IN> на боковой панели проектора, подходящий по форме к штекеру шнура питания, а затем до упора вставьте штекер в правильном направлении. (Рис. 2)**
- **3) Опустите держатель шнура питания. (Рис. 3)**
- **4) Вдавите держатель шнура питания до упора, пока держатель шнура питания не защелкнется на шнур питания для фиксации шнура питания. (Рис. 4)**
	- При вдавливании и защелкивании держателя шнура питания на шнуре питания удерживайте шнур питания с противоположной стороны, чтобы избежать применения излишней силы к разъему <AC  $IN>$

#### **Отключение шнура питания**

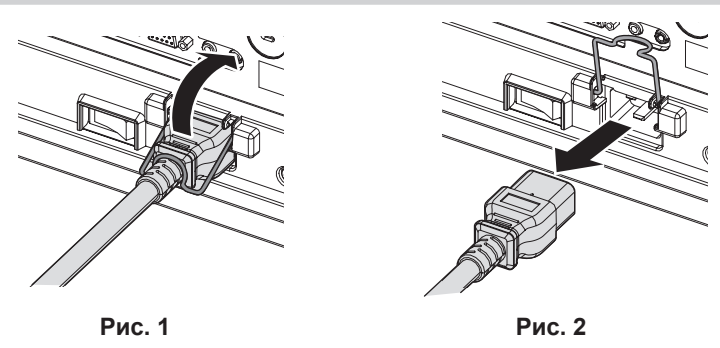

- **1) Убедитесь, что переключатель <MAIN POWER> на боковой панели проектора находится в положении <OFF>, и извлеките вилку питания из розетки.**
- **2) Поднимите держатель шнура питания, чтобы зафиксировать шнур питания. (Рис. 1)** • Зафиксируйте держатель шнура питания, защелкнув его в проектор.
- **3) Держась за штекер шнура питания, извлеките шнур питания из разъема <AC IN> проектора. (Рис. 2)**

#### **Индикатор питания**

Отображение состояния питания. Перед эксплуатацией проектора проверьте состояние индикатора питания <ON (G)/STANDBY (R)>.

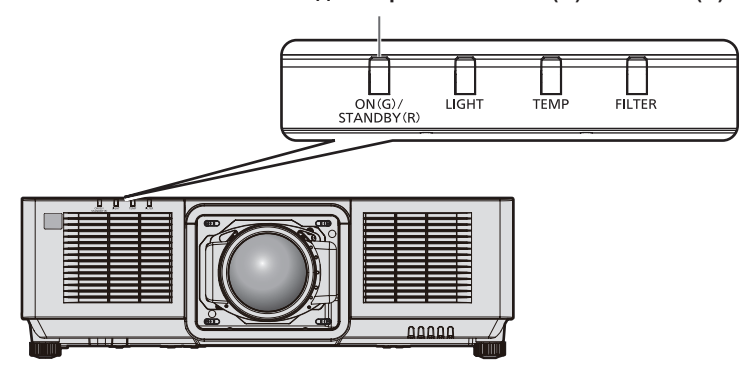

**Индикатор питания <ON (G)/STANDBY (R)>**

#### **Глава 3 Основные операции — Включение и выключение проектора**

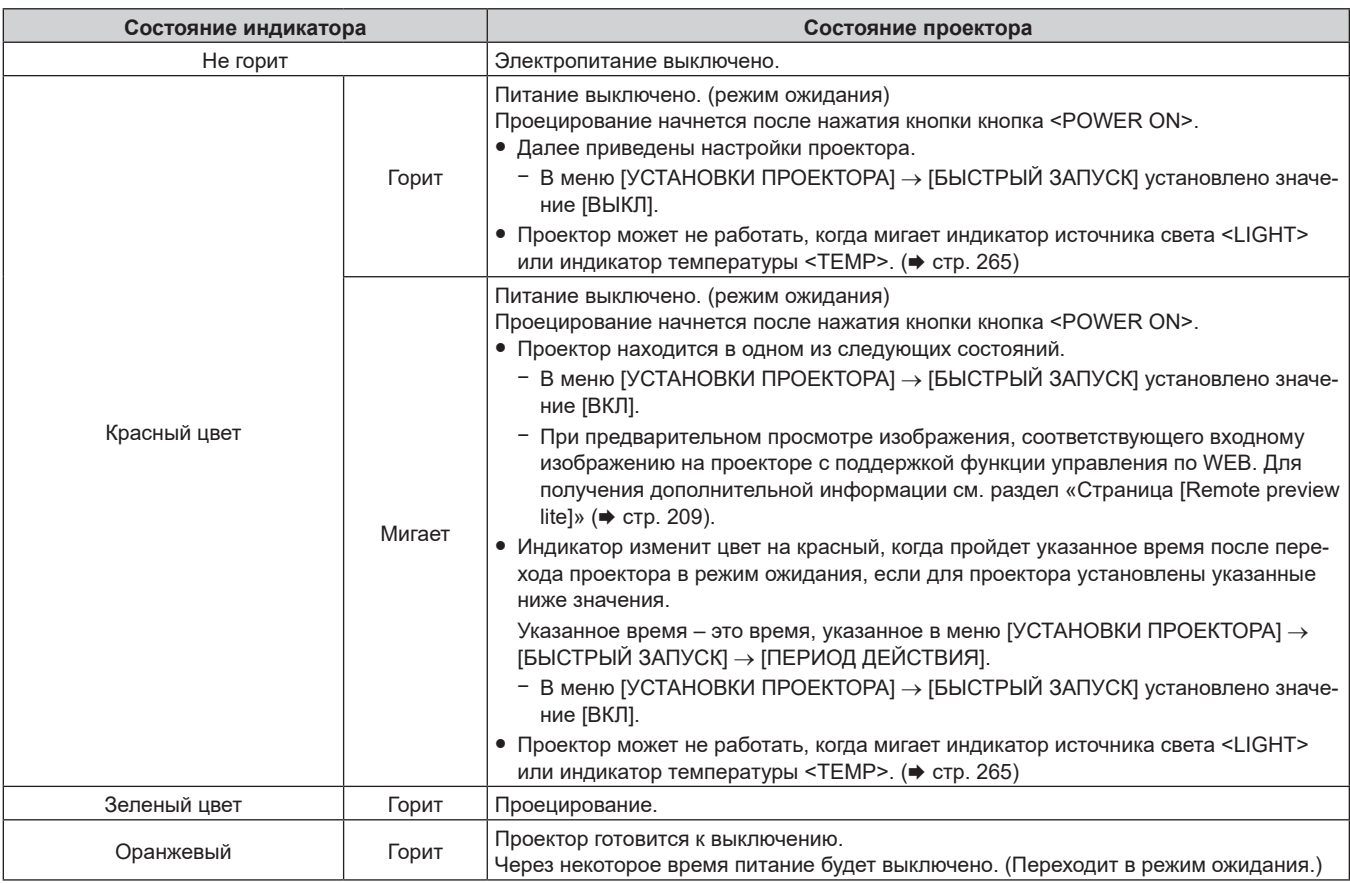

#### **Примечание**

• Когда индикатор питания <ON (G)/STANDBY (R)> горит оранжевым, работает вентилятор, охлаждающий проектор.

f В течение примерно пяти секунд после выключения проектора индикатор не загорается, даже если включается питание. Включите питание снова, после того как индикатор питания <ON (G)/STANDBY (R)> загорится/начнет мигать красным.

• Проектор потребляет энергию даже в режиме ожидания (индикатор питания <ON (G)/STANDBY (R)> горит/мигает красным). Информацию о потребляемой мощности см. в разделе «Потребляемая мощность в режиме ожидания» (• стр. 293).

f Когда проектор получает сигнал от пульта дистанционного управления, индикатор питания <ON (G)/STANDBY (R)> будет мигать следующим цветом в соответствии с состоянием проектора.

- Когда проектор находится в режиме проецирования: зеленый

- Когда проектор находится в режиме ожидания: оранжевый

Однако если в меню [УСТАНОВКИ ПРОЕКТОРА] → [РЕЖИМ ОЖИДАНИЯ] установлено значение [ЭКО], индикатор продолжит гореть красным и не будет мигать, если проектор находится в режиме ожидания.

f Индикатор питания <ON (G)/STANDBY (R)> будет медленно мигать зеленым, когда используется функция затвора (затвор: закрыт) или пока работает функция выключения света при отсутствии сигнала (x стр. 152, 155) и источник света выключен.

#### **Включение проектора**

Перед включением проектора прикрепите проекционный объектив. Сначала снимите крышку объектива.

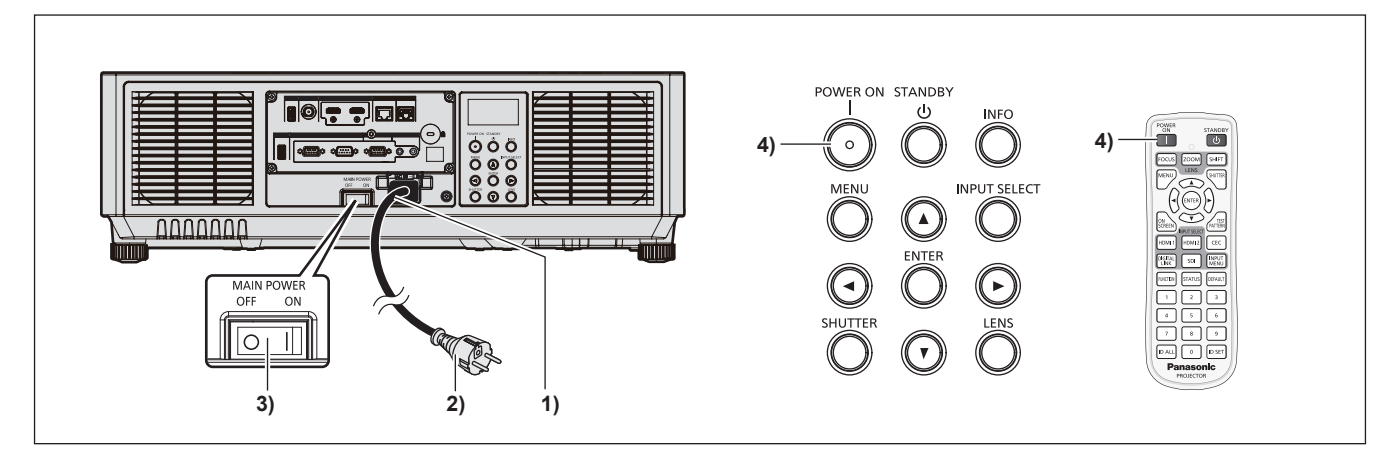

- **1) Подключите шнур питания к проектору.**
- **2) Подключите вилку питания к розетке.**
- **3) Чтобы включить питание, нажмите сторону <ON> переключателя <MAIN POWER>.**
	- Индикатор питания <ON (G)/STANDBY (R)> загорится/начнет мигать красным, и проектор перейдет в режим ожидания.
- **4) Нажмите кнопку <POWER ON>.**
	- $\bullet$  Индикатор питания <ON (G)/STANDBY (R)> загорится зеленым, и вскоре на экран будет спроецировано изображение.

#### **Внимание**

• Всегда снимайте крышку объектива перед началом проецирования. Непрерывное проецирование с прикрепленной крышкой объектива может привести к перегреву крышки объектива и возгоранию.

#### **Примечание**

- f Для начала проецирования может потребоваться больше времени, когда в меню [УСТАНОВКИ ПРОЕКТОРА] → [РЕЖИМ ОЖИДАНИЯ] установлено значение [ЭКО], по сравнению с ситуацией, когда установлено значение [НОРМАЛЬНЫЙ].
- Проецирование начнется приблизительно через одну секунду, когда в меню [УСТАНОВКИ ПРОЕКТОРА] → [БЫСТРЫЙ ЗАПУСК] установлено значение [ВКЛ], и если питание включается в течение указанного времени после перехода в режим ожидания. Указанное время – это время, указанное в меню [УСТАНОВКИ ПРОЕКТОРА] → [БЫСТРЫЙ ЗАПУСК] → [ПЕРИОД ДЕЙСТВИЯ].
- f При включении питания или переключении входного сигнала может быть слышен высокочастотный звук приводного механизма. Это не является неисправностью.
- f Если в ходе проецирования при последнем использовании проектора питание было выключено сменой положения переключателя <MAIN POWER> на <OFF> или напрямую автоматическим выключателем во время проецирования, то при включении питания сменой положения переключателя <MAIN POWER> на <ON> или включении автоматическим выключателем, когда вилка питания подключена к розетке, индикатор питания <ON (G)/STANDBY (R)> загорится зеленым и через некоторое время будет проецироваться изображение. Это применяется, только если в меню [УСТАНОВКИ ПРОЕКТОРА] → [ЗАПУСК] установлено значение [ПОСЛ СОСТОЯНИЕ].

#### **Когда отображается экран исходной настройки**

Когда проектор впервые включается после приобретения или при выполнении команды из меню [УСТАНОВКИ ПРОЕКТОРА] → [ИНИЦИАЛИЗ] → [СБРОС ДО ЗАВОДСКИХ НАСТРОЕК], после начала проецирования отображается экран настройки фокусировки. После этого отображается экран **[ИСХОДНЫЕ НАСТРОЙКИ]** и экран **[АККАУНТ АДМИНИСТРАТОРА]**. При выполнении команды из меню [УСТАНОВКИ ПРОЕКТОРА] → [ИНИЦИАЛИЗ] → [ТОЛЬКО СЕТЬ/ЭЛ ПОЧТА] после начала проецирования отобразится экран **[АККАУНТ АДМИНИСТРАТОРА]**. Выполните настройку в соответствии с условиями.

В других случаях настройки можно изменить при помощи меню.

С помощью кнопки <MENU> на экране **[ИСХОДНЫЕ НАСТРОЙКИ]** можно вернуться к предыдущему экрану.

#### **Настройка фокусировки**

Отрегулируйте фокус для четкого отображения экрана меню.

Возможно, потребуется отрегулировать также увеличение и смещение объектива.

Для получения подробной информации см. раздел «Регулировка фокуса, увеличения и смещения объектива» (→ стр. 82).

**1)** Отрегулируйте фокус с помощью кнопок **△**▼◀▶.

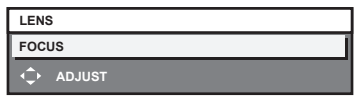

**2) Для перехода к исходным настройкам нажмите кнопку <MENU>.**

#### **Исходные настройки (язык меню)**

Выберите язык для отображения на экране. После завершения исходных настроек можно изменить язык меню в меню [ЯЗЫК МЕНЮ (LANGUAGE)].

**1)** Нажмите **AV** для выбора языка меню.

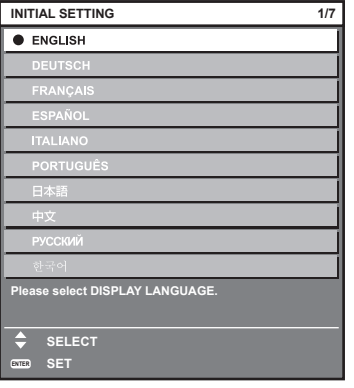

**2) Для перехода к исходным настройкам нажмите кнопку <ENTER>.**

#### **Исходные настройки (настройки управления)**

Задайте параметры для метода управления в зависимости от длительности использования и применения проектора.

После завершения исходных настроек можно изменить настройки для каждого элемента в меню [УСТАНОВКИ ПРОЕКТОРА] → [НАСТРОЙКА РАБОТЫ]. В случае изменения настроек во время эксплуатации проектора возможно уменьшение времени, в течение которого яркость падает вдвое, а также снижение самой яркости.

Эти исходные настройки (настройки управления) готовятся для завершения настроек сразу во время установки, когда определяется режим работы проектора. Таким способом не может быть выполнена настройка всех элементов, касающихся настройки управления. При необходимости подробной настройки или изменения настроек, обратитесь к лицу, ответственному за этот проектор (например, лицу, ответственному за оборудование или эксплуатацию).

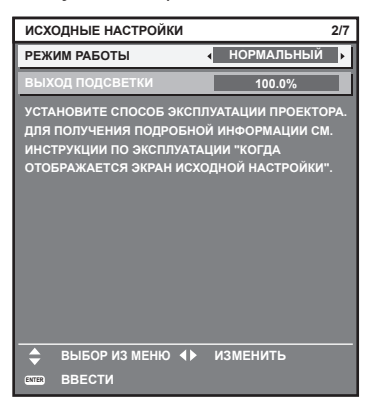

#### **Примечание**

- Информацию о взаимосвязи между яркостью и продолжительностью работы см. в разделе «Взаимосвязь между яркостью и продолжительностью работы» ( $\Rightarrow$  стр. 73).
- f Для получения дополнительной информации о каждом элементе настройки см. меню [УСТАНОВКИ ПРОЕКТОРА] → [НАСТРОЙКА РАБОТЫ].

#### **1)** Нажмите **AV** для выбора [РЕЖИМ РАБОТЫ].

#### **2)** Нажимайте ◆ для переключения элементов.

• При каждом нажатии этой кнопки элементы будут сменяться.

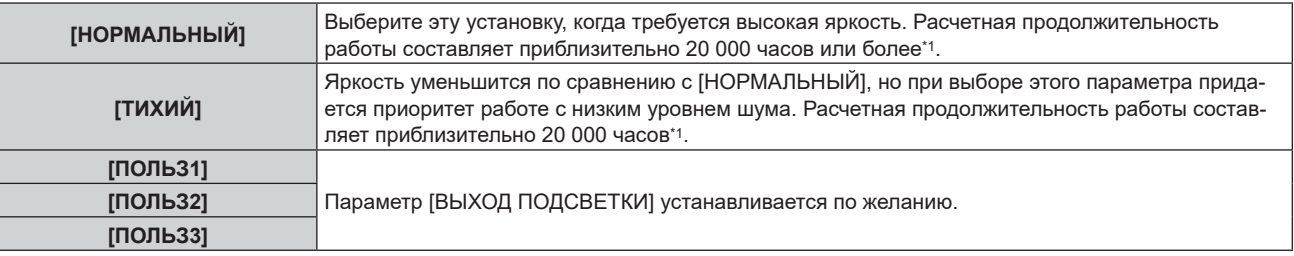

\*1 Расчетная продолжительность работы – это время, за которое яркость падает приблизительно вдвое по сравнению с началом эксплуатации, при условии, что в меню проектора [ИЗОБРАЖЕНИЕ] → [ДИНАМ. КОНТРАСТ] установлено значение [3], и он используется в среде с показателем пыли 0,15 mg/m3.

Значение продолжительности работы является расчетной характеристикой и не гарантируется производителем.

#### **3)** Нажмите ▲▼ для выбора [ВЫХОД ПОДСВЕТКИ].

#### **4)** Нажмите **+** для регулировки.

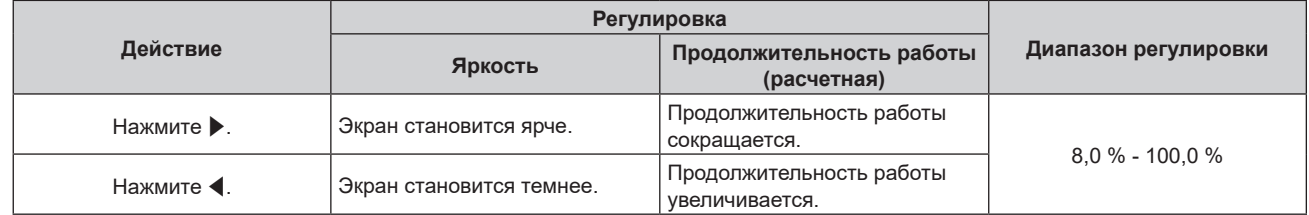

#### **5) Для перехода к исходным настройкам нажмите кнопку <ENTER>.**

### 72 - PУССКИЙ
#### **Взаимосвязь между яркостью и продолжительностью работы**

Проектор можно использовать с произвольной яркостью и продолжительностью работы, установив для параметра [ВЫХОД ПОДСВЕТКИ] нужное значение.

Взаимосвязь между настройкой [ВЫХОД ПОДСВЕТКИ], яркостью и расчетной продолжительностью работы указана ниже. Выполните исходную настройку (настройка управления) в соответствии с требуемыми яркостью проецируемого изображения и продолжительностью работы.

Значения яркости и продолжительности работы являются расчетными характеристиками, а график взаимосвязи представлен в качестве примера. Они также не гарантируются производителем.

#### **PT-MZ20K**

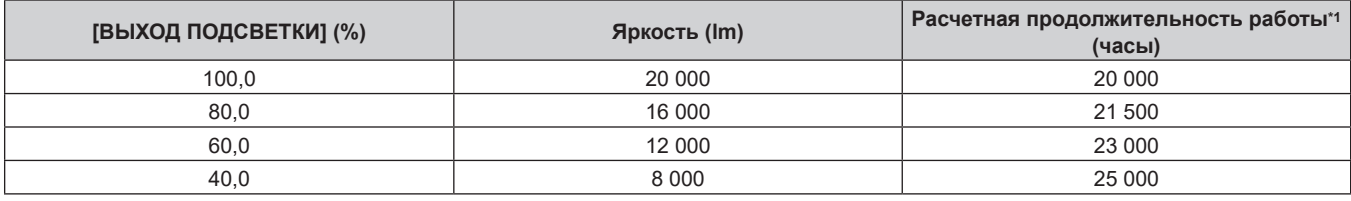

\*1 Расчетная продолжительность работы – это время, за которое яркость падает приблизительно вдвое по сравнению с началом эксплуатации, при условии, что в меню проектора [ИЗОБРАЖЕНИЕ] → [ДИНАМ. КОНТРАСТ] установлено значение [3], и он используется в среде с показателем пыли 0,15 mg/m3.

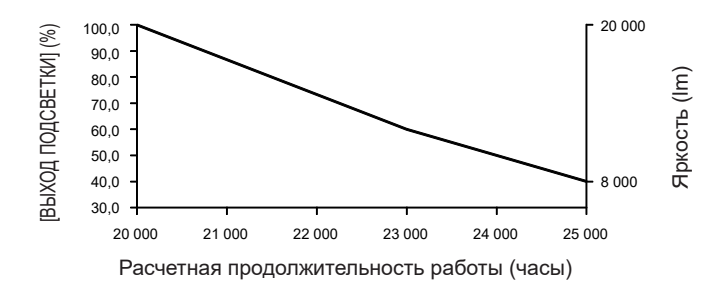

#### **PT-MZ17K**

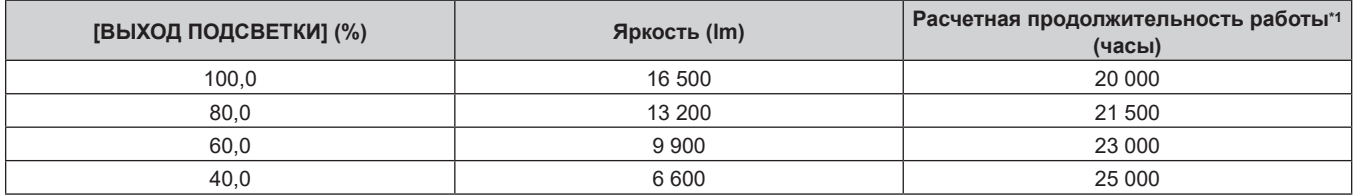

\*1 Расчетная продолжительность работы – это время, за которое яркость падает приблизительно вдвое по сравнению с началом эксплуатации, при условии, что в меню проектора [ИЗОБРАЖЕНИЕ] → [ДИНАМ. КОНТРАСТ] установлено значение [3], и он используется в среде с показателем пыли 0,15 mg/m3.

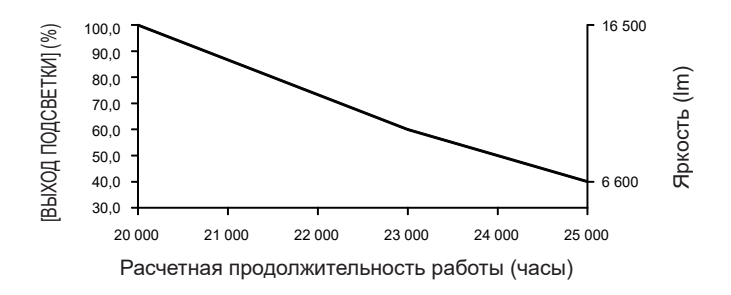

#### **PT-MZ14K**

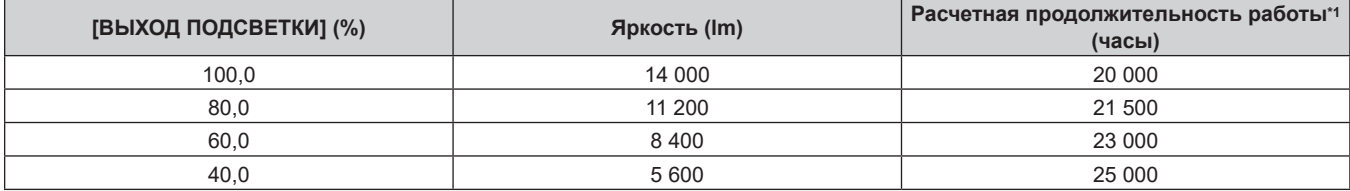

\*1 Расчетная продолжительность работы – это время, за которое яркость падает приблизительно вдвое по сравнению с началом эксплуатации, при условии, что в меню проектора [ИЗОБРАЖЕНИЕ] → [ДИНАМ. КОНТРАСТ] установлено значение [3], и он используется в среде с показателем пыли 0,15 mg/m3.

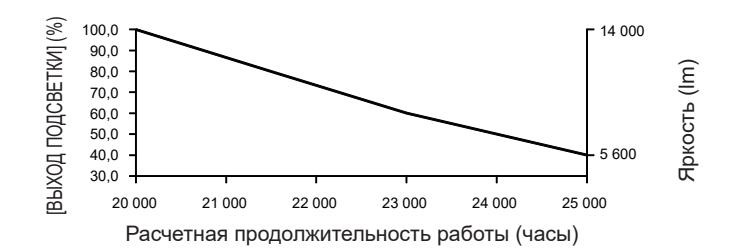

### **PT-MZ11K**

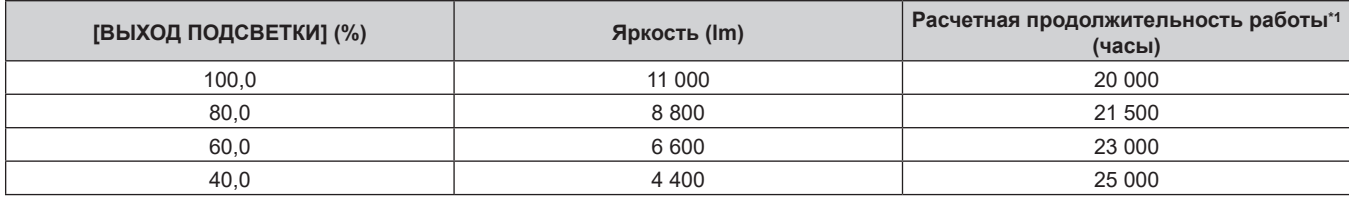

\*1 Расчетная продолжительность работы – это время, за которое яркость падает приблизительно вдвое по сравнению с началом эксплуатации, при условии, что в меню проектора [ИЗОБРАЖЕНИЕ] → [ДИНАМ. КОНТРАСТ] установлено значение [3], и он используется в среде с показателем пыли 0,15 mg/m3.

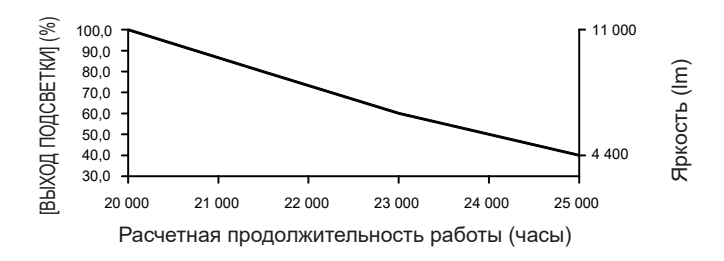

#### **Примечание**

- f Продолжительность работы может оказаться меньше расчетной в зависимости от характеристик каждого источника света, условий эксплуатации, среды установки и иных факторов.
- f Если продолжительность работы превышает 20 000 часов, может быть необходима замена компонентов внутри проектора. За дополнительной информацией обратитесь к своему дилеру.

#### **Исходные настройки (настройка установки)**

Установите значения [ПРЯМОЕ/ОБРАТНОЕ] и [ПОЛ/ПОТОЛОК] в разделе [СПОСОБ ПРОЕЦИРОВАНИЯ] в зависимости от способа установки. Для получения подробной информации см. раздел «Режим установки»  $(\Rightarrow$  стр. 46).

После завершения исходных настроек параметры можно изменить в меню [УСТАНОВКИ ПРОЕКТОРА]  $\rightarrow$ [СПОСОБ ПРОЕЦИРОВАНИЯ].

#### **1) Нажмите** qw **для выбора значения настройки.**

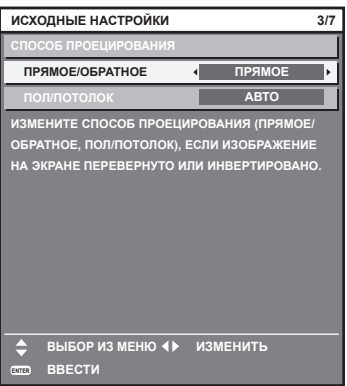

**2) Для перехода к исходным настройкам нажмите кнопку <ENTER>.**

#### **Исходные настройки (режим ожидания)**

Установка режима работы в режиме ожидания. По умолчанию задана заводская настройка [НОРМАЛЬНЫЙ], которая позволяет использовать сетевую функцию в режиме ожидания. Для поддержания низкого уровня потребляемой мощности в режиме ожидания установите для этого параметра значение [ЭКО].

После завершения исходных настроек параметры можно изменить в меню [УСТАНОВКИ ПРОЕКТОРА]  $\rightarrow$ [РЕЖИМ ОЖИДАНИЯ].

**1) Нажмите** qw **для выбора значения настройки.**

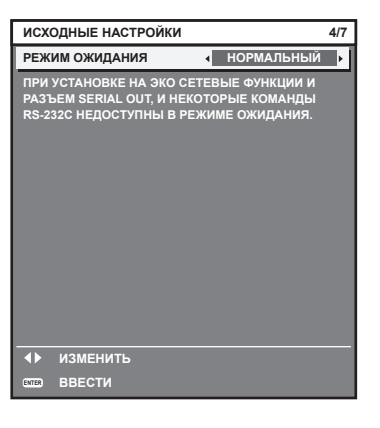

**2) Для перехода к исходным настройкам нажмите кнопку <ENTER>.**

#### **Исходные настройки (настройка экрана)**

Установите формат экрана (соотношение сторон) и положение отображаемого изображения. После завершения исходных настроек можно изменить настройки для каждого элемента в меню [НАСТРОЙКИ ЭКРАНА] → [НАСТРОЙКИ ПРОЕКЦИИ].

#### **1) Нажмите** qw **для выбора значения настройки.**

• При каждом нажатии этой кнопки настройка будет изменяться.

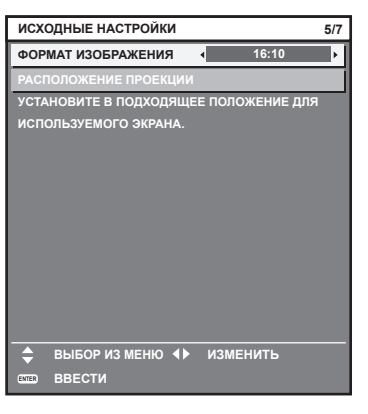

- **2)** С помощью кнопок ▲▼ выберите параметр [РАСПОЛОЖЕНИЕ ПРОЕКЦИИ].
	- f [РАСПОЛОЖЕНИЕ ПРОЕКЦИИ] нельзя выбрать или отрегулировать, если для параметра [ФОРМАТ ИЗОБРАЖЕНИЯ] установлено значение [16:10].

**3) С помощью кнопок** qw **выполните настройку.**

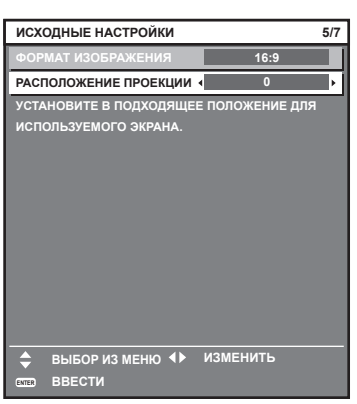

**4) Для перехода к исходным настройкам нажмите кнопку <ENTER>.**

#### **Исходные настройки (часовой пояс)**

Установите [ЧАСОВОЙ ПОЯС] в соответствии с страной или регионом, где используется проектор. После завершения исходных настроек параметры можно изменить в меню [УСТАНОВКИ ПРОЕКТОРА] → [ДАТА И ВРЕМЯ]. Текущие настройки отображаются в [МЕСТНАЯ ДАТА] и [МЕСТНОЕ ВРЕМЯ].

**1) Нажмите** qw **для выбора значения настройки.**

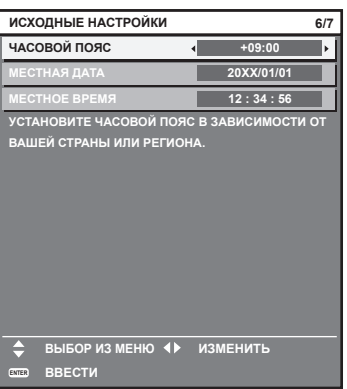

**2) Для перехода к исходным настройкам нажмите кнопку <ENTER>.**

#### **Примечание**

f В качестве заводской установки для настроек часового пояса проектора установлено значение +09:00 (стандартное время Японии и Кореи). В меню [УСТАНОВКИ ПРОЕКТОРА] → [ДАТА И ВРЕМЯ] → [ЧАСОВОЙ ПОЯС] измените значение параметра на часовой пояс региона, где используется проектор.

#### **Исходные настройки (дата и время)**

Установите местные дату и время.

После завершения исходных настроек параметры можно изменить в меню [УСТАНОВКИ ПРОЕКТОРА]  $\rightarrow$ [ДАТА И ВРЕМЯ].

Информацию об автоматической настройке даты и времени см. в разделе «Автоматическая настройка даты и времени» ( $\Rightarrow$  стр. 157).

#### **1)** Нажмите ▲▼, чтобы выбрать элемент.

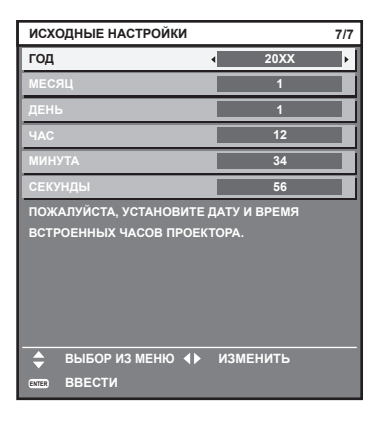

**2) Нажмите** qw **для выбора значения настройки.**

#### **3) Нажмите кнопку <ENTER>.**

• Подтвердите значение параметра и завершите исходные настройки.

#### **Когда отображается экран настройки аккаунта администратора**

Когда проектор впервые включается после приобретения или при выполнении команды из меню [УСТАНОВКИ ПРОЕКТОРА] → [ИНИЦИАЛИЗ] → [СБРОС ДО ЗАВОДСКИХ НАСТРОЕК], после запуска проецирования последовательно отображаются экран настройки фокусировки, экран **[ИСХОДНЫЕ НАСТРОЙКИ]** и экран **[АККАУНТ АДМИНИСТРАТОРА]**. При выполнении команды из меню [УСТАНОВКИ ПРОЕКТОРА] → [ИНИЦИАЛИЗ] → [ТОЛЬКО СЕТЬ/ЭЛ ПОЧТА] после начала проецирования отобразится экран **[АККАУНТ АДМИНИСТРАТОРА]**.

При использовании функции подключения к сети проектора установите имя пользователя и пароль для аккаунта администратора. Их можно установить позже в меню [НАСТРОЙКА СЕТИ]  $\rightarrow$  [АККАУНТ АДМИНИСТРАТОРА].

#### **[ПОЛИТИКА ПАРОЛЕЙ]**

Отображение политики для пароля аккаунта администратора.

- **1)** Нажмите ▲▼ для выбора [ПОЛИТИКА ПАРОЛЕЙ], а затем нажмите кнопку <ENTER>.
	- **Отобразится экран [ПОЛИТИКА ПАРОЛЕЙ].**
	- **Нажмите кнопку <MENU>, чтобы вернуться к экрану [АККАУНТ АДМИНИСТРАТОРА].**

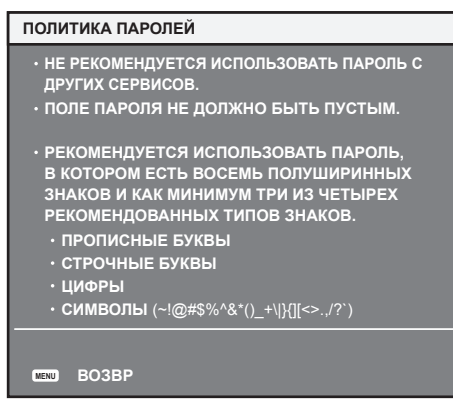

#### **Настройка аккаунта администратора**

Настройка имени пользователя и пароля аккаунта с правами администратора.

- **1)** Нажмите **▲▼** для выбора [НАЗВАНИЕ], а затем нажмите кнопку <ENTER>.
	- **Отобразится экран [НАЗВАНИЕ].**
	- Заводское значение имени пользователя по умолчанию для аккаунта администратора «dispadmin».
- 2) Нажимайте **▲ ▼ < ▶**, чтобы выбрать текст, а затем нажмите кнопку <ENTER> для его ввода. • Можно ввести до 16 символов.
- 3) После ввода имени пользователя нажмите ▲▼◀▶, чтобы выбрать [OK], а затем нажмите **кнопку <ENTER>.**
	- **Отобразится экран <b>[АККАУНТ АДМИНИСТРАТОРА**].
- **4) Нажмите** as **для выбора [ПАРОЛЬ], а затем нажмите кнопку <ENTER>.**
	- **Отобразится экран <b>[ПАРОЛЬ**].
- **5)** Нажимайте **AV**, чтобы выбрать текст, а затем нажмите кнопку <ENTER> для его ввода. • Можно ввести до 16 символов.
	- Пароль не может быть пустым.
- 6) После ввода пароля нажмите  $\blacktriangle \blacktriangledown \blacktriangle \blacktriangledown$ , чтобы выбрать [OK], а затем нажмите кнопку <ENTER>. **• Отобразится экран [АККАУНТ АДМИНИСТРАТОРА].**
- **7) Нажмите** as **для выбора [ПОДТВЕРДИТЬ ПАРОЛЬ], а затем нажмите кнопку <ENTER>. • Отобразится экран [ПАРОЛЬ].**
- **8) Введите пароль, введенный на шаге 5).**
- 9) После ввода пароля нажмите ▲▼◀▶, чтобы выбрать [OK], а затем нажмите кнопку <ENTER>. **• Отобразится экран <b>[АККАУНТ АДМИНИСТРАТОРА**].
- **10) Нажмите** as **для выбора [СОХРАНИТЬ], а затем нажмите кнопку <ENTER>.**

• Отобразится экран подтверждения.

**11) Нажмите** qw **для выбора [ДА], а затем нажмите кнопку <ENTER>.**

#### **Примечание**

- f Информацию об ограничениях для строки символов, которую можно установить в качестве пароля, см. в разделе «[ПОЛИТИКА ПАРОЛЕЙ]» ( $\Rightarrow$  стр. 77).
- f Нажатием кнопки <MENU>, когда отображается экран **[АККАУНТ АДМИНИСТРАТОРА]**, можно перейти к следующей операции без установки пароля для аккаунта администратора, но функция подключения к сети будет недоступна для использования. При использовании функции управления по WEB или управления подключением через LAN (включая управление программным обеспечением) необходимо установить пароль.
- f Если нажимать кнопку <MENU>, когда отображается экран **[АККАУНТ АДМИНИСТРАТОРА]**, экран **[АККАУНТ АДМИНИСТРАТОРА]** не будет отображаться, начиная со следующего включения проектора. Для использования функции подключения по сети установите пароль в меню [НАСТРОЙКА СЕТИ] → [АККАУНТ АДМИНИСТРАТОРА].
- f Имя пользователя и пароль аккаунта администратора также можно изменить в «Страница [Set up password] (при доступе аккаунта администратора)» ( $\Rightarrow$  стр. 234) на экране управления по WEB.
- Имя пользователя и пароль аккаунта стандартного пользователя без прав администратора можно установить в «Страница [Set up  $p$ assword] (при доступе аккаунта администратора)» ( $\Rightarrow$  стр. 234) на экране управления по WEB.

# **Регулировка и выбор**

Выполните регулировку изображения после стабилизации проецируемого изображения.

Когда в меню [УСТАНОВКИ ПРОЕКТОРА] → [ОБЪЕКТИВ] → [ОПТИМИЗАТОР АКТИВНОГО ФОКУСА] → [АКТИВНЫЙ ФОКУС] установлено значение [ВЫКЛ], рекомендуется выполнять регулировку фокуса через 30 минут или более после отображения тестового шаблона фокусировки. Информацию о тестовом шаблоне см. в разделе «Меню [ТЕСТОВОЕ ИЗОБРАЖЕНИЕ]» (+ стр. 175).

Чтобы использовать функцию оптимизатора активного фокуса, установите в меню [УСТАНОВКИ ПРОЕКТОРА] → [ОБЪЕКТИВ] → [ОПТИМИЗАТОР АКТИВНОГО ФОКУСА] → [АКТИВНЫЙ ФОКУС] значение [ВКЛ], а затем отрегулируйте фокус.

Для получения дополнительной информации о [ОПТИМИЗАТОР АКТИВНОГО ФОКУСА] см. меню  $[YCTAHOBKU\ \text{IPOEKTOPA}] \rightarrow [OFBBETUB] \rightarrow [OITIUMU3ATOP\ AKTUBHOFO\ \PhiOKyCA] \rightarrow [47).$ 

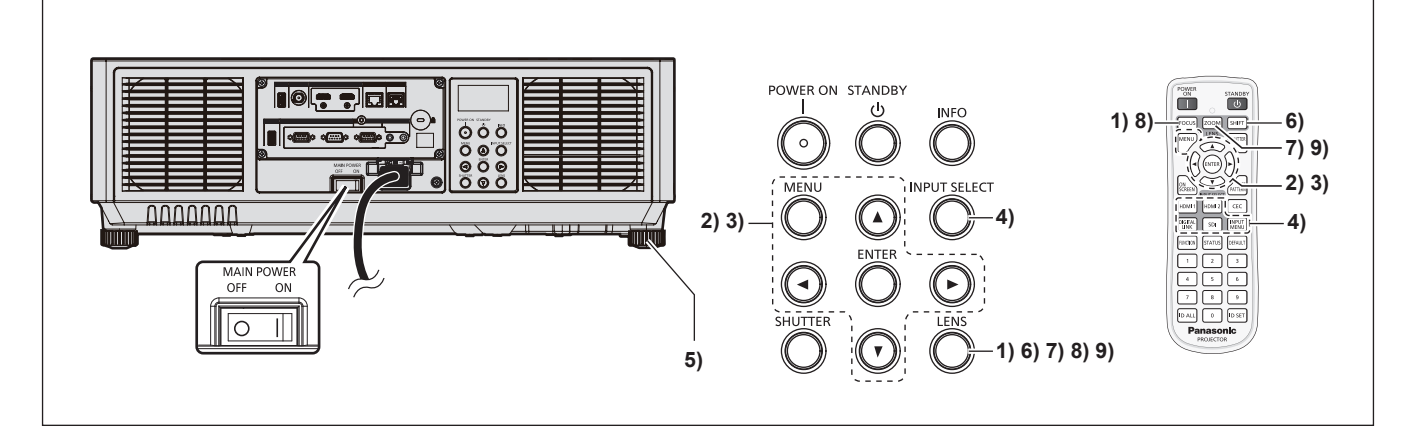

- **1) Нажмите кнопку <FOCUS>, чтобы примерно настроить фокусировку проецируемого изображения.** (→ стр. 82)
- **2) Измените значение параметра в меню [УСТАНОВКИ ПРОЕКТОРА]** → **[СПОСОБ**  ПРОЕЦИРОВАНИЯ] в зависимости от способа установки. (→ стр. 46)

• Информацию о работе с экраном меню см. в «Навигация по меню» ( $\Rightarrow$  стр. 93).

- **3) Выполните калибровку объектива.**
	- Выполните калибровку объектива при использовании проектора впервые после прикрепления проекционного объектива. (→ стр. 84)
- **4) Выберите вход, нажав кнопку Выбора входа на пульте дистанционного управления или на панели управления.**
	- Кнопки, которые можно использовать на пульте дистанционного управления или на панели управления, приведены далее.
		- **Пульт дистанционного управления:**

Кнопка <HDMI 1>, кнопка <HDMI 2>, кнопка <DIGITAL LINK>, кнопка <SDI>, кнопка <INPUT MENU> **Панель управления:**

Кнопка <INPUT SELECT>

- f Для получения дополнительной информации о действии выбора входа см. раздел «Выбор входного сигнала» ( $\Rightarrow$  стр. 81).
- **5) Отрегулируйте наклон проектора вперед, назад и в сторону с помощью регулируемых ножек.**   $(⇒$  **стр.** 56)
- **6) Нажмите кнопку <SHIFT>, чтобы настроить положение проецируемого изображения.**
- **7) Нажмите кнопку <ZOOM>, чтобы настроить размер изображения в соответствии с экраном.**
- **8) Снова нажмите кнопку <FOCUS>, чтобы отрегулировать фокус.**
- **9) Снова нажмите кнопку <ZOOM>, чтобы настроить масштаб, чтобы подогнать размер проецируемого изображения к экрану.**

#### **Примечание**

<sup>•</sup> Когда проектор впервые включается после приобретения или при выполнении команды из меню [УСТАНОВКИ ПРОЕКТОРА]  $\rightarrow$ [ИНИЦИАЛИЗ] → [СБРОС ДО ЗАВОДСКИХ НАСТРОЕК], после начала проецирования отображается экран настройки фокусировки. После этого отображается экран **[ИСХОДНЫЕ НАСТРОЙКИ]** и экран **[АККАУНТ АДМИНИСТРАТОРА]**. При выполнении команды из меню [УСТАНОВКИ ПРОЕКТОРА] → [ИНИЦИАЛИЗ] → [ТОЛЬКО СЕТЬ/ЭЛ ПОЧТА] после начала проецирования отобразится экран **[АККАУНТ АДМИНИСТРАТОРА]**. Для получения дополнительной информации см. разделы «Когда отображается экран исходной настройки» (→ стр. 71), «Когда отображается экран настройки аккаунта администратора»(→ стр. 77).

### **Выключение проектора**

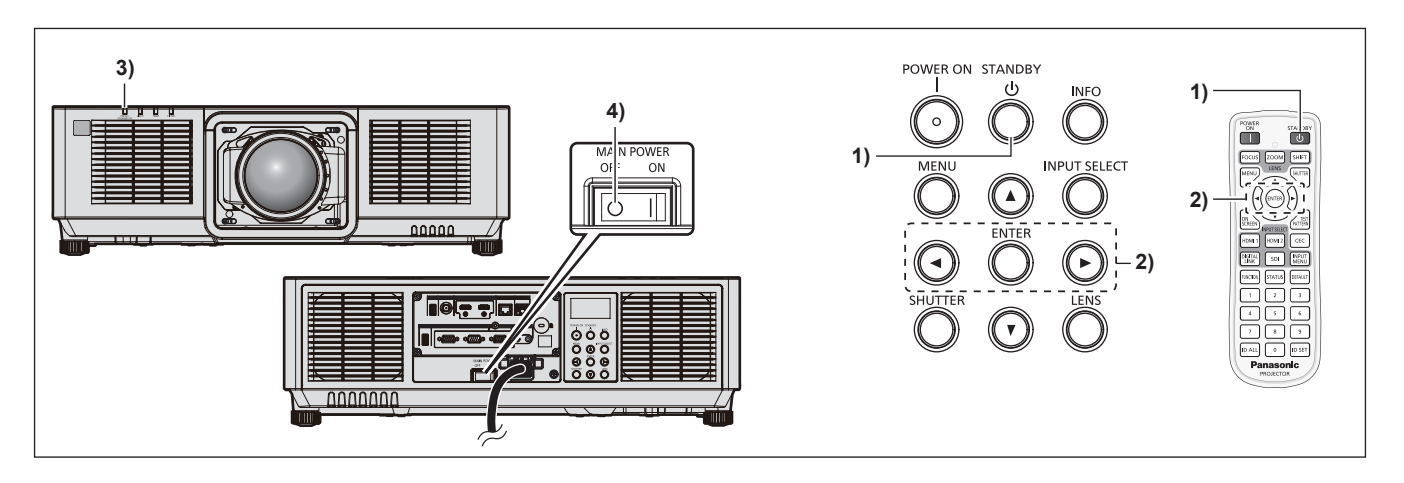

- **1) Нажмите кнопку <STANDBY>.**
	- **Отобразится экран подтверждения [ВЫКЛЮЧЕНИЕ (РЕЖИМ ОЖИДАНИЯ)].**
- **2) Нажмите** qw **для выбора параметра [ДА], а затем нажмите кнопку <ENTER>. (Или снова нажмите кнопку <STANDBY>.)**
	- f Проецирование изображения будет остановлено, а индикатор питания <ON (G)/STANDBY (R)> на корпусе проектора загорится оранжевым. (Вентилятор продолжит работать.)
- **3) Подождите несколько секунд, пока индикатор питания <ON (G)/STANDBY (R)> на корпусе проектора не загорится/начнет мигать красным.**
- **4) Чтобы выключить питание, нажмите сторону <OFF> переключателя <MAIN POWER>.**

#### **Примечание**

- f В течение примерно пяти секунд после выключения проектора индикатор не загорается, даже если включается питание.
- f **Даже когда нажата кнопка <STANDBY> и проектор выключен, проектор потребляет питание, если основное питание проектора включено.**
- Использование некоторых функций ограничено, но потребляемая мощность во время режима ожидания понижена, если в меню [УСТАНОВКИ ПРОЕКТОРА] → [РЕЖИМ ОЖИДАНИЯ] установлено значение [ЭКО].
- f Во время проецирования питание можно выключить установкой переключателя <MAIN POWER> в положение <OFF> или напрямую автоматическим выключателем, при условии что переключатель <MAIN POWER> проектора нельзя легко повернуть в положение выключения или включения, например при установке на потолке. Однако настройки или регулировки, выполненные перед отключением питания, могут не сохраниться.

# **Проецирование**

Проверьте крепление проекционного объектива (→ стр. 57), проверьте подключение внешнего  $y$ стройства ( $\Rightarrow$  стр. 61) и подключение шнура питания ( $\Rightarrow$  стр. 67) и включите проектор ( $\Rightarrow$  стр. 70) для начала проецирования. Выберите изображение для проецирования и настройте вид проецируемого изображения.

#### **Выбор входного сигнала**

Входной сигнал изображения для проецирования можно переключить. Ниже представлен способ переключения входного сигнала.

- Нажмите кнопку Выбора входа на пульте дистанционного управления и непосредственно укажите входной сигнал для изображения для проецирования.
- Отобразится экран выбора входа, на котором выберите из списка входной сигнал изображения для проецирования.

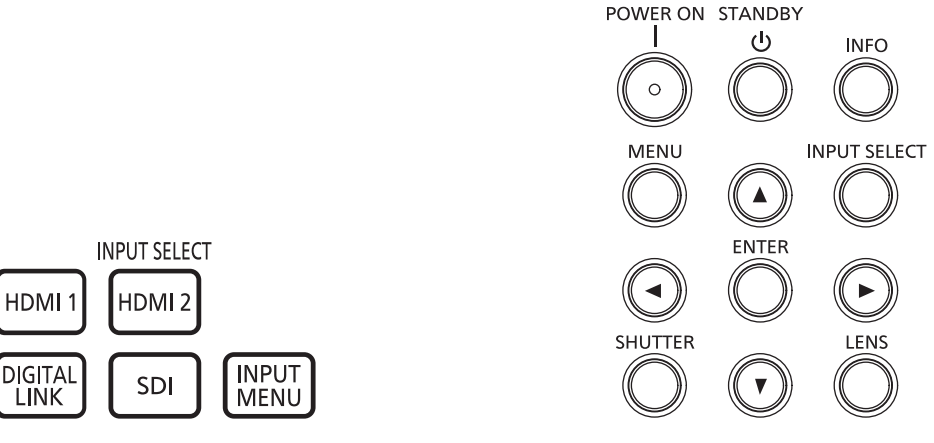

**Пульт дистанционного управления Панель управления**

#### **Переключение входа непосредственно на пульте дистанционного управления**

Входной сигнал для изображения для проецирования можно прямо переключать, указав его вид с помощью кнопки Выбора входа на пульте дистанционного управления.

#### **1) Нажмите кнопку Выбор входа (<HDMI 1>, <HDMI 2>, <DIGITAL LINK>, <SDI>).**

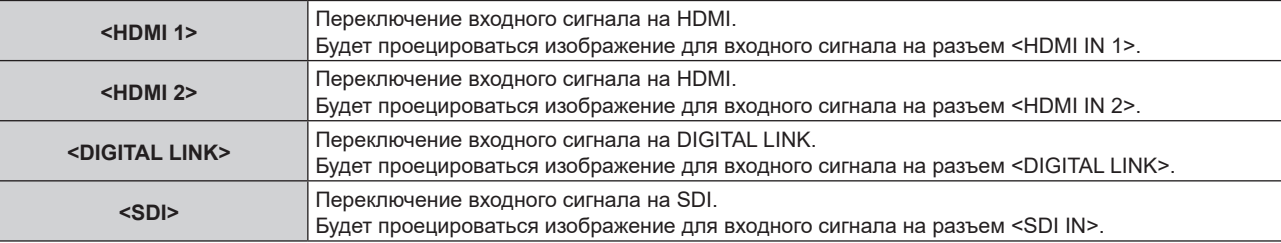

#### **Внимание**

• В зависимости от используемого внешнего устройства, диска Blu-ray или DVD, которые необходимо воспроизвести, изображение может не отображаться должным образом.

В зависимости от выбранного входа установите в меню [ИЗОБРАЖЕНИЕ] → [СИСТЕМА ТВ]. При поступлении сигнала SDI выполните настройку в меню [НАСТРОЙКИ ЭКРАНА] → [SDI IN].

f Проверьте соотношение сторон проекционного экрана и изображения, после чего выберите оптимальное соотношение сторон в меню [ПОЛОЖЕНИЕ] → [АСПЕКТ].

#### **Примечание**

f При подключении дополнительного устройства с поддержкой выхода DIGITAL LINK (модель: ET‑YFB100G, ET‑YFB200G) к разъему <DIGITAL LINK> вход на устройстве с поддержкой выхода DIGITAL LINK изменяется при каждом нажатии кнопки <DIGITAL LINK>. Вход также можно изменить с помощью команды управления RS‑232C.

Если используются передатчики по витой паре других производителей, выберите на проекторе входной сигнал DIGITAL LINK, а затем переключите входной сигнал на передатчике по витой паре.

f Когда проектор находится в режиме ожидания, текущее состояние выбора входа не может быть изменено, даже при нажатии кнопки Выбор входа на пульте дистанционного управления или панели управления.

#### **Переключение входа путем отображения экрана выбора входа**

Входной сигнал изображения для проецирования можно выбрать путем отображения экрана выбора входа.

- **1) Нажмите кнопку <INPUT MENU> на пульте дистанционного управления или кнопку <INPUT SELECT> на панели управления.**
	- Отображается экран выбора входа.

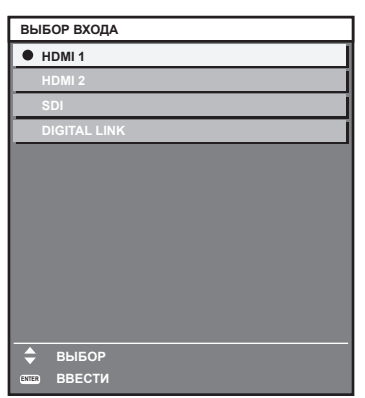

- **2) Снова нажмите кнопку <INPUT MENU> на пульте дистанционного управления или кнопку <INPUT SELECT> на панели управления.**
	- При каждом нажатии кнопки вход будет сменяться.

#### **Примечание**

- Входной сигнал можно переключить нажатием кнопок ▲▼ для выбора входного сигнала изображения для проецирования и нажатием кнопки <ENTER>, когда отображается экран выбора входа.
- f При подключении к проектору дополнительного устройства с поддержкой выхода DIGITAL LINK (модель: ET‑YFB100G, ET‑YFB200G) меню выбора входа для устройства с поддержкой выхода DIGITAL LINK отображается, когда нажата кнопка <ENTER> при выборе входа DIGITAL LINK на экране выбора входа.
- f При подключении к проектору дополнительного устройства с поддержкой выхода DIGITAL LINK (модель: ET‑YFB100G, ET‑YFB200G) логотип DIGITAL LINK и имя входа, выбранного на устройстве с поддержкой выхода DIGITAL LINK, отображаются в секции дисплея [DIGITAL LINK] на экране выбора входа.

### **Регулировка фокуса, увеличения и смещения объектива**

Регулировка фокуса, увеличения и смещения объектива, если изображение, проецируемое на экран, или его положение смещается, даже если проектор и экран настроен в правильных положениях.

- Фокус и увеличение невозможно отрегулировать, поворачивая проекционный объектив вручную.
- При использовании следующего проекционного объектива см. также раздел «Регулировка баланса фокуса» ( $\Rightarrow$  стр. 83).
	- g Вариообъектив (модель: ET‑EMW200, ET‑EMW300, ET‑EMW400, ET‑EMW500, ET‑EMU100)

#### **Использование панели управления**

#### **1) Нажмите кнопку <LENS> на панели управления.**

- f При каждом нажатии этой кнопки экран настройки переключается в следующем порядке: [ФОКУС], [УВЕЛИЧЕНИЕ] и [ПЕРЕМЕЩЕНИЕ].
- **2)** Выберите элемент для регулировки и нажмите ▲▼◀▶, чтобы настроить его.

#### **Использование пульта дистанционного управления**

- **1) Нажмите кнопки объектива (<FOCUS>, <ZOOM>, <SHIFT>) на пульте дистанционного управления.**
	- Нажатие кнопки <FOCUS>: регулирует фокус (регулировка положения фокуса объектива).
	- Нажатие кнопки <ZOOM>: регулирует увеличение (регулировка положения увеличения объектива).
	- Нажатие кнопки <SHIFT>: регулирует смещение объектива (вертикальное и горизонтальное положение объектива).
- **2)** Выберите элемент для регулировки и нажмите ▲▼◀▶, чтобы настроить его.

# **ВНИМАНИЕ**

**Во время смещения объектива не помещайте руку в отверстия вокруг объектива.** Это может привести к защемлению руки и стать причиной травмы.

#### **Примечание**

- В указанном ниже случае регулировка фокуса и настройка увеличения невозможны.
- Когда [---] отображается в меню [УСТАНОВКИ ПРОЕКТОРА] → [ОБЪЕКТИВ] → [ТИП ОБЪЕКТИВА]
- f Если калибровка объектива выполнена не полностью, на экране регулировки [ФОКУС], [УВЕЛИЧЕНИЕ] и [ВНЕШНИЙ ФОКУС] появится сообщение, призывающее выполнить калибровку объектива. Когда проектор используется впервые или при замене проекционного объектива, выполните калибровку объектива.
- Для получения подробной информации о калибровке объектива см. раздел «Выполнение калибровки объектива» (→ стр. 84). • Регулировку можно выполнить быстрее, если удерживать  $\blacktriangleleft\blacktriangledown\blacktriangleleft\blacktriangleright$  во время регулировки фокуса или масштаба.
- Регулировку можно выполнить быстрее, если удерживать  $\blacktriangleleft\blacktriangledown\blacktriangleleft\blacktriangleright$  в течение приблизительно трех секунд или более во время регулировки смещения объектива.
- Выполните регулировку изображения после стабилизации проецируемого изображения. Когда в меню [УСТАНОВКИ ПРОЕКТОРА] → [ОБЪЕКТИВ] → [ОПТИМИЗАТОР АКТИВНОГО ФОКУСА] → [АКТИВНЫЙ ФОКУС] установлено значение [ВЫКЛ], рекомендуется выполнять регулировку фокуса через 30 минут или более после отображения тестового шаблона фокусировки. Информацию о тестовом шаблоне см. в разделе «Меню [ТЕСТОВОЕ ИЗОБРАЖЕНИЕ]»  $\leftrightarrow$  стр. 175).

Чтобы использовать функцию оптимизатора активного фокуса, установите в меню [УСТАНОВКИ ПРОЕКТОРА] → [ОБЪЕКТИВ] → [ОПТИМИЗАТОР АКТИВНОГО ФОКУСА] → [АКТИВНЫЙ ФОКУС] значение [ВКЛ], а затем отрегулируйте фокус. Для получения дополнительной информации о [ОПТИМИЗАТОР АКТИВНОГО ФОКУСА] см. меню [УСТАНОВКИ ПРОЕКТОРА] →  $[OEBEKTUB] \rightarrow [OITMMM3ATOP AKTHBHOFO \PhiOKYCA] \rightarrow \text{crp. 147}.$ 

- f Только [ФОКУС] отображается желтым, так что отображаемый элемент меню можно распознать по цвету, даже если отображаемые знаки неразборчивы, когда проектор не сфокусирован. (Настройка по умолчанию)
- Цвет отображения параметра [ФОКУС] зависит от настройки в меню [НАСТРОЙКИ ЭКРАНА] → [ЭКРАННОЕ МЕНЮ] → [ЦВЕТ OSD]. **• Если проектор выключен во время настройки смещения объектива, нужно выполнить калибровку объектива при следующем** включении проектора. (→ стр. 147)
- f Если питание выключено во время регулировки смещения объектива, отображается экран ошибки калибровки объектива во время следующей регулировки смещения объектива. Откройте меню [УСТАНОВКИ ПРОЕКТОРА] → [ОБЪЕКТИВ] → [КАЛИБРОВКА ОБЪЕКТИВА].
- f Когда отображается ошибка калибровки объектива даже при выполнении [КАЛИБРОВКА ОБЪЕКТИВА], обратитесь к своему дилеру, чтобы он отремонтировал блок.

# **Регулировка баланса фокуса**

При изменении размера проецируемого изображения баланс фокуса в центре и на краях изображения может быть утерян.

- Фокус, увеличение и периферический фокус невозможно отрегулировать, поворачивая проекционный объектив вручную.
- f Настройте баланс фокуса в центре и на краях проецируемого изображения с помощью периферического фокуса при использовании указанного ниже проекционного объектива.
	- g Вариообъектив (модель: ET‑EMW200, ET‑EMW300, ET‑EMW400, ET‑EMW500, ET‑EMU100)
- f Шаги являются примером, когда прикреплено устройство Вариообъектив (модель: ET‑EMW200).

#### **1) Настройте фокус на центре проецируемого изображения.**

• Действия для настройки фокуса см. в разделе «Регулировка фокуса, увеличения и смещения объектива» (• стр. 82).

#### **2) Нажмите кнопку <ENTER>.**

• Отобразится экран регулировки [ВНЕШНИЙ ФОКУС].

#### 3) Выполните настройку с помощью **▲ ▼ < ▶**.

#### **4) Снова нажмите кнопку <ENTER>.**

• Отобразится экран регулировки [ФОКУС].

#### **5)** С помощью кнопок **△▼◀▶ отрегулируйте фокус на центре изображения.**

- Проверьте фокус на центре и краях изображения и выполните точные регулировки.
- Размер проецируемого изображения может измениться при регулировке фокуса на краях изображения.

Проверьте также размер проецируемого изображения при регулировке баланса фокуса в центре и на краях изображения.

#### **Примечание**

• Когда проектор используется впервые или после замены проекционного объектива, подтвердите, что меню [УСТАНОВКИ ПРОЕКТОРА] → [ОБЪЕКТИВ] → [ТИП ОБЪЕКТИВА] выглядит соответствующим образом, а затем выполните команду в меню [УСТАНОВКИ ПРОЕКТОРА] → [ОБЪЕКТИВ] → [КАЛИБРОВКА ОБЪЕКТИВА].

### **Выполнение калибровки объектива**

Когда проектор используется впервые или при замене проекционного объектива, выполните калибровку объектива. Определение значения ограничения регулировки объектива и выполнение калибровки в диапазоне настройки.

Если калибровка объектива выполнена не полностью, меню [УСТАНОВКИ ПРОЕКТОРА] → [ОБЪЕКТИВ]  $\rightarrow$  [ОПТИМИЗАТОР АКТИВНОГО ФОКУСА] не будет работать, а меню [УСТАНОВКИ ПРОЕКТОРА]  $\rightarrow$ [ОБЪЕКТИВ] → [ПАМЯТЬ ОБЪЕКТИВА] не может быть использовано.

#### **1) Нажмите кнопку <MENU>.**

- **Отобразится экран [ГЛАВНОЕ МЕНЮ].**
- **2)** Нажмите ▲▼ для выбора параметра [УСТАНОВКИ ПРОЕКТОРА].
- **3) Нажмите кнопку <ENTER>.**
	- **Отобразится экран [УСТАНОВКИ ПРОЕКТОРА].**
- **4)** Нажмите **AV** для выбора параметра [ОБЪЕКТИВ].
- **5) Нажмите кнопку <ENTER>.**
	- **Отобразится экран <b>[ОБЪЕКТИВ**].
- **6)** Нажмите ▲▼ для выбора параметра [КАЛИБРОВКА ОБЪЕКТИВА].
- **7) Нажмите кнопку <ENTER>.**
	- Отобразится экран подтверждения.
- **8) С помощью кнопок** qw **выберите [ДА] и нажмите кнопку <ENTER>.**
	- Калибровка объектива начата.
	- После выполнения калибровки проекционный объектив переместится в исходное положение.

#### **Примечание**

- f [В ПРОЦЕССЕ] отображается в меню во время калибровки объектива. Действие нельзя отменить во время калибровки.
- f [НЕ ЗАВЕРШЕНО] отображается, когда калибровка объектива не выполнена надлежащим образом.
- f Исходное положение оправы объектива и проекционного объектива автоматически обновляются при выполнении калибровки объектива.

Исходное положение – это исходное положение смещения объектива (вертикальное и горизонтальное положение объектива) на основе результатов калибровки. Оно не соответствует положению оптического центра изображения.

- f Если на экране подтверждения для выполнения калибровки объектива отображается [---], выключите проектор и повторно прикрепите проекционный объектив. После повторного прикрепления проекционного объектива убедитесь, что в меню [УСТАНОВКИ ПРОЕКТОРА] → [ОБЪЕКТИВ] → [ТИП ОБЪЕКТИВА] отображается тип проекционного объектива, прикрепленного к проектору.
- Если нажать и удерживать кнопку <FOCUS> на пульте дистанционного управления не менее трех секунд, отобразится экран подтверждения для выполнения калибровки объектива.

### **Перемещение проекционного объектива в исходное положение**

Выполните следующие действия, чтобы переместить проекционный объектив в исходное положение.

#### **При работе из главного меню**

- **1) Нажмите кнопку <MENU>.**
	- **Отобразится экран [ГЛАВНОЕ МЕНЮ].**
- **2)** Нажмите **AV** для выбора параметра [УСТАНОВКИ ПРОЕКТОРА].
- **3) Нажмите кнопку <ENTER>.**
	- **Отобразится экран <b>[УСТАНОВКИ ПРОЕКТОРА**].
- **4)** Нажмите **AV** для выбора параметра [ОБЪЕКТИВ].
- **5) Нажмите кнопку <ENTER>.**
	- **Отобразится экран <b>[ОБЪЕКТИВ**].
- **6)** Нажмите ▲▼ для выбора параметра [ИСХОДНОЕ ПОЛОЖЕНИЕ ОБЪЕКТИВА].
- **7) Нажмите кнопку <ENTER>.**
	- Отобразится экран подтверждения.
- **8) С помощью кнопок** qw **выберите [ДА] и нажмите кнопку <ENTER>.**
	- Проекционный объектив перемещен в исходное положение.

#### **Примечание**

- f [В ПРОЦЕССЕ] отображается на экране, пока проекционный объектив перемещается в исходное положение.
- f Проекционный объектив не перемещается в правильное исходное положение, когда не выполняется команда в меню [УСТАНОВКИ ПРОЕКТОРА] → [ОБЪЕКТИВ] → [КАЛИБРОВКА ОБЪЕКТИВА].
- Исходное положение не соответствует положению оптического центра изображения.

#### **При работе с экрана регулировки смещения объектива**

- **1) Нажмите кнопку <DEFAULT> на пульте дистанционного управления, когда отображается экран регулировки смещения объектива.**
	- Отобразится экран подтверждения.
- **2) С помощью кнопок** qw **выберите [ДА] и нажмите кнопку <ENTER>.**
	- Проекционный объектив перемещен в исходное положение.

#### **Примечание**

f [В ПРОЦЕССЕ] отображается на экране, пока проекционный объектив перемещается в исходное положение.

- f Проекционный объектив не перемещается в правильное исходное положение, когда не выполняется команда в меню [УСТАНОВКИ ПРОЕКТОРА] → [ОБЪЕКТИВ] → [КАЛИБРОВКА ОБЪЕКТИВА].
- Исходное положение не соответствует положению оптического центра изображения.
- **Экран <b>[ИСХОДНОЕ ПОЛОЖЕНИЕ**] можно также отобразить, нажав и удерживая кнопку <LENS> на панели управления или кнопку <SHIFT> на пульте дистанционного управления в течение по крайней мере трех секунд.

#### **Диапазон смещения объектива**

Проектор может отрегулировать положение проецируемого изображения в диапазоне смещения объектива для каждого проекционного объектива на основе положения оптического центра изображения (стандартное положение проецирования). Положение оптического центра изображения — это положение изображения на основе центра по оптической оси корпуса проектора.

Выполните настройку смещения объектива в диапазоне, показанном на следующей иллюстрации. Обратите внимание, что перемещение объектива за пределы диапазона настройки может изменить фокус. Это происходит потому, что перемещение объектива ограничено с целью защиты оптических деталей. На следующей иллюстрации показан диапазон смещения объектива, когда проектор установлен на столе/

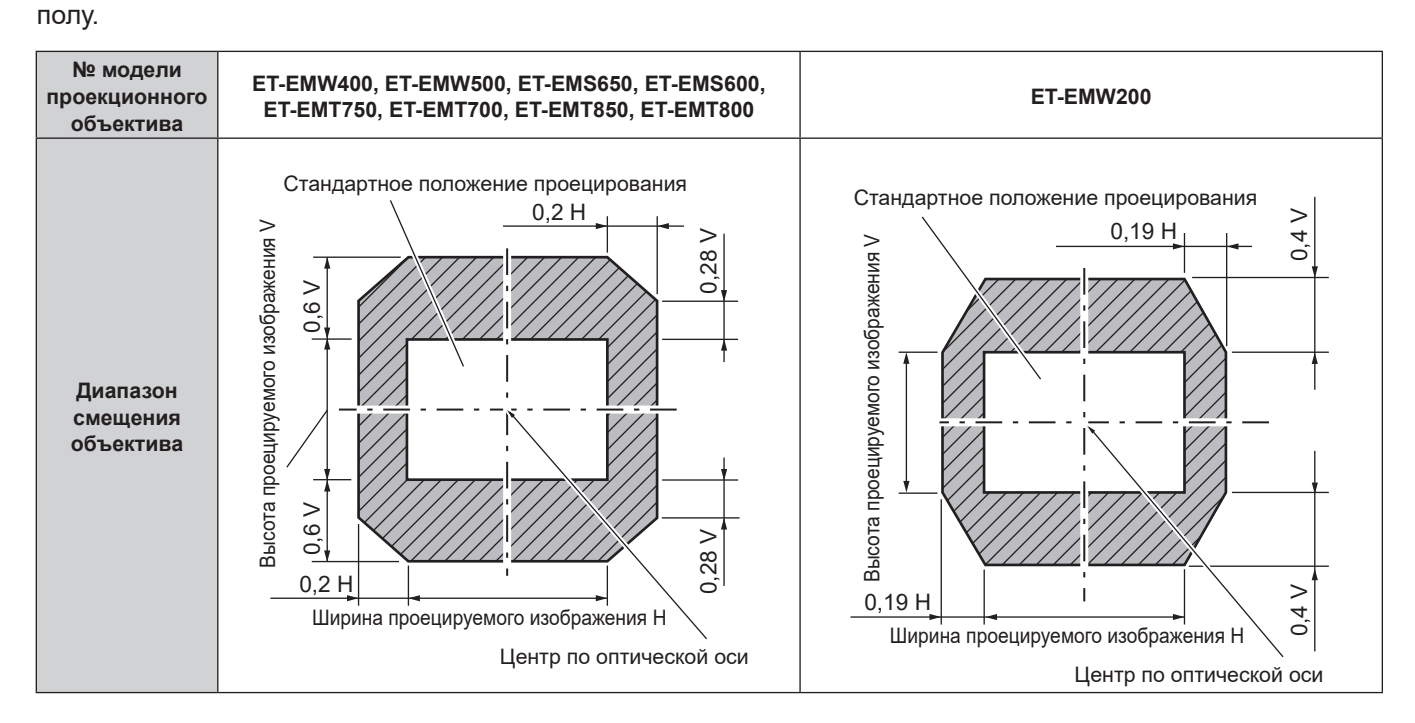

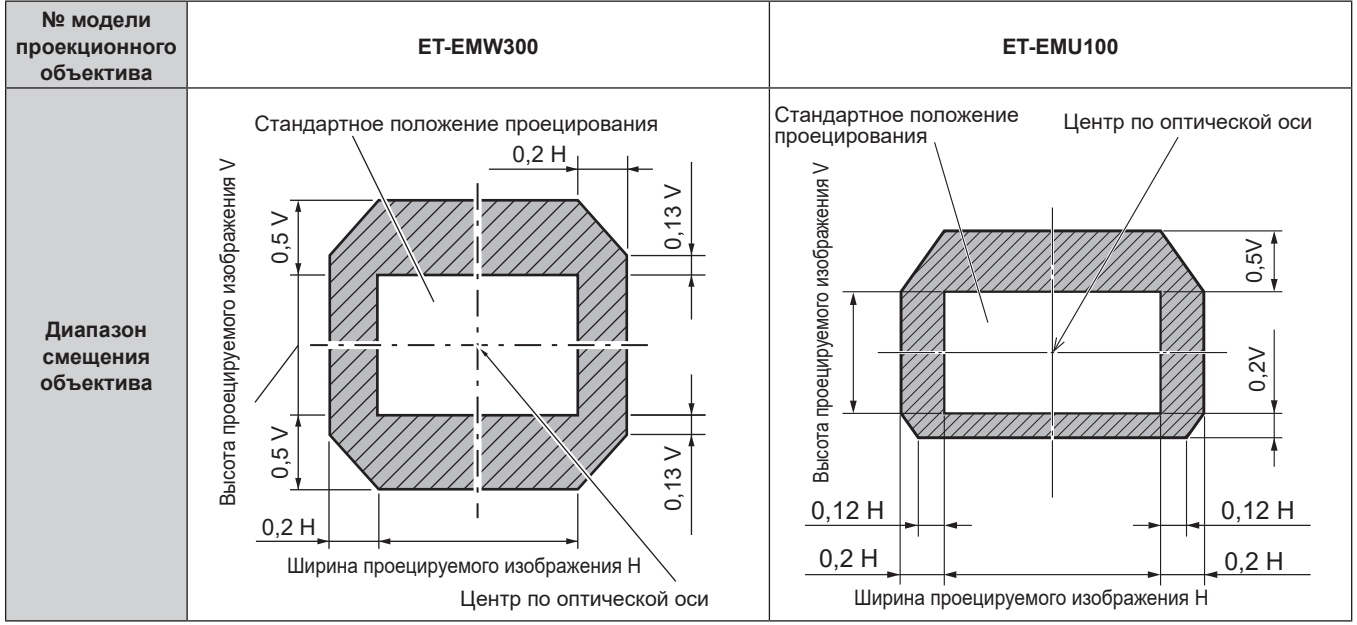

# **Использование носителя USB**

Этот проектор поддерживает присоединение носителя USB. Подключите носитель USB к разъему <USB> при сохранении пользовательского тестового шаблона или использовании функции клонирования данных, функции обновления микропрограммного обеспечения и т. д.

#### **Примечание**

- Информацию о сохранении тестового шаблона см. в разделе «Сохранение тестового шаблона» (+ стр. 176).
- Для получения дополнительной информации о функции клонирования данных см. меню [УСТАНОВКИ ПРОЕКТОРА] → [КЛОНИРОВАНИЕ ДАННЫХ] (→ стр. 169).
- f Для получения дополнительной информации о функции обновления микропрограммного обеспечения см. меню [УСТАНОВКИ  $\Pi$ РОЕКТОРА] → [ОБНОВИТЬ ОБОРУДОВАНИЕ] ( $\blacktriangleright$  стр. 174).

# **Примечания об использовании**

Соблюдайте требования ниже.

- Не разбирайте и не изменяйте конструкцию носителя USB.
- Не наносите сильные удары на носитель USB.
- f Не поливайте его жидкостью, например водой, или не мочите его.
- Не устанавливайте посторонние предметы в разъем.
- Не касайтесь металлического разъема руками или металлическими предметами.
- Не оставляйте носитель USB в местах с высокой влажностью или запыленностью.
- Не оставляйте носитель USB в местах, где генерируется статическое электричество или электромагнитное излучение.
- Храните носитель USB соответствующим образом в месте, где к нему не смогут добраться маленькие дети.
- $\bullet$  Немедленно извлеките носитель USB из проектора, если заметите дым или запах, и свяжитесь с производителем.
- Не извлекайте носитель USB из проектора во время чтения или записи данных.

### **Носители USB, которые можно использовать с проектором**

Этот проектор поддерживает доступные в продаже совместимые с USB 2.0 носители USB, отформатированные в формате FAT16 или FAT32.

• Поддерживаются только носители с одним разделом.

# **Прикрепление носителя USB**

#### **1) Вставьте носитель USB полностью в разъем <USB>.**

#### **Внимание**

- Обратите внимание на ориентацию разъема при вставке носителя USB, чтобы не повредить его.
- Не используйте удлинитель USB или концентратор USB, а сразу вставьте носитель USB в разъем <USB> проектора.
- f Не вставляйте носитель USB в разъем <DC OUT>. Носитель USB нельзя использовать в разъеме <DC OUT>.

#### **Примечание**

• Носитель USB можно прикрепить, даже когда проектор включен.

# **Извлечение носителя USB**

#### **1) Извлеките носитель USB, убедившись, что индикатор на носителе USB не моргает.**

### **Внимание**

**• Моргание индикатора носителя USB, прикрепленного к проектору, указывает, что проектор осуществляет доступ (чтение или** запись) к носителю USB. Не извлекайте носитель USB из проектора, когда индикатор моргает.

f Состояние доступа к носителю USB нельзя подтвердить, когда используется носитель USB без функции контроля, такой как индикатор. В таком случае извлеките носитель USB после подтверждения одного из следующих действий.

- Выключите проектор.
- g При создании тестового шаблона убедитесь, что экран **[ПОЛЬЗОВАТЕЛЬСКОЕ ТЕСТ. ИЗОБ.]** отображается после завершения сохранения тестового шаблона.
- При использовании функции клонирования данных убедитесь, что сохранение или загрузка данных на носитель USB или из него завершена на экране меню.
- При использовании функции обновления микропрограммного обеспечения подождите, пока проектор автоматически не перейдет в режим ожидания после запуска обновления.

# **Использование пульта дистанционного управления**

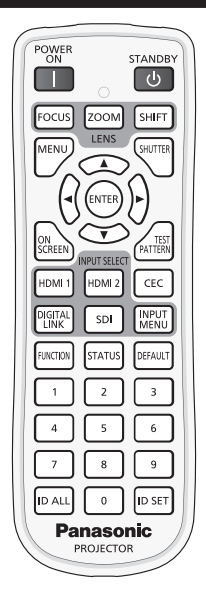

### **Использование функции затвора**

Если проектор не будет использоваться в течение определенного времени, например, в ходе перерыва деловой встречи, можно временно выключить изображение.

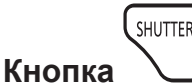

#### **1) Нажмите кнопку <SHUTTER>.**

- Изображение исчезнет.
- f Эту операцию также можно выполнить, нажав на панели управления кнопку <SHUTTER>.

#### **2) Снова нажмите кнопку <SHUTTER>.**

• Отобразится изображение.

#### **Примечание**

f При использовании функции затвора индикатор питания <ON (G)/STANDBY (R)> будет медленно мигать зеленым (затвор закрыт). f Время плавного появления и затухания изображения можно установить в меню [НАСТРОЙКИ ЭКРАНА] → [НАСТРОЙКА ЗАТВОРА].

#### **Использование функции экранного меню**

Выключите функцию экранного меню (не отображать), когда Вы не желаете, чтобы зрители ее видели, например, меню или название входного разъема.

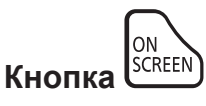

- **1) Нажмите кнопку <ON SCREEN>.**
	- Выключает (скрывает) экранное меню.

#### **2) Снова нажмите кнопку <ON SCREEN>.**

• Отменяет скрытие экранного меню.

#### **Примечание**

f Скрытие экранного меню также можно отменить, нажав кнопку <MENU> на панели управления в течение не менее трех секунд, когда экранное меню отключено (скрыто).

#### **Переключение положения экрана меню**

Вызвав экран **[ЭКРАННОЕ МЕНЮ]** без использования главного меню, можно легко изменить положения экрана меню (OSD).

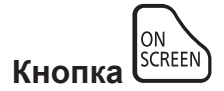

- **1) Нажмите и удерживайте кнопку <ON SCREEN> не менее одной секунды.**
	- **Экран <b>[ЭКРАННОЕ МЕНЮ]** отображается, когда курсор находится в состоянии [РАСПОЛОЖЕНИЕ МЕНЮ].
- **2) Нажмите** qw **для переключения настройки [РАСПОЛОЖЕНИЕ МЕНЮ].**
	- Положение экрана меню (OSD) будет переключаться при каждом нажатии  $\blacklozenge$ .

#### **Примечание**

f Положение экрана меню (OSD) также можно изменить с помощью меню. Дополнительные сведения см «Настройка параметра [РАСПОЛОЖЕНИЕ МЕНЮ]» (→ стр. 132).

#### **Использование кнопки Function**

Назначив кнопке <FUNCTION> следующие функции, ее можно использовать в качестве кнопки быстрого доступа.

[ЯЧ. ВСП.ПАМЯТИ], [СИСТЕМА ТВ], [SYSTEM DAYLIGHT VIEW], [СТОП-КАДР], [ОСЦ. СИГН.], [ЗАГРУЗИТЬ ИЗ ПАМЯТЬ ОБЪЕКТИВА], [АСПЕКТ], [СПОСОБ ПРОЕЦИРОВАНИЯ], [ГЕОМЕТРИЯ]

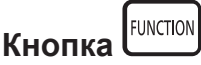

#### **1) Нажмите кнопку <FUNCTION>.**

#### **Примечание**

• Назначение функции выполняется из меню [УСТАНОВКИ ПРОЕКТОРА] → [ФУНКЦИОНАЛЬНАЯ КНОПКА] ( $\blacklozenge$  стр. 164).

#### **Отображение тестовых шаблонов**

Чтобы проверить состояние проектора, можно отобразить десять внутренних тестовых шаблонов и до трех пользовательских тестовых шаблонов.

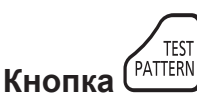

#### **1) Нажмите кнопку <TEST PATTERN>.**

- Отобразятся тестовый шаблон и экран главного меню.
- f Если отображается экран **[ТЕСТОВОЕ ИЗОБРАЖЕНИЕ]** (формат списка), перейдите к шагу **3)**.

### **2) Снова нажмите кнопку <TEST PATTERN>.**

- **Отобразятся тестовый шаблон и экран <b>[ТЕСТОВОЕ ИЗОБРАЖЕНИЕ**] (формат списка).
- **Экран <b>[ТЕСТОВОЕ ИЗОБРАЖЕНИЕ**] (формат списка) также можно отобразить, нажав кнопку <ENTER>, когда в главном меню выбрано [ТЕСТОВОЕ ИЗОБРАЖЕНИЕ].
- **3) Нажмите** as**, чтобы выбрать тестовый шаблон для отображения, и нажмите кнопку <ENTER>.**
	- **Отобразятся выбранный тестовый шаблон и экран [ТЕСТОВОЕ ИЗОБРАЖЕНИЕ]** (переключение формата выбора).
	- **Чтобы изменить тестовый шаблон, перейдите к шагу 4).**
- **4) Нажмите** qw**, чтобы переключить тестовый шаблон.**
	- $\bullet$  Тестовый шаблон переключается при каждом нажатии  $\blacklozenge$ .

#### **Примечание**

- f Экран главного меню и экран **[ТЕСТОВОЕ ИЗОБРАЖЕНИЕ]** (формат списка, переключение формата выбора) можно скрыть, нажав кнопку <ON SCREEN> на пульте дистанционного управления, когда отображается тестовый шаблон.
- f Тестовые шаблоны также можно отобразить с помощью операций меню. Для получения подробной информации см. раздел «Меню [ТЕСТОВОЕ ИЗОБРАЖЕНИЕ]» (→ стр. 175).
- f Настройки положения, размера и других факторов не будут отражены в тестовых шаблонах. Выполните необходимые настройки, когда отображается входящее изображение.

#### **Использование функции состояния**

Отображение состояния проектора.

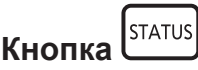

#### **1) Нажмите кнопку <STATUS>.**

**• Отобразится экран <b>[СОСТОЯНИЕ**].

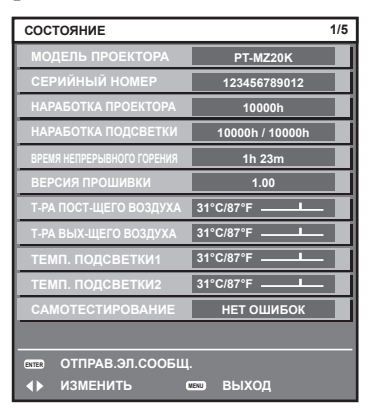

#### **Примечание**

f Состояние проектора также можно отобразить с помощью операций меню. Для получения дополнительной информации см. меню  $[YCTAHOBKU \Pi POEKTOPA] \rightarrow [COCTOSHUE] (\Rightarrow c\tau p. 165).$ 

#### **Использование функции HDMI-CEC**

Отображает экран функции HDMI-CEC.

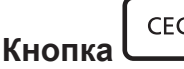

- **1) Нажмите кнопку <CEC>.**
	- Отобразится экран функции HDMI-CEC.

#### **Примечание**

• Для получения дополнительной информации см. меню [УСТАНОВКИ ПРОЕКТОРА] → [HDMI CEC] ( $\blacklozenge$  стр. 170).

#### **Установка номера ID пульта дистанционного управления**

При совместном использовании нескольких проекторов можно управлять всеми проекторами одновременно или каждым проектором по отдельности с помощью одного пульта дистанционного управления, если каждому проектору присвоен собственный номер ID.

После установки номера ID проектора установите тот же номер ID на пульте дистанционного управления.

**Заводской номер ID проектора: [ВСЕ]. При использовании одного проектора нажмите кнопку <ID ALL> на пульте дистанционного управления. Кроме того, можно управлять проектором, если нажать кнопку <ID ALL> на пульте дистанционного управления, даже если ID проектора неизвестен.**

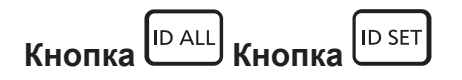

**1) Нажмите кнопку <ID SET> на пульте дистанционного управления.**

90 - PУССКИЙ

#### **2) В течение пяти секунд введите и установите однозначный или двузначный номер ID, установленный на проекторе, с помощью цифровых кнопок (<0> - <9>).**

f Можно управлять проекторами независимо от настроек номера ID проектора, если нажать кнопку <ID ALL>.

#### **Внимание**

- Поскольку установку номера ID на пульте дистанционного управления можно выполнить и без проектора, не нажимайте кнопку <ID SET> на пульте дистанционного управления без необходимости. Если после нажатия кнопки <ID SET> в течение пяти секунд не будут нажаты никакие цифровые кнопки (<0> - <9>), номер ID вернется к своему исходному значению, использовавшемуся до того, как была нажата кнопка <ID SET>.
- f Номер ID, установленный на пульте дистанционного управления, будет сохранен до тех пор, пока он не будет переустановлен. Однако он будет удален, если батареи пульта дистанционного управления будут разряжены. При замене батарей установите тот же номер ID еще раз.

#### **Примечание**

- f Если для номера ID пульта дистанционного управления установлен параметр [0], проектором можно управлять независимо от настроек номера ID проектора, как и при параметре [ВСЕ].
- f Установите номер ID корпуса проектора в меню [УСТАНОВКИ ПРОЕКТОРА] → [ID ПРОЕКТОРА].

# **Глава 4 Настройки**

В этой главе описываются настройки и регулировки, которые можно выполнить с помощью экранного меню.

# **Навигация по меню**

Экранное меню (меню) используется для выполнения различных настроек и регулировок проектора.

### **Навигация по меню**

#### **Порядок работы**

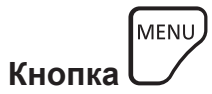

**1) Нажмите кнопку <MENU> на пульте дистанционного управления или на панели управления. • Отобразится экран [ГЛАВНОЕ МЕНЮ].** 

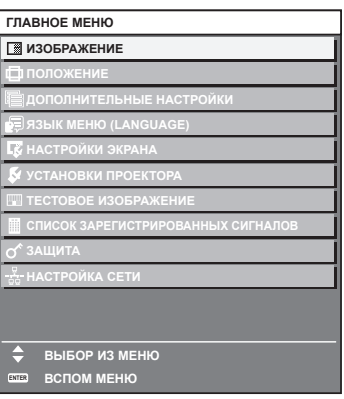

**2)** Нажмите ▲▼ для выбора элемента в главном меню.

• Выбранный элемент выделяется желтым цветом.

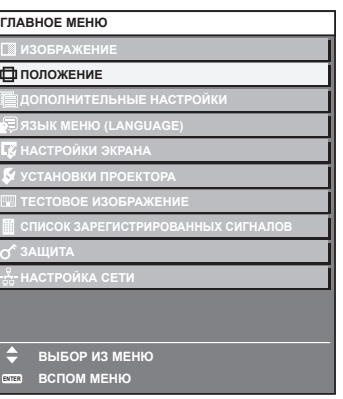

#### **3) Нажмите кнопку <ENTER>.**

• Отобразятся элементы подменю выбранного главного меню.

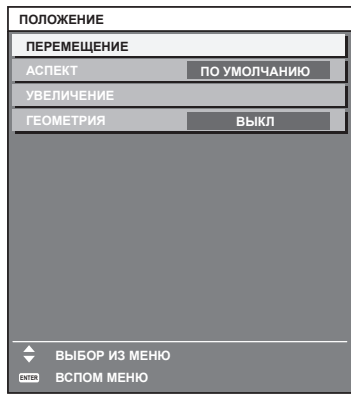

- **4)** Нажмите ▲ **▼** для выбора подменю, а затем нажмите кнопку ◆ или <ENTER> для изменения **или регулировки настроек.**
	- $\bullet$  При каждом нажатии кнопки  $\blacktriangleleft\blacktriangleright$  некоторые элементы меню переключаются в следующем порядке.

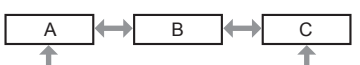

 $\bullet$  При выборе некоторых элементов нажмите  $\blacklozenge$  для отображения отдельного экрана настроек со шкалой регулировки, как показано далее.

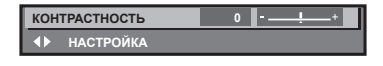

#### **Примечание**

- **Нажатием кнопки <MENU> во время показа экрана меню можно вернуться к предыдущему меню.**
- **Некоторые элементы или функции могут не подлежать настройке или использоваться для определенных сигналов, принимаемых** проектором. Элементы меню, которые нельзя настраивать или использовать, отображаются на экране меню черными символами, и их невозможно отрегулировать или задать.

Если элемент на экране меню отображается черными символами, и его невозможно отрегулировать или установить, причину этого можно отобразить нажатием кнопки <ENTER>, когда выбрано соответствующее меню.

- f Некоторые элементы можно настроить даже при отсутствии входных сигналов.
- f Отдельный экран настройки автоматически закрывается, если в течение примерно пяти секунд не выполняются никакие действия.
- Для получения информации об элементах меню см. разделы «Главное меню» ( $\Rightarrow$  стр. 94) и «Подменю» ( $\Rightarrow$  стр. 95).
- f Цвет курсора зависит от настроек в меню [НАСТРОЙКИ ЭКРАНА] → [ЭКРАННОЕ МЕНЮ] → [ЦВЕТ OSD]. Выбранный элемент отображается по умолчанию с желтым курсором.
- f В портретном режиме экранное меню отображается направленным в сторону. Чтобы экранное меню отображалось в вертикальном режиме, измените настройку в меню [НАСТРОЙКИ ЭКРАНА] → [ЭКРАННОЕ  $MEHIO] \rightarrow [TOBOPOT OSD]$ .

#### **Возврат значений настроек к заводским установкам**

Если нажать кнопку <DEFAULT> на пульте дистанционного управления, то отрегулированные значения элементов меню будут возвращены к заводским установкам.

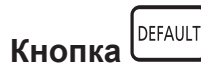

**1) Нажмите кнопку <DEFAULT> на пульте дистанционного управления.**

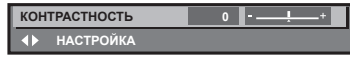

#### **Примечание**

- f Не удастся восстановить все заводские установки одновременно.
- f Чтобы восстановить все заводские настройки по умолчанию для измененных элементов подменю, выберите команду в меню [УСТАНОВКИ ПРОЕКТОРА] → [ИНИЦИАЛИЗ].
- f Заводские настройки по умолчанию некоторых элементов не восстанавливаются даже при нажатии кнопки <DEFAULT> на пульте дистанционного управления. Настройте эти элементы по отдельности.
- f Треугольная метка под шкалой регулировки на отдельном экране настройки обозначает значение по умолчанию. Положение треугольной метки различается в зависимости от выбранных входных сигналов.

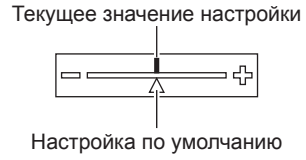

### **Главное меню**

Следующие элементы находятся в главном меню.

При выборе элемента главного меню экран переключается на экран выбора подменю.

Элемент меню с  $\checkmark$  в столбце меню [ПРОСТОЙ] указывает, что он отображается на экране меню (OSD), когда в меню [НАСТРОЙКИ ЭКРАНА] → [РЕЖИМ МЕНЮ] установлено значение [ПРОСТОЙ].

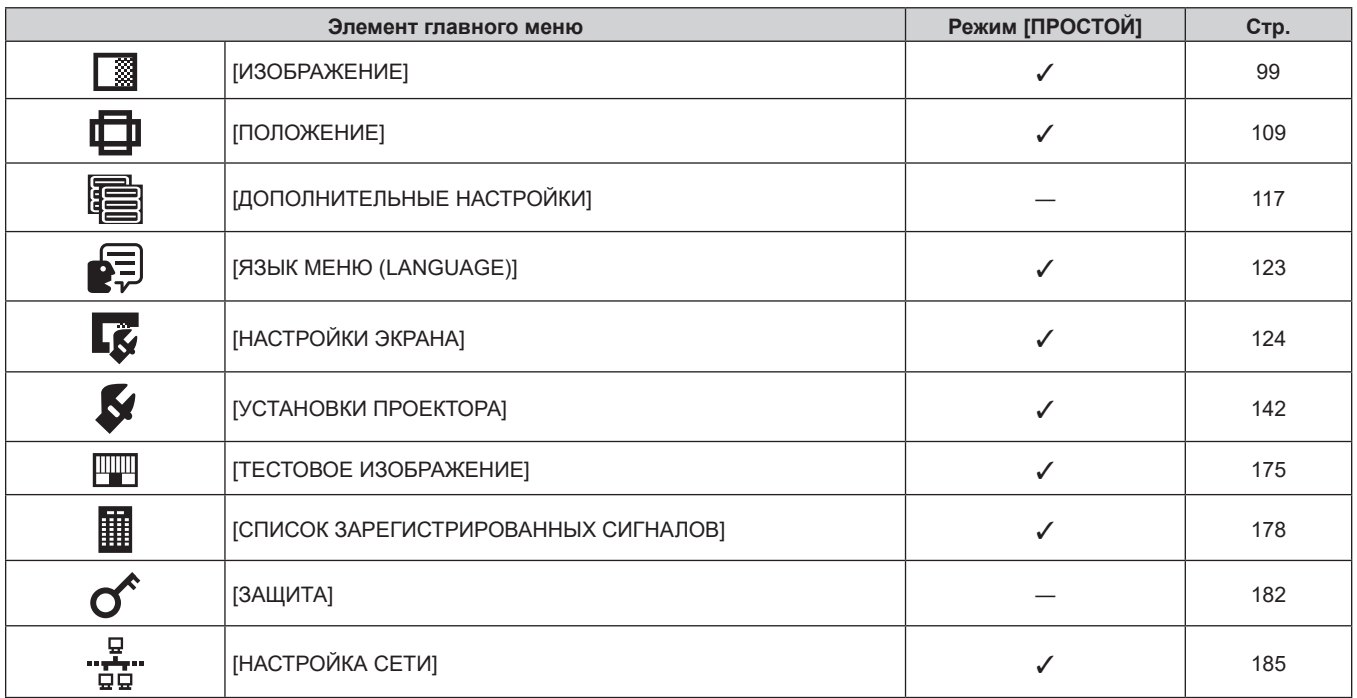

#### **Глава 4 Настройки — Навигация по меню**

# **Подменю**

Отображается подменю выбранного элемента главного меню, после чего можно будет выбрать и настроить элементы подменю.

Элемент меню с √ в столбце меню [ПРОСТОЙ] указывает, что он отображается на экране меню (OSD), когда в меню [НАСТРОЙКИ ЭКРАНА] → [РЕЖИМ МЕНЮ] установлено значение [ПРОСТОЙ].

# **[ИЗОБРАЖЕНИЕ]**

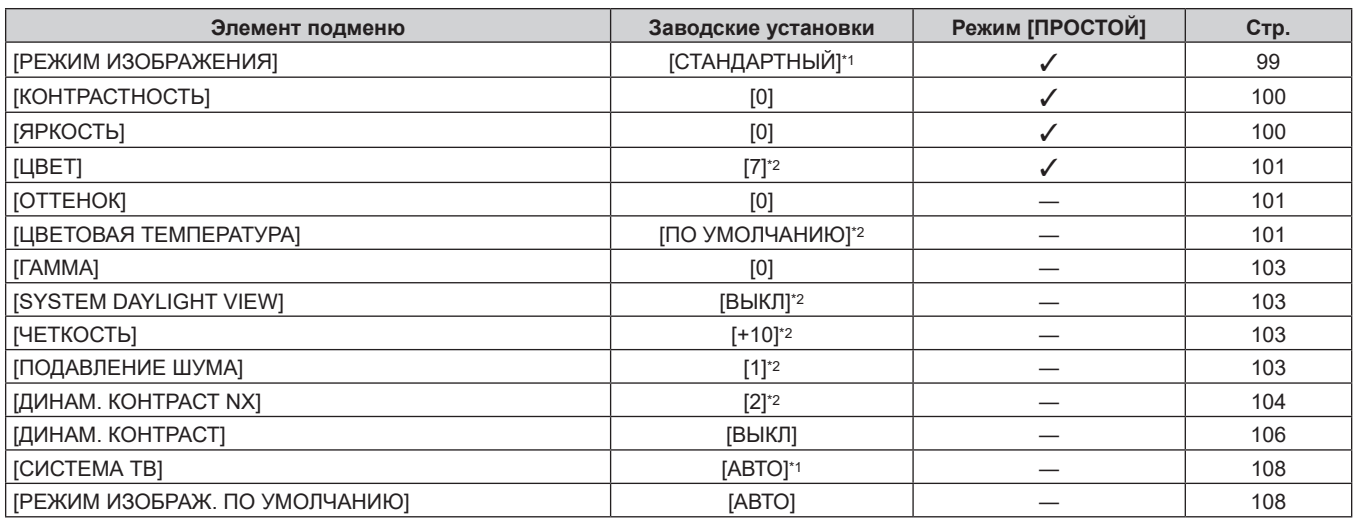

\*1 Зависит от входного сигнала.

\*2 Зависит от параметра [РЕЖИМ ИЗОБРАЖЕНИЯ].

# **[ПОЛОЖЕНИЕ]**

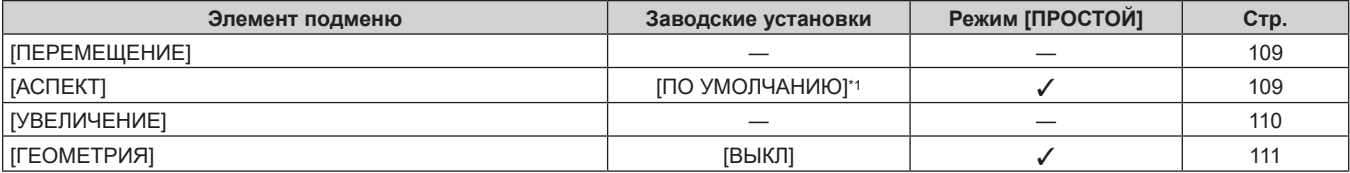

\*1 Зависит от входного сигнала.

# **[ДОПОЛНИТЕЛЬНЫЕ НАСТРОЙКИ]**

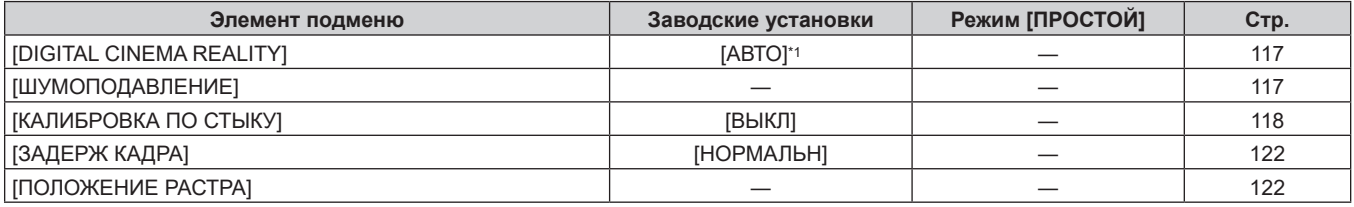

\*1 Зависит от входного сигнала.

# **[ЯЗЫК МЕНЮ (LANGUAGE)]**

Подробности (→ стр. 123)

# **[НАСТРОЙКИ ЭКРАНА]**

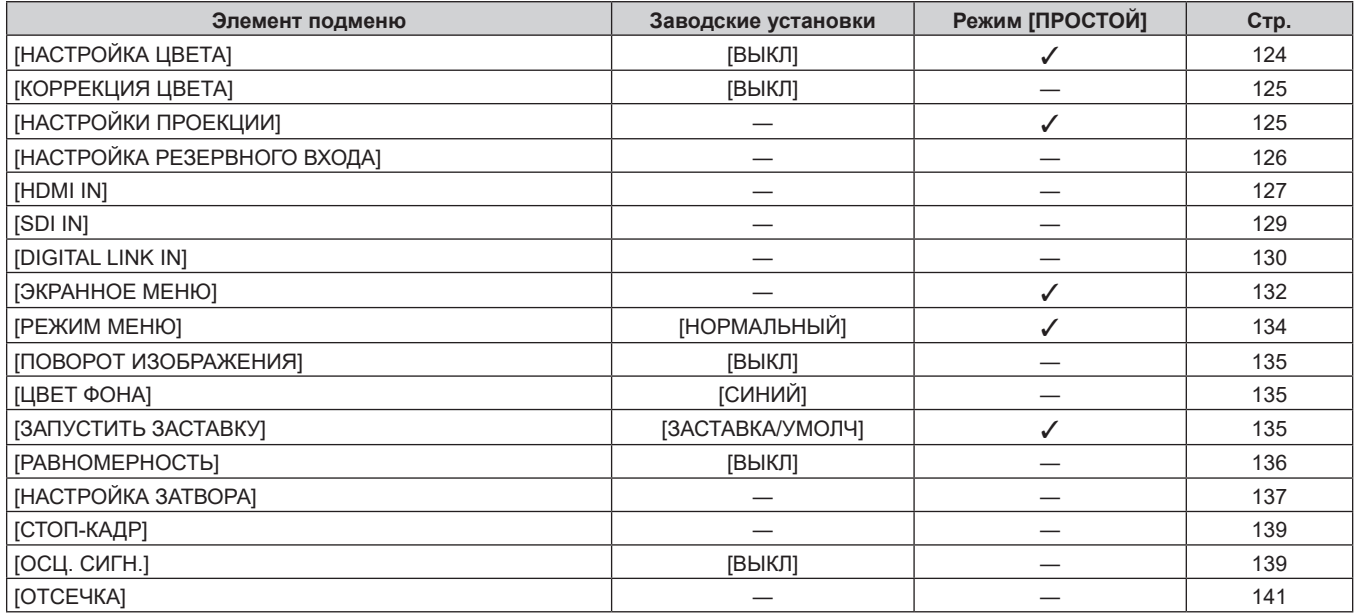

# **[УСТАНОВКИ ПРОЕКТОРА]**

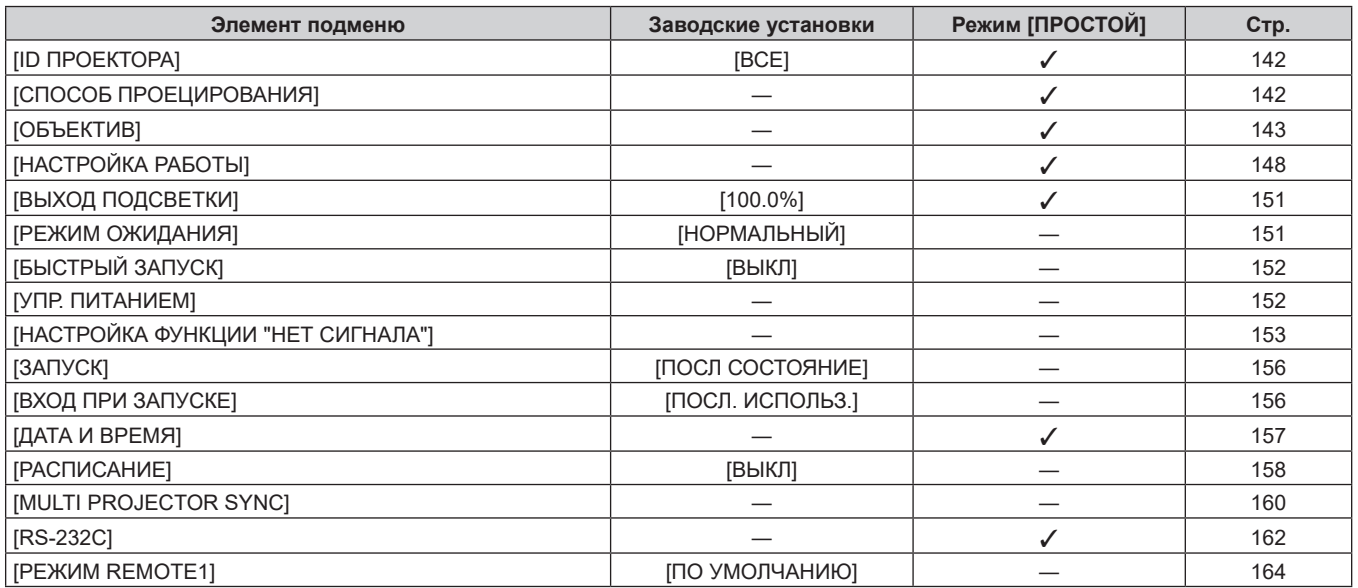

# 96 - PУССКИЙ

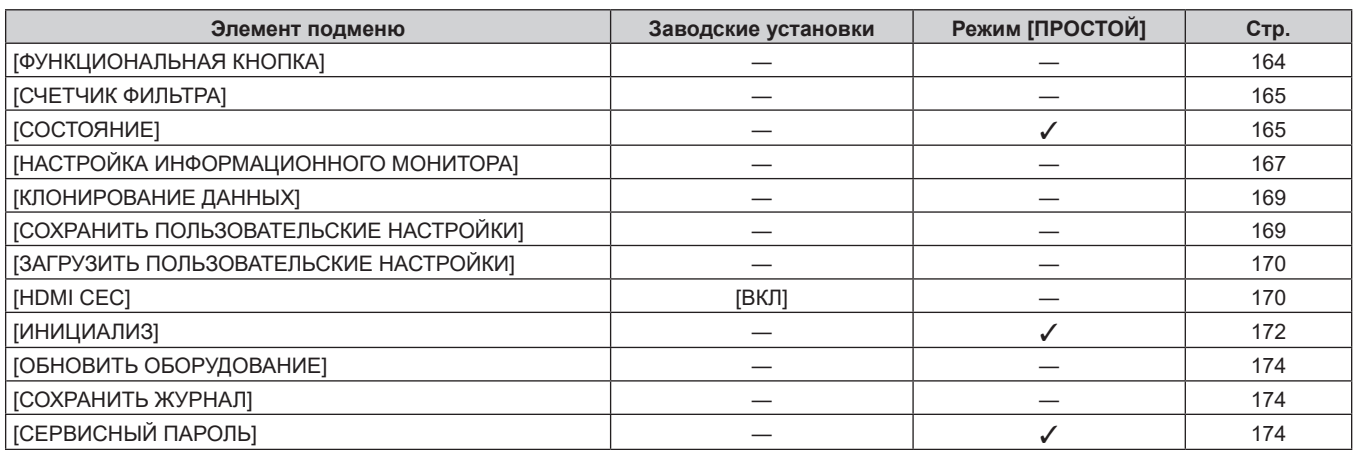

# **[ТЕСТОВОЕ ИЗОБРАЖЕНИЕ]**

Подробности (+ стр. 175)

# **[СПИСОК ЗАРЕГИСТРИРОВАННЫХ СИГНАЛОВ]**

Подробности (+ стр. 178)

# **[ЗАЩИТА]**

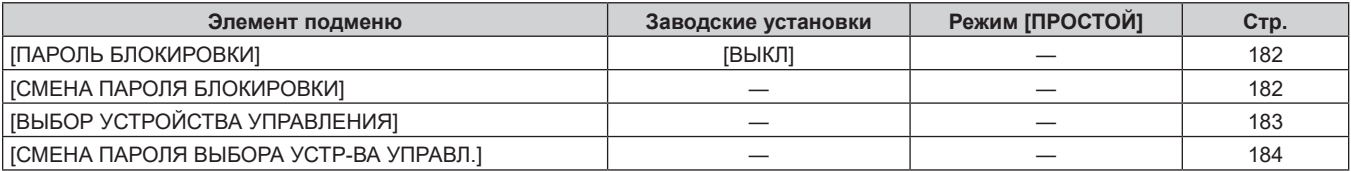

# **[НАСТРОЙКА СЕТИ]** ''<del>፡፡፡</del>፡

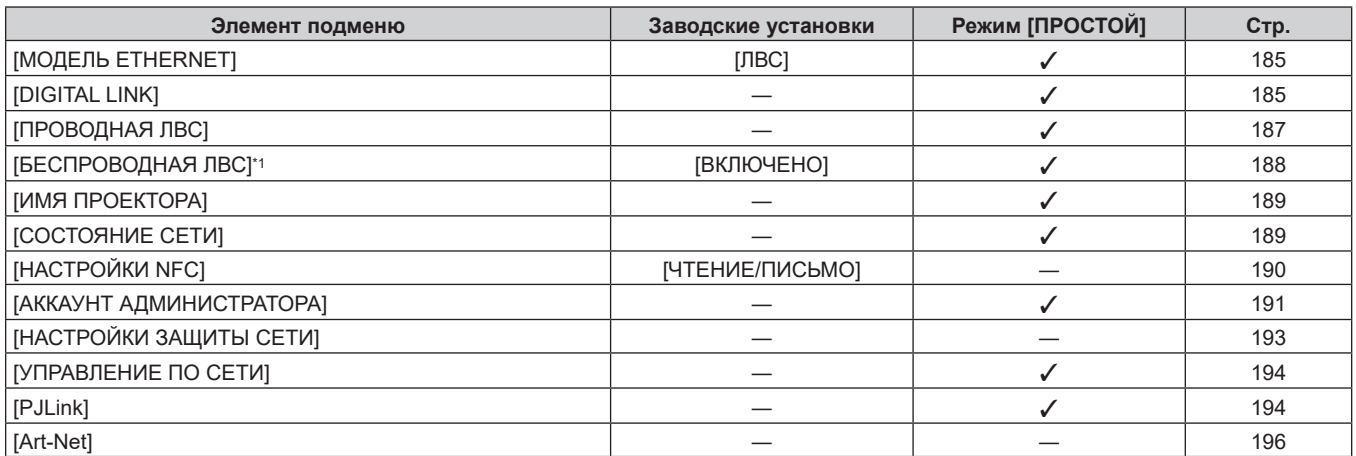

\*1 Параметр [БЕСПРОВОДНАЯ ЛВС] невозможно установить, если дополнительный Беспроводной модуль (модель: Серия AJ‑WM50) не подключен к разъему <USB>.

#### **Примечание**

f Некоторые элементы могут не подлежать настройке или использоваться для определенных форматов сигналов, принимаемых проектором.

Элементы меню, которые нельзя настраивать или использовать, отображаются на экране меню черными символами, и их невозможно отрегулировать или задать.

f Элементы подменю и настройки по умолчанию различаются в зависимости от выбранного разъема входного сигнала.

• Меню [НАСТРОЙКА СЕТИ] → [НАСТРОЙКИ NFC] отображается, когда включена функция NFC.

Для включения в проекторе функции NFC можно использовать дополнительный Комплект обновления NFC (модель: ET‑NUK10). Обратите внимание, что в некоторых моделях функция NFC включена с момента заводской отгрузки и что есть страны и регионы, в которых не может применяться Комплект обновления NFC.

Чтобы получить информацию о функции NFC в стране или регионе, где вы приобрели продукт, см. следующий веб-сайт или обратитесь к дилеру.

https://panasonic.net/cns/projector/

# **Меню [ИЗОБРАЖЕНИЕ]**

**На экране меню выберите [ИЗОБРАЖЕНИЕ] в главном меню, а затем выберите элемент в подменю. Для получения информации об использовании экрана меню см. раздел «Навигация по меню»**   $($  <del>→</del> стр. 93).

# **[РЕЖИМ ИЗОБРАЖЕНИЯ]**

Можно переключиться в необходимый режим изображения, соответствующий источнику изображения и среде, в которой используется проектор.

#### **1)** Нажмите **▲▼** для выбора параметра [РЕЖИМ ИЗОБРАЖЕНИЯ].

#### 2) Нажмите **4**.

**• Отобразится отдельный экран настройки [РЕЖИМ ИЗОБРАЖЕНИЯ].** 

#### **3) Нажимайте** qw **для переключения элементов.**

f При каждом нажатии этой кнопки элементы будут сменяться.

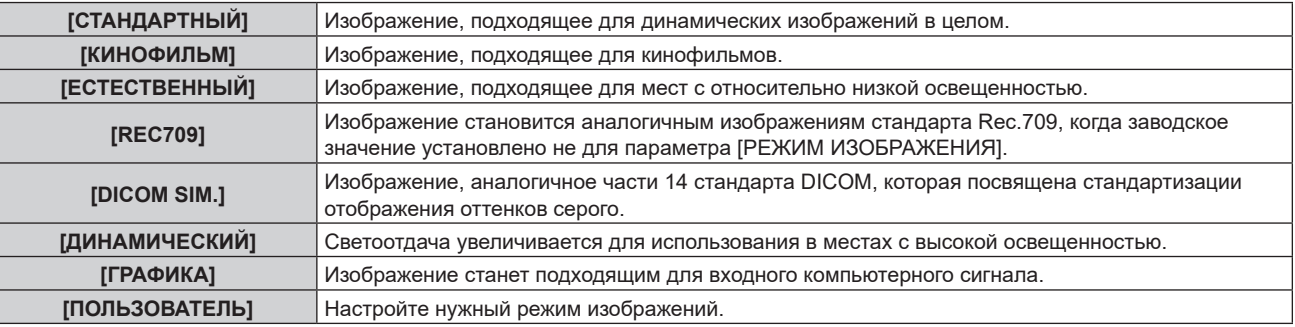

#### **Примечание**

- Rec.709 это сокращение названия «ITU-R Recommendation BT.709», которое используется как обозначение цветового стандарта для телевидения высокой четкости.
- DICOM это сокращение названия «Digital Imaging and COmmunication in Medicine», которое используется как обозначение стандарта для медицинских устройств визуализации. Несмотря на использование термина DICOM, данный проектор не является медицинским устройством, и его не следует использовать для отображения медицинских изображений в диагностических целях.
- f Если нажата кнопка <ENTER> и выбран параметр [РЕЖИМ ИЗОБРАЖЕНИЯ], текущее состояние регулировки может быть сохранено как заданное значение выбранного режима изображения. Чтобы сохранить состояние регулировки в параметре [ПОЛЬЗОВАТЕЛЬ] в качестве настройки по умолчанию, см. раздел «Сохранение настройки по умолчанию в параметре [ПОЛЬЗОВАТЕЛЬ]» (→ стр. 99). Данные всех пунктов, кроме [СИСТЕМА ТВ] и [РЕЖИМ ИЗОБРАЖ. ПО УМОЛЧАНИЮ] в меню [ИЗОБРАЖЕНИЕ], сохранены.
- f Если в меню [ИЗОБРАЖЕНИЕ] → [РЕЖИМ ИЗОБРАЖ. ПО УМОЛЧАНИЮ] установлено значение [АВТО], автоматически выбирается режим [ГРАФИКА] при подаче сигнала неподвижного изображения или режим [СТАНДАРТНЫЙ] при подаче сигнала динамического изображения. Если в меню [ИЗОБРАЖЕНИЕ] → [РЕЖИМ ИЗОБРАЖ. ПО УМОЛЧАНИЮ] установлено любое значение, кроме [АВТО], при подаче нового сигнала выбирается режим изображения, установленный в [РЕЖИМ ИЗОБРАЖ. ПО УМОЛЧАНИЮ].

#### **Сохранение настройки по умолчанию в параметре [ПОЛЬЗОВАТЕЛЬ]**

- **1)** Нажмите ▲ для выбора [РЕЖИМ ИЗОБРАЖЕНИЯ].
- **2) Нажмите** qw **для выбора [ПОЛЬЗОВАТЕЛЬ].**
- **3) Нажмите кнопку <ENTER>.**
	- f Отобразится экран **[РЕЖИМ ИЗОБРАЖЕНИЯ]** для ввода детальной информации.
- **4) С помощью кнопок** as **выберите параметр [СОХРАНЕНИЕ НАСТРОЕК ПО УМОЛЧАНИЮ], а затем нажмите кнопку <ENTER>.**
	- Отобразится экран подтверждения.
- **5) Нажмите** qw**, чтобы выбрать [OK], а затем нажмите кнопку <ENTER>.**
	- Состояние регулировки сохраняется как настройка по умолчанию для режима изображения [ПОЛЬЗОВАТЕЛЬ].

### **Изменение имени [ПОЛЬЗОВАТЕЛЬ]**

- **1)** Нажмите **▲▼** для выбора [РЕЖИМ ИЗОБРАЖЕНИЯ].
- **2) Нажмите** qw **для выбора [ПОЛЬЗОВАТЕЛЬ].**
- **3) Нажмите кнопку <ENTER>.** f Отобразится экран **[РЕЖИМ ИЗОБРАЖЕНИЯ]** для ввода детальной информации.
- **4) Нажмите** as**, чтобы выбрать [ИЗМЕНЕНИЕ НАЗВАНИЯ РЕЖИМА ИЗОБРАЖЕНИЯ], а затем нажмите кнопку <ENTER>.**

• Отобразится экран [ИЗМЕНЕНИЕ НАЗВАНИЯ РЕЖИМА ИЗОБРАЖЕНИЯ].

- **5)** Нажмите ▲ **▼ ♦**, чтобы выбрать текст, а затем нажмите кнопку <ENTER> для ввода текста.
- **6) Нажмите** asqw**, чтобы выбрать [OK], а затем нажмите кнопку <ENTER>.**
	- Имя для режима изображения будет изменено.

#### **Установка исходного режима для параметра [ПОЛЬЗОВАТЕЛЬ]**

Вы можете выбрать исходный режим изображения для параметра [ПОЛЬЗОВАТЕЛЬ]. Настройте каждый элемент в соответствии со своими предпочтениями на основе настроек выбранного режима изображения.

По умолчанию установлено значение [REC709].

- **1)** Нажмите ▲▼ для выбора [РЕЖИМ ИЗОБРАЖЕНИЯ].
- **2) Нажмите** qw **для выбора [ПОЛЬЗОВАТЕЛЬ].**
- **3) Нажмите кнопку <ENTER>.**
	- f Отобразится экран **[РЕЖИМ ИЗОБРАЖЕНИЯ]** для ввода детальной информации.
- **4)** С помощью кнопок ▲ ▼ выберите параметр [БАЗОВЫИ РЕЖИМ ИЗОБРАЖЕНИЯ], а затем **нажмите кнопку <ENTER>.**
	- **Отобразится экран <b>[БАЗОВЫЙ РЕЖИМ ИЗОБРАЖЕНИЯ**].
- **5)** С помощью кнопок ▲ выберите режим изображения и нажмите кнопку <ENTER>.
	- Отобразится экран подтверждения.
- **6) Нажмите** qw**, чтобы выбрать [OK], а затем нажмите кнопку <ENTER>.**
	- f Настройки в меню [ИЗОБРАЖЕНИЕ] (кроме [СИСТЕМА ТВ] и [РЕЖИМ ИЗОБРАЖ. ПО УМОЛЧАНИЮ]) перезаписываются настройками по умолчанию выбранного режима изображения.

# **[КОНТРАСТНОСТЬ]**

Можно настроить контрастность цветов.

- **1)** Нажмите **AV** для выбора параметра [КОНТРАСТНОСТЬ].
- **2)** Нажмите кнопку **4** или <ENTER>.
	- **Отобразится отдельный экран настройки [КОНТРАСТНОСТЬ].**
- **3) Нажимайте** qw**, чтобы настроить уровень.**

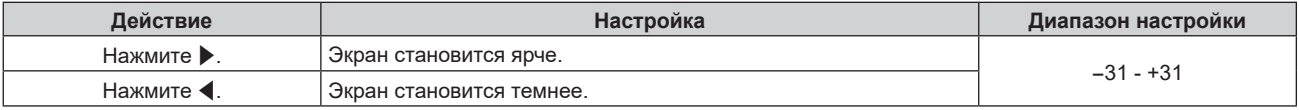

#### **Внимание**

f При необходимости настроить уровень черного сначала настройте параметр в меню [ИЗОБРАЖЕНИЕ] → [ЯРКОСТЬ].

### **[ЯРКОСТЬ]**

Можно настроить темную (черную) часть проецируемого изображения.

**1)** Нажмите **AV** для выбора параметра [ЯРКОСТЬ].

# 100 - PУССКИЙ

#### **2)** Нажмите кнопку **∢** или <ENTER>.

**• Отобразится отдельный экран настройки [ЯРКОСТЬ].** 

#### **3) Нажимайте** qw**, чтобы настроить уровень.**

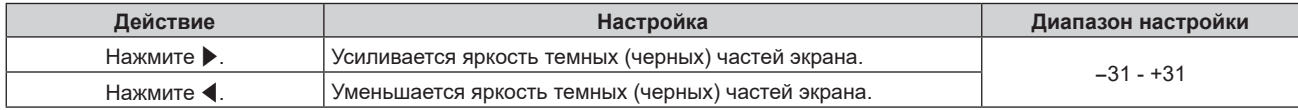

### **[ЦВЕТ]**

Можно настроить насыщенность цветов проецируемого изображения.

- **1)** Нажмите **▲▼** для выбора параметра [ЦВЕТ].
- **2)** Нажмите кнопку  **или <ENTER>**.
	- **Отобразится отдельный экран настройки [ЦВЕТ].**
- **3) Нажимайте** qw**, чтобы настроить уровень.**

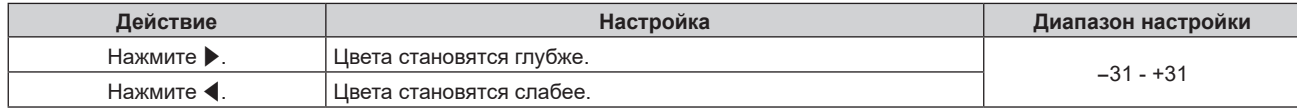

# **[ОТТЕНОК]**

Можно настроить телесные тона проецируемого изображения.

- **1)** Нажмите **AV** для выбора параметра [ОТТЕНОК].
- **2)** Нажмите кнопку **∢** или <ENTER>.
	- **Отобразится отдельный экран настройки [ОТТЕНОК].**
- **3) Нажимайте** qw**, чтобы настроить уровень.**

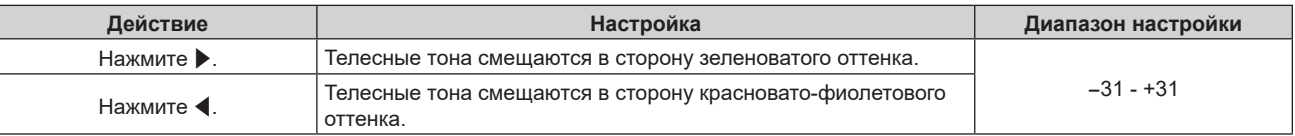

# **[ЦВЕТОВАЯ ТЕМПЕРАТУРА]**

Можно переключить цветовую температуру, если белые области проецируемого изображения имеют голубоватый или красноватый оттенок.

#### **Настройка с помощью цветовой температуры**

- **1)** Нажмите **AV** для выбора параметра [ЦВЕТОВАЯ ТЕМПЕРАТУРА].
- **2)** Нажмите кнопку **4** или <ENTER>.
	- Отобразится отдельный экран настройки **[ЦВЕТОВАЯ ТЕМПЕРАТУРА]**.
- **3) Нажимайте** qw **для переключения элементов.**
	- При каждом нажатии этой кнопки элементы будут сменяться.

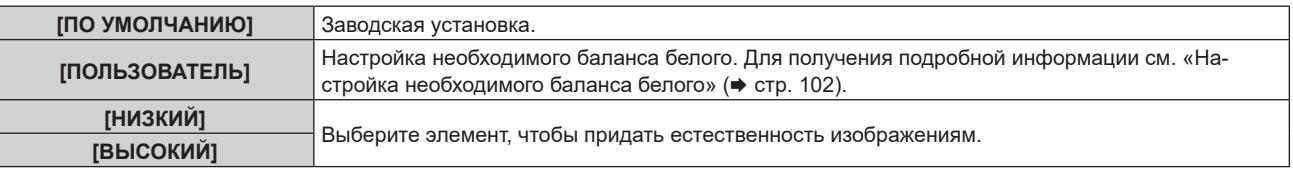

#### **Примечание**

f Параметр [ПО УМОЛЧАНИЮ] невозможно выбрать, если в меню [ИЗОБРАЖЕНИЕ] → [РЕЖИМ ИЗОБРАЖЕНИЯ] установлено значение [DICOM SIM.].

f Для элемента фиксируется значение [ПОЛЬЗОВАТЕЛЬ], если в меню [НАСТРОЙКИ ЭКРАНА] → [НАСТРОЙКА ЦВЕТА] установлено любое значение, кроме [ВЫКЛ].

#### **Настройка необходимого баланса белого**

- **1)** Нажмите ▲▼ для выбора параметра [ЦВЕТОВАЯ ТЕМПЕРАТУРА].
- **2)** Нажмите кнопку **◆ или <ENTER>**.

**• Отобразится отдельный экран настройки <b>[ЦВЕТОВАЯ ТЕМПЕРАТУРА]**.

- **3) Нажмите** qw **для выбора параметра [ПОЛЬЗОВАТЕЛЬ].**
- **4) Нажмите кнопку <ENTER>.**

**• Отобразится экран [ЦВЕТОВАЯ ТЕМПЕРАТУРА].** 

- **5)** Нажмите **AV** для выбора параметра [БАЛАНС БЕЛОГО].
- **6) Нажмите кнопку <ENTER>.**
	- **Отобразится экран [БАЛАНС БЕЛОГО].**
- **7) Нажмите** as **для выбора параметра [ХОЛОДНЫЙ:БАЛАНС БЕЛОГО] или [ТЕПЛЫЙ:БАЛАНС БЕЛОГО].**
- **8) Нажмите кнопку <ENTER>.**

f Отобразится экран **[ХОЛОДНЫЙ:БАЛАНС БЕЛОГО]** или экран **[ТЕПЛЫЙ:БАЛАНС БЕЛОГО]**.

- **9)** С помощью кнопок ▲▼ выберите [КРАСНЫЙ], [ЗЕЛЕНЫЙ] или [СИНИЙ].
- **10)** Нажимайте **∢**, чтобы настроить уровень.

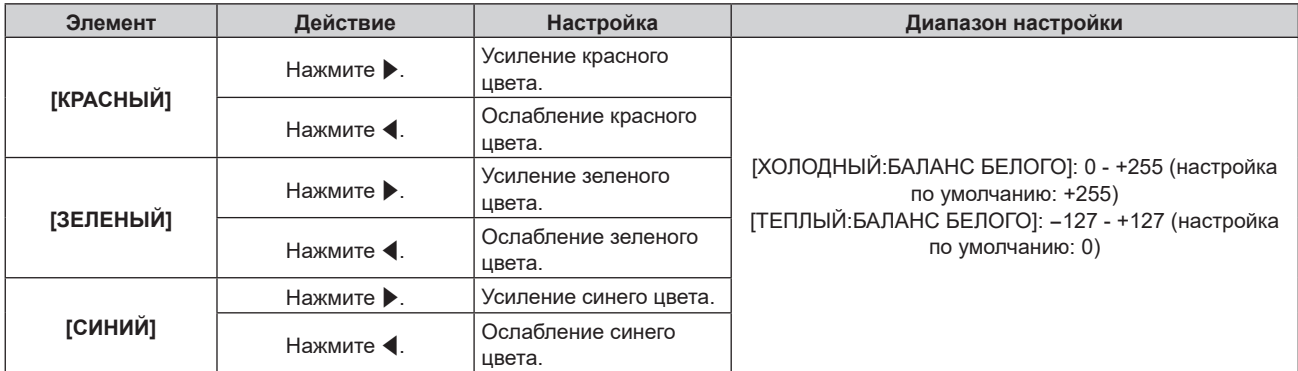

#### **Примечание**

f Правильно настройте параметр [ЦВЕТОВАЯ ТЕМПЕРАТУРА]. Все цвета не будут отображаться должным образом до выполнения надлежащей настройки. Если результат выполненной настройки не выглядит удовлетворительно, можно нажать кнопку <DEFAULT> на пульте дистанционного управления, чтобы возвратить заводские установки только для выбранного элемента.

### **Изменение имени [ПОЛЬЗОВАТЕЛЬ]**

- **1)** Нажмите ▲▼ для выбора параметра [ЦВЕТОВАЯ ТЕМПЕРАТУРА].
- **2)** Нажмите кнопку **◆ или <ENTER>**.
	- Отобразится отдельный экран настройки [ЦВЕТОВАЯ ТЕМПЕРАТУРА].
- **3) Нажмите** qw **для выбора параметра [ПОЛЬЗОВАТЕЛЬ].**
- **4) Нажмите кнопку <ENTER>.**
	- **Отобразится экран [ЦВЕТОВАЯ ТЕМПЕРАТУРА].**
- **5)** Нажмите ▲▼ для выбора параметра [ИЗМЕНЕНИЕ НАЗВАНИЯ ЦВЕТОВОЙ ТЕМПЕРАТУРЫ].
- **6) Нажмите кнопку <ENTER>.**

**• Отобразится экран [ИЗМЕНЕНИЕ НАЗВАНИЯ ЦВЕТОВОЙ ТЕМПЕРАТУРЫ].** 

**7)** Нажимайте **△▼◀▶**, чтобы выбрать текст, а затем нажмите кнопку <ENTER> для его ввода.

# 102 - PУССКИЙ

#### 8) Нажмите **AV < > для выбора параметра [OK], а затем нажмите кнопку <ENTER>.**

• Имя, установленное для профиля цветовой температуры, изменится.

#### **Примечание**

• Отображение [ПОЛЬЗОВАТЕЛЬ] также изменится при изменении имени.

### **[ГАММА]**

Можно переключить гамма-режим.

- **1)** Нажмите **AV** для выбора [ГАММА].
- **2)** Нажмите ◆ или кнопку <ENTER>.
	- Отобразится отдельный экран настройки **[ГАММА]**.

#### **3) С помощью кнопок** qw **отрегулируйте уровень.**

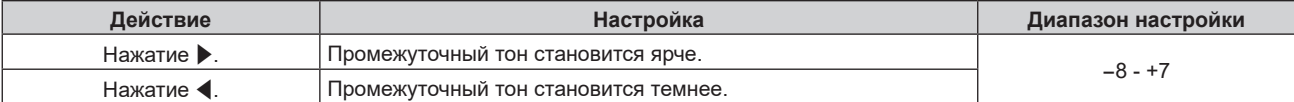

# **[SYSTEM DAYLIGHT VIEW]**

Можно установить оптимальную яркость изображения даже во время проецирования при ярком свете.

- 1) Нажмите **AV** для выбора [SYSTEM DAYLIGHT VIEW].
- **2)** Нажмите кнопку **◆ или <ENTER>**.
	- **Отобразится отдельный экран настройки [SYSTEM DAYLIGHT VIEW].**
- **3) Нажимайте** qw **для переключения элементов.**
	- При каждом нажатии этой кнопки элементы будут сменяться.

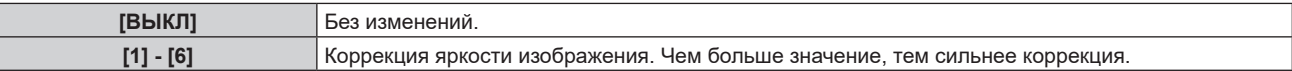

# **[ЧЕТКОСТЬ]**

Можно настроить резкость проецируемого изображения.

- **1)** Нажмите **AV** для выбора параметра [ЧЕТКОСТЬ].
- **2)** Нажмите кнопку **◆ или <ENTER>**.
	- **Отобразится отдельный экран настройки [ЧЕТКОСТЬ].**
- **3) Нажимайте** qw**, чтобы настроить уровень.**

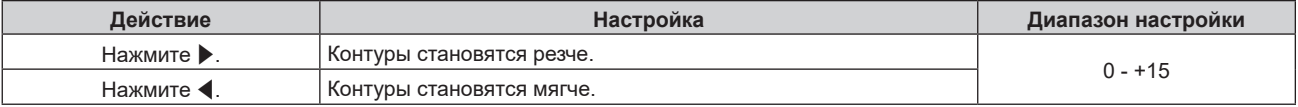

#### **Примечание**

• Если нажать • при значении настройки [+15], то будет установлено значение [0]. Если нажать < при значении настройки [0], то будет установлено значение [+15].

# **[ПОДАВЛЕНИЕ ШУМА]**

Можно уменьшить шум при ухудшении проецируемого изображения и возникновении шума в сигнале изображения.

#### **1)** Нажмите ▲▼ для выбора параметра [ПОДАВЛЕНИЕ ШУМА].

- **2)** Нажмите кнопку **4** или <ENTER>.
	- **Отобразится отдельный экран настройки [ПОДАВЛЕНИЕ ШУМА]**.

#### **3) Нажимайте** qw **для переключения элементов.**

• При каждом нажатии этой кнопки элементы будут сменяться.

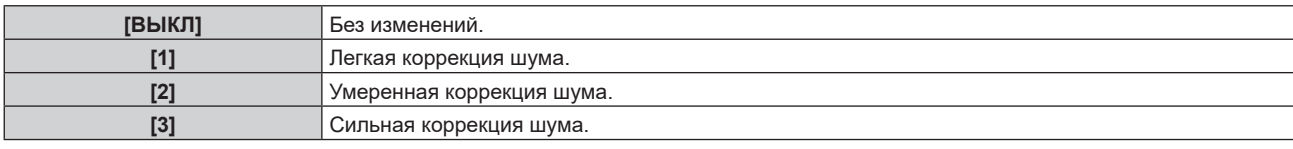

#### **Внимание**

**• Когда подавление шума применяется для входного сигнала с меньшим уровнем шума, изображение может выглядеть иначе, чем** исходное. В этом случае установите для параметра подавления шума значение [ВЫКЛ].

# **[ДИНАМ. КОНТРАСТ NX]**

Регулировка света источника света и компенсация сигнала осуществляются автоматически в соответствии с изображением, чтобы обеспечить его оптимальную контрастность.

Выполняет стандартную коррекцию проектора для повышения выразительности темных областей при сохранении общей яркости.

#### **1)** Нажмите **AV** для выбора [ДИНАМ. КОНТРАСТ NX].

#### **2)** Нажмите **◆ или кнопку <ENTER>.**

**• Отобразится отдельный экран настройки [ДИНАМ. КОНТРАСТ NX].** 

#### **3) Нажимайте** qw **для переключения элементов.**

• При каждом нажатии этой кнопки элементы будут сменяться.

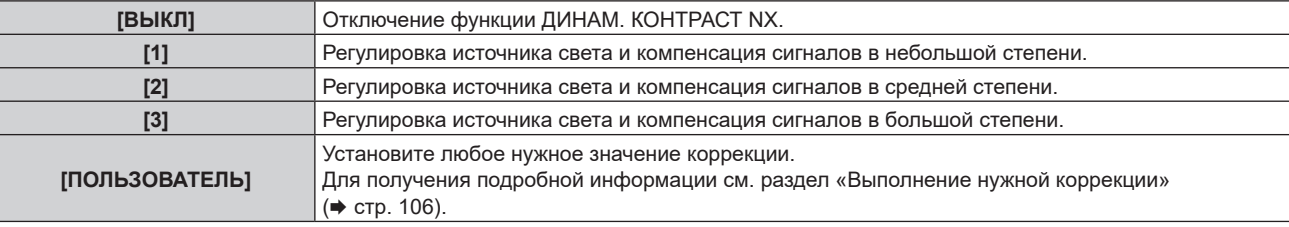

#### **Примечание**

- f Параметр [ДИНАМ. КОНТРАСТ NX] не может быть настроен, если для параметра [ДИНАМ. КОНТРАСТ] установлено значение, отличное от [ВЫКЛ].
- f Чтобы использовать функцию синхронизации контрастности и синхронизации затвора, установите одинаковые настройки меню для всех связанных проекторов, установив для меню [ИЗОБРАЖЕНИЕ] → [ДИНАМ. КОНТРАСТ NX] значение, отличное от [ВЫКЛ], либо установив для меню [ИЗОБРАЖЕНИЕ] → [ДИНАМ. КОНТРАСТ] значение, отличное от [ВЫКЛ]. Установите [ДИНАМ. КОНТРАСТ NX] на [ВЫКЛ], а [ДИНАМ. КОНТРАСТ] на любое значение, отличное от [ВЫКЛ], если имеются проекторы без меню [ДИНАМ. КОНТРАСТ NX], сгруппированные в связанные проекторы.

#### **Выполнение нужной коррекции**

- **1)** Нажмите **▲▼** для выбора [ДИНАМ. КОНТРАСТ NX].
- **2)** Нажмите **◆** или кнопку <ENTER>.

**• Отобразится отдельный экран настройки [ДИНАМ. КОНТРАСТ NX].** 

- **3) Нажмите** qw **для выбора [ПОЛЬЗОВАТЕЛЬ].**
- **4) Нажмите кнопку <ENTER>.**
	- **Отобразится экран [ДИНАМ. КОНТРАСТ NX].**
- **5)** Нажимайте ▲▼, чтобы выбрать элемент, который нужно установить.
	- $\bullet$  Элементы расширенных настроек будут переключаться при каждом нажатии  $\blacklozenge\$ .
	- Нажмите кнопку <ENTER>, когда выбрано [MULTI PROJECTOR SYNC].

#### **Глава 4 Настройки — Меню [ИЗОБРАЖЕНИЕ]**

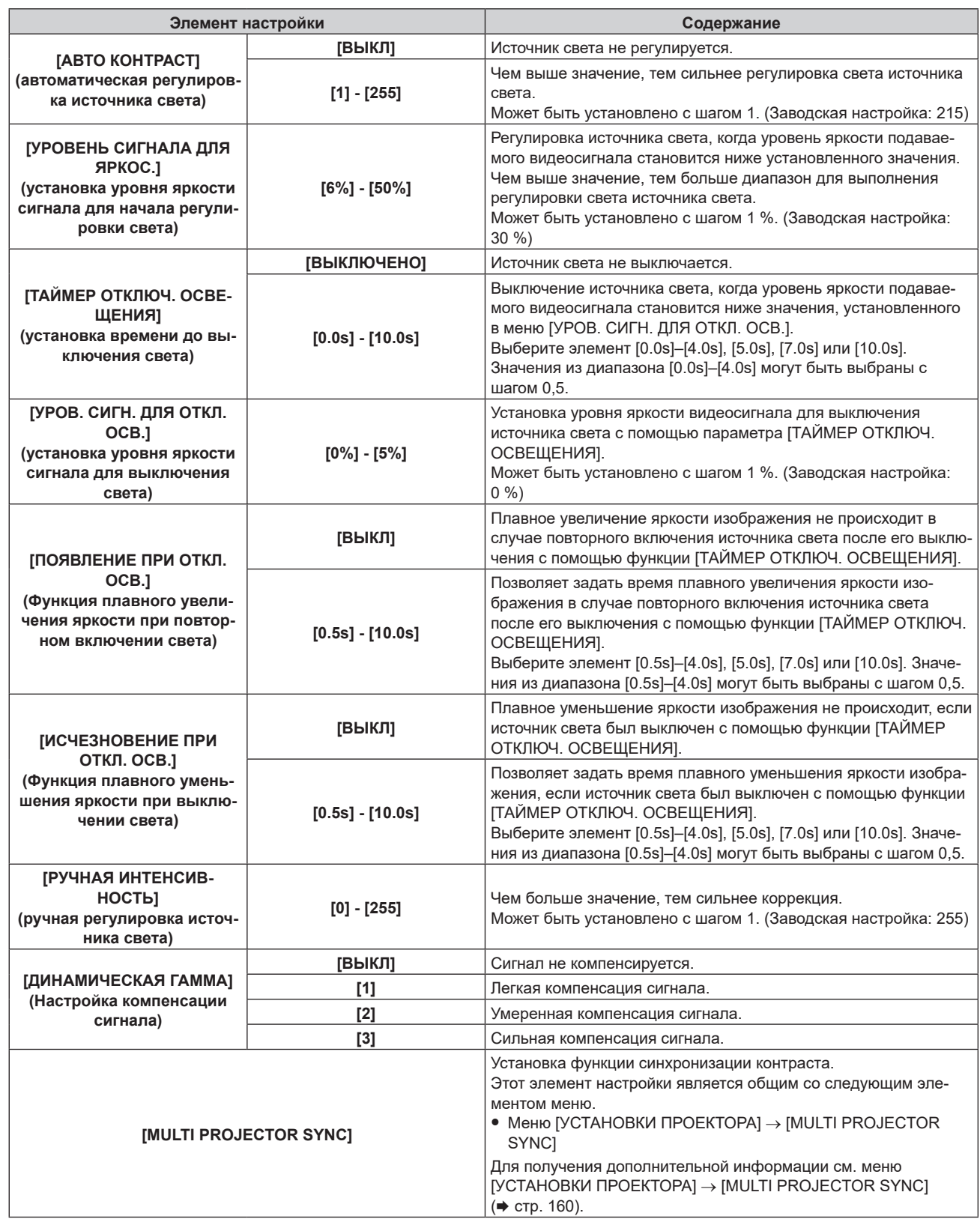

#### **Примечание**

f Параметр [УРОВ. СИГН. ДЛЯ ОТКЛ. ОСВ.] невозможно настроить, когда для параметра [ТАЙМЕР ОТКЛЮЧ. ОСВЕЩЕНИЯ] установлено значение [ВЫКЛЮЧЕНО].

f Когда для параметра [ТАЙМЕР ОТКЛЮЧ. ОСВЕЩЕНИЯ] установлено любое значение, отличное от [ВЫКЛЮЧЕНО], источник света будет снова включен после выключения в результате срабатывания этой функции при условиях ниже.

- Когда уровень яркости подаваемого видеосигнала превышает значение, установленное в меню [УРОВ. СИГН. ДЛЯ ОТКЛ. ОСВ.] - Когда пропал входной сигнал

- Когда отображается экран меню (OSD) или информация о входе, тестовый шаблон или предупреждающее сообщение • Компенсация сигнала функции динамического контраста NX зависит от значений, установленных для параметров [АВТО

КОНТРАСТ], [УРОВЕНЬ СИГНАЛА ДЛЯ ЯРКОС.] и [ДИНАМИЧЕСКАЯ ГАММА].

• Функция динам. контраст NX не работает при измерении яркости и цвета.

f Функция синхронизации контраста – это функция, которая используется для отображения совмещенного экрана со сбалансированным контрастом путем распределения уровня яркости входного видеосигнала по всем проекторам при создании экрана мульти-отображения путем соединения проецируемых изображений с нескольких проекторов.

# **[ДИНАМ. КОНТРАСТ]**

Регулировка света источника света и компенсация сигнала осуществляются автоматически в соответствии с изображением, чтобы обеспечить его оптимальную контрастность.

Выполняет обычную коррекцию для настройки уровня черного за счет снижения общей яркости.

#### **1)** Нажмите **▲▼** для выбора [ДИНАМ. КОНТРАСТ].

#### **2)** Нажмите **◆** или кнопку <ENTER>.

**• Отобразится отдельный экран настройки [ДИНАМ. КОНТРАСТ].** 

#### **3) Нажимайте** qw **для переключения элементов.**

• При каждом нажатии этой кнопки элементы будут сменяться.

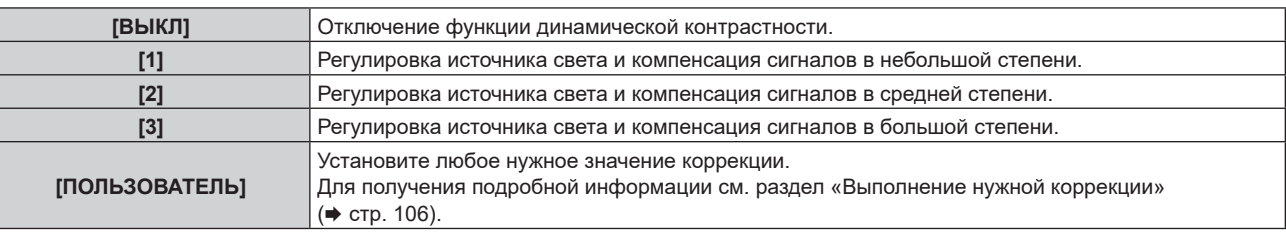

#### **Примечание**

- f Параметр [ДИНАМ. КОНТРАСТ] не может быть настроен, если для параметра [ДИНАМ. КОНТРАСТ NX] установлено значение, отличное от [ВЫКЛ].
- f Чтобы использовать функцию синхронизации контрастности и синхронизации затвора, установите одинаковые настройки меню для всех связанных проекторов, установив для меню [ИЗОБРАЖЕНИЕ] → [ДИНАМ. КОНТРАСТ NX] значение, отличное от [ВЫКЛ], либо установив для меню [ИЗОБРАЖЕНИЕ] → [ДИНАМ. КОНТРАСТ] значение, отличное от [ВЫКЛ]. Установите [ДИНАМ. КОНТРАСТ NX] на [ВЫКЛ], а [ДИНАМ. КОНТРАСТ] на любое значение, отличное от [ВЫКЛ], если имеются проекторы без меню [ДИНАМ. КОНТРАСТ NX], сгруппированные в связанные проекторы.

#### **Выполнение нужной коррекции**

#### **1)** Нажмите **▲▼** для выбора [ДИНАМ. КОНТРАСТ].

- **2)** Нажмите **◆ или кнопку <ENTER>.** 
	- **Отобразится отдельный экран настройки [ДИНАМ. КОНТРАСТ].**
- **3) Нажмите** qw **для выбора [ПОЛЬЗОВАТЕЛЬ].**

#### **4) Нажмите кнопку <ENTER>.**

**• Отобразится экран [ДИНАМ. КОНТРАСТ].** 

#### **5)** Нажимайте ▲▼, чтобы выбрать элемент, который нужно установить.

- $\bullet$  Элементы расширенных настроек будут переключаться при каждом нажатии  $\blacklozenge\$ .
- Нажмите кнопку <ENTER>, когда выбрано [MULTI PROJECTOR SYNC].

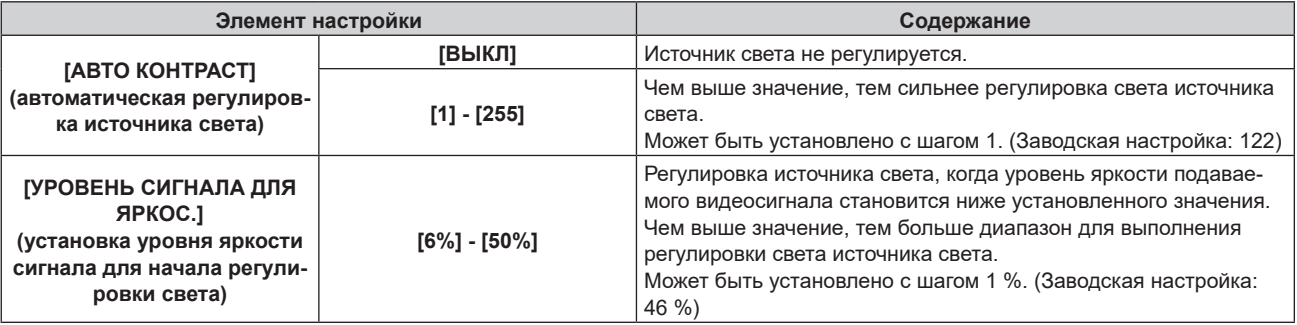

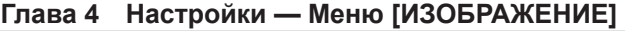

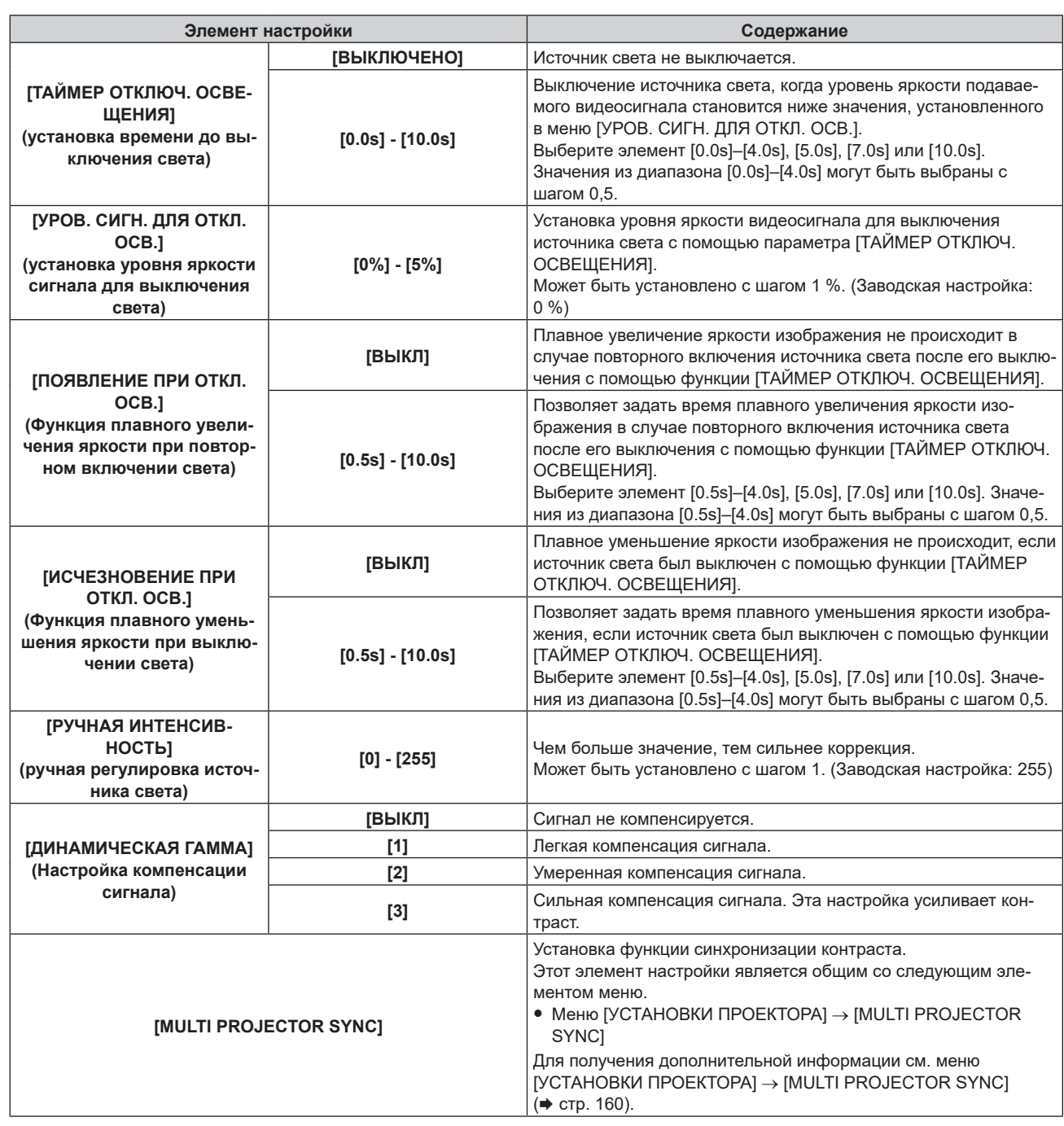

#### **Примечание**

- Параметр [УРОВ. СИГН. ДЛЯ ОТКЛ. ОСВ.] невозможно настроить, когда для параметра [ТАЙМЕР ОТКЛЮЧ. ОСВЕЩЕНИЯ] установлено значение [ВЫКЛЮЧЕНО].
- f Когда для параметра [ТАЙМЕР ОТКЛЮЧ. ОСВЕЩЕНИЯ] установлено любое значение, отличное от [ВЫКЛЮЧЕНО], источник света будет снова включен после выключения в результате срабатывания этой функции при условиях ниже.

- Когда уровень яркости подаваемого видеосигнала превышает значение, установленное в меню [УРОВ. СИГН. ДЛЯ ОТКЛ. ОСВ.] Когда пропал входной сигнал

g Когда отображается экран меню (OSD) или информация о входе, тестовый шаблон или предупреждающее сообщение

f Компенсация сигнала функции динамического контраста зависит от значения, установленного для параметра [ДИНАМИЧЕСКАЯ ГАММА].

• Функция динамической контрастности не работает при измерении яркости и цвета.

f Функция синхронизации контраста – это функция, которая используется для отображения совмещенного экрана со сбалансированным контрастом путем распределения уровня яркости входного видеосигнала по всем проекторам при создании экрана мульти-отображения путем соединения проецируемых изображений с нескольких проекторов.

# **[СИСТЕМА ТВ]**

Проектор автоматически обнаружит входной сигнал, но можно установить формат системы вручную, когда подается неустойчивый сигнал. Установите формат системы в соответствии с входным сигналом.

#### **1)** Нажмите **AV** для выбора параметра [СИСТЕМА ТВ].

**2) Нажмите кнопку <ENTER>.**

#### **3)** Нажимайте ▲▼, чтобы выбрать формат системы.

f Доступные форматы системы могут различаться в зависимости от входного сигнала.

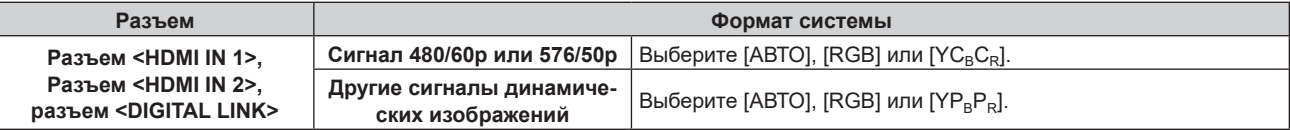

#### **4) Нажмите кнопку <ENTER>.**

#### **Примечание**

- f Для получения дополнительной информации о типах видеосигналов, которые можно использовать с проектором, см. раздел «Список совместимых сигналов» (• стр. 295).
- f Эта функция может работать некорректно с некоторыми подключенными внешними устройствами.
- $\bullet$  В случае входа SDI формат сигнала можно подробно задать в меню [НАСТРОЙКИ ЭКРАНА] → [SDI IN].

# **[РЕЖИМ ИЗОБРАЖ. ПО УМОЛЧАНИЮ]**

Установите режим изображения, который должен быть применен при подаче нового сигнала. Параметр в меню [ИЗОБРАЖЕНИЕ] → [РЕЖИМ ИЗОБРАЖЕНИЯ] переключится в соответствии с установкой.

#### **1)** Нажмите ▲▼ для выбора параметра [РЕЖИМ ИЗОБРАЖ. ПО УМОЛЧАНИЮ].

#### **2) Нажимайте** qw **для переключения элементов.**

• При каждом нажатии этой кнопки элементы будут сменяться.

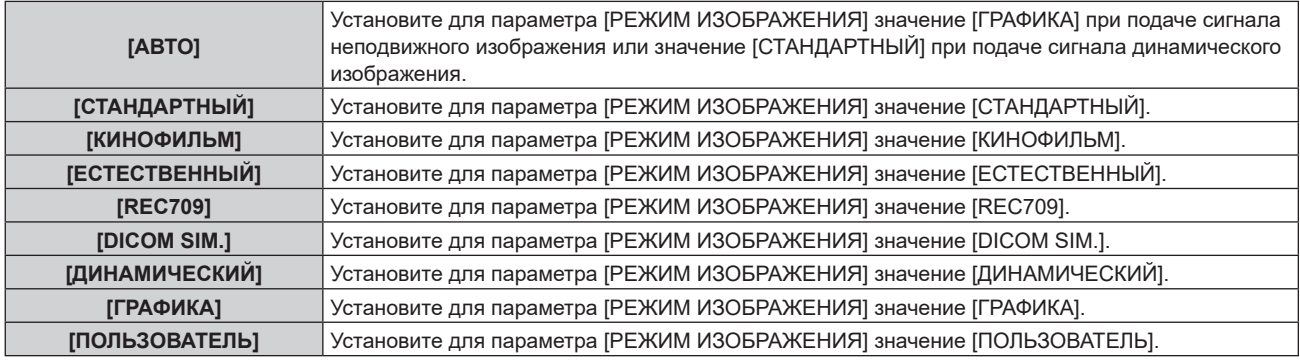

#### **Примечание**

• Далее перечислены условия, при которых параметр в меню [ИЗОБРАЖЕНИЕ] → [РЕЖИМ ИЗОБРАЖЕНИЯ] переключается в режим изображения, установленный в [РЕЖИМ ИЗОБРАЖ. ПО УМОЛЧАНИЮ].

- Когда подается новый сигнал

- Когда удаленный сигнал подается снова после удаления зарегистрированного сигнала

- Когда нажата кнопка <DEFAULT>, если выбрано меню [ИЗОБРАЖЕНИЕ] → [РЕЖИМ ИЗОБРАЖЕНИЯ]
- Когда входной сигнал отсутствует
# **Меню [ПОЛОЖЕНИЕ]**

**На экране меню выберите [ПОЛОЖЕНИЕ] в главном меню, а затем выберите элемент в подменю. Для получения информации об использовании экрана меню см. раздел «Навигация по меню»**   $($  <del>→</del> стр. 93).

#### **Примечание**

f При подключении дополнительного устройства с поддержкой выхода DIGITAL LINK (модель: ET‑YFB100G, ET‑YFB200G) к разъему <DIGITAL LINK> сначала настройте смещение, аспектное отношение и фазу синхросигнала в меню устройства с поддержкой выхода DIGITAL LINK.

## **[ПЕРЕМЕЩЕНИЕ]**

Сместите положение изображения по вертикали или горизонтали, если положение изображения, проецируемого на экран, смещается даже при соблюдении правильного относительного расположения проектора и экрана.

- **1)** Нажмите **AV** для выбора параметра [ПЕРЕМЕЩЕНИЕ].
- **2) Нажмите кнопку <ENTER>.**
	- **Отобразится экран [ПЕРЕМЕЩЕНИЕ].**
- **3)** Нажимайте ▲▼◆, чтобы настроить положение.

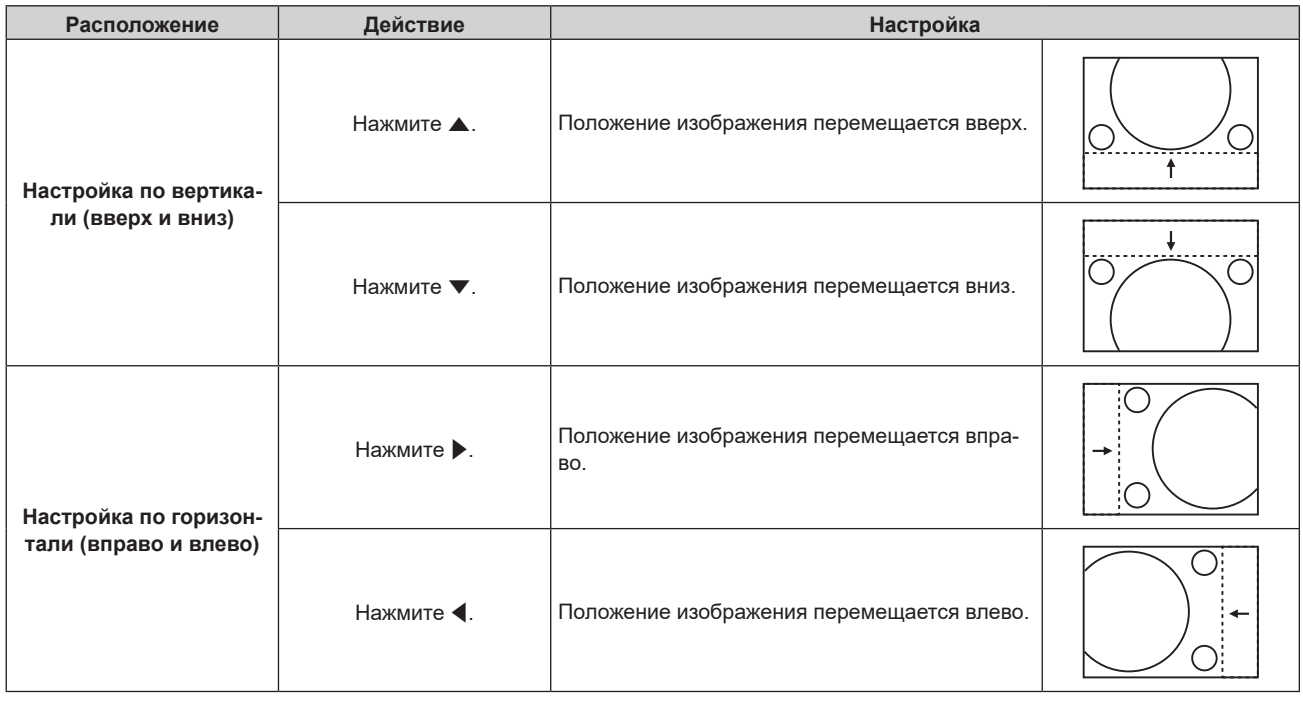

#### **Примечание**

f В портретном режиме во время «Настройка по вертикали (вверх и вниз)» положение изображения перемещается горизонтально. Во время «Настройка по горизонтали (вправо и влево)» положение изображения перемещается вертикально.

## **[АСПЕКТ]**

Вы можете переключить аспектное отношение изображения.

Соотношение сторон переключается в пределах размера экрана, выбранного в меню [НАСТРОЙКИ ЭКРАНА] → [НАСТРОЙКИ ПРОЕКЦИИ] → [ФОРМАТ ИЗОБРАЖЕНИЯ]. Сначала настройте параметр [ФОРМАТ ИЗОБРАЖЕНИЯ]. (→ стр. 125)

- **1)** Нажмите **AV** для выбора параметра [АСПЕКТ].
- **2)** Нажмите кнопку **4** или <ENTER>.
	- **Отобразится отдельный экран настройки [ACПEKT].**
- **3) Нажимайте** qw **для переключения элементов.**
	- При каждом нажатии этой кнопки элементы будут сменяться.

#### **Глава 4 Настройки — Меню [ПОЛОЖЕНИЕ]**

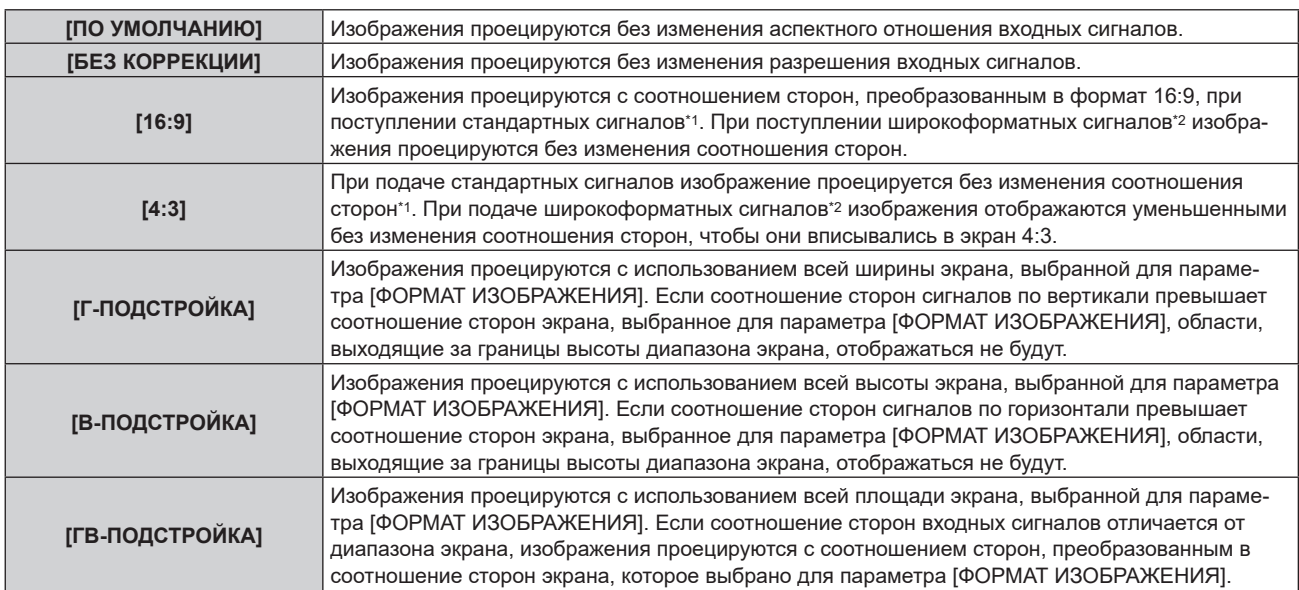

\*1 Стандартными сигналами являются входные сигналы с аспектным отношением 4:3 или 5:4.

\*2 Широкоформатными сигналами являются входные сигналы с аспектным отношением 16:10, 16:9, 15:9 или 15:10.

#### **Примечание**

- f Если выбирается аспектное отношение, отличное от аспектного отношения входных сигналов, то проецируемые изображения будут отличаться от исходных. Имейте это в виду при выборе аспектного отношения.
- $\bullet$  Если проектор используется в таких местах, как кафе или гостиницы, для показа программ в коммерческих целях или для общественного показа, необходимо учитывать, что изменение аспектного отношения или использование функции масштабирования для проецируемых на экране изображений может быть нарушением прав владельца оригинальной программы в соответствии с законом о защите авторских прав. Будьте осторожны при использовании таких функций проектора, как настройка аспектного отношения и масштабирование.
- f При проецировании обычных (стандартных) изображений формата 4:3, которые не являются широкоформатными изображениями, на широкоформатном экране края изображения могут быть не видны или искажены. Такие изображения следует проецировать в исходном формате с аспектным отношением 4:3 согласно замыслу их создателя.

## **[УВЕЛИЧЕНИЕ]**

Можно отрегулировать размер изображения. Настройки параметра [УВЕЛИЧЕНИЕ] зависят от настройки параметра меню [ПОЛОЖЕНИЕ] → [АСПЕКТ].

#### **Если для параметра [АСПЕКТ] выбрано другое значение, кроме [ПО УМОЛЧАНИЮ] и [БЕЗ КОРРЕКЦИИ]**

- **1)** Нажмите **AV** для выбора параметра [УВЕЛИЧЕНИЕ].
- **2) Нажмите кнопку <ENTER>.**
	- **Отобразится экран [УВЕЛИЧЕНИЕ].**
- **3) Нажмите** as **для выбора параметра [БЛОКИРОВАН].**
- **4) Нажимайте** qw **для переключения элементов.**

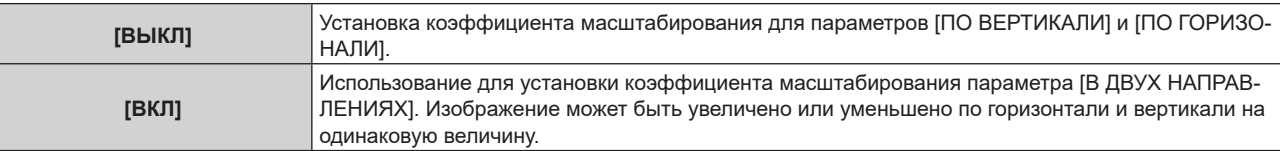

#### **5)** Нажмите **▲▼** для выбора параметра [ПО ВЕРТИКАЛИ] или [ПО ГОРИЗОНАЛИ].

f При выборе значения [ВКЛ] выберите параметр [В ДВУХ НАПРАВЛЕНИЯХ].

#### **6)** Нажмите **•** для регулировки.

#### **Примечание**

• Если в меню [ПОЛОЖЕНИЕ] → [АСПЕКТ] установлено значение [БЕЗ КОРРЕКЦИИ], не удастся настроить параметр [УВЕЛИЧЕНИЕ].

#### **Для параметра [АСПЕКТ] выбрано значение [ПО УМОЛЧАНИЮ]**

- **1)** Нажмите ▲▼ для выбора параметра [УВЕЛИЧЕНИЕ].
- **2) Нажмите кнопку <ENTER>.**
- **Отобразится экран [УВЕЛИЧЕНИЕ].**
- **3)** Нажмите ▲▼ для выбора параметра [РЕЖИМ].
- **4) Нажимайте** qw **для переключения элементов.**

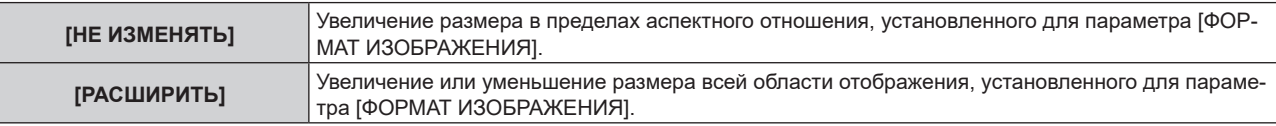

#### **5)** Нажмите **AV** для выбора параметра [БЛОКИРОВАН].

#### **6) Нажимайте** qw **для переключения элементов.**

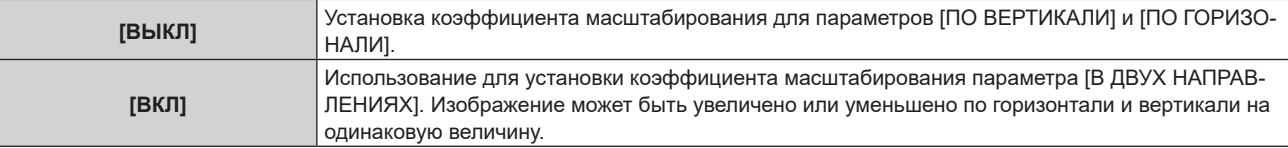

**7) Нажмите** as **для выбора параметра [ПО ВЕРТИКАЛИ] или [ПО ГОРИЗОНАЛИ].** f При выборе значения [ВКЛ] выберите параметр [В ДВУХ НАПРАВЛЕНИЯХ].

#### **8) Нажмите** qw **для регулировки.**

#### **Примечание**

f Если в меню [ПОЛОЖЕНИЕ] → [АСПЕКТ] установлено любое значение, кроме [ПО УМОЛЧАНИЮ], параметр [РЕЖИМ] не отображается.

#### **[ГЕОМЕТРИЯ]**

Можно исправить различные типы искажения на проецируемом изображении.

Уникальная технология обработки изображения позволяет проецирование прямоугольного изображения на экране со специфическими особенностями.

Можно добиться более естественного вида проецируемого изображения соответствующими местными корректировками.

#### **1)** Нажмите **AV** для выбора [ГЕОМЕТРИЯ].

#### **2) Нажимайте** qw **для переключения элементов.**

• При каждом нажатии этой кнопки элементы будут сменяться.

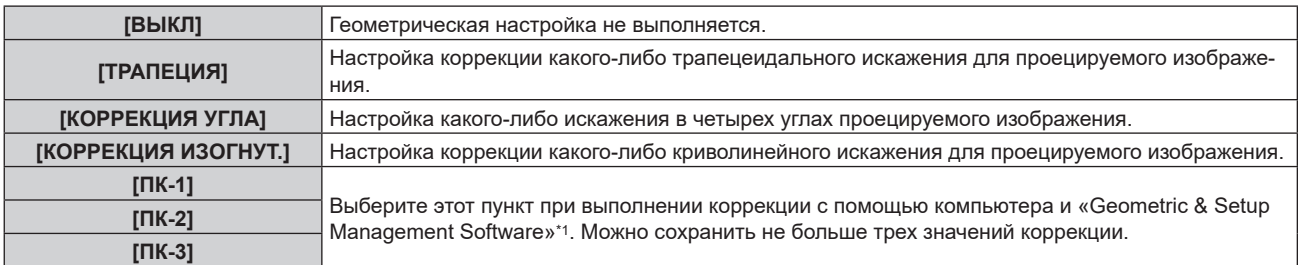

\*1 «Geometric & Setup Management Software» можно загрузить со следующего веб-сайта. https://panasonic.net/cns/projector/pass/ Для загрузки необходимо зарегистрироваться и выполнить вход в PASS.

#### **Примечание**

f Меню, логотип или осциллограмма сигнала могут выходить за пределы экрана, если установлен параметр [ГЕОМЕТРИЯ].

• Настройка калибровки по стыку может быть не выполнена надлежащим образом в зависимости от условий при одновременном использовании [КАЛИБРОВКА ПО СТЫКУ] (→ стр. 118) и [ГЕОМЕТРИЯ].

• В ходе настройки изображение может на короткое время пропадать или искажаться, но это не является неисправностью.

### **Установка [ТРАПЕЦИЯ] или [КОРРЕКЦИЯ ИЗОГНУТ.]**

- **1)** Нажмите **AV** для выбора [ГЕОМЕТРИЯ].
- **2) С помощью кнопок** qw **выберите параметр [ТРАПЕЦИЯ] или [КОРРЕКЦИЯ ИЗОГНУТ.].**
- **3) Нажмите кнопку <ENTER>.**
	- f Отобразится экран **[ГЕОМЕТРИЯ:ТРАПЕЦИЯ]** или **[ГЕОМЕТРИЯ:КОРРЕКЦИЯ ИЗОГНУТ.]**.
- **4)** С помощью кнопок ▲▼ выберите элемент для настройки.
- **5)** Выполните настройку с помощью **∢**.

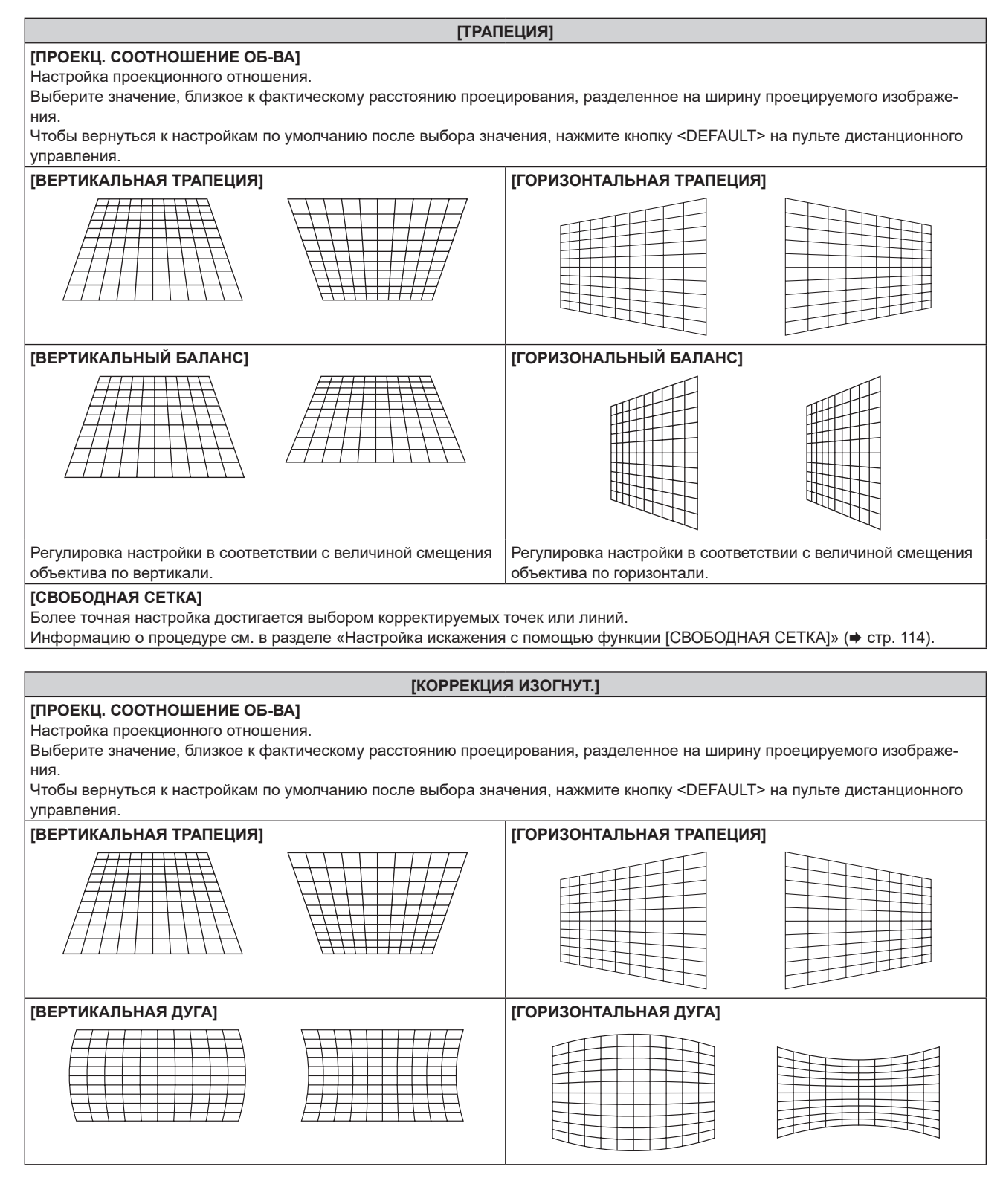

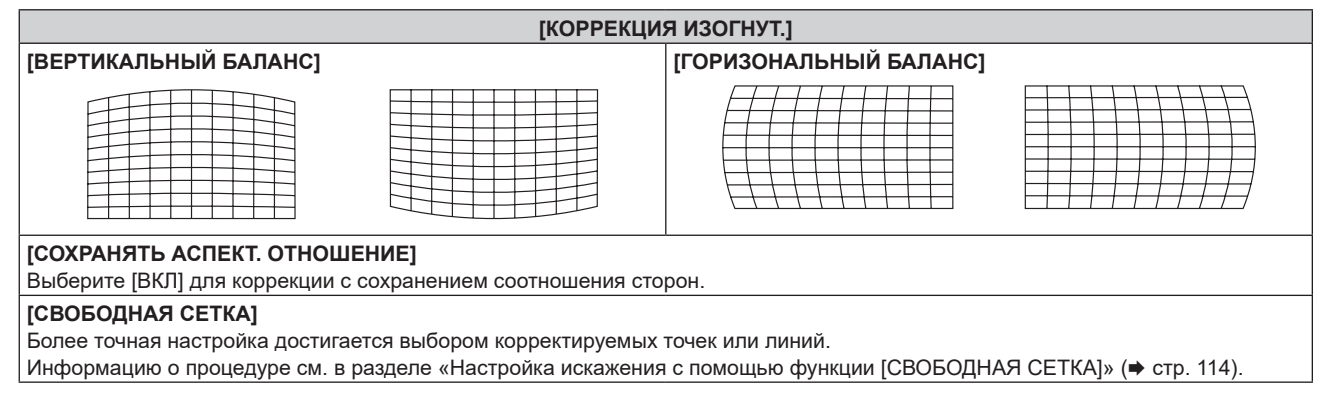

#### **Настройка [КОРРЕКЦИЯ УГЛА]**

- **1)** Нажмите **▲▼** для выбора [ГЕОМЕТРИЯ].
- **2) Нажмите** qw **для выбора [КОРРЕКЦИЯ УГЛА].**
- **3) Нажмите кнопку <ENTER>.**
	- **Отобразится экран [ГЕОМЕТРИЯ:КОРРЕКЦИЯ УГЛА].**
- **4) С помощью кнопок** as **выберите элемент для настройки и нажмите кнопку <ENTER>.**
	- Когда выбран параметр [ЛИНЕЙНОСТЬ], нажмите  $\blacklozenge$ , чтобы выбрать любой из методов настройки ([АВТО] или [ВРУЧНУЮ]). Обычно следует выбирать значение [АВТО]. Для получения дополнительной информации о действии, когда выбрано значение [ВРУЧНУЮ], см. раздел «Регулировка до нужной линейности» (• стр. 113).
- **5)** Выполните настройку с помощью **AV**.

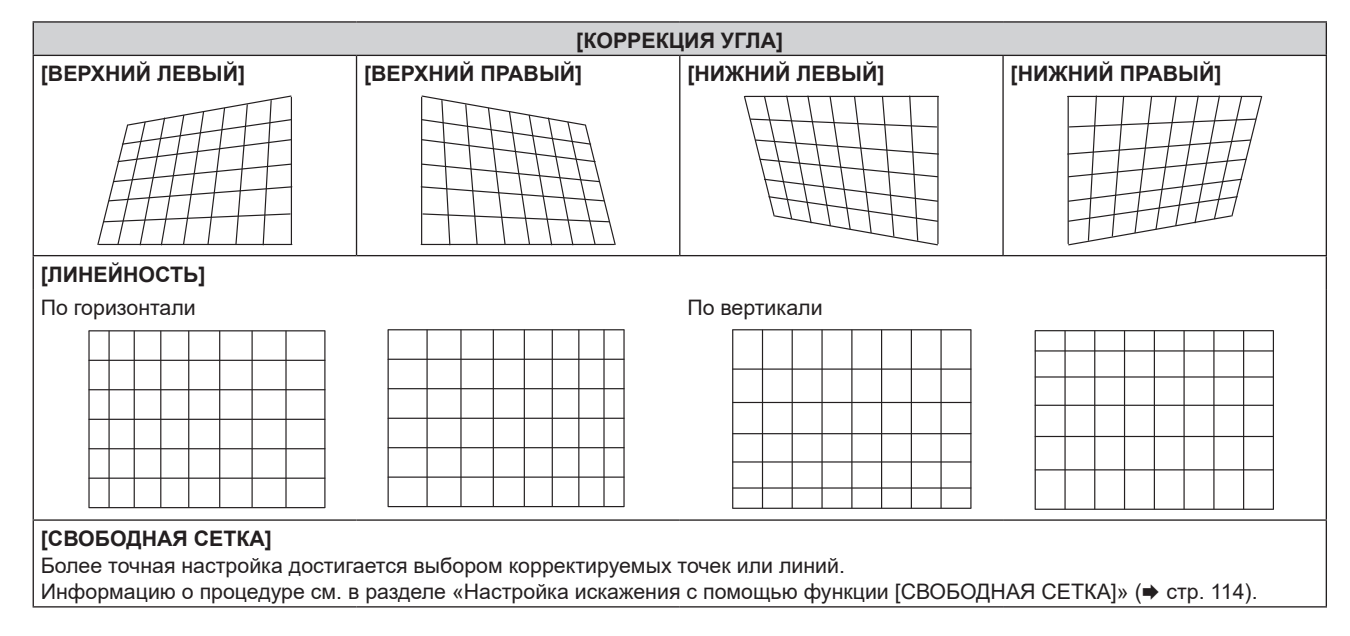

#### **Регулировка до нужной линейности**

- **1)** Нажмите **AV** для выбора [ГЕОМЕТРИЯ].
- **2) Нажмите** qw **для выбора [КОРРЕКЦИЯ УГЛА].**
- **3) Нажмите кнопку <ENTER>.**
	- **Отобразится экран <b>[ГЕОМЕТРИЯ:КОРРЕКЦИЯ УГЛА**].
- **4)** Нажмите **AV** для выбора [ЛИНЕЙНОСТЬ].
- **5) Нажмите** qw **для выбора [ВРУЧНУЮ].**
- **6) Нажмите кнопку <ENTER>. • Отобразится экран <b>[ЛИНЕЙНОСТЬ**].
- 7) Выполните настройку с помощью **△▼◀▶**.

#### **Настройка искажения с помощью функции [СВОБОДНАЯ СЕТКА]**

- **1)** Нажмите ▲▼ для выбора параметра [ГЕОМЕТРИЯ].
- **2) С помощью кнопок** qw **выберите элемент, отличный от [ВЫКЛ].**

#### **3) Нажмите кнопку <ENTER>.**

• Отобразится экран для выбранного элемента.

#### **4)** Нажмите **▲▼** для выбора параметра [СВОБОДНАЯ СЕТКА].

#### **5) Нажмите** qw**, чтобы выбрать элемент.**

• При каждом нажатии этой кнопки элементы будут сменяться.

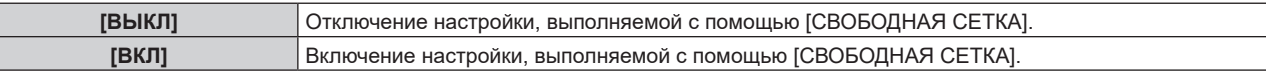

**• Перейдите к шагу 6)**, если выбрано значение [ВКЛ].

#### **6) Нажмите кнопку <ENTER>.**

**• Отобразится экран [СВОБОДНАЯ СЕТКА].** 

#### **7)** Нажмите ▲▼ для выбора параметра [РАЗРЕШЕНИЕ СЕТКИ].

#### **8) Нажмите** qw **для переключения элементов.**

• При каждом нажатии этой кнопки элементы будут сменяться.

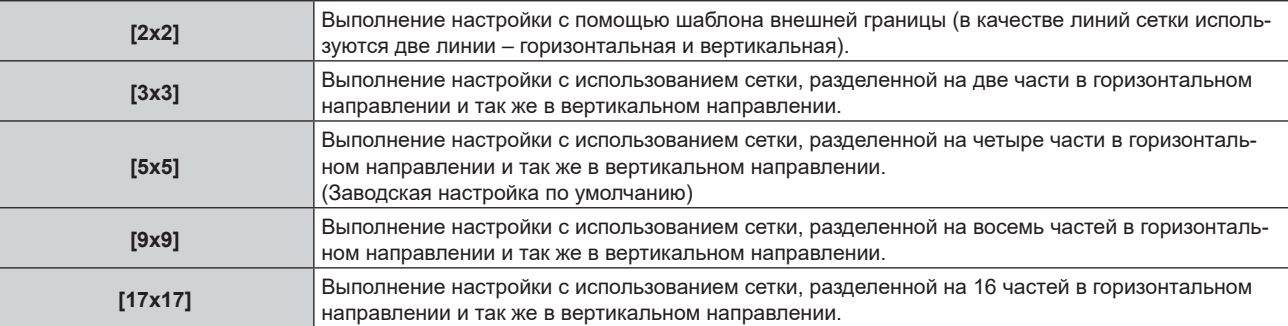

#### **9)** Нажмите ▲▼ для выбора параметра [ТОЧКИ УПРАВЛЕНИЯ].

#### **10)** Нажмите **◆** для переключения элементов.

• При каждом нажатии этой кнопки элементы будут сменяться.

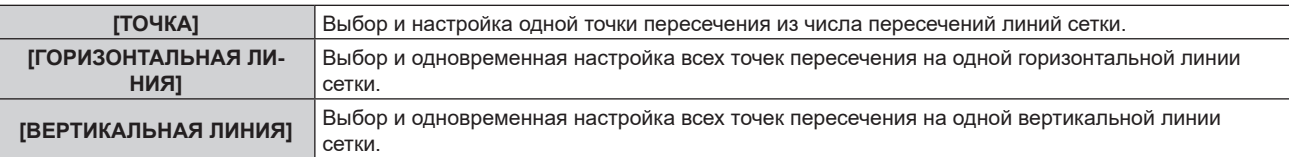

#### **11)** Нажмите **▲▼** для выбора параметра [ТОЛЩИНА СЕТКИ].

#### **12)** Нажмите **◆** для переключения элементов.

• При каждом нажатии этой кнопки элементы будут сменяться.

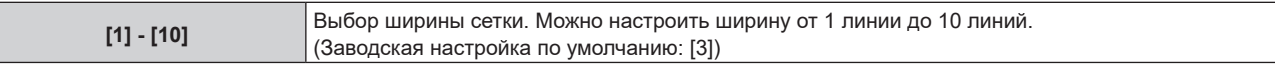

#### **13)** Нажмите **▲▼** для выбора параметра [ЦВЕТ СЕТКИ].

#### **14)** Нажмите **◆** для переключения элементов.

• При каждом нажатии этой кнопки элементы будут сменяться.

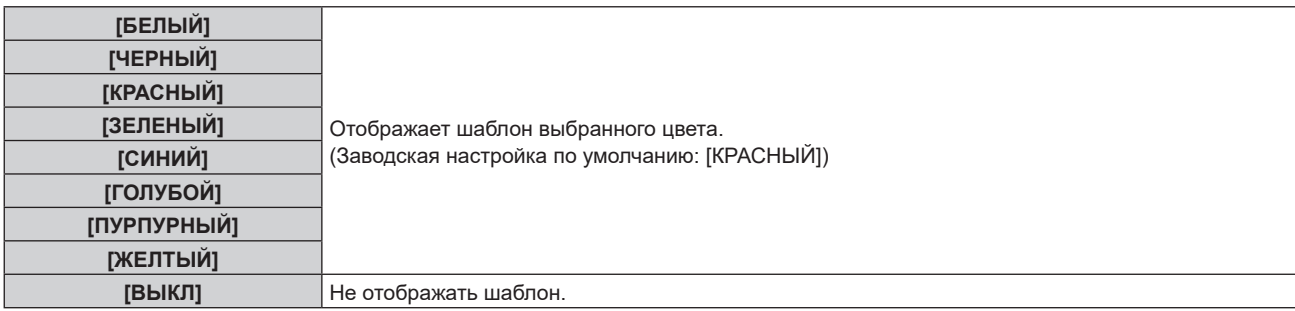

#### **15) Нажмите ▲▼ для выбора параметра [ЦВЕТ ТОЧЕК УПРАВЛЕНИЯ].**

#### **16)** Нажмите **◆** для переключения элементов.

• При каждом нажатии этой кнопки элементы будут сменяться.

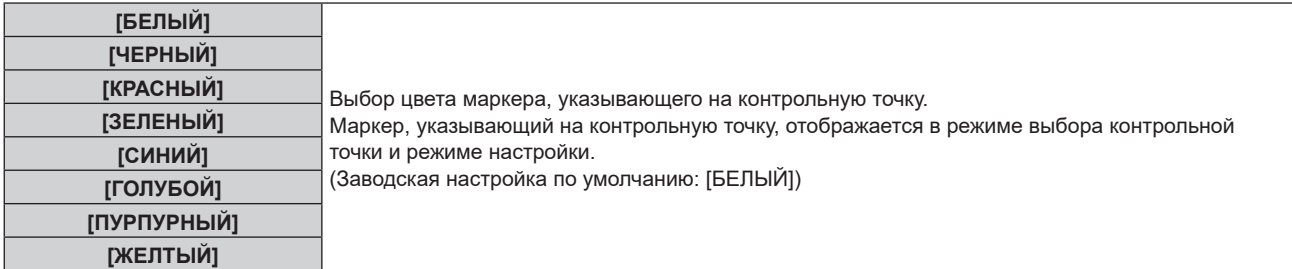

#### **17)** Нажмите **▲▼** для выбора параметра [ВВОД].

#### **18) Нажмите кнопку <ENTER>.**

• Экран переключится в режим выбора контрольной точки.

#### **19)** С помощью кнопок **AV A** выберите контрольную точку.

- f Для настройки перемещайте маркер по пересечениям линий сетки.
- f Если на шаге **10)** выбрано значение [ГОРИЗОНТАЛЬНАЯ ЛИНИЯ], для выбора контрольной точки нажимайте  $\blacktriangle \blacktriangledown$ .
- f Если на шаге **10)** выбрано значение [ВЕРТИКАЛЬНАЯ ЛИНИЯ], для выбора контрольной точки нажимайте  $\blacklozenge$ .

#### **20) Нажмите кнопку <ENTER>.**

• Контрольная точка подтверждена, и экран переключится в режим настройки.

#### **21)** Настройте положение контрольной точки, нажимая ▲▼◀▶.

- При настройке положения контрольной точки будет корректироваться расстояние до соседних точек пересечения.
- Для непосредственной настройки положения другой точки пересечения нажмите кнопку <MENU> или кнопку <ENTER> и вернитесь на шаг **19)**.
- f Двойное нажатие кнопки <MENU> позволяет выбрать другие значения для параметров [РАЗРЕШЕНИЕ СЕТКИ], [ТОЧКИ УПРАВЛЕНИЯ], [ТОЛЩИНА СЕТКИ], [ЦВЕТ СЕТКИ] и [ЦВЕТ ТОЧЕК УПРАВЛЕНИЯ].

#### **Примечание**

- f Сведения, измененные в режиме [СВОБОДНАЯ СЕТКА] сохраняются для режимов [ТРАПЕЦИЯ], [КОРРЕКЦИЯ УГЛА], [КОРРЕКЦИЯ ИЗОГНУТ.], [ПК-1], [ПК-2] и [ПК-3] в качестве отдельных данных коррекции.
- Данные коррекции, настроенные до повторного выбора значений [РАЗРЕШЕНИЕ СЕТКИ] или [ТОЧКИ УПРАВЛЕНИЯ], не обнуляются.
- f При выборе более узкого шаблона сетки с помощью настройки [РАЗРЕШЕНИЕ СЕТКИ] эффективность настройки положения контрольных точек будет меньше. Для точной местной настройки рекомендуется установить для параметра [РАЗРЕШЕНИЕ СЕТКИ] значение [17x17].
- Изображение может отображаться некорректно, если настройка положения контрольной точки увеличивается.
- Настройки параметров [РАЗРЕШЕНИЕ СЕТКИ], [ТОЧКИ УПРАВЛЕНИЯ], [ТОЛЩИНА СЕТКИ], [ЦВЕТ СЕТКИ] и [ЦВЕТ ТОЧЕК УПРАВЛЕНИЯ] синхронизируются с соответствующими настройками для режимов [ТРАПЕЦИЯ], [КОРРЕКЦИЯ УГЛА], [КОРРЕКЦИЯ ИЗОГНУТ.], [ПК-1], [ПК-2] и [ПК-3].

#### **Сброс настроек для [СВОБОДНАЯ СЕТКА]**

Сброс настроек корректировки, установленных в режиме [СВОБОДНАЯ СЕТКА] и возврат к заводским настройкам по умолчанию (состоянию, когда никакая коррекция не выполнялась). При этом также возвращаются заводские значения по умолчанию для параметров [РАЗРЕШЕНИЕ СЕТКИ], [ТОЧКИ УПРАВЛЕНИЯ], [ТОЛЩИНА СЕТКИ], [ЦВЕТ СЕТКИ] и [ЦВЕТ ТОЧЕК УПРАВЛЕНИЯ].

- **1)** Нажмите ▲▼ для выбора параметра [ГЕОМЕТРИЯ].
- **2) Нажимайте** qw **и выбирайте элемент, настройки корректировки которого вы хотите сбросить в режиме [СВОБОДНАЯ СЕТКА].**
- **3) Нажмите кнопку <ENTER>.**

• Отобразится экран для выбранного элемента.

- **4)** Нажмите **▲▼** для выбора параметра [СВОБОДНАЯ СЕТКА].
- **5) Нажмите** qw **для выбора параметра [ВКЛ].**
- **6) Нажмите кнопку <ENTER>. • Отобразится экран <b>[СВОБОДНАЯ СЕТКА**].
- **7) Нажмите** as **для выбора параметра [ИНИЦИАЛИЗ].**
- **8) Нажмите кнопку <ENTER>.**
	- Отобразится экран подтверждения.
- **9) С помощью кнопок** qw **выберите [ДА] и нажмите кнопку <ENTER>.**

#### **Примечание**

- f Значения корректировки для параметров [ТРАПЕЦИЯ], [КОРРЕКЦИЯ УГЛА], [КОРРЕКЦИЯ ИЗОГНУТ.], [ПК-1], [ПК-2] и [ПК-3] нельзя сбросить одновременно.
- Чтобы сбросить все значения корректировки, выберите каждый элемент отдельно и выполните для него [ИНИЦИАЛИЗ]. f Если инициализация проектора выполняется одним из следующих способов, инициализируются все данные в [СВОБОДНАЯ
- СЕТКА]. – При инициализации путем выбора меню [УСТАНОВКИ ПРОЕКТОРА] → [ИНИЦИАЛИЗ] → [СБРОС ДО ЗАВОДСКИХ НАСТРОЕК]
- $-$  При инициализации путем установки в меню [УСТАНОВКИ ПРОЕКТОРА] → [ИНИЦИАЛИЗ] → [НАСТРОЙКИ ПОЛЬЗОВАТЕЛЯ] → [ДР. НАСТРОЙКИ ПОЛЬЗОВАТЕЛЯ] значения [ИНИЦИАЛИЗ]

# **Меню [ДОПОЛНИТЕЛЬНЫЕ НАСТРОЙКИ]**

**На экране меню выберите [ДОПОЛНИТЕЛЬНЫЕ НАСТРОЙКИ] в главном меню, а затем выберите элемент в подменю.**

**Для получения информации об использовании экрана меню см. раздел «Навигация по меню» (** $\div$  **стр.** 93).

## **[DIGITAL CINEMA REALITY]**

Чтобы улучшить качество изображения, поднимите разрешение дальше по вертикали путем обработки видео, когда входным сигналом является чередующийся видеосигнал.

#### 1) Нажмите **AV** для выбора параметра [DIGITAL CINEMA REALITY].

#### **2) Нажимайте** qw **для переключения элементов.**

• При каждом нажатии этой кнопки элементы будут сменяться.

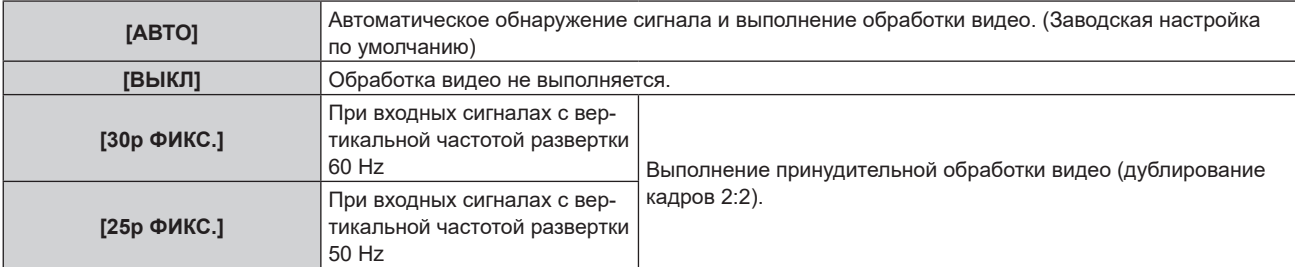

#### **Примечание**

f В режиме [DIGITAL CINEMA REALITY] качество изображения ухудшится, когда в качестве [25p ФИКС.] или [30p ФИКС.] установлен сигнал, отличный от сигнала дублирования кадров 2:2. (Вертикальное разрешение ухудшится.)

## **[ШУМОПОДАВЛЕНИЕ]**

Настройте ширину гашения, если на краях экрана присутствуют шумы или изображение слегка выходит за пределы экрана.

- **1)** Нажмите ▲▼ для выбора параметра [ШУМОПОДАВЛЕНИЕ].
- **2) Нажмите кнопку <ENTER>.**
	- **Отображается экран настроек [ШУМОПОДАВЛЕНИЕ].**

#### **3) Нажмите** as **для выбора параметра [ВЕРХНИЙ], [НИЖНИЙ], [ЛЕВЫЙ] или [ПРАВЫЙ].**

• Когда выбран параметр [ПРОИЗВОЛЬНОЕ МАСКИРОВАНИЕ] и для него установлено любое значение, отличное от [ВЫКЛ] ([ПК-1], [ПК-2], [ПК-3]), ширину гашения можно отрегулировать до произвольной формы с помощью компьютера и функции маскировки ПО «Geometric & Setup Management Software». Можно сохранить не больше трех данных настройки.

#### **4) С помощью** qw **отрегулируйте ширину гашения.**

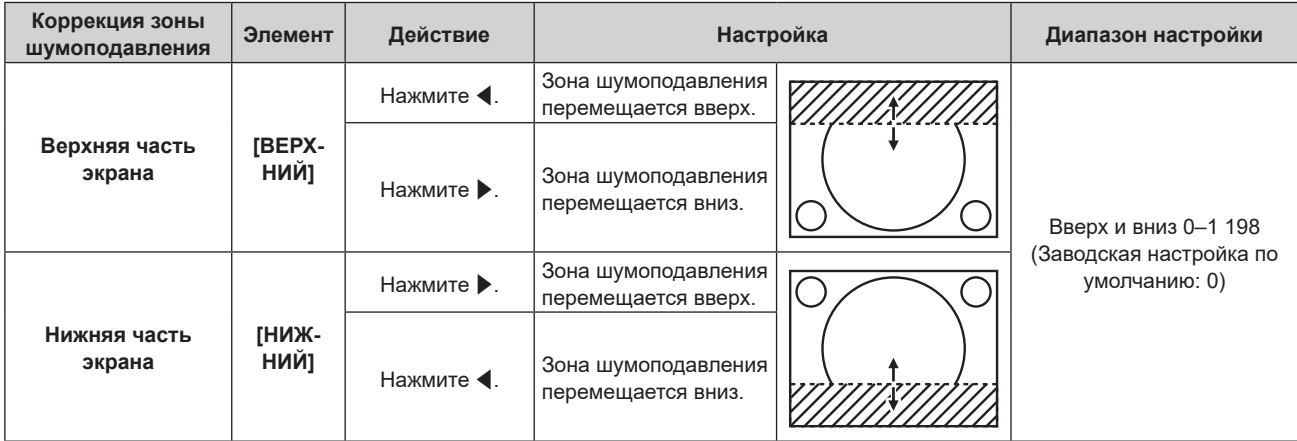

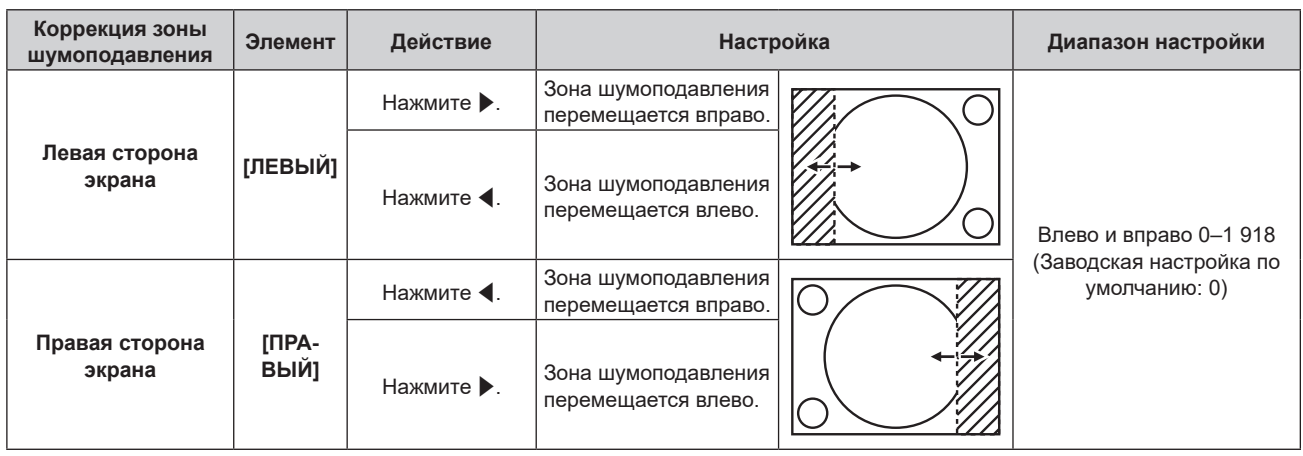

#### **Примечание**

- f Верхний предел диапазона настройки может быть ограничен так, что все проецируемое изображение не будет покрываться шириной гашения.
- «Geometric & Setup Management Software» можно загрузить со следующего веб-сайта. https://panasonic.net/cns/projector/pass/

Для загрузки необходимо зарегистрироваться и выполнить вход в PASS.

## **[КАЛИБРОВКА ПО СТЫКУ]**

Область наложения делается незаметной за счет создания наклона яркости в зоне наложения при формировании экрана мульти-отображения путем совмещения проецируемых изображений с нескольких проекторов.

Когда в меню [УСТАНОВКИ ПРОЕКТОРА]  $\rightarrow$  [ОБЪЕКТИВ]  $\rightarrow$  [ОПТИМИЗАТОР АКТИВНОГО ФОКУСА]  $\rightarrow$ [АКТИВНЫЙ ФОКУС] установлено значение [ВЫКЛ], рекомендуется выполнять регулировку фокуса через 30 минут или более после отображения тестового шаблона фокусировки.

Для получения информации о функции оптимизатора активного фокуса см. меню [УСТАНОВКИ ПРОЕКТОРА]  $\rightarrow$  [ОБЪЕКТИВ]  $\rightarrow$  [ОПТИМИЗАТОР АКТИВНОГО ФОКУСА] ( $\rightarrow$  стр. 147). Информацию о тестовом шаблоне см. в разделе «Меню [ТЕСТОВОЕ ИЗОБРАЖЕНИЕ]» ( $\blacklozenge$  стр. 175).

#### **1)** Нажмите **AV** для выбора параметра [КАЛИБРОВКА ПО СТЫКУ].

#### **2) Нажимайте** qw **для переключения элементов.**

• При каждом нажатии этой кнопки элементы будут сменяться.

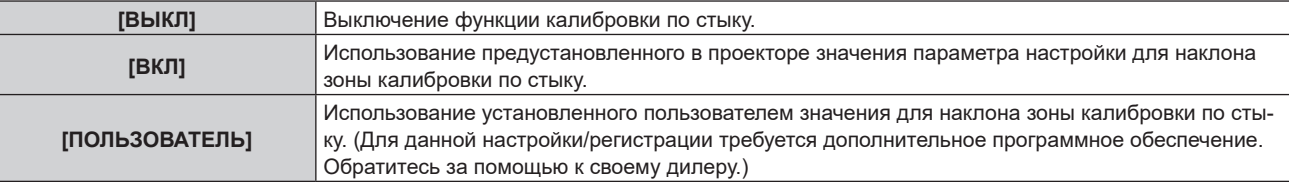

f Перейдите к Шагу **3)**, если выбрано любое другое значение, кроме [ВЫКЛ].

#### **3) Нажмите кнопку <ENTER>.**

**• Отобразится экран [КАЛИБРОВКА ПО СТЫКУ].** 

#### **4)** Нажмите ▲▼ для выбора параметра [РЕЖИМ].

- **5) Нажмите** qw **для переключения элементов.**
	- При каждом нажатии этой кнопки элементы будут сменяться.

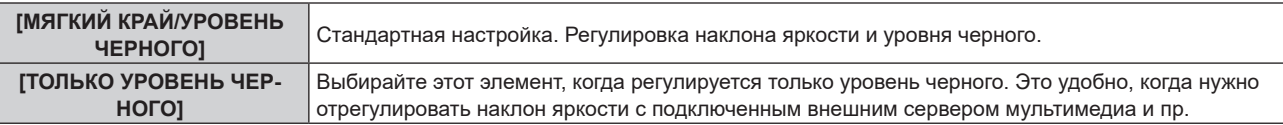

#### **6)** Нажмите кнопку ▲▼, чтобы указать место, которое нужно исправить.

- f При соединении вверху: установите для параметра [ВЕРХНИЙ] значение [ВКЛ]
- f При соединении внизу: установите для параметра [НИЖНИЙ] значение [ВКЛ]
- f При соединении слева: установите для параметра [ЛЕВЫЙ] значение [ВКЛ]
- f При соединении справа: установите для параметра [ПРАВЫЙ] значение [ВКЛ]
- **7) С помощью кнопок** qw **выберите [ВКЛ].**
- **8)** С помощью кнопок ▲▼ выберите [НАЧАЛО] или [ШИРИНА].
- **9) Используйте кнопки** qw**, чтобы настроить исходное положение или ширину коррекции.**
- **10)** Нажмите ▲▼ для выбора параметра [МАРКЕР].
- **11) Нажмите** qw**, чтобы установить значение [ВКЛ].**
	- Отобразится маркер для регулировки положения изображения. Положение, в котором происходит наложение зеленой и красной линий соединяемых изображений с проекторов, будет являться оптимальной точкой. Обязательно установите одинаковое значение ширины коррекции для соединяемых изображений с проекторов. Оптимальное соединение не удастся осуществить, если проекторы имеют разную ширину коррекции.

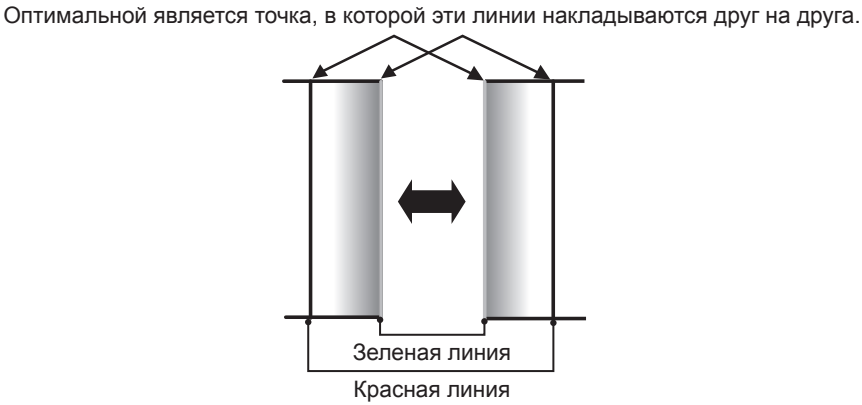

- 
- **12)** Нажмите ▲▼ для выбора [РЕГУЛИРОВКА УРОВ. ЧЕРН.].
- **13) Нажмите кнопку <ENTER>.**
	- **Отобразится экран <b>[РЕГУЛИРОВКА УРОВ. ЧЕРН.**].
	- f Если для параметра [ТЕСТОВЫЙ ШАБЛОН] на экране **[КАЛИБРОВКА ПО СТЫКУ]** установлено значение [ВКЛ], при переходе на экран **[РЕГУЛИРОВКА УРОВ. ЧЕРН.]** будет отображаться тестовый шаблон, окрашенный в черный цвет.
- **14)** Нажмите ▲▼ для выбора [УРОВ. ЧЕРН. ВНЕ ЗОНЫ ПЕРЕКР.].
- **15) Нажмите кнопку <ENTER>.**
	- Область настройки проецируемого изображения временно становится яркой и отображается экран **[УРОВ. ЧЕРН. ВНЕ ЗОНЫ ПЕРЕКР.]**.
	- f Параметры [КРАСНЫЙ], [ЗЕЛЕНЫЙ] и [СИНИЙ] можно отрегулировать отдельно, если для параметра [БЛОКИРОВАН] установлено значение [ВЫКЛ].
- 16) Нажимайте ▲▼, чтобы выбрать элемент, а затем нажмите кнопку ◆, чтобы его настроить. f После завершения регулировки нажмите кнопку <MENU>, чтобы возвратиться к экрану **[РЕГУЛИРОВКА ЯРКОСТИ]**.
- 17) С помощью кнопок ▲▼ выберите [ШИРИНА ВЕРХНЕГО КРАЯ], [ШИРИНА НИЖНЕГО КРАЯ], **[ШИРИНА ЛЕВОГО КРАЯ] или [ШИРИНА ПРАВОГО КРАЯ] в [ОБЛАСТЬ ГРАНИЦЫ ЧЕРНОГО].**
- **18) С помощью кнопок** qw **установите стандартную ширину для [ОБЛАСТЬ ГРАНИЦЫ ЧЕРНОГО].**
- **19) С помощью кнопок ▲▼ выберите [ВОЛЬНАЯ ФОРМА ВЕРХНЕГО КРАЯ], [ВОЛЬНАЯ ФОРМА НИЖНЕГО КРАЯ], [ВОЛЬНАЯ ФОРМА ЛЕВОГО КРАЯ] или [ВОЛЬНАЯ ФОРМА ПРАВОГО КРАЯ].**

#### **20)** Нажмите ◆ для переключения элементов.

• При каждом нажатии этой кнопки элементы будут сменяться.

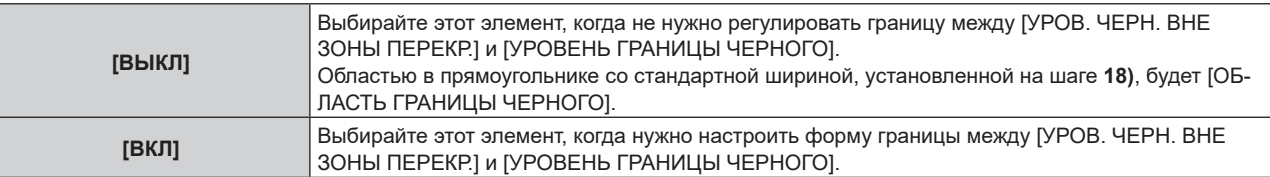

f Перейдите к шагу **28)**, если выбрано значение [ВЫКЛ].

#### **21) Нажмите кнопку <ENTER>.**

f Отобразится экран **[ВОЛЬНАЯ ФОРМА ВЕРХНЕГО КРАЯ]**, экран **[ВОЛЬНАЯ ФОРМА НИЖНЕГО КРАЯ]**, экран **[ВОЛЬНАЯ ФОРМА ЛЕВОГО КРАЯ]** или экран **[ВОЛЬНАЯ ФОРМА ПРАВОГО КРАЯ]**.

#### **22)** Нажмите ▲▼ для выбора параметра [ТОЧКИ РЕГУЛИРОВКИ].

#### **23) Нажмите** qw **для переключения элементов.**

• При каждом нажатии этой кнопки элементы будут сменяться.

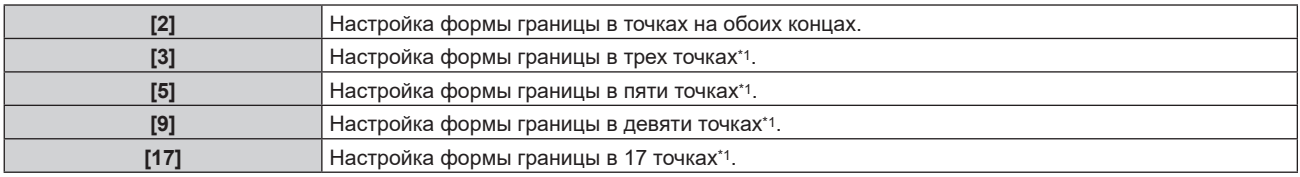

\*1 Интервалы между точками не одинаковы.

#### **24) Нажмите** as **для выбора параметра [ВВОД].**

#### **25) Нажмите кнопку <ENTER>.**

• Проектор перейдет в режим настройки.

#### **26)** Нажмите ▲▼◀▶, чтобы выбрать точку настройки.

- Переместите маркер на точку, которую нужно настроить.
- $\bullet$  С помощью кнопок  $\blacktriangleleft\blacktriangleright$  выберите точку настройки, когда выбрано значение [ВОЛЬНАЯ ФОРМА ВЕРХНЕГО КРАЯ] или [ВОЛЬНАЯ ФОРМА НИЖНЕГО КРАЯ] на шаге **19)**.
- $\bullet$  С помощью кнопок  $\blacktriangle \blacktriangledown$  выберите точку настройки, когда выбрано значение [ВОЛЬНАЯ ФОРМА ЛЕВОГО КРАЯ] или [ВОЛЬНАЯ ФОРМА ПРАВОГО КРАЯ] на шаге **19)**.

#### **27)** С помощью кнопок **AV → настройте положение точки настройки.**

- $\bullet$  С помощью кнопок  $\blacktriangle \blacktriangledown$  настройте [ПО ВЕРТИКАЛИ], когда выбрано значение [ВОЛЬНАЯ ФОРМА ВЕРХНЕГО КРАЯ] или [ВОЛЬНАЯ ФОРМА НИЖНЕГО КРАЯ] на шаге **19)**.
- С помощью кнопок < > настройте [ПО ГОРИЗОНАЛИ], когда выбрано значение [ВОЛЬНАЯ ФОРМА ЛЕВОГО КРАЯ] или [ВОЛЬНАЯ ФОРМА ПРАВОГО КРАЯ] на шаге **19)**.
- При настройке положения точки настройки граница между смежными точками настройки интерполируется прямой линией.
- f Для непрерывной настройки положений других точек настройки вернитесь на шаг **26)**.
- f Двойное нажатие кнопки <MENU> позволяет выбрать другие значения для [ОБЛАСТЬ ГРАНИЦЫ ЧЕРНОГО].

#### **28)** Нажмите ▲▼ для выбора [УРОВЕНЬ ГРАНИЦЫ ЧЕРНОГО].

#### **29) Нажмите кнопку <ENTER>.**

- Область настройки проецируемого изображения временно становится яркой и отображается экран **[УРОВЕНЬ ГРАНИЦЫ ЧЕРНОГО]**.
- f Параметры [КРАСНЫЙ], [ЗЕЛЕНЫЙ] и [СИНИЙ] можно отрегулировать отдельно, если для параметра [БЛОКИРОВАН] установлено значение [ВЫКЛ].

#### **30)** С помощью кнопок ▲▼ выберите элемент, затем с помощью кнопок ◀▶ настройте параметр.

f После завершения настройки нажмите <MENU>, чтобы вернуться к экрану **[РЕГУЛИРОВКА УРОВ. ЧЕРН.]**.

31) С помощью кнопок ▲ ▼ выберите для параметра [УРОВ. ЧЕРН. В ЗОНЕ ПЕРЕКР.] значение **[ВЕРХНИЙ], [НИЖНИЙ], [ЛЕВЫЙ] или [ПРАВЫЙ].**

#### **32) Нажмите кнопку <ENTER>.**

- Область настройки проецируемого изображения временно становится яркой и отображается экран **[УРОВ. ЧЕРН. В ЗОНЕ ПЕРЕКР.]**.
- f Параметры [КРАСНЫЙ], [ЗЕЛЕНЫЙ] и [СИНИЙ] можно отрегулировать отдельно, если для параметра [БЛОКИРОВАН] установлено значение [ВЫКЛ].

#### **33) Нажимайте ▲▼, чтобы выбрать элемент, а затем нажмите кнопку ◆▶, чтобы его настроить.**

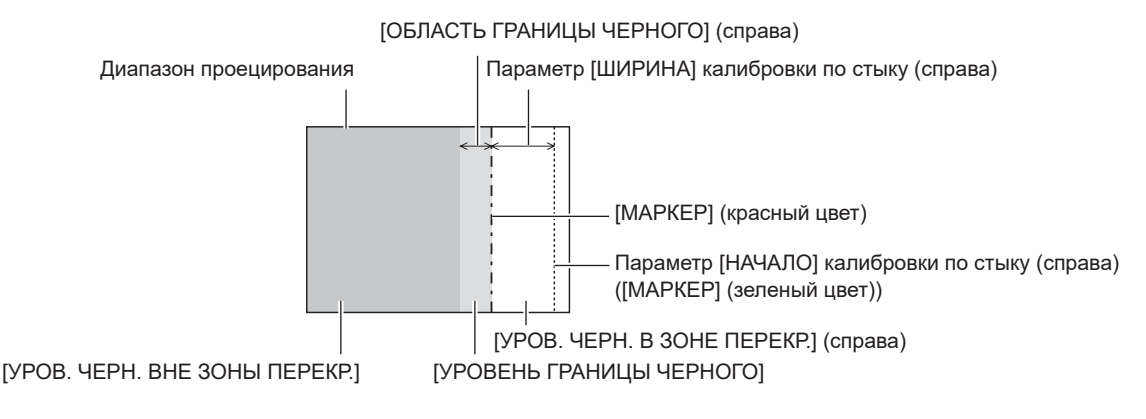

#### **Примечание**

- f При использовании параметра [КАЛИБРОВКА ПО СТЫКУ] для формирования экрана мульти-отображения функция [РЕГУЛИРОВКА УРОВ. ЧЕРН.] делает увеличение яркости уровня черного в области наложения изображений менее заметным. Оптимальная точка коррекции устанавливается с помощью параметра [УРОВ. ЧЕРН. ВНЕ ЗОНЫ ПЕРЕКР.] так, чтобы уровень черного в области наложения изображений стал таким же, что и в области без наложения. Если область стыка части, где изображение накладывается, и часть без наложения становятся ярче после настройки параметра [УРОВ. ЧЕРН. ВНЕ ЗОНЫ ПЕРЕКР.], настройте ширину или форму верхней, нижней, левой или правой частей. Настраивайте [УРОВЕНЬ ГРАНИЦЫ ЧЕРНОГО], когда при настройке затемняется лишь область границы.
- Область наложения может выглядеть неоднородно в зависимости от положения зрителя при использовании экрана с большим усилением или заднего экрана.
- f При формировании экрана мульти-отображения с помощью функций горизонтальной и вертикальной калибровки по стыку настройте параметр [УРОВ. ЧЕРН. В ЗОНЕ ПЕРЕКР.], прежде чем регулировать настройки из шага **14)**. Способ настройки такой же, как и для параметра [УРОВ. ЧЕРН. ВНЕ ЗОНЫ ПЕРЕКР.].
- f Если используется только горизонтальная или вертикальная калибровка по стыку, установите 0 для всех значений параметра [УРОВ. ЧЕРН. В ЗОНЕ ПЕРЕКР.].
- $\bullet$  Параметр [ТЕСТОВЫЙ ШАБЛОН] изменяется вместе с параметром в меню [НАСТРОЙКИ ЭКРАНА] → [НАСТРОЙКА ЦВЕТА] → [ТЕСТОВЫЙ ШАБЛОН].
- Настройка формы границы между параметрами [УРОВ. ЧЕРН. ВНЕ ЗОНЫ ПЕРЕКР.] и [УРОВЕНЬ ГРАНИЦЫ ЧЕРНОГО] это функция для выполнения калибровки по стыку одновременно с настройкой параметра [ГЕОМЕТРИЯ] (+ стр. 111). В случае деформации [УРОВ. ЧЕРН. ВНЕ ЗОНЫ ПЕРЕКР.] из-за корректировки искажения проецируемого изображения с использованием [ГЕОМЕТРИЯ] выполните настройку после шагов с **19)** по **27)** и также настройте калибровку по стыку в соответствии с формой [УРОВ. ЧЕРН. ВНЕ ЗОНЫ ПЕРЕКР.].
- f При многократной настройке положения точек настройки накапливается ошибка, что может привести к грубому искажению формы границы. В таком случае инициализируйте форму границы. Инициализация формы границы вернет форму к заводским настройкам по умолчанию (ненастроенному состоянию). Дополнительные сведения см «Инициализация формы границы» (→ стр. 121).

#### **Инициализация формы границы**

Инициализируйте данные, настроенные с применением [ВОЛЬНАЯ ФОРМА ВЕРХНЕГО КРАЯ], [ВОЛЬНАЯ ФОРМА НИЖНЕГО КРАЯ], [ВОЛЬНАЯ ФОРМА ЛЕВОГО КРАЯ] и [ВОЛЬНАЯ ФОРМА ПРАВОГО КРАЯ], и восстановите заводские настройки по умолчанию (ненастроенное состояние).

- **1)** Нажмите **AV** для выбора параметра [КАЛИБРОВКА ПО СТЫКУ].
- **2) С помощью кнопок** qw **выберите [ВКЛ] или [ПОЛЬЗОВАТЕЛЬ].**

#### **3) Нажмите кнопку <ENTER>.**

- **Отобразится экран [КАЛИБРОВКА ПО СТЫКУ].**
- **4) Нажмите** as **для выбора параметра [РЕГУЛИРОВКА УРОВ. ЧЕРН.].**

#### **5) Нажмите кнопку <ENTER>.**

**• Отобразится экран [РЕГУЛИРОВКА УРОВ. ЧЕРН.].** 

- **6)** С помощью кнопок ▲ выберите [ВОЛЬНАЯ ФОРМА ВЕРХНЕГО КРАЯ], [ВОЛЬНАЯ ФОРМА **НИЖНЕГО КРАЯ], [ВОЛЬНАЯ ФОРМА ЛЕВОГО КРАЯ] или [ВОЛЬНАЯ ФОРМА ПРАВОГО КРАЯ] для инициализации.**
- **7) Нажмите кнопку <ENTER>.**
	- f Отобразится экран **[ВОЛЬНАЯ ФОРМА ВЕРХНЕГО КРАЯ]**, экран **[ВОЛЬНАЯ ФОРМА НИЖНЕГО КРАЯ]**, экран **[ВОЛЬНАЯ ФОРМА ЛЕВОГО КРАЯ]** или экран **[ВОЛЬНАЯ ФОРМА ПРАВОГО КРАЯ]**.
- 8) Нажмите **▲▼** для выбора параметра [ИНИЦИАЛИЗ].
- **9) Нажмите кнопку <ENTER>.**
	- Отобразится экран подтверждения.
- **10) Нажмите** qw **для выбора [ВВОД], а затем нажмите кнопку <ENTER>.**

#### **Примечание**

- f Данные настройки для [ВОЛЬНАЯ ФОРМА ВЕРХНЕГО КРАЯ], [ВОЛЬНАЯ ФОРМА НИЖНЕГО КРАЯ], [ВОЛЬНАЯ ФОРМА ЛЕВОГО КРАЯ] и [ВОЛЬНАЯ ФОРМА ПРАВОГО КРАЯ] нельзя инициализировать одновременно.
- f Чтобы сбросить все значения настройки, выберите каждый элемент отдельно и выполните для него [ИНИЦИАЛИЗ].
- f Если инициализация проектора выполняется одним из следующих способов, инициализируются все данные в [ВОЛЬНАЯ ФОРМА ВЕРХНЕГО КРАЯ], [ВОЛЬНАЯ ФОРМА НИЖНЕГО КРАЯ], [ВОЛЬНАЯ ФОРМА ЛЕВОГО КРАЯ] и [ВОЛЬНАЯ ФОРМА ПРАВОГО КРАЯ].
	- $-$  При инициализации путем выбора меню [УСТАНОВКИ ПРОЕКТОРА] → [ИНИЦИАЛИЗ] → [СБРОС ДО ЗАВОДСКИХ НАСТРОЕК] g При инициализации путем установки в меню [УСТАНОВКИ ПРОЕКТОРА] → [ИНИЦИАЛИЗ] → [НАСТРОЙКИ ПОЛЬЗОВАТЕЛЯ] → [ДР. НАСТРОЙКИ ПОЛЬЗОВАТЕЛЯ] значения [ИНИЦИАЛИЗ]

## **[ЗАДЕРЖ КАДРА]**

Установите кадровую задержку изображения.

- **1)** Нажмите **▲▼** для выбора параметра [ЗАДЕРЖ КАДРА].
- **2) Нажимайте** qw **для переключения элементов.**
	- При каждом нажатии этой кнопки элементы будут сменяться.

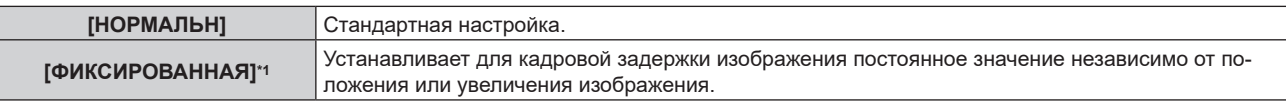

\*1 Только при подаче сигналов динамических и неподвижных изображений с вертикальной частотой развертки 50 Hz или 60 Hz

## **[ПОЛОЖЕНИЕ РАСТРА]**

Благодаря этому можно будет произвольно перемещать положение изображения в пределах области проекции, когда проецируемое изображение не занимает всю проекционную область.

- **1)** Нажмите **▲▼** для выбора параметра [ПОЛОЖЕНИЕ РАСТРА].
- **2) Нажмите кнопку <ENTER>.**
	- **Отобразится экран <b>[ПОЛОЖЕНИЕ РАСТРА**].
- **3)** Нажимайте ▲▼◆, чтобы настроить положение.

# **Меню [ЯЗЫК МЕНЮ (LANGUAGE)]**

**На экране меню выберите [ЯЗЫК МЕНЮ (LANGUAGE)] в главном меню и откройте подменю. Для получения информации об использовании экрана меню см. раздел «Навигация по меню»**   $($ **⇒** стр. 93).

#### **Изменение языка меню**

Можно выбрать язык экранного меню.

**1)** Нажмите ▲▼ для выбора языка меню и нажмите кнопку <ENTER>.

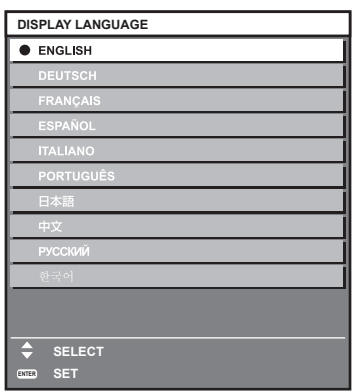

- f Различные меню, установки, экраны настройки, названия кнопок управления и т. п. отображаются на выбранном языке.
- Можно выбрать один из следующих языков: английский, немецкий, французский, испанский, итальянский, португальский, японский, китайский, русский или корейский.

#### **Примечание**

f Английский устанавливается в качестве языка экранного меню по умолчанию, или если инициализация проектора выполняется одним из следующих способов.

- При инициализации путем выбора меню [УСТАНОВКИ ПРОЕКТОРА] → [ИНИЦИАЛИЗ] → [СБРОС ДО ЗАВОДСКИХ НАСТРОЕК]
- g При инициализации путем установки в меню [УСТАНОВКИ ПРОЕКТОРА] → [ИНИЦИАЛИЗ] → [НАСТРОЙКИ ПОЛЬЗОВАТЕЛЯ] → [ДР. НАСТРОЙКИ ПОЛЬЗОВАТЕЛЯ] значения [ИНИЦИАЛИЗ]

# **Меню [НАСТРОЙКИ ЭКРАНА]**

**На экране меню выберите [НАСТРОЙКИ ЭКРАНА] в главном меню, а затем выберите элемент в подменю.**

**Для получения информации об использовании экрана меню см. раздел «Навигация по меню» (** $\div$  **стр.** 93).

## **[НАСТРОЙКА ЦВЕТА]**

Коррекция разницы в цветах между проекторами при одновременном использовании нескольких проекторов.

#### **Настройка необходимого цвета**

**1)** Нажмите ▲▼ для выбора параметра [НАСТРОЙКА ЦВЕТА].

#### **2) Нажимайте** qw **для переключения элементов.**

• При каждом нажатии этой кнопки элементы будут сменяться.

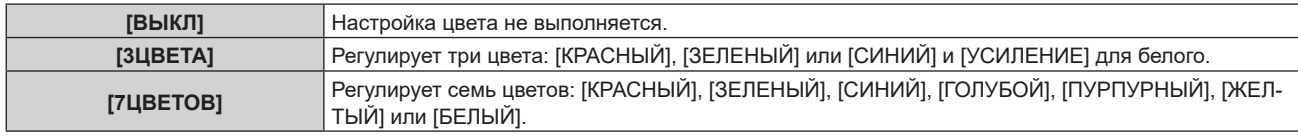

#### **3) Выберите [3ЦВЕТА] или [7ЦВЕТОВ].**

#### **4) Нажмите кнопку <ENTER>.**

**• Отобразится экран [3ЦВЕТА] или [7ЦВЕТОВ].** 

- **5) С помощью кнопок ▲▼ выберите [КРАСНЫЙ], [ЗЕЛЕНЫЙ], [СИНИЙ] или [БЕЛЫЙ] ([КРАСНЫЙ], [ЗЕЛЕНЫЙ], [СИНИЙ], [ГОЛУБОЙ], [ПУРПУРНЫЙ], [ЖЕЛТЫЙ] или [БЕЛЫЙ], если выбрано значение [7ЦВЕТОВ]).**
	- f Регулировку можно сбросить, выбрав [СБРОС]. Для получения дополнительной информации о функции [СБРОС] см. раздел «Сброс регулировки настройка цвета» ( $\blacktriangleright$  стр. 125).

#### **6) Нажмите кнопку <ENTER>.**

f Отобразится экран **[3ЦВЕТА:КРАСНЫЙ]**, **[3ЦВЕТА:ЗЕЛЕНЫЙ]**, **[3ЦВЕТА:СИНИЙ]** или **[3ЦВЕТА:БЕЛЫЙ]**.

Когда выбрано значение [7ЦВЕТОВ], отобразится экран **[7ЦВЕТОВ:КРАСНЫЙ]**, **[7ЦВЕТОВ:ЗЕЛЕНЫЙ]**, **[7ЦВЕТОВ:СИНИЙ]**, **[7ЦВЕТОВ:ГОЛУБОЙ]**, **[7ЦВЕТОВ:ПУРПУРНЫЙ]**, **[7ЦВЕТОВ:ЖЕЛТЫЙ]** или **[7ЦВЕТОВ:БЕЛЫЙ]**.

f При установке для параметра [ТЕСТОВЫЙ ШАБЛОН] значения [ВКЛ] отобразится тестовый шаблон для выбранного цвета.

#### **7)** С помощью кнопок ▲ ▼ выберите [КРАСНЫЙ], [ЗЕЛЕНЫЙ] или [СИНИЙ].

• Можно настроить только параметр [УСИЛЕНИЕ], когда для параметра [3ЦВЕТА] выбрано значение [БЕЛЫЙ].

#### **8) Нажмите** qw **для регулировки.**

- Значение настройки изменяется в пределах от 0\*1 до 2 048.
- \*1 Нижний предел зависит от настраиваемого цвета.

#### **Примечание**

- Процедура изменения цвета настройки Когда изменяется коррекционный цвет, идентичный цвету настройки: изменяется яркость цвета настройки. Когда изменяется красный коррекционный цвет: красный цвет добавляется к цвету настройки или отнимается от него. Когда изменяется зеленый коррекционный цвет: зеленый цвет добавляется к цвету настройки или отнимается от него. Когда изменяется синий коррекционный цвет: синий цвет добавляется к цвету настройки или отнимается от него.
- Так как для настройки требуются специальные навыки, ее должно выполнять лицо, знакомое с принципом работы проектора, или специалист по обслуживанию.
- f Если для параметра [СБРОС] задано значение [РЕЖИМ ИЗОБРАЖЕНИЯ], то при нажатии кнопки <DEFAULT> на пульте дистанционного управления регулировка выбранного элемента будет отменена и для текущего режима изображения будут установлены заводские настройки по умолчанию.
- f Если для параметра [СБРОС] задано значение [СОБСТВЕННЫЙ], то при нажатии кнопки <DEFAULT> на пульте дистанционного управлении будет возвращено значение, которое было до регулировки.

 $\bullet$  Если для параметра [НАСТРОЙКА ЦВЕТА] установлено значение, отличное от [ВЫКЛ], в меню [НАСТРОЙКИ ЭКРАНА] → [КОРРЕКЦИЯ ЦВЕТА] фиксируется значение [ВЫКЛ], а в меню [ИЗОБРАЖЕНИЕ] → [ЦВЕТОВАЯ ТЕМПЕРАТУРА] фиксируется значение [ПОЛЬЗОВАТЕЛЬ].

#### **Сброс регулировки настройка цвета**

сбросьте все элементы настройки, настроенные в параметрах [3ЦВЕТА] и [7ЦВЕТОВ].

- **1)** Нажмите ▲▼ для выбора параметра [НАСТРОЙКА ЦВЕТА].
- **2) С помощью кнопок** qw **выберите [3ЦВЕТА] или [7ЦВЕТОВ].**
- **3) Нажмите кнопку <ENTER>.**
	- **Отобразится экран [3ЦВЕТА] или [7ЦВЕТОВ].**
- **4)** Нажмите **▲▼** для выбора параметра [СБРОС].

#### **5) Нажмите кнопку <ENTER>.**

• Отобразится экран подтверждения.

- **6)** Нажмите **AV**, чтобы выбрать параметр [СБРОС].
- **7) Нажмите** qw **для переключения элемента.**

• При каждом нажатии этой кнопки элементы будут сменяться.

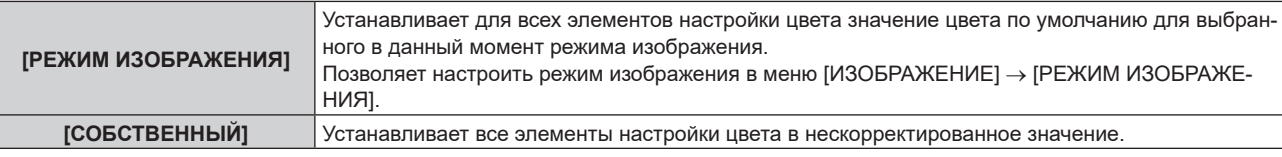

#### **8)** С помощью кнопок **AV < B** выберите [ДА] и нажмите кнопку <ENTER>.

• Значение цветового согласования будет перезаписано.

## **[КОРРЕКЦИЯ ЦВЕТА]**

Цвета можно настроить и зарегистрировать для каждого формата входного сигнала.

#### **1)** С помощью кнопок ▲▼ выберите параметр [КОРРЕКЦИЯ ЦВЕТА].

#### **2) Нажимайте** qw **для переключения элементов.**

• При каждом нажатии этой кнопки элементы будут сменяться.

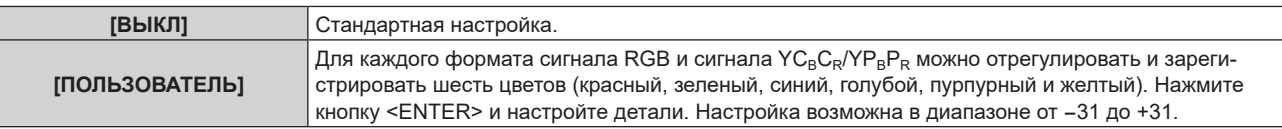

## **[НАСТРОЙКИ ПРОЕКЦИИ]**

Установите размера экрана.

Если меняется соотношение сторон проецируемого изображения, скорректируйте оптимальное положение изображения для установленного экрана. Установите изображение в подходящее положение для используемого экрана.

**1)** Нажмите **AV** для выбора параметра [НАСТРОЙКИ ПРОЕКЦИИ].

#### **2) Нажмите кнопку <ENTER>.**

**• Отобразится экран <b>[НАСТРОЙКИ ПРОЕКЦИИ**].

#### **3) Нажмите** qw **для переключения элемента [ФОРМАТ ИЗОБРАЖЕНИЯ].**

• При каждом нажатии этой кнопки элементы будут сменяться.

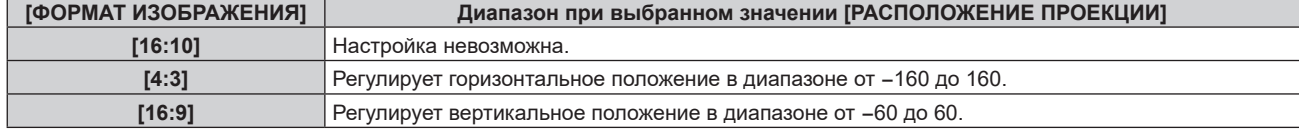

#### **4)** Нажмите ▲ для выбора параметра [РАСПОЛОЖЕНИЕ ПРОЕКЦИИ].

• ГРАСПОЛОЖЕНИЕ ПРОЕКЦИИ] невозможно выбрать или отрегулировать, когда для параметра [ФОРМАТ ИЗОБРАЖЕНИЯ] установлено значение [16:10].

**5) Нажмите** qw**, чтобы настроить параметр [РАСПОЛОЖЕНИЕ ПРОЕКЦИИ].**

## **[НАСТРОЙКА РЕЗЕРВНОГО ВХОДА]**

Настройте функцию резервирования, чтобы обеспечить максимально незаметное переключение на резервный входной сигнал при нарушении входного сигнала.

**1)** Нажмите **AV** для выбора параметра [НАСТРОЙКА РЕЗЕРВНОГО ВХОДА].

#### **2) Нажмите кнопку <ENTER>.**

**• Отобразится экран [НАСТРОЙКА РЕЗЕРВНОГО ВХОДА].** 

**3) Нажмите** as **для выбора параметра [РЕЖИМ РЕЗЕРВНОГО ВХОДА].**

#### **4) Нажмите кнопку <ENTER>.**

**• Отобразится экран [РЕЖИМ РЕЗЕРВНОГО ВХОДА].** 

**5)** С помощью кнопок ▲ ▼ выберите комбинацию входных сигналов, а затем нажмите кнопку **<ENTER>.**

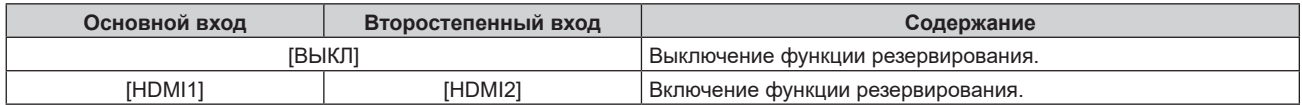

#### **6) Нажмите кнопку <MENU>.**

**• Отобразится экран [НАСТРОЙКА РЕЗЕРВНОГО ВХОДА].** 

#### 7) Нажмите **▲ • для выбора параметра [АВТОМАТИЧЕСКОЕ ПЕРЕКЛЮЧЕНИЕ].**

f Когда для параметра [РЕЖИМ РЕЗЕРВНОГО ВХОДА] установлено значение [ВЫКЛ], не удастся выбрать параметр [АВТОМАТИЧЕСКОЕ ПЕРЕКЛЮЧЕНИЕ].

#### **8) Нажимайте** qw **для переключения элементов.**

• При каждом нажатии этой кнопки элементы будут сменяться.

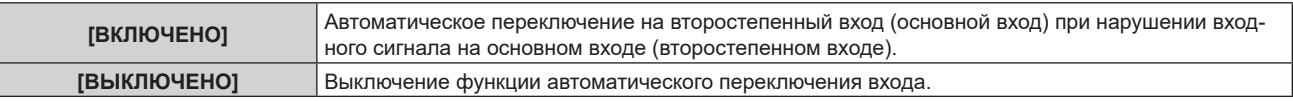

#### **Примечание**

f Элемент настройки [НАСТРОЙКА РЕЗЕРВНОГО ВХОДА] является общим со следующим элементом меню.

− Меню [УСТАНОВКИ ПРОЕКТОРА] → [НАСТРОЙКА ФУНКЦИИ "НЕТ СИГНАЛА"] → [НАСТРОЙКА РЕЗЕРВНОГО ВХОДА]

f Функция резервирования работает, если для параметра [РЕЖИМ РЕЗЕРВНОГО ВХОДА] установлено любое значение, кроме [ВЫКЛ], а на основной и второстепенный вход подается один и тот же сигнал.

- f Чтобы переключиться на резервный входной сигнал при помощи функции резервирования, убедитесь, что выполнены следующие три условия для использования этой функции.
	- Установите для параметра [РЕЖИМ РЕЗЕРВНОГО ВХОДА] любое значение, отличное от [ВЫКЛ].
	- Подайте один и тот же сигнал на основной и второстепенный входы.
	- Отобразите изображение основного или второстепенного входа.
- f Если входной сигнал переключается на другой вход, кроме основного или второстепенного, то при готовности функции резервирования будет отменено состояние готовности к использованию функции резервирования. Чтобы снова переключиться на резервный входной сигнал при помощи функции резервирования, переключитесь на основной или второстепенный вход.
- f Если для параметра [РЕЖИМ РЕЗЕРВНОГО ВХОДА] установлено любое значение, кроме [ВЫКЛ], комбинация этих входных сигналов отображается в меню [ОСНОВНОЙ ВХОД] и [ВТОРОСТЕПЕННЫЙ ВХОД] на экране **[НАСТРОЙКА РЕЗЕРВНОГО ВХОДА]**.
- Параметр [СОСТОЯНИЕ РЕЗЕРВНОГО ВХОДА] отображается в информации о входе (→ стр. 133) и на экране **[СОСТОЯНИЕ]** (→ стр. 90, 165), когда для параметра [РЕЖИМ РЕЗЕРВНОГО ВХОДА] установлено любое значение, отличное от [ВЫКЛ]. Когда сигнал можно переключить на резервный входной сигнал при помощи функции резервирования, на экране [СОСТОЯНИЕ РЕЗЕРВНОГО ВХОДА] отображается значение [АКТИВНЫЙ]. Когда это невозможно, отображается значение [НЕАКТИВНЫЙ]. Второстепенный вход будет резервным входом, если на экране [СОСТОЯНИЕ РЕЗЕРВНОГО ВХОДА] показано значение [АКТИВНЫЙ] при отображении изображения с основного входа.

Основной вход будет резервным входом, если на экране [СОСТОЯНИЕ РЕЗЕРВНОГО ВХОДА] показано значение [АКТИВНЫЙ] при отображении изображения с второстепенного входа.

f Когда для параметра [РЕЖИМ РЕЗЕРВНОГО ВХОДА] установлено любое значение, кроме [ВЫКЛ], входной сигнал переключается незаметно при переключении между основным и второстепенным входом, пока доступно переключение на резервный входной сигнал.

- Когда для параметра [АВТОМАТИЧЕСКОЕ ПЕРЕКЛЮЧЕНИЕ] установлено значение [ВКЛЮЧЕНО], а параметр [СОСТОЯНИЕ РЕЗЕРВНОГО ВХОДА] отображается как [АКТИВНЫЙ], сигнал переключается на резервный вход при нарушении входного сигнала.
- f Когда для параметра [АВТОМАТИЧЕСКОЕ ПЕРЕКЛЮЧЕНИЕ] установлено значение [ВКЛЮЧЕНО], индикация на экране [СОСТОЯНИЕ РЕЗЕРВНОГО ВХОДА] сменится на [НЕАКТИВНЫЙ], если входной сигнал искажен или автоматически переключается на резервный вход. В таком случае переключение на резервный входной сигнал невозможно до тех пор, пока не будет восстановлен первоначальный входной сигнал. Если входной сигнал переключается на резервный вход, переключение на резервный входной сигнал возможно при восстановлении первоначального входного сигнала. В таком случае текущий вход будет сохранен.
- Значения настройки основного входа применяются к таким значениям регулировки, как в меню [ИЗОБРАЖЕНИЕ] → [РЕЖИМ ИЗОБРАЖЕНИЯ], [ГАММА] и [ЦВЕТОВАЯ ТЕМПЕРАТУРА].

#### **[HDMI IN]**

Установите этот элемент в соответствии с сигналом изображения, подаваемым на разъем <HDMI IN 1> или <HDMI IN 2>.

#### **Настройка параметра [УРОВЕНЬ СИГНАЛА] в меню [HDMI IN]**

- **1)** С помощью кнопок ▲▼ выберите параметр [HDMI IN].
- **2) Нажмите кнопку <ENTER>.**
	- **Отобразится экран [HDMI IN].**
- **3) Нажмите** as**, чтобы выбрать параметр [HDMI1] или [HDMI2], а затем нажмите кнопку <ENTER>.** f Отобразится экран **[HDMI1]** или экран **[HDMI2]**.
- **4)** Нажмите **▲▼** для выбора [УРОВЕНЬ СИГНАЛА].

#### **5) Нажимайте** qw **для переключения элементов.**

• При каждом нажатии этой кнопки элементы будут сменяться.

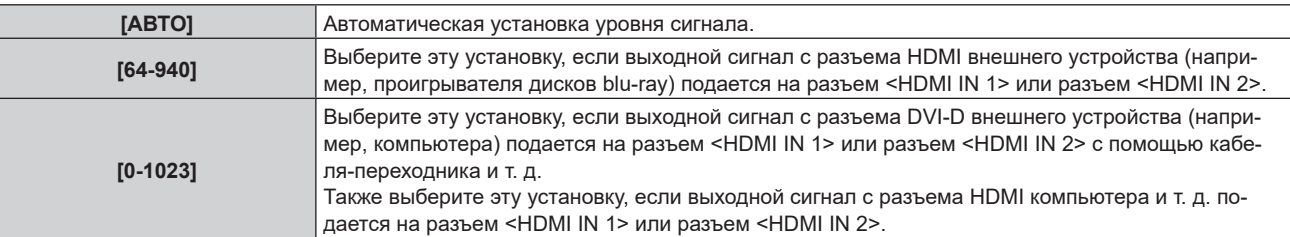

#### **Примечание**

**• Оптимальная настройка различается в зависимости от настройки выходного сигнала подключенного внешнего устройства. Для** получения дополнительной информации о выходных сигналах внешнего устройства см. инструкции по эксплуатации внешнего устройства.

#### **Настройка параметра [ЭКВАЛАЙЗЕР] в меню [HDMI IN]**

Установите эту функцию, если требуется регулировка силы сигнала.

- **1)** Нажмите **AV** для выбора параметра [HDMI IN].
- **2) Нажмите кнопку <ENTER>.**
	- **Отобразится экран [HDMI IN].**
- **3) Нажмите** as**, чтобы выбрать параметр [HDMI1] или [HDMI2], а затем нажмите кнопку <ENTER>.** f Отобразится экран **[HDMI1]** или экран **[HDMI2]**.
- **4) Нажмите** as **для выбора параметра [ЭКВАЛАЙЗЕР].**

#### **5) Нажмите** qw **для переключения элементов.**

- При каждом нажатии этой кнопки элементы будут сменяться.
- Настройте при просмотре изображения.

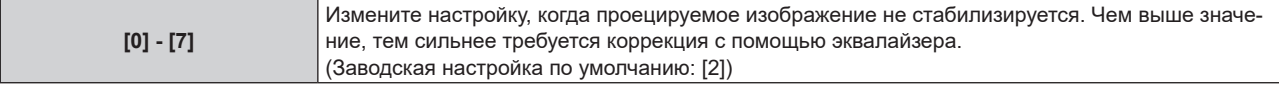

### **Настройка параметра [ВЫБОР EDID] в меню [HDMI IN]**

- **1)** С помощью кнопок **AV** выберите параметр [HDMI IN].
- **2) Нажмите кнопку <ENTER>.**
	- Отобразится экран **[HDMI IN]**.
- **3) Нажмите** as**, чтобы выбрать параметр [HDMI1] или [HDMI2], а затем нажмите кнопку <ENTER>.** f Отобразится экран **[HDMI1]** или экран **[HDMI2]**.
- **4)** Нажмите **AV** для выбора [ВЫБОР EDID].
- **5) Нажимайте** qw **для переключения элементов.**

• При каждом нажатии этой кнопки элементы будут сменяться.

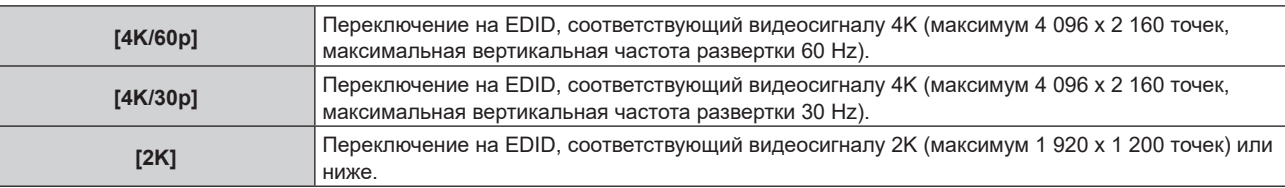

#### **Примечание**

f Переключите настройку на [4K/30p], если проецируется неправильное изображение, когда для параметра [ВЫБОР EDID] установлено значение [4K/60p] и подается видеосигнал 4K.

f Переключите настройку на [2K], если проецируется неправильное изображение, когда для параметра [ВЫБОР EDID] установлено значение [4K/60p] или [4K/30p] и подается видеосигнал 2K или ниже.

f Для получения дополнительной информации о сигнале, описанном в EDID со значением [4K/60p], [4K/30p] или [2K], см. раздел «Список сигналов, совместимых с «горячим подключением»» (• стр. 296).

### **Настройка параметра [РЕЖИМ EDID] в меню [HDMI IN]**

**1)** С помощью кнопок ▲▼ выберите параметр [HDMI IN].

#### **2) Нажмите кнопку <ENTER>.**

- Отобразится экран **[HDMI IN]**.
- **3) Нажмите** as**, чтобы выбрать параметр [HDMI1] или [HDMI2], а затем нажмите кнопку <ENTER>.** f Отобразится экран **[HDMI1]** или экран **[HDMI2]**.
- **4)** Нажмите **▲▼** для выбора [РЕЖИМ EDID].

#### **5) Нажмите кнопку <ENTER>.**

**• Отобразится экран [РЕЖИМ EDID HDMI].** 

#### **6) Нажимайте** qw **для переключения элементов.**

• При каждом нажатии этой кнопки элементы будут сменяться.

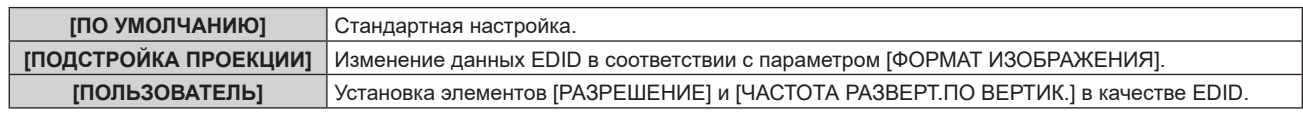

f Перейдите к Шагу **11)**, если выбрано значение [ПО УМОЛЧАНИЮ] или [ПОДСТРОЙКА ПРОЕКЦИИ].

#### **7) Нажмите кнопку <ENTER>.**

**• Отобразится экран [РАЗРЕШЕНИЕ].** 

#### 8) Нажмите **▲▼◀▶** для выбора параметра [РАЗРЕШЕНИЕ].

f Выберите [1024x768p], [1280x720p], [1280x800p], [1280x1024p], [1366x768p], [1400x1050p], [1440x900p], [1600x900p], [1600x1200p], [1680x1050p], [1920x1080p], [1920x1080i], [1920x1200p], [2560x1080p] или [3440x1440p].

#### **9) Нажмите кнопку <ENTER>.**

**• Отобразится экран [ЧАСТОТА РАЗВЕРТ.ПО ВЕРТИК.].** 

#### **10) Нажмите** qw **для выбора параметра [ЧАСТОТА РАЗВЕРТ.ПО ВЕРТИК.].**

- f Выберите значение [60Hz], [50Hz], [30Hz], [25Hz] или [24Hz], когда для параметра [РАЗРЕШЕНИЕ] выбрано значение [1920x1080p].
- f Выберите значение [60Hz], [50Hz] или [48Hz], когда для параметра [РАЗРЕШЕНИЕ] выбрано значение [1920x1080i].
- f Выберите значение [60Hz] или [50Hz], когда для параметра [РАЗРЕШЕНИЕ] выбрано значение, отличное от следующих значений.
	- g [1920x1080p], [1920x1080i]

#### **11) Нажмите кнопку <ENTER>.**

• Отобразится экран подтверждения.

#### **12) Нажмите** qw**, чтобы выбрать параметр [ДА], и нажмите кнопку <ENTER>.**

#### **Примечание**

- **Настройки в параметрах [РАЗРЕШЕНИЕ] и [ЧАСТОТА РАЗВЕРТ.ПО ВЕРТИК.] отображаются на экране [СОСТОЯНИЕ EDID].**
- Может потребоваться настроить разрешение и вертикальную частоту развертки на используемом компьютере или видеоустройстве.
- f После настройки может потребоваться выключить и снова включить питание используемого компьютера, видеоустройства или проектора.
- f Выведение с заданным разрешением или вертикальной частотой развертки может быть невозможным в зависимости от используемого компьютера или видеоустройства.

## **[SDI IN]**

Установите этот элемент в соответствии с сигналом, подаваемым на разъем <SDI IN>.

#### **Настройка параметра [РАЗРЕШЕНИЕ]**

- **1)** Нажмите **AV** для выбора параметра [SDI IN].
- **2) Нажмите кнопку <ENTER>.**
	- Отобразится экран **[SDI IN]**.
- **3) С помощью кнопок** as **выберите [РАЗРЕШЕНИЕ] и нажмите кнопку <ENTER>. • Отобразится экран [РАЗРЕШЕНИЕ].**
- **4) С помощью кнопок** as **выберите элемент, а затем нажмите кнопку <ENTER>.** f Выберите [АВТО], [1280x720p], [1920x1080i], [1920x1080p], [1920x1080sF] или [2048x1080p].

#### **Настройка параметра [3G-SDI СХЕМА]**

- **1)** Нажмите **AV** для выбора [SDI IN].
- **2) Нажмите кнопку <ENTER>.**
	- **Отобразится экран [SDI IN].**
- **3)** Нажмите **▲▼** для выбора [3G-SDI СХЕМА].

#### **4) Нажимайте** qw **для переключения элементов.**

• При каждом нажатии этой кнопки элементы будут сменяться.

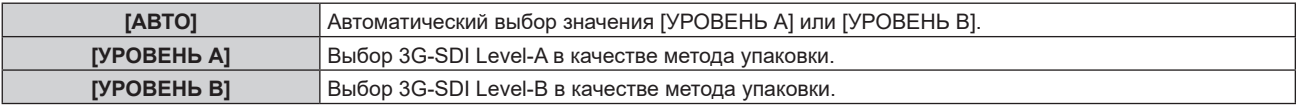

#### **Примечание**

• Эта функция не работает при подаче сигнала HD-SDI.

#### **Настройка параметра [СИСТЕМА ТВ]**

- **1)** Нажмите **AV** для выбора [SDI IN].
- **2) Нажмите кнопку <ENTER>.**
	- Отобразится экран **[SDI IN]**.

#### **3)** Нажмите **AV** для выбора [СИСТЕМА ТВ].

#### **4) Нажимайте** qw **для переключения элементов.**

• При каждом нажатии этой кнопки элементы будут сменяться.

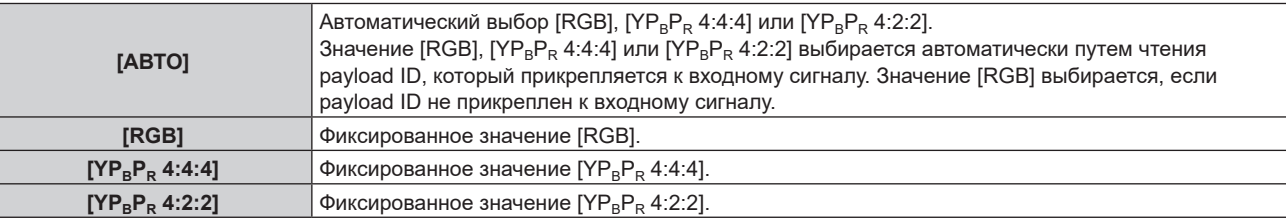

#### **Настройка параметра [ГЛУБИНА ЦВЕТА]**

- **1)** Нажмите **AV** для выбора [SDI IN].
- **2) Нажмите кнопку <ENTER>.**
	- Отобразится экран **[SDI IN]**.
- **3) Нажмите** as **для выбора [ГЛУБИНА ЦВЕТА].**

#### **4) Нажимайте** qw **для переключения элементов.**

• При каждом нажатии этой кнопки элементы будут сменяться.

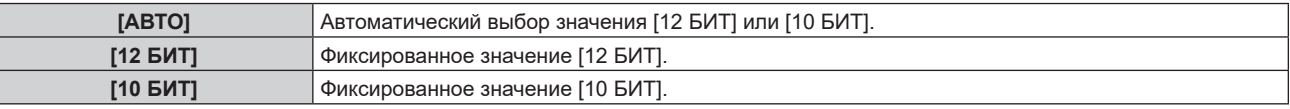

#### **Настройка параметра [УРОВЕНЬ СИГНАЛА]**

- **1)** Нажмите **AV** для выбора [SDI IN].
- **2) Нажмите кнопку <ENTER>.**
	- **Отобразится экран [SDI IN].**
- **3)** Нажмите ▲▼ для выбора [УРОВЕНЬ СИГНАЛА].

#### **4) Нажимайте** qw **для переключения элементов.**

• При каждом нажатии этой кнопки элементы будут сменяться.

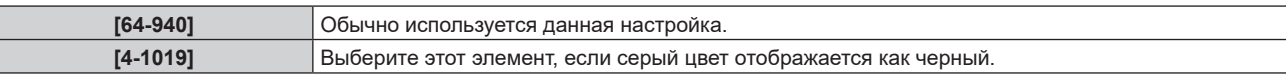

## **[DIGITAL LINK IN]**

Установите этот элемент в соответствии с видеосигналом, подаваемым на разъем <DIGITAL LINK>.

#### **Настройка параметра [УРОВЕНЬ СИГНАЛА] в меню [DIGITAL LINK IN]**

- **1)** Нажмите **AV** для выбора параметра [DIGITAL LINK IN].
- **2) Нажмите кнопку <ENTER>.**
	- **Отобразится экран [DIGITAL LINK IN].**
- **3) Нажмите** as **для выбора параметра [УРОВЕНЬ СИГНАЛА].**

#### **4) Нажмите** qw **для переключения элементов.**

• При каждом нажатии этой кнопки элементы будут сменяться.

#### **Глава 4 Настройки — Меню [НАСТРОЙКИ ЭКРАНА]**

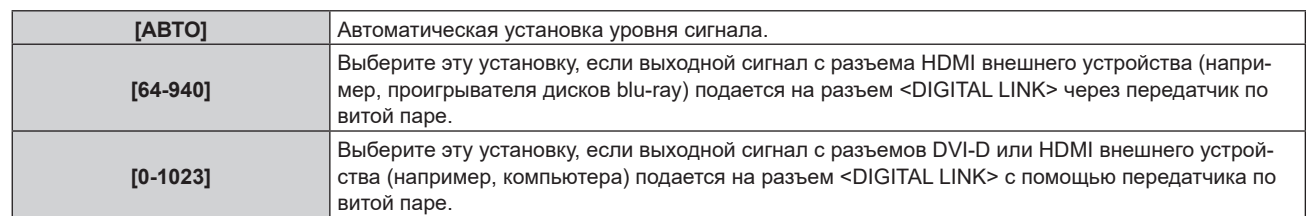

#### **Примечание**

f Оптимальная настройка различается в зависимости от настройки выходного сигнала подключенного внешнего устройства. Для получения дополнительной информации о выходных сигналах внешнего устройства см. инструкции по эксплуатации внешнего устройства.

#### **Настройка параметра [ВЫБОР EDID] в меню [DIGITAL LINK IN]**

**1)** Нажмите **AV** для выбора параметра [DIGITAL LINK IN].

#### **2) Нажмите кнопку <ENTER>.**

- **Отобразится экран [DIGITAL LINK IN].**
- **3)** Нажмите ▲▼ для выбора параметра [ВЫБОР EDID].

#### **4) Нажимайте** qw **для переключения элементов.**

• При каждом нажатии этой кнопки элементы будут сменяться.

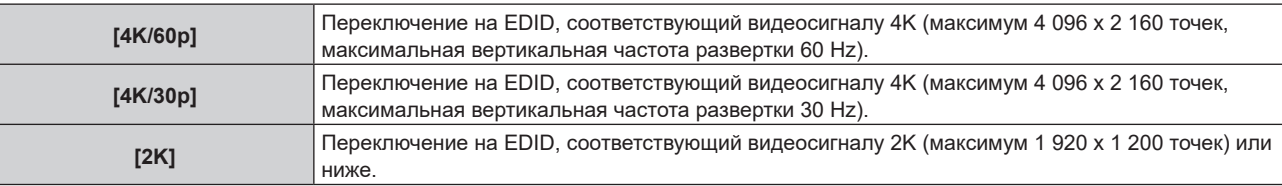

#### **Примечание**

- f Переключите настройку на [4K/30p], если проецируется неправильное изображение, когда для параметра [ВЫБОР EDID] установлено значение [4K/60p] и подается видеосигнал 4K.
- f Переключите настройку на [2K], если проецируется неправильное изображение, когда для параметра [ВЫБОР EDID] установлено значение [4K/60p] или [4K/30p] и подается видеосигнал 2K или ниже.
- Для получения дополнительной информации о сигнале, описанном в EDID со значением [4K/60p], [4K/30p] или [2K], см. раздел «Список сигналов, совместимых с «горячим подключением»» (• стр. 296).

#### **Настройка параметра [РЕЖИМ EDID] в меню [DIGITAL LINK IN]**

**1)** Нажмите **AV** для выбора параметра [DIGITAL LINK IN].

#### **2) Нажмите кнопку <ENTER>.**

- **Отобразится экран <b>[DIGITAL LINK IN]**.
- **3)** Нажмите ▲▼ для выбора параметра [РЕЖИМ EDID].

#### **4) Нажмите кнопку <ENTER>.**

 $\bullet$  Отобразится экран **[РЕЖИМ EDID DIGITAL LINK]**.

#### **5) Нажимайте** qw **для переключения элементов.**

• При каждом нажатии этой кнопки элементы будут сменяться.

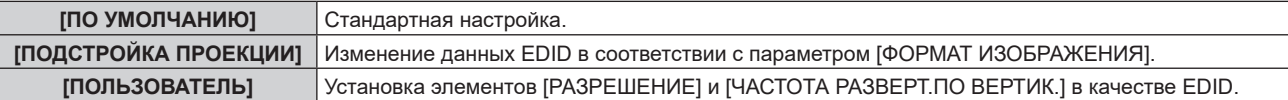

f Перейдите к Шагу **10)**, если выбрано значение [ПО УМОЛЧАНИЮ] или [ПОДСТРОЙКА ПРОЕКЦИИ].

#### **6) Нажмите кнопку <ENTER>.**

**• Отобразится экран [РАЗРЕШЕНИЕ].** 

#### 7) Нажмите **▲▼◀▶** для выбора параметра [РАЗРЕШЕНИЕ].

• Выберите [1024x768p], [1280x720p], [1280x800p], [1280x1024p], [1366x768p], [1400x1050p], [1440x900p], [1600x900p], [1600x1200p], [1680x1050p], [1920x1080p], [1920x1080i], [1920x1200p] или [2560x1080p].

#### **8) Нажмите кнопку <ENTER>.**

- **Отобразится экран [ЧАСТОТА РАЗВЕРТ.ПО ВЕРТИК.].**
- **9) Нажимайте** qw**, чтобы переключить параметр [ЧАСТОТА РАЗВЕРТ.ПО ВЕРТИК.].**
	- $\bullet$  Выберите значение [60Hz], [50Hz], [30Hz], [25Hz] или [24Hz], когда для параметра [РАЗРЕШЕНИЕ] выбрано значение [1920x1080p].
	- f Выберите значение [60Hz], [50Hz] или [48Hz], когда для параметра [РАЗРЕШЕНИЕ] выбрано значение [1920x1080i].
	- f Выберите значение [60Hz] или [50Hz], когда для параметра [РАЗРЕШЕНИЕ] выбрано значение, отличное от следующих значений.
		- g [1920x1080p], [1920x1080i]

#### **10) Нажмите кнопку <ENTER>.**

• Отобразится экран подтверждения.

#### **11) Нажмите** qw **для выбора параметра [ДА], а затем нажмите кнопку <ENTER>.**

#### **Примечание**

- **Данные о настройках отображаются в [РАЗРЕШЕНИЕ] и [ЧАСТОТА РАЗВЕРТ. ПО ВЕРТИК.] меню [СОСТОЯНИЕ EDID].**
- f Может потребоваться настроить разрешение и вертикальную частоту развертки на используемом компьютере или
- видеоустройстве. f После настройки может потребоваться выключить и снова включить питание используемого компьютера, видеоустройства или проектора.
- f Выведение с заданным разрешением или вертикальной частотой развертки может быть невозможным в зависимости от используемого компьютера или видеоустройства.

## **[ЭКРАННОЕ МЕНЮ]**

Настройка экранного меню.

#### **Настройка параметра [РАСПОЛОЖЕНИЕ МЕНЮ]**

Установка положения экрана меню (OSD).

- **1)** Нажмите ▲▼ для выбора параметра [ЭКРАННОЕ МЕНЮ].
- **2) Нажмите кнопку <ENTER>.**
	- **Отобразится экран [ЭКРАННОЕ МЕНЮ].**

#### **3)** Нажмите ▲▼ для выбора параметра [РАСПОЛОЖЕНИЕ МЕНЮ].

#### **4) Нажимайте** qw **для переключения элементов.**

• При каждом нажатии этой кнопки элементы будут сменяться.

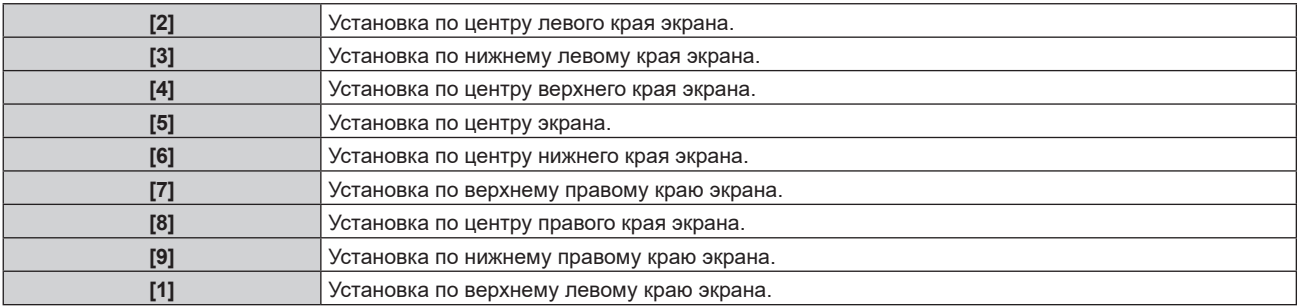

#### **Настройка параметра [ПОВОРОТ OSD]**

Установка ориентации экрана меню (OSD).

**1)** Нажмите ▲▼ для выбора параметра [ЭКРАННОЕ МЕНЮ].

## **2) Нажмите кнопку <ENTER>.**

**• Отобразится экран [ЭКРАННОЕ МЕНЮ].** 

#### **3)** Нажмите ▲▼ для выбора параметра [ПОВОРОТ OSD].

#### **4) Нажимайте** qw **для переключения элементов.**

• При каждом нажатии этой кнопки элементы будут сменяться.

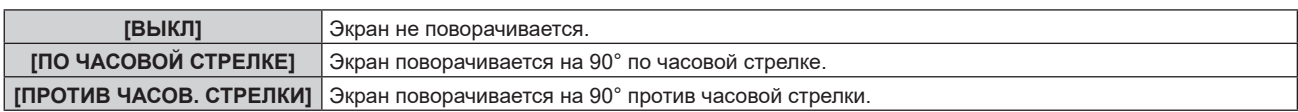

#### **Настройка параметра [ЦВЕТ OSD]**

Установка цвета экрана меню (OSD).

- **1)** Нажмите ▲▼ для выбора параметра [ЭКРАННОЕ МЕНЮ].
- **2) Нажмите кнопку <ENTER>. • Отобразится экран [ЭКРАННОЕ МЕНЮ].**
- **3)** Нажмите ▲▼ для выбора параметра [ЦВЕТ OSD].

#### **4) Нажимайте** qw **для переключения элементов.**

• При каждом нажатии этой кнопки элементы будут сменяться.

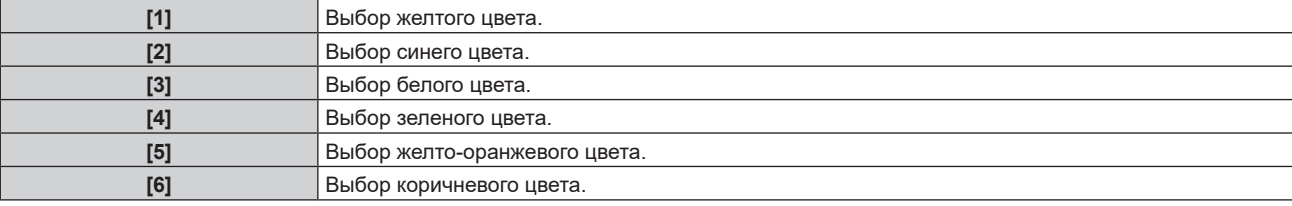

#### **Настройка параметра [ПАМЯТЬ ЭКРАННЫХ МЕНЮ]**

Установка сохранения положения курсора меню экрана (OSD).

#### **1)** Нажмите ▲▼ для выбора параметра [ЭКРАННОЕ МЕНЮ].

#### **2) Нажмите кнопку <ENTER>.**

**• Отобразится экран [ЭКРАННОЕ МЕНЮ].** 

#### **3) Нажмите** as **для выбора параметра [ПАМЯТЬ ЭКРАННЫХ МЕНЮ].**

#### **4) Нажимайте** qw **для переключения элементов.**

• При каждом нажатии этой кнопки элементы будут сменяться.

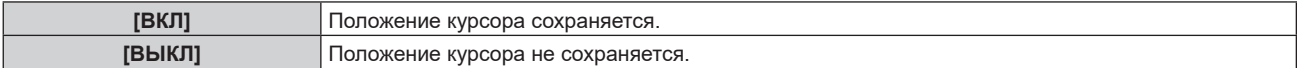

#### **Примечание**

**• Даже если установлено значение [ВКЛ], положение курсора не сохраняется при выключении питания.** 

#### **Настройка параметра [ПОМОЩЬ]**

Установка отображения информации о входе в положении, заданном параметром [РАСПОЛОЖЕНИЕ МЕНЮ].

Информация о входе – это экран, на котором отображается такая информация, как имя текущего выбранного входного разъема, имя сигнала, номер носителя и [СОСТОЯНИЕ РЕЗЕРВНОГО ВХОДА].

#### **1)** Нажмите **AV** для выбора параметра [ЭКРАННОЕ МЕНЮ].

#### **2) Нажмите кнопку <ENTER>.**

**• Отобразится экран [ЭКРАННОЕ МЕНЮ].** 

#### **3) Нажмите** as **для выбора параметра [ПОМОЩЬ].**

#### **4) Нажимайте** qw **для переключения элементов.**

• При каждом нажатии этой кнопки элементы будут сменяться.

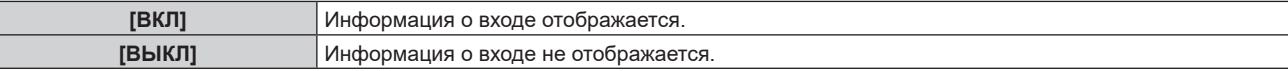

#### **Настройка параметра [ПРЕДУПРЕЖДЕНИЕ]**

Можно установить отображение или скрытие предупреждающих сообщений.

**1)** Нажмите **AV** для выбора параметра [ЭКРАННОЕ МЕНЮ].

#### **2) Нажмите кнопку <ENTER>.**

- **Отобразится экран [ЭКРАННОЕ МЕНЮ].**
- **3) Нажмите** as **для выбора параметра [ПРЕДУПРЕЖДЕНИЕ].**

#### **4) Нажимайте** qw **для переключения элементов.**

• При каждом нажатии этой кнопки элементы будут сменяться.

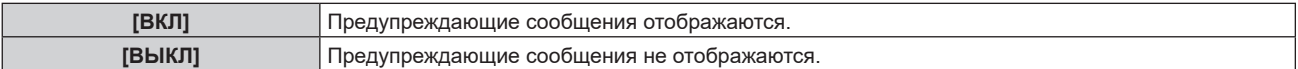

#### **Примечание**

f Если установлено значение [ВЫКЛ], предупреждающее сообщение не будет отображаться на проецируемом изображении даже в случае обнаружения условия предупреждения, такого как [ПРЕДУПРЕЖДЕНИЕ О ТЕМПЕРАТУРЕ], при использовании проектора. Кроме того, не отображаются следующие сообщения: сообщение с обратным отсчетом, предшествующее выключению питания в результате выполнения функция выключения при отсутствии сигнала; сообщение с обратным отсчетом, предшествующее выключению источника света в результате выполнения функции выключения света при отсутствии сигнала; сообщение, предлагающее очистить/заменить фильтр.

#### **[РЕЖИМ МЕНЮ]**

Установка режима отображения экрана меню (OSD).

#### **1)** Нажмите **AV** для выбора параметра [РЕЖИМ МЕНЮ].

#### **2) Нажимайте** qw **для переключения элементов.**

• При каждом нажатии этой кнопки элементы будут сменяться.

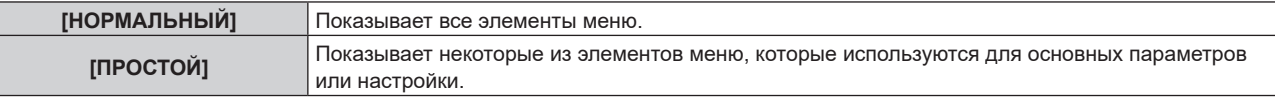

#### **Примечание**

f Для получения информации об использовании элементов меню, которые отображаются, когда установлен режим [ПРОСТОЙ], см. разделы «Главное меню» (→ стр. 94) и «Подменю» (→ стр. 95).

## **[ПОВОРОТ ИЗОБРАЖЕНИЯ]**

Установите, требуется ли поворачивать входное изображение при проецировании.

#### **1)** Нажмите ▲ для выбора [ПОВОРОТ ИЗОБРАЖЕНИЯ].

#### 2) С помощью кнопок **<sup>•</sup>** выберите элемент.

• При каждом нажатии этой кнопки элементы будут сменяться.

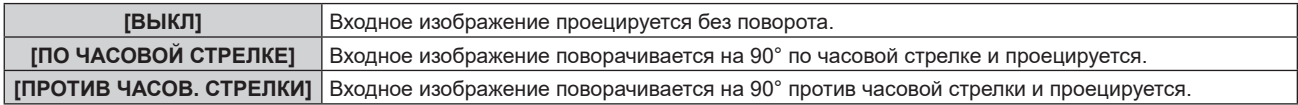

#### **Примечание**

f Направление отображения экранного меню не изменяется даже в том случае, если для этого параметра установлено любое значение, отличное от [ВЫКЛ]. Выполните настройку в меню [НАСТРОЙКИ ЭКРАНА] → [ЭКРАННОЕ МЕНЮ] → [ПОВОРОТ OSD] при необходимости.

#### **[ЦВЕТ ФОНА]**

Установка отображения экрана при отсутствии входного сигнала.

#### **1)** Нажмите **AV** для выбора параметра [ЦВЕТ ФОНА].

#### **2) Нажимайте** qw **для переключения элементов.**

• При каждом нажатии этой кнопки элементы будут сменяться.

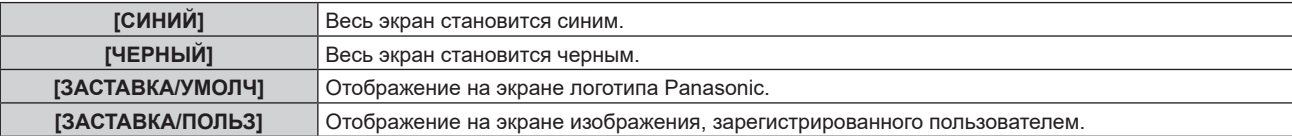

#### **Примечание**

f Элемент настройки [ЦВЕТ ФОНА] является общим со следующим элементом меню.

- g Меню [УСТАНОВКИ ПРОЕКТОРА] → [НАСТРОЙКА ФУНКЦИИ "НЕТ СИГНАЛА"] → [ЦВЕТ ФОНА]
- Чтобы создать и зарегистрировать изображение [ЗАСТАВКА/ПОЛЬЗ], используйте «Logo Transfer Software». Программное обеспечение можно загрузить со следующего веб-сайта.

https://panasonic.net/cns/projector/

При передаче логотипов через дополнительное устройство с поддержкой выхода DIGITAL LINK (модель: ET‑YFB100G, ET‑YFB200G) для параметра «NO SIGNAL SLEEP» устройства с поддержкой выхода DIGITAL LINK должно быть установлено значение «OFF», чтобы избежать сбоев при связи.

## **[ЗАПУСТИТЬ ЗАСТАВКУ]**

Отображение логотипа при включении питания.

#### **1)** Нажмите ▲▼ для выбора параметра [ЗАПУСТИТЬ ЗАСТАВКУ].

#### **2) Нажимайте** qw **для переключения элементов.**

• При каждом нажатии этой кнопки элементы будут сменяться.

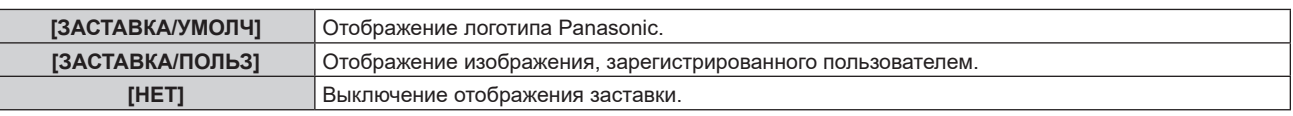

#### **Примечание**

• Когда выбран параметр [ЗАСТАВКА/ПОЛЬЗ], заставка будет отображаться в течение примерно 15 секунд.

f Чтобы создать и зарегистрировать изображение [ЗАСТАВКА/ПОЛЬЗ], используйте «Logo Transfer Software». Программное обеспечение можно загрузить со следующего веб-сайта.

https://panasonic.net/cns/projector/

При передаче логотипов через дополнительное устройство с поддержкой выхода DIGITAL LINK (модель: ET‑YFB100G, ET‑YFB200G) для параметра «NO SIGNAL SLEEP» устройства с поддержкой выхода DIGITAL LINK должно быть установлено значение «OFF», чтобы избежать сбоев при связи.

Когда в меню [УСТАНОВКИ ПРОЕКТОРА] → [БЫСТРЫЙ ЗАПУСК] установлено значение [ВКЛ], заставка не отображается, если проецирование начинается до истечения заданного времени после перехода в режим ожидания.

Указанное время – это время, указанное в меню [УСТАНОВКИ ПРОЕКТОРА] → [БЫСТРЫЙ ЗАПУСК] → [ПЕРИОД ДЕЙСТВИЯ].

## **[РАВНОМЕРНОСТЬ]**

Коррекция неравномерности яркости и неравномерности цвета по всему экрану.

#### **1)** Нажмите **AV** для выбора параметра [РАВНОМЕРНОСТЬ].

#### **2) Нажмите** qw**, чтобы выбрать элемент.**

• При каждом нажатии этой кнопки элементы будут сменяться.

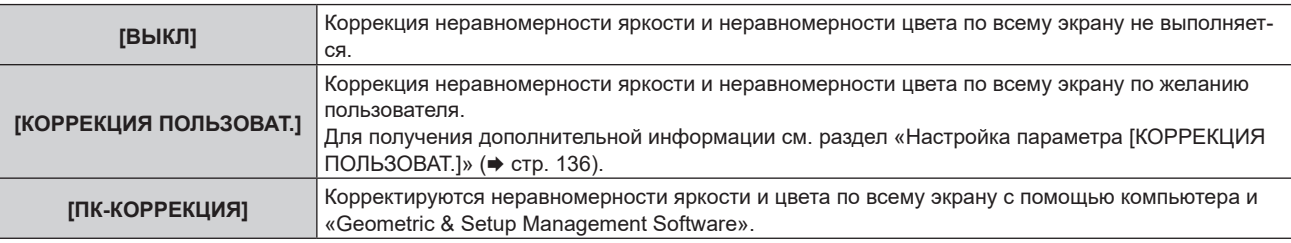

#### **Примечание**

«Geometric & Setup Management Software» можно загрузить со следующего веб-сайта.

https://panasonic.net/cns/projector/pass/

Для загрузки необходимо зарегистрироваться и выполнить вход в PASS.

#### **Настройка параметра [КОРРЕКЦИЯ ПОЛЬЗОВАТ.]**

Коррекция неравномерности яркости и неравномерности цвета по всему экрану по желанию пользователя.

- **1)** Нажмите **AV** для выбора [РАВНОМЕРНОСТЬ].
- **2) С помощью кнопок** qw **выберите [КОРРЕКЦИЯ ПОЛЬЗОВАТ.] и нажмите кнопку <ENTER>. • Отобразится экран <b>[РАВНОМЕРНОСТЬ: КОРРЕКЦИЯ ПОЛЬЗОВАТЕЛЯ**].
- 3) Нажмите **▲ ■** для выбора параметра [УРОВЕНЬ РЕГУЛИРОВКИ].
- **4) Нажмите** qw **для переключения элементов.**
	- При каждом нажатии этой кнопки элементы будут сменяться.

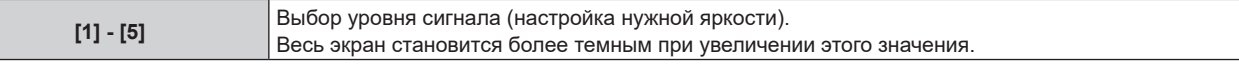

 $\bullet$  Если нажать  $\blacktriangleright$  при значении настройки [5], то будет установлено значение [1]. Если нажать  $\blacktriangleleft$  при значении настройки [1], то будет установлено значение [5].

#### **5)** Нажмите ▲▼ для выбора параметра [ТЕСТОВОЕ ИЗОБРАЖЕНИЕ].

#### **6) Нажмите** qw **для переключения элементов.**

• При каждом нажатии этой кнопки элементы будут сменяться.

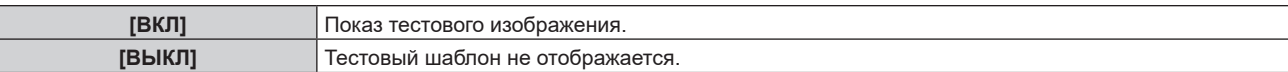

#### 7) С помощью кнопок ▲▼◀▶ выберите [ВЕРХНИЙ ЛЕВЫЙ], [ВЕРХНИЙ ПРАВЫЙ], [НИЖНИЙ **ЛЕВЫЙ], [НИЖНИЙ ПРАВЫЙ], [ВЕРХНИЙ], [НИЖНИЙ], [ЛЕВЫЙ] или [ВСЕ].**

#### **8) Нажмите кнопку <ENTER>.**

- f Отобразится экран настройки параметра [КРАСНЫЙ], [ЗЕЛЕНЫЙ] или [СИНИЙ] для элемента, выбранного в шаге **7)**.
- **9)** С помощью кнопок ▲▼ выберите [КРАСНЫЙ], [ЗЕЛЕНЫЙ] или [СИНИЙ].

#### **10)** С помощью кнопок **∢** отрегулируйте уровень.

**Глава 4 Настройки — Меню [НАСТРОЙКИ ЭКРАНА]**

| Элемент          | Действие                        | Настройка                            | [УРОВЕНЬ РЕГУЛИРОВКИ]:<br>диапазон настройки                                            |
|------------------|---------------------------------|--------------------------------------|-----------------------------------------------------------------------------------------|
| <b>[КРАСНЫЙ]</b> | Нажмите $\blacktriangleright$ . | Красный становится более<br>темным.  | $[1] - [4] - 127 - +127$<br>$[5]: 0 - +127$<br>(Заводская настройка по<br>умолчанию: 0) |
|                  | Нажмите <.                      | Красный становится более<br>светлым. |                                                                                         |
| [ЗЕЛЕНЫЙ]        | Нажмите ▶.                      | Зеленый становится более<br>темным.  |                                                                                         |
|                  | Нажмите <.                      | Зеленый становится более<br>светлым. |                                                                                         |
| <b>[СИНИЙ]</b>   | Нажмите $\blacktriangleright$ . | Синий становится более<br>темным.    |                                                                                         |
|                  | Нажмите <                       | Синий становится более<br>светлым.   |                                                                                         |

- f Чтобы настроить неравномерность цвета в зависимости от уровня сигнала, повторите шаги **3)**–**10)**.
- f Чтобы настроить неравномерность яркости для каждого положения изображения, повторите шаги **7)**–**10)**.

#### **Сброс настроек для [КОРРЕКЦИЯ ПОЛЬЗОВАТ.]**

Сброс значений настройки яркости для выбранного параметра [УРОВЕНЬ РЕГУЛИРОВКИ] и неравномерности цвета для каждого положения изображения к заводским установкам.

- **1)** Нажмите **AV** для выбора параметра [РАВНОМЕРНОСТЬ].
- **2) С помощью кнопок** qw **выберите [КОРРЕКЦИЯ ПОЛЬЗОВАТ.] и нажмите кнопку <ENTER>.** f Отобразится экран **[РАВНОМЕРНОСТЬ: КОРРЕКЦИЯ ПОЛЬЗОВАТЕЛЯ]**.
- 3) Нажмите **▲▼** для выбора параметра [УРОВЕНЬ РЕГУЛИРОВКИ].
- **4) Нажмите** qw**, чтобы выбрать элемент для инициализации в разделе [УРОВЕНЬ РЕГУЛИРОВКИ].**
- **5)** Нажмите **AV4** для выбора параметра [ИНИЦИАЛИЗ].
- **6) Нажмите кнопку <ENTER>.**
	- Отобразится экран подтверждения.
- **7) С помощью кнопок** qw **выберите [ДА] и нажмите кнопку <ENTER>.**

#### **Примечание**

- Все данные корректировки для параметра [УРОВЕНЬ РЕГУЛИРОВКИ] нельзя сбросить одновременно.
- Для каждой настройки в разделе [УРОВЕНЬ РЕГУЛИРОВКИ] выберите элемент и выполните команду [ИНИЦИАЛИЗ] отдельно. f Чтобы одновременно сбросить данные корректировки в разделе [РАВНОМЕРНОСТЬ], выберите меню [УСТАНОВКИ ПРОЕКТОРА] → [ИНИЦИАЛИЗ] → [ТОЛЬКО РАВНОМЕРНОСТЬ] и выполните сброс.
- f [ТЕСТОВОЕ ИЗОБРАЖЕНИЕ] не инициализируется. Выберите элемент и выполните сброс отдельно.

## **[НАСТРОЙКА ЗАТВОРА]**

Установка режима работы функции затвора.

#### **Установка [ПОЯВЛЕНИЕ] или [ИСЧЕЗНОВЕНИЕ]**

Установка плавного появления и затухания изображения при срабатывании функции затвора.

- **1)** Нажмите ▲▼ для выбора [НАСТРОЙКА ЗАТВОРА].
- **2) Нажмите кнопку <ENTER>.**
	- **Отобразится экран <b>[НАСТРОЙКА ЗАТВОРА**].
- 3) С помощью **▲▼** выберите [ПОЯВЛЕНИЕ] или [ИСЧЕЗНОВЕНИЕ].
- **4) Нажимайте** qw **для переключения элементов.**

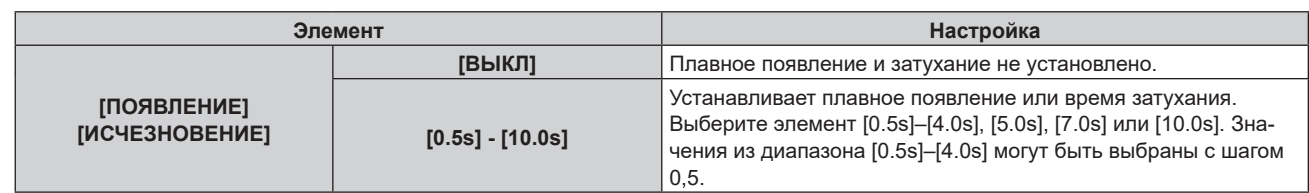

#### **Примечание**

**• Нажмите кнопку <SHUTTER> на пульте дистанционного управления или панели управления во время плавного появления и** затухания изображения для отмены данной операции.

#### **Настройка [ПРИ ЗАПУСКЕ]**

Автоматическое включение/выключение функции затвора (затвор: закрыт/открыт) при включении питания.

- **1)** Нажмите ▲▼ для выбора [НАСТРОЙКА ЗАТВОРА].
- **2) Нажмите кнопку <ENTER>.**
	- f Отобразится экран **[НАСТРОЙКА ЗАТВОРА]**.
- **3)** Нажмите **AV** для выбора [ПРИ ЗАПУСКЕ].
- **4) Нажимайте** qw **для переключения элементов.**

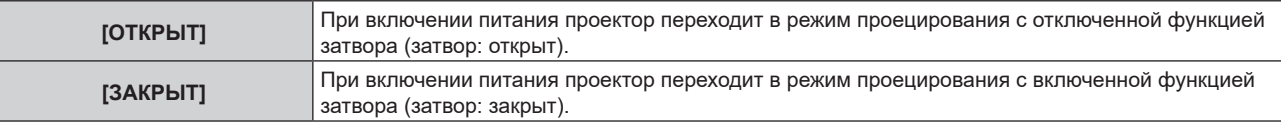

#### **Настройка функции синхронизации затвора**

Функция синхронизации затвора предназначена для синхронизации режима работы затвора на указанном проекторе с другими проекторами, можно также синхронизировать эффекты при использовании функции затвора, в том числе плавное появление и затухание.

Чтобы использовать функцию синхронизации затвора, требуется подключить проекторы, предназначенные для синхронизации петлей с использованием гирляндного соединения, к разъемам <SERIAL/MULTI SYNC IN> и <SERIAL/MULTI SYNC OUT>. Для получения дополнительной информации о подключении проекторов см. раздел «Пример подключения при использовании функции синхронизации контраста/ функции синхронизации затвора» (• стр. 64).

- **1)** Нажмите ▲▼ для выбора [НАСТРОЙКА ЗАТВОРА].
- **2) Нажмите кнопку <ENTER>.**

**• Отобразится экран [НАСТРОЙКА ЗАТВОРА].** 

#### **3)** Нажмите **▲▼** для выбора [MULTI PROJECTOR SYNC].

#### **4) Нажмите кнопку <ENTER>.**

- $\bullet$  Отобразится экран **[MULTI PROJECTOR SYNC]**.
- **5)** Нажмите **AV** для выбора [РЕЖИМ].

#### **6) Нажимайте** qw **для переключения элементов.**

• При каждом нажатии этой кнопки элементы будут сменяться.

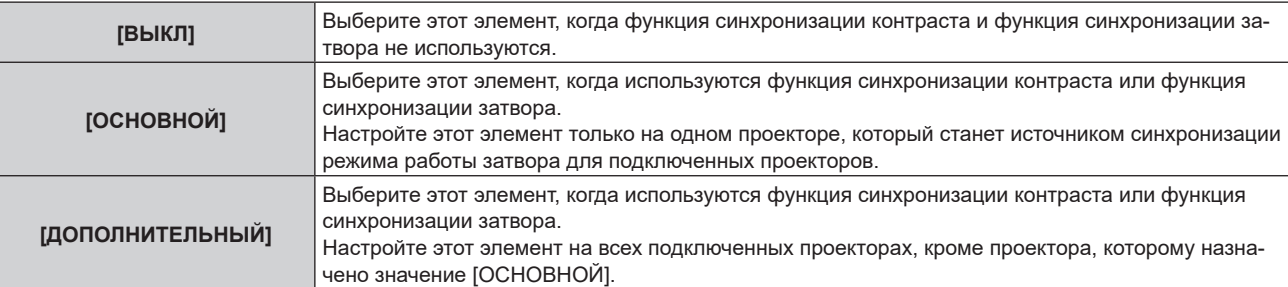

f Когда выбрано любое другое значение, кроме [ВЫКЛ], результат диагностики отображается в параметре [СОСТОЯНИЕ СВЯЗИ], указывая, все ли проекторы, включая проекторы, предназначенные для синхронизации, подключены правильно, и правильно ли настроен параметр [РЕЖИМ].

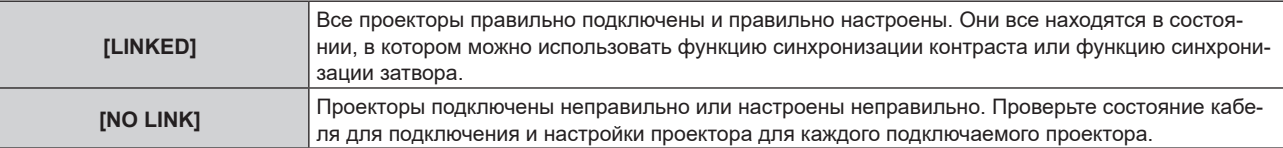

#### **7)** Нажмите **▲▼** для выбора [СИНХРОНИЗАЦИЯ ЗАТВОРА].

#### **8) Нажимайте** qw **для переключения элементов.**

• При каждом нажатии этой кнопки элементы будут сменяться.

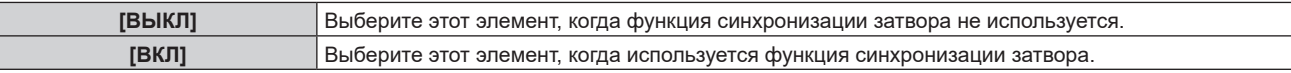

#### **Примечание**

• Элемент настройки [MULTI PROJECTOR SYNC] является общим со следующим элементом меню.

- g Меню [УСТАНОВКИ ПРОЕКТОРА] → [MULTI PROJECTOR SYNC] Для получения дополнительной информации о функции синхронизации контраста см. меню [УСТАНОВКИ ПРОЕКТОРА] → [MULTI PROJECTOR SYNC] ( $\Rightarrow$  стр. 160).
- Функция синхронизации затвора будет работать при выполнении всех следующих условий.
	- g Все подключаемые проекторы соединяются петлей с использованием гирляндного соединения. (Максимум 64 проектора) − Для параметра [РЕЖИМ] на одном из подключаемых проекторов устанавливается значение [ОСНОВНОЙ], а для параметра [РЕЖИМ] на всех других проекторах устанавливается значение [ДОПОЛНИТЕЛЬНЫЙ].
	- Для параметра [СИНХРОНИЗАЦИЯ ЗАТВОРА] на проекторах, на которых должна выполняться синхронизация затвора, устанавливается значение [ВКЛ].
	- g Если связаны только проекторы с меню настройки [ДИНАМ. КОНТРАСТ NX], установите для меню [ИЗОБРАЖЕНИЕ] → [ДИНАМ. КОНТРАСТ NX] значение, отличное от [ВЫКЛ], или установите для меню [ИЗОБРАЖЕНИЕ] → [ДИНАМ. КОНТРАСТ] значение, отличное от [ВЫКЛ]. Все настройки меню должна быть унифицированы.
	- g Если связаны проекторы без меню [ДИНАМ. КОНТРАСТ NX], установите для параметра [ДИНАМ. КОНТРАСТ NX] значение [ВЫКЛ], а для параметра [ДИНАМ. КОНТРАСТ] — любое, отличное от [ВЫКЛ], независимо от настройки параметра [НАСТРОЙКА ЗАТВОРА].
- f Можно установить для параметра [СИНХРОНИЗАЦИЯ ЗАТВОРА] значение [ВЫКЛ] для подключаемых проекторов, которые не требуется синхронизировать.
- f При использовании функции синхронизации затвора режим работы затвора будет соответствовать настройке в меню [НАСТРОЙКИ ЭКРАНА] → [НАСТРОЙКА ЗАТВОРА] проектора, для параметра [РЕЖИМ] которого установлено значение [ОСНОВНОЙ].
- f Когда входной сигнал для каждого подключенного проектора не синхронизируется, время работы затвора на разных проекторах может сместиться до 1 кадра при использовании функции синхронизации затвора.
- f Функцией затвора проекторов, на которых для параметра [РЕЖИМ] установлено значение [ДОПОЛНИТЕЛЬНЫЙ], можно управлять по отдельности. В таком случае режим работы затвора будет соответствовать настройкам в меню [НАСТРОЙКИ ЭКРАНА] → [НАСТРОЙКА ЗАТВОРА], выполненным на этом проекторе.

## **[СТОП-КАДР]**

Используйте функцию временной приостановки проецирования изображения, независимо от воспроизведения на внешнем устройстве.

#### **1)** Нажмите **▲▼** для выбора параметра [СТОП-КАДР].

#### **2) Нажмите кнопку <ENTER>.**

- Проецируемое изображение будет приостановлено.
- Нажмите кнопку <MENU> для отмены.

#### **Примечание**

f Когда видеосигнал приостановлен, на экране отображается индикация [СТОП-КАДР].

## **[ОСЦ. СИГН.]**

Использование входного сигнала с подключенного внешнего устройства для отображения осциллограммы. Данная процедура позволяет убедиться, что уровень выходного сигнала видео (яркость) находится в рекомендуемом для проектора диапазоне, и выполнить настройку.

**1)** Нажмите **AV** для выбора [ОСЦ. СИГН.].

#### **2) Нажимайте** qw **для переключения элементов.**

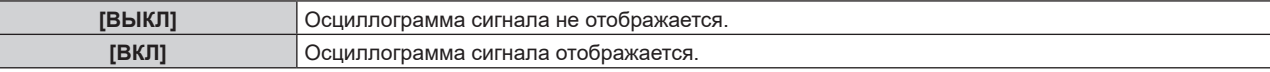

- **3) Дважды нажмите кнопку <MENU> для очистки поля.**
- **4)** Нажимайте ▲▼, чтобы выбрать какую-либо горизонтальную прямую.
- **5) Нажмите кнопку <ENTER>, чтобы переключить параметр «Выбор прямой» на значения яркости, красного, зеленого или синего.**
	- Элементы выбора прямой переключаются при каждом нажатии кнопки <ENTER>, только если отображается осциллограмма сигнала.

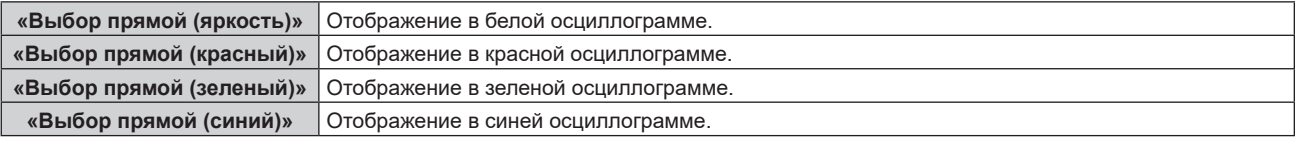

#### **Примечание**

- $\bullet$  Настройка также доступна в меню [УСТАНОВКИ ПРОЕКТОРА]  $\rightarrow$  [ФУНКЦИОНАЛЬНАЯ КНОПКА].
- Осциллограмма не отображается, если экранное меню отключено.

#### **Настройка сигнала**

Спроецируйте сигнал настройки яркости с коммерческого пробного диска (от 0 % (0 IRE или 7,5 IRE) до 100 % (100 IRE)) и выполните настройку.

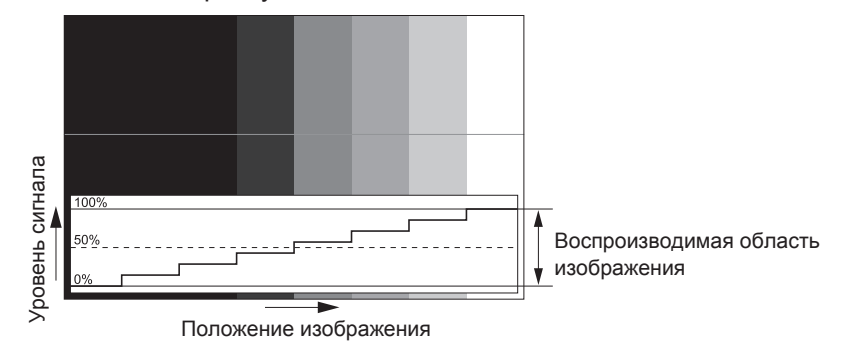

**1) Выберите «Выбор прямой (яркость)» на осциллограмме.**

#### **2) Настройте уровень черного.**

 $\bullet$  Отрегулируйте уровень черного 0 % для видеосигнала к положению 0 % на осциллограмме с помощью меню [ИЗОБРАЖЕНИЕ] → [ЯРКОСТЬ].

#### **3) Настройте уровень белого.**

• Отрегулируйте уровень белого 100 % для видеосигнала к положению 100 % на осциллограмме с помощью меню [ИЗОБРАЖЕНИЕ] → [КОНТРАСТНОСТЬ].

#### **Настройка красного, зеленого и синего**

#### **1)** Установите для параметра [ЦВЕТОВАЯ ТЕМПЕРАТУРА] значение [ПОЛЬЗОВАТЕЛЬ]. (→ стр. 101)

- **2) Выберите «Выбор прямой (красный)» на осциллограмме.**
- **3) Настройте области темно-красного.**
	- f Используйте пункт [КРАСНЫЙ] в меню [ТЕПЛЫЙ:БАЛАНС БЕЛОГО], чтобы отрегулировать уровень черного 0 % для сигнала видео к положению 0 % на осциллограмме.

#### **4) Настройте области светло-красного.**

f Используйте пункт [КРАСНЫЙ] в меню [ХОЛОДНЫЙ:БАЛАНС БЕЛОГО], чтобы отрегулировать уровень белого 100 % для сигнала видео к положению 100 % на осциллограмме.

**5) Используйте процедуру настойки [КРАСНЫЙ] для настройки [ЗЕЛЕНЫЙ] и [СИНИЙ].**

#### **Примечание**

- f Перед настройкой уровня черного убедитесь, что задана правильная настройка [УРОВЕНЬ СИГНАЛА] входного сигнала. Проверьте настройку [УРОВЕНЬ СИГНАЛА] в меню [НАСТРОЙКИ ЭКРАНА] → [HDMI IN]/[DVI-D IN]/[SDI IN]/[DIGITAL LINK IN] → [УРОВЕНЬ СИГНАЛА].
- f Если в [НАСТРОЙКИ ПРОЕКЦИИ] → [ФОРМАТ ИЗОБРАЖЕНИЯ] установлено значение [4:3], сигнал вне области отображения отображается в виде осциллограммы на осциллограмме сигнала при уровне сигнала 0 %.

## **[ОТСЕЧКА]**

Можно удалить каждый компонент красного, зеленого и синего цвета.

- **1)** Нажмите **AV** для выбора [ОТСЕЧКА].
- **2) Нажмите кнопку <ENTER>.**
	- **Отобразится экран [ОТСЕЧКА].**
- 3) С помощью кнопок ▲▼ выберите [КРАСНЫЙ], [ЗЕЛЕНЫЙ] или [СИНИЙ].
- **4) Нажимайте** qw **для переключения элементов.**

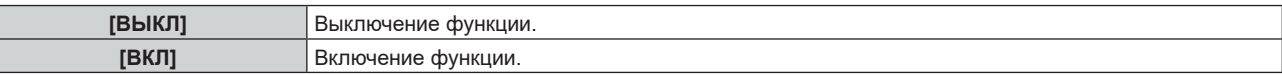

#### **Примечание**

f Когда вход или сигнал переключаются, настройка функции отключения возвращается к исходному состоянию (выкл.).

# **Меню [УСТАНОВКИ ПРОЕКТОРА]**

**На экране меню выберите [УСТАНОВКИ ПРОЕКТОРА] в главном меню, а затем выберите элемент в подменю.**

**Для получения информации об использовании экрана меню см. раздел «Навигация по меню» (** $\div$  **стр.** 93).

## **[ID ПРОЕКТОРА]**

У проектора есть функция настройки номера ID. Ее можно применить при использовании нескольких проекторов, если они расположены близко друг к другу, для управления всеми проекторами параллельно или индивидуально с одного пульта дистанционного управления.

#### **1)** Нажмите **▲▼** для выбора параметра [ID ПРОЕКТОРА].

#### **2) Нажимайте** qw **для переключения элементов.**

• При каждом нажатии этой кнопки элементы будут сменяться.

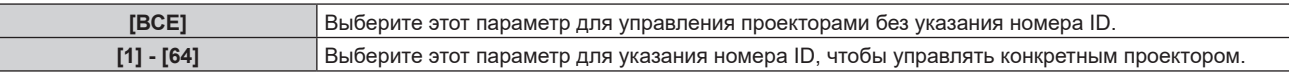

#### **Примечание**

- f Чтобы задать номер ID для индивидуального управления, номер ID пульта дистанционного управления должен совпадать с номером ID проектора.
- f Если для номера ID установлен параметр [ВСЕ], проектор будет работать независимо от того, какой номер ID указан с пульта дистанционного управления или компьютера.
	- Если используются несколько проекторов и номера ID установлены на [ВСЕ], то ими нельзя будет управлять отдельно от проекторов, имеющих другие номера ID.
- f Для получения информации об установке номера ID на пульте дистанционного управления см. раздел «Установка номера ID пульта дистанционного управления» (• стр. 90).

## **[СПОСОБ ПРОЕЦИРОВАНИЯ]**

Установка способа проецирования в соответствии со способом установки проектора. Измените значение параметра [ПРЯМОЕ/ОБРАТНОЕ], если изображение на экране инвертировано. Измените значение параметра [ПОЛ/ПОТОЛОК], если изображение на экране перевернуто.

#### **Настройка параметра [ПРЯМОЕ/ОБРАТНОЕ]**

- **1)** Нажмите **AV** для выбора параметра [СПОСОБ ПРОЕЦИРОВАНИЯ].
- **2) Нажмите кнопку <ENTER>.**
	- **Отобразится экран <b>[СПОСОБ ПРОЕЦИРОВАНИЯ**].
- **3) Нажмите** as **для выбора параметра [ПРЯМОЕ/ОБРАТНОЕ].**

#### **4) Нажимайте** qw **для переключения элементов.**

• При каждом нажатии этой кнопки элементы будут сменяться.

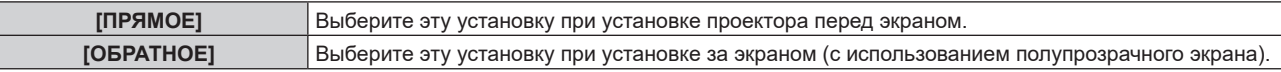

#### **Настройка параметра [ПОЛ/ПОТОЛОК]**

- **1)** Нажмите **AV** для выбора параметра [СПОСОБ ПРОЕЦИРОВАНИЯ].
- **2) Нажмите кнопку <ENTER>.**
	- **Отобразится экран [СПОСОБ ПРОЕЦИРОВАНИЯ].**
- **3)** Нажмите ▲▼ для выбора параметра [ПОЛ/ПОТОЛОК].
- **4)** С помощью кнопок **•** смените элемент.
	- При каждом нажатии этой кнопки элементы будут сменяться.

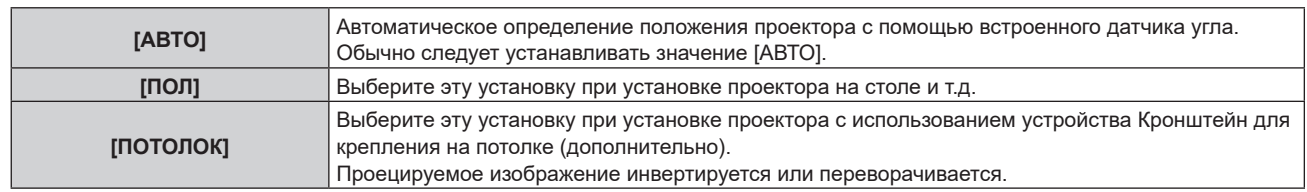

#### **Примечание**

f Дополнительную информацию о диапазоне положения установки, которую может определить встроенный датчик угла, см. в разделе «Датчик угла» ( $\Rightarrow$  стр. 47).

## **[ОБЪЕКТИВ]**

Выполните установку и действие для проекционного объектива.

### **[ТИП ОБЪЕКТИВА]**

Когда проектор используется впервые или при замене проекционного объектива, подтвердите настройку [ТИП ОБЪЕКТИВА].

#### **1)** Нажмите **AV** для выбора параметра [ОБЪЕКТИВ].

#### **2) Нажмите кнопку <ENTER>.**

**• Отобразится экран [ОБЪЕКТИВ].** 

#### **3) Подтвердите тип проекционного объектива в разделе [ТИП ОБЪЕКТИВА].**

#### **Примечание**

- f Информация о проекционном объективе автоматически отправляется при включении проектора. Полученная информация отображается в меню [ТИП ОБЪЕКТИВА].
- f В поле [ТИП ОБЪЕКТИВА] отображается [---], если автоматическое получение информации об объективе проектора не удалось.
- f Тип объектива отображается красным цветом в поле [ТИП ОБЪЕКТИВА], если объектив не совместим с проектором.
- f Если на экране [ТИП ОБЪЕКТИВА] отображается [---], выключите проектор и повторно прикрепите проекционный объектив.
- f Выключите проектор и установите совместимый объектив, если тип объектива отображается красным цветом в поле [ТИП ОБЪЕКТИВА].

#### **[ПАМЯТЬ ОБЪЕКТИВА]**

Настроенное положение объектива (вертикальное положение, горизонтальное положение, положение фокуса, положение увеличения и положение периферийного фокуса) можно сохранить и загрузить. Когда проектор используется впервые или при замене проекционного объектива, выполните калибровку объектива.

Если калибровка объектива выполнена не полностью, функция [ПАМЯТЬ ОБЪЕКТИВА] будет недоступна.

#### **Сохранение положения объектива**

- **1)** Нажмите **AV** для выбора параметра [ОБЪЕКТИВ].
- **2) Нажмите кнопку <ENTER>.**
	- **Отобразится экран [ОБЪЕКТИВ].**
- **3) Нажмите** as **для выбора параметра [ПАМЯТЬ ОБЪЕКТИВА].**
- **4) Нажмите кнопку <ENTER>.**
	- **Отобразится экран [ПАМЯТЬ ОБЪЕКТИВА].**
- **5)** Нажмите **AV** для выбора параметра [СОХРАНИТЬ В ПАМЯТЬ ОБЪЕКТИВА].
- **6) Нажмите кнопку <ENTER>.**
	- **Отобразится экран [СОХРАНИТЬ В ПАМЯТЬ ОБЪЕКТИВА].**
	- Если память объектива уже была сохранена, имя сохраненной памяти объектива и сведения о положении объектива ([ВЕРТИКАЛЬНОЕ ПОЛОЖЕНИЕ]/[ГОРИЗОНТАЛЬНОЕ ПОЛОЖЕНИЕ]/ [ПОЛОЖЕНИЕ ФОКУСА]/[ПОЛОЖЕНИЕ ТРАНСФОКАЦИИ]/[ПОЛОЖЕНИЕ ВНЕШНЕГО ФОКУСА]) отображаются на экране **[СОХРАНИТЬ В ПАМЯТЬ ОБЪЕКТИВА]**.

#### 7) Нажмите ▲▼, чтобы выбрать элемент, который необходимо сохранить, а затем нажмите кнопку **<ENTER>.**

- Отобразится экран подтверждения.
- Текущие сведения о положении объектива ([ВЕРТИКАЛЬНОЕ ПОЛОЖЕНИЕ]/[ГОРИЗОНТАЛЬНОЕ ПОЛОЖЕНИЕ]/[ПОЛОЖЕНИЕ ФОКУСА]/[ПОЛОЖЕНИЕ ТРАНСФОКАЦИИ]/[ПОЛОЖЕНИЕ ВНЕШНЕГО ФОКУСА]) отображаются на экране подтверждения.
- **8) Нажмите** qw **для выбора [ДА], а затем нажмите кнопку <ENTER>. • Отобразится экран [ВВЕСТИ ИМЯ ПАМЯТЬ ОБЪЕКТИВА].**
- **9)** Нажимайте **△▼◀▶**, чтобы выбрать текст, а затем нажмите кнопку <ENTER> для его ввода.
- 10) После ввода имени нажмите  $\blacktriangle \blacktriangledown \blacktriangle \}$ , чтобы выбрать [OK], а затем нажмите кнопку <ENTER>.
	- **Сохранение памяти объектива завершено, и снова отображается экран [СОХРАНИТЬ В ПАМЯТЬ ОБЪЕКТИВА]**.
	- $\bullet$  Если с помощью кнопок  $\blacktriangle \blacktriangledown \blacktriangle \blacktriangleright$  выбрать [CANCEL], а затем нажать кнопку <ENTER>, память объектива не будет сохранена.
	- $\bullet$  Если с помощью кнопок  $\blacktriangle \blacktriangledown \blacktriangle \blacktriangleright$  выбрать [DEFAULT], а затем нажать кнопку <ENTER>, введенное имя не будет зарегистрировано, и будет использоваться имя по умолчанию.
	- f Если выбрать [OK] без ввода какого-либо символа и нажать кнопку <ENTER>, будет использовано имя по умолчанию.

#### **Примечание**

f Данные числового значения положения периферийного фокуса отображаются только в случае прикрепления одного из объективов ниже.

g ET‑EMW200, ET‑EMW300, ET‑EMW400, ET‑EMW500, ET‑EMU100

#### **Загрузка положения объектива**

- **1)** Нажмите **AV** для выбора параметра [ОБЪЕКТИВ].
- **2) Нажмите кнопку <ENTER>.**
	- **Отобразится экран [ОБЪЕКТИВ].**
- **3) Нажмите** as **для выбора параметра [ПАМЯТЬ ОБЪЕКТИВА].**
- **4) Нажмите кнопку <ENTER>.**
	- **Отобразится экран [ПАМЯТЬ ОБЪЕКТИВА].**
- **5) Нажмите** as **для выбора параметра [ЗАГРУЗИТЬ ИЗ ПАМЯТЬ ОБЪЕКТИВА].**

#### **6) Нажмите кнопку <ENTER>.**

- **Отобразится экран [ЗАГРУЗИТЬ ИЗ ПАМЯТЬ ОБЪЕКТИВА].**
- Имя сохраненной памяти объектива и сведения о положении объектива ([ВЕРТИКАЛЬНОЕ ПОЛОЖЕНИЕ]/[ГОРИЗОНТАЛЬНОЕ ПОЛОЖЕНИЕ]/[ПОЛОЖЕНИЕ ФОКУСА]/[ПОЛОЖЕНИЕ ТРАНСФОКАЦИИ]/[ПОЛОЖЕНИЕ ВНЕШНЕГО ФОКУСА]) отображаются на экране **[ЗАГРУЗИТЬ ИЗ ПАМЯТЬ ОБЪЕКТИВА]**.
- 7) Нажмите ▲▼, чтобы выбрать элемент, который необходимо загрузить, а затем нажмите кнопку **<ENTER>.**
	- Отобразится экран подтверждения.
- **8) Нажмите** qw **для выбора [ДА], а затем нажмите кнопку <ENTER>.**
	- Объектив автоматически переместится в положение объектива (вертикальное положение, горизонтальное положение, положение фокуса, положение увеличения и положение периферийного фокуса) из загруженной памяти объектива.

#### **Примечание**

- f Воспроизведение памяти объектива на 100 % не гарантируется. Повторно отрегулируйте фокус, периферийный фокус, увеличение и смещение объектива после загрузки памяти объектива, если требуется.
- Если проекционный объектив заменен, выполните команду в меню [УСТАНОВКИ ПРОЕКТОРА] → [ОБЪЕКТИВ] → [КАЛИБРОВКА ОБЪЕКТИВА], повторно отрегулируйте фокус, периферийный фокус, увеличение и смещение объектива, а затем еще раз сохраните память объектива.
- f Если данные числового значения положения периферийного фокуса отображаются в памяти объектива, память объектива сохраняется при прикреплении одного из объективов, приведенных ниже.
- ET-EMW200, ET-EMW300, ET-EMW400, ET-EMW500, ET-EMU100 f Сохраненная память объектива загружается по порядку при каждом нажатии кнопки <FUNCTION>, когда параметр [ЗАГРУЗИТЬ ИЗ ПАМЯТЬ ОБЪЕКТИВА] назначается кнопке <FUNCTION>.

### **Удаление памяти объектива**

- **1)** Нажмите **AV** для выбора параметра [ОБЪЕКТИВ].
- **2) Нажмите кнопку <ENTER>.**
	- **Отобразится экран [ОБЪЕКТИВ].**
- **3)** Нажмите ▲▼ для выбора параметра [ПАМЯТЬ ОБЪЕКТИВА].
- **4) Нажмите кнопку <ENTER>.**
	- **Отобразится экран [ПАМЯТЬ ОБЪЕКТИВА].**
- **5)** Нажмите ▲▼ для выбора параметра [РЕДАКТИР. ПАМЯТЬ ОБЪЕКТИВА].
- **6) Нажмите кнопку <ENTER>.**
	- **Отобразится экран [РЕДАКТИР. ПАМЯТЬ ОБЪЕКТИВА].**
- **7) Нажмите** as **для выбора параметра [ОЧИСТИТЬ ПАМЯТЬ ОБЪЕКТИВА].**

## **8) Нажмите кнопку <ENTER>.**

- **Отобразится экран [ОЧИСТИТЬ ПАМЯТЬ ОБЪЕКТИВА].**
- Имя сохраненной памяти объектива и сведения о положении объектива ([ВЕРТИКАЛЬНОЕ ПОЛОЖЕНИЕ]/[ГОРИЗОНТАЛЬНОЕ ПОЛОЖЕНИЕ]/[ПОЛОЖЕНИЕ ФОКУСА]/[ПОЛОЖЕНИЕ ТРАНСФОКАЦИИ]/[ПОЛОЖЕНИЕ ВНЕШНЕГО ФОКУСА]) отображаются на экране **[ОЧИСТИТЬ ПАМЯТЬ ОБЪЕКТИВА]**.
- **9)** Нажмите ▲▼, чтобы выбрать элемент, который необходимо удалить, а затем нажмите кнопку **<ENTER>.**
	- Отобразится экран подтверждения.
- **10) Нажмите** qw **для выбора [ДА], а затем нажмите кнопку <ENTER>.**

#### **Примечание**

- f Если данные числового значения положения периферийного фокуса отображаются в памяти объектива, память объектива сохраняется при прикреплении одного из объективов, приведенных ниже.
	- g ET‑EMW200, ET‑EMW300, ET‑EMW400, ET‑EMW500, ET‑EMU100

# **Изменение имени памяти объектива**

- **1)** Нажмите **AV** для выбора параметра [ОБЪЕКТИВ].
- **2) Нажмите кнопку <ENTER>.**
	- **Отобразится экран [ОБЪЕКТИВ].**
- **3)** Нажмите ▲▼ для выбора параметра **[ПАМЯТЬ ОБЪЕКТИВА**].
- **4) Нажмите кнопку <ENTER>.**
	- **Отобразится экран [ПАМЯТЬ ОБЪЕКТИВА].**
- **5)** Нажмите ▲▼ для выбора параметра [РЕДАКТИР. ПАМЯТЬ ОБЪЕКТИВА].
- **6) Нажмите кнопку <ENTER>.**
	- **Отобразится экран <b>[РЕДАКТИР. ПАМЯТЬ ОБЪЕКТИВА**].
- 7) Нажмите **▲ для выбора параметра [ИЗМЕН. ИМЯ ПАМЯТЬ ОБЪЕКТИВА].**
- **8) Нажмите кнопку <ENTER>.**
	- **Отобразится экран [ИЗМЕН. ИМЯ ПАМЯТЬ ОБЪЕКТИВА].**
- Имя сохраненной памяти объектива и сведения о положении объектива ([ВЕРТИКАЛЬНОЕ ПОЛОЖЕНИЕ]/[ГОРИЗОНТАЛЬНОЕ ПОЛОЖЕНИЕ]/[ПОЛОЖЕНИЕ ФОКУСА]/[ПОЛОЖЕНИЕ ТРАНСФОКАЦИИ]/[ПОЛОЖЕНИЕ ВНЕШНЕГО ФОКУСА]) отображаются на экране **[ИЗМЕН. ИМЯ ПАМЯТЬ ОБЪЕКТИВА]**.
- **9)** Нажмите ▲▼, чтобы выбрать элемент, имя которого необходимо изменить, а затем нажмите **кнопку <ENTER>.**
	- Отобразится экран **[ВВЕСТИ ИМЯ ПАМЯТЬ ОБЪЕКТИВА**].
- 10) Нажимайте ▲▼◆ **,** чтобы выбрать текст, а затем нажмите кнопку <ENTER> для его ввода.
- **11)** После изменения имени нажмите ▲▼◆, чтобы выбрать [OK], а затем нажмите кнопку **<ENTER>.**
	- f Сохранение памяти объектива завершено, и снова отображается экран **[ИЗМЕН. ИМЯ ПАМЯТЬ ОБЪЕКТИВА]**.
	- $\bullet$  Если с помощью кнопок  $\blacktriangle \blacktriangledown \blacktriangle \blacktriangleright$  выбрать [CANCEL], а затем нажать кнопку <ENTER>, измененное имя не будет зарегистрировано.
	- $\bullet$  Если с помощью кнопок  $\blacktriangle \blacktriangledown \blacktriangle \blacktriangleright$  выбрать [DEFAULT], а затем нажать кнопку <ENTER>, измененное имя не будет зарегистрировано, и будет использоваться имя по умолчанию.
	- f Если выбрать [OK] без ввода какого-либо символа и нажать кнопку <ENTER>, будет использовано имя по умолчанию.

## **Примечание**

f Если данные числового значения положения периферийного фокуса отображаются в памяти объектива, память объектива сохраняется при прикреплении одного из объективов, приведенных ниже. g ET‑EMW200, ET‑EMW300, ET‑EMW400, ET‑EMW500, ET‑EMU100

# **[ИСХОДНОЕ ПОЛОЖЕНИЕ ОБЪЕКТИВА]**

Выполните следующие действия, чтобы переместить проекционный объектив в исходное положение.

- **1)** Нажмите **AV** для выбора параметра [ОБЪЕКТИВ].
- **2) Нажмите кнопку <ENTER>.**
	- **Отобразится экран <b>[ОБЪЕКТИВ**].
- **3) Нажмите** as **для выбора параметра [ИСХОДНОЕ ПОЛОЖЕНИЕ ОБЪЕКТИВА].**
- **4) Нажмите кнопку <ENTER>.**
	- Отобразится экран подтверждения.
- **5) Нажмите** qw **для выбора [ДА], а затем нажмите кнопку <ENTER>.**
	- Проекционный объектив перемещен в исходное положение.

- f [В ПРОЦЕССЕ] отображается на экране, пока проекционный объектив перемещается в исходное положение.
- f [---] отображается на экране подтверждения для установки исходного положения объектива в указанных ниже случаях.
- Если не удалось автоматически получить информацию о проекционном объективе
- f Проекционный объектив не перемещается в правильное исходное положение, когда не выполняется команда в меню [УСТАНОВКИ ПРОЕКТОРА] → [ОБЪЕКТИВ] → [КАЛИБРОВКА ОБЪЕКТИВА].
- f Если проекционный объектив заменен, выполните действия в меню [УСТАНОВКИ ПРОЕКТОРА] → [ОБЪЕКТИВ] → [КАЛИБРОВКА ОБЪЕКТИВА].
- Исходное положение не соответствует положению оптического центра изображения.
- f [ИСХОДНОЕ ПОЛОЖЕНИЕ ОБЪЕКТИВА] также можно выполнить, нажав кнопку <DEFAULT> на пульте дистанционного управления, когда отображается экран регулировки смещения объектива.

# **[ОПТИМИЗАТОР АКТИВНОГО ФОКУСА]**

Включение/выключении функции оптимизатора активного фокуса.

Если включить эту функцию, можно уменьшить смещение в фокусе, вызванное изменением температуры проекционного объектива или изменением в яркости изображения, которое происходит после включения проектора и начала проецирования. Это также уменьшит смещение в фокусе для фокусировки прямо перед включением функции затвора (затвор: закрыт) и прямо после отключения функции затвора (затвор: открыт).

**1)** Нажмите **AV** для выбора параметра [ОБЪЕКТИВ].

# **2) Нажмите кнопку <ENTER>.**

- **Отобразится экран <b>[ОБЪЕКТИВ**].
- **3) Нажмите** as **для выбора параметра [ОПТИМИЗАТОР АКТИВНОГО ФОКУСА].**

# **4) Нажмите кнопку <ENTER>.**

• Отобразится экран **[ОПТИМИЗАТОР АКТИВНОГО ФОКУСА]**.

# **5) Нажмите** qw **для переключения элемента [АКТИВНЫЙ ФОКУС].**

• При каждом нажатии этой кнопки элементы будут сменяться.

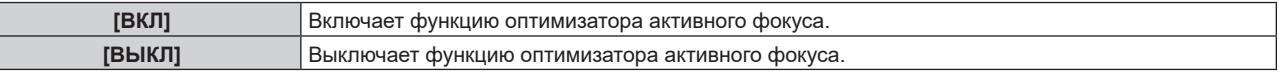

## **Примечание**

- f Когда проектор используется впервые или при замене проекционного объектива, выполните калибровку объектива. Если калибровка объектива выполнена не полностью, функция [ОПТИМИЗАТОР АКТИВНОГО ФОКУСА] не будет работать.
- f Если для параметра [АКТИВНЫЙ ФОКУС] установлено значение [ВКЛ], регулировка фокуса (регулировка положения фокуса проекционного объектива) выполняется автоматически одним из или обоими методами корректировки, приведенными далее. Используемый метод корректировки и заводские настройки по умолчанию для параметра [АКТИВНЫЙ ФОКУС] отличаются в зависимости от типа проекционного объектива, который отображается в меню [УСТАНОВКИ ПРОЕКТОРА] → [ОБЪЕКТИВ] → [ТИП ОБЪЕКТИВА]. Информация параметра [ТИП ОБЪЕКТИВА] получается автоматически после присоединения проекционного объектива.

Коррекция определения температуры: автоматическая регулировка фокуса на основании изменения температуры проекционного объектива.

- Коррекция определения яркости: автоматическая регулировка фокуса на основании изменения в яркости изображения.
- f Некоторые проекционные объективы с функцией регулировки периферийного фокуса также автоматически регулируют баланс фокуса в центре и на краях проецируемого изображения.
- f Обратите внимание на указанное ниже при создании мультидисплея с помощью нескольких проекторов, например при использовании функции калибровки по стыку, выполнив настройку в меню [ДОПОЛНИТЕЛЬНЫЕ НАСТРОЙКИ] → [КАЛИБРОВКА ПО СТЫКУ].
- g Положение проецируемого изображения может немного сместиться из-за уровня настройки фокусировки.
- Проецируемое изображение может немного колебаться во время настройки фокусировки.
- f Когда для параметра [АКТИВНЫЙ ФОКУС] установлено значение [ВКЛ], во время автоматической регулировки может быть слышен звук движения привода регулировки фокуса.
- f Функция оптимизатора активного фокуса работает в диапазоне настройки фокусировки. Она может не работать надлежащим образом при использовании со значением регулировки фокусировки, близким к ограничению значения.

# **[КАЛИБРОВКА ОБЪЕКТИВА]**

Определение значения ограничения регулировки объектива и выполнение калибровки в диапазоне настройки.

Выполните калибровку объектива после прикрепления проекционного объектива.

- **1)** Нажмите **AV** для выбора параметра [ОБЪЕКТИВ].
- **2) Нажмите кнопку <ENTER>.**
	- **Отобразится экран [ОБЪЕКТИВ].**
- **3) Нажмите** as **для выбора параметра [КАЛИБРОВКА ОБЪЕКТИВА].**
- **4) Нажмите кнопку <ENTER>.**
	- Отобразится экран подтверждения.

# **5) Нажмите** qw **для выбора [ДА], а затем нажмите кнопку <ENTER>.**

- Калибровка объектива начата.
- После выполнения калибровки проекционный объектив переместится в исходное положение.
- Для отмены выберите [ОТМЕНА].

### **Примечание**

- Когда проектор используется впервые или при замене проекционного объектива, выполните калибровку объектива. Если калибровка объектива выполнена не полностью, функция [ОПТИМИЗАТОР АКТИВНОГО ФОКУСА] не будет работать, а функция [ПАМЯТЬ ОБЪЕКТИВА] будет недоступна.
- f [В ПРОЦЕССЕ] отображается в меню во время калибровки объектива. Действие нельзя отменить во время калибровки.
- f [НЕ ЗАВЕРШЕНО] отображается, когда калибровка объектива не выполнена надлежащим образом.
- [---] отображается на экране подтверждения для выполнения калибровки объектива в указанных ниже случаях.
- Если не удалось автоматически получить информацию о проекционном объективе
- f Исходное положение оправы объектива и проекционного объектива автоматически обновляются при выполнении калибровки объектива.
- Исходное положение это исходное положение смещения объектива (вертикальное и горизонтальное положение объектива) на основе результатов калибровки. Оно не соответствует положению оптического центра изображения.
- f Если нажать и удерживать кнопку <FOCUS> на пульте дистанционного управления не менее трех секунд, отобразится экран подтверждения для выполнения калибровки объектива.

# **[НАСТРОЙКА РАБОТЫ]**

Установка режима работы проектора.

Настройки сохраняются после выполнения установки параметров «Исходные настройки (настройки управления)» (→ стр. 72) в меню **[ИСХОДНЫЕ НАСТРОЙКИ**].

В случае изменения настроек во время эксплуатации проектора возможно уменьшение времени, в течение которого яркость падает вдвое, а также снижение самой яркости.

# **Настройка параметра [РЕЖИМ РАБОТЫ]**

- **1)** Нажмите ▲▼ для выбора [НАСТРОЙКА РАБОТЫ].
- **2) Нажмите кнопку <ENTER>.**
	- **Отобразится экран [НАСТРОЙКА РАБОТЫ].**

# **3)** С помощью кнопок ▲▼ выберите параметр [РЕЖИМ РАБОТЫ].

#### **4) Для переключения значения параметра нажимайте кнопки** qw**.**

• При каждом нажатии этой кнопки элементы будут сменяться.

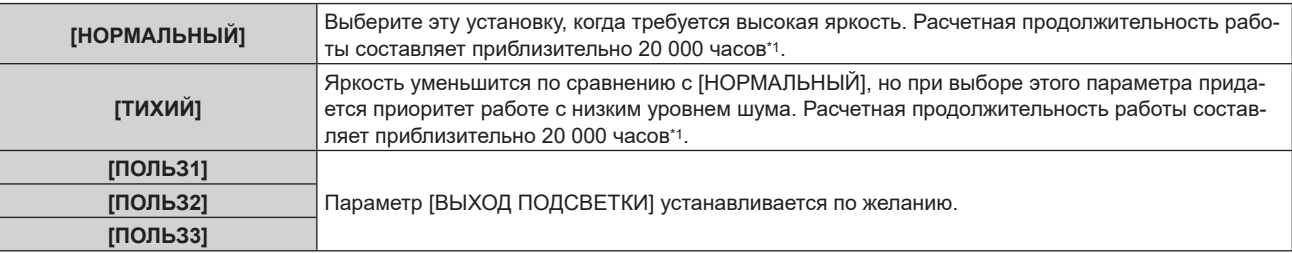

\*1 Расчетная продолжительность работы – это время, за которое яркость падает приблизительно вдвое по сравнению с началом эксплуатации, при условии, что в меню проектора [ИЗОБРАЖЕНИЕ] → [ДИНАМ. КОНТРАСТ] установлено значение [3], и он используется в среде с показателем пыли 0,15 mg/m3. Значение продолжительности работы является расчетной характеристикой и не гарантируется производителем.

## **5)** Нажмите **AV** для выбора [ПРИМЕНИТЬ].

#### **6) Нажмите кнопку <ENTER>.**

• Отобразится экран подтверждения.

#### **7) С помощью кнопок** qw **выберите [ДА] и нажмите кнопку <ENTER>.**

<sup>•</sup> Расчетное время выполнения составляет время уменьшения яркости наполовину.

f Если продолжительность работы превышает 20 000 часов, может быть необходима замена компонентов внутри проектора. За дополнительной информацией обратитесь к своему дилеру.

# **Настройка параметра [ВЫХОД ПОДСВЕТКИ]**

#### Регулировка яркости источника света.

Значение параметра [ВЫХОД ПОДСВЕТКИ] синхронизируется с меню [УСТАНОВКИ ПРОЕКТОРА]  $\rightarrow$ [ВЫХОД ПОДСВЕТКИ]. Для обоих параметров сохраняется последнее значение.

**1)** Нажмите ▲▼ для выбора [НАСТРОЙКА РАБОТЫ].

# **2) Нажмите кнопку <ENTER>.**

**• Отобразится экран [НАСТРОЙКА РАБОТЫ].** 

# **3)** Нажмите ▲▼ для выбора [ВЫХОД ПОДСВЕТКИ].

# **4) Нажмите** qw **для регулировки.**

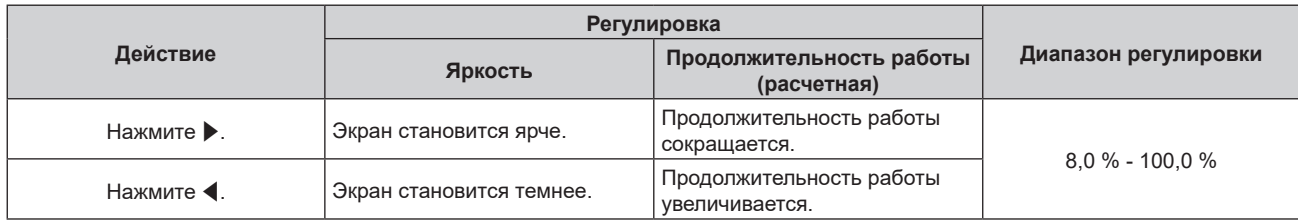

# **5)** Нажмите **AV** для выбора [ПРИМЕНИТЫ.

## **6) Нажмите кнопку <ENTER>.**

• Отобразится экран подтверждения.

## **7) С помощью кнопок** qw **выберите [ДА] и нажмите кнопку <ENTER>.**

#### **Примечание**

f Параметр [ВЫХОД ПОДСВЕТКИ] можно отрегулировать отдельно для каждого элемента настройки [РЕЖИМ РАБОТЫ].

f Равномерность яркости между несколькими экранами можно обеспечить путем настройки параметра [ВЫХОД ПОДСВЕТКИ] для каждого проектора при формировании экрана мультиотображения путем совмещения проецируемых изображений с нескольких проекторов.

#### **Взаимосвязь между яркостью и продолжительностью работы**

Когда для параметра [РЕЖИМ РАБОТЫ] установлено значение [НОРМАЛЬНЫЙ], [ПОЛЬЗ1], [ПОЛЬЗ2] или [ПОЛЬЗ3], проектор можно использовать с произвольной яркостью и продолжительностью работы, установив для параметра [ВЫХОД ПОДСВЕТКИ] нужное значение.

Взаимосвязь между настройкой [ВЫХОД ПОДСВЕТКИ], яркостью и расчетной продолжительностью работы указана ниже. Выполните настройку в соответствии с требуемыми яркостью проецируемого изображения и продолжительностью работы.

Значения яркости и продолжительности работы являются расчетными характеристиками, а график взаимосвязи представлен в качестве примера. Они также не гарантируются производителем.

# **PT-MZ20K**

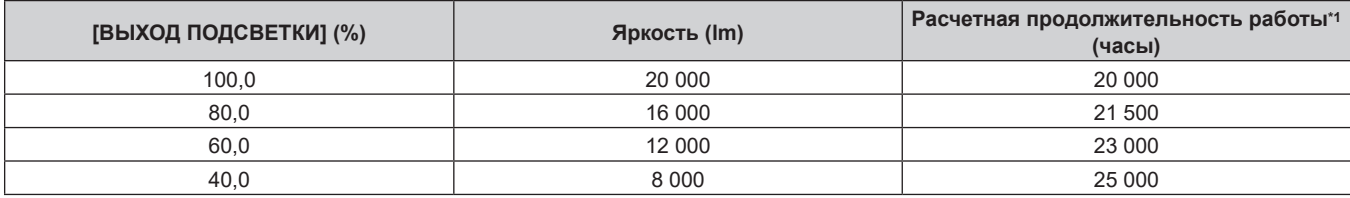

\*1 Расчетная продолжительность работы – это время, за которое яркость падает приблизительно вдвое по сравнению с началом эксплуатации, при условии, что в меню проектора [ИЗОБРАЖЕНИЕ] → [ДИНАМ. КОНТРАСТ] установлено значение [3], и он используется в среде с показателем пыли 0,15 mg/m3.

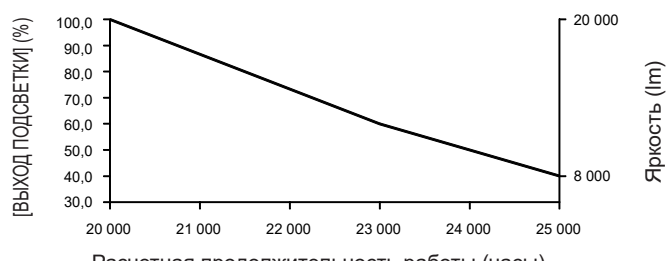

#### Расчетная продолжительность работы (часы)

# **PT-MZ17K**

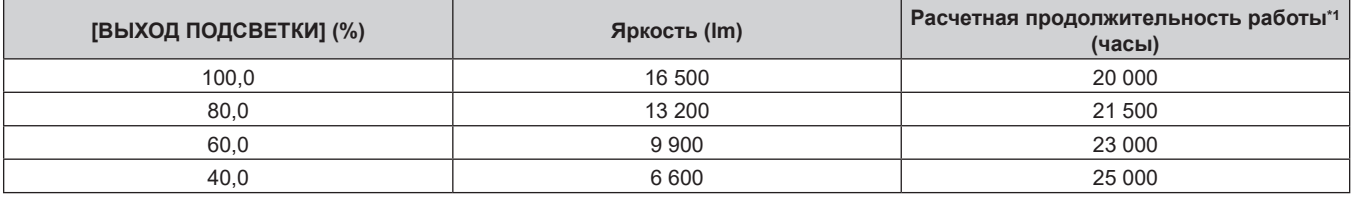

\*1 Расчетная продолжительность работы – это время, за которое яркость падает приблизительно вдвое по сравнению с началом эксплуатации, при условии, что в меню проектора [ИЗОБРАЖЕНИЕ] → [ДИНАМ. КОНТРАСТ] установлено значение [3], и он используется в среде с показателем пыли 0,15 mg/m3.

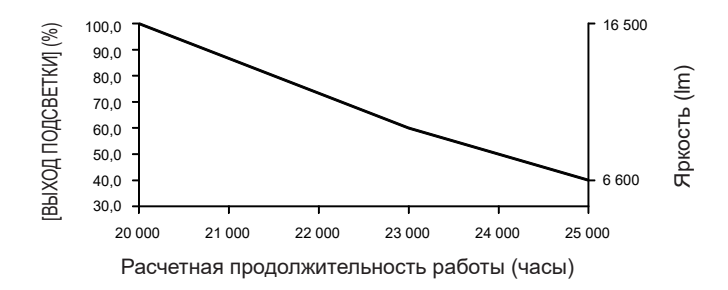

#### **PT-MZ14K**

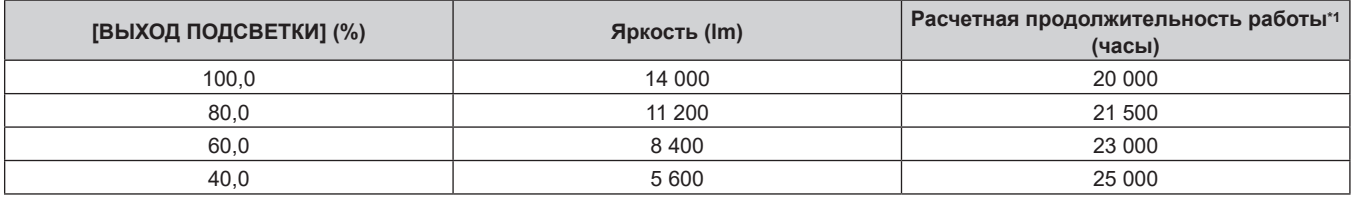

\*1 Расчетная продолжительность работы – это время, за которое яркость падает приблизительно вдвое по сравнению с началом эксплуатации, при условии, что в меню проектора [ИЗОБРАЖЕНИЕ] → [ДИНАМ. КОНТРАСТ] установлено значение [3], и он используется в среде с показателем пыли 0,15 mg/m3.

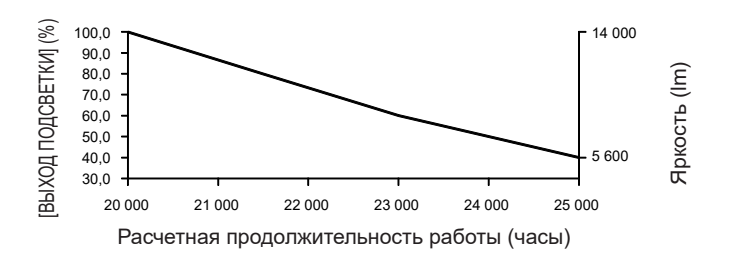

150 - PУССКИЙ

# **PT-MZ11K**

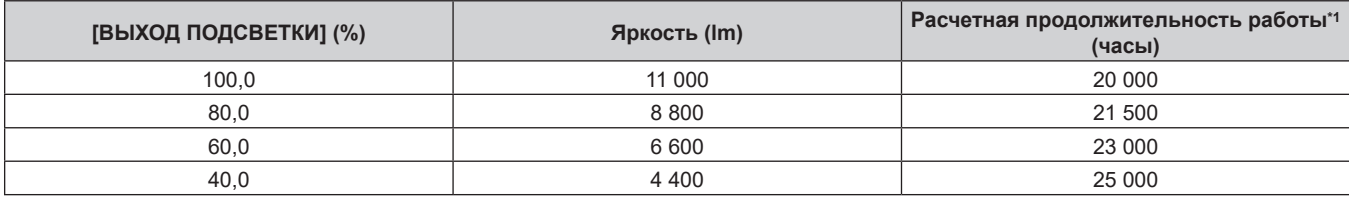

Расчетная продолжительность работы – это время, за которое яркость падает приблизительно вдвое по сравнению с началом эксплуатации, при условии, что в меню проектора [ИЗОБРАЖЕНИЕ] → [ДИНАМ. КОНТРАСТ] установлено значение [3], и он используется в среде с показателем пыли 0,15 mg/m3.

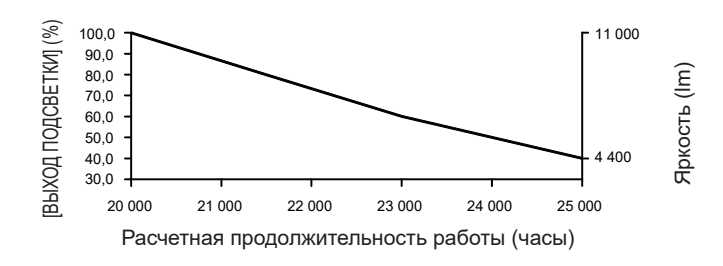

#### **Примечание**

f Продолжительность работы может оказаться меньше расчетной в зависимости от характеристик каждого источника света, условий эксплуатации, среды установки и иных факторов.

f Если продолжительность работы превышает 20 000 часов, может быть необходима замена компонентов внутри проектора. За дополнительной информацией обратитесь к своему дилеру.

# **[ВЫХОД ПОДСВЕТКИ]**

Регулировка яркости источника света.

Настройка сохраняется после выполнения установки параметров «Исходные настройки (настройки управления)» (→ стр. 72) на экране **[ИСХОДНЫЕ НАСТРОЙКИ]** или в меню [УСТАНОВКИ ПРОЕКТОРА]  $\rightarrow$  [НАСТРОЙКА РАБОТЫ]. Значение параметра [ВЫХОД ПОДСВЕТКИ] синхронизируется с меню [УСТАНОВКИ ПРОЕКТОРА] → [НАСТРОЙКА РАБОТЫ] → [ВЫХОД ПОДСВЕТКИ]. Для обоих параметров сохраняется последнее значение.

## **1)** Нажмите **▲▼** для выбора [ВЫХОД ПОДСВЕТКИ].

**2)** Нажмите **+** для регулировки.

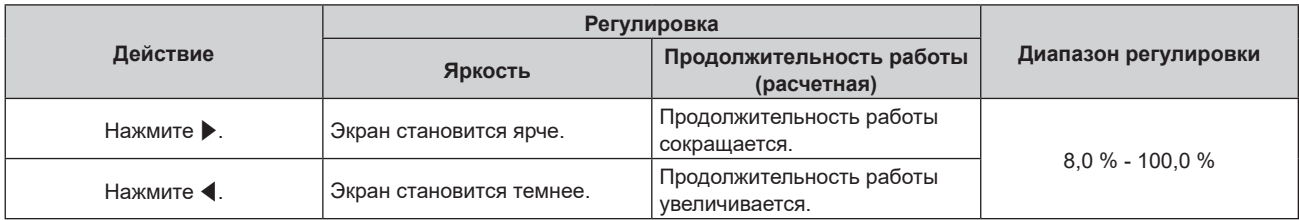

#### **Примечание**

- f Параметр [ВЫХОД ПОДСВЕТКИ] можно отрегулировать отдельно для каждого элемента настройки [РЕЖИМ РАБОТЫ].
- f Равномерность яркости между несколькими экранами можно обеспечить путем настройки параметра [ВЫХОД ПОДСВЕТКИ] для каждого проектора при формировании экрана мультиотображения путем совмещения проецируемых изображений с нескольких проекторов.

# **[РЕЖИМ ОЖИДАНИЯ]**

Установка потребляемой мощности в режиме ожидания.

#### **1)** Нажмите **▲▼** для выбора [РЕЖИМ ОЖИДАНИЯ].

#### **2) Нажимайте** qw **для переключения элементов.**

• При каждом нажатии этой кнопки элементы будут сменяться.

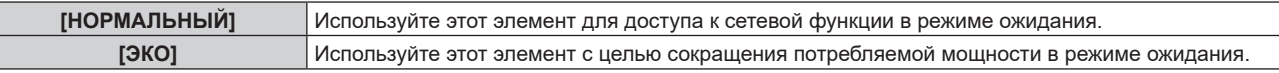

#### **Примечание**

- f При включенном режиме [ЭКО] функция подключения по сети, разъем <SERIAL/MULTI SYNC OUT> и некоторые команды RS‑232C в режиме ожидания становятся недоступными. При включенном режиме [НОРМАЛЬНЫЙ] функция подключения по сети и разъем <SERIAL/MULTI SYNC OUT> становятся доступными в режиме ожидания.
- f Если выбрана установка [ЭКО], запуск проецирования после включения питания проектора может потребовать приблизительно на 10 с больше, чем при установке параметра [НОРМАЛЬНЫЙ].
- f Если задано значение [НОРМАЛЬНЫЙ], питание может подаваться через разъем <DC OUT>, даже если проектор находится в режиме ожидания. Если установлено значение [ЭКО], питание не может подаваться в режиме ожидания.

# **[БЫСТРЫЙ ЗАПУСК]**

Включение/выключение функции [БЫСТРЫЙ ЗАПУСК].

## 1) Нажмите **▲ • для выбора [БЫСТРЫЙ ЗАПУСК].**

#### **2) Нажимайте** qw **для переключения элементов.**

• При каждом нажатии этой кнопки элементы будут сменяться.

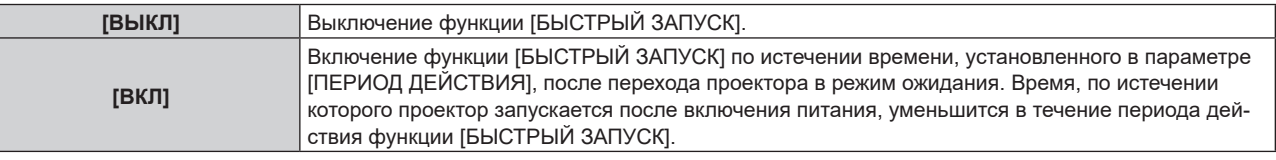

f Перейдите к шагу **3)**, если выбрано значение [ВКЛ].

#### **3) Нажмите кнопку <ENTER>.**

#### **• Отобразится экран <b>[БЫСТРЫЙ ЗАПУСК**].

## **4) Нажмите** qw**, чтобы переключить [ПЕРИОД ДЕЙСТВИЯ].**

• При каждом нажатии этой кнопки элементы будут сменяться.

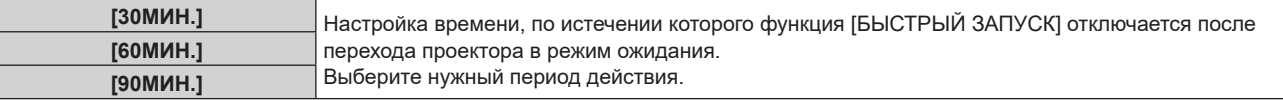

#### **Примечание**

- f Параметр [БЫСТРЫЙ ЗАПУСК] невозможно настроить, когда для параметра [РЕЖИМ ОЖИДАНИЯ] установлено значение [ЭКО]. f Когда для параметра [БЫСТРЫЙ ЗАПУСК] установлено значение [ВКЛ], потребляемая мощность в режиме ожидания
- увеличивается при включенной функции [БЫСТРЫЙ ЗАПУСК].
- f Если для параметра [БЫСТРЫЙ ЗАПУСК] установлено значение [ВКЛ], функция [БЫСТРЫЙ ЗАПУСК] отключается по истечении времени, установленного в параметре [ПЕРИОД ДЕЙСТВИЯ], после перехода проектора в режим ожидания. Время запуска и потребляемая мощность будут такими же, как если для параметра [БЫСТРЫЙ ЗАПУСК] установлено значение [ВЫКЛ].
- f Когда для параметра [БЫСТРЫЙ ЗАПУСК] установлено значение [ВКЛ], индикатор питания <ON (G)/STANDBY (R)> мигает красным в режиме ожидания в течение периода действия функции [БЫСТРЫЙ ЗАПУСК]. Индикатор питания <ON (G)/STANDBY (R)> загорается красным по истечении времени, установленного в параметре [ПЕРИОД ДЕЙСТВИЯ] после перехода проектора в режим ожидания.
- f Когда для параметра [БЫСТРЫЙ ЗАПУСК] установлено значение [ВКЛ], период действия функции [БЫСТРЫЙ ЗАПУСК] будет добавлен как продолжительность работы проектора.

# **[УПР. ПИТАНИЕМ]**

Установка функции для экономии энергопотребления при отсутствии входного сигнала.

# **[ОТКЛ.ОСВ.БЕЗ СИГНАЛА]**

Эта функция предназначена для автоматического выключения источника света проектора, когда в течение определенного периода отсутствует входной сигнал. Можно установить время, по истечении которого выключается источник света.

**1)** Нажмите **▲▼** для выбора параметра [УПР. ПИТАНИЕМ].

#### **2) Нажмите кнопку <ENTER>.**

- **Отобразится экран [УПР. ПИТАНИЕМ].**
- 3) Нажмите **▲▼** для выбора параметра [ОТКЛ.ОСВ.БЕЗ СИГНАЛА].

## **4) Нажмите** qw **для переключения элементов.**

• При каждом нажатии этой кнопки элементы будут сменяться.

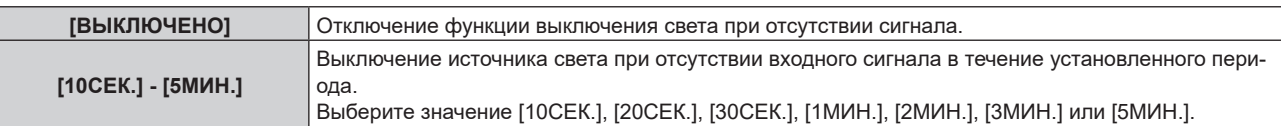

#### **Примечание**

**• Элемент настройки [ОТКЛ.ОСВ.БЕЗ СИГНАЛА] является общим со следующим элементом меню.** 

- Меню [УСТАНОВКИ ПРОЕКТОРА] → [НАСТРОЙКА ФУНКЦИИ "НЕТ СИГНАЛА"] → [ОТКЛ.ОСВ.БЕЗ СИГНАЛА] f Вентилятор будет вращаться для охлаждения проектора, когда работает функция выключения света при отсутствии сигнала, и источник света выключен. При этом индикатор питания <ON (G)/STANDBY (R)> будет медленно мигать зеленым.
- f Когда для параметра [ОТКЛ.ОСВ.БЕЗ СИГНАЛА] установлено любое значение, отличное от [ВЫКЛЮЧЕНО], источник света будет снова включен после выключения в результате срабатывания этой функции при условиях ниже.
	- Когда подается сигнал
	- Когда отображается экран меню (OSD) или информация о входе, тестовый шаблон или предупреждающее сообщение
	- Когда нажимается кнопка <POWER ON>
- При выполнении операции отключения функции затвора (затвор: открыт), например при нажатии кнопки <SHUTTER>
- f Функция выключения света при отсутствии сигнала отключается в следующем случае.
- g Если в меню [ЦВЕТ ФОНА] установлено значение [ЗАСТАВКА/УМОЛЧ] или [ЗАСТАВКА/ПОЛЬЗ], а на проецируемом изображении отображается логотип Panasonic или изображение, зарегистрированное пользователем

# **[ВЫКЛ. БЕЗ СИГНАЛА]**

Эта функция предназначена для автоматического перевода питания проектора в режим ожидания, когда в течение определенного периода отсутствует входной сигнал. Время перед переключением в режим ожидания можно изменить.

- **1)** Нажмите **AV** для выбора параметра [УПР. ПИТАНИЕМ].
- **2) Нажмите кнопку <ENTER>.**
	- **Отобразится экран [УПР. ПИТАНИЕМ].**
- 3) Нажмите **▲▼** для выбора параметра [ВЫКЛ. БЕЗ СИГНАЛА].

#### **4) Нажмите** qw **для переключения элементов.**

• При каждом нажатии этой кнопки элементы будут сменяться.

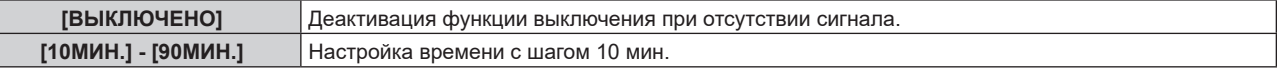

#### **Примечание**

- Элемент настройки [ВЫКЛ. БЕЗ СИГНАЛА] является общим со следующим элементом меню.
- $\overline{\phantom{a}}$  Меню [УСТАНОВКИ ПРОЕКТОРА] → [НАСТРОЙКА ФУНКЦИИ "НЕТ СИГНАЛА"] → [ВЫКЛ. БЕЗ СИГНАЛА]

# **[НАСТРОЙКА ФУНКЦИИ "НЕТ СИГНАЛА"]**

Установка режима работы функции при отсутствии входного сигнала.

# **[НАСТРОЙКА РЕЗЕРВНОГО ВХОДА]**

Настройте функцию резервирования, чтобы обеспечить максимально незаметное переключение на резервный входной сигнал при нарушении входного сигнала.

- **1)** Нажмите ▲▼ для выбора параметра [НАСТРОЙКА ФУНКЦИИ "НЕТ СИГНАЛА"].
- **2) Нажмите кнопку <ENTER>.**
	- **Отобразится экран <b>[НАСТРОЙКА ФУНКЦИИ "НЕТ СИГНАЛА"**].
- **3) Нажмите** as **для выбора параметра [НАСТРОЙКА РЕЗЕРВНОГО ВХОДА].**
- **4) Нажмите кнопку <ENTER>.**
	- **Отобразится экран [НАСТРОЙКА РЕЗЕРВНОГО ВХОДА].**
- **5)** Нажмите ▲ **▼** для выбора параметра [РЕЖИМ РЕЗЕРВНОГО ВХОДА].
- **6) Нажмите кнопку <ENTER>. • Отобразится экран <b>[РЕЖИМ РЕЗЕРВНОГО ВХОДА**].
- **7)** С помощью кнопок ▲ ▼ выберите комбинацию входных сигналов, а затем нажмите кнопку **<ENTER>.**

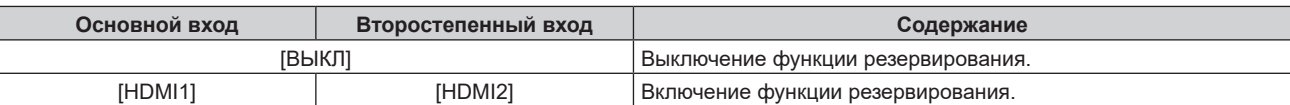

#### **8) Нажмите кнопку <MENU>.**

• Отобразится экран **[НАСТРОЙКА РЕЗЕРВНОГО ВХОДА]**.

#### **9)** Нажмите ▲ **▼** для выбора параметра [АВТОМАТИЧЕСКОЕ ПЕРЕКЛЮЧЕНИЕ].

• Когда для параметра [РЕЖИМ РЕЗЕРВНОГО ВХОДА] установлено значение [ВЫКЛ], не удастся выбрать параметр [АВТОМАТИЧЕСКОЕ ПЕРЕКЛЮЧЕНИЕ].

#### **10)** Нажмите **◆** для переключения элементов.

• При каждом нажатии этой кнопки элементы будут сменяться.

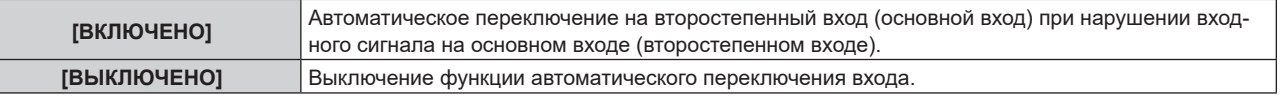

#### **Примечание**

- f Элемент настройки [НАСТРОЙКА РЕЗЕРВНОГО ВХОДА] является общим со следующим элементом меню.
- − Меню [НАСТРОЙКИ ЭКРАНА] → [НАСТРОЙКА РЕЗЕРВНОГО ВХОДА]
- f Функция резервирования работает, если для параметра [РЕЖИМ РЕЗЕРВНОГО ВХОДА] установлено любое значение, кроме [ВЫКЛ], а на основной и второстепенный вход подается один и тот же сигнал.
- f Чтобы переключиться на резервный входной сигнал при помощи функции резервирования, убедитесь, что выполнены следующие три условия для использования этой функции.
	- Установите для параметра [РЕЖИМ РЕЗЕРВНОГО ВХОДА] любое значение, отличное от [ВЫКЛ].
	- Подайте один и тот же сигнал на основной и второстепенный входы.
	- Отобразите изображение основного или второстепенного входа.
- f Если входной сигнал переключается на другой вход, кроме основного или второстепенного, то при готовности функции резервирования будет отменено состояние готовности к использованию функции резервирования. Чтобы снова переключиться на резервный входной сигнал при помощи функции резервирования, переключитесь на основной или второстепенный вход.
- f Если для параметра [РЕЖИМ РЕЗЕРВНОГО ВХОДА] установлено любое значение, кроме [ВЫКЛ], комбинация этих входных сигналов отображается в меню [ОСНОВНОЙ ВХОД] и [ВТОРОСТЕПЕННЫЙ ВХОД] на экране **[НАСТРОЙКА РЕЗЕРВНОГО ВХОДА]**.
- Параметр [СОСТОЯНИЕ РЕЗЕРВНОГО ВХОДА] отображается в информации о входе (→ стр. 133) и на экране **[СОСТОЯНИЕ]** (→ стр. 90, 165), когда для параметра [РЕЖИМ РЕЗЕРВНОГО ВХОДА] установлено любое значение, отличное от [ВЫКЛ]. Когда сигнал можно переключить на резервный входной сигнал при помощи функции резервирования, на экране [СОСТОЯНИЕ РЕЗЕРВНОГО ВХОДА] отображается значение [АКТИВНЫЙ]. Когда это невозможно, отображается значение [НЕАКТИВНЫЙ]. Второстепенный вход будет резервным входом, если на экране [СОСТОЯНИЕ РЕЗЕРВНОГО ВХОДА] показано значение [АКТИВНЫЙ] при отображении изображения с основного входа.

Основной вход будет резервным входом, если на экране [СОСТОЯНИЕ РЕЗЕРВНОГО ВХОДА] показано значение [АКТИВНЫЙ] при отображении изображения с второстепенного входа.

- f Когда для параметра [РЕЖИМ РЕЗЕРВНОГО ВХОДА] установлено любое значение, кроме [ВЫКЛ], входной сигнал переключается незаметно при переключении между основным и второстепенным входом, пока доступно переключение на резервный входной сигнал.
- f Когда для параметра [АВТОМАТИЧЕСКОЕ ПЕРЕКЛЮЧЕНИЕ] установлено значение [ВКЛЮЧЕНО], а параметр [СОСТОЯНИЕ РЕЗЕРВНОГО ВХОДА] отображается как [АКТИВНЫЙ], сигнал переключается на резервный вход при нарушении входного сигнала.
- f Когда для параметра [АВТОМАТИЧЕСКОЕ ПЕРЕКЛЮЧЕНИЕ] установлено значение [ВКЛЮЧЕНО], индикация на экране [СОСТОЯНИЕ РЕЗЕРВНОГО ВХОДА] сменится на [НЕАКТИВНЫЙ], если входной сигнал искажен или автоматически переключается на резервный вход. В таком случае переключение на резервный входной сигнал невозможно до тех пор, пока не будет восстановлен первоначальный входной сигнал. Если входной сигнал переключается на резервный вход, переключение на резервный входной сигнал возможно при восстановлении первоначального входного сигнала. В таком случае текущий вход будет сохранен.
- Значения настройки основного входа применяются к таким значениям регулировки, как в меню [ИЗОБРАЖЕНИЕ] → [РЕЖИМ ИЗОБРАЖЕНИЯ], [ГАММА] и [ЦВЕТОВАЯ ТЕМПЕРАТУРА].

# **[ВТОРОСТЕПЕННЫЙ ВХОД]**

Установка функции переключения второстепенного входа, которая будет автоматически переключать на указанный вход при прекращении входного сигнала проецируемого изображения.

#### **1)** Нажмите ▲▼ для выбора параметра [НАСТРОЙКА ФУНКЦИИ "НЕТ СИГНАЛА"].

- **2) Нажмите кнопку <ENTER>. • Отобразится экран [НАСТРОЙКА ФУНКЦИИ "НЕТ СИГНАЛА"]**.
- **3) Нажмите** as **для выбора параметра [ВТОРОСТЕПЕННЫЙ ВХОД].**
- **4) Нажмите кнопку <ENTER>.**
	- **Отобразится экран [ВТОРОСТЕПЕННЫЙ ВХОД]**.
- **5)** С помощью кнопок ▲▼ выберите целевой вход для переключения, а затем нажмите кнопку **<ENTER>.**

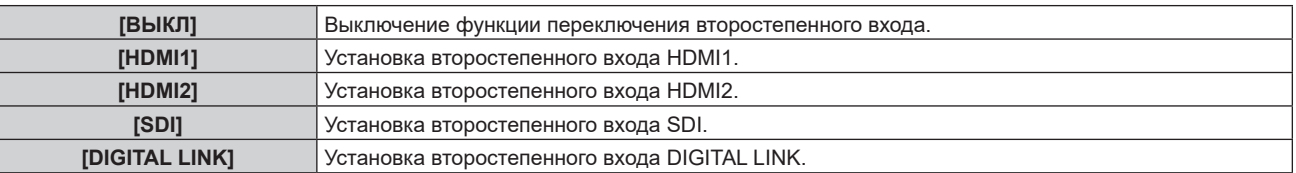

# **[ЦВЕТ ФОНА]**

Установка отображения экрана при отсутствии входного сигнала.

**1)** Нажмите ▲▼ для выбора параметра [НАСТРОЙКА ФУНКЦИИ "НЕТ СИГНАЛА"].

#### **2) Нажмите кнопку <ENTER>.**

- **Отобразится экран <b>[НАСТРОЙКА ФУНКЦИИ "НЕТ СИГНАЛА"**].
- **3) Нажмите** as **для выбора параметра [ЦВЕТ ФОНА].**

#### **4) Нажмите** qw **для переключения элементов.**

• При каждом нажатии этой кнопки элементы будут сменяться.

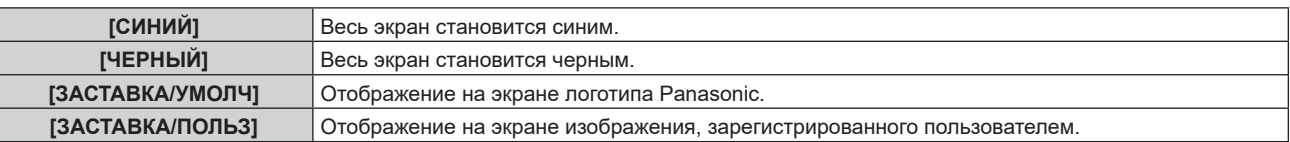

# **Примечание**

- **Элемент настройки [ЦВЕТ ФОНА] является общим со следующим элементом меню.**
- Меню [НАСТРОЙКИ ЭКРАНА] → [ЦВЕТ ФОНА]
- Чтобы создать и зарегистрировать изображение [ЗАСТАВКА/ПОЛЬЗ], используйте «Logo Transfer Software». Программное обеспечение можно загрузить со следующего веб-сайта.

https://panasonic.net/cns/projector/

При передаче логотипов через дополнительное устройство с поддержкой выхода DIGITAL LINK (модель: ET‑YFB100G, ET‑YFB200G) для параметра «NO SIGNAL SLEEP» устройства с поддержкой выхода DIGITAL LINK должно быть установлено значение «OFF», чтобы избежать сбоев при связи.

# **[ОТКЛ.ОСВ.БЕЗ СИГНАЛА]**

Эта функция предназначена для автоматического выключения источника света проектора, когда в течение определенного периода отсутствует входной сигнал. Можно установить время, по истечении которого выключается источник света.

**1)** Нажмите ▲▼ для выбора параметра [НАСТРОЙКА ФУНКЦИИ "НЕТ СИГНАЛА"].

#### **2) Нажмите кнопку <ENTER>.**

- **Отобразится экран [НАСТРОЙКА ФУНКЦИИ "НЕТ СИГНАЛА"].**
- 3) Нажмите ▲▼ для выбора [ОТКЛ.ОСВ.БЕЗ СИГНАЛА].

#### **4) Нажмите** qw **для переключения элементов.**

• При каждом нажатии этой кнопки элементы будут сменяться.

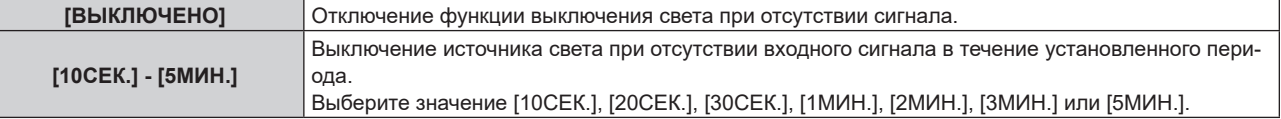

#### **Примечание**

- Элемент настройки [ОТКЛ.ОСВ.БЕЗ СИГНАЛА] является общим со следующим элементом меню.
- $M$ еню [УСТАНОВКИ ПРОЕКТОРА]  $\rightarrow$  [УПР. ПИТАНИЕМ]  $\rightarrow$  [ОТКЛ.ОСВ.БЕЗ СИГНАЛА]
- f Вентилятор будет вращаться для охлаждения проектора, когда работает функция выключения света при отсутствии сигнала, и источник света выключен. При этом индикатор питания <ON (G)/STANDBY (R)> будет медленно мигать зеленым.
- f Когда для параметра [ОТКЛ.ОСВ.БЕЗ СИГНАЛА] установлено любое значение, отличное от [ВЫКЛЮЧЕНО], источник света будет снова включен после выключения в результате срабатывания этой функции при условиях ниже.
	- Когда подается сигнал
	- Когда отображается экран меню (OSD) или информация о входе, тестовый шаблон или предупреждающее сообщение
	- Когда нажимается кнопка <POWER ON>
	- g При выполнении операции отключения функции затвора (затвор: открыт), например при нажатии кнопки <SHUTTER>
- Функция выключения света при отсутствии сигнала отключается в следующем случае.

g Если в меню [ЦВЕТ ФОНА] установлено значение [ЗАСТАВКА/УМОЛЧ] или [ЗАСТАВКА/ПОЛЬЗ], а на проецируемом изображении отображается логотип Panasonic или изображение, зарегистрированное пользователем

# **[ВЫКЛ. БЕЗ СИГНАЛА]**

Эта функция предназначена для автоматического перевода питания проектора в режим ожидания, когда в течение определенного периода отсутствует входной сигнал. Время перед переключением в режим ожидания можно изменить.

**1)** Нажмите ▲▼ для выбора параметра [НАСТРОЙКА ФУНКЦИИ "НЕТ СИГНАЛА"].

#### **2) Нажмите кнопку <ENTER>.**

**• Отобразится экран <b>[НАСТРОЙКА ФУНКЦИИ "НЕТ СИГНАЛА"**].

- 3) Нажмите **▲▼** для выбора [ВЫКЛ. БЕЗ СИГНАЛА].
- **4) Нажимайте** qw **для переключения элементов.**
	- При каждом нажатии этой кнопки элементы будут сменяться.

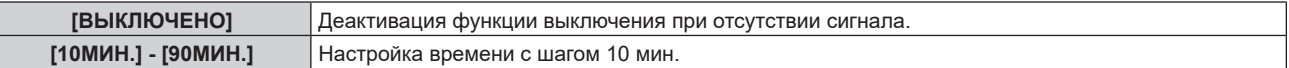

#### **Примечание**

• Элемент настройки [ВЫКЛ. БЕЗ СИГНАЛА] является общим со следующим элементом меню. g Меню [УСТАНОВКИ ПРОЕКТОРА] → [УПР. ПИТАНИЕМ] → [ВЫКЛ. БЕЗ СИГНАЛА]

# **[ЗАПУСК]**

Установка способа запуска при установке переключателя <MAIN POWER> в положение <ON>.

#### **1)** Нажмите **AV** для выбора параметра [ЗАПУСК].

#### **2) Нажимайте** qw **для переключения элементов.**

• При каждом нажатии этой кнопки элементы будут сменяться.

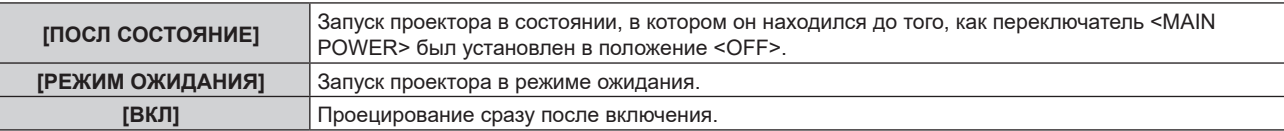

# **[ВХОД ПРИ ЗАПУСКЕ]**

Установите входной сигнал при включении проектора, чтобы начать проецирование.

#### **1)** Нажмите **AV** для выбора [ВХОД ПРИ ЗАПУСКЕ].

- **2) Нажмите кнопку <ENTER>.**
	- **Отобразится экран [ВХОД ПРИ ЗАПУСКЕ].**

#### **3) Нажмите** asqw **для выбора входа, а затем нажмите кнопку <ENTER>.**

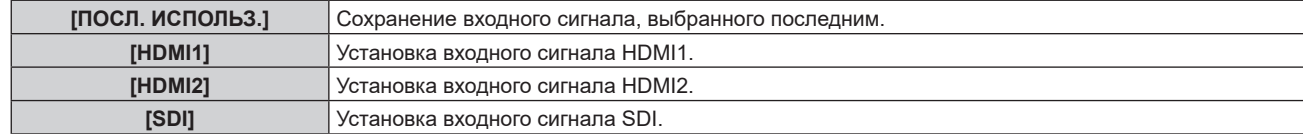

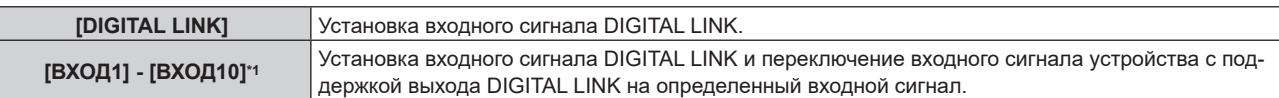

\*1 При подключении дополнительного устройства с поддержкой выхода DIGITAL LINK (модель: ET‑YFB100G, ET‑YFB200G) к проектору имя его входа устанавливается автоматически в диапазоне от [ВХОД1] до [ВХОД10]. При выборе элемента, который не отражает имя входа, оно будет отключено.

# **[ДАТА И ВРЕМЯ]**

Установите часовой пояс, дату и время встроенных часов проектора.

## **Установка часового пояса**

- **1)** Нажмите **▲▼** для выбора параметра [ДАТА И ВРЕМЯ].
- **2) Нажмите кнопку <ENTER>.**
	- **Отобразится экран [ДАТА И ВРЕМЯ].**
- **3) Нажмите** as **для выбора параметра [ЧАСОВОЙ ПОЯС].**
- **4) Нажмите** qw **для изменения параметра [ЧАСОВОЙ ПОЯС].**

#### **Примечание**

- f Значение параметра [ЧАСОВОЙ ПОЯС] возвращается к заводской настройке по умолчанию, или если инициализация проектора выполняется одним из следующих способов. Однако дата и время, установленные в соответствии с местными датой и временем (универсальное глобальное время, UTC, Universal Time, Coordinated), не инициализируются и остаются прежними.
	- При инициализации путем выбора меню [УСТАНОВКИ ПРОЕКТОРА] → [ИНИЦИАЛИЗ] → [СБРОС ДО ЗАВОДСКИХ НАСТРОЕК]
	- g При инициализации путем установки в меню [УСТАНОВКИ ПРОЕКТОРА] → [ИНИЦИАЛИЗ] → [НАСТРОЙКИ ПОЛЬЗОВАТЕЛЯ] → [ДР. НАСТРОЙКИ ПОЛЬЗОВАТЕЛЯ] значения [ИНИЦИАЛИЗ]

## **Ручная настройка даты и времени**

- **1)** Нажмите **AV** для выбора параметра [ДАТА И ВРЕМЯ].
- **2) Нажмите кнопку <ENTER>.**
	- **Отобразится экран [ДАТА И ВРЕМЯ].**
- **3) Нажмите** as **для выбора параметра [НАСТРОЙКА ВРЕМЕНИ].**
- **4) Нажмите кнопку <ENTER>.**
	- **Отобразится экран <b>[НАСТРОЙКА ВРЕМЕНИ**].
- **5)** Нажмите ▲▼ для выбора элемента, а затем нажмите ◆ для установки местной даты и **времени.**
- **6) Нажмите** as **для выбора параметра [ПРИМЕНИТЬ], а затем нажмите кнопку <ENTER>.** • Установка даты и времени будет завершена.

#### **Примечание**

• Необходима замена батареи внутри проектора, когда время перестает соответствовать действительному сразу после настройки. Обратитесь к дилеру.

# **Автоматическая настройка даты и времени**

Чтобы устанавливать дату и время автоматически, проектор должен быть подключен к сети.

- **1)** Нажмите **AV** для выбора параметра [ДАТА И ВРЕМЯ].
- **2) Нажмите кнопку <ENTER>.**
	- **Отобразится экран [ДАТА И ВРЕМЯ].**
- **3) Нажмите** as **для выбора параметра [НАСТРОЙКА ВРЕМЕНИ].**
- **4) Нажмите кнопку <ENTER>.**
	- **Отобразится экран <b>[НАСТРОЙКА ВРЕМЕНИ**].
- **5)** Нажмите ▲▼ для выбора параметра [СИНХРОНИЗАЦИЯ ПО NTP], а затем нажмите ◆ для **выбора значения [ВКЛ].**
- **6)** Нажмите **▲▼** для выбора параметра [ПРИМЕНИТЬ], а затем нажмите кнопку <ENTER>.
	- Установка даты и времени будет завершена.

#### **Примечание**

- f Если синхронизация с сервером NTP не происходит сразу же после перехода параметра [СИНХРОНИЗАЦИЯ ПО NTP] в состояние [ВКЛ], параметр [СИНХРОНИЗАЦИЯ ПО NTP] возвращается в состояние [ВЫКЛ]. Если для параметра [СИНХРОНИЗАЦИЯ ПО NTP] устанавливается значение [ВКЛ], когда сервер NTP не настроен, параметр [СИНХРОНИЗАЦИЯ ПО NTP] возвращается в состояние [ВЫКЛ].
- f Для настройки NTP-сервера подключитесь к проектору через веб-браузер. Для получения дополнительной информации см. раздел «Страница [Adjust clock]» (→ стр. 220).

# **[РАСПИСАНИЕ]**

Установка расписания выполнения команд на каждый день недели.

#### **Включение/выключение функции расписания**

#### **1)** Нажмите **AV** для выбора параметра [РАСПИСАНИЕ].

#### **2) Нажимайте** qw **для переключения элементов.**

• При каждом нажатии этой кнопки элементы будут сменяться.

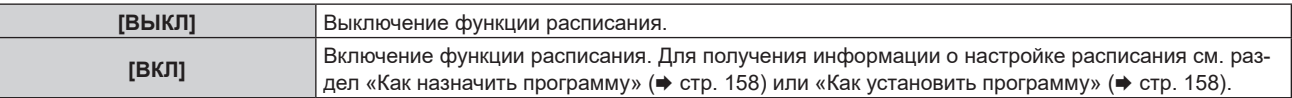

#### **Примечание**

• Когда для параметра [РАСПИСАНИЕ] установлено значение [ВКЛ], если в меню [УСТАНОВКИ ПРОЕКТОРА] → [РЕЖИМ ОЖИДАНИЯ] установлено значение [ЭКО], настройка [РЕЖИМ ОЖИДАНИЯ] автоматически переключается на [НОРМАЛЬНЫЙ], и ее нельзя изменить на [ЭКО]. Значение параметра [РЕЖИМ ОЖИДАНИЯ] не вернется к первоначальному, даже если для параметра [РАСПИСАНИЕ] установлено значение [ВЫКЛ] в этом состоянии.

#### **Как назначить программу**

- **1)** Нажмите ▲▼ для выбора параметра [РАСПИСАНИЕ].
- **2) Нажмите** qw **для выбора параметра [ВКЛ], а затем нажмите кнопку <ENTER>. • Отобразится экран [РАСПИСАНИЕ].**
- **3) Выберите и назначьте программу для каждого дня недели.**
	- Нажмите  $\blacktriangle\blacktriangledown$  для выбора дня недели, а затем нажмите  $\blacktriangle\blacktriangledown$  для выбора номера программы.
	- $\bullet$  Можно установить программу под номером от 1 до 7, «- -» означает, что номер программы еще не назначен.

#### **Как установить программу**

Установка до 16 команд для каждой программы.

- **1)** Нажмите **AV** для выбора параметра [РАСПИСАНИЕ].
- **2) Нажмите** qw **для выбора параметра [ВКЛ], а затем нажмите кнопку <ENTER>. • Отобразится экран [РАСПИСАНИЕ].**
- **3) Нажмите** as **для выбора параметра [РЕДАКТИРОВАНИЕ ПРОГРАММЫ].**
- **4) Нажмите** qw **для выбора номера программы, затем нажмите кнопку <ENTER>.**
- **5) Нажмите** as **для выбора номера команды, а затем нажмите кнопку <ENTER>.** • С помощью **+** можно изменить страницу.
- **6) Нажмите** as**, чтобы выбрать [ВРЕМЯ], а затем нажмите кнопку <ENTER>.** • Проектор находится в режиме настройки (время мигает).

**7)** Нажмите (▶, чтобы выбрать значение «час» или «минута», нажимайте ▲▼ или кнопки с **цифрами (<0> - <9>), чтобы установить время, а затем нажмите кнопку <ENTER>.**

# **8)** Нажмите **▲▼** для выбора [КОМАНДА].

# **9) Нажмите кнопку <ENTER>.**

**• Отобразится экран [КОМАНДА]** для ввода детальной информации.

# **10)** Нажмите ▲▼ для выбора параметра [КОМАНДА].

- f Для параметра [КОМАНДА], для которого необходимы расширенные настройки, элементы расширенных настроек будут переключаться при каждом нажатии  $\blacklozenge$ .
- f Когда выбран элемент [ВХОД], нажмите кнопку <ENTER>, а затем выберите входной сигнал для настройки с помощью кнопок  $\blacktriangle \blacktriangledown \blacktriangle$ .

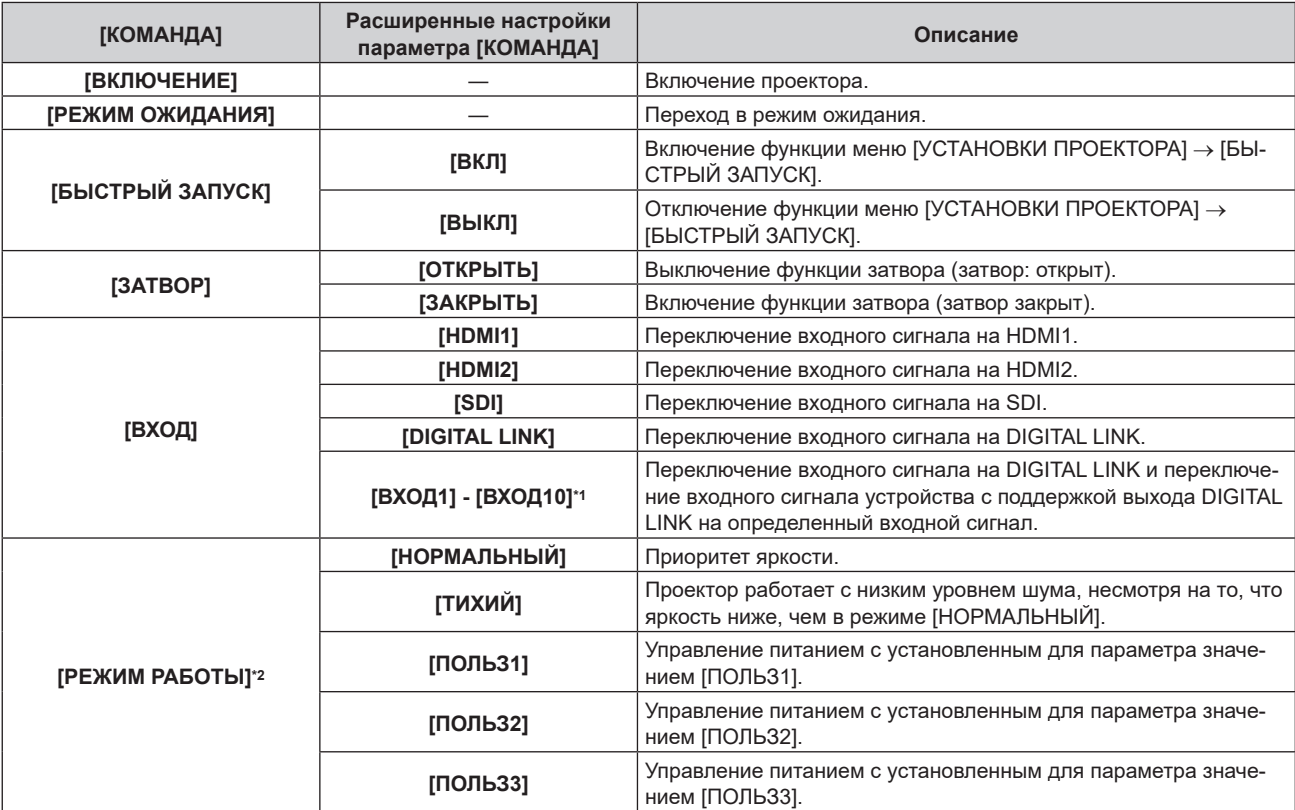

\*1 При подключении дополнительного устройства с поддержкой выхода DIGITAL LINK (модель: ET‑YFB100G, ET‑YFB200G) к проектору имя его входа устанавливается автоматически в диапазоне от [ВХОД11 до [ВХОД10]. При выборе элемента, который не отражает имя входа, оно будет отключено.

\*2 В случае изменения настроек во время эксплуатации проектора возможно уменьшение времени, в течение которого яркость падает вдвое, а также снижение самой яркости.

#### **11) Нажмите кнопку <ENTER>.**

- Команда зафиксирована, и  $\bullet$  отображается слева от выбранной команды.
- $\bullet$  Установив команду, нажмите кнопку <MENU>, чтобы закрыть экран подробных настроек.

# **12) Нажмите ▲**  $\blacktriangledown$  **• чтобы выбрать [ЗАПОМНИТЬ], а затем нажмите кнопку <ENTER>.**

- f Для удаления уже установленной команды нажмите кнопку <DEFAULT> на пульте дистанционного управления, когда отображается экран шага **5)**, или выберите [УДАЛИТЬ] на экране шага **6)** и нажмите кнопку <ENTER>.
- f Если на одно и то же время установлено несколько команд, то они выполняются в хронологическом порядке, начиная с наименьшего номера команды.
- $\bullet$  Время работы будет соответствовать местному времени. ( $\bullet$  стр. 157)
- f Если, прежде чем выполнится команда, установленная в [РАСПИСАНИЕ], выполняется операция, запрошенная с помощью пульта дистанционного управления, панели управления проектора или команды управления, то команда, установленная с помощью функции расписания, может не выполниться.

# **[MULTI PROJECTOR SYNC]**

Настройка функции синхронизации контраста и функции синхронизации затвора.

Функция синхронизации контраста – это функция, которая используется для отображения совмещенного экрана со сбалансированным контрастом путем распределения уровня яркости входного видеосигнала по всем проекторам при создании экрана мульти-отображения путем соединения проецируемых изображений с нескольких проекторов. Функция синхронизации затвора предназначена для синхронизации режима работы затвора на указанном проекторе с другими проекторами, можно также синхронизировать эффекты при использовании функции затвора, в том числе плавное появление и затухание.

Чтобы использовать функцию синхронизации контраста и функцию синхронизации затвора, требуется подключить проекторы, предназначенные для синхронизации петлей с использованием гирляндного соединения, к разъемам <SERIAL/MULTI SYNC IN> и <SERIAL/MULTI SYNC OUT>. Для получения дополнительной информации о подключении проекторов см. раздел «Пример подключения при использовании функции синхронизации контраста/функции синхронизации затвора» ( $\Rightarrow$  стр. 64).

#### **Примечание**

- Функцию синхронизации контраста и функцию синхронизации затвора можно использовать одновременно.
- f Элементы меню в меню [УСТАНОВКИ ПРОЕКТОРА] → [MULTI PROJECTOR SYNC] аналогичны следующим элементам настройки.
- Меню [ИЗОБРАЖЕНИЕ] → [ДИНАМ. КОНТРАСТ NX] → [ПОЛЬЗОВАТЕЛЬ] → [MULTI PROJECTOR SYNC]
- $-$  Меню [ИЗОБРАЖЕНИЕ]  $\rightarrow$  [ДИНАМ. КОНТРАСТ]  $\rightarrow$  [ПОЛЬЗОВАТЕЛЬ]  $\rightarrow$  [MULTI PROJECTOR SYNC]
- $-$  Меню [НАСТРОЙКИ ЭКРАНА] → [НАСТРОЙКА ЗАТВОРА] → [MULTI PROJECTOR SYNC]

#### **Настройка функции синхронизации контраста**

#### **1)** Нажмите **AV** для выбора [MULTI PROJECTOR SYNC].

- **2) Нажмите кнопку <ENTER>.**
	- $\bullet$  Отобразится экран **[MULTI PROJECTOR SYNC]**.
- **3)** Нажмите **▲▼** для выбора [РЕЖИМ].

#### **4) Нажимайте** qw **для переключения элементов.**

• При каждом нажатии этой кнопки элементы будут сменяться.

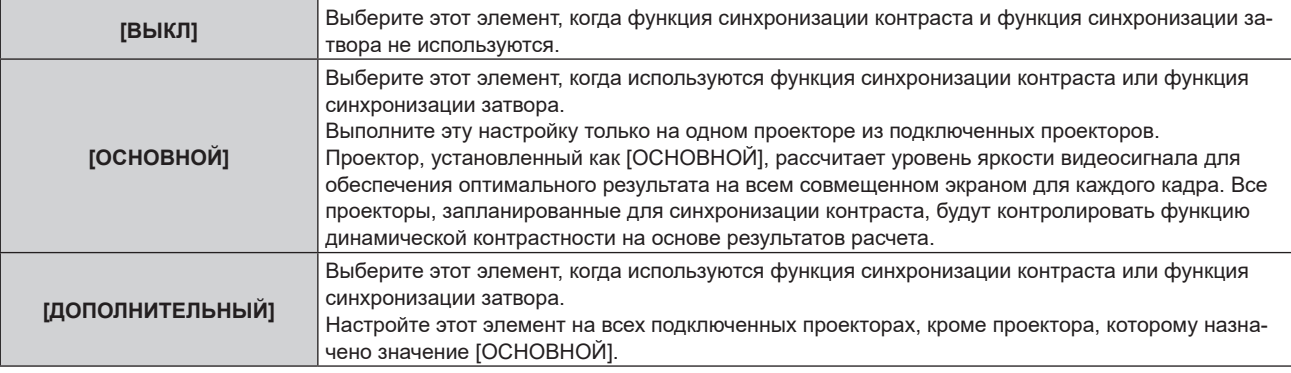

• Когда выбрано любое другое значение, кроме [ВЫКЛ], результат диагностики отображается в параметре [СОСТОЯНИЕ СВЯЗИ], указывая, все ли проекторы, включая проекторы, предназначенные для синхронизации, подключены правильно, и правильно ли настроен параметр [РЕЖИМ].

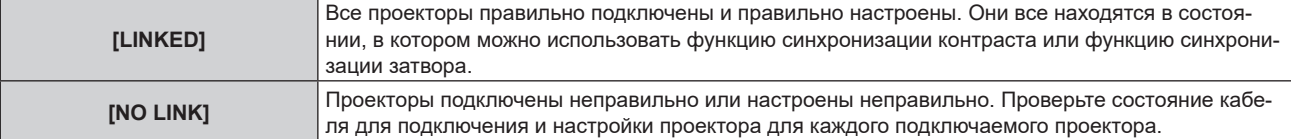

 $\bullet$  Настройки меню [ИЗОБРАЖЕНИЕ]  $\rightarrow$  [ДИНАМ. КОНТРАСТ NX] и [ДИНАМ. КОНТРАСТ] отображаются в [СОСТ. КОНТРАСТ.].

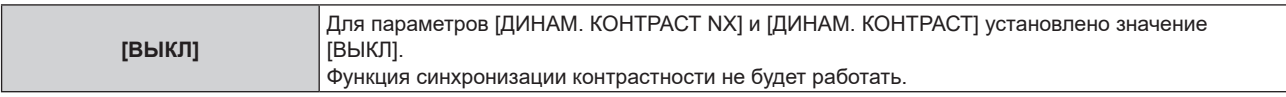

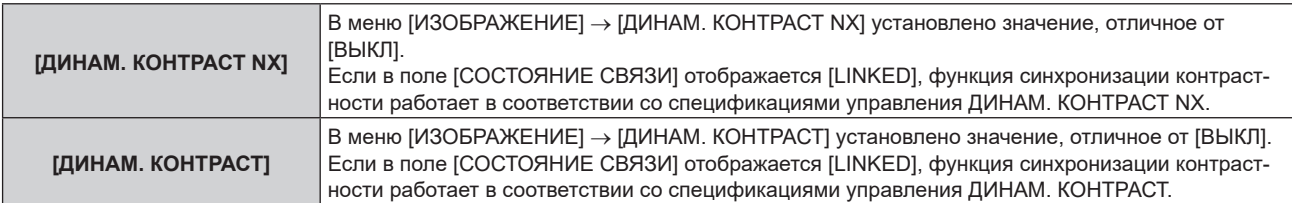

# **5)** Нажмите ▲▼ для выбора [СИНХРОНИЗАЦИЯ КОНТРАСТА].

### **6) Нажимайте** qw **для переключения элементов.**

• При каждом нажатии этой кнопки элементы будут сменяться.

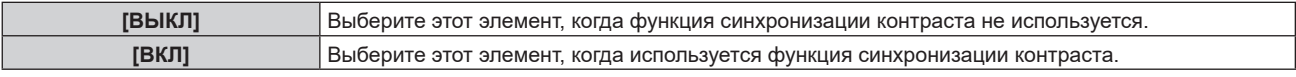

## **Примечание**

- **Функция синхронизации контраста будет работать при выполнении всех следующих условий.** 
	- Все подключаемые проекторы соединяются петлей с использованием гирляндного соединения. (Максимум 64 проектора) - Для параметра [РЕЖИМ] на одном из подключаемых проекторов устанавливается значение [ОСНОВНОЙ], а для параметра [РЕЖИМ] на всех других проекторах устанавливается значение [ДОПОЛНИТЕЛЬНЫЙ].
	- Для параметра [СИНХРОНИЗАЦИЯ КОНТРАСТА] на проекторах, на которых должна выполняться синхронизация контраста, устанавливается значение [ВКЛ].
	- Если все связанные проекторы оснащены меню [ДИНАМ. КОНТРАСТ NX], установите одинаковые настройки меню для всех связанных проекторов, установив для меню [ИЗОБРАЖЕНИЕ] → [ДИНАМ. КОНТРАСТ NX] значение, отличное от [ВЫКЛ], либо установив для меню [ИЗОБРАЖЕНИЕ] → [ДИНАМ. КОНТРАСТ] значение, отличное от [ВЫКЛ].
- g Если проекторы без меню [ДИНАМ. КОНТРАСТ NX] объединены в группу связанных проекторов, установите для параметра [ДИНАМ. КОНТРАСТ NX] значение [ВЫКЛ], а для параметра [ДИНАМ. КОНТРАСТ] — любое, отличное от [ВЫКЛ], независимо от настройки параметра [СИНХРОНИЗАЦИЯ КОНТРАСТА].
- f Можно установить для параметра [СИНХРОНИЗАЦИЯ КОНТРАСТА] значение [ВЫКЛ] для подключаемых проекторов, которые не требуется синхронизировать.

## **Настройка функции синхронизации затвора**

# **1)** Нажмите **AV** для выбора [MULTI PROJECTOR SYNC].

#### **2) Нажмите кнопку <ENTER>.**

 $\bullet$  Отобразится экран **[MULTI PROJECTOR SYNC]**.

#### **3)** Нажмите ▲▼ для выбора [РЕЖИМ].

# **4) Нажимайте** qw **для переключения элементов.**

• При каждом нажатии этой кнопки элементы будут сменяться.

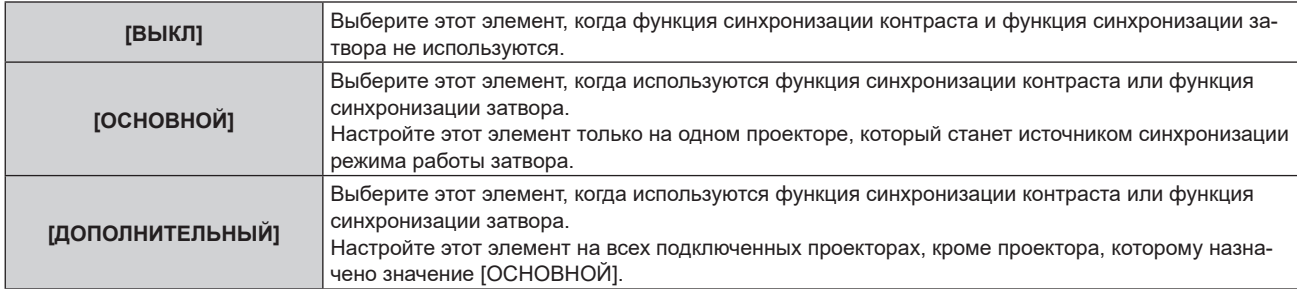

• Когда выбрано любое другое значение, кроме [ВЫКЛ], результат диагностики отображается в параметре [СОСТОЯНИЕ СВЯЗИ], указывая, все ли проекторы, включая проекторы, предназначенные для синхронизации, подключены правильно, и правильно ли настроен параметр [РЕЖИМ].

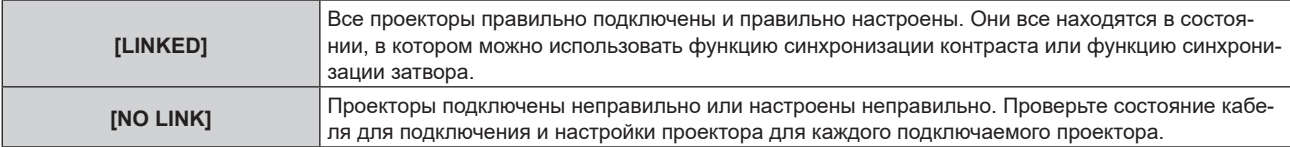

• Настройки меню [ИЗОБРАЖЕНИЕ]  $\rightarrow$  [ДИНАМ. КОНТРАСТ NX] и [ДИНАМ. КОНТРАСТ] отображаются в [СОСТ. КОНТРАСТ.].

# **Глава 4 Настройки — Меню [УСТАНОВКИ ПРОЕКТОРА]**

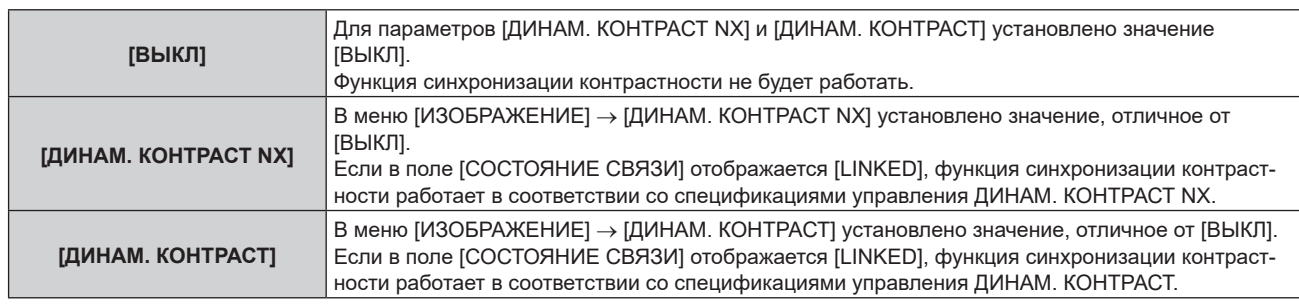

# **5)** Нажмите ▲ **▼** для выбора [СИНХРОНИЗАЦИЯ ЗАТВОРА].

## **6) Нажимайте** qw **для переключения элементов.**

• При каждом нажатии этой кнопки элементы будут сменяться.

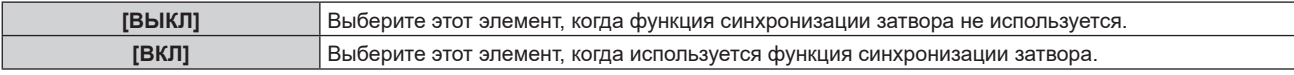

#### **Примечание**

- Функция синхронизации затвора будет работать при выполнении всех следующих условий.
- Все подключаемые проекторы соединяются петлей с использованием гирляндного соединения. (Максимум 64 проектора)
- Для параметра [РЕЖИМ] на одном из подключаемых проекторов устанавливается значение [ОСНОВНОЙ], а для параметра [РЕЖИМ] на всех других проекторах устанавливается значение [ДОПОЛНИТЕЛЬНЫЙ].
- g Для параметра [СИНХРОНИЗАЦИЯ ЗАТВОРА] на проекторах, на которых должна выполняться синхронизация затвора, устанавливается значение [ВКЛ].
- g Если все связанные проекторы оснащены меню [ДИНАМ. КОНТРАСТ NX], установите одинаковые настройки меню для всех связанных проекторов, установив для меню [ИЗОБРАЖЕНИЕ] → [ДИНАМ. КОНТРАСТ NX] значение, отличное от [ВЫКЛ], либо установив для меню [ИЗОБРАЖЕНИЕ] → [ДИНАМ. КОНТРАСТ] значение, отличное от [ВЫКЛ].
- g Если проекторы без меню [ДИНАМ. КОНТРАСТ NX] объединены в группу связанных проекторов, установите для параметра [ДИНАМ. КОНТРАСТ NX] значение [ВЫКЛ], а для параметра [ДИНАМ. КОНТРАСТ] — любое, отличное от [ВЫКЛ], независимо от настройки параметра [СИНХРОНИЗАЦИЯ ЗАТВОРА].
- f Можно установить для параметра [СИНХРОНИЗАЦИЯ ЗАТВОРА] значение [ВЫКЛ] для подключаемых проекторов, которые не требуется синхронизировать.
- f При использовании функции синхронизации затвора режим работы затвора будет соответствовать настройке в меню [НАСТРОЙКИ ЭКРАНА] → [НАСТРОЙКА ЗАТВОРА] на проекторе, для параметра [РЕЖИМ] которого установлено значение [ОСНОВНОЙ].
- f Когда входной сигнал для каждого подключенного проектора не синхронизируется, время работы затвора на разных проекторах может сместиться до 1 кадра при использовании функции синхронизации затвора.
- f Функцией затвора проекторов, на которых для параметра [РЕЖИМ] установлено значение [ДОПОЛНИТЕЛЬНЫЙ], можно управлять по отдельности. В таком случае режим работы затвора будет соответствовать настройкам в меню [НАСТРОЙКИ ЭКРАНА] → [НАСТРОЙКА ЗАТВОРА], выполненным на этом проекторе.

# **[RS-232C]**

Установите условия связи разъемов <SERIAL/MULTI SYNC IN>/<SERIAL/MULTI SYNC OUT>. Для получения дополнительной информации о связи RS‑232C см. раздел «Разъемы <SERIAL/MULTI SYNC IN>/<SERIAL/MULTI SYNC OUT>» (→ стр. 285).

# **Установка условия связи разъема <SERIAL/MULTI SYNC IN>**

- **1)** Нажмите **AV** для выбора параметра [RS-232C].
- **2) Нажмите кнопку <ENTER>.**
	- Отобразится экран **[RS-232C]**.
- **3) Нажмите** as **для выбора параметра [ВЫБОР ВХОДА].**
- **4) Нажимайте** qw **для переключения элементов.**

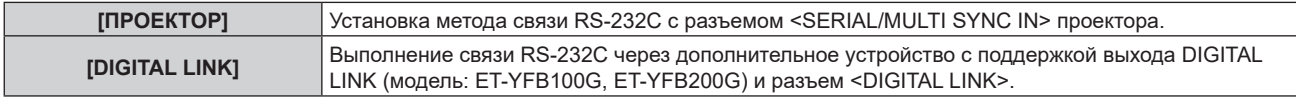

**5)** Нажмите **AV** для выбора [СКОР БОД(ВХ)].

#### **6) Нажимайте** qw **для переключения элементов.**

• При каждом нажатии этой кнопки элементы будут сменяться.

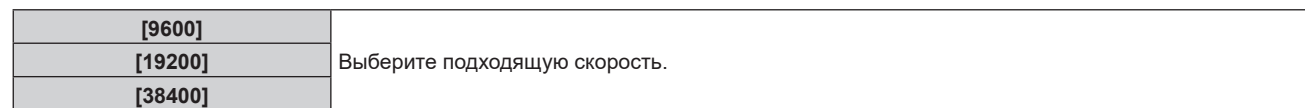

### **7)** Нажмите ▲▼ для выбора [ЧЕТНОСТЬ(ВХ)].

#### **8) Нажимайте** qw **для переключения элементов.**

• При каждом нажатии этой кнопки элементы будут сменяться.

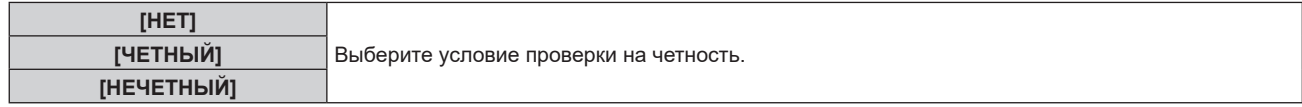

# **Установка условия связи разъема <SERIAL/MULTI SYNC OUT>**

#### 1) Нажмите **▲▼** для выбора [RS-232C].

#### **2) Нажмите кнопку <ENTER>.**

• Отобразится экран **[RS-232C]**.

# **3)** Нажмите ▲▼ для выбора [СКОР БОД(ВЫХ)].

# **4) Нажимайте** qw **для переключения элементов.**

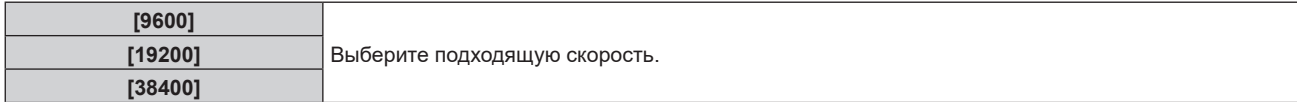

#### **5)** Нажмите **▲▼** для выбора [ЧЕТНОСТЬ(ВЫХ)].

#### **6) Нажмите** qw **для переключения элементов.**

• При каждом нажатии этой кнопки элементы будут сменяться.

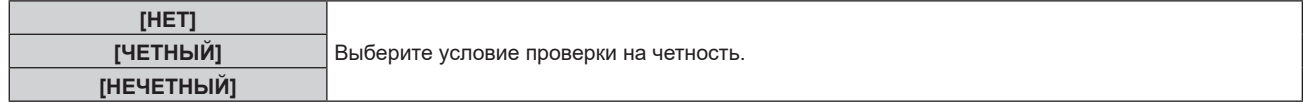

#### **Установка ответа**

**1)** Нажмите **AV** для выбора [RS-232C].

#### **2) Нажмите кнопку <ENTER>.**

• Отобразится экран **[RS-232C]**.

# **3) Нажмите** as **для выбора [ОТКЛИК (ВСЕ ПРОЕКТОРЫ)].**

#### **4) Нажимайте** qw **для переключения элементов.**

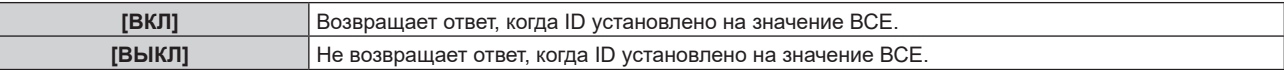

# **5)** Нажмите **▲▼** для выбора [ГРУППА].

#### **6) Нажимайте** qw **для переключения элементов.**

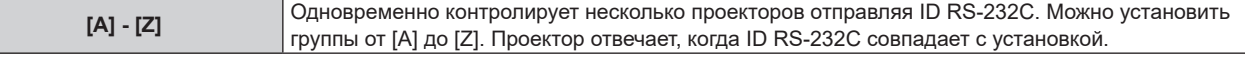

#### **7)** Нажмите ▲▼ для выбора [ОТКЛИК (ГРУППА ПРОЕКТОРОВ)].

# **8) Нажимайте** qw **для переключения элементов.**

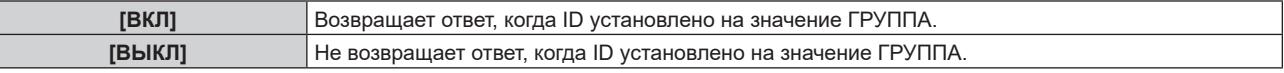

#### **Примечание**

- f Когда для параметра [ВЫБОР ВХОДА] установлено значение [DIGITAL LINK], связь через последовательный разъем возможна только при подключении соответствующего устройства (такого как дополнительное устройство с поддержкой выхода DIGITAL LINK (модель: ET‑YFB100G, ET‑YFB200G)) к разъему <DIGITAL LINK>.
- f При передаче логотипов через дополнительное устройство с поддержкой выхода DIGITAL LINK (модель: ET‑YFB100G, ET‑YFB200G) для параметра «NO SIGNAL SLEEP» устройства с поддержкой выхода DIGITAL LINK должно быть установлено значение «OFF», чтобы избежать сбоев при связи.
- f Когда для параметра [ВЫБОР ВХОДА] установлено значение [DIGITAL LINK], устанавливается фиксированная скорость связи 9 600 bps и значение проверки на четность «НЕТ».

# **[РЕЖИМ REMOTE1]**

Настройте разъем <REMOTE 1 IN>.

## **1)** Нажмите **AV** для выбора параметра [РЕЖИМ REMOTE1].

#### **2) Нажимайте** qw **для переключения элементов.**

• При каждом нажатии этой кнопки элементы будут сменяться.

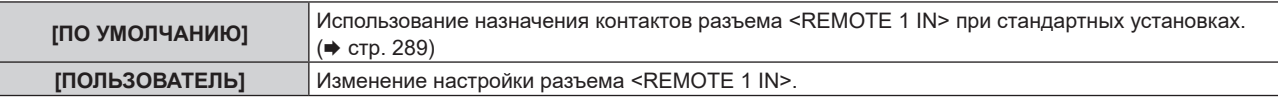

f Перейдите к шагу **3)**, если выбрано значение [ПОЛЬЗОВАТЕЛЬ].

#### **3) Нажмите кнопку <ENTER>.**

**4)** Нажмите ▲▼, чтобы выбрать одну из настроек [PIN2] - [PIN8], а затем нажмите ◆▶, чтобы **изменить значение.**

# **[ФУНКЦИОНАЛЬНАЯ КНОПКА]**

Задайте функцию кнопке <FUNCTION> на пульте дистанционного управления.

#### **1)** Нажмите ▲▼ для выбора параметра [ФУНКЦИОНАЛЬНАЯ КНОПКА].

#### **2) Нажмите кнопку <ENTER>.**

**• Отобразится экран [ФУНКЦИОНАЛЬНАЯ КНОПКА].** 

#### **3)** Нажмите ▲▼, чтобы выбрать функцию.

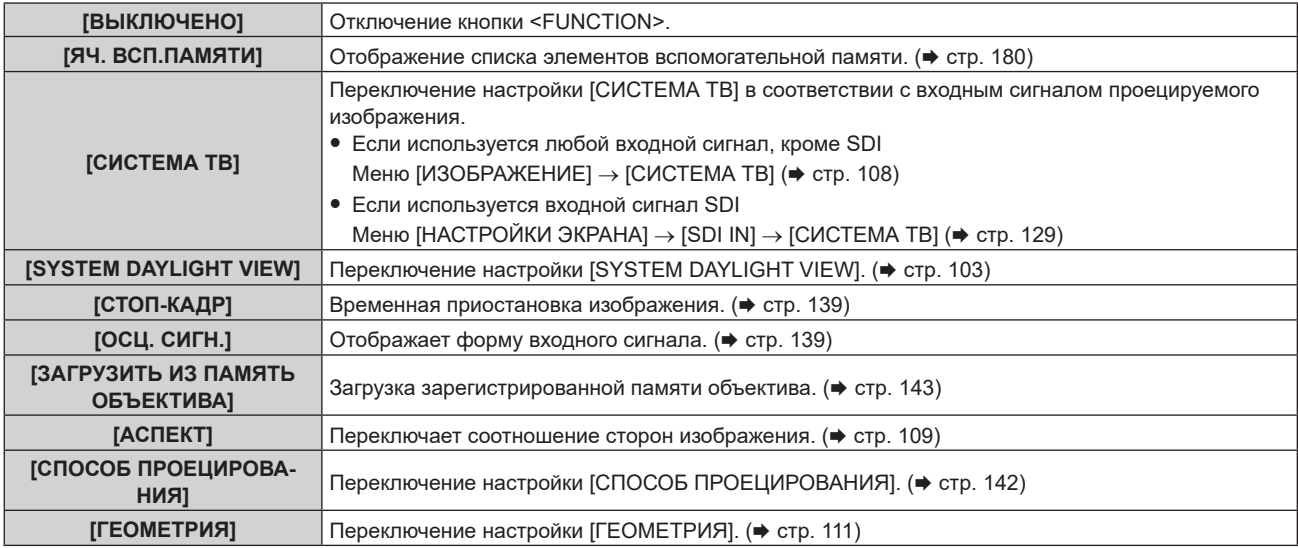

# **4) Нажмите кнопку <ENTER>.**

# **[СЧЕТЧИК ФИЛЬТРА]**

Проверка продолжительности работы фильтра и настройка циклов очистки/замены фильтра. Также можно сбросить продолжительность работы фильтра.

- **1)** Нажмите ▲▼ для выбора параметра [СЧЕТЧИК ФИЛЬТРА].
- **2) Нажмите кнопку <ENTER>.**
	- **Отобразится экран [СЧЕТЧИК ФИЛЬТРА].**

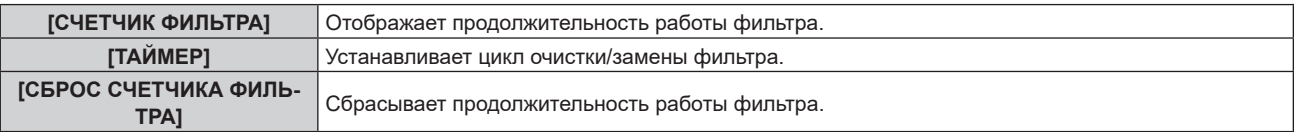

# **Настройка параметра [ТАЙМЕР]**

Если для фильтра периодически требуется проводить очистку/замену, установите цикл в часах. Когда продолжительность работы фильтра достигает установленного времени, на проецируемом изображении отображается сообщение [СЧЕТЧИК ФИЛЬТРА ДОСТИГ ЗАДАННОГО ВРЕМЕНИ.] с предложением очистить/заменить фильтр.

**1)** Нажмите **▲▼** для выбора параметра [СЧЕТЧИК ФИЛЬТРА].

## **2) Нажмите кнопку <ENTER>.**

- **Отобразится экран [СЧЕТЧИК ФИЛЬТРА].**
- **3)** Нажмите ▲▼ для выбора параметра [ТАЙМЕР].

## **4) Нажмите** qw **для переключения элементов.**

• При каждом нажатии этой кнопки элементы будут сменяться.

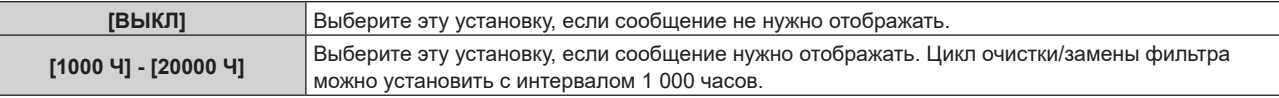

# **Сброс параметра [СЧЕТЧИК ФИЛЬТРА]**

Сбрасывает продолжительность работы фильтра.

- **1)** Нажмите **▲▼** для выбора параметра [СЧЕТЧИК ФИЛЬТРА].
- **2) Нажмите кнопку <ENTER>.**
	- **Отобразится экран <b>[СЧЕТЧИК ФИЛЬТРА**].
- **3) Нажмите** as **для выбора параметра [СБРОС СЧЕТЧИКА ФИЛЬТРА].**
- **4) Нажмите кнопку <ENTER>.**
	- Отобразится экран подтверждения.
- **5) С помощью кнопок** qw **выберите [ДА] и нажмите кнопку <ENTER>.**
	- Дисплей [СЧЕТЧИК ФИЛЬТРА] изменится на [0 Ч].

# **[СОСТОЯНИЕ]**

Отображение состояния проектора.

- **1)** Нажмите ▲ для выбора параметра [СОСТОЯНИЕ].
- **2) Нажмите кнопку <ENTER>. • Отобразится экран [СОСТОЯНИЕ].**
- **3) Нажмите** qw **для переключения страниц.** • При каждом нажатии этой кнопки страница будет сменяться.

**[МОДЕЛЬ ПРОЕКТОРА]** Отображает тип проектора.

# **Глава 4 Настройки — Меню [УСТАНОВКИ ПРОЕКТОРА]**

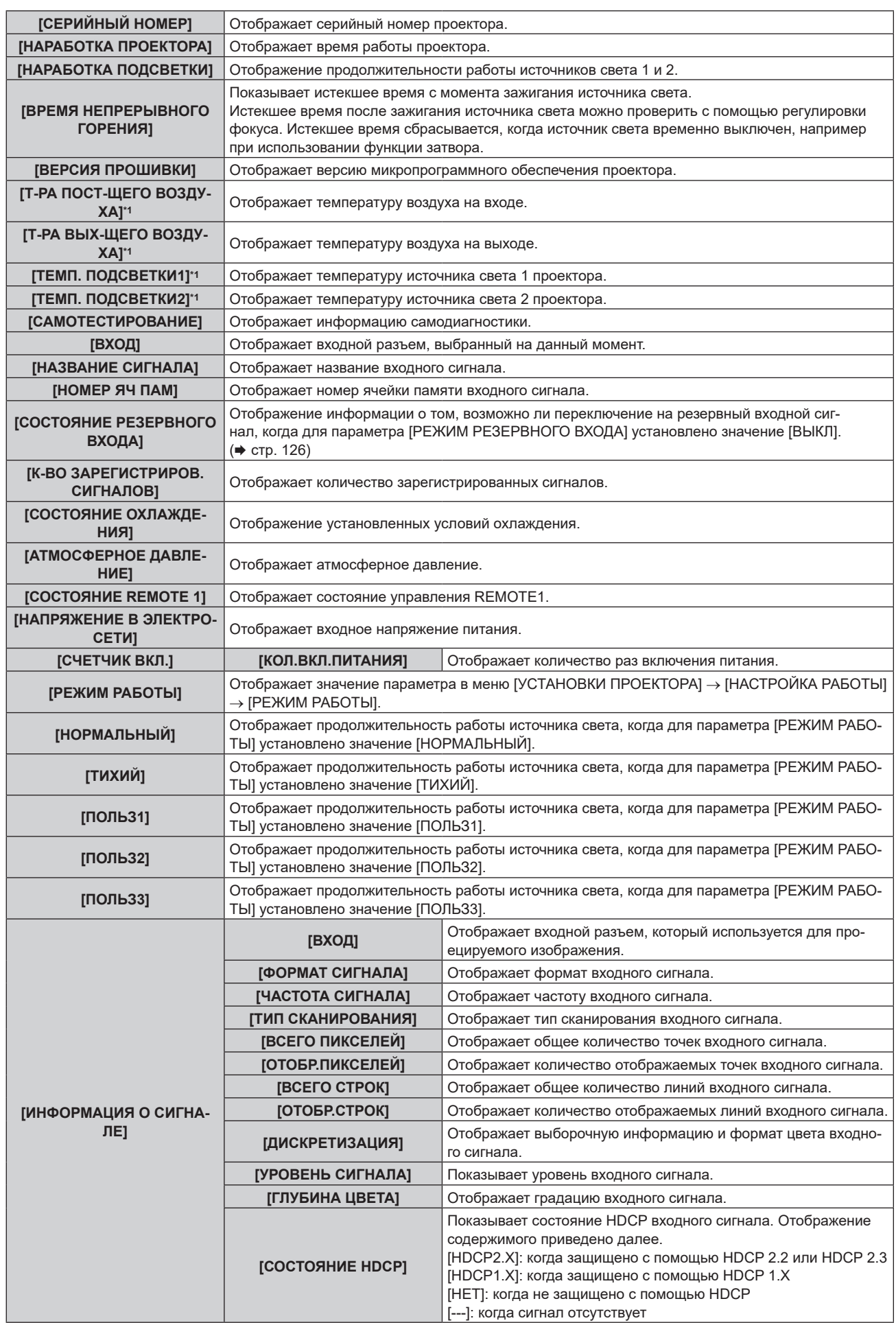

\*1 Состояние температуры отображается с помощью текста соответствующего цвета (зеленого/желтого/красного) и шкалы регулировки. Используйте проектор в диапазоне, в котором индикация зеленая.

#### **Примечание**

- f Нажав кнопку <ENTER> во время отображения экрана **[СОСТОЯНИЕ]**, можно передать по электронной почте информацию о состоянии на адреса (до двух), установленные в «Страница [E-mail set up]» ( $\Rightarrow$  стр. 230).
- f Некоторые элементы в [ИНФОРМАЦИЯ О СИГНАЛЕ] могут отображаться, а другие нет, в зависимости от входного сигнала.
- f В случае неисправности проектора можно просмотреть подробную информацию об ошибке, нажав кнопку <DEFAULT> на экране **[СОСТОЯНИЕ]**.
- f Дополнительную информацию об отображаемых в [САМОТЕСТИРОВАНИЕ] данных см. в разделе «Индикация  $[CAMOTECTMPOBAHUE]$ » ( $\Rightarrow$  стр. 273).

#### **Отправка информации о состоянии по электронной почте**

Информацию о состоянии можно отправить на адрес электронной почты (до двух адресов), установленный в «Страница [E-mail set up]» ( $\Rightarrow$  стр. 230).

- **1) Нажмите кнопку <ENTER> во время отображения странницы 1/5 4/5 экрана [СОСТОЯНИЕ].** • Отобразится экран выбора.
- 2) Нажмите ▲▼ для выбора параметра [ОТПРАВИТЬ ЭЛЕКТРОННУЮ ПОЧТУ].
- **3) Нажмите кнопку <ENTER>.**
	- **Отобразится экран [ВЫБРАТЬ АДРЕС ЭЛ. ПОЧТЫ].**
- **4)** С помощью кнопок **AV** выберите адресата.
- **5) Нажмите кнопку <ENTER>.**
	- Отобразится экран подтверждения.
- **6) С помощью кнопок** qw **выберите [ДА] и нажмите кнопку <ENTER>.** • Информация о состоянии отправлена.
	-

#### **Сохранение информации о состоянии на носителе USB**

Информацию о состоянии можно сохранить на носителе USB, подключенном к разъему <USB>.

- **1) Нажмите кнопку <ENTER> во время отображения страниц 1/5 4/5 экрана [СОСТОЯНИЕ]. • Отобразится экран выбора.**
- 2) Нажмите ▲▼ для выбора параметра [СОХРАНИТЬ НА USB-НАКОПИТЕЛЬ].
- **3) Нажмите кнопку <ENTER>.**
	- Отобразится экран подтверждения.
- **4) С помощью кнопок** qw **выберите [ДА] и нажмите кнопку <ENTER>.**
	- Информация о состоянии сохранена.

#### **Примечание**

• Сведения о носителях USB, которые можно использовать с проектором и работе с ними см. в разделе «Использование носителя USB» ( $\Rightarrow$  стр. 87).

# **[НАСТРОЙКА ИНФОРМАЦИОННОГО МОНИТОРА]**

Установите информационный монитор панели управления.

Для получения информации об использовании информационного монитора см. «Использование функции информационного монитора» (• стр. 237).

#### **Настройка отображения в нормальном состоянии**

Отображение/скрытие информационного монитора в нерабочем режиме.

- **1)** Нажмите ▲▼ для выбора параметра [НАСТРОЙКА ИНФОРМАЦИОННОГО МОНИТОРА].
- **2) Нажмите кнопку <ENTER>.**
	- Отобразится экран **[НАСТРОЙКА ИНФОРМАЦИОННОГО МОНИТОРА]**.
- **3)** Нажмите **▲▼** для выбора параметра [DEFAULT].

## **4) Нажмите** qw **для переключения элементов.**

• При каждом нажатии этой кнопки элементы будут сменяться.

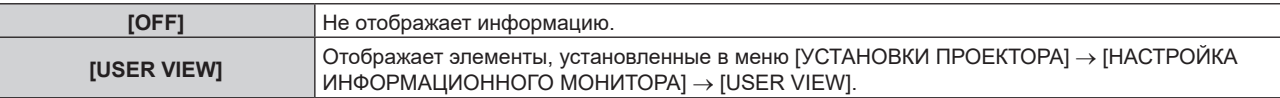

#### **Примечание**

• Даже если для параметра [DEFAULT] установлено значение [OFF], содержание ошибки или предупреждения отображается автоматически при их возникновении.

f Это также можно настроить с помощью действия на информационном мониторе. Для получения дополнительной информации см. раздел «Использование функции информационного монитора» (• стр. 237).

#### **Настройка отображаемой информации**

Настройте элементы, отображаемые на информационном мониторе в нерабочем режиме.

- **1)** Нажмите ▲▼ для выбора параметра [НАСТРОЙКА ИНФОРМАЦИОННОГО МОНИТОРА].
- **2) Нажмите кнопку <ENTER>.**
	- Отобразится экран **[НАСТРОЙКА ИНФОРМАЦИОННОГО МОНИТОРА]**.
- **3)** Нажмите ▲▼ для выбора параметра [USER VIEW].

#### **4) Нажмите кнопку <ENTER>.**

 $\bullet$  Отобразится экран **[USER VIEW]**.

#### **5)** Нажмите ▲▼, чтобы выбрать каждый элемент.

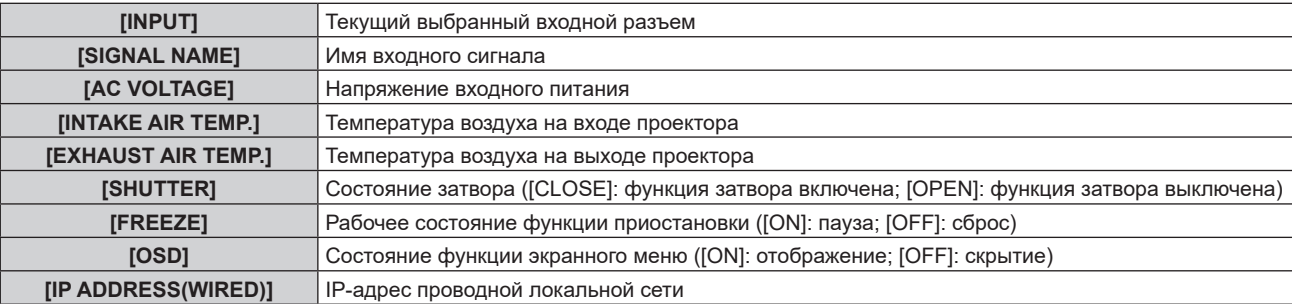

#### **6) Нажмите** qw **для переключения настройки.**

• При каждом нажатии этой кнопки элементы будут сменяться.

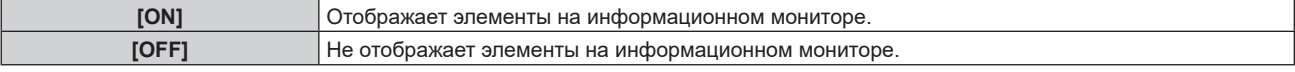

f Повторите шаги **5)** – **6)**, пока не будут настроены нужные элементы для отображения.

#### **Примечание**

f Это также можно настроить с помощью действия на информационном мониторе. Для получения дополнительной информации см. раздел «Использование функции информационного монитора» (• стр. 237).

#### **Настройка направления отображения**

Настройте направление текста, отображаемого на информационном мониторе.

1) Нажмите **▲▼** для выбора параметра [НАСТРОЙКА ИНФОРМАЦИОННОГО МОНИТОРА].

#### **2) Нажмите кнопку <ENTER>.**

- f Отобразится экран **[НАСТРОЙКА ИНФОРМАЦИОННОГО МОНИТОРА]**.
- **3)** Нажмите ▲▼ для выбора параметра [DIRECTION].
- **4) Нажмите** qw **для переключения элементов.**
	- При каждом нажатии этой кнопки элементы будут сменяться.

# **Глава 4 Настройки — Меню [УСТАНОВКИ ПРОЕКТОРА]**

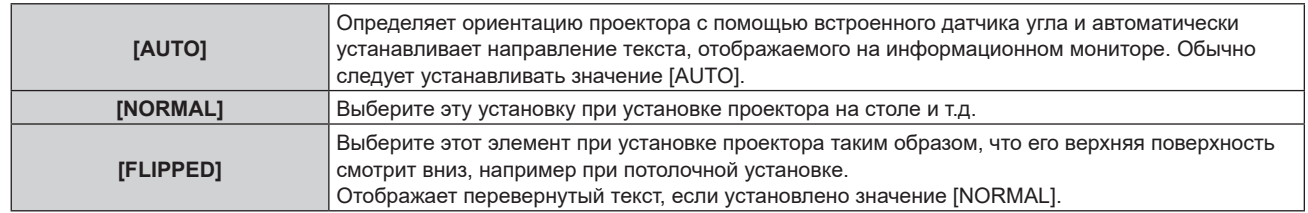

### **Примечание**

f Это также можно настроить с помощью действия на информационном мониторе. Для получения дополнительной информации см. раздел «Использование функции информационного монитора» ( $\Rightarrow$  стр. 237).

### **Настройка яркости информационного монитора**

Настройте яркость информационного монитора.

- **1)** Нажмите ▲▼ для выбора параметра [НАСТРОЙКА ИНФОРМАЦИОННОГО МОНИТОРА].
- **2) Нажмите кнопку <ENTER>.**
	- Отобразится экран **[НАСТРОЙКА ИНФОРМАЦИОННОГО МОНИТОРА**].
- **3)** Нажмите ▲▼ для выбора параметра [BRIGHTNESS].

## **4) С помощью кнопок** qw **отрегулируйте уровень.**

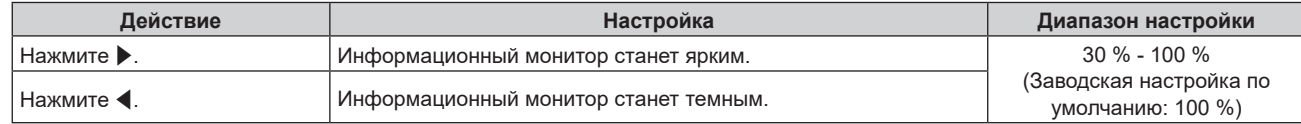

#### **Примечание**

- Параметр [BRIGHTNESS] настраивается с шагом 10.
- f Это также можно настроить с помощью действия на информационном мониторе. Для получения дополнительной информации см. раздел «Использование функции информационного монитора» (+ стр. 237).

# **[КЛОНИРОВАНИЕ ДАННЫХ]**

Выполнение функции клонирования данных. Данные, такие как значения настроек и регулировки проектора, можно скопировать на несколько проекторов по локальной сети LAN или с помощью носителя USB.

Информацию о процедуре см. в разделе «Использование функции клонирования данных» ( $\Rightarrow$  стр. 250).

# **[СОХРАНИТЬ ПОЛЬЗОВАТЕЛЬСКИЕ НАСТРОЙКИ]**

Сохраните различные значения настроек во встроенной памяти проектора в качестве резервных копий.

# **1)** Нажмите ▲▼ для выбора параметра [СОХРАНИТЬ ПОЛЬЗОВАТЕЛЬСКИЕ НАСТРОЙКИ].

# **2) Нажмите кнопку <ENTER>.**

- **Отобразится экран <b>[ПАРОЛЬ БЛОКИРОВКИ**].
- **3) Введите пароль доступа и нажмите кнопку <ENTER>.**
	- Отобразится экран подтверждения.
- **4) С помощью кнопок** qw **выберите [ДА] и нажмите кнопку <ENTER>.**
	- [В ПРОЦЕССЕ] отображается в процессе сохранения данных.

- Данные, сохраненные путем выполнения команды [СОХРАНИТЬ ПОЛЬЗОВАТЕЛЬСКИЕ НАСТРОЙКИ], не включают данные, установленные с помощью «Geometric & Setup Management Software».
- f Данные, сохраненные при выполнении функции [СОХРАНИТЬ ПОЛЬЗОВАТЕЛЬСКИЕ НАСТРОЙКИ], не удаляются даже при инициализации любым из указанных ниже способов.
- При инициализации путем выбора меню [УСТАНОВКИ ПРОЕКТОРА] → [ИНИЦИАЛИЗ] → [СБРОС ДО ЗАВОДСКИХ НАСТРОЕК]
- $-$  При инициализации путем установки в меню [УСТАНОВКИ ПРОЕКТОРА] → [ИНИЦИАЛИЗ] → [НАСТРОЙКИ ПОЛЬЗОВАТЕЛЯ] → [ДР. НАСТРОЙКИ ПОЛЬЗОВАТЕЛЯ] значения [ИНИЦИАЛИЗ]

# **[ЗАГРУЗИТЬ ПОЛЬЗОВАТЕЛЬСКИЕ НАСТРОЙКИ]**

Загрузите различные значения настроек во встроенной памяти проектора, сохраненных в качестве резервных копий.

- **1) Нажмите** as **для выбора параметра [ЗАГРУЗИТЬ ПОЛЬЗОВАТЕЛЬСКИЕ НАСТРОЙКИ].**
- **2) Нажмите кнопку <ENTER>.**
	- **Отобразится экран [ПАРОЛЬ БЛОКИРОВКИ].**
- **3) Введите пароль доступа и нажмите кнопку <ENTER>.**
	- Отобразится экран подтверждения.

# **4) С помощью кнопок** qw **выберите [ДА] и нажмите кнопку <ENTER>.**

# **Примечание**

- f После выполнения команды [ЗАГРУЗИТЬ ПОЛЬЗОВАТЕЛЬСКИЕ НАСТРОЙКИ] проектор переходит в режим ожидания для того, чтобы новые настройки вступили в действие.
- f Данные, загруженные из [ЗАГРУЗИТЬ ПОЛЬЗОВАТЕЛЬСКИЕ НАСТРОЙКИ], не включают данные, установленные с помощью «Geometric & Setup Management Software».

# **[HDMI CEC]**

Настройка функции HDMI-CEC (шина обмена данными).

CEC — это функция, которая реализуется путем обмена сигналами управления устройствами с внешними устройствами, подключенными с помощью кабеля HDMI. С помощью пульта дистанционного управления проектором можно управлять внешним устройством, совместимым с CEC (далее «CEC-совместимое устройство»), а также управлять состоянием связи включения/выключения питания между проектором и CEC-совместимым устройством.

Подробнее об использовании функции CEC см. в разделе «Использование функции HDMI-CEC»  $\leftrightarrow$  стр. 254).

**1)** С помощью кнопок **AV** выберите [HDMI CEC].

# **2) Нажмите** qw **для переключения элементов.**

f Элементы значений будут переключаться с каждым нажатием кнопки.

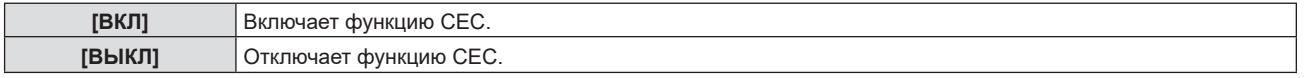

# **Использование CEC-совместимого устройства**

Используйте CEC-совместимое устройство, подключенное к разъему <HDMI IN 1> или <HDMI IN 2>. [ФУНКЦИИ HDMI-CEC] можно использовать, когда выбран вход HDMI1 или HDMI2. Заранее переключитесь на вход, соответствующий CEC-совместимому устройству, которым вы хотите пользоваться.

# **1)** С помощью кнопок **AV** выберите [HDMI CEC].

- **2) С помощью кнопок** qw **выберите [ВКЛ].**
- **3) Нажмите кнопку <ENTER>.**
	- **Отобразится экран [HDMI CEC].**
- **4)** С помощью кнопок ▲▼ выберите [HDMI 1] или [HDMI 2].
	- f Выберите вход, соответствующий CEC-совместимому устройству, которым вы хотите пользоваться.
	- **Перейдите к Шагу 6)**, когда на экране отобразится используемое устройство.
- **5) Нажмите** qw **для переключения элементов.**
	- Устройства будут переключаться при подключении к одному входу нескольких CEC-совместимых устройств.
	- Выберите устройство для использования.
- **6)** С помощью кнопок ▲▼ выберите [ФУНКЦИИ HDMI-CEC].

## **7) Нажмите кнопку <ENTER>.**

- Отобразится экран функции HDMI-CEC.
- **8) Выберите пункт, выведенный на экран функций HDMI-CEC, для управления устройством.**
	- Подробнее об эксплуатации см. в разделе «Использование функции HDMI-CEC» ( $\Rightarrow$  стр. 254).

#### **Примечание**

- Если к разъему <HDMI IN 1> или <HDMI IN 2> не подключено ни одно СЕС-совместимое устройство, то на экране не отображается никакое устройство [HDMI 1] или [HDMI 2], и отображается [----].
- Чтобы выйти из экрана функции HDMI-CEC, нажмите кнопку <MENU>.

# **Изменение кода MENU**

Код MENU, вызывающий меню операций CEC-совместимого устройства, варьируется в зависимости от производителя устройства. Если вы не можете вызвать меню операций CEC-совместимого устройства с экрана функций HDMI-CEC, измените настройку кода MENU.

- **1)** С помощью кнопок **AV** выберите [HDMI CEC].
- 2) С помощью кнопок **∢** выберите [ВКЛ].
- **3) Нажмите кнопку <ENTER>.**
	- **Отобразится экран [HDMI CEC].**
- **4)** С помощью кнопок ▲▼ выберите [КОД MENU].
- **5) Нажмите** qw **для переключения элементов.**
	- Элементы значений будут переключаться с каждым нажатием кнопки.
	- Выберите код MENU в диапазоне от [1] до [6].

#### **Настройка управления связью**

Выполните настройку для управления связью между проектором и CEC-совместимыми устройствами.

#### **[ПРОЕКТОР -> УСТРОЙСТВО]**

Настройте управление связью проектора с CEC-совместимым устройством.

- **1)** С помощью кнопок **AV** выберите [HDMI CEC].
- **2) С помощью кнопок** qw **выберите [ВКЛ].**
- **3) Нажмите кнопку <ENTER>.**
	- **Отобразится экран [HDMI CEC].**

# **4) С помощью кнопок** as **выберите [ПРОЕКТОР -> УСТРОЙСТВО].**

- **5) Нажмите** qw **для переключения элементов.**
	- Элементы значений будут переключаться с каждым нажатием кнопки.

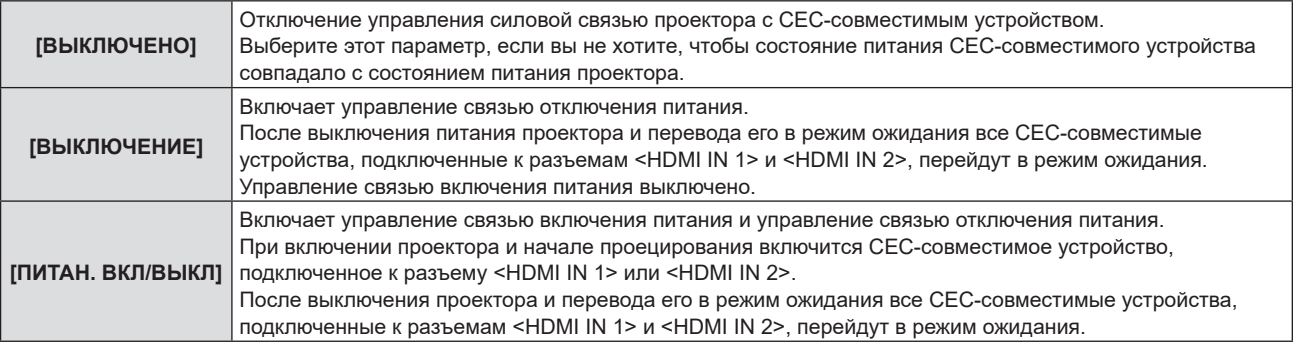

# **[УСТРОЙСТВО -> ПРОЕКТОР]**

Настройте управление связью СЕС-совместимого устройства с проектором.

**1)** С помощью кнопок **AV** выберите [HDMI CEC].

**2) С помощью кнопок** qw **выберите [ВКЛ].**

### **3) Нажмите кнопку <ENTER>.**

- **Отобразится экран [HDMI CEC].**
- **4)** С помощью кнопок ▲▼ выберите [УСТРОЙСТВО -> ПРОЕКТОР].

## **5) Нажмите** qw **для переключения элементов.**

• Элементы значений будут переключаться с каждым нажатием кнопки.

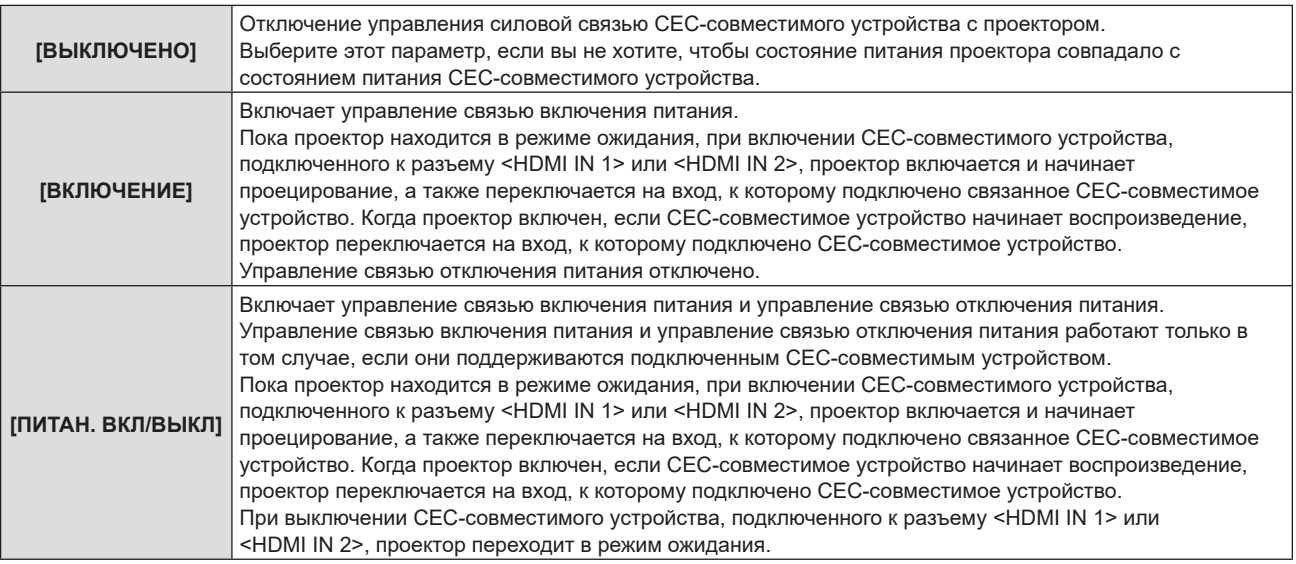

## **Примечание**

- f Если CEC-совместимое устройство не поддерживает CEC 1.4, оно может не поддерживать управление связью, описанное в руководстве.
- В зависимости от подключенного CEC-совместимого устройства управление связью может работать некорректно.

# **[ИНИЦИАЛИЗ]**

Возврат различных настроек пользовательских данных к заводским настройкам по умолчанию.

#### **1)** Нажмите ▲▼ для выбора параметра [ИНИЦИАЛИЗ].

- **2) Нажмите кнопку <ENTER>.**
	- **Отобразится экран [ПАРОЛЬ БЛОКИРОВКИ].**
- **3) Введите пароль доступа и нажмите кнопку <ENTER>.**
	- **Отобразится экран [ИНИЦИАЛИЗ].**
- **4)** Нажмите **▲▼** для выбора элемента для инициализации.

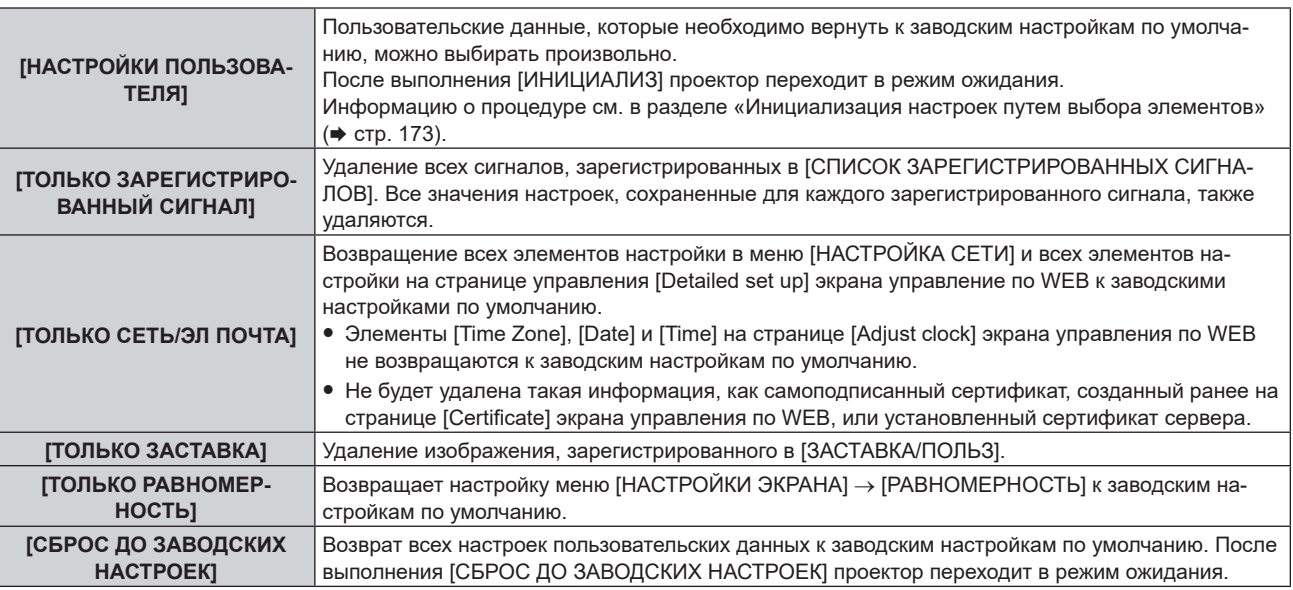

f Перейдите к Шагу **5)**, если выбрана установка, отличная от [НАСТРОЙКИ ПОЛЬЗОВАТЕЛЯ].

# **5) Нажмите кнопку <ENTER>.**

- Отобразится экран подтверждения.
- **6) С помощью кнопок** qw **выберите [ДА] и нажмите кнопку <ENTER>.**

# **Примечание**

- Пароль доступа это пароль, установленный в меню [ЗАЩИТА] → [СМЕНА ПАРОЛЯ БЛОКИРОВКИ]. Исходный пароль из заводских настроек по умолчанию: ▲▶▼◀▲▶▼◀
- Чтобы удалить только часть зарегистрированного сигнала, выполните действия, описанные в разделе «Удаление зарегистрированного сигнала» (• стр. 179).
- f Чтобы вернуть настройку [Time Zone] на странице [Adjust clock] экрана управления по WEB и настройку меню [УСТАНОВКИ ПРОЕКТОРА] → [ДАТА И ВРЕМЯ] → [ЧАСОВОЙ ПОЯС] к заводским настройкам по умолчанию, инициализируйте их одним из следующих способов.
	- Инициализация путем выбора меню [УСТАНОВКИ ПРОЕКТОРА] → [ИНИЦИАЛИЗ] → [СБРОС ДО ЗАВОДСКИХ НАСТРОЕК]
- Инициализация путем установки в меню [УСТАНОВКИ ПРОЕКТОРА] → [ИНИЦИАЛИЗ] → [НАСТРОЙКИ ПОЛЬЗОВАТЕЛЯ] → [ДР. НАСТРОЙКИ ПОЛЬЗОВАТЕЛЯ] значения [ИНИЦИАЛИЗ]
- Самоподписанный сертификат, созданный ранее на странице [Certificate] экрана управления по WEB, и информацию об установленном сертификате сервера нельзя удалить на экране управления по WEB.
- f При инициализации путем выбора [СБРОС ДО ЗАВОДСКИХ НАСТРОЕК], экран **[ИСХОДНЫЕ НАСТРОЙКИ]** отображается при следующем запуске проецирования.

## **Инициализация настроек путем выбора элементов**

# **1)** Нажмите **AV** для выбора параметра [ИНИЦИАЛИЗ].

# **2) Нажмите кнопку <ENTER>.**

- **Отобразится экран [ПАРОЛЬ БЛОКИРОВКИ].**
- **3) Введите пароль доступа и нажмите кнопку <ENTER>.**

**• Отобразится экран [ИНИЦИАЛИЗ].** 

# **4) Нажмите** as **для выбора параметра [НАСТРОЙКИ ПОЛЬЗОВАТЕЛЯ].**

# **5) Нажмите кнопку <ENTER>.**

- **Отобразится экран [НАСТРОЙКИ ПОЛЬЗОВАТЕЛЯ].**
- **6)** Нажмите ▲▼, чтобы выбрать элемент.

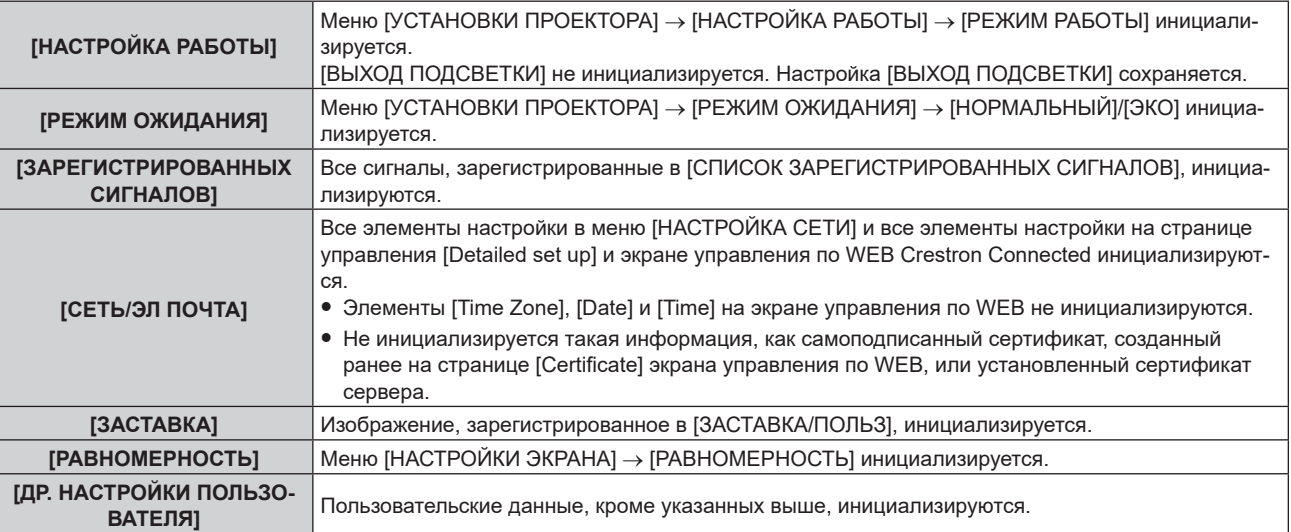

# **7) Нажмите** qw **для переключения настройки.**

• При каждом нажатии этой кнопки элементы будут сменяться.

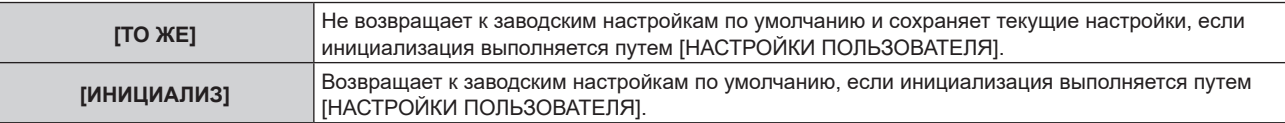

f Повторите шаги **6)** – **7)**, пока не будут настроены нужные элементы для инициализации.

# 8) Нажмите **▲▼** для выбора параметра [ИНИЦИАЛИЗ].

## **9) Нажмите кнопку <ENTER>.**

• Отобразится экран подтверждения.

# **10) С помощью кнопок** qw **выберите [ДА] и нажмите кнопку <ENTER>.**

## **Примечание**

- f Чтобы вернуть настройку в меню [УСТАНОВКИ ПРОЕКТОРА] → [ВЫХОД ПОДСВЕТКИ] к заводским настройкам по умолчанию, выполните инициализацию, выбрав [ДР. НАСТРОЙКИ ПОЛЬЗОВАТЕЛЯ].
- f Чтобы вернуть настройку [Time Zone] на странице [Adjust clock] экрана управления по WEB и настройку меню [УСТАНОВКИ ПРОЕКТОРА] → [ДАТА И ВРЕМЯ] → [ЧАСОВОЙ ПОЯС] к заводским настройкам по умолчанию, инициализируйте их одним из следующих способов.
- Инициализация путем выбора меню [УСТАНОВКИ ПРОЕКТОРА] → [ИНИЦИАЛИЗ] → [СБРОС ДО ЗАВОДСКИХ НАСТРОЕК]
- g Инициализация путем установки в меню [УСТАНОВКИ ПРОЕКТОРА] → [ИНИЦИАЛИЗ] → [НАСТРОЙКИ ПОЛЬЗОВАТЕЛЯ] → [ДР. НАСТРОЙКИ ПОЛЬЗОВАТЕЛЯ] значения [ИНИЦИАЛИЗ]

# **[ОБНОВИТЬ ОБОРУДОВАНИЕ]**

Перезапись микропрограммного обеспечения возможна с помощью носителя USB.

Информацию о процедуре см. в разделе «Обновление микропрограммного обеспечения с помощью носителя USB» (→ стр. 261).

# **[СОХРАНИТЬ ЖУРНАЛ]**

Эта функция используется специалистом по обслуживанию.

# **[СЕРВИСНЫЙ ПАРОЛЬ]**

Эта функция используется специалистом по обслуживанию.

# **Меню [ТЕСТОВОЕ ИЗОБРАЖЕНИЕ]**

**На экране меню выберите элемент [ТЕСТОВОЕ ИЗОБРАЖЕНИЕ] в главном меню.**

**Для получения информации об использовании экрана меню см. раздел «Навигация по меню»**   $($ **⇒** стр. 93).

# **[ТЕСТОВОЕ ИЗОБРАЖЕНИЕ]**

# Показ тестового шаблона.

Настройки положения и размера не будут отражены в тестовых шаблонах. Выполните необходимые настройки, когда отображается входящее изображение.

**1) Выберите меню [ТЕСТОВОЕ ИЗОБРАЖЕНИЕ], а затем нажмите кнопку <ENTER>.** • Отобразится экран **[ТЕСТОВОЕ ИЗОБРАЖЕНИЕ]** (формат списка).

# **2) Нажмите** as**, чтобы выбрать тестовый шаблон для отображения, и нажмите кнопку <ENTER>.**

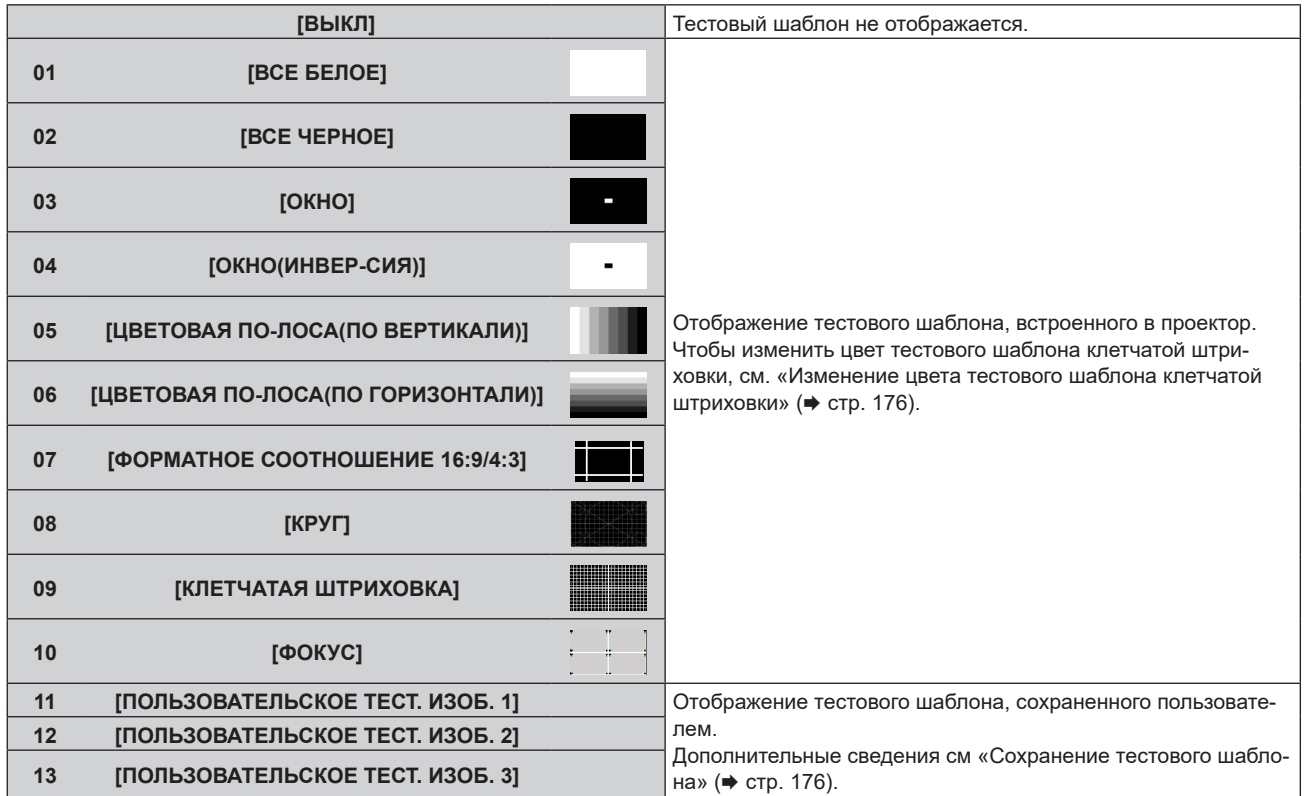

- **Отобразятся выбранный тестовый шаблон и экран <b>[ТЕСТОВОЕ ИЗОБРАЖЕНИЕ]** (переключение формата выбора).
- Чтобы изменить тестовый шаблон, перейдите к шагу 3).

# **3) Нажмите** qw**, чтобы переключить тестовый шаблон.**

 $\bullet$  Тестовый шаблон переключается при каждом нажатии  $\blacklozenge$ .

- **Экран <b>[ТЕСТОВОЕ ИЗОБРАЖЕНИЕ]** (формат списка, переключение формата выбора) можно скрыть, нажав кнопку <ON SCREEN> на пульте дистанционного управления, когда отображается тестовый шаблон.
- f Эскизы [ПОЛЬЗОВАТЕЛЬСКОЕ ТЕСТ. ИЗОБ. 1], [ПОЛЬЗОВАТЕЛЬСКОЕ ТЕСТ. ИЗОБ. 2] и [ПОЛЬЗОВАТЕЛЬСКОЕ ТЕСТ. ИЗОБ. 3] не отображаются.
- f Экран **[ВСЕ ЧЕРНОЕ]** отображается, когда [ПОЛЬЗОВАТЕЛЬСКОЕ ТЕСТ. ИЗОБ. 1], [ПОЛЬЗОВАТЕЛЬСКОЕ ТЕСТ. ИЗОБ. 2] или [ПОЛЬЗОВАТЕЛЬСКОЕ ТЕСТ. ИЗОБ. 3], в которых тестовый шаблон не сохранен в шаге **2)**, выбраны и нажата кнопка <ENTER>.
- **При переключении тестового шаблона нажатием**  $\blacklozenge$  **в шаге 3), [ПОЛЬЗОВАТЕЛЬСКОЕ ТЕСТ. ИЗОБ. 1], [ПОЛЬЗОВАТЕЛЬСКОЕ** ТЕСТ. ИЗОБ. 2] и [ПОЛЬЗОВАТЕЛЬСКОЕ ТЕСТ. ИЗОБ. 3], в которых тестовый шаблон не сохранен, не отображаются.
- При нажатии  $\blacklozenge$ , когда выбрано меню [ТЕСТОВОЕ ИЗОБРАЖЕНИЕ], будет также переключаться тестовый шаблон.
- f Когда в меню [УСТАНОВКИ ПРОЕКТОРА] → [ОБЪЕКТИВ] → [ОПТИМИЗАТОР АКТИВНОГО ФОКУСА] → [АКТИВНЫЙ ФОКУС] установлено значение [ВЫКЛ], рекомендуется выполнять регулировку фокуса через 30 минут или более после отображения тестового шаблона фокусировки.

# **Изменение цвета тестового шаблона клетчатой штриховки**

- **1) Выберите меню [ТЕСТОВОЕ ИЗОБРАЖЕНИЕ], а затем нажмите кнопку <ENTER>.**
	- Отобразится экран **[ТЕСТОВОЕ ИЗОБРАЖЕНИЕ]** (формат списка).
- **2) Нажмите** as **для выбора [КЛЕТЧАТАЯ ШТРИХОВКА], а затем нажмите кнопку <ENTER>.**
	- **Отобразятся тестовый шаблон клетчатой штриховки и экран <b>[ТЕСТОВОЕ ИЗОБРАЖЕНИЕ**] (переключение формата выбора).
- **3) Снова нажмите кнопку <ENTER>.**
	- **Отобразится экран [ЦВЕТ ТЕСТОВОГО ИЗОБРАЖЕНИЯ]**.
- **4)** Нажмите ▲ ▼, чтобы выбрать цвет, а затем нажмите кнопку <ENTER>.
	- Цвет тестового шаблона клетчатой штриховки будет изменен на выбранный цвет.

#### **Примечание**

- f Настройка [ЦВЕТ ТЕСТОВОГО ИЗОБРАЖЕНИЯ] вернется к значению [БЕЛЫЙ], когда питание проектора отключится и будет выполнен переход в режим ожидания.
- **Цвета тестовых шаблонов (кроме тестовых шаблонов клетчатой штриховки) невозможно изменить.**

## **Сохранение тестового шаблона**

- **1) На носителе USB сохраните файл для создания тестового шаблона в проекторе.**
- **2) Вставьте носитель USB в разъем <USB>.**
- **3) Выберите меню [ТЕСТОВОЕ ИЗОБРАЖЕНИЕ], а затем нажмите кнопку <ENTER>. • Отобразится экран [ТЕСТОВОЕ ИЗОБРАЖЕНИЕ]** (формат списка).
- **4) Нажмите** as**, чтобы выбрать параметр [ПОЛЬЗОВАТЕЛЬСКОЕ ТЕСТ. ИЗОБ. 1], [ПОЛЬЗОВАТЕЛЬСКОЕ ТЕСТ. ИЗОБ. 2] или [ПОЛЬЗОВАТЕЛЬСКОЕ ТЕСТ. ИЗОБ. 3], а затем нажмите кнопку <ENTER>.**
	- **Отобразятся тестовый шаблон и экран <b>[ТЕСТОВОЕ ИЗОБРАЖЕНИЕ]** (переключение формата выбора).
	- Если тестовый шаблон не сохранен, отобразятся все темные экраны.
	- Если тестовый шаблон не сохранен, отобразится черный экран.
- **5) Снова нажмите кнопку <ENTER>.**
	- **Отобразится экран [ПОЛЬЗОВАТЕЛЬСКОЕ ТЕСТ. ИЗОБ.].**
- 6) Нажмите **▲ ▼** для выбора [СОХР. ТЕСТ. ИЗ. ПОЛЬЗОВАТЕЛЯ], а затем нажмите кнопку <ENTER>. • Отобразится экран **[СОХР. ТЕСТ. ИЗ. ПОЛЬЗОВАТЕЛЯ**].
	- f Перейдите к шагу **8)**, если файл тестового шаблона сохранен в корневом каталоге носителя USB.
- **7)** Нажмите ▲▼, чтобы выбрать папку, в которой сохранен файл, а затем нажмите кнопку **<ENTER>.**
	- Повторяйте действия по выбору папки, пока не отобразится файл для создаваемого тестового шаблона.
- **8) Нажмите** as**, чтобы выбрать файл, а затем нажмите кнопку <ENTER>.**
	- Отобразится экран подтверждения.
- **9) Нажмите** qw **для выбора [ДА], а затем нажмите кнопку <ENTER>.**

- f Процедуру сохранения тестового шаблона на экране управления по WEB см. в разделе «Сохранение пользовательского тестового шаблона» ( $\Rightarrow$  стр. 215).
- Сведения о носителях USB, которые можно использовать с проектором и работе с ними см. в разделе «Использование носителя  $USB$ » ( $\rightarrow$  стр. 87).
- Если инициализация проектора выполняется одним из следующих способов, инициализируются все данные в
	- [ПОЛЬЗОВАТЕЛЬСКОЕ ТЕСТ. ИЗОБ. 1], [ПОЛЬЗОВАТЕЛЬСКОЕ ТЕСТ. ИЗОБ. 2] и [ПОЛЬЗОВАТЕЛЬСКОЕ ТЕСТ. ИЗОБ. 3]. .<br>- При инициализации путем выбора меню [УСТАНОВКИ ПРОЕКТОРА] → [ИНИЦИАЛИЗ] → [СБРОС ДО ЗАВОДСКИХ НАСТРОЕК]
	- $\vdash$  При инициализации путем установки в меню [УСТАНОВКИ ПРОЕКТОРА]  $\to$  [ИНИЦИАЛИЗ]  $\to$  [НАСТРОЙКИ ПОЛЬЗОВАТЕЛЯ]  $\to$ [ДР. НАСТРОЙКИ ПОЛЬЗОВАТЕЛЯ] значения [ИНИЦИАЛИЗ]
- f Тестовый шаблон, который можно сохранить в проекторе, является неподвижным изображением, соответствующим следующим условиям.
	- файл формата PNG или BMP с разрешением 1 920 х 1 200 точек или менее.
	- g Для формата PNG: 1/8/16/24/32/48/64 бит (однако калибровка становится недействительной и фоновое изображение не будет прозрачным.)
	- Для формата ВМР: 1/8/24 бит

#### **Удаление сохраненного тестового шаблона**

- **1) Выберите меню [ТЕСТОВОЕ ИЗОБРАЖЕНИЕ], а затем нажмите кнопку <ENTER>.**
	- Отобразится экран **[ТЕСТОВОЕ ИЗОБРАЖЕНИЕ]** (формат списка).
- **2) Нажмите** as**, чтобы выбрать параметр [ПОЛЬЗОВАТЕЛЬСКОЕ ТЕСТ. ИЗОБ. 1], [ПОЛЬЗОВАТЕЛЬСКОЕ ТЕСТ. ИЗОБ. 2] или [ПОЛЬЗОВАТЕЛЬСКОЕ ТЕСТ. ИЗОБ. 3], а затем нажмите кнопку <ENTER>.**
	- **Отобразятся тестовый шаблон и экран <b>[ТЕСТОВОЕ ИЗОБРАЖЕНИЕ]** (переключение формата выбора).
- **3) Снова нажмите кнопку <ENTER>.**
	- **Отобразится экран <b>[ПОЛЬЗОВАТЕЛЬСКОЕ ТЕСТ. ИЗОБ.**].
- **4) Нажмите** as **для выбора [УДАЛИТЬ ПОЛЬЗ. ТЕСТ. ИЗОБ.], а затем нажмите кнопку <ENTER>.** • Отобразится экран подтверждения.
- **5) Нажмите** qw **для выбора [ДА], а затем нажмите кнопку <ENTER>.**
	- Выбранный тестовый шаблон будет удален.

#### **Примечание**

f Процедуру удаления пользовательского тестового шаблона на экране управления по WEB см. в разделе «Удаление сохраненного пользовательского тестового шаблона» (• стр. 215).

#### **Изменение имени тестового шаблона**

- **1) Выберите меню [ТЕСТОВОЕ ИЗОБРАЖЕНИЕ], а затем нажмите кнопку <ENTER>.**
	- Отобразится экран **[ТЕСТОВОЕ ИЗОБРАЖЕНИЕ]** (формат списка).
- 2) Нажмите ▲▼, чтобы выбрать параметр **[ПОЛЬЗОВАТЕЛЬСКОЕ ТЕСТ, ИЗОБ, 1**], **[ПОЛЬЗОВАТЕЛЬСКОЕ ТЕСТ. ИЗОБ. 2] или [ПОЛЬЗОВАТЕЛЬСКОЕ ТЕСТ. ИЗОБ. 3], а затем нажмите кнопку <ENTER>.**
	- **Отобразятся тестовый шаблон и экран <b>[ТЕСТОВОЕ ИЗОБРАЖЕНИЕ]** (переключение формата выбора).
- **3) Снова нажмите кнопку <ENTER>.**
	- **Отобразится экран ГПОЛЬЗОВАТЕЛЬСКОЕ ТЕСТ. ИЗОБ.1.**
- **4)** Нажмите **AV** для выбора [ПЕРЕИМЕНОВАТЬ ПОЛЬЗ. ТЕСТ. ИЗОБ.], а затем нажмите кнопку **<ENTER>.**
	- **Отобразится экран [ПЕРЕИМЕНОВАТЬ ПОЛЬЗ. ТЕСТ. ИЗОБ.].**
- **5)** Нажимайте **△▼◀▶**, чтобы выбрать текст, а затем нажмите кнопку <ENTER> для его ввода. • Можно ввести до 16 однобайтовых буквенно-цифровых символов.
- **6)** После ввода имени нажмите ▲▼◀▶, чтобы выбрать [OK], а затем нажмите кнопку <ENTER>. f Сохранение будет выполнено и снова отобразится экран **[ПОЛЬЗОВАТЕЛЬСКОЕ ТЕСТ. ИЗОБ.]**.

f Процедуру изменения имени пользовательского тестового шаблона на экране управления по WEB см. в разделе «Изменение имени пользовательского тестового шаблона» ( $\Rightarrow$  стр. 216).

# **Меню [СПИСОК ЗАРЕГИСТРИРОВАННЫХ СИГНАЛОВ]**

**На экране меню выберите элемент [СПИСОК ЗАРЕГИСТРИРОВАННЫХ СИГНАЛОВ] в главном меню. Для получения информации об использовании экрана меню см. раздел «Навигация по меню» (** $\div$  **стр.** 93).

r **Дополнительные сведения о зарегистрированных сигналах**

**A1 (1-2) Номер ячейки памяти:**

**Номер элемента вспомогательной памяти**

**При регистрации сигнала номера адреса (A1, A2, ... L7, L8)**

• Для каждого элемента вспомогательной памяти можно задать имя ( $\blacklozenge$  стр. 180).

# **Регистрация новых сигналов**

После ввода нового сигнала и нажатия кнопки <MENU> на пульте дистанционного управления или панели управления регистрация заканчивается и открывается экран **[ГЛАВНОЕ МЕНЮ]**.

## **Примечание**

- f В проекторе можно зарегистрировать до 96 сигналов, включая элементы вспомогательной памяти.
- f Имеется 12 страниц (восемь элементов памяти от A до L, по восемь элементов памяти на каждой странице) для номеров элементов памяти. Сигнал регистрируется под номером с наименьшим имеющимся значением. При отсутствии свободного номера
- элемента памяти, он будет переписан с самого старого сигнала.
- Название для регистрации автоматически определяется входным сигналом.
- Если отображается меню, регистрация новых сигналов выполняется в момент их поступления.

# **Переименование зарегистрированного сигнала**

Зарегистрированные сигналы могут быть переименованы.

- **1)** Нажмите ▲  $\blacktriangledown$  чтобы выбрать сигнал, название которого необходимо изменить.
- **2) Нажмите кнопку <ENTER>.**
	- **Отобразится экран <b>[СОСТОЯНИЕ ЗАРЕГИСТРИРОВАННЫХ СИГНАЛОВ**].
	- f Будут отображены номер элемента памяти, входной разъем, имя входного сигнала, частота, полярность синхронизации и т. д.
	- f Нажмите кнопку <MENU>, чтобы вернуться к экрану **[СПИСОК ЗАРЕГИСТРИРОВАННЫХ СИГНАЛОВ]**.
- **3) Нажмите кнопку <ENTER>.**
	- **Отобразится экран [НАСТРОЙКА ЗАРЕГИСТРИРОВ. СИГНАЛОВ]**.
- **4)** Нажмите **▲▼** для выбора [СМЕНА НАЗВАНИЯ СИГНАЛА].
- **5) Нажмите кнопку <ENTER>.**
	- **Отобразится экран [СМЕНА НАЗВАНИЯ СИГНАЛА].**
- **6)** Нажимайте **△▼◀▶**, чтобы выбрать текст, а затем нажмите кнопку <ENTER> для его ввода.
- 7) После изменения названия нажимайте **AV (D** для выбора [OK] и нажмите кнопку <ENTER>.
	- f После завершения регистрации снова отобразится экран **[НАСТРОЙКА ЗАРЕГИСТРИРОВ. СИГНАЛОВ]**.
	- $\bullet$  Если нажать  $\blacktriangle \blacktriangledown \blacktriangle \blacktriangledown$  для выбора [CANCEL] и нажать кнопку <ENTER>, измененное название сигнала не будет сохранено, и будет использовано автоматически сохраненное название сигнала.

# **Удаление зарегистрированного сигнала**

Зарегистрированные сигналы могут быть удалены.

- **1)** Нажмите **AV +** для выбора сигнала, который требуется удалить.
- **2) Нажмите кнопку <DEFAULT> на пульте дистанционного управления.**
	- **Отобразится экран <b>[СБРОС ЗАРЕГИСТРИРОВ. СИГНАЛОВ**].
	- f Чтобы отменить удаление, нажмите кнопку <MENU> для возврата к экрану **[СПИСОК ЗАРЕГИСТРИРОВАННЫХ СИГНАЛОВ]**.

#### **3) Нажмите кнопку <ENTER>.**

• Выбранный сигнал будет удален.

#### **Примечание**

f Зарегистрированный сигнал также можно удалить из окна [СБРОС ЗАРЕГИСТРИРОВ. СИГНАЛОВ] на экране **[НАСТРОЙКА ЗАРЕГИСТРИРОВ. СИГНАЛОВ]**.

## **Защита зарегистрированного сигнала**

- **1)** Нажимайте ▲▼◀▶, чтобы выбрать сигнал, который необходимо защитить.
- **2) Нажмите кнопку <ENTER>.**
	- f Отобразится экран **[СОСТОЯНИЕ ЗАРЕГИСТРИРОВАННЫХ СИГНАЛОВ]**.
- **3) Нажмите кнопку <ENTER>.**
	- **Отобразится экран <b>[НАСТРОЙКА ЗАРЕГИСТРИРОВ. СИГНАЛОВ**].
- **4)** Нажмите **▲▼** для выбора [БЛОКИРОВКА].

#### **5) Нажимайте** qw **для переключения элементов.**

• При каждом нажатии этой кнопки элементы будут сменяться.

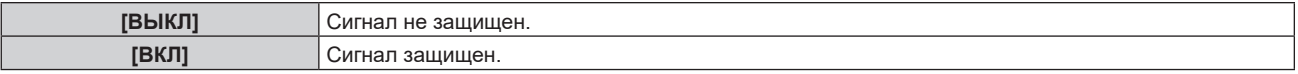

f Пиктограмма блокировки отображается в правой части экрана **[СПИСОК ЗАРЕГИСТРИРОВАННЫХ СИГНАЛОВ]**, когда для параметра [БЛОКИРОВКА] установлено значение [ВКЛ].

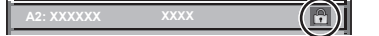

#### **Примечание**

- f Если для параметра [БЛОКИРОВКА] установлено значение [ВКЛ], удаление сигнала и настройка изображения недоступны. Для выполнения данных операций установите [БЛОКИРОВКА] на [ВЫКЛ].
- Сигнал можно сохранить во вспомогательной памяти, даже если он защищен.
- При выполнении [ИНИЦИАЛИЗ] будет удален даже защищенный сигнал.

#### **Расширение диапазона синхронизации сигнала**

- **1)** Нажимайте ▲▼◀▶, чтобы выбрать сигнал, который нужно установить.
- **2) Нажмите кнопку <ENTER>.**
	- **Отобразится экран <b>[СОСТОЯНИЕ ЗАРЕГИСТРИРОВАННЫХ СИГНАЛОВ**].
- **3) Нажмите кнопку <ENTER>.**
	- **Отобразится экран [НАСТРОЙКА ЗАРЕГИСТРИРОВ. СИГНАЛОВ].**
- **4)** Нажмите ▲▼ для выбора [ДИАПАЗОН БЛОКИРОВКИ].
- **5) Нажимайте** qw **для переключения элементов.**

• При каждом нажатии этой кнопки элементы будут сменяться.

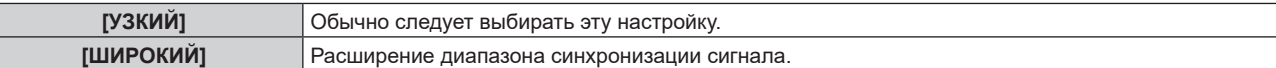

f Пиктограмма расширения отображается в правой части экрана **[СПИСОК ЗАРЕГИСТРИРОВАННЫХ СИГНАЛОВ]**, когда для параметра [ДИАПАЗОН БЛОКИРОВКИ] установлено значение [ШИРОКИЙ].

#### **Примечание**

- f Переключите диапазон, если подаваемый сигнал определяется как такой же сигнал, что и зарегистрированный сигнал.
- f Для придания приоритета определению, что это тот же самый, уже зарегистрированный сигнал, установите для этой функции значение [ШИРОКИЙ].
	- Используйте в случаях, если синхронизация частоты сигнала для входа слегка изменилась или были зарегистрированы несколько списков сигналов.
- Эту функцию невозможно установить для сигнала SDI.
- f Если выбрана установка [ШИРОКИЙ], изображение может быть искажено, так как сигнал считается таким же, даже если его частота синхронизации немного изменилась.
- f Если входной сигнал соответствует нескольким сигналам с параметром [ШИРОКИЙ], то зарегистрированный сигнал с большим номером ячейки памяти получает приоритет. Пример. Входной сигнал, соответствующий номерам ячеек памяти A2, A4 и B1, будет определен как B1.
- При удалении зарегистрированного сигнала установки также удаляются.
- f В условиях, когда несколько типов сигналов подаются на один и тот же разъем, иногда сигналы не определяются правильно, если для настройки установлено значение [ШИРОКИЙ].

# **Вспомогательная память**

Проектор имеет функцию вспомогательной памяти, в которой можно регистрировать данные настройки изображений с нескольких источников, даже если они распознаются как один и тот же сигнал по частоте или формату источника сигнала синхронизации.

Используйте эту функцию, когда необходимо переключить соотношение или отрегулировать качество изображения, например баланс белого, при использовании одного и того же источника сигнала. Вспомогательная память включает все данные, которые можно настраивать для каждого сигнала, например соотношение сторон изображения и данные, настроенные в меню [ИЗОБРАЖЕНИЕ] (например, [КОНТРАСТНОСТЬ] и [ЯРКОСТЬ]).

# **Регистрация во вспомогательной памяти**

- **1)** На стандартном экране (когда не отображается меню) нажмите кнопки  $\blacktriangle$ .
	- Если элемент вспомогательной памяти не зарегистрирован, отобразится экран регистрации элементов вспомогательной памяти. Перейдите к Шагу **3)**.
	- Отобразится список элементов вспомогательной памяти, зарегистрированных для входящего на данный момент сигнала.
	- Кнопку <FUNCTION> на пульте дистанционного управления можно использовать вместо кнопок  $\blacklozenge$ , когда выбран параметр [ЯЧ. ВСП.ПАМЯТИ] в меню [УСТАНОВКИ ПРОЕКТОРА]  $\rightarrow$ [ФУНКЦИОНАЛЬНАЯ КНОПКА].
- **2)** С помощью **AV +** выберите номер элемента вспомогательной памяти, который нужно **зарегистрировать в [СПИСОК ЯЧЕЕК ВСП. ПАМЯТИ].**
- **3) Нажмите кнопку <ENTER>.**
	- **Отобразится экран <b>[СМЕНА НАЗВАНИЯ СИГНАЛА**].
- **4)** Нажмите **AV(→**, чтобы выбрать [OK], а затем нажмите кнопку <ENTER>.
	- f Чтобы переименовать зарегистрированный сигнал, выполните действия, описанные в шагах **6)** и **7)** в разделе «Переименование зарегистрированного сигнала» ( $\Rightarrow$  стр. 178).

## **Переключение вспомогательной памяти**

- **1)** На стандартном экране (когда не отображается меню) нажмите кнопки ◀▶.
	- Отобразится список элементов вспомогательной памяти, зарегистрированных для входящего на данный момент сигнала.
- **2)** Нажмите ▲▼◀▶, чтобы выбрать сигнал для переключения в **ГСПИСОК ЯЧЕЕК ВСП. ПАМЯТИ**].
- **3) Нажмите кнопку <ENTER>.**
	- f Переключает на сигнал, выбранный в Шаге **2)**.
#### **Удаление вспомогательной памяти**

- **1)** На стандартном экране (когда не отображается меню) нажмите кнопки ◀▶.
	- **Отобразится экран [СПИСОК ЯЧЕЕК ВСП. ПАМЯТИ].**
- 2) С помощью кнопок **AV → выберите вспомогательную память, которую необходимо удалить, и нажмите кнопку <DEFAULT> на пульте дистанционного управления.**
	- **Отобразится экран [СБРОС ЗАРЕГИСТРИРОВ. СИГНАЛОВ].**
	- **Чтобы отменить удаление, нажмите кнопку <MENU> для возврата к экрану [СПИСОК ЯЧЕЕК ВСП. ПАМЯТИ]**.
- **3) Нажмите кнопку <ENTER>.**
	- Выбранная вспомогательная память будет удалена.

# **Меню [ЗАЩИТА]**

**На экране меню выберите [ЗАЩИТА] в главном меню, а затем выберите элемент в подменю. Для получения информации об использовании экрана меню см. раздел «Навигация по меню»** 

- **(**x **стр. 93).**
- Когда проектор используется в первый раз Исходный пароль: нажимайте по порядку **△▶▼◀△▶▼◀**, а затем нажмите кнопку <ENTER>.

#### **Внимание**

- f Если выбрать меню [ЗАЩИТА] и нажать кнопку <ENTER>, предлагается ввести пароль. Введите предварительно установленный пароль и продолжите операции меню [ЗАЩИТА].
- Если пароль был предварительно изменен, введите измененный пароль и нажмите кнопку <ENTER>.

#### **Примечание**

- Вводимый пароль отображается на экране звездочками (\*).
- f Когда вводится неправильный пароль, на экране появляется сообщение об ошибке. Повторно введите правильный пароль.

## **[ПАРОЛЬ БЛОКИРОВКИ]**

Отображение экрана **[ПАРОЛЬ БЛОКИРОВКИ]**, когда питание включено, и выключатель <MAIN POWER> установлен в положение <OFF>. Если введен неправильный пароль, возможно управление лишь кнопка <STANDBY>, кнопкой <SHUTTER>, а также кнопками <LENS> (<FOCUS>, <ZOOM>, <SHIFT>).

#### **1)** Нажмите **AV** для выбора параметра **[ПАРОЛЬ БЛОКИРОВКИ**].

#### **2) Нажимайте** qw **для переключения элементов.**

• При каждом нажатии этой кнопки элементы будут сменяться.

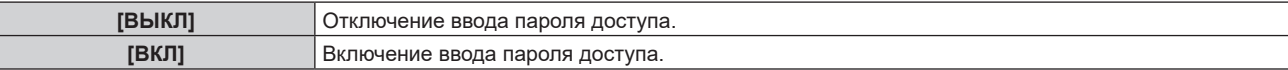

#### **Примечание**

- f Для параметра [ПАРОЛЬ БЛОКИРОВКИ] установлено значение [ВЫКЛ] в качестве заводской настройке по умолчанию или после инициализации одним из следующих способов.
	- При инициализации путем выбора меню [УСТАНОВКИ ПРОЕКТОРА] → [ИНИЦИАЛИЗ] → [СБРОС ДО ЗАВОДСКИХ НАСТРОЕК] g При инициализации путем установки в меню [УСТАНОВКИ ПРОЕКТОРА] → [ИНИЦИАЛИЗ] → [НАСТРОЙКИ ПОЛЬЗОВАТЕЛЯ] →
	- [ДР. НАСТРОЙКИ ПОЛЬЗОВАТЕЛЯ] значения [ИНИЦИАЛИЗ]
- Периодически меняйте пароль, чтобы его трудно было угадать.
- f Пароль доступа будет активирован после установки значения [ВКЛ] и установки переключателя <MAIN POWER> в положение  $<$  $OFF$  $>$

## **[СМЕНА ПАРОЛЯ БЛОКИРОВКИ]**

Измените пароль доступа.

#### **1)** Нажмите ▲▼ для выбора параметра [СМЕНА ПАРОЛЯ БЛОКИРОВКИ].

#### **2) Нажмите кнопку <ENTER>.**

**• Отобразится экран [СМЕНА ПАРОЛЯ БЛОКИРОВКИ].** 

3) Чтобы установить пароль, нажимайте ▲▼◀▶, а затем - кнопки с цифрами (<0> - <9>).

• Пароль можно установить, нажимая кнопки до восьми раз.

- **4) Нажмите кнопку <ENTER>.**
- **5) Повторно введите пароль для его подтверждения.**
- **6) Нажмите кнопку <ENTER>.**

#### **Примечание**

<sup>•</sup> Вводимый пароль отображается на экране звездочками (\*).

f Если задан пароль доступа в виде числа, в случае утраты пульта дистанционного управления потребуется инициализация пароля доступа. Консультацию о методике инициализации вы можете получить у дилера.

## **[ВЫБОР УСТРОЙСТВА УПРАВЛЕНИЯ]**

Включите/выключите работу кнопок на панели управления и пульте дистанционного управления.

- **1)** Нажмите ▲▼ для выбора параметра [ВЫБОР УСТРОЙСТВА УПРАВЛЕНИЯ].
- **2) Нажмите кнопку <ENTER>.**
	- **Отобразится экран <b>[ВЫБОР УСТРОЙСТВА УПРАВЛЕНИЯ**].
- **3) Нажмите** as **для выбора параметра [ПАНЕЛЬ УПРАВЛЕНИЯ] или [ПУЛЬТ ДИСТ. УПРАВЛЕНИЯ].**

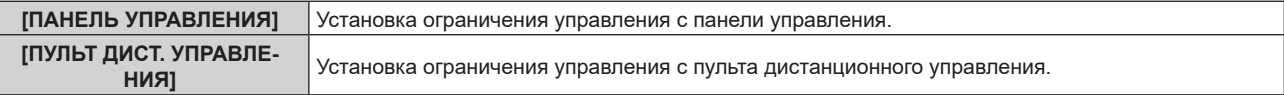

#### **4) Нажмите кнопку <ENTER>.**

f Отобразится экран **[ПАНЕЛЬ УПРАВЛЕНИЯ]** или экран **[ПУЛЬТ ДИСТ. УПРАВЛЕНИЯ]**.

#### **5) С помощью ▲▼ выберите [ПАНЕЛЬ УПРАВЛЕНИЯ] или [ПУЛЬТ ДИСТ. УПРАВЛЕНИЯ].**

#### **6) Нажимайте** qw **для переключения элементов.**

• Можно установить ограничение управления с панели управления или пульта дистанционного управления.

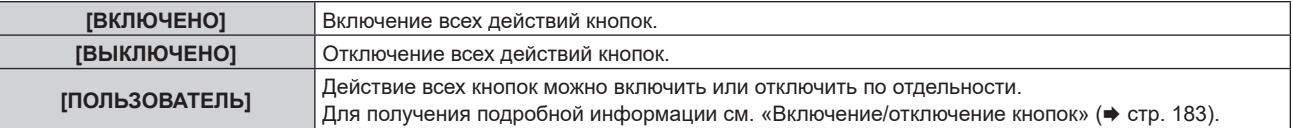

- **7) Нажмите** as**, чтобы выбрать [ПРИМЕНИТЬ], а затем нажмите кнопку <ENTER>.**
	- Отобразится экран подтверждения.
- **8) Нажмите** qw**, чтобы выбрать [ДА], а затем нажмите кнопку <ENTER>.**

#### **Включение/отключение кнопок**

- **1)** Нажмите ▲▼ для выбора [ВЫБОР УСТРОЙСТВА УПРАВЛЕНИЯ].
- **2) Нажмите кнопку <ENTER>.**
	- **Отобразится экран <b>[ВЫБОР УСТРОЙСТВА УПРАВЛЕНИЯ**].
- 3) С помощью **▲▼** выберите [ПАНЕЛЬ УПРАВЛЕНИЯ] или [ПУЛЬТ ДИСТ. УПРАВЛЕНИЯ].
- **4) Нажмите кнопку <ENTER>.**
- **5)** С помощью ▲▼ выберите [ПАНЕЛЬ УПРАВЛЕНИЯ] или [ПУЛЬТ ДИСТ. УПРАВЛЕНИЯ].
- **6) Нажимайте** qw**, чтобы переключить параметр [ПОЛЬЗОВАТЕЛЬ].**

#### **7) Нажмите** as**, чтобы выбрать кнопку, которую нужно настроить.**

f Когда выбран параметр [КНОПКА ВЫБОРА ВХОДА] в меню [ПУЛЬТ ДИСТ. УПРАВЛЕНИЯ], нажмите кнопку <ENTER> и с помощью ▲ • выберите кнопку, которую нужно настроить.

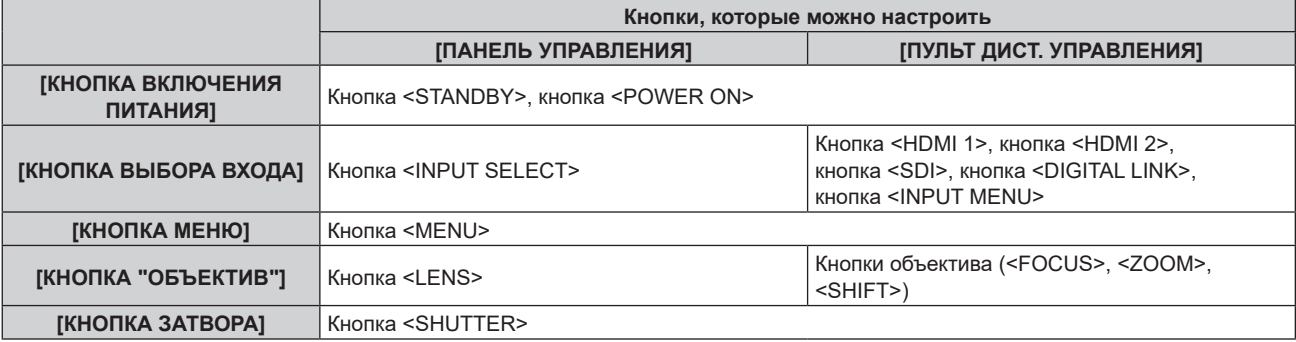

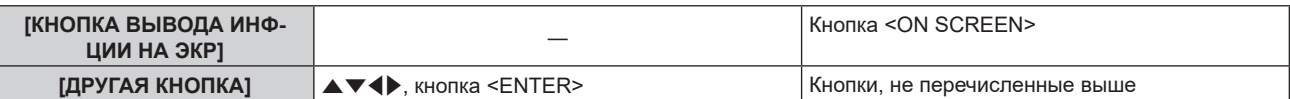

#### **8) Нажимайте** qw **для переключения элементов.**

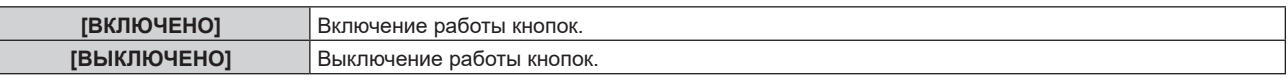

f Если в шаге **7)** выбран параметр [КНОПКА ВЫБОРА ВХОДА] после переключения элемента, нажмите кнопку <MENU> для возврата на экран **[ПАНЕЛЬ УПРАВЛЕНИЯ]** или **[ПУЛЬТ ДИСТ. УПРАВЛЕНИЯ]**.

#### **9) Нажмите** as**, чтобы выбрать [ПРИМЕНИТЬ], а затем нажмите кнопку <ENTER>.**

• Отобразится экран подтверждения.

#### **10) Нажмите** qw**, чтобы выбрать [ДА], а затем нажмите кнопку <ENTER>.**

#### **Примечание**

- f При нажатии кнопки, когда на устройстве установлен режим [ВЫКЛЮЧЕНО], отображается экран **[ПАРОЛЬ ВЫБОРА УСТР-ВА УПРАВЛЕНИЯ]**.
- Введите пароль устройства управления.
- f Экран **[ПАРОЛЬ ВЫБОРА УСТР-ВА УПРАВЛЕНИЯ]** исчезнет, если в течение прибл.10 секунд не будут выполнены никакие действия.
- f Если операции [ПАНЕЛЬ УПРАВЛЕНИЯ] и [ПУЛЬТ ДИСТ. УПРАВЛЕНИЯ] установлены на [ВЫКЛЮЧЕНО], то проектор нельзя будет выключить (не сможет войти в режим ожидания).
- f После завершения установки экран меню исчезнет. Для непрерывной работы нажмите кнопку <MENU>, чтобы отобразить главное меню.
- f Даже если работа кнопок на пульте дистанционного управления отключена, кнопка <ID SET> на пульте дистанционного управления будет включена.

## **[СМЕНА ПАРОЛЯ ВЫБОРА УСТР-ВА УПРАВЛ.]**

Пароль устройства управления можно изменить.

#### **1)** Нажмите ▲▼ для выбора [СМЕНА ПАРОЛЯ ВЫБОРА УСТР-ВА УПРАВЛ.].

**2) Нажмите кнопку <ENTER>.**

**• Отобразится экран [СМЕНА ПАРОЛЯ ВЫБОРА УСТР-ВА УПРАВЛ.].** 

- **3) Нажимайте** asqw**, чтобы выбрать текст, а затем нажмите кнопку <ENTER> для его ввода.**
- **4)** Нажмите **AV4** для выбора параметра [OK], а затем нажмите кнопку <ENTER>.
	- Для отмены выберите [CANCEL].

#### **Внимание**

- При инициализации путем выбора меню [УСТАНОВКИ ПРОЕКТОРА] → [ИНИЦИАЛИЗ] → [СБРОС ДО ЗАВОДСКИХ НАСТРОЕК]
- g При инициализации путем установки в меню [УСТАНОВКИ ПРОЕКТОРА] → [ИНИЦИАЛИЗ] → [НАСТРОЙКИ ПОЛЬЗОВАТЕЛЯ] → [ДР. НАСТРОЙКИ ПОЛЬЗОВАТЕЛЯ] значения [ИНИЦИАЛИЗ]
- Периодически меняйте пароль, чтобы его трудно было угадать.
- Чтобы инициализировать свой пароль, обратитесь к дистрибьютору.

f Значение «AAAA» устанавливается для исходного пароля в качестве заводской настройке по умолчанию или после инициализации одним из следующих способов.

# **Меню [НАСТРОЙКА СЕТИ]**

**На экране меню выберите [НАСТРОЙКА СЕТИ] в главном меню, а затем выберите элемент в подменю.**

**Для получения информации об использовании экрана меню см. раздел «Навигация по меню» (** $\div$  **стр.** 93).

#### **[МОДЕЛЬ ETHERNET]**

Настройка пути передачи сигнала Ethernet.

#### **1)** Нажмите ▲▼ для выбора параметра [МОДЕЛЬ ETHERNET].

#### **2) Нажмите кнопку <ENTER>.**

**• Отобразится экран [МОДЕЛЬ ETHERNET].** 

#### **3)** Нажмите ▲▼, чтобы выбрать элемент.

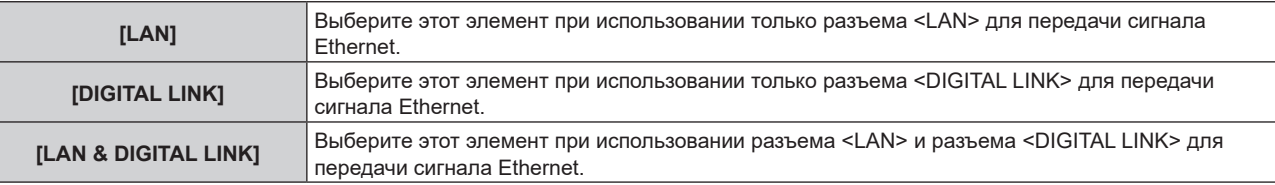

#### **4) Нажмите кнопку <ENTER>.**

#### **Примечание**

- f Если для параметра [МОДЕЛЬ ETHERNET] установлено значение [LAN], сигналы Ethernet и последовательные сигналы управления не могут быть переданы через дополнительное устройство с поддержкой выхода DIGITAL LINK (модель: ET‑YFB100G, ET‑YFB200G), подключенное к разъему <DIGITAL LINK>.
- Разъемы <DIGITAL LINK> и <LAN> подключены внутри проектора, если для [МОДЕЛЬ ETHERNET] установлено значение [LAN & DIGITAL LINK]. Не подключайте разъемы <DIGITAL LINK> и <LAN> напрямую с помощью кабеля LAN. Настройте систему таким образом, чтобы она не была подключена к той же сети через периферийные устройства, такие как концентратор или передатчик по витой паре.

## **[DIGITAL LINK]**

Выполните установку и действие для DIGITAL LINK.

#### **[РЕЖИМ DIGITAL LINK]**

Переключение метода связи разъема <DIGITAL LINK>.

**1)** Нажмите **AV** для выбора параметра [DIGITAL LINK].

#### **2) Нажмите кнопку <ENTER>.**

 $\bullet$  Отобразится экран **[DIGITAL LINK]**.

#### **3)** Нажмите ▲▼ для выбора параметра [РЕЖИМ DIGITAL LINK].

#### **4) Нажмите** qw **для выбора значения элемента.**

• При каждом нажатии этой кнопки элементы будут сменяться.

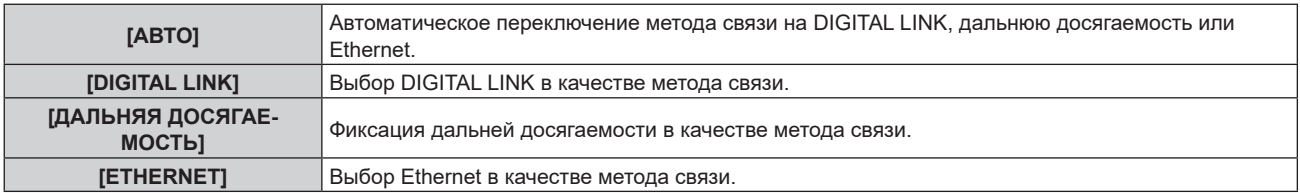

#### **• Возможные режимы передачи данных**

- l: возможные способы передачи данных
- ―: передача данных невозможна

#### **Глава 4 Настройки — Меню [НАСТРОЙКА СЕТИ]**

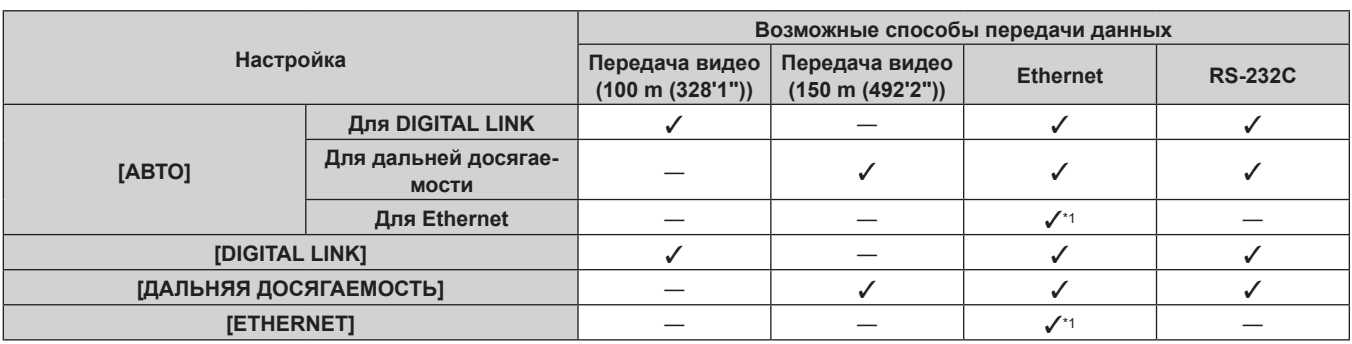

\*1 Связь через передатчик по витой паре недоступна. Подключите проектор непосредственно к сети.

#### **Примечание**

- f Для сигнала с разрешением 1 920 x 1 200 точек или меньше максимальное расстояние передачи будет составлять 100 m (328'1") в случае подключения с помощью метода связи DIGITAL LINK. Для сигнала с разрешением больше 1 920 x 1 200 точек максимальное расстояние передачи будет составлять 50 m (164'1").
- Максимальное расстояние передачи при подключении с помощью метода связи дальней досягаемости составляет 150 m (492'2"). В этом случае сигнал, который может получить проектор, не может превышать 1080/60p (1 920 x 1 080 точек, ширина спектра 148,5 MHz).
- f Когда для метода связи передатчика по витой паре установлена дальняя досягаемость, проектор будет подключаться с помощью метода связи дальней досягаемости, когда для параметра [РЕЖИМ DIGITAL LINK] установлено значение [АВТО]. Для подключения с помощью дополнительного устройства Цифровой коммутатор-свитчер DIGITAL LINK (модель: ET‑YFB200G) через метод связи дальней досягаемости установите для параметра [РЕЖИМ DIGITAL LINK] значение [ДАЛЬНЯЯ ДОСЯГАЕМОСТЬ].
- f Подключение не будет выполнено надлежащим образом, если передатчик по витой паре не поддерживает метод связи дальней досягаемости, даже если для параметра [РЕЖИМ DIGITAL LINK] установлено значение [ДАЛЬНЯЯ ДОСЯГАЕМОСТЬ].

#### **[СОСТ-НИЕ DIGITAL LINK]**

Отображение среды подключения DIGITAL LINK.

#### **1)** Нажмите **▲▼** для выбора параметра [DIGITAL LINK].

- **2) Нажмите кнопку <ENTER>.**
	- $\bullet$  Отобразится экран **[DIGITAL LINK]**.

#### 3) Нажмите ▲▼ для выбора параметра [СОСТ-НИЕ DIGITAL LINK].

#### **4) Нажмите кнопку <ENTER>.**

 $\bullet$  Отобразится экран **[COCT-НИЕ DIGITAL LINK]**.

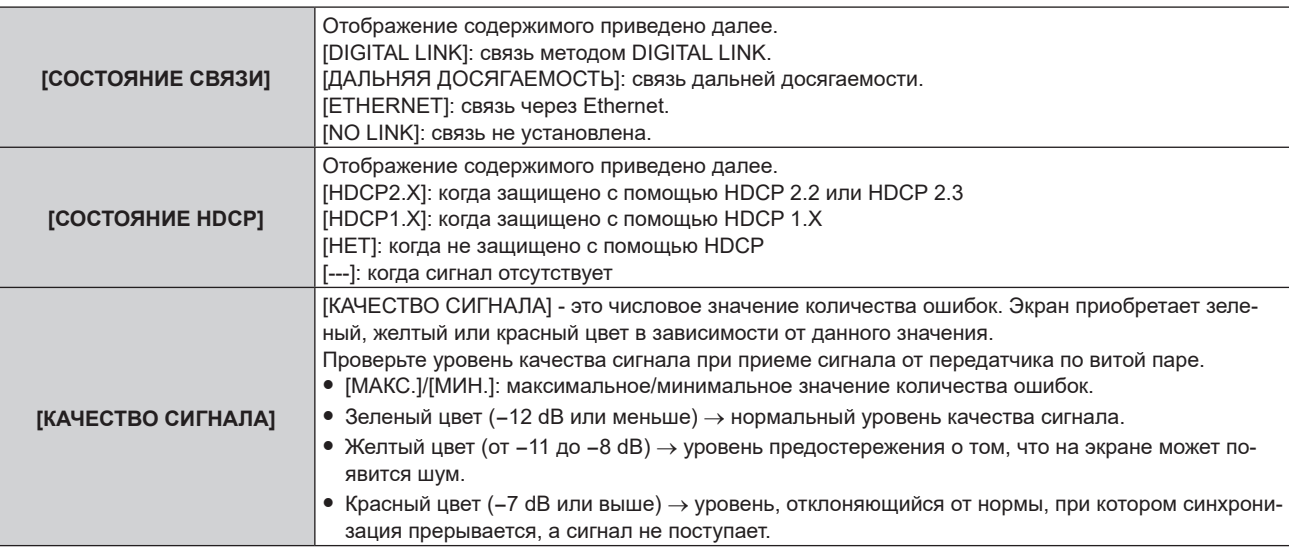

#### **[МЕНЮ DIGITAL LINK]**

При подключении дополнительного устройства с поддержкой выхода DIGITAL LINK (модель: ET‑YFB100G, ET‑YFB200G) к разъему <DIGITAL LINK> отображается главное меню подключенного устройства с поддержкой выхода DIGITAL LINK. Для получения дополнительной информации см. Инструкции по эксплуатации устройства с поддержкой выхода DIGITAL LINK.

# 186 - PУССКИЙ

- Если для параметра IEXTRON XTPI выбрано значение IBKЛI, не удастся выбрать параметр IMEHЮ DIGITAL LINKI.
- Руководство по использованию кнопки «RETURN» отображается на экране меню устройств Цифровой Блок Сопряжения и Цифровой коммутатор-свитчер DIGITAL LINK. У проектора нет кнопки «RETURN», но такое же действие доступно с помощью кнопки <MENU>.

#### **[EXTRON XTP]**

Выполните установку соединения для «передатчик XTP» Extron Electronics.

- 1) Нажмите  $\blacktriangle \blacktriangledown$  для выбора параметра [DIGITAL LINK].
- 2) Нажмите кнопку <ENTER>.

• Отобразится экран [DIGITAL LINK].

3) Нажмите ▲ Пля выбора параметра [EXTRON XTP].

#### 4) Нажмите **• Для переключения элементов.**

• При каждом нажатии этой кнопки элементы будут сменяться.

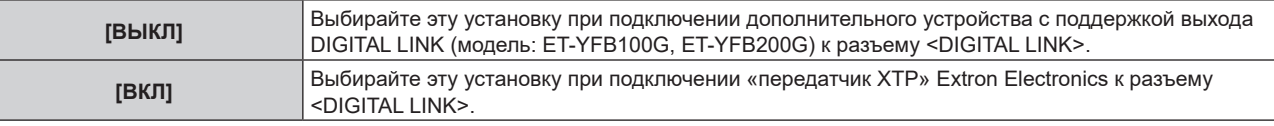

#### Примечание

• Для получения дополнительной информации о «передатчик XTP» см. следующий веб-сайт Extron Electronics. https://www.extron.com/

## **ІПРОВОДНАЯ ЛВСІ**

Выполните установку соединения для использования проводной локальной сети.

- 1) Нажмите ▲ ▼ для выбора параметра [ПРОВОДНАЯ ЛВС].
- 2) Нажмите кнопку <ENTER>.
	- Отобразится экран [ПРОВОДНАЯ ЛВС].
- 3) Нажмите ▲ ▼ для выбора параметра ГВЕРСИЯ IPI.
- 4) Нажмите кнопку <ENTER>.
	- Отобразится экран [ВЕРСИЯ IР].
- 5) Нажмите ▲ ▼, чтобы выбрать элемент, который необходимо задать, а затем нажмите кнопку <ENTER>.

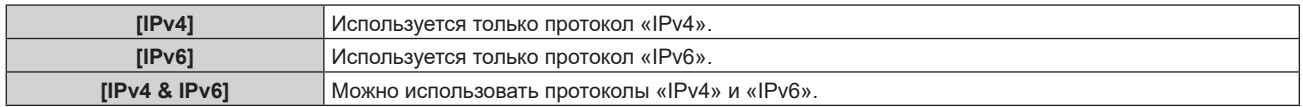

#### 6) Нажмите кнопку <MENU>.

- Отобразится экран [ПРОВОДНАЯ ЛВС].
- Перейдите к шагу 12), если выбрано значение [IPv6].
- 7) Нажмите ▲ ▼ для выбора ГНАСТРОЙКИ IPv41, а затем нажмите кнопку <ENTER>.
	- Отобразится экран [НАСТРОЙКИ IPv4].
- 8) Нажмите ▲ ▼, чтобы выбрать элемент, и измените настройки в соответствии с инструкциями по эксплуатации меню.

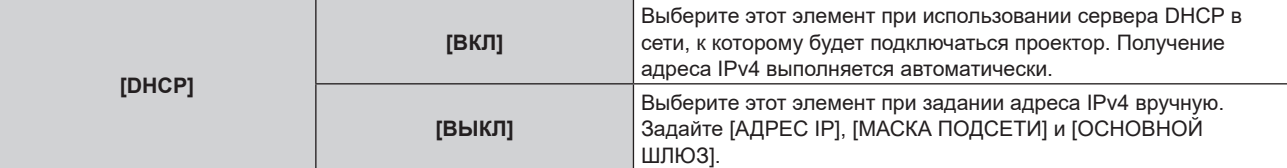

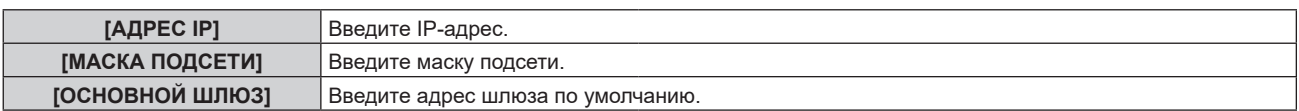

- **9)** Нажмите ▲▼ для выбора [СОХРАНИТЫ], а затем нажмите кнопку <ENTER>.
	- Отобразится экран подтверждения.
- **10) Нажмите** qw **для выбора [ДА], а затем нажмите кнопку <ENTER>.**

• Настройка адреса IPv4 сохранена.

- **11) Нажмите кнопку <MENU>.**
	- **Отобразится экран [ПРОВОДНАЯ ЛВС].**
- **12) Нажмите ▲▼ для выбора [НАСТРОЙКИ IPv6], а затем нажмите кнопку <ENTER>. • Отобразится экран [НАСТРОЙКИ IPv6].**
- 13) Нажмите ▲▼, чтобы выбрать элемент, и измените настройки в соответствии с инструкциями **по эксплуатации меню.**

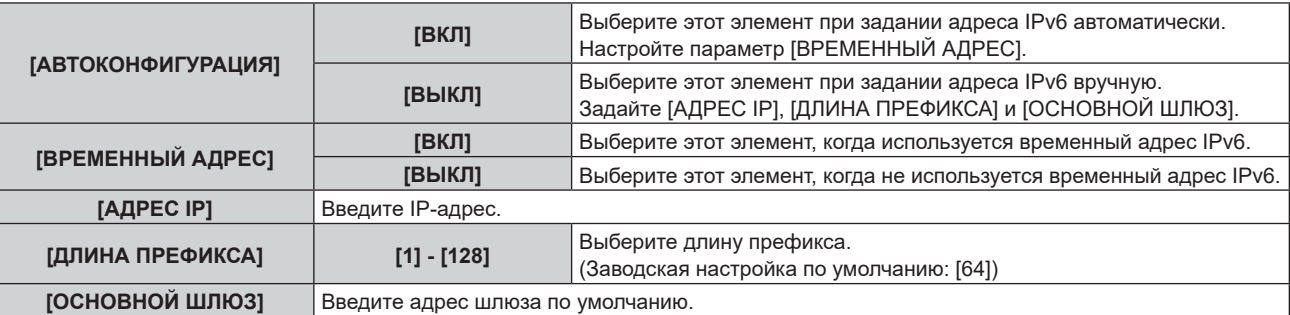

#### 14) Нажмите **▲ ▼** для выбора параметра [СОХРАНИТЬ], а затем нажмите кнопку <ENTER>.

• Отобразится экран подтверждения.

#### **15) Нажмите** qw**, чтобы выбрать [ДА], а затем нажмите кнопку <ENTER>.**

• Настройка адреса IPv6 сохранена.

#### **Примечание**

- Когда используется сервер DHCP, убедитесь, что сервер DHCP работает.
- f Для получения дополнительной информации об IP-адресе, маске подсети и шлюзе по умолчанию обратитесь к сетевому администратору.
- Параметр [IPv6] в [ВЕРСИЯ IP] невозможно установить в следующих случаях.
- g Если для параметра в меню [НАСТРОЙКА СЕТИ] → [УПРАВЛЕНИЕ ПО СЕТИ] → [Crestron Connected(TM)] установлено значение [ВКЛ]
- g Когда в меню [НАСТРОЙКА СЕТИ] → [Art-Net] → [УСТАНОВКИ Art-Net] установлено любое значение, кроме [ВЫКЛ] f Параметр [НАСТРОЙКИ IPv4] невозможно установить, если в меню [НАСТРОЙКА СЕТИ] → [Art-Net] → [УСТАНОВКИ Art-Net]
- установлено значение [ВКЛ(2.X.X.X)] или [ВКЛ(10.X.X.X)].
- Настройка сети является общей для разъема <LAN> и разъема <DIGITAL LINK>.
- f Невозможно использовать проводную локальную сеть и беспроводную локальную сеть в одном и том же сегменте.

## **[БЕСПРОВОДНАЯ ЛВС]**

Настройка способа подключения беспроводной локальной сети и сведений об этом.

f Для использования функции беспроводной локальной сети на проекторе необходимо прикрепить дополнительное устройство Беспроводной модуль (модель: Серия AJ‑WM50) к разъему <USB>.

#### **1)** Нажмите **▲▼** для выбора параметра [БЕСПРОВОДНАЯ ЛВС].

#### **2) Нажмите** qw **для переключения элементов.**

• При каждом нажатии этой кнопки элементы будут сменяться.

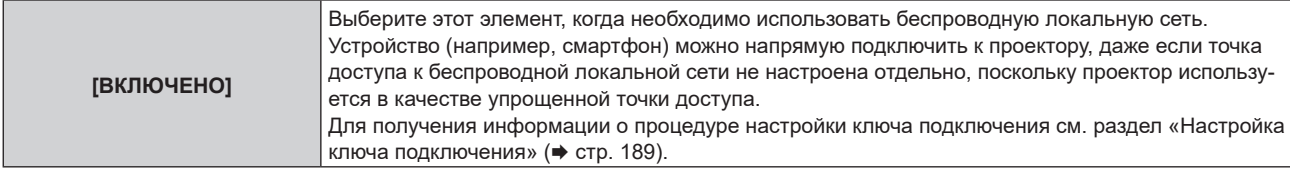

**[ВЫКЛЮЧЕНО]** Выберите этот элемент, когда беспроводную локальную сеть не требуется использовать.

#### **Примечание**

- f Параметр [БЕСПРОВОДНАЯ ЛВС] невозможно установить, если дополнительный Беспроводной модуль (модель: Серия AJ‑WM50) не подключен к разъему <USB>.
- **К проектору можно одновременно подключить не более 4 устройств через беспроводную локальную сеть.**

#### **Настройка ключа подключения**

- **1)** Нажмите ▲▼ для выбора параметра [БЕСПРОВОДНАЯ ЛВС].
- **2) Нажмите** qw **для выбора параметра [ВКЛЮЧЕНО].**
- **3) Нажмите кнопку <ENTER>. • Отобразится экран <b>[БЕСПРОВОДНАЯ ЛВС**].
- **4)** Нажмите ▲▼ для выбора параметра [КЛЮЧ].
- **5) Нажмите кнопку <ENTER>.**
	- **Отобразится экран [КЛЮЧ].**
- **6)** Нажимайте ▲▼◀▶, чтобы выбрать текст, а затем нажмите кнопку <ENTER> для его ввода. • Ниже указана строка символов, которую можно зарегистрировать в качестве ключа подключения. - Введите от 8 до 15 однобайтовых буквенно-цифровых символов
- 7) После ввода ключа подключения нажмите **▲▼◆**, чтобы выбрать [OK], а затем нажмите **кнопку <ENTER>.**
- 8) С помощью кнопок **▲ ▼** выберите [СОХРАНИТЬ] и нажмите кнопку <ENTER>.

• Отобразится экран подтверждения.

**9) С помощью кнопок** qw **выберите [ДА] и нажмите кнопку <ENTER>.**

#### **Примечание**

f Ключ подключения по умолчанию – «spjcxxxx». xxxx – это четырехзначный номер, присваиваемый каждому продукту.

#### **[ИМЯ ПРОЕКТОРА]**

Изменение имени проектора. Введите имя хоста, если это необходимо при использовании сервера DHCP.

- **1)** Нажмите **AV** для выбора параметра [ИМЯ ПРОЕКТОРА].
- **2) Нажмите кнопку <ENTER>.**
	- Отобразится экран **[СМЕНА НАЗВАНИЯ ПРОЕКТОРА]**.
- **3) Нажимайте** asqw**, чтобы выбрать текст, а затем нажмите кнопку <ENTER> для его ввода.** • Можно ввести до 12 символов.
- **4)** После ввода имени проектора нажмите  $\blacktriangle \blacktriangledown \blacktriangle \blacktriangledown$ , чтобы выбрать [OK], а затем нажмите кнопку **<ENTER>.**
	- Для отмены выберите [CANCEL].

#### **Примечание**

f Имя проектора по умолчанию – «NAMExxxx». xxxx – это четырехзначный номер, присваиваемый каждому продукту.

#### **[СОСТОЯНИЕ СЕТИ]**

Отображение сведений о сети проектора.

- **1)** Нажмите **AV** для выбора параметра [СОСТОЯНИЕ СЕТИ].
- **2) Нажмите кнопку <ENTER>.**
	- **Отобразится экран <b>[СОСТОЯНИЕ СЕТИ**].
- **3) Нажмите** qw **для выбора экранного меню.**
	- При каждом нажатии этой кнопки страница будет сменяться.

[ПРОВОДНАЯ ЛВС(IPv4)] (стр. 1/5), [ПРОВОДНАЯ ЛВС(IPv6)] (стр. 2/5, стр. 3/5), [БЕСПРОВОДНАЯ ЛВС] (стр. 4/5, стр. 5/5)

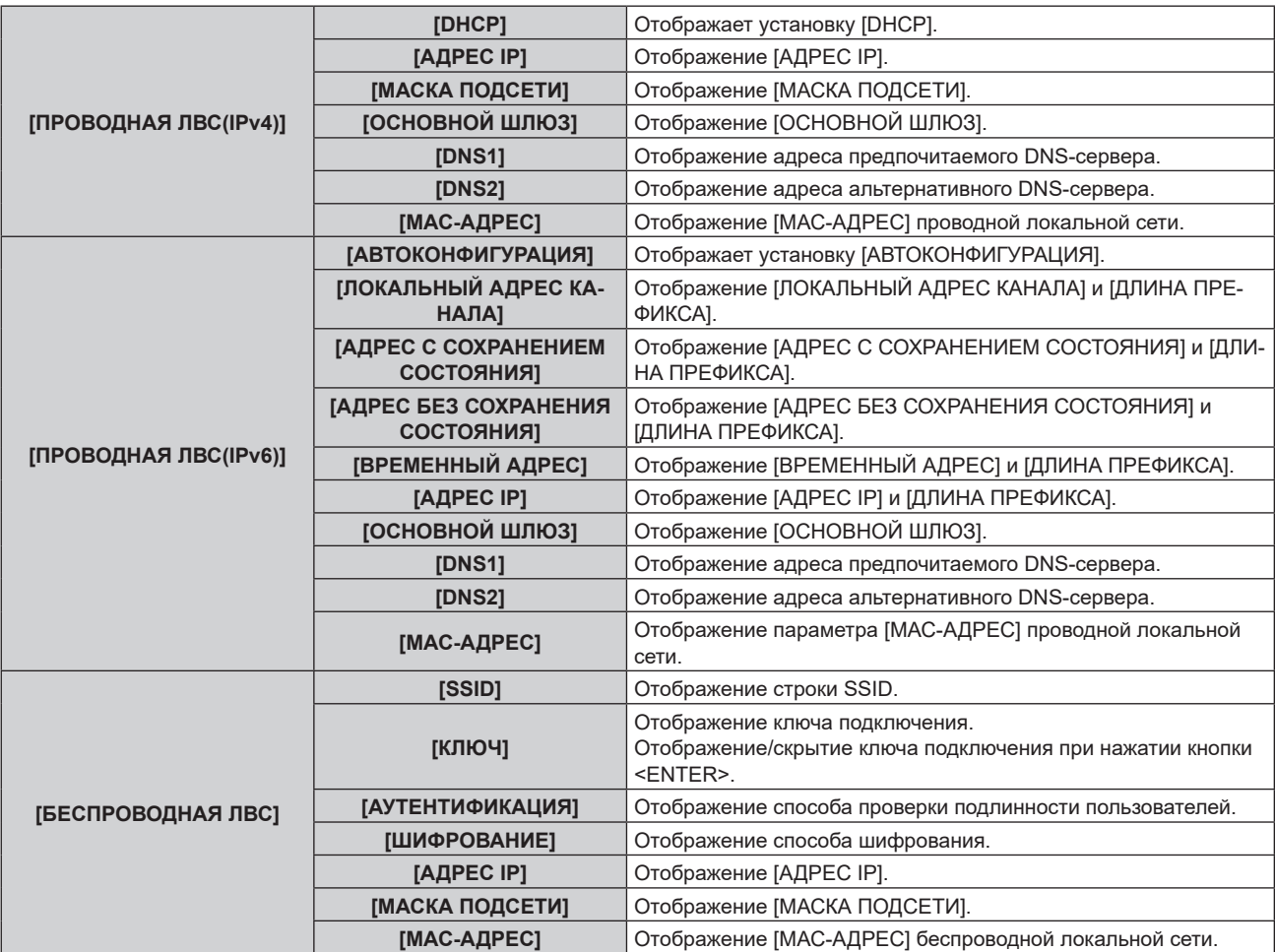

#### **Примечание**

- f Есть элементы, которые отображаются или не отображаются на странице [ПРОВОДНАЯ ЛВС(IPv6)] в зависимости от настройки в меню [НАСТРОЙКА СЕТИ] → [ПРОВОДНАЯ ЛВС] → [НАСТРОЙКИ IPv6] → [АВТОКОНФИГУРАЦИЯ].
- f Экран **[АДРЕС БЕЗ СОХРАНЕНИЯ СОСТОЯНИЯ]**, на котором можно посмотреть сведения об адресе без сохранения состояния, появляется при нажатии кнопки <ENTER>, когда отображается [ПРОВОДНАЯ ЛВС(IPv6)] (стр. 2/5). Кроме того, экран переключится на **[ВРЕМЕННЫЙ АДРЕС]** при нажатии  $\blacklozenge$ , где можно проверить временный адрес.
- f Страница [ПРОВОДНАЯ ЛВС(IPv4)] на экране **[СОСТОЯНИЕ СЕТИ]** не отображается, если в меню [НАСТРОЙКА СЕТИ] → [ПРОВОДНАЯ ЛВС] → [ВЕРСИЯ IP] задано значение [IPv6].
- f Страница [ПРОВОДНАЯ ЛВС(IPv6)] на экране **[СОСТОЯНИЕ СЕТИ]** не отображается, если в меню [НАСТРОЙКА СЕТИ] → [ПРОВОДНАЯ ЛВС] → [ВЕРСИЯ IP] задано значение [IPv4].
- f Страница [БЕСПРОВОДНАЯ ЛВС] на экране **[СОСТОЯНИЕ СЕТИ]** не отображается в следующих случаях.
- g Если дополнительный Беспроводной модуль (модель: Серия AJ‑WM50) не подключен к разъему <USB>
- Если для параметра в меню [НАСТРОЙКА СЕТИ] → [БЕСПРОВОДНАЯ ЛВС] установлено значение [ВЫКЛЮЧЕНО]
- f QR-код, упрощающий настройку соединения с помощью смартфона, отображается в [БЕСПРОВОДНАЯ ЛВС] (стр. 4/5). Чтобы подключить смартфон к проектору напрямую с помощью QR-кода, см. «Использование QR-кода» (• стр. 204).

## **[НАСТРОЙКИ NFC]**

Настройте работу функции NFC при использовании прикладной программы «Smart Projector Control», которая выполнит настройку и регулировку проектора.

**1)** Нажмите ▲▼ для выбора параметра [НАСТРОЙКИ NFC].

#### **2) Нажмите кнопку <ENTER>.**

- **Отобразится экран <b>[НАСТРОЙКИ NFC]**.
- **3) С помощью кнопок** as **выберите элемент, а затем нажмите кнопку <ENTER>.**

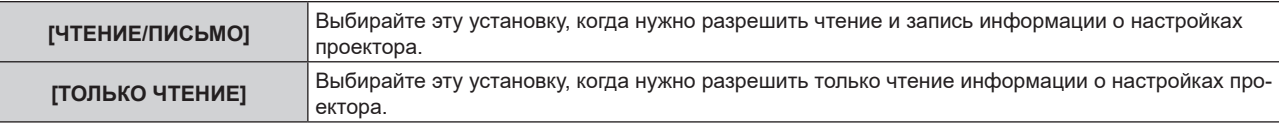

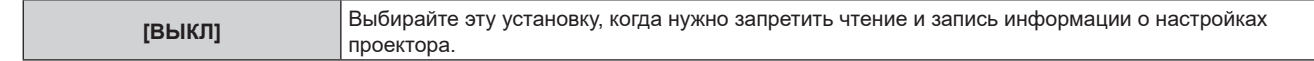

**• Нельзя установить [НАСТРОЙКИ NFC], когда отключена функция NFC проектора.** 

Для включения в проекторе функции NFC можно использовать дополнительный Комплект обновления NFC (модель: ET‑NUK10). Обратите внимание, что в некоторых моделях функция NFC включена с момента заводской отгрузки и что есть страны и регионы, в которых не может применяться Комплект обновления NFC.

Чтобы получить информацию о функции NFC в стране или регионе, где вы приобрели продукт, см. следующий веб-сайт или обратитесь к дилеру.

https://panasonic.net/cns/projector/

- Настройка [НАСТРОЙКИ NFC] действительна для «Smart Projector Control» версии 2.2.0 или более новой.
- f Для получения дополнительной информации о «Smart Projector Control» см. следующий веб-сайт.
- https://panasonic.net/cns/projector/

## **[АККАУНТ АДМИНИСТРАТОРА]**

Настройка имени пользователя и пароля аккаунта администратора.

#### **[ПОЛИТИКА ПАРОЛЕЙ]**

Отображение политики для пароля аккаунта администратора.

- **1)** Нажмите ▲▼ для выбора параметра [АККАУНТ АДМИНИСТРАТОРА].
- **2) Нажмите кнопку <ENTER>.**
	- **Отобразится экран [АККАУНТ АДМИНИСТРАТОРА].**
- **3) Нажмите** as **для выбора [ПОЛИТИКА ПАРОЛЕЙ], а затем нажмите кнопку <ENTER>.**
	- **Отобразится экран [ПОЛИТИКА ПАРОЛЕЙ].**

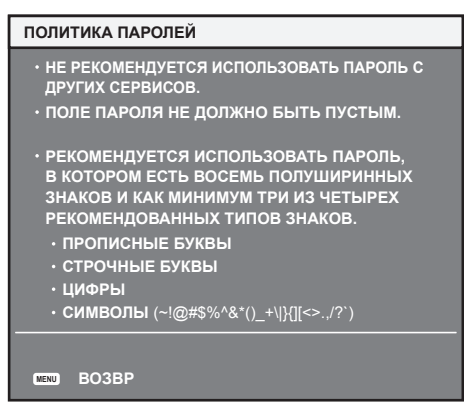

#### **Первая настройка аккаунта администратора**

Настройка имени пользователя и пароля аккаунта с правами администратора.

- **1)** Нажмите ▲ **■** для выбора параметра [АККАУНТ АДМИНИСТРАТОРА].
- **2) Нажмите кнопку <ENTER>.**
	- **Отобразится экран <b>[АККАУНТ АДМИНИСТРАТОРА]**.
- **3) Нажмите** as **для выбора [НАЗВАНИЕ], а затем нажмите кнопку <ENTER>.**
	- **Отобразится экран [НАЗВАНИЕ].**
	- $\bullet$  Заводское значение имени пользователя по умолчанию для аккаунта администратора «dispadmin».
- **4)** Нажимайте **AV** ♦ чтобы выбрать текст, а затем нажмите кнопку <ENTER> для его ввода.
	- Можно ввести до 16 символов.
- **5)** После ввода имени пользователя нажмите ▲▼◀▶, чтобы выбрать [OK], а затем нажмите **кнопку <ENTER>.**
	- **Отобразится экран [АККАУНТ АДМИНИСТРАТОРА].**
- **6) Нажмите** as **для выбора [ПАРОЛЬ], а затем нажмите кнопку <ENTER>.**
	- **Отобразится экран [ПАРОЛЬ].**
- 7) Нажимайте **▲ ▼ < ▶**, чтобы выбрать текст, а затем нажмите кнопку <ENTER> для его ввода.
	- Можно ввести до 16 символов.
	- Пароль не может быть пустым.
- 8) После ввода пароля нажмите  $\blacktriangle \blacktriangledown \blacktriangleleft \blacktriangleright$ , чтобы выбрать [OK], а затем нажмите кнопку <ENTER>. • Отобразится экран **[АККАУНТ АДМИНИСТРАТОРА]**.
- **9)** Нажмите ▲ **▼** для выбора [ПОДТВЕРДИТЬ ПАРОЛЬ], а затем нажмите кнопку <ENTER>. **• Отобразится экран [ПАРОЛЬ].**
- **10) Введите пароль, введенный на шаге 7).**
- 11) После ввода пароля нажмите  $\blacktriangle \blacktriangledown \blacktriangle \blacktriangledown$ , чтобы выбрать [OK], а затем нажмите кнопку <ENTER>. • Отобразится экран **[АККАУНТ АДМИНИСТРАТОРА]**.
- **12) Нажмите ▲▼ для выбора [СОХРАНИТЬ], а затем нажмите кнопку <ENTER>.** • Отобразится экран подтверждения.
- **13) Нажмите** qw **для выбора [ДА], а затем нажмите кнопку <ENTER>.**

- f Информацию об ограничениях для строки символов, которую можно установить в качестве пароля, см. в разделе «[ПОЛИТИКА ПАРОЛЕЙ]» ( $\Rightarrow$  стр. 191).
- f Если не установлен пароль для аккаунта администратора (оставлен пустым), нельзя использовать функцию подключения к сети проектора. При использовании функции управления по WEB или управления подключением через LAN (включая управление программным обеспечением) необходимо установить пароль.
- f Имя пользователя и пароль аккаунта стандартного пользователя без прав администратора можно установить в «Страница [Set up раssword] (при доступе аккаунта администратора)» ( $\Rightarrow$  стр. 234) на экране управления по WEB.

#### **Изменение настройки аккаунта администратора**

Изменение имени пользователя и пароля аккаунта с правами администратора.

- **1)** Нажмите ▲▼ для выбора параметра [АККАУНТ АДМИНИСТРАТОРА].
- **2) Нажмите кнопку <ENTER>.**
	- **Отобразится экран <b>[АККАУНТ АДМИНИСТРАТОРА**].
- **3) Нажмите** as **для выбора [НАЗВАНИЕ] в [ТЕКУЩИЙ], а затем нажмите кнопку <ENTER>. • Отобразится экран <b>[НАЗВАНИЕ**].
- **4)** Нажимайте **AVI**, чтобы выбрать текст, а затем нажмите кнопку <ENTER> для его ввода. • Введите текущее имя пользователя.
- **5)** После ввода имени пользователя нажмите ▲▼◀▶, чтобы выбрать [OK], а затем нажмите **кнопку <ENTER>.**
	- **Отобразится экран [АККАУНТ АДМИНИСТРАТОРА].**
- **6) Нажмите** as **для выбора [ПАРОЛЬ] в [ТЕКУЩИЙ], а затем нажмите кнопку <ENTER>. • Отобразится экран [ПАРОЛЬ].**
- **7)** Нажимайте ▲▼◀▶, чтобы выбрать текст, а затем нажмите кнопку <ENTER> для его ввода. • Введите действующий пароль.
- 8) После ввода пароля нажмите ▲▼◀▶, чтобы выбрать [OK], а затем нажмите кнопку <ENTER>. **• Отобразится экран [АККАУНТ АДМИНИСТРАТОРА]**.
- **9) Нажмите** as **для выбора [НАЗВАНИЕ] в [НОВЫЙ], а затем нажмите кнопку <ENTER>. • Отобразится экран [НАЗВАНИЕ].**
- **10)** Нажимайте ▲ **▼ ◆**, чтобы выбрать текст, а затем нажмите кнопку <ENTER> для его ввода.
	- Введите новое имя пользователя.
	- Если не нужно менять имя пользователя, введите текущее имя пользователя.
- **11)** После ввода имени пользователя нажмите ▲▼◀▶, чтобы выбрать [OK], а затем нажмите **кнопку <ENTER>.**
- **Отобразится экран <b>[АККАУНТ АДМИНИСТРАТОРА**].
- **12) Нажмите ▲▼ для выбора [ПАРОЛЬ] в [НОВЫЙ], а затем нажмите кнопку <ENTER>.** 
	- **Отобразится экран [ПАРОЛЬ].**
- **13)** Нажимайте **△ ▼ ∢** чтобы выбрать текст, а затем нажмите кнопку <ENTER> для его ввода.
	- Введите новый пароль.
	- Можно ввести до 16 символов.
	- Если не нужно менять пароль, введите текущий пароль.
- 14) После ввода пароля нажмите ▲▼◀▶, чтобы выбрать [OK], а затем нажмите кнопку <ENTER>. **• Отобразится экран <b>[АККАУНТ АДМИНИСТРАТОРА**].
- **15) Нажмите** as **для выбора [ПОДТВЕРДИТЬ ПАРОЛЬ] в [НОВЫЙ], а затем нажмите кнопку <ENTER>.**
	- **Отобразится экран [ПАРОЛЬ].**
- **16) Введите пароль, введенный на шаге 13).**
- **17)** После ввода пароля нажмите ▲▼◀▶, чтобы выбрать [OK], а затем нажмите кнопку <ENTER>. **• Отобразится экран [АККАУНТ АДМИНИСТРАТОРА].**
- **18) Нажмите ▲ для выбора [СОХРАНИТЬ], а затем нажмите кнопку <ENTER>.** 
	- Отобразится экран подтверждения.
- **19) Нажмите** qw **для выбора [ДА], а затем нажмите кнопку <ENTER>.**

- f Информацию об ограничениях для строки символов, которую можно установить в качестве пароля, см. в разделе «[ПОЛИТИКА ПАРОЛЕЙ]» (→ стр. 191).
- f Имя пользователя и пароль аккаунта администратора также можно изменить в «Страница [Set up password] (при доступе аккаунта администратора)» ( $\Rightarrow$  стр. 234) на экране управления по WEB.
- Имя пользователя и пароль аккаунта стандартного пользователя без прав администратора можно установить в «Страница [Set up раssword] (при доступе аккаунта администратора)» (→ стр. 234) на экране управления по WEB.

## **[НАСТРОЙКИ ЗАЩИТЫ СЕТИ]**

Выполните установку, чтобы защитить проектор от внешней атаки или неправильного использования через локальную сеть.

#### **[КОМАНДНАЯ ЗАЩИТА]**

Выполните установку для аутентификации соединения при использовании функции командного управления.

**1) Нажмите** as **для выбора параметра [НАСТРОЙКИ ЗАЩИТЫ СЕТИ].**

#### **2) Нажмите кнопку <ENTER>.**

- f Отобразится экран **[НАСТРОЙКИ ЗАЩИТЫ СЕТИ]**.
- **3) Нажмите** qw **для переключения настройки [КОМАНДНАЯ ЗАЩИТА].**

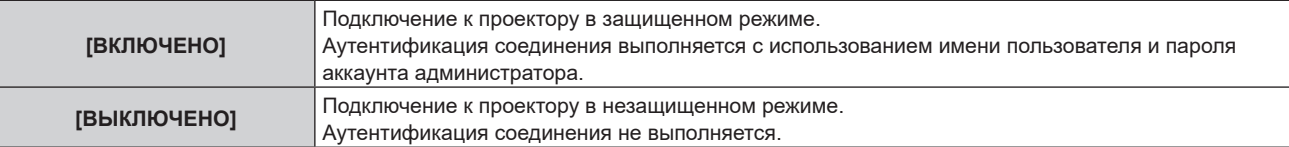

• При переключении настройки отображается экран подтверждения.

#### **4) Нажмите** qw **для выбора [ДА], а затем нажмите кнопку <ENTER>.**

- **Отобразится экран [КОМАНДНАЯ ЗАЩИТА].**
- **5) Нажмите** as **для выбора [НАЗВАНИЕ], а затем нажмите кнопку <ENTER>.**
	- **Отобразится экран [НАЗВАНИЕ].**
- **6)** Нажимайте **△▼◀▶**, чтобы выбрать текст, а затем нажмите кнопку <ENTER> для его ввода.
	- Введите имя пользователя и пароль аккаунта администратора.

7) После ввода имени пользователя нажмите ▲▼◀▶, чтобы выбрать [OK], а затем нажмите **кнопку <ENTER>.**

**• Отобразится экран <b>[КОМАНДНАЯ ЗАШИТА**].

- **8) Нажмите** as **для выбора [ПАРОЛЬ], а затем нажмите кнопку <ENTER>. • Отобразится экран [ПАРОЛЬ].**
- **9)** Нажимайте  $\blacktriangle \blacktriangledown \blacktriangle \blacktriangledown$ , чтобы выбрать текст, а затем нажмите кнопку <ENTER> для его ввода. • Введите пароль аккаунта администратора.
- **10)** После ввода пароля нажмите ▲▼◀▶, чтобы выбрать [OK], а затем нажмите кнопку <ENTER>. f Отобразится экран **[КОМАНДНАЯ ЗАЩИТА]**.

#### **11)** Нажмите ▲▼◀▶ для выбора [ДА], а затем нажмите кнопку <ENTER>.

#### **Примечание**

- f Когда для параметра [КОМАНДНАЯ ЗАЩИТА] установлено значение [ВЫКЛЮЧЕНО], проектор становится уязвимым против угроз в сети, так как аутентификация подключения не будет выполнена. Используйте эту функцию, понимая риск.
- f Если не установлен пароль для аккаунта администратора (оставлен пустым), нельзя настроить параметр [КОМАНДНАЯ ЗАЩИТА]. f Для получения дополнительной информации о том, как использовать функцию командного управления, см. раздел «Команды управления по LAN» ( $\Rightarrow$  стр. 281).

## **[УПРАВЛЕНИЕ ПО СЕТИ]**

Установка элементов управления проектором по сети.

- f Для использования функции подключения по сети проектора необходимо установить пароль для аккаунта администратора. (• стр. 192)
- **1)** Нажмите **AV** для выбора параметра [УПРАВЛЕНИЕ ПО СЕТИ].
- **2) Нажмите кнопку <ENTER>.**
	- **Отобразится экран <b>[УПРАВЛЕНИЕ ПО СЕТИ**].
- **3) Нажимайте** as**, чтобы выбрать элемент, а затем нажмите кнопку** qw**, чтобы его настроить.**

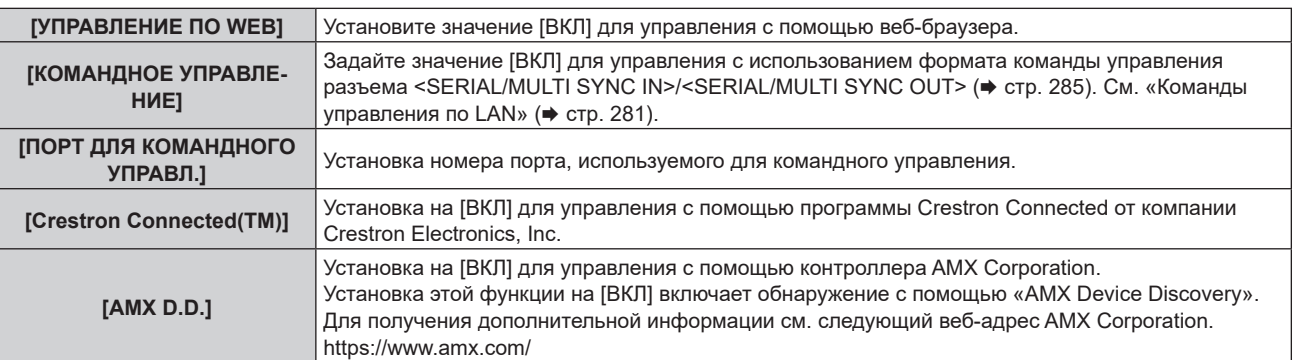

#### **4) Нажмите** as **для выбора параметра [СОХРАНИТЬ], а затем нажмите кнопку <ENTER>.**

• Отобразится экран подтверждения.

#### **5) Нажмите** qw**, чтобы выбрать [ДА], а затем нажмите кнопку <ENTER>.**

#### **Примечание**

- f Если не установлен пароль для аккаунта администратора (оставлен пустым), нельзя использовать функцию подключения к сети проектора. При использовании функции управления по WEB или управления подключением через LAN (включая управление программным обеспечением) необходимо установить пароль.
- f Параметр [Crestron Connected(TM)] невозможно установить, если в меню [НАСТРОЙКА СЕТИ] → [ПРОВОДНАЯ ЛВС] → [ВЕРСИЯ IP] установлено значение [IPv6].

#### **[PJLink]**

Установка функции PJLink, которая контролирует проектор и выполняет его мониторинг с использованием протокола PJLink.

f Для использования функции PJLink проектора необходимо установить пароль для аккаунта администратора. (→ стр. 191)

# 194 - PУССКИЙ

f Если не установлен пароль для аккаунта администратора (оставлен пустым), нельзя использовать функцию подключения к сети проектора. При использовании функции управления по WEB или управления подключением через LAN (включая управление программным обеспечением) необходимо установить пароль.

#### **[ПАРОЛЬ PJLink]**

Установка пароля для проверки подлинности в целях безопасности, который необходим для подключения проектора.

- **1)** Нажмите **AV** для выбора параметра [PJLink].
- **2) Нажмите кнопку <ENTER>.**
	- **Отобразится экран [PJLink].**
- **3) Нажмите** as **для выбора [ПАРОЛЬ PJLink], а затем нажмите кнопку <ENTER>. • Отобразится экран [ПАРОЛЬ PJLink].**
- **4) Нажмите** as **для выбора [ПАРОЛЬ] в [ТЕКУЩИЙ], а затем нажмите кнопку <ENTER>. • Отобразится экран ГПАРОЛЫ**.
- **5)** Нажимайте **△▼◀▶**, чтобы выбрать текст, а затем нажмите кнопку <ENTER> для его ввода.
	- Введите действующий пароль PJLink.
	- В заводских настройках по умолчанию пароль пуст.
- **6)** После ввода пароля нажмите ▲▼◀▶, чтобы выбрать [OK], а затем нажмите кнопку <ENTER>. **• Отобразится экран [ПАРОЛЬ PJLink].**
- **7) Нажмите** as **для выбора [ПАРОЛЬ] в [НОВЫЙ], а затем нажмите кнопку <ENTER>. • Отобразится экран [ПАРОЛЬ].**
- 8) Нажимайте **AV4**, чтобы выбрать текст, а затем нажмите кнопку <ENTER> для его ввода. • Введите новый пароль.
	- Можно ввести до 32 буквенно-цифровых символов.
- 9) После ввода пароля нажмите  $\blacktriangle\blacktriangledown\blacktriangle\blacktriangledown$ , чтобы выбрать [OK], а затем нажмите кнопку <ENTER>. **• Отобразится экран <b>[ПАРОЛЬ PJLink]**.
- **10) Нажмите** as **для выбора [ПОДТВЕРДИТЬ ПАРОЛЬ], а затем нажмите кнопку <ENTER>. • Отобразится экран [ПАРОЛЬ].**
- **11) Введите пароль, введенный на шаге 8).**
- 12) После ввода пароля нажмите ▲▼◀▶, чтобы выбрать [OK], а затем нажмите кнопку <ENTER>. **• Отобразится экран <b>[ПАРОЛЬ PJLink]**.
- **13) Нажмите ▲▼ для выбора [СОХРАНИТЬ], а затем нажмите кнопку <ENTER>.** 
	- Отобразится экран подтверждения.
- **14) Нажмите** qw **для выбора [ДА], а затем нажмите кнопку <ENTER>.**

#### **Примечание**

• Пароль PJLink также можно изменить в «Страница [Set up password] (при доступе аккаунта администратора)» ( $\Rightarrow$  стр. 234) на экране управления по WEB.

#### **[УПРАВЛЕНИЕ ПО PJLink]**

Включение/отключение функции управления с использованием протокола PJLink.

- **1)** Нажмите **AV** для выбора параметра [PJLink].
- **2) Нажмите кнопку <ENTER>.**
	- **Отобразится экран [PJLink].**
- **3)** Нажмите ▲▼ для выбора параметра [УПРАВЛЕНИЕ ПО PJLink].
- **4) Нажмите** qw **для переключения элементов.**

• При каждом нажатии этой кнопки элементы будут сменяться.

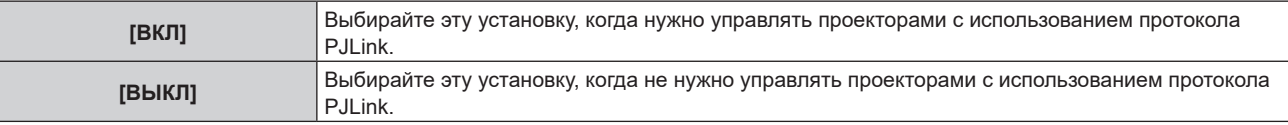

#### **[УВЕДОМЛЕНИЕ PJLink]**

Включение/отключение функции уведомлений PJLink.

#### **1)** Нажмите **AV** для выбора параметра [PJLink].

#### **2) Нажмите кнопку <ENTER>.**

 $\bullet$  Отобразится экран **[PJLink]**.

#### **3)** Нажмите ▲▼ для выбора параметра [УВЕДОМЛЕНИЕ PJLink].

#### **4) Нажмите** qw **для переключения элементов.**

• При каждом нажатии этой кнопки элементы будут сменяться.

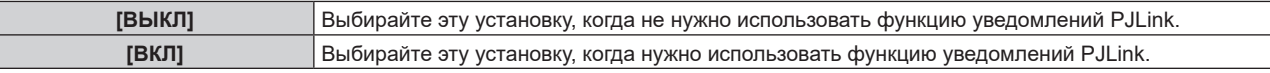

**• Перейдите к шагу 5), если выбрано значение [ВКЛ].** 

- 5) Нажмите ▲▼ для выбора [УКАЗАННЫЙ IP-АДРЕС 1], [УКАЗАННЫЙ IP-АДРЕС 2], [УКАЗАННЫЙ **IP-АДРЕС 1(IPv6)] или [УКАЗАННЫЙ IP-АДРЕС 2(IPv6)].**
	- Установите IP-адрес компьютера, чтобы получать уведомление о состоянии проектора.

#### **[Art-Net]**

Установка функции Art-Net.

• Для использования функции Art-Net проектора необходимо установить пароль для аккаунта администратора. (→ стр. 191)

#### **Примечание**

- f Если не установлен пароль для аккаунта администратора (оставлен пустым), нельзя использовать функцию подключения к сети проектора. При использовании функции управления по WEB или управления подключением через LAN (включая управление программным обеспечением) необходимо установить пароль.
- $\bullet$  Функцию Art-Net нельзя использовать с помощью протокола «IPv6». Задайте в меню [НАСТРОЙКА СЕТИ] → [ПРОВОДНАЯ ЛВС] → [ВЕРСИЯ IP] значение [IPv4] или [IPv4 & IPv6] и установите в качестве IP-адреса значение «IPv4».

#### **[УСТАНОВКИ Art-Net]**

Настройте параметры для использования функции Art-Net.

#### **1)** Нажмите **AV** для выбора параметра [Art-Net].

#### **2) Нажмите кнопку <ENTER>.**

f Отобразится экран **[Art-Net]**.

**3)** Выберите [УСТАНОВКИ Art-Net] с помощью кнопок ▲▼.

#### **4) С помощью кнопок** qw **переключите элемент.**

• При каждом нажатии этой кнопки элементы будут сменяться.

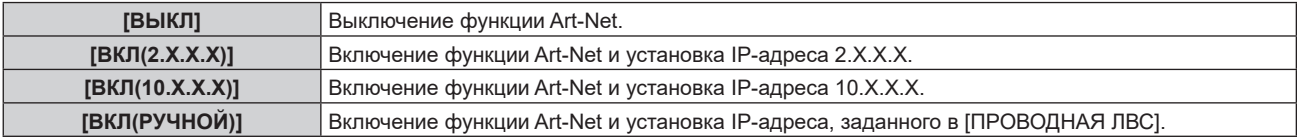

f Если выбрана установка, отличная от [ВЫКЛ], перейдите к шагу **5)**.

#### **5) Нажмите кнопку <ENTER>.**

f Отобразится экран **[УСТАНОВКИ Art-Net]**.

 $6)$ С помощью кнопок ▲▼ выберите элемент, затем переключите значение параметра кнопками ◀▶.

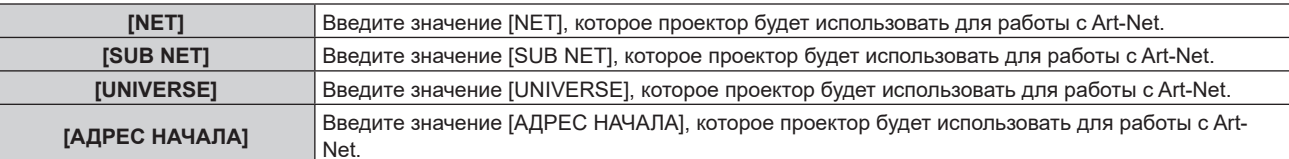

- 7) С помощью кнопок **▲ ▼** выберите [СОХРАНИТЬ], а затем нажмите кнопку <ENTER>.
	- Отобразится экран подтверждения.

#### 8) Нажмите (•), чтобы выбрать [ДА], а затем нажмите кнопку <ENTER>.

#### Примечание

• Если выбрано значение [ВКЛ(2.X.X.X)] или [ВКЛ(10.X.X.X)], IP-адрес определяется и устанавливается автоматически.

#### [НАСТРОЙКА КАНАЛА Art-Net]

Установка назначения канала. Настройте параметры для использования функции Art-Net. Сведения об определениях канала, используемых для управления проектором при помощи функции Art-Net, см. в разделе «Использование функции Art-Net» (→ стр. 277).

#### 1) Нажмите ▲ Пля выбора параметра [Art-Net].

#### 2) Нажмите кнопку <ENTER>.

• Отобразится экран [Art-Net].

#### 3) С помощью кнопок ▲ • выберите параметр [НАСТРОЙКА КАНАЛА Art-Net].

#### 4) Нажмите ( для выбора значения элемента.

• При каждом нажатии этой кнопки элементы будут сменяться.

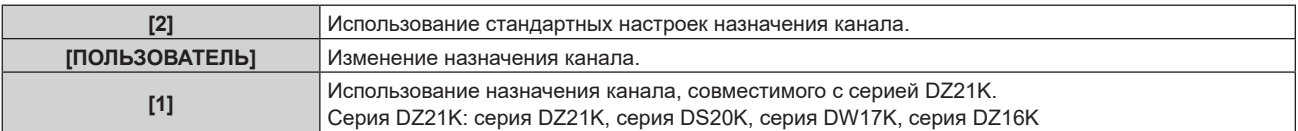

- При выборе любого другого значения, кроме [ПОЛЬЗОВАТЕЛЬ], функция, назначенная каналу, отображается нажатием кнопки <ENTER>. Для получения дополнительной информации о функциях см. список элементов в шаге 6).
- Перейдите к шагу 5), если выбрано значение [ПОЛЬЗОВАТЕЛЬ].

#### 5) Нажмите кнопку <ENTER>.

• Отобразится экран [НАСТРОЙКА КАНАЛА Art-Net].

#### 6) С помощью кнопок ▲ ▼ выберите канал для установки и переключите элемент с помощью кнопок <**>**.

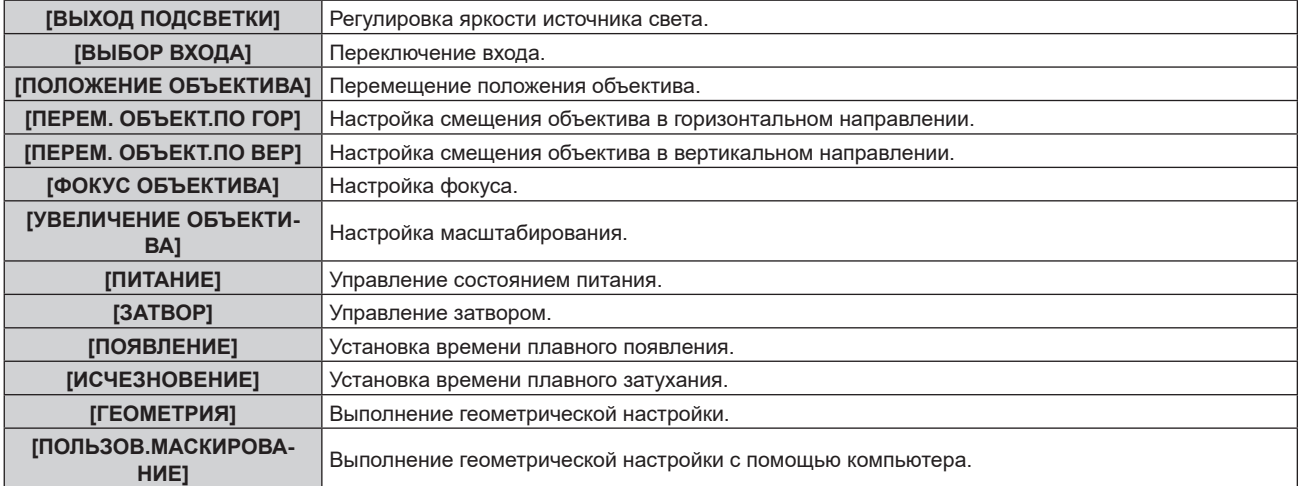

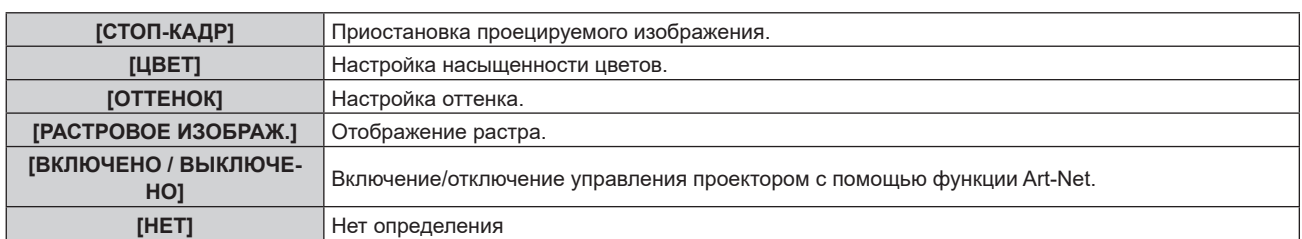

 $\bullet$  Для выполнения настроек: с помощью кнопок  $\blacktriangle\blacktriangledown$  выберите канал для установки, нажмите кнопку  $\leq$ ENTER> для отображения списка элементов, выберите элемент с помощью кнопок  $\blacktriangle \blacktriangledown \blacktriangle \blacktriangleright$ , затем нажмите кнопку <ENTER>.

• Один и тот же элемент невозможно установить для нескольких каналов, за исключением [НЕТ].

#### **[СОСТОЯНИЕ Art-Net]**

Отображение содержимого управления, назначенного каждому каналу, и полученных данных этого канала.

- **1)** Нажмите **AV** для выбора параметра [Art-Net].
- **2) Нажмите кнопку <ENTER>.**
	- f Отобразится экран **[Art-Net]**.
- **3) Нажмите** as **для выбора параметра [СОСТОЯНИЕ Art-Net].**
- **4) Нажмите кнопку <ENTER>.**
	- f Отобразится экран **[СОСТОЯНИЕ Art-Net]**.

# **Глава 5 Действия**

В этой главе описывается использование каждой функции

# Сетевое подключение

Проектор оснащен сетевой функцией, при подключении к компьютеру возможны следующие действия.

#### • Управление по WEB

Настройку, регулировку и отображение состояния проектора можно выполнять при доступе к проектору через компьютер.

Для получения подробной информации см. раздел «Функция управления по WEB» (→ стр. 206).

#### • Smart Projector Control

Можно использовать прикладное программное обеспечение «Smart Projector Control», с помощью которого можно настроить и отрегулировать проектор, подключенный к LAN, используя смартфон или планшет.

Для получения дополнительной информации см. следующий веб-сайт.

#### https://panasonic.net/cns/projector/ . Multi Monitoring & Control Software

Можно использовать «Multi Monitoring & Control Software», прикладное программное обеспечение для мониторинга и управления устройствами с несколькими экранами (дисплеем проектора или плоской панели), подключенными к внутренней сети.

Можно также использовать подключаемое программное обеспечение «Программное обеспечение для раннего предупреждения», которое контролирует состояние устройств отображения и периферийных устройств во внутренней сети, а также обнаруживает признаки возможных неисправностей такого оборудования и информирует пользователя о них.

Для получения дополнительной информации см. следующий веб-сайт.

https://panasonic.net/cns/projector/

#### • PJLink

Операции или запросы о состоянии проектора можно выполнять через компьютер с использованием протокола PJLink.

Для получения подробной информации см. раздел «Использование функции PJLink» (→ стр. 276).

#### • Art-Net

Настройки проектора можно выполнять с использованием контроллера DMX или прикладного программного обеспечения с помощью протокола Art-Net.

Для получения подробной информации см. раздел «Использование функции Art-Net» (→ стр. 277).

#### • Управление с помошью команд

Операции или запросы о состоянии проектора можно выполнять через компьютер с использованием команд управления.

Для получения подробной информации см. раздел «Команды управления по LAN» (→ стр. 281).

#### Примечание

• Для использования функции подключения по сети проектора необходимо установить пароль для аккаунта администратора. (→ стр. 191)

Если не установлен пароль для аккаунта администратора (оставлен пустым), нельзя использовать функцию подключения к сети проектора. При использовании функции управления по WEB или управления подключением через LAN (включая управление программным обеспечением) необходимо установить пароль.

#### Подключение через проводную локальную сеть

Этот проектор может получать сигнал Ethernet от передатчик по витой паре через кабель LAN.

#### **Пример обычного сетевого подключения**

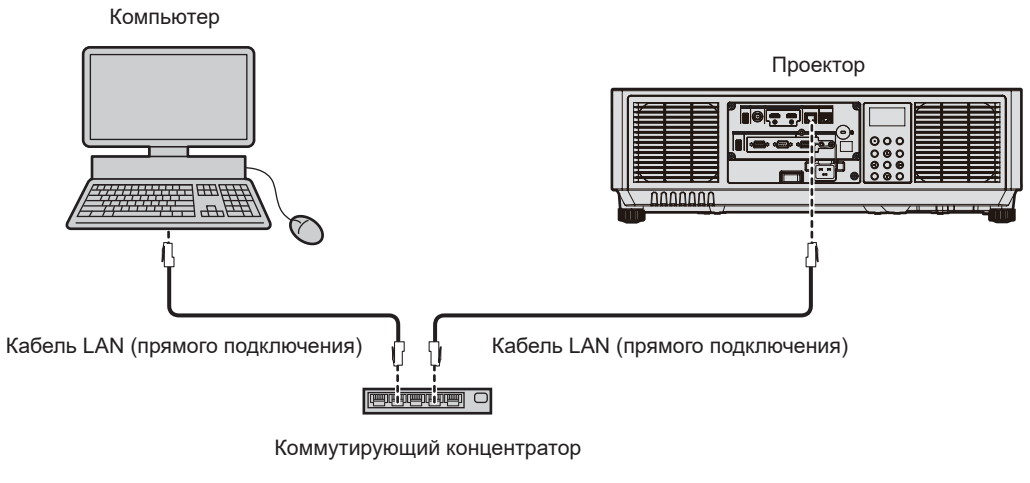

#### **Внимание**

• Если кабель LAN подключен напрямую к проектору, то сетевое подключение должно быть выполнено внутри помещения.

#### **Примечание**

- Кабель LAN необходим для использования функции подключения по сети.
- f Используйте прямой или перекрестный кабель LAN, совместимый с CAT5 или выше. В зависимости от конфигурации системы можно использовать прямой или перекрестный кабель или оба кабеля одновременно. Обратитесь за помощью к сетевому администратору. Проектор автоматически определит тип кабеля (прямой или перекрестный).
- Используйте кабель LAN длиной не более 100 m (328'1").

#### **Пример сетевых подключений через передатчик по витой паре**

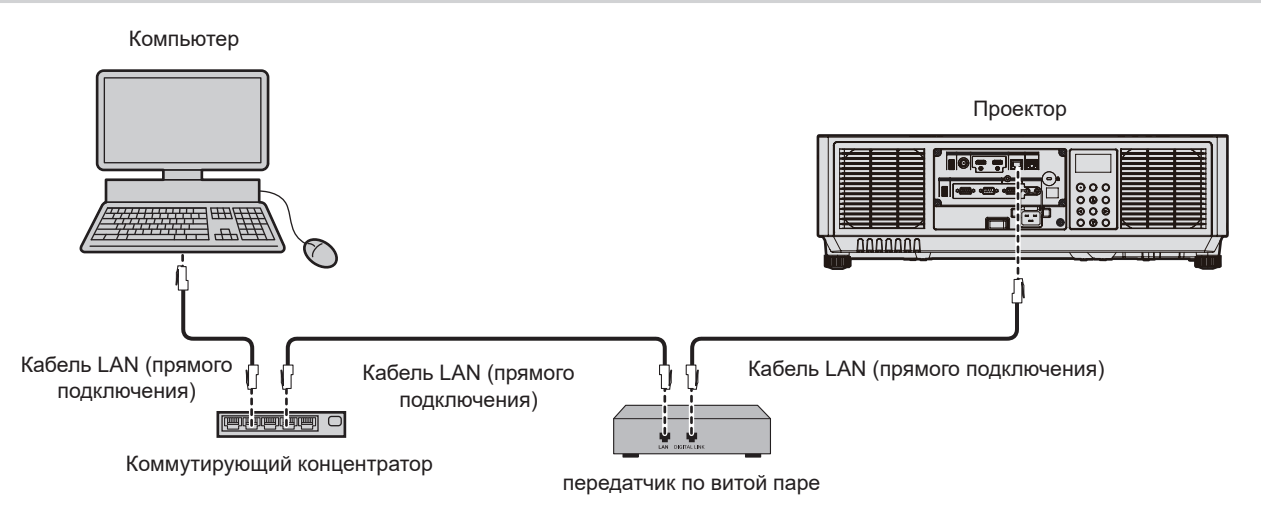

#### **Внимание**

f Если кабель LAN подключен напрямую к проектору, то сетевое подключение должно быть выполнено внутри помещения.

#### **Примечание**

- В качестве кабеля LAN, соединяющего передатчик по витой паре и проектор, используйте кабель, который отвечает следующим требованиям:
	- Соответствие CAT5е или более высоким стандартам
	- Экранированный тип кабеля (включая разъемы)
	- Кабель прямого подключения
	- Однопроводной кабель
	- Диаметр жилы кабеля составляет минимум AWG24 (AWG24, AWG23 и пр.)
- **Максимальное расстояние передачи между передатчиком по витой паре и проектором составляет 100 m (328'1") для сигнала с** разрешением 1 920 x 1 200 точек или меньше. Для сигнала с разрешением больше 1 920 x 1 200 точек максимальное расстояние передачи будет составлять 50 m (164'1"). Возможно осуществлять передачу на 150 m (492'2"), если передатчик по витой паре поддерживает метод связи дальней досягаемости. Однако сигнал, который может получить проектор, не может превышать 1080/60p (1 920 x 1 080 точек, ширина спектра 148,5 MHz) для метода связи дальней досягаемости. Превышение этих расстояний может привести к искажению изображения и стать причиной неисправности связи LAN.
- f При прокладывании кабелей между передатчиком по витой паре и проектором убедитесь, что характеристики кабеля совместимы с категорией CAT5e или выше, с помощью таких инструментов, как тестер кабеля или кабельный анализатор. При использовании соединительного блока с реле его необходимо учесть при измерении.
- f Не используйте концентратор между передатчиком по витой паре и проектором.
- f Для передачи сигналов Ethernet и последовательных сигналов управления с помощью разъема <DIGITAL LINK>, установите в меню [НАСТРОЙКА СЕТИ] → [МОДЕЛЬ ETHERNET] значение [DIGITAL LINK] или [LAN & DIGITAL LINK].
- f Для передачи сигнала Ethernet с помощью разъема <LAN>, установите в меню [НАСТРОЙКА СЕТИ] → [МОДЕЛЬ ETHERNET] значение [LAN] или [LAN & DIGITAL LINK].
- Разъемы <DIGITAL LINK> и <LAN> подключены внутри проектора, если в меню [HACTPOЙКА СЕТИ] → [МОДЕЛЬ ETHERNET] установлено значение [LAN & DIGITAL LINK]. Не подключайте разъемы <DIGITAL LINK> и <LAN> напрямую с помощью кабеля LAN. Настройте систему таким образом, чтобы она не была подключена к той же сети через периферийные устройства, такие как концентратор или передатчик по витой паре.
- $\bullet$  Не тяните кабели с силой. Кроме того, не сгибайте и не перегибайте кабели без необходимости.
- f Чтобы уменьшить помехи как можно больше, протяните кабели между передатчиком по витой паре и проектором без образования петель.
- f Проложите кабели между передатчиком по витой паре и проектором вдали от других кабелей, в особенности от шнуров питания.
- f При прокладке нескольких кабелей прокладывайте их рядом друг с другом по самому короткому пути без сматывания.
- f После прокладки кабелей перейдите в меню [НАСТРОЙКА СЕТИ] → [DIGITAL LINK] → [СОСТ-НИЕ DIGITAL LINK] и убедитесь, что значение параметра [КАЧЕСТВО СИГНАЛА] отображается зеленым цветом (это означает нормальное качество).
- Список передатчиков по витой паре других производителей, работа которых была проверена с данным проектором, см. на следующем веб-сайте.
	- https://panasonic.net/cns/projector/

Обратите внимание, что проверка для устройств других производителей была выполнена для функций, определенных Panasonic Connect Co., Ltd., и не все операции были проверены. В случае возникновения неисправностей в работе или ухудшения производительности в результате использования устройств других производителей обращайтесь к соответствующим производителям.

#### **Настройка проектора**

- **1) Подключите проектор к компьютеру с помощью кабеля LAN.**
- **2) Включите питание проектора.**
- **3) Нажмите кнопку <MENU>, чтобы открыть [НАСТРОЙКА СЕТИ] из главного меню. • Отобразится экран [НАСТРОЙКА СЕТИ].**
- **4)** С помощью кнопок ▲ выберите [ПРОВОДНАЯ ЛВС] и нажмите кнопку <ENTER>. **• Отобразится экран [ПРОВОДНАЯ ЛВС].**
- **5) Выполните настройку [ПРОВОДНАЯ ЛВС].**
	- Для получения подробной информации см. раздел [ПРОВОДНАЯ ЛВС] (+ стр. 187).

#### **Примечание**

**• Чтобы подключиться к существующей сети, выполните подключение после обращения к администратору сети.** 

#### ■ Заводская настройка по умолчанию

• Указанные далее настройки установлены в качестве заводских настроек по умолчанию.

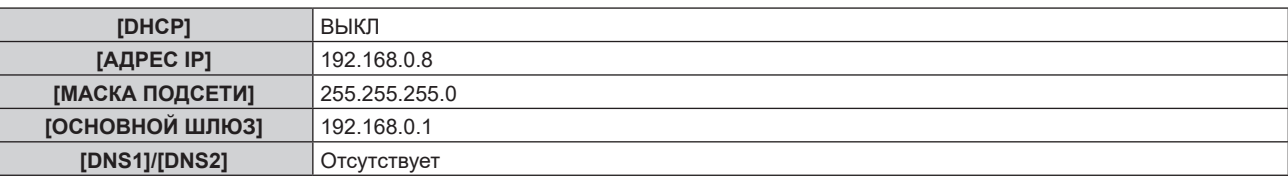

#### **Использование компьютера**

#### **1) Включите питание компьютера.**

- **2) Выполните настройку сети в соответствии с инструкциями администратора сети.**
	- Работа через компьютер возможна при установке сетевых настроек компьютера, как указано ниже, если для проектора установлены заводские настройки по умолчанию.

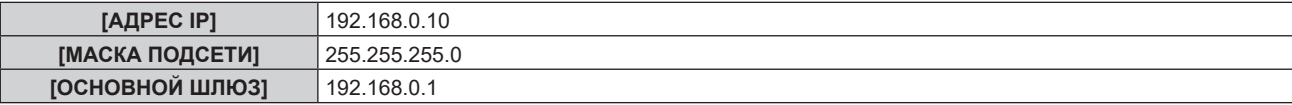

#### **Подключение через беспроводную локальную сеть**

Для использования функции беспроводной локальной сети на проекторе необходимо прикрепить дополнительное устройство Беспроводной модуль (модель: Серия AJ‑WM50) к разъему <USB>.

#### **Пример подключения**

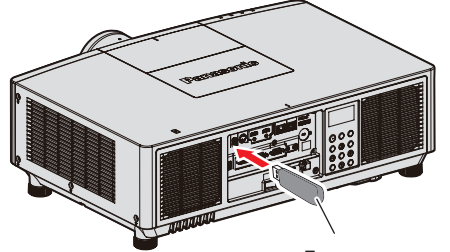

IEEE802.11b/g/n

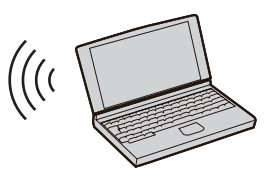

Дополнительный Беспроводной модуль (модель: Серия AJ-WM50)

#### **Подготовка и подтверждение проектора**

- **1) Вставьте дополнительный Беспроводной модуль (модель: Серия AJ‑WM50) полностью в разъем <USB>.**
- **2) Включите проектор.**
- **3) Нажмите кнопку <MENU>, чтобы открыть [НАСТРОЙКА СЕТИ] из главного меню. • Отобразится экран [НАСТРОЙКА СЕТИ].**
- **4) Нажмите** as **для выбора параметра [БЕСПРОВОДНАЯ ЛВС].**
- **5) Нажмите** qw **для установки значения [ВКЛЮЧЕНО].**
	- $\bullet$  Для получения дополнительной информации см. раздел [ПРОВОДНАЯ ЛВС] ( $\bullet$  стр. 187).
- **6)** С помощью кнопок ▲ выберите [СОСТОЯНИЕ СЕТИ] и нажмите кнопку <ENTER>. **• Отобразится экран <b>[СОСТОЯНИЕ СЕТИ**].
- **7) Нажмите** qw **для отображения [БЕСПРОВОДНАЯ ЛВС] (страница 4/5).**
	- Подтвердите [SSID] и также [КЛЮЧ].

#### **Примечание**

- f Параметр [БЕСПРОВОДНАЯ ЛВС] невозможно установить, если дополнительный Беспроводной модуль (модель: Серия AJ‑WM50) не подключен к разъему <USB>.
- f Присоедините беспроводной модуль напрямую к разъему <USB>, не используя удлинитель USB или концентратор USB.
- **Индикатор на беспроводном модуле мигает синим, когда основное питание проектора включено.**
- f Если индикатор на беспроводном модуле не мигает, даже когда проектор включен, повторно вставьте беспроводной модуль в разъем <USB>.

#### **Использование компьютера**

- **1) Включите компьютер.**
- **2) Выполните настройку сети.**
	- f Выполните настройку сети на компьютере для его подключения к проектору, следуя инструкциям сетевого администратора.
- **3) Подключите беспроводной модуль к проектору через беспроводную локальную сеть.**

f При подключении проверьте параметр [БЕСПРОВОДНАЯ ЛВС], отображаемый на экране **[СОСТОЯНИЕ СЕТИ]** проектора.

#### Использование QR-кода

Смартфон можно подключить к проектору по беспроводной локальной сети простым считыванием QRкода, отображаемого проектором, с помощью камеры смартфона.

#### ■ Совместимые устройства

iPhone: iOS 12 или более новой версии Устройства Android: Android 8.0 или более новой версии

#### Примечание

• Необходимо устройство, поддерживающее считывание QR-кодов, и программное обеспечение камеры для считывания QR-кодов.

• Список устройств, работа которых была проверена с данным проектором, см. на следующем веб-сайте. https://panasonic.net/cns/projector/

Подтверждение работы для устройств других производителей было выполнено с элементами, независимо установленными Panasonic Connect Co., Ltd., и не все операции гарантированы. В случае возникновения неисправностей в работе или ухудшения производительности в результате использования устройств других производителей обращайтесь к соответствующим производителям.

#### ■ Отображение QR-кода в OSD

Ниже описаны действия с проектором для считывания QR-кода, отображаемого в экранном меню (OSD).

- 1) Нажмите кнопку <MENU>, чтобы открыть [НАСТРОЙКА СЕТИ] из главного меню.
	- Отобразится экран [НАСТРОЙКА СЕТИ].
- 2) Нажмите ▲ ▼ для выбора [СОСТОЯНИЕ СЕТИ], а затем нажмите кнопку <ENTER>. • Отобразится экран [СОСТОЯНИЕ СЕТИ].
- 3) Нажмите (•), чтобы переключить отображаемый экран и отобразить [БЕСПРОВОДНАЯ ЛВС] (стр. 4/5).
	- Отобразится QR-код.

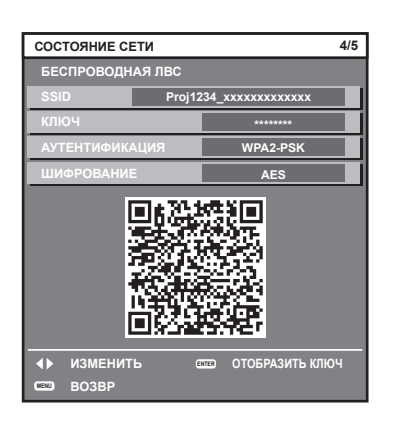

#### Примечание

• Для использования функции беспроводной локальной сети на проекторе необходимо прикрепить дополнительное устройство Беспроводной модуль (модель: Серия AJ-WM50) к разъему <USB>.

#### ■ Отображение QR-кода на информационном мониторе

Ниже описаны действия с проектором при считывании QR-кода, отображаемого на информационном мониторе панели управления.

- 1) Нажмите кнопку <INFO> на панели управления.
	- Отобразится главное меню.
- 2) Нажмите ▲ Пля выбора параметра [STATUS].
- 3) Нажмите кнопку <ENTER>.
	- Отобразится элемент подменю.
- 4) Нажмите ▲ для выбора параметра [NETWORK].
- $5)$ Нажмите кнопку <ENTER>.
	- Отобразится элемент выбора сети.

#### **6)** Нажмите **▲▼** для выбора параметра [WIRELESS LAN].

#### **7) Нажмите кнопку <ENTER>.**

• Отобразится подробная информация об элементе.

#### **8)** С помощью кнопок ▲▼ переключите этот элемент для отображения QR-кода.

#### **Примечание**

- Элемент меню [STATUS]  $\rightarrow$  [NETWORK]  $\rightarrow$  [WIRELESS LAN] не отображается в следующих случаях.
- g Если дополнительный Беспроводной модуль (модель: Серия AJ‑WM50) не подключен к разъему <USB>.
- Если для параметра в меню [SETUP] → [NETWORK] → [WIRELESS LAN] установлено значение [DISABLE]

#### **• Действия в смартфоне**

- **1) Запустите на камере приложение для считывания QR-кодов.**
- **2) Считайте QR-код, отображаемый в OSD или на информационном мониторе, с помощью камеры.**

#### **3) Коснитесь уведомления, отображаемого на экране смартфона.**

- Коснитесь «Присоединиться » или «Подключиться», если отображается сообщение для подтверждения подключения.
- Смартфон подключится к проектору по беспроводной локальной сети.

# Функция управления по WEB

Указанные действия возможны с компьютера при использовании функции управления по WEB.

- Установка и настройка проектора
- Отображение состояния проектора
- Передача сообщений по электронной почте при возникновении неисправности проектора

Проектор поддерживает «Crestron Connected» и следующее прикладное программное обеспечение компании Crestron Electronics, Inc.

• Crestron Fusion

#### Примечание

- Для использования функции передачи сообщений по электронной почте необходима связь с почтовым сервером. Предварительно проверьте, можно ли использовать электронную почту.
- «Crestron Connected» является системой компании Crestron Electronics, Inc. Эта система осуществляет групповое управление устройствами (а также их контроль) в многочисленных системах, подключенных к сети с помощью компьютера.
- Для получения дополнительной информации о «Crestron Connected» см. веб-сайт компании Crestron Electronics, Inc. (только на английском)

URL https://www.crestron.com/

#### Компьютер, который можно использовать для настройки

Для использования функции управления по WEB требуется веб-браузер. Предварительно проверьте, можно ли использовать веб-браузер.

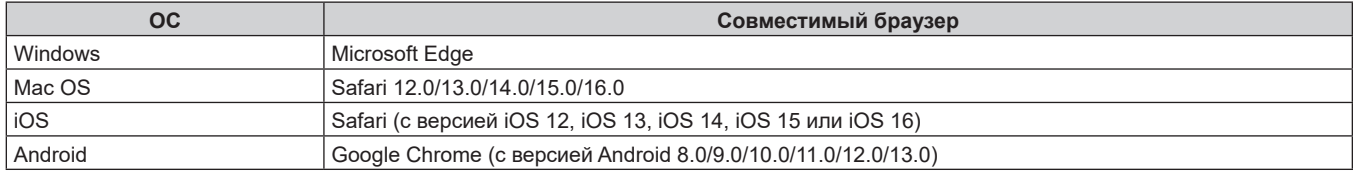

#### Доступ с веб-браузера

#### 1) Запустите веб-браузер на компьютере.

- 2) Введите IP-адрес, установленный на проекторе, в поле для ввода URL-адреса веб-браузера.
	- После того как будут установлены имя пользователя и пароль для аккаунта администратора на экране исходных настроек ( $\Rightarrow$  стр. 77) или в меню [НАСТРОЙКА СЕТИ]  $\rightarrow$  [АККАУНТ АДМИНИСТРАТОРА] (→ стр. 191), перейдите к шагу 7).
	- Когда не установлен аккаунт администратора, отображается страница [Set up password].

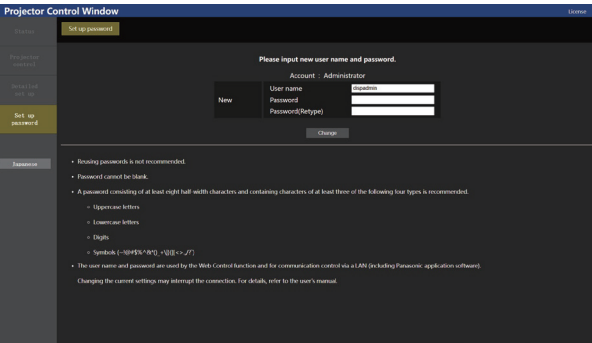

3) В [User name] введите имя пользователя, которое будет использоваться в качестве аккаунта администратора.

• Заводское значение имени пользователя по умолчанию для аккаунта администратора - «dispadmin».

#### 4) В [Password] введите пароль, который нужно установить для аккаунта администратора.

- Пароль не может быть пустым.
- Рекомендуется задать пароль, содержащий не менее восьми полуширинных символов.
- Рекомендуется использовать в пароле символы как минимум трех из следующих четырех типов **CUMBOROB** 
	- ПРОПИСНЫЕ БУКВЫ
	- СТРОЧНЫЕ БУКВЫ

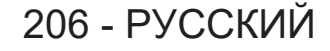

- ЦИФРЫ
- СИМВОЛЫ (~!@#\$%^&\*()\_+\|}{][<>.,/?`)

#### B [Password(Retype)] введите пароль, введенный на шаге 4). 5)

#### $6)$ Нажмите [Change].

- Установка аккаунта администратора будет завершена.
- На появившемся экране входа введите имя пользователя и пароль.  $7)$

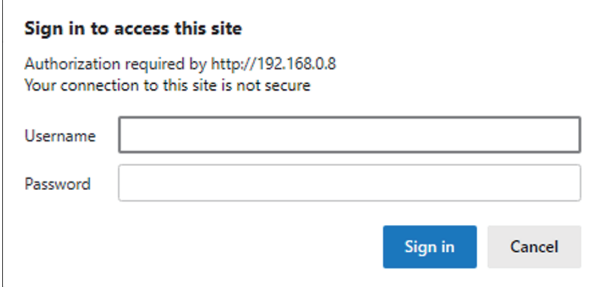

- Введите имя пользователя и пароль аккаунта с правами администратора или имя пользователя и пароль аккаунта стандартного пользователя без прав администратора.
- После входа в систему с аккаунтом администратора установите имя пользователя и пароль аккаунта стандартного пользователя на странице [Set up password]. Дополнительные сведения см «Страница [Set up password] (при доступе аккаунта администратора)» (→ стр. 234).

#### 8) Нажмите [Вход] или [ОК].

#### Внимание

• Экран ввода имени пользователя и пароля может быть скрыт другим окном, которое уже открыто. В таком случае сверните переднее окно для отображения экрана ввода.

#### Примечание

- При использовании веб-браузера для управления проектором установите в меню [НАСТРОЙКА СЕТИ] -> [УПРАВЛЕНИЕ ПО СЕТИ] → [УПРАВЛЕНИЕ ПО WEB] значение [ВКЛ].
- Не выполняйте настройки и управление одновременно с нескольких запущенных веб-браузеров. Не настраивайте проектор и не управляйте им с нескольких компьютеров.
- Если три раза подряд будет введен неправильный пароль, доступ будет заблокирован на несколько минут.
- Некоторые элементы страницы настройки проектора используют функцию JavaScript веб-браузера. Управление надлежащим образом может быть невозможно, если веб-браузер настроен на неиспользование этой функции.
- Если экран управления по WEB не отображается, обратитесь к администратору сети.
- При обновлении экрана для управления по WEB экран на мгновение может стать белым, но это не считается неисправностью.
- Щелкните [License] в верхнем правом углу на странице [Set up password], чтобы отобразить страницу загрузки лицензии на
- программное обеспечение с открытым кодом.
- Скриншоты компьютера Размер и отображение экрана могут отличаться от приведенных в этом руководстве в зависимости от используемых ОС и веббраузера или типа компьютера.

#### Права для учетных записей

Аккаунт администратора позволяет использовать все функции. Для аккаунта стандартного пользователя есть ограничения по поводу используемых функций. Выбирайте аккаунт для использования в зависимости от цели.

Отметка √ в колонке «администратор»/«стандартный пользователь» напротив функции указывает, что этой функцией можно управлять с использованием отмеченного аккаунта.

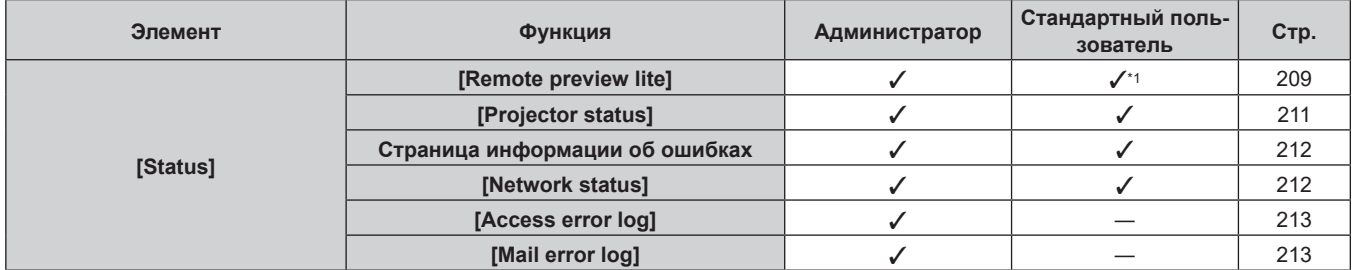

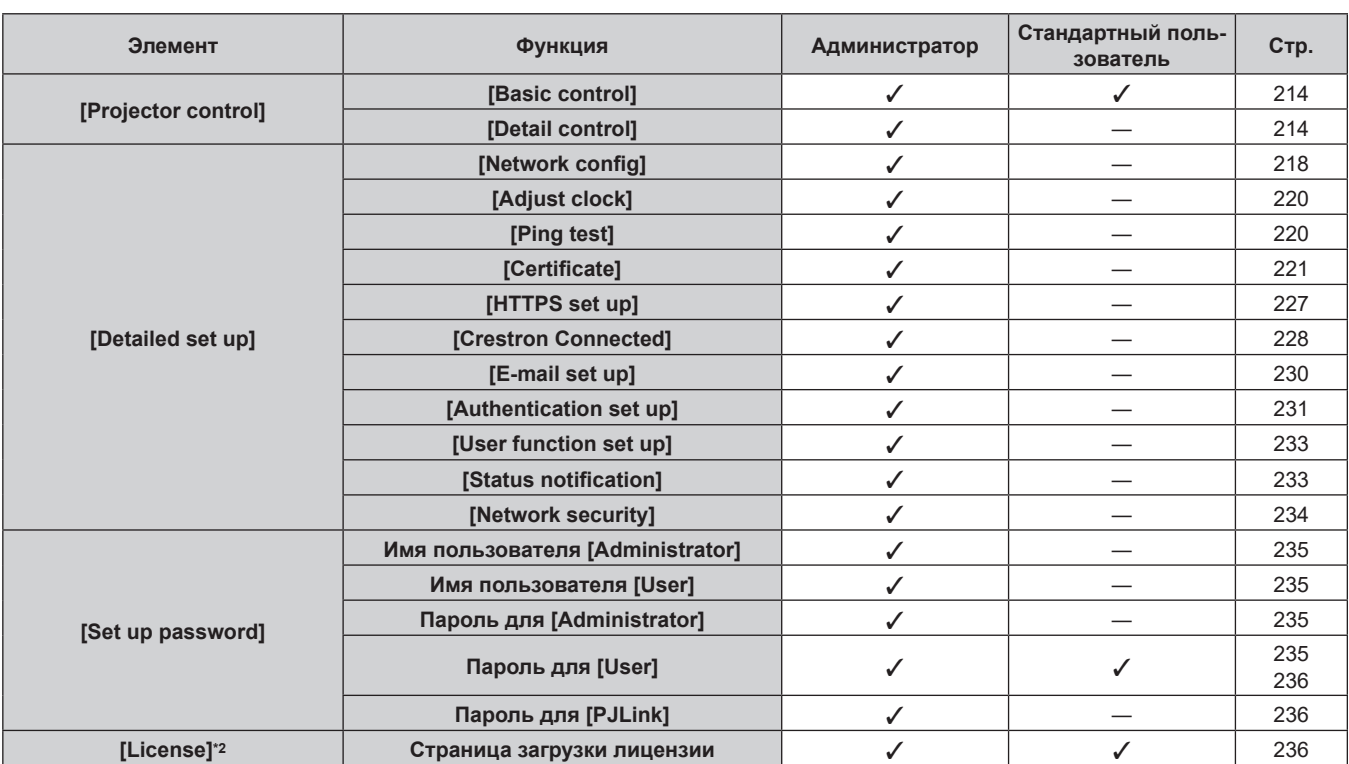

#### **Глава 5 Действия — Функция управления по WEB**

\*1 Доступно, только когда для [Detailed set up] → [User function set up] → [Remote preview lite] установлено значение [Enable]. Когда установлено значение [Disable], невозможно отображение страницы [Remote preview lite] или управление нею с использованием аккаунта стандартного пользователя.

\*2 Даже если не настроен аккаунт администратора, лицензию можно загрузить со страницы [Set up password], которая отображается при доступе к проектору.

#### **Описания элементов**

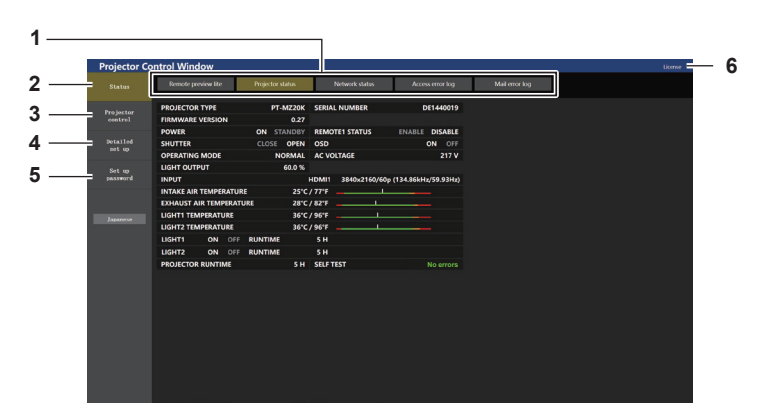

#### **1 Закладка страницы**

При нажатии этого элемента происходит переключение между страницами.

#### **2 [Status]**

При нажатии этого элемента отображается состояние проектора.

#### **3 [Projector control]**

При нажатии этого элемента отображается страница [Projector control].

#### **4 [Detailed set up]**

При нажатии этого элемента отображается страница [Detailed set up].

#### **5 [Set up password]**

-<br>При нажатии этого элемента отображается страница [Set up password].

#### **6 [License]**

При нажатии этого элемента отображается страница загрузки лицензии на программное обеспечение с открытым кодом.

#### **[Status]**

#### **Страница [Remote preview lite]**

Входные сигналы изображения, которые подаются на проектор, можно просмотреть на экране управления по WEB.

Нажмите [Status]  $\rightarrow$  [Remote preview lite].

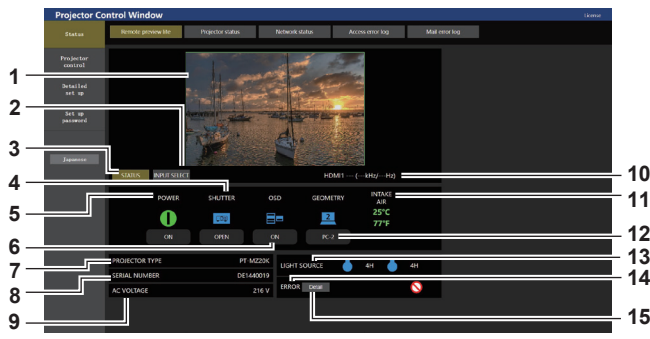

#### **1 Окно предварительного просмотра**

Простое отображение сигналов изображения, соответствующих входным сигналам изображения, которые

подаются на проектор. Цвет внешней границы окна предварительного просмотра указывает на состояние проецирования с проектора. **Красный:** изображение с проектора не проецируется. **Зеленый:** выполняется проецирование изображения с проектора.

#### **2 [INPUT SELECT]**

Отображение меню действия для переключения входного сигнала.

Для получения дополнительной информации см. раздел  $\kappa$ Переключение входного сигнала» ( $\Rightarrow$  стр. 211).

#### **3 [STATUS]**

Отображает состояние проектора.

- **4 [SHUTTER]**
- Отображает состояние затвора.
- **5 [POWER]**

Отображение состояния питания.

#### **6 [OSD]**

Отображает состояние функции экранного меню.

- **7 [PROJECTOR TYPE]** Отображает тип проектора.
- **8 [SERIAL NUMBER]**
- Отображает серийный номер проектора.

#### **9 [AC VOLTAGE]**

Отображает входное напряжение питания.

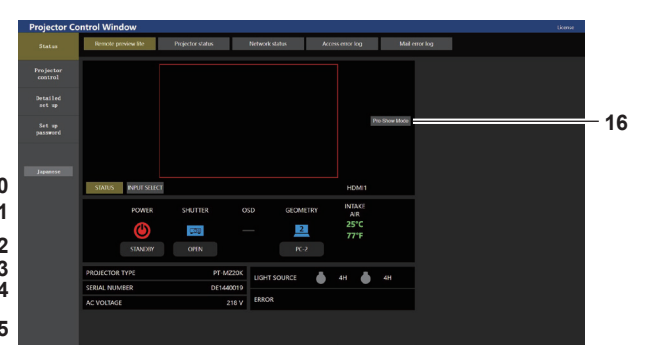

#### **10 Информация о сигнале**

Отображает информацию о выбранных входных сигналах.

- **11 [INTAKE AIR]** Отображает температуру воздуха на входе.
- **12 [GEOMETRY]**

Отображает настройку меню [ПОЛОЖЕНИЕ] → [ГЕОМЕТРИЯ].

#### **13 [LIGHT SOURCE]**

Отображает состояние освещения (значок) и продолжительность работы источников света 1/2.

#### **14 [ERROR]**

Отображает состояние возникновения ошибки/ предупреждения в виде значка. Будет пустым при отсутствии ошибок/предупреждений.

**15 [Detail]**

Кнопка отображается при возникновении ошибки/ предупреждения. Нажмите «Страница информации об ошибках» (→ стр. 212) для отображения.

#### **16 [Pre-Show Mode]**

Переключает режим Pre-Show. В режиме Pre-Show входные сигналы изображения, которые подаются на проектор, можно просмотреть без проецирования, даже если проектор находится в режиме ожидания.

Параметр [Pre-Show Mode] не отображается в режиме проецирования.

**Примечание**

- В режиме Pre-Show индикатор питания <ON (G)/STANDBY (R)> мигает красным со следующей частотой: горит 2,95 секунды  $\rightarrow$ выключается на 0,25 секунды.
- f Продолжительность работы в [НАРАБОТКА ПРОЕКТОРА] продолжает суммироваться, даже если проектор находится в режиме ожидания в режиме Pre-Show.
- В случае с этим проектором входные сигналы изображения, которые подаются на проектор, можно отображать в окне предварительного просмотра в упрощенном виде, даже если для [Detailed set up] → [HTTPS set up] → [Connection] установлено значение [HTTPS]. Однако он может не отображаться в зависимости от используемого веб-браузера, когда используется самоподписанный сертификат в качестве сертификата безопасности, который необходимо использовать для выполнения связи по протоколу HTTPS.
- f Существуют следующие ограничения в отношении изображения, которое будет отображаться в окне предварительного просмотра. Результаты настройки для каждого элемента в меню [ИЗОБРАЖЕНИЕ], меню [ПОЛОЖЕНИЕ] и меню [ДОПОЛНИТЕЛЬНЫЕ НАСТРОЙКИ] не отображаются.
	- Однако некоторые элементы, например [КОНТРАСТНОСТЬ], [ЯРКОСТЬ] или [ПЕРЕМЕЩЕНИЕ], отображаются. Когда изображение проецируется с соотношением сторон, отличным от входных сигналов изображения, с помощью [АСПЕКТ]
- или [УВЕЛИЧЕНИЕ], изображение может отображаться с соотношением сторон, отличным от фактического проецируемого изображения.
- Эффекты, установленные в [ЦВЕТ ФОНА] или [ЗАПУСТИТЬ ЗАСТАВКУ], не отображаются.
- g Если в меню [НАСТРОЙКИ ЭКРАНА] → [ПОВОРОТ ИЗОБРАЖЕНИЯ] установлено значение, отличное от [ВЫКЛ], проецируемое изображение не будет отображаться в окне предварительного просмотра.
- f Если отображается тестовый шаблон, он также выводится в окне предварительного просмотра.

#### **• Значки состояния**

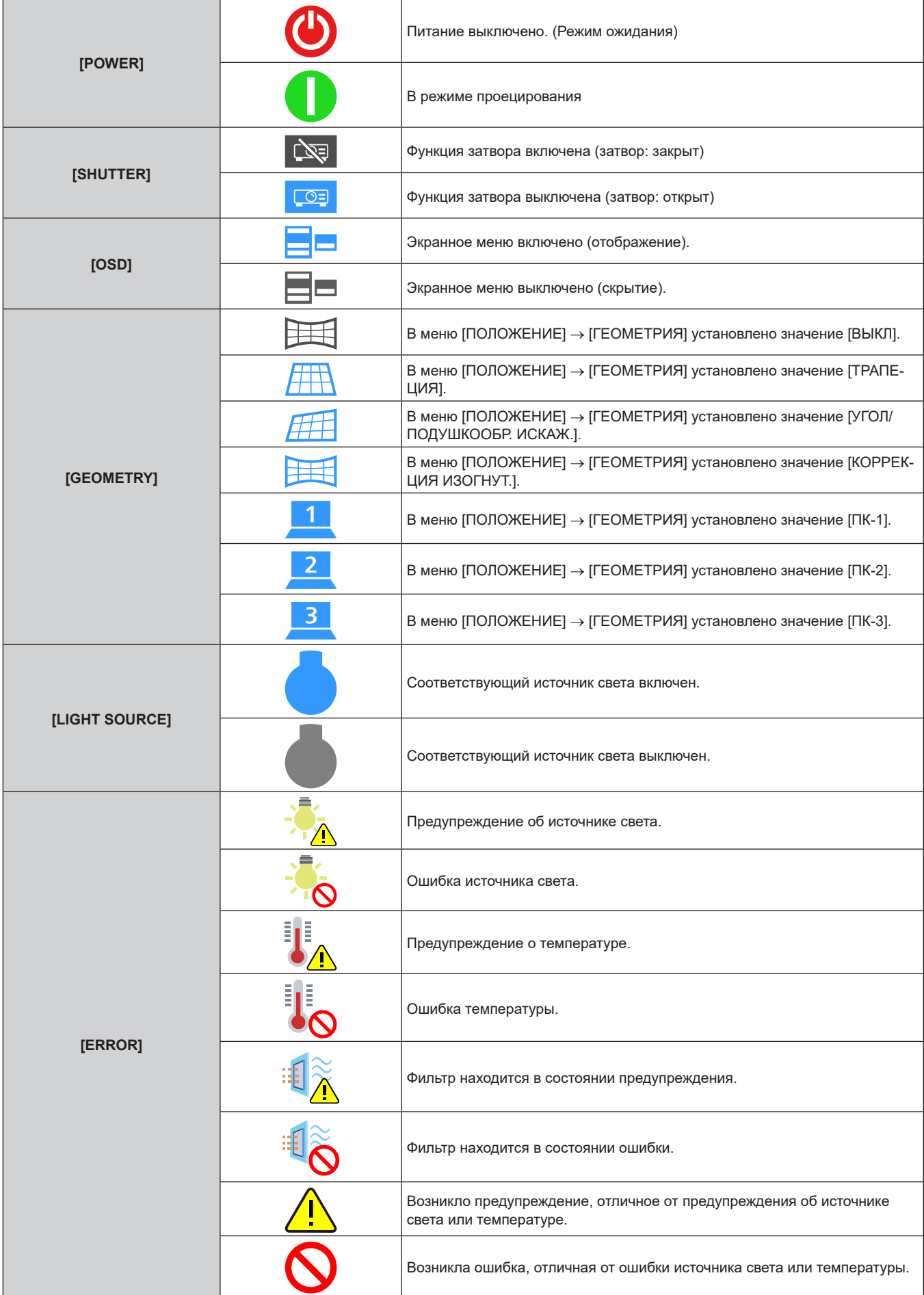

210 - PУССКИЙ

#### **Переключение входного сигнала**

Нажмите [INPUT SELECT] на странице [Remote preview lite].

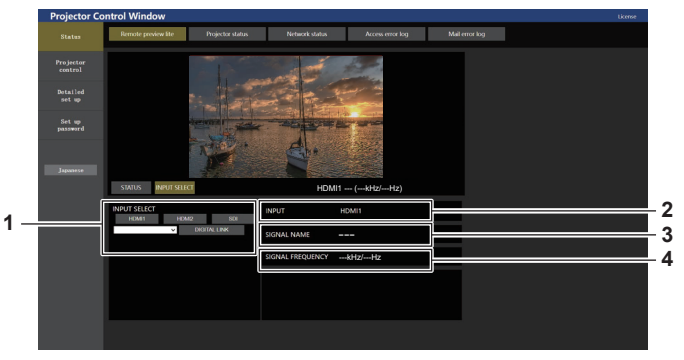

#### **1 [INPUT SELECT]**

Переключает входной сигнал для просмотра изображения.

**2 [INPUT]**

Отображает текущий выбранный вход.

- **3 [SIGNAL NAME]** Отображает название входного сигнала.
- **4 [SIGNAL FREQUENCY]** Отображает частоту входного сигнала.

#### **Примечание**

• Просмотрите входные сигналы в режиме Pre-Show и включите питание через [Projector control]  $\rightarrow$  страница [Basic control]/страница [Detail control] при отсутствии проблем с проецированием.

#### **Страница [Projector status]**

Нажмите [Status] → [Projector status].

Отображение состояния следующих элементов проектора.

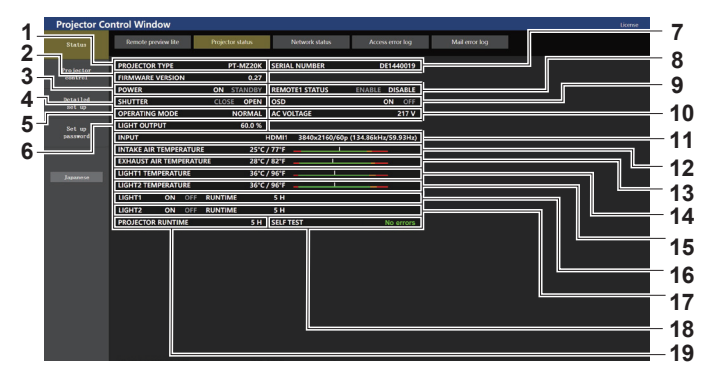

**1 [PROJECTOR TYPE]**

Отображает тип проектора.

#### **2 [FIRMWARE VERSION]**

Отображает версию микропрограммного обеспечения проектора.

**3 [POWER]**

Отображение состояния питания.

**4 [SHUTTER]**

Отображает состояние функции затвора. ([CLOSE]: функция затвора включена; [OPEN]: функция затвора выключена)

**5 [OPERATING MODE]**

Отображение состояния настройки параметра [РЕЖИМ РАБОТЫ].

#### **6 [LIGHT OUTPUT]**

Отображение состояния настройки параметра [ВЫХОД ПОДСВЕТКИ].

#### **7 [SERIAL NUMBER]**

Отображает серийный номер проектора.

#### **8 [REMOTE1 STATUS]**

Отображает состояние управления разъемом <REMOTE 1 IN>.

**9 [OSD]**

Отображает состояние функции экранного меню. ([ON]: отображение; [OFF]: скрытие)

**10 [AC VOLTAGE]**

Отображает напряжение на входе.

**11 [INPUT]**

Отображает состояние выбранного входа.

- **12 [INTAKE AIR TEMPERATURE]** Отображает температуру воздуха на входе проектора.
- **13 [EXHAUST AIR TEMPERATURE]** Отображает температуру воздуха на выходе проектора.
- **14 [LIGHT1 TEMPERATURE]** Отображение состояния температуры источника света 1.
- **15 [LIGHT2 TEMPERATURE]** Отображение состояния температуры источника света 2.
- **16 [LIGHT1]** Отображение состояния света и продолжительности работа источника света 1.
- **17 [LIGHT2]** Отображение состояния света и продолжительности работа источника света 2.
- **18 [SELF TEST]** Отображает информацию самодиагностики.
- **19 [PROJECTOR RUNTIME]** Отображает время работы проектора.

#### **Страница информации об ошибках**

При отображении [Error (Detail)] или [Warning (Detail)] в поле дисплея [SELF TEST] на экране **[Projector status]** нажмите на него для отображения содержания ошибки/предупреждения.

• Проектор может перейти в режим ожидания для защиты проектора в зависимости от содержания ошибки.

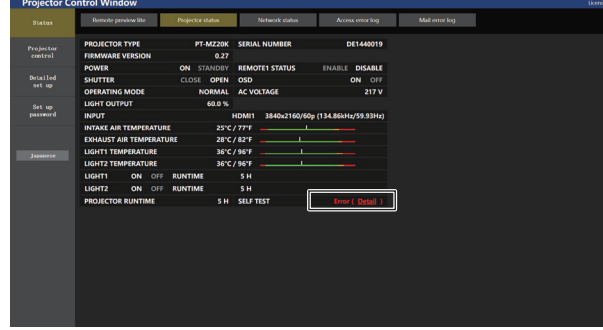

**1 Дисплей информации об ошибках** Отображает буквенно-цифровые символы и содержание возникших ошибок/предупреждений. Для получения подробной информации о дисплее см. раздел «Индикация [САМОТЕСТИРОВАНИЕ]» (→ стр. 273).

#### **Страница [Network status]**

#### Нажмите [Status] → [Network status].

Отображается состояние текущей сетевой настройки.

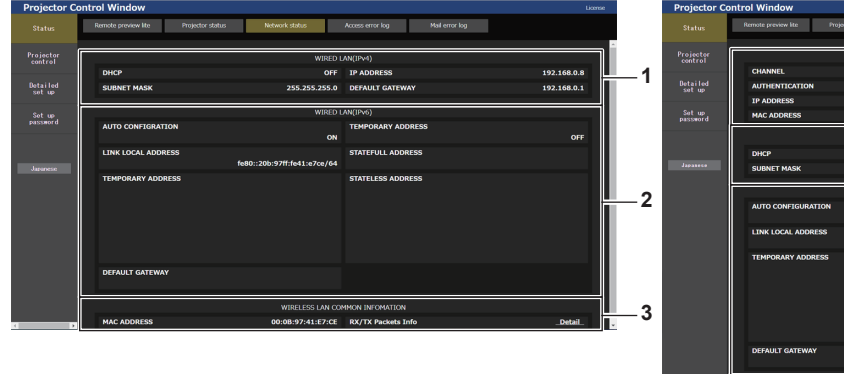

**4 1 3 2**

- **1 [WIRED LAN (IPv4)]**
- Отображение настроек проводной локальной сети (IPv4).

#### **2 [WIRED LAN (IPv6)]**

Отображение настроек проводной локальной сети (IPv6).

**3 [WIRED LAN COMMON INFORMATION]** Отображение информации, общей для проводной локальной сети (IPv4) и проводной локальной сети (IPv6).

#### **4 [WIRELESS LAN]**

Отображение настроек беспроводной локальной сети, когда установлен дополнительный Беспроводной модуль (модель: Серия AJ‑WM50).

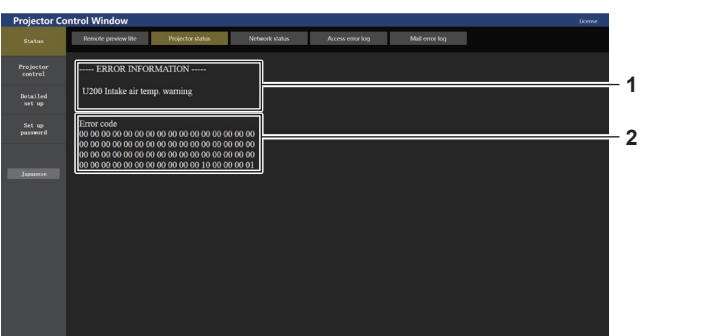

**2 Код ошибки**

#### Страница [Access error log]

Нажмите [Status]  $\rightarrow$  [Access error log].

Отобразится журнал регистрации ошибок, размещенный на веб-сервере. В этом журнале содержится информация о таких ошибках, как ошибка доступа к несуществующим страницам или ошибка доступа с помощью неавторизованных имен пользователей либо паролей.

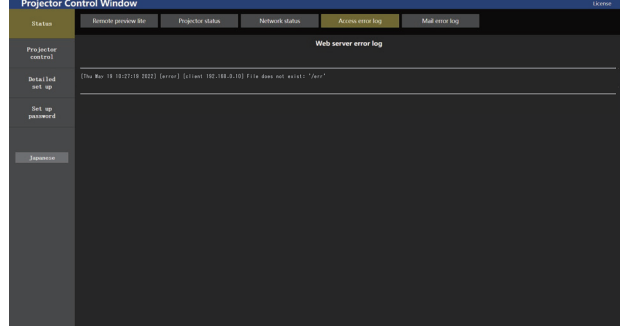

#### Страница [Mail error log]

Нажмите [Status] → [Mail error log].

Отображается журнал ошибок передачи электронной почты, если не удалось отправить периодическую электронную почту.

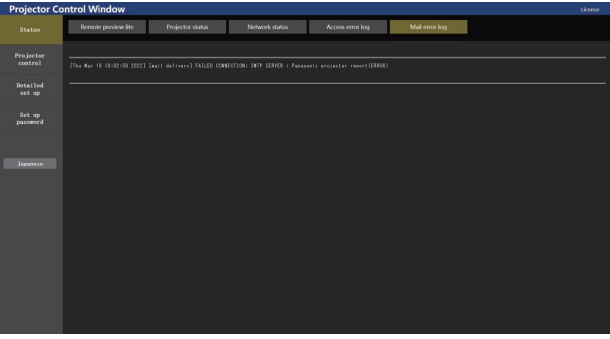

#### Примечание

- Страницы [Access error log] и [Mail error log] отображают последние несколько тысяч случаев доступа/запросов. Информация может отображаться не полностью, если одновременно было предпринято несколько попыток доступа или отправлено несколько запросов
- Журналы [Access error log] и [Mail error log] удаляются, начиная с самых старых записей, при превышении определенного количества.
- Периодически проверяйте [Access error log] и [Mail error log].

#### [Projector control]

#### Страница [Basic control]

Нажмите [Projector control] → [Basic control].

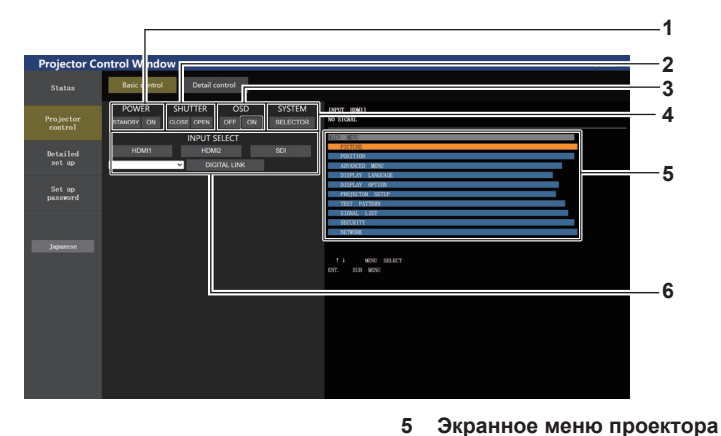

#### 1 [POWER]

Выключение/включение питания.

#### **ISHUTTER1**  $\overline{2}$

Переключает состояние затвора. ([CLOSE]: функция затвора включена; [OPEN]: функция затвора выключена)

#### 3 [OSD]

Переключает состояние функции экранного меню. ([ОFF]: скрытие; [ON]: отображение)

#### [SYSTEM]  $\overline{\mathbf{4}}$

Переключение формата системы.

#### Страница [Detail control]

Нажмите [Projector control] → [Detail control]

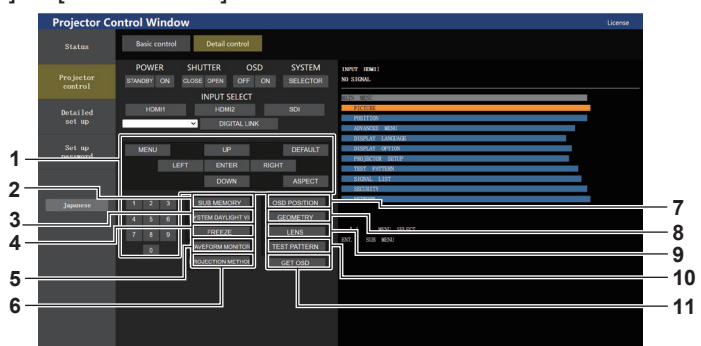

#### $\mathbf{1}$ Управление проектором

Управление проектором производится нажатием кнопок по аналогии с кнопками на пульте дистанционного управления. После элемента управления в правой части страницы управления отображается экранное меню проектора.

#### 2 [SUB MEMORY]

Переключение вспомогательной памяти.

[SYSTEM DAYLIGHT VIEW] 3 Переключение настроек проецирования при высокой освещенности.

#### 4 [FREEZE]

Временно приостанавливает изображение.

#### 5 [WAVEFORM MONITOR] Отображает форму входного сигнала.

#### 6 [PROJECTION METHOD]

Изменение способа проецирования.

#### $\overline{7}$ [OSD POSITION]

Переключает настройку положения OSD.

#### [GEOMETRY] 8

Переключает геометрическую настройку.

#### $\overline{9}$ [LENS]

Отображает страницу [LENS]. (→ стр. 216)

#### 10 [TEST PATTERN]

Показ тестового изображения. Нажмите тестовый шаблон, который необходимо отобразить на проецируемом изображении, среди шаблонов, отображаемых на правой стороне страницы управления.

Отображает элементы, показанные в экранном меню проектора. Можно проверить или изменить настройки

Однако содержимое экрана не обновляется, если

отключена (значение «скрыть»).

Переключение входного сигнала.

пользователя.

6

**IINPUT SELECTI** 

меню. Отображается, даже если функция экранного меню

осуществляется доступ через стандартную учетную запись

Дисплей тестового шаблона исчезнет, если нажать кнопку [Exit].

#### 11 [GET OSD]

Обновление экранного меню проектора справа от страницы управления.

# 214 - РУССКИЙ

#### **Сохранение пользовательского тестового шаблона**

- **1) Нажмите [Projector control]** → **[Detail control]** → **[TEST PATTERN].**
	- f Кнопки выбора тестового шаблона отображаются справа на странице управления, в внизу справа отображается [USER TEST PATTERN LIST].

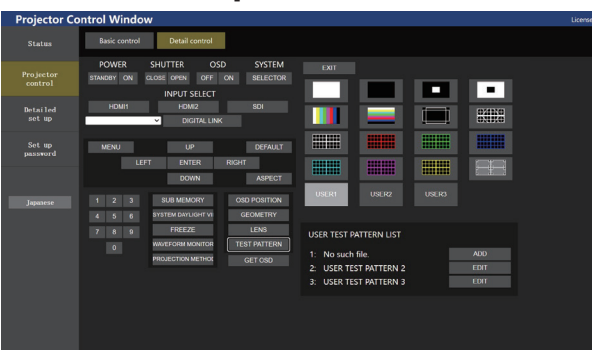

#### **2) Нажмите кнопку [ADD] номера тестового шаблона пользователя, который требуется сохранить.**

- Можно зарегистрировать до трех тестовых шаблонов.
- Номер, под которым нет сохраненного тестового шаблона пользователя, отображается как [No such file.], и появляется кнопка [ADD].
- Номер, под которым уже сохранен тестовый шаблон пользователя, отображается как имя тестового шаблона пользователя, и появляется кнопка [EDIT].
- Нажмите кнопку [ADD] места назначения сохранения для отображения окна выбора файла.

#### **3) Выберите файл тестового шаблона для сохранения и нажмите [Открыть].**

• Отобразится имя тестового шаблона пользователя и сохранение будет завершено.

#### **Примечание**

f Для сохранения нового тестового шаблона под номером, для которого уже задан тестовый шаблон пользователя, удалите сначала сохраненный тестовый шаблон, а затем выполните сохранение заново. Сохранение путем перезаписи невозможно. Информацию по удалению см. в разделе «Удаление сохраненного пользовательского тестового шаблона» (• стр. 215).

#### **Удаление сохраненного пользовательского тестового шаблона**

#### **1) Нажмите [Projector control]** → **[Detail control]** → **[TEST PATTERN].**

- f Кнопки выбора тестового шаблона отображаются справа на странице управления, в внизу справа отображается [USER TEST PATTERN LIST].
- Номер, под которым сохранен тестовый шаблон пользователя, отображается как имя тестового шаблона пользователя, и появляется кнопка [EDIT].
- **2) Нажмите кнопку [EDIT] номера тестового шаблона пользователя, который требуется удалить.**
	- В нижнем углу [USER TEST PATTERN LIST] отобразится окно редактирования.

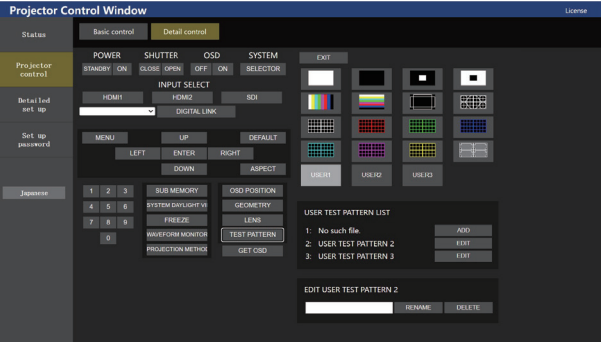

- **3) Нажмите кнопку [DELETE] в окне редактирования.**
	- Отобразится экран подтверждения.
- **4) Нажмите [OK].**
	- Удаление тестового шаблона пользователя завершено.

f Окно редактирования можно отобразить, нажав [USER1], [USER2] или [USER3], для которых сохранен тестовый шаблон в кнопках выбора тестового шаблона, отображаемых справа на странице управления.

#### **Изменение имени пользовательского тестового шаблона**

#### **1) Нажмите [Projector control]** → **[Detail control]** → **[TEST PATTERN].**

- f Кнопки выбора тестового шаблона отображаются справа на странице управления, в внизу справа отображается [USER TEST PATTERN LIST].
- Номер, под которым сохранен тестовый шаблон пользователя, отображается как имя тестового шаблона пользователя, и появляется кнопка [EDIT].
- **2) Нажмите кнопку [EDIT] номера тестового шаблона пользователя, имя которого необходимо изменить.**
	- В нижнем углу [USER TEST PATTERN LIST] отобразится окно редактирования.

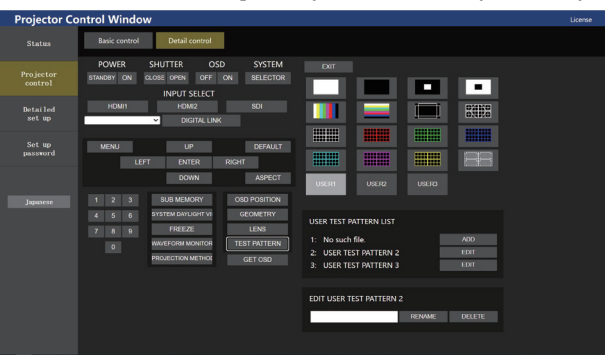

#### **3) Введите новое имя в текстовом поле в окне редактирования.**

• Можно ввести до 16 однобайтовых буквенно-цифровых символов.

#### **4) После ввода имени нажмите [RENAME].**

• Изменение имени завершено, имя будет отображено в [USER TEST PATTERN LIST].

#### **Примечание**

f Окно редактирования можно отобразить, нажав [USER1], [USER2] или [USER3], для которых сохранен тестовый шаблон в кнопках выбора тестового шаблона, отображаемых справа на странице управления.

#### **Страница [LENS]**

Нажмите [Projector control] → [Detail control] → [LENS].

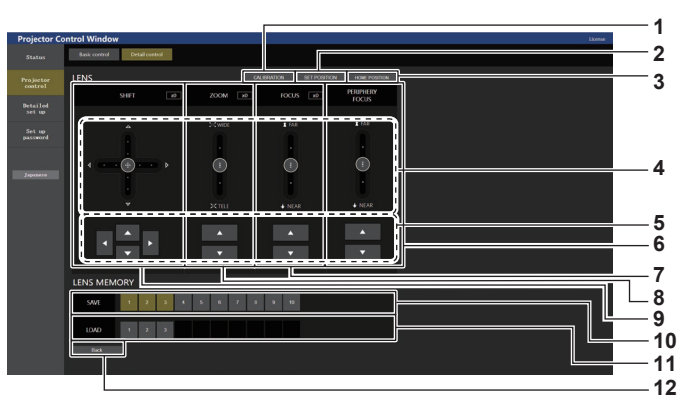

#### **1 [CALIBRATION]**

Отображение страницы выполнения калибровки (→ стр. 217).

#### **2 [SET POSITION]**

Отображение страницы настроек положения объектива (→ стр. 218).

#### **3 [HOME POSITION]**

Перемещение проекционного объектива в исходное положение.

#### **4 Панель ползунков**

Регулировка перемещения, увеличения, фокуса и периферийного фокуса объектива путем перетаскивания ползунковой кнопки в центре по направляющей. Скорость работы увеличивается при смещении положения подальше от центра.

#### **5 Кнопки регулировки**

Нажмите  $\blacktriangle \blacktriangledown \blacktriangle$ , чтобы отрегулировать смещение, увеличение и фокус объектива.

# 216 - PУССКИЙ
#### **6 [PERIPHERY FOCUS]**

С помощью ползунка или ▲▼ настройте периферийного фокуса.

Регулировка может выполняться при двух рабочих скоростях в зависимости от положения, в которое перетаскивается кнопка ползунка.

Нажмите ▲▼, чтобы выполнить точную регулировку. Регулировку можно выполнить быстрее, если удерживать кнопку нажатой.

Отображается, только если подсоединен указанный ниже проекционный объектив.

• Вариообъектив (модель: ET-EMW200, ET-EMW300, ET‑EMW400, ET‑EMW500, ET‑EMU100)

#### **7 [FOCUS]**

Воспользуйтесь панелью ползунков или  $\blacktriangle\blacktriangledown$  для регулировки фокуса.

Регулировка может выполняться при двух рабочих скоростях в зависимости от положения, в которое перетаскивается кнопка ползунка.

Нажмите ▲▼, чтобы выполнить точную регулировку. Регулировку можно выполнить быстрее, если удерживать кнопку нажатой.

#### **8 [ZOOM]**

Воспользуйтесь панелью ползунков или  $\blacktriangle\blacktriangledown$  для регулировки увеличения.

Регулировка может выполняться при двух рабочих скоростях в зависимости от положения, в которое перетаскивается кнопка ползунка.

Нажмите ▲▼, чтобы выполнить точную регулировку. Регулировку можно выполнить быстрее, если удерживать кнопку нажатой.

### **Страница выполнения калибровки**

#### **9 [SHIFT]**

Воспользуйтесь панелью ползунков или ▲ ▼ < ▶, чтобы отрегулировать смещение объектива (вертикальное и горизонтальное положение).

Регулировка может выполняться при трех рабочих скоростях в зависимости от положения, в которое перетаскивается кнопка ползунка.

Нажмите ▲▼◆, чтобы выполнить точную регулировку. Регулировку можно выполнить быстрее, если удерживать кнопку в течение трех секунд или более.

#### **10 [SAVE]**

Сохранение текущего положения объектива (вертикальное положение, горизонтальное положение, положение фокуса, положение периферийного фокуса и положение трансфокации) путем выбора номера памяти объектива. Выполняйте действия, согласно инструкции на экране.

#### **11 [LOAD]**

Загрузка положения объектива (вертикальное положение, горизонтальное положение, положение фокуса, положение периферийного фокуса и положение трансфокации), сохраненного в указанной памяти объектива, и автоматическое перемещение в это положение. Выполняйте действия, согласно инструкции на экране.

#### **12 [Back]**

Возврат на страницу [Detail control].

# **1) Нажмите [Projector control]** → **[Detail control]** → **[LENS]** → **[CALIBRATION].**

• Отобразится экран подтверждения.

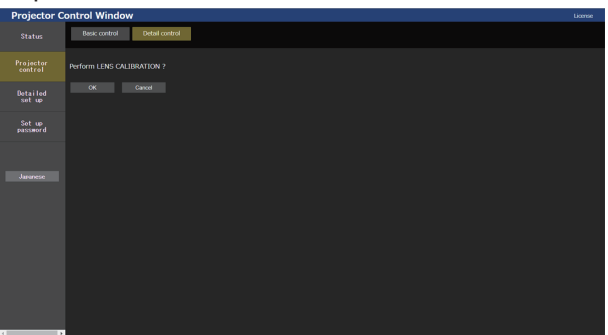

### **2) Нажмите [OK].**

• Начнется калибровка смещения объектива и фокуса.

# **Страница настроек положения объектива**

Нажмите [Projector control] → [Detail control] → [LENS] → [SET POSITION].

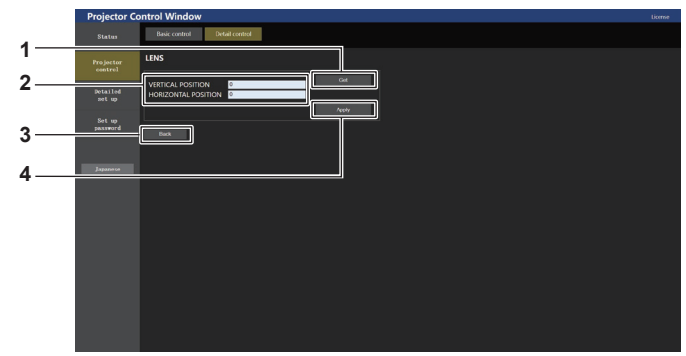

#### **1 [Get]**

Получение текущего положения объектива и отображение полученных значений в поле сведений положения объектива.

**2 Поле сведений положения объектива** Настройка положения объектива (вертикальное и горизонтальное положение).

# **[Detailed set up]**

# **Страница [Network config]**

Нажмите [Detailed set up]  $\rightarrow$  [Network config].

# **1) Нажмите [Network config].**

f Нажмите [Network config] для отображения экрана **[CAUTION!]**.

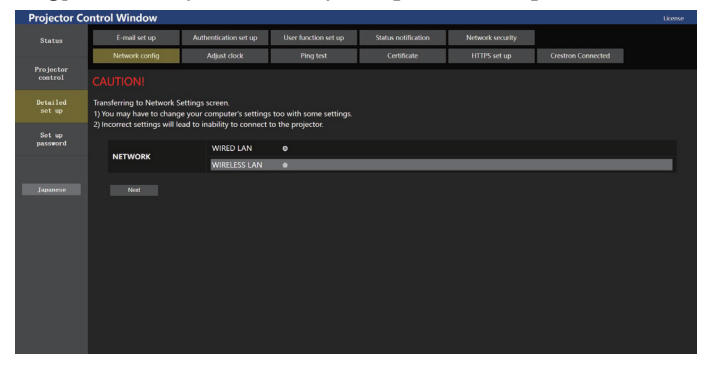

### **2) Выберите элемент, чтобы изменить параметр.**

• Параметр [WIRELESS LAN] можно выбрать, только когда установлен дополнительный Беспроводной модуль (модель: Серия AJ‑WM50).

## **3) Нажмите [Next].**

• Отобразятся текущие настройки.

# **4) Нажмите [Change].**

• Отобразится экран изменения настроек.

**3 [Back]**

Возврат на страницу [LENS].

**4 [Apply]**

Перемещение в положение объектива, отображаемого в поле сведений положения объектива.

#### **Для подключения проводной локальной сети**

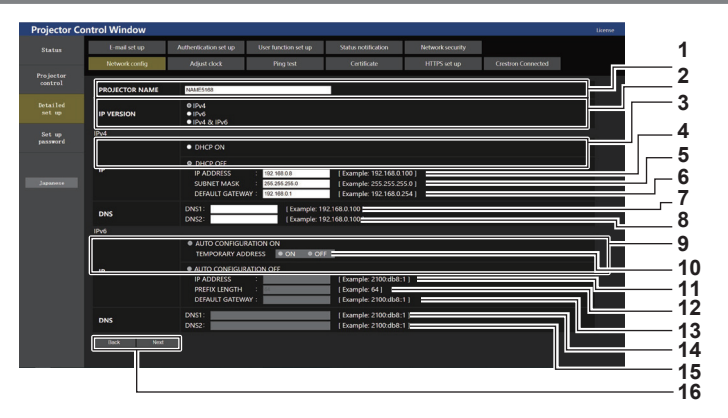

#### **1 [PROJECTOR NAME]**

Введите название проектора. Введите имя хоста, если это необходимо при использовании сервера DHCP и т. п.

#### **2 [IP VERSION]**

[IPv4]: используется только протокол «IPv4». [IPv6]: используется только протокол «IPv6». [IPv4 & IPv6]: можно использовать протоколы «IPv4» и «IPv6».

#### **3 [DHCP ON], [DHCP OFF]**

Чтобы включить функцию клиента DHCP, установите [DHCP ON].

**4 [IP ADDRESS]**

Введите адрес IPv4, если сервер DHCP не используется.

#### **5 [SUBNET MASK]**

Введите маску подсети, если сервер DHCP не используется. **6 [DEFAULT GATEWAY]**

# Введите шлюз по умолчанию для IPv4, если сервер DHCP

не используется.

**7 [DNS1]**

Введите адрес сервера DNS1 (основной) для IPv4. Можно использовать следующие знаки: числа (от 0 до 9), точка (.)

**8 [DNS2]**

Введите адрес сервера DNS2 (второстепенный) для IPv4. Можно использовать следующие знаки: числа (от 0 до 9), точка (.)

**9 [AUTO CONFIGURATION ON], [AUTO CONFIGURATION OFF]**

Выберите [AUTO CONFIGURATION ON] для автоматического назначения адреса IPv6.

**10 [TEMPORARY ADDRESS]** Выберите [ON] для использования временного адреса IPv6.

# **11 [IP ADDRESS]**

Введите адрес IPv6, если адрес IPv6 не назначается автоматически.

**12 [PREFIX LENGTH]**

Введите длину префикса, если адрес IPv6 не назначается автоматически.

#### **13 [DEFAULT GATEWAY]**

Введите адрес шлюза по умолчанию для адреса IPv6, если адрес IPv6 не назначается автоматически.

#### **14 [DNS1]**

-<br>Введите адрес сервера DNS1 (основной) для IPv6. Можно использовать следующие знаки: шестнадцатеричные символы (от 0 до f), двоеточие (:)

#### **15 [DNS2]**

Введите адрес сервера DNS2 (второстепенный) для IPv6. Можно использовать следующие знаки: шестнадцатеричные символы (от 0 до f), двоеточие (:)

#### **16 [Back], [Next]**

Нажмите [Back], чтобы вернуться к исходному экрану. Нажмите [Next] для отображения экрана подтверждения настроек. Нажмите [Submit] для обновления настроек.

#### **Примечание**

#### f При использовании функций браузера «Вперед» и «Назад» может появиться предупреждающее сообщение «Страница устарела». В таком случае нажмите [Network config] еще раз, поскольку следующая операция не будет гарантирована.

**• Изменение настроек LAN при подключении к LAN может вызвать обрыв соединения.** 

#### **Для подключения беспроводной локальной сети**

(Доступно только при подключении к проектору беспроводного модуля)

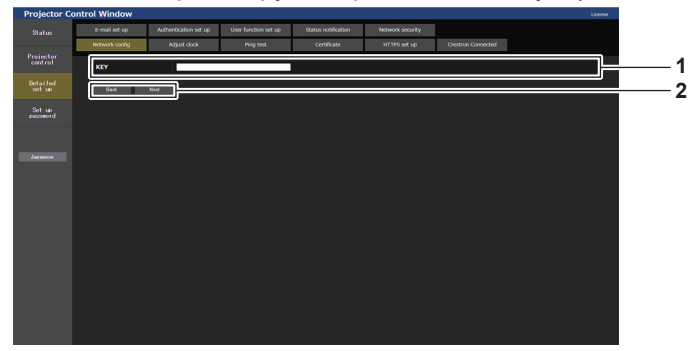

#### **1 [KEY]**

Настройте ключ подключения. Введите от 8 до 15 однобайтовых буквенно-цифровых символов.

#### **2 [Back], [Next]**

Нажмите [Back], чтобы вернуться к исходному экрану. Нажмите [Next] для отображения экрана подтверждения настроек. Нажмите [Submit] для обновления настроек.

# **Страница [Adjust clock]**

Нажмите [Detailed set up]  $\rightarrow$  [Adjust clock]

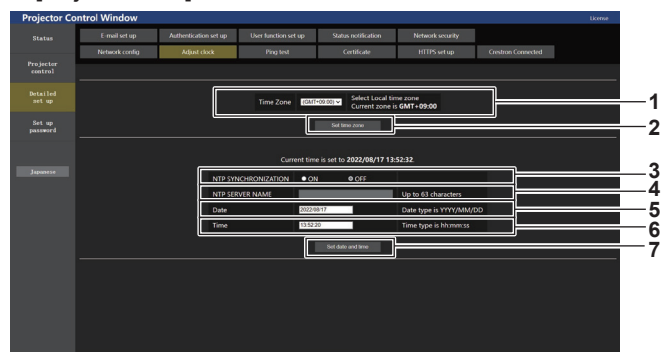

**1 [Time Zone]**

Выберите часовой пояс.

**2 [Set time zone]**

Обновление установки часового пояса.

## **3 [NTP SYNCHRONIZATION]**

Установите на [ON] при автоматической настройке даты и времени.

**4 [NTP SERVER NAME]**

Введите IP-адрес или название NTP-сервера при установке ручной регулировки даты и времени.

(Чтобы ввести имя сервера, необходимо настроить DNSсервер.)

**5 [Date]**

Введите дату, которую нужно изменить, когда для параметра [NTP SYNCHRONIZATION] установлено значение [OFF].

**6 [Time]**

Введите время, которое нужно изменить, когда для параметра [NTP SYNCHRONIZATION] установлено значение [OFF].

#### **7 [Set date and time]**

Обновление настроек даты и времени.

#### **Примечание**

• Необходима замена батареи внутри проектора, когда время перестает соответствовать действительному сразу после настройки. Обратитесь к дилеру.

# **Страница [Ping test]**

Проверьте, подключена ли сеть к серверу электронной почты, серверу POP, серверу DNS и т. п. Нажмите [Detailed set up]  $\rightarrow$  [Ping test].

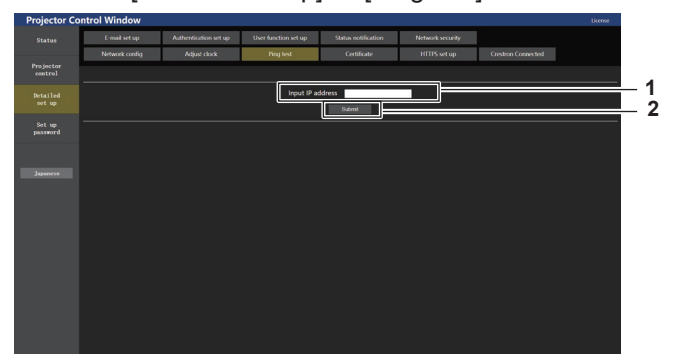

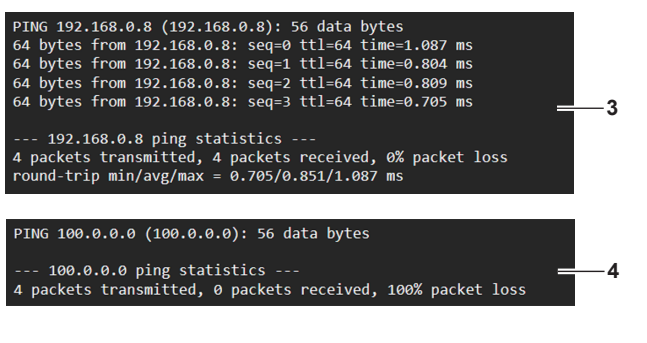

**1 [Input IP address]**

Введите IP-адрес сервера, который нужно проверить.

**2 [Submit]**

Выполнение проверки соединения.

- **3 Пример экрана при успешном соединении**
- **4 Пример экрана при неудавшемся соединении**

# Страница [Certificate]

Для осуществления связи по протоколу HTTPS или использования системы управления или программного обеспечения Crestron Electronics, Inc. необходимо установить в проектор сертификат для аутентификации. Нажмите [Detailed set up]  $\rightarrow$  [Certificate].

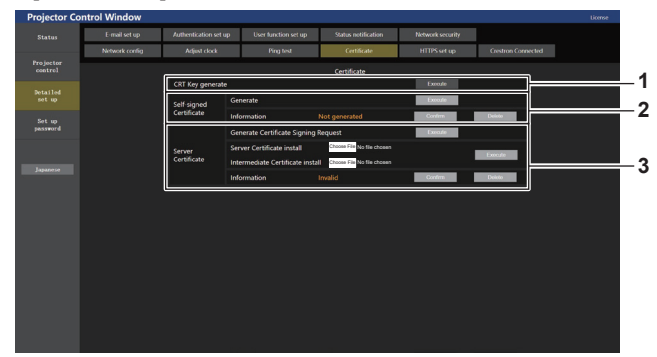

#### 1 [CRT Key generate]

Генерирование ключа CRT (Certificate). Страница для генерирования ключа CRT отображается при нажатии [Execute].

Для получения дополнительной информации см. раздел «Генерирование ключа CRT» (• стр. 222).

#### 2 [Self-signed Certificate] [Generate]:

Генерирование проектором самоподписанного сертификата. Страница для генерирования самоподписанного сертификата отображается при нажатии [Execute]. Для получения дополнительной информации см. раздел «Генерирование самоподписанного сертификата» (→ стр. 226).

# [Information]:

Отображение состояния самоподписанного сертификата.

• INot generated1: самоподписанный сертификат не

- сгенерирован. • [(имя хоста)]: самоподписанный сертификат сгенерирован и действителен. Отображается имя хоста, зарегистрированное в самоподписанном сертификате.
- [Invalid (Reason: Server Certificate installed)]: сертификат сервера действителен, поэтому сгенерированный самоподписанный сертификат нелействителен

Информация о сгенерированном самоподписанном сертификате отображается при нажатии [Confirm]. Сгенерированный самоподписанный сертификат можно удалить, нажав [Delete].

Для получения дополнительной информации см. раздел «Проверка информации о самоподписанном сертификате» (→ стр. 227).

#### $\mathbf{R}$ **IServer Certificatel**

**IGenerate Certificate Signing Request1:** 

Генерирование запроса на подпись (Certificate Signing Request).

Страница для генерирования запроса на подпись отображается при нажатии [Execute].

Для получения дополнительной информации см. раздел «Генерирование запроса на подпись» (• стр. 224).

[Server Certificate install]/[Intermediate Certificate install]: Установка сертификата сервера и промежуточного сертификата

Сертификат устанавливается в проектор путем указания файла сертификата и нажатия [Execute].

Для получения дополнительной информации см. раздел «Установка сертификата» (• стр. 225).

#### [Information]:

Отображение состояния сертификата сервера.

- [Invalid]: сертификат сервера не установлен. Или текущий ключ CRT отличается от ключа CRT, используемого для запроса установленного сертификата сервера.
- [(имя хоста)]: сертификат сервера установлен и действителен.

Отображается имя хоста, зарегистрированное в сертификате сервера.

• [Expired]: срок действия сертификата сервера истек. Имя хоста, зарегистрированное в сертификате сервера, отображается, когда сертификат сервера установлен и действителен.

Информация об установленном сертификате сервера отображается при нажатии [Confirm].

Установленный сертификат сервера и промежуточный сертификат можно удалить, нажав [Delete].

Для получения дополнительной информации см. раздел «Проверка информации о сертификате сервера» (→ стр. 225).

#### Примечание

• Процедура установки сертификата может быть недоступной в зависимости от компьютера или используемого веб-браузера.

#### ■ Процесс настройки

Процесс настройки отличается в зависимости от того, какой сертификат используется в качестве сертификата безопасности: сертификат сервера или самоподписанный сертификат.

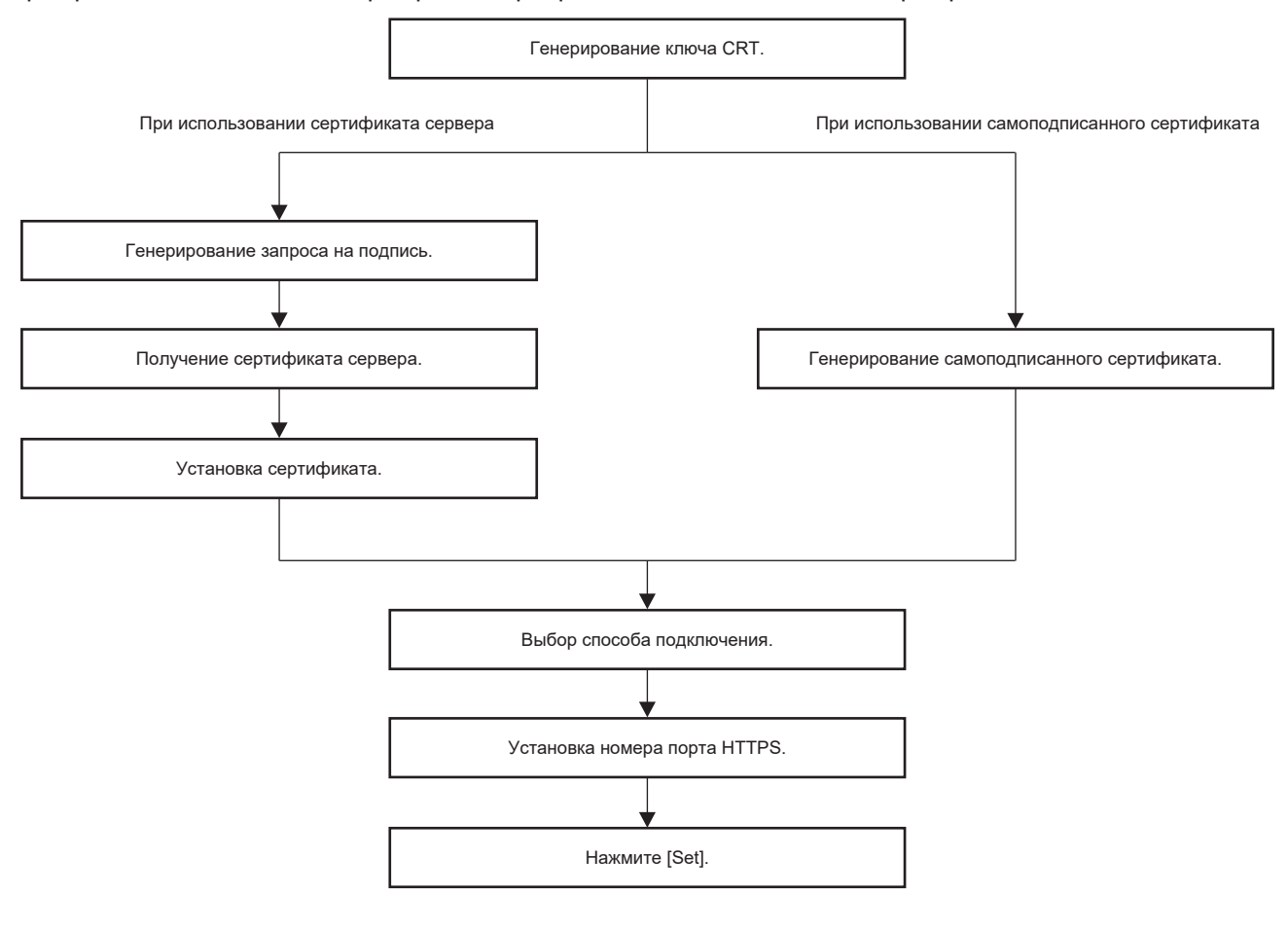

#### Примечание

• При использовании сертификата сервера процедура, начиная от подачи заявки в организацию по сертификации и до выдачи сертификата сервера, должна быть выполнена между заказчиком и организацией по сертификации. Для получения информации о способе подачи заявки и т. д. обратитесь в организацию по сертификации.

#### Генерирование ключа CRT

Сгенерируйте ключ CRT, используемый для шифрования с помощью способа шифрования с открытым ключом RSA (Rivest-Shamir-Adleman cryptosystem), Ключ CRT – это тип индивидуального ключа.

# 1) Нажмите [Certificate]  $\rightarrow$  [CRT Key generate]  $\rightarrow$  [Execute].

• Отображается страница для генерирования ключа CRT.

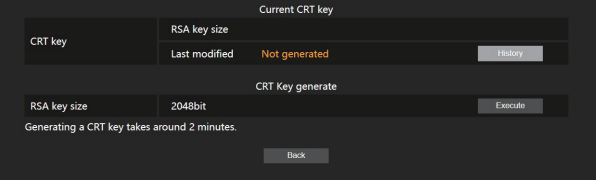

#### 2) Нажмите [Execute].

- При первом генерировании ключа CRT отображается указанное ниже сообщение после того, как ключ CRT сгенерирован. Перейдите к шагу 4).
	- «Ключ CRT сгенерирован»
- При последующем генерировании ключа CRT отображается нижеуказанное сообщение. «Будет сгенерирован ключ CRT. После обновления ключа CRT сертификат сервера, соответствующий текущему ключу CRT, станет недоступным. Продолжить?»

# 222 - РУССКИЙ

# 3) Нажмите [ОК].

• Будет сгенерирован ключ CRT и отобразится указанное ниже сообщение. «Ключ CRT сгенерирован»

# 4) Нажмите [ОК].

• Нажав [Certificate]  $\rightarrow$  [CRT Kev generate]  $\rightarrow$  [Execute] еще раз, можно подтвердить длину ключа, а также дату и время генерирования текущего ключа CRT с помощью параметров [RSA key size] и [Last modified] из раздела [Current CRT key] в верхнем ряду страницы генерирования ключа CRT.

### Примечание

- Сообщение [Not generated], отображаемое в поле [Last modified], указывает на то, что ключ CRT не был сгенерирован.
- Для параметра [RSA key size] фиксируется значение [2048bit]. Сертификат сервера может не быть выдан в зависимости от организации по сертификации, если длина ключа 2048 бит.
- Генерация ключа CRT может длится около двух минут.
- При обновлении ключа CRT подайте запрос на сертификат сервера или снова сгенерируйте самоподписанный сертификат с помощью этого ключа CRT. Требуется сертификат, связанный с ключом CRT.
- Сведения о ранее сгенерированном ключе CRT сохраняются, даже если ключ CRT обновлен. Чтобы вернуться к предыдущему ключу CRT, см. «Отмена обновления ключа CRT» (→ стр. 223).

# Отмена обновления ключа CRT

Вернуться к ранее сгенерированному ключу CRT можно только один раз, даже если ключ CRT обновлен.

### 1) Нажмите [Certificate]  $\rightarrow$  [CRT Key generate]  $\rightarrow$  [Execute].

• Отображается страница для генерирования ключа CRT.

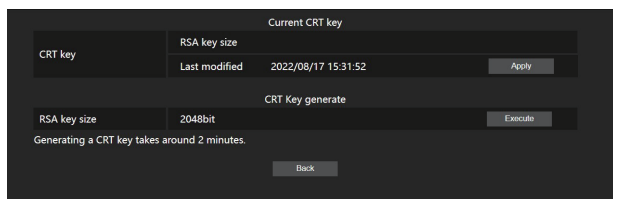

# 2) Нажмите [History].

• Отображается следующее содержимое.

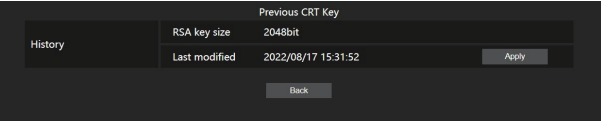

3) Проверьте [RSA key size] и [Last modified] ключа CRT для восстановления.

# 4) Нажмите [Apply].

• Появится следующее сообщение подтверждения. «Будет загружен предыдущий ключ CRT. Сгенерируйте самоподписанный сертификат или установите сертификат сервера, соответствующий ключу CRT. Продолжить?»

- 5) Нажмите [ОК].
	- Ранее сгенерированный ключ CRT отображается как текущий ключ CRT.

### Примечание

• При возврате к ранее сгенерированному ключу CRT требуется сертификат, связанный с этим ключом CRT.

# Генерирование запроса на подпись

При использовании сертификата сервера, выданного организацией по сертификации, в качестве сертификата безопасности, сгенерируйте запрос на подпись, необходимый для подачи заявки на выдачу в организацию по сертификации. Сгенерируйте запрос на подпись после генерирования ключа CRT.

- 1) Нажмите [Certificate]  $\rightarrow$  [Generate Certificate Signing Request]  $\rightarrow$  [Execute].
	- Отображается страница для генерирования запроса на подпись.

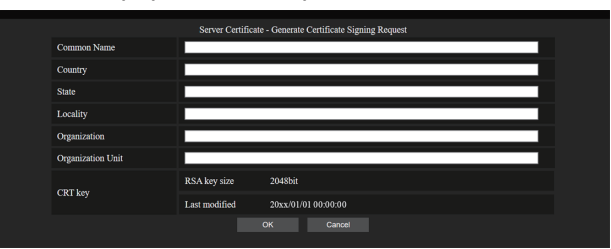

#### 2) Введите информацию, необходимую для подачи заявки.

• Далее указаны сведения для каждого элемента. Чтобы подать заявку, ведите информацию в соответствии с требованиями организации по сертификации.

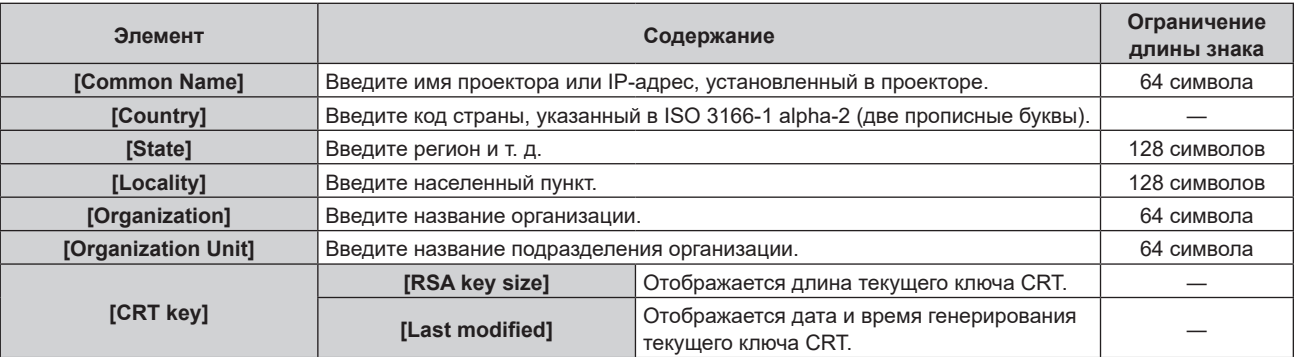

### 3) Нажмите [ОК].

• Файл запроса на подпись генерируется. Введите имя файла и сохраните файл в нужной папке.

#### 4) Введите имя файла и нажмите [Сохранить].

• Файл для запроса на подпись сохраняется в указанной папке.

#### Примечание

- Можно вводить следующие символы.
	- Однобайтовые цифры: от 0 до 9
	- Однобайтовые буквы: от А до Z, от а до z
	- Однобайтовые символы:  $-$ ,  $+$  /()
- Запрос на подпись генерируется проектором в формате РЕМ (расширение файла: рет).
- Подайте заявку на выдачу сертификата сервера в организацию по сертификации, используя сохраненный файл запроса на подпись (формат РЕМ).

## Установка сертификата

Установите в проектор сертификат сервера и промежуточный сертификат, выданные организацией по сертификации.

- 1) Нажмите [Certificate]  $\rightarrow$  [Server Certificate install]  $\rightarrow$  [Выбор файла].
	- Откроется диалоговое окно для выбора файла.
- 2) Выберите файл сертификата сервера и нажмите [Открыть].
	- Если промежуточный сертификат выдан организацией по сертификации вместе с сертификатом сервера, перейдите к шагу 3).
	- Если организация по сертификации выдала только сертификат сервера, перейдите к шагу 5).

#### 3) Нажмите [Выбор файла] в [Intermediate Certificate install].

- Откроется диалоговое окно для выбора файла.
- 4) Выберите файл промежуточного сертификата и нажмите [Открыть].

#### 5) Нажмите [Execute].

• Сертификат сервера и промежуточный сертификат установлены в проектор.

#### 6) Нажмите [ОК].

#### Примечание

• Сведения о том, как проверить информацию об установленном сертификате сервера, см. в разделе «Проверка информации о сертификате сервера» (→ стр. 225).

# Проверка информации о сертификате сервера

Проверьте информацию о сертификате сервера, установленном в проектор.

#### 1) Нажмите [Certificate]  $\rightarrow$  [Server Certificate]  $\rightarrow$  [Information]  $\rightarrow$  [Confirm].

• Отображается информация об установленном сертификате сервера. Далее указаны сведения для каждого элемента.

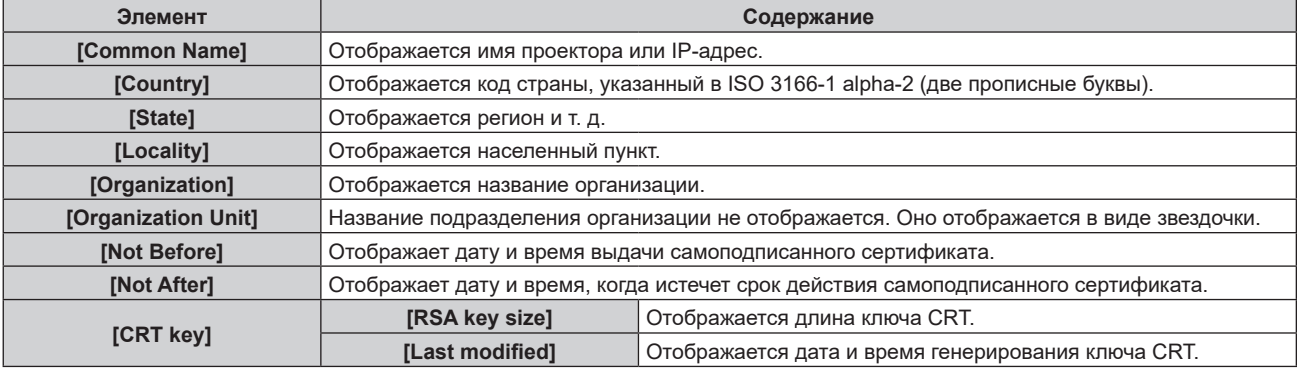

#### Примечание

Установленный сертификат сервера и промежуточный сертификат можно удалить, нажав [Certificate]  $\rightarrow$  [Server Certificate]  $\rightarrow$ [Delete].

Однако удаление невозможно, если для параметра [HTTPS set up] - [Connection] выбрано значение [HTTPS]. Удалить можно после изменения настройки для выполнения связи по протоколу HTTP.

Чтобы удалить сертификат сервера в течение периода действия, убедитесь, что файл сертификата, используемый для установки, доступен под рукой. Он потребуется при повторной установке сертификата сервера.

# Генерирование самоподписанного сертификата

Если сертификат сервера, выданный организацией по сертификации, не используется в качестве сертификата безопасности, можно использовать самоподписанный сертификат, сгенерированный в проекторе. Сгенерируйте самоподписанный сертификат после генерирования ключа CRT.

# 1) Нажмите [Certificate]  $\rightarrow$  [Self-signed Certificate]  $\rightarrow$  [Generate]  $\rightarrow$  [Execute].

• Отображается страница для генерирования самоподписанного сертификата.

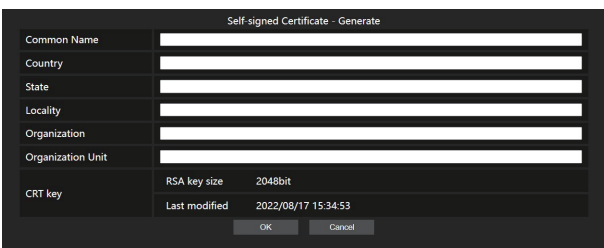

### 2) Введите информацию, необходимую для генерирования.

• Далее указаны сведения для каждого элемента.

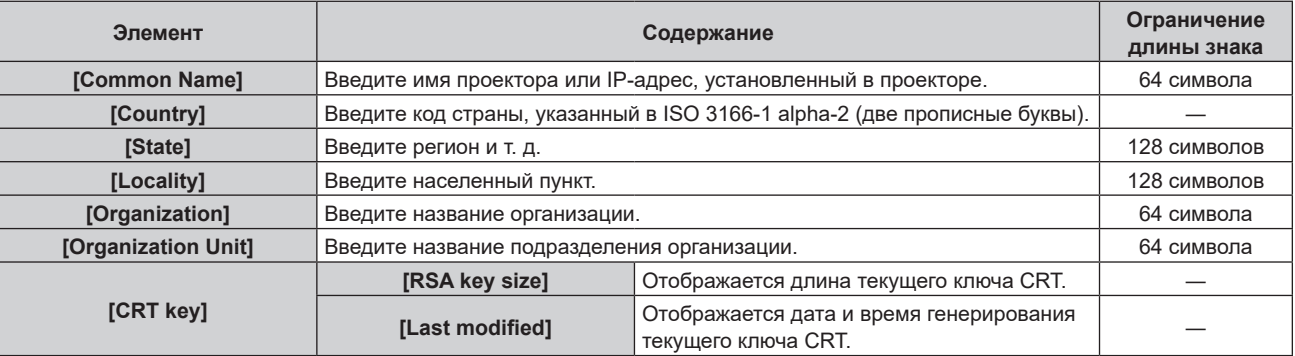

# 3) Нажмите [ОК].

• Самоподписанный сертификат сгенерирован.

# Примечание

- Можно вводить следующие символы.
	- Однобайтовые цифры: от 0 до 9
	- Однобайтовые буквы: от А до Z, от а до z
	- $-$  Однобайтовые символы:  $-$ ,  $+$ /()

#### Проверка информации о самоподписанном сертификате

Проверка информации о самоподписанном сертификате, сгенерированном проектором.

# 1) Нажмите [Certificate]  $\rightarrow$  [Self-signed Certificate]  $\rightarrow$  [Information]  $\rightarrow$  [Confirm].

• Отображается информация о сгенерированном самоподписанном сертификате. Далее указаны сведения для каждого элемента.

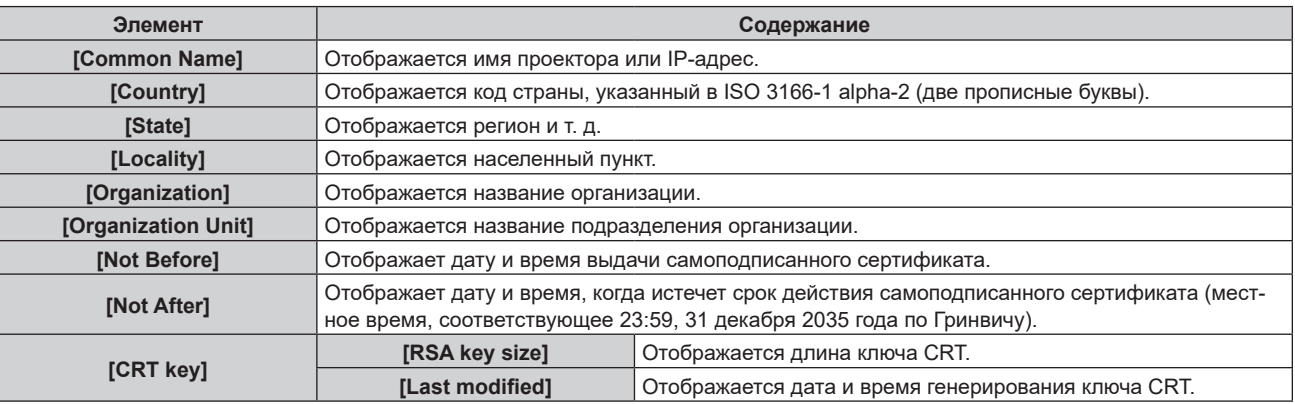

### Примечание

Сгенерированный самоподписанный сертификат можно удалить, нажав [Certificate] → [Self-signed Certificate] → [Delete], Однако удаление невозможно, если для параметра [HTTPS set up]  $\rightarrow$  [Connection] выбрано значение [HTTPS]. Удалить можно после изменения настройки для выполнения связи по протоколу HTTP.

# Страница [HTTPS set up]

Настройте эту страницу, если должна быть установлена связь HTTPS (Hypertext Transfer Protocol Secure), зашифрованная с помощью протокола SSL/TLS, между компьютером и проектором при использовании функции управления по WEB.

Нажмите [Detailed set up]  $\rightarrow$  [HTTPS set up].

Для осуществления связи по протоколу HTTPS необходимо заранее установить сертификат для аутентификации в проекторе. Информацию об установке сертификата см. в разделе «Страница [Certificate]» (→ стр. 221).

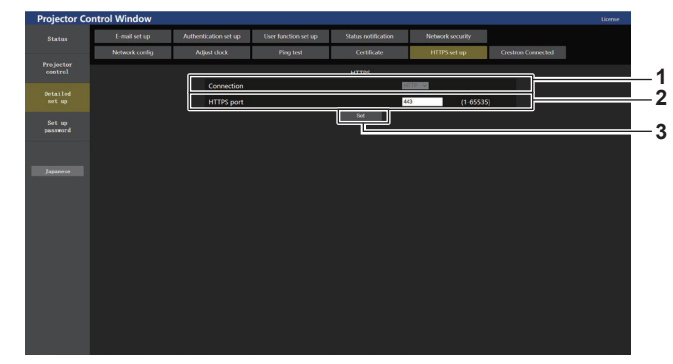

#### 1 [Connection]

Установка способа подключения к проектору.

- [HTTP]: использование связи по протоколу HTTP. (Заводская настройка по умолчанию)
- [HTTPS]: использование связи по протоколу HTTPS.

2 [HTTPS port]

Установка номера порта, который будет использоваться для связи по протоколу HTTPS. Допустимый номер порта: от 1 до 65535 Заводская настройка по умолчанию: 443

 $\overline{3}$ **ISet1** 

Включение настройки.

#### Примечание

• Если для параметра [Connection] изменено значение с [HTTPS] на [HTTP] экран может не отображаться во время выполнения работы или обновления экрана управления по WEB. В этом случае удалите кеш веб-браузера.

# Страница [Crestron Connected]

Настройка сведений, необходимых для подключения системы управления Crestron Electronics, Inc. к проектору, а также сведений для контроля проектора и управления им с помощью системы управления Crestron Electronics, Inc.

Если в меню [НАСТРОЙКА СЕТИ]  $\rightarrow$  [УПРАВЛЕНИЕ ПО СЕТИ]  $\rightarrow$  [Crestron Connected(TM)] установлено значение [BЫКЛ], не удастся настроить параметр [Crestron Connected].

Нажмите [Detailed set up]  $\rightarrow$  [Crestron Connected].

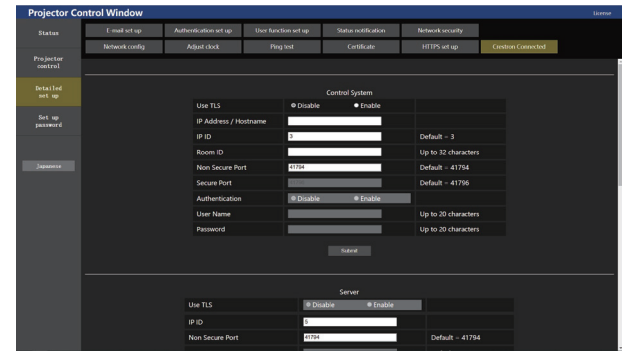

# ■ [Control System]

Настройка сведений, необходимых для подключения системы управления к проектору в качестве клиента.

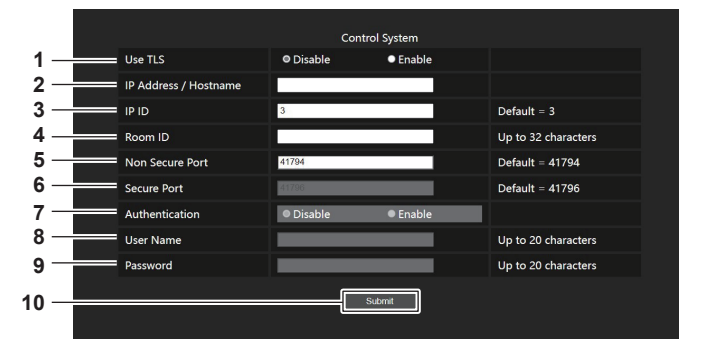

#### [Use TLS]

Установка защищенного подключения. [Disable]:

Выполнение незащищенного подключения.

#### [Enable]:

Выполнение защищенного подключения с помощью TLS (Transport Layer Security).

#### 2 [IP Address / Hostname]

Ввод IP-адреса или имени хоста назначения соединения.

# 3 [IP ID]

Установка ID IP-адреса, который будет использоваться для определения проектора в сети. (Число до четырех цифр) Значение по умолчанию: 3

#### $\overline{4}$ [Room ID]

Установка ID помещения, который будет использоваться для определения проектора в сети. (До 32 полуширинных символов)

#### 5 [Non Secure Port]

Установка номера порта, который будет использоваться для незащищенного подключения. Значение по умолчанию: 41794

#### 6 [Secure Port]

Установка номера порта, который будет использоваться для защищенного подключения. Значение по умолчанию: 41796

#### **IAuthentication1**  $\overline{7}$

Выбор аутентификации с помощью назначения соединения для использования при защищенном подключении. **[Disable]:** Аутентификация подключения не выполняется.

#### [Enable]:

Выполнение аутентификации подключения.

#### 8 [User Name]

Ввод имени пользователя, используемого для аутентификации подключения. (До 20 полуширинных символов)

#### 9 [Password]

Ввод пароля, используемого для аутентификации подключения. (До 20 полуширинных символов)

#### $10<sup>1</sup>$ [Submit]

Обновление настроек [Control System].

#### Примечание

• Если для [Use TLS] установлено значение [Disable], для [Authentication] фиксируется значение [Disable] и не удастся настроить [Secure Port].

# ■ [Server]

Настройка параметров, необходимых для доступа к проектору, назначенному серверу, с помощью системы управления.

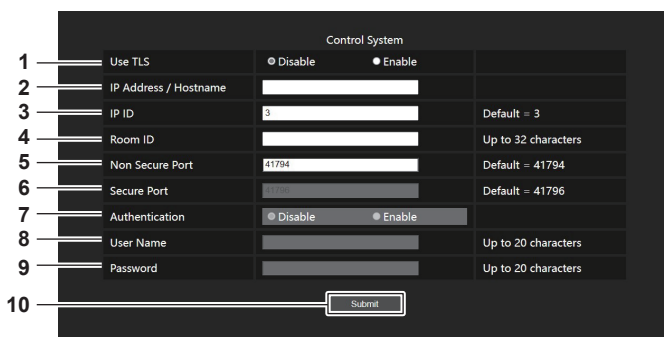

6

#### 1 [Use TLS]

Установка защищенного подключения. [Disable]:

Выполнение незащищенного подключения. [Enable]:

Выполнение защищенного подключения с помощью TLS (Transport Layer Security).

#### $2$  [IP ID]

-<br>Установка ID IP-адреса, который будет использоваться для определения проектора в сети. (Число до четырех цифр)

#### 3 [Non Secure Port]

Установка номера порта, который будет использоваться для незащищенного подключения. Значение по умолчанию: 41794

#### [Secure Port]

-<br>Установка номера порта, который будет использоваться для защищенного подключения. Значение по умолчанию: 41796

#### 5 **IAuthentication1**

Выбор аутентификации с помощью назначения соединения для использования при защищенном подключении. [Disable]: Аутентификация подключения не выполняется. [Enable]:

Выполнение аутентификации подключения.

### Примечание

#### символов) 7 [Password]

[User Name]

Ввод пароля, используемого для аутентификации подключения. (До 20 полуширинных символов)

аутентификации подключения. (До 20 полуширинных

Ввод имени пользователя, используемого для

[Crestron Fusion in the Cloud (FITC)] 8 Установка необходимости использования сервера Fusion в облаке [Disable]: Сервер Fusion в облаке не используется. [Enable]: Сервер Fusion в облаке используется.

#### $\mathbf{q}$ [FITC URL]

-<br>Ввод URL-адреса сервера Fusion в облаке.

# 10 [Submit]

Обновление настроек [Server].

- Для [Use TLS] будет зафиксировано значение [Disable], если не установлен ни сертификат сервера, ни самоподписанный сертификат.
- Если для [Use TLS] установлено значение [Disable], для [Authentication] фиксируется значение [Disable] и не удастся настроить **ISecure Portl.**
- Если для [Crestron Fusion in the Cloud (FITC)] установлено значение [Disable], ввести [FITC URL] невозможно.

# ■ [Auto Discovery]

Установка процесса ожидания в соответствии с протоколом поиска системы управления и программного обеспечения.

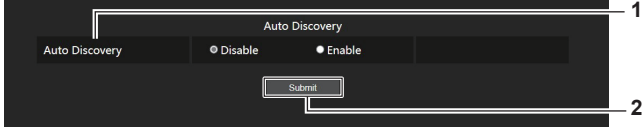

 $\overline{2}$ 

#### $\mathbf{1}$ [Auto Discovery]

[Disable]: -<br>Выключение процесса ожидания. [Enable]:

Включение процесса ожидания и обеспечение автоматического обнаружения проектора.

[Submit] Обновление настроек [Auto Discovery].

# ■ [XiO Cloud]

Конфигурация параметра для управления устройствами с помощью XiO Cloud.

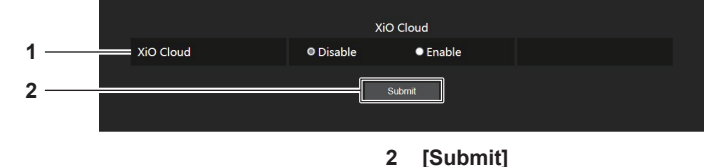

Обновление настроек [XiO Cloud].

[XiO Cloud] 1 [Disable]: Выключение функции XiO Cloud. [Enable]: -<br>Включение функции XiO Cloud.

# **Filter** [Proxy]

Конфигурация настройки прокси-сервера.

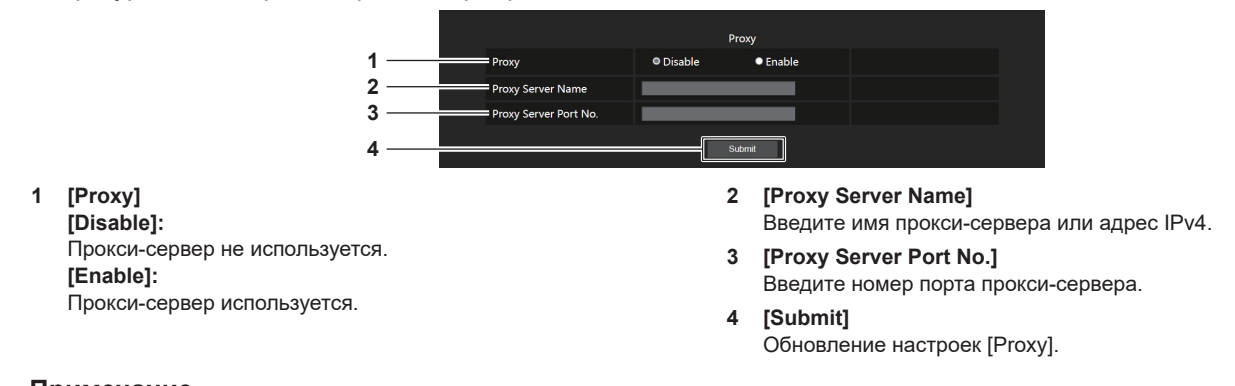

#### Примечание

• [Proxy Server Name] не поддерживает адрес IPv6.

# Страница [E-mail set up]

Отправка электронного письма на предварительно установленные адреса электронной почты (до двух адресов) при возникновении неисправности.

Нажмите [Detailed set up]  $\rightarrow$  [E-mail set up]

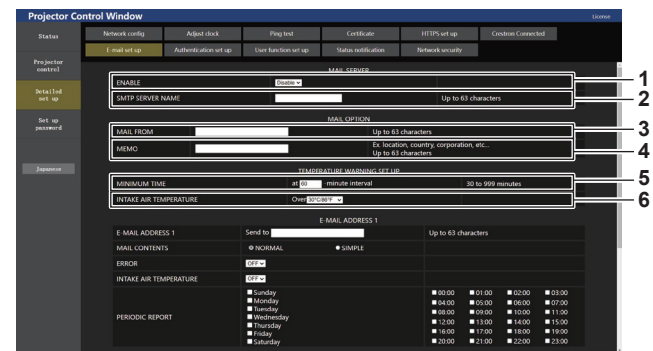

### 1 [ENABLE]

Выберите [Enable] для использования функции электронной почты.

#### 2 [SMTP SERVER NAME]

Введите IP-адрес или имя сервера электронной почты (SMTP). Чтобы ввести имя сервера, необходимо настроить DNS-сервер.

#### 3 [MAIL FROM]

Введите адрес электронной почты проектора. (До 63 однобайтовых знаков)

#### 4 [MEMO]

Введите информацию, например, местоположение проектора, для уведомления отправителя электронного сообщения. (До 63 однобайтовых знаков)

#### **[MINIMUM TIME]** 5

Измените минимальный интервал для получения электронных сообщений с предупреждением о температуре. Значение по умолчанию - 60 минут. В этом случае следующее электронное сообщение не будет отправлено в течение 60 минут после отправки электронного сообщения с предупреждением о температуре, даже если температура достигнет уровня, при котором отправляется сообщение.

#### **IINTAKE AIR TEMPERATUREI** 6

Измените установку температуры для отправки электронного сообщения с предупреждением о температуре. Электронное сообщение с предупреждением о температуре отправляется, когда температура превышает это значение.

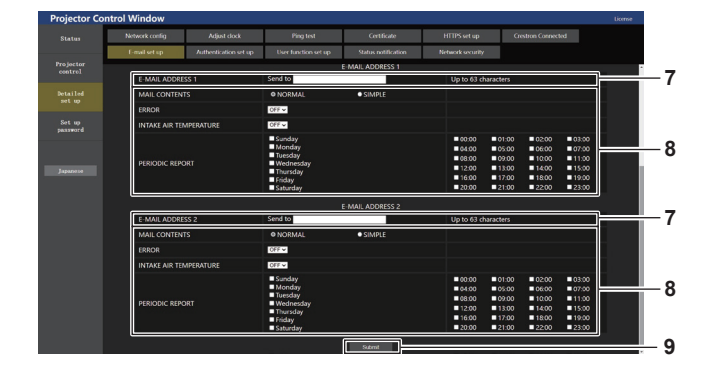

# **7 [E-MAIL ADDRESS 1], [E-MAIL ADDRESS 2]**

Введите адрес электронной почты для отправки сообщения. Оставьте поле [E-MAIL ADDRESS 2] пустым, если нет необходимости использовать два электронных адреса.

#### **8 Настройка условий для отправки электронного сообщения**

Выберите условия для отправки электронного сообщения. **[MAIL CONTENTS]:** 

Выберите либо [NORMAL], либо [SIMPLE].

- **[NORMAL]:** Выберите этот элемент при отправке подробной информации, включая состояние проектора.
- **[SIMPLE]:** Выберите этот элемент при отправке минимальной информации, например, информации об ошибке.

### **[ERROR]:**

Отправьте электронное сообщение при возникновении ошибки в процессе самодиагностики.

#### **[INTAKE AIR TEMPERATURE]:**

Когда температура воздуха на входе достигает значения, установленного в указанном выше поле, передается сообщение по электронной почте.

#### **[PERIODIC REPORT]:**

Отметьте этот элемент галочкой, чтобы периодически отправлять электронное сообщение.

Сообщение будет отправляться в дни и время, отмеченные галочкой.

**9 [Submit]**

Обновление настроек и отправка сведений электронной почтой.

# **Страница [Authentication set up]**

Установка способа проверки подлинности, когда для отправки электронного сообщения необходима проверка подлинности POP или SMTP.

Нажмите [Detailed set up]  $\rightarrow$  [Authentication set up].

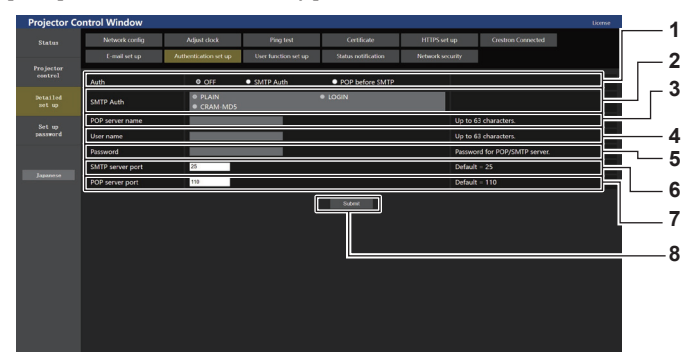

### **1 [Auth]**

Выберите способ проверки подлинности, указанный вашим поставщиком услуг Интернета.

### **2 [SMTP Auth]**

Установите при выборе проверки подлинности SMTP.

#### **3 [POP server name]**

Введите имя сервера POP. Можно использовать следующие знаки: Буквенно-цифровые(A - Z, a - z, 0 - 9) Знак минуса (-), точка (.), двоеточие (:)

#### **4 [User name]**

Введите имя пользователя для сервера POP или SMTP.

**5 [Password]**

Введите пароль для сервера POP или SMTP.

#### **6 [SMTP server port]** Введите номер порта сервера SMTP. (Обычно 25)

**7 [POP server port]** Введите номер порта сервера POP. (Обычно 110)

**8 [Submit]** Обновите настройки.

#### **Содержание отправленного сообщения**

#### **Пример отправляемого электронного сообщения, когда соответствующая функция включена**

Когда установлены настройки электронной почты, отправляется следующее электронное сообщение.

- f Пример: если для параметра [MAIL CONTENTS] установлено значение [SIMPLE] на станице [E-mail set up]
	- === Panasonic projector report(CONFIGURE) === Projector Type : PT-MZ20K Projector Type : PT-MZ20K<br>Serial No : 123456789012 ----- E-mail setup data ----- TEMPERATURE WARNING SETUP MINIMUM TIME at [ 60 ] minutes interval<br>INTAKE AIR TEMPERATURE Over [ 46 degC / 114 degF ] INTAKE AIR TEMPERATURE ERROR [ ON ] INTAKE AIR TEMPERATURE [ ON ] PERIODIC REPORT Sunday [ OFF ] Monday [ OFF ] Tuesday [ OFF ] Wednesday [ OFF ] Thursday [ OFF ] Friday [ OFF ] Saturday [ OFF ] 00:00 [ OFF ] 01:00 [ OFF ] 02:00 [ OFF ] 03:00 [ OFF ] 04:00 [OFF] 05:00 [OFF] 06:00 [OFF] 07:00 [OFF]<br>08:00 [OFF] 09:00 [OFF] 10:00 [OFF] 11:00 [OFF]<br>12:00 [OFF] 13:00 [OFF] 14:00 [OFF] 15:00 [OFF]<br>16:00 [OFF] 17:00 [OFF] 18:00 [OFF] 15:00 [OFF]<br>20:00 [OFF] 21:00 [OFF] 22:00 - Wired network configuration (IPv4) -----<br>ICP Client CEE DHCP Client<br>IP address IP address 192.168.0.8<br>MAC address 192.34:56:78 MAC address 12:34:56:78:90:12 ----- Wired network configuration (IPv6) ----- Auto Configuration ON Link Local Address fe80::20b:97ff:fe41:e7e5 MAC address 00:0B:97:41:E7:E5 ----- Error information ----- SELF TEST : NO ERRORS Mon Jan 01 12:34:56 20XX ----- Memo -----

#### **Пример электронного сообщения, отправляемого при возникновении ошибки**

При возникновении ошибки отправляется следующее электронное сообщение.

f Пример: если для параметра [MAIL CONTENTS] установлено значение [SIMPLE] на станице [E-mail set up]

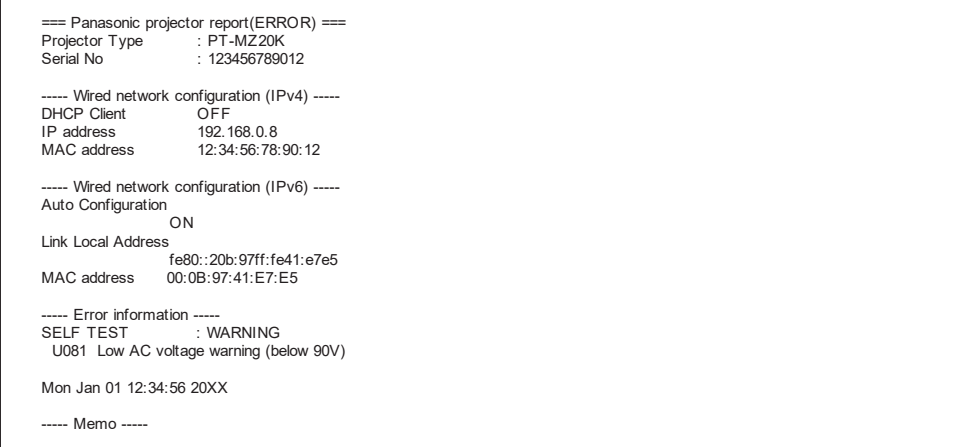

# **Страница [User function set up]**

Установка ограничения функций для стандартной учетной записи пользователя. Нажмите [Detailed set up]  $\rightarrow$  [User function set up].

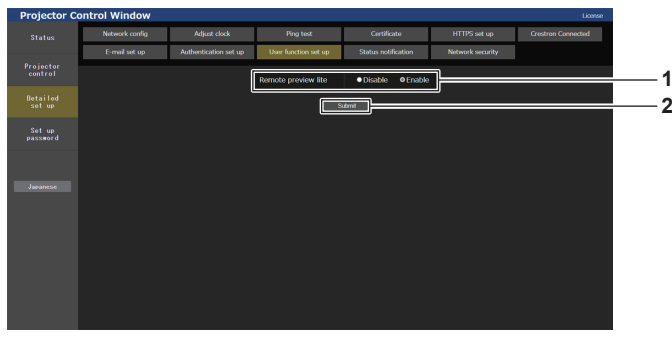

#### **1 [Remote preview lite]**

Чтобы отключить функцию удаленного предварительного просмотра Lite для стандартной учетной записи пользователя, установите значение [Disable].

# **Страница [Status notification]**

Установка функции push-уведомлений. Push-уведомление с обновленной информацией отправляется в программное обеспечение, связанное с проектором, например «Multi Monitoring & Control Software», когда меняется статус, например возникает ошибка в проекторе.

**2 [Submit]**

Обновление настроек.

Нажмите [Detailed set up] → [Status notification].

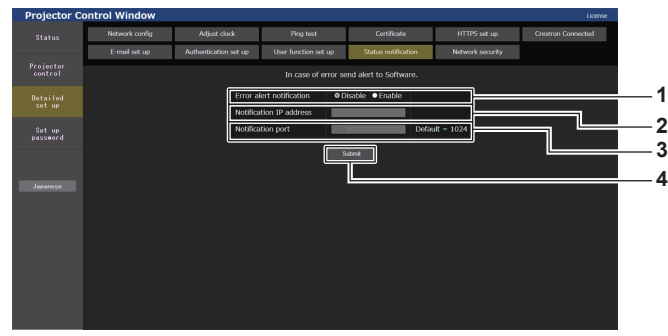

#### **1 [Error alert notification]**

Установите значение [Enable] для использования функции push-уведомлений.

#### **2 [Notification IP address]**

Введите IPv4-адрес пункта назначения уведомления.

- **3 [Notification port]**
	- Введите номер порта пункта назначения уведомления.
- **4 [Submit]**
	- Обновление настроек.

# Страница [Network security]

Выполните установку, чтобы защитить проектор от внешней атаки или неправильного использования через локальную сеть.

Нажмите [Detailed set up]  $\rightarrow$  [Network security].

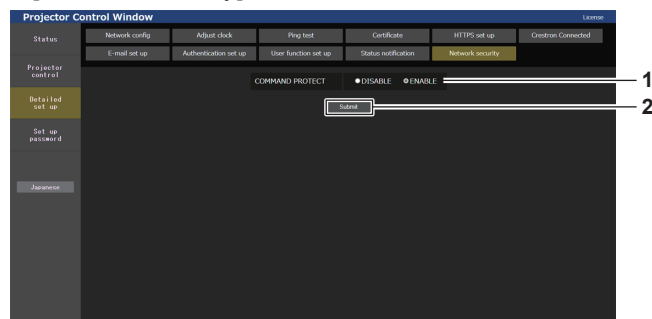

#### 1 **ICOMMAND PROTECTI**

Выполняется установка для аутентификации соединения при использовании функции командного управления. [DISABLE]:

Подключение к проектору в незащищенном режиме. Аутентификация соединения не выполняется. **[ENABLE]:** 

Подключение к проектору в защищенном режиме. Аутентификация соединения выполняется с использованием имени пользователя и пароля аккаунта 2 [Submit]

Обновление настроек.

Экран подтверждения отображается, если щелкнуть кнопку [Submit] при выбранном значении [DISABLE] для параметра [COMMAND PROTECT]. Обновление настройки происходит при щелчке по кнопке [ОК] на экране подтверждения.

#### Примечание

администратора.

- Когда для параметра [COMMAND PROTECT] установлено значение [DISABLE], проектор становится уязвимым против угроз в сети, так как аутентификация подключения не будет выполнена. Используйте эту функцию, понимая риск.
- Для получения дополнительной информации о том, как использовать функцию командного управления, см. раздел «Команды управления по LAN» (→ стр. 281).

# [Set up password]

# Страница [Set up password] (при доступе аккаунта администратора)

Нажмите [Set up password].

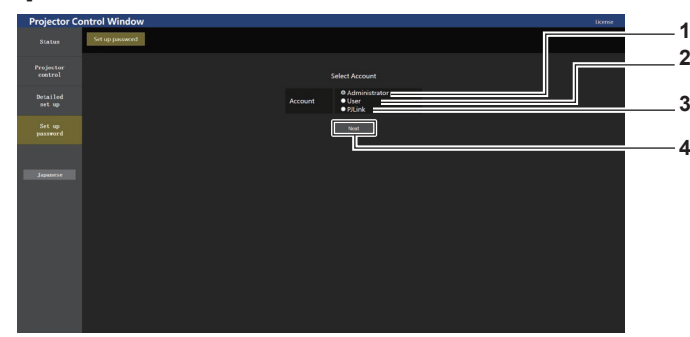

#### [Administrator]  $\mathbf{1}$

Выбирайте этот элемент при изменении настройки аккаунта администратора.

2 [User]

Выбирайте этот элемент при изменении настройки аккаунта стандартного пользователя.

[PJLink]  $\overline{3}$ 

> Выбирайте этот элемент при изменении настройки аккаунта PJLink.

 $\overline{\mathbf{4}}$ [Next]

Отображение экрана для изменения настройки пароля.

# **[Administrator]**

Настройка имени пользователя и пароля аккаунта администратора.

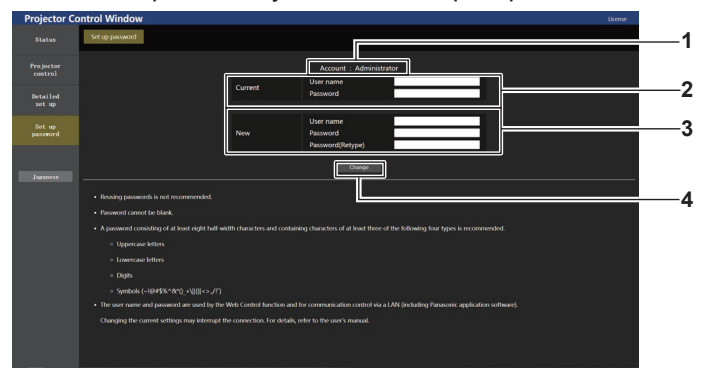

#### **1 [Account]**

Отображение учетной записи, которую нужно изменить.

#### **2 [Current] [User name]:**  Введите текущее имя пользователя. **[Password]:**  Введите действующий пароль.

# **3 [New]**

**[User name]:**  Введите новое имя пользователя по желанию. (До 16 однобайтовых знаков) **[Password]:** 

Введите новый пароль по желанию. (До 16 однобайтовых знаков)

#### **[Password(Retype)]:**

Введите необходимый новый пароль еще раз.

#### **4 [Change]**

Установка измененного пароля.

#### **Примечание**

- f Для изменения настройки аккаунта администратора требуется ввести [User name] и [Password] в [Current].
- Когда проектор уже зарегистрирован в прикладном программном обеспечении (например, «Multi Monitoring & Control Software» и «Smart Projector Control»), которое использует управление подключением через LAN, подключение к проектору станет невозможным при изменении имени пользователя или пароля для роли [Administrator]. Если имя пользователя или пароль для роли [Administrator] изменены, обновите регистрационные данные в используемом прикладном программном обеспечении.

#### **[User]**

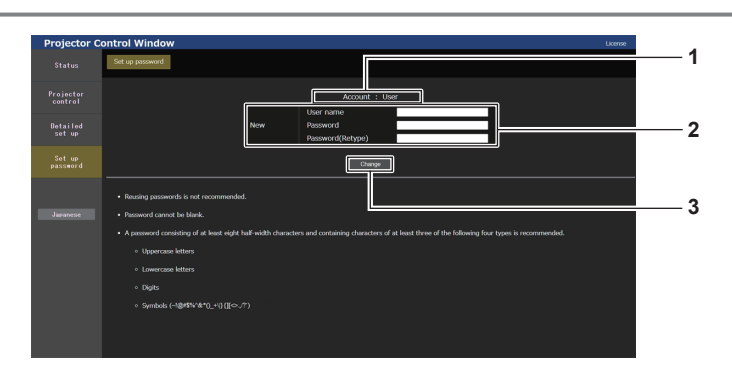

#### **1 [Account]**

Отображение учетной записи, которую нужно изменить.

#### **2 [New]**

**[User name]:** 

Введите новое имя пользователя по желанию. (До 16 однобайтовых знаков)

#### **[Password]:**

Введите новый пароль по желанию. (До 16 однобайтовых знаков)

#### **[Password(Retype)]:**

Введите необходимый новый пароль еще раз.

**3 [Change]**

Установка измененного пароля.

# **[PJLink]**

### Изменение имени пользователя и пароля аккаунта PJLink.

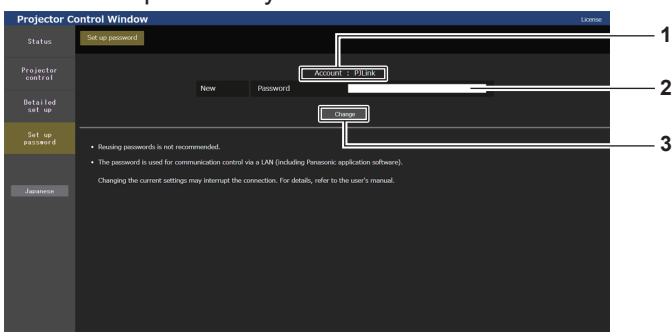

**1 [Account]**

Отображение аккаунта, который нужно изменить.

#### **3 [Change]** Установка измененного пароля.

**2 [New]**

**[Password]:** Введите новый пароль по желанию. (До 32 полуширинных символов)

### **[Set up password] (при доступе аккаунта стандартного пользователя)**

Изменение имени пользователя и пароля аккаунта стандартного пользователя.

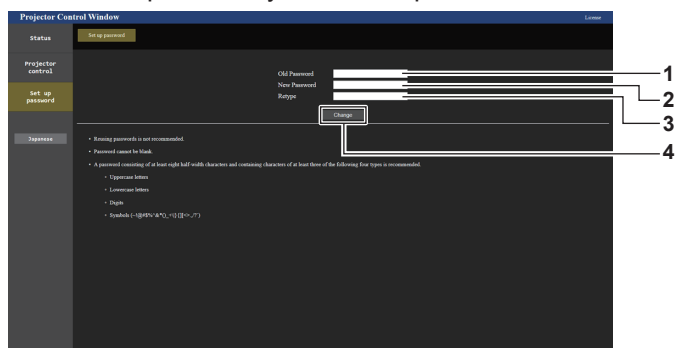

**1 [Old Password]** Введите действующий пароль.

# **2 [New Password]**

Введите новый пароль по желанию. (До 16 однобайтовых знаков)

- **3 [Retype]** Введите необходимый новый пароль еще раз.
- **4 [Change]**

Установка измененного пароля.

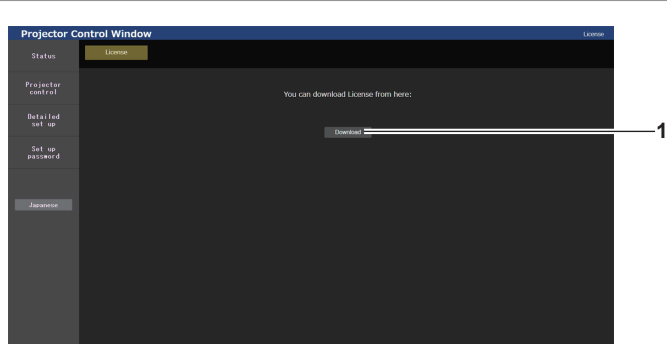

#### **1 [Download]**

Нажатием этой установки загружается лицензия на программное обеспечение с открытым кодом, используемое в проекторе. Укажите пункт назначения для сохранения и загрузки лицензии.

#### **Примечание**

f Лицензия предоставляется в виде текстового файла, который сохраняется в микропрограммном обеспечении проектора в виде сжатого файла в формате zip. Имя файла: License.zip

**Страница загрузки лицензии**

# 236 - PУССКИЙ

# **Использование функции информационного монитора**

Состояние проектора можно проверить на информационном мониторе на панели управления.

# **Экранный режим**

Для информационного монитора предусматриваются следующие четыре режима.

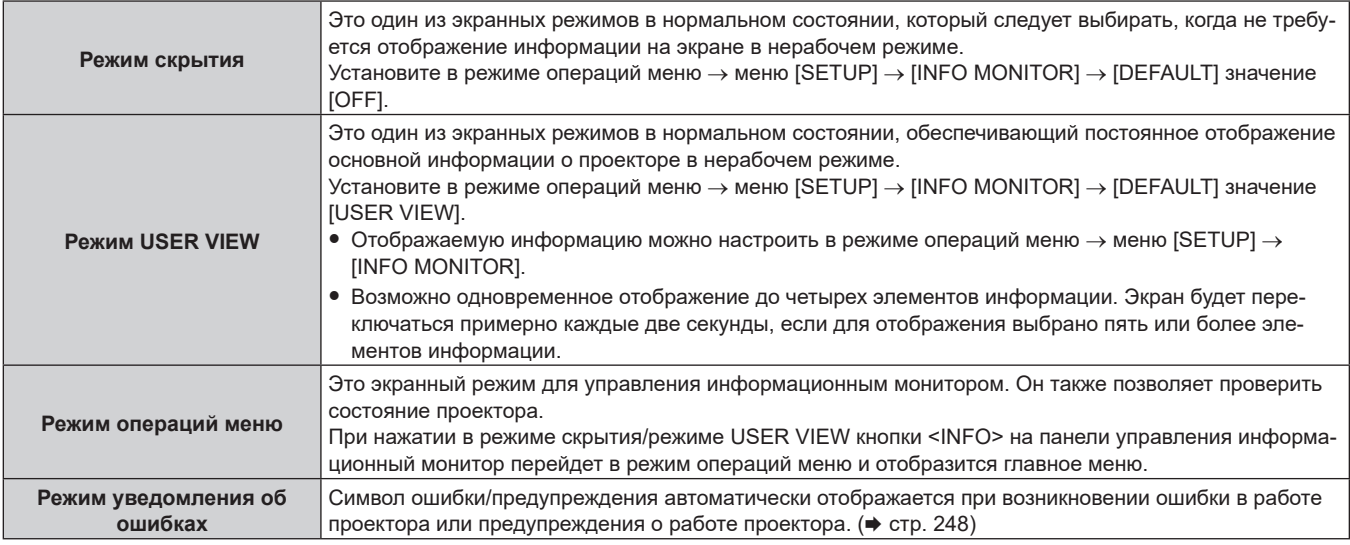

## **Примечание**

f Если работа проектора не сопровождается ошибками или предупреждениями, информационный монитор перейдет в режим скрытия/режим USER VIEW при включении основного питания проектора и переходе проектора в режим ожидания.

# **Главное меню**

При нажатии кнопки <INFO> на панели управления, когда информационный монитор находится в режиме скрытия/режиме USER VIEW, информационный монитор перейдет в режим операций меню и отобразится главное меню.

В главном меню содержатся следующие три элемента.

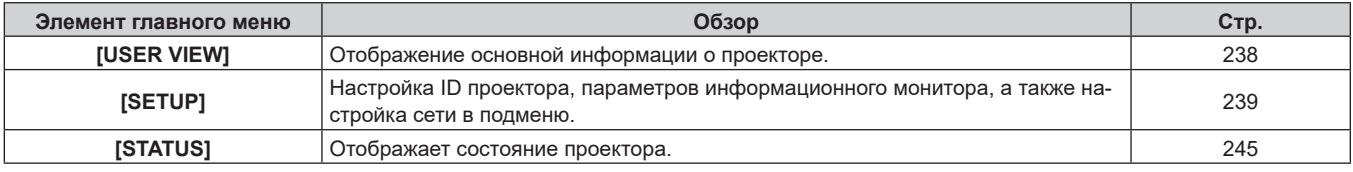

#### **Примечание**

f Отображение информации или настройка параметров возможны, даже если проектор находится в режиме ожидания.

# **Подменю**

Нажмите кнопки ▲▼, чтобы выбрать [SETUP] в главном меню, и нажмите кнопку <ENTER> для отображения подменю.

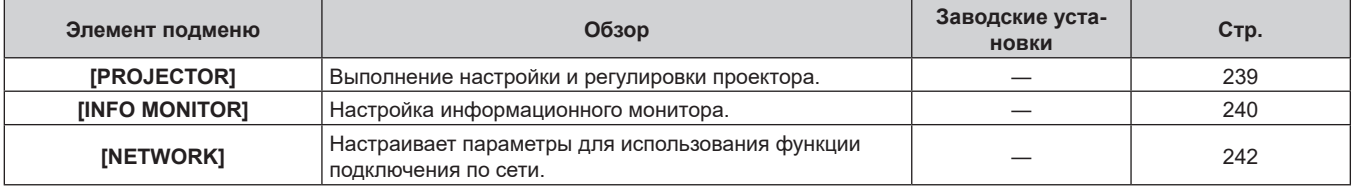

#### **Примечание**

**• За исключением некоторых операций ввода в режиме ожидания, работа с пультом дистанционного управления невозможна.** 

# Основной порядок работы в режиме операций меню

- 1) Нажмите кнопку <INFO> на панели управления.
	- Отобразится главное меню.

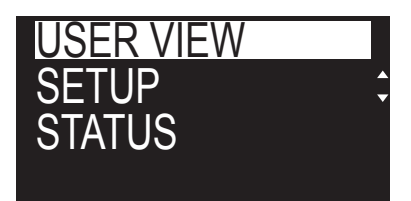

- 2) С помощью кнопок ▲ выберите элемент главного меню.
	- Выбранный элемент отобразится в инвертированном виде.

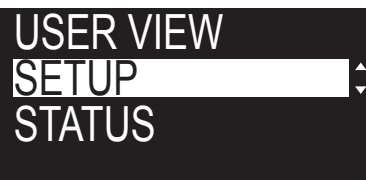

## 3) Нажмите кнопку <ENTER>.

• Отобразится подменю для выбранного главного меню.

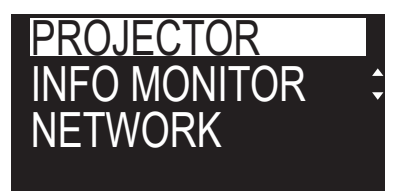

- 4) С помощью кнопок **▲ ▼** выберите элемент подменю и нажмите кнопку <ENTER>.
	- Отобразится экран настроек.
- 5) С помощью кнопок ( измените параметр.

#### Примечание

- Нажатием кнопки <INFO> в режиме операций меню можно вернуться к предыдущему экрану меню.
- Информационный монитор автоматически переключится в режим скрытия/режим USER VIEW, если в течение приблизительно 60 секунд в режиме операций меню не будут выполнены никакие действия. Нажатием кнопки <INFO> на панели управления можно вернуться к изначальному экрану режима операций меню.

# **Меню [USER VIEW]**

Установите для информационного монитора режим операций меню, нажав кнопку <INFO> на панели управления.

Информацию о работе с меню см. в разделе «Основной порядок работы в режиме операций меню» (→ стр. 238).

# **JUSER VIEW1**

Отображение основной информации о проекторе.

1) Нажмите  $\blacktriangle \blacktriangledown$  для выбора параметра [USER VIEW].

### 2) Нажмите кнопку <ENTER>.

• Отобразится информация.

# 3) Нажмите А Пля переключения страниц.

• При каждом нажатии этой кнопки страница будет сменяться.

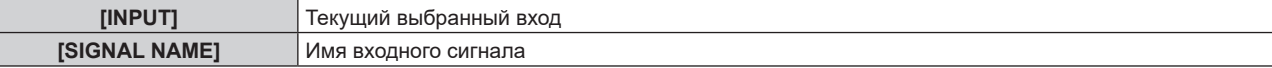

# Глава 5 Действия - Использование функции информационного монитора

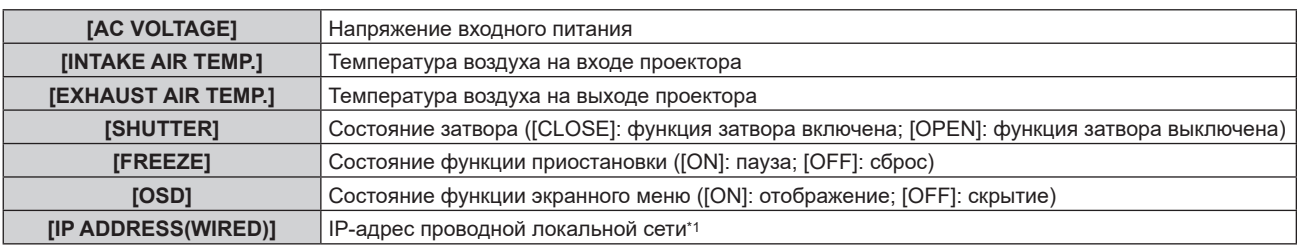

\*1 Для адресов IPv6: вместо IP-адреса отображается «(IPv6)».

# **Меню ISETUP1**

Установите для информационного монитора режим операций меню, нажав кнопку <INFO> на панели управления.

Информацию о работе с меню см. в разделе «Основной порядок работы в режиме операций меню» (→ стр. 238).

# [PROJECTOR]

Выполнение настройки и регулировки проектора.

# **FIPROJECTOR ID1**

У проектора есть функция настройки номера ID. Ее можно применить при использовании нескольких проекторов, если они расположены близко друг к другу, для управления всеми проекторами параллельно или индивидуально с одного пульта дистанционного управления.

# 1) Нажмите **AV** для выбора параметра [SETUP].

### 2) Нажмите кнопку <ENTER>.

• Отобразится элемент подменю.

3) Нажмите А Пля выбора параметра [PROJECTOR].

### 4) Нажмите кнопку <ENTER>.

• Отобразится подробная информация об элементе.

5) Нажмите ▲ Пля выбора параметра [PROJECTOR ID].

### 6) Нажмите кнопку <ENTER>.

• Отобразится параметр в [PROJECTOR ID].

### 7) Нажмите кнопку <ENTER>.

• Параметр можно изменить.

### 8) Нажмите < > для переключения элементов настройки.

• При каждом нажатии этой кнопки элементы будут сменяться.

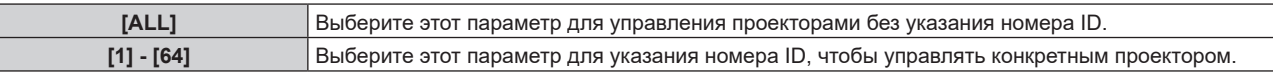

### Примечание

- Этот элемент настройки является общим со следующим элементом в экранном меню.
- Меню [УСТАНОВКИ ПРОЕКТОРА]  $\rightarrow$  [ID ПРОЕКТОРА]
- Чтобы задать номер ID для индивидуального управления, номер ID пульта дистанционного управления должен совпадать с номером ID проектора.
- Если для номера ID установлен параметр [ALL], проектор будет работать независимо от того, какой номер ID указан с пульта дистанционного управления или компьютера.
- Если используются несколько проекторов и номера ID установлены на [ALL], то ими нельзя будет управлять отдельно от проекторов, имеющих другие номера ID.
- Для получения информации об установке номера ID на пульте дистанционного управления см. раздел «Удаление сохраненного пользовательского тестового шаблона» (→ стр. 215).

# **FIRMWARE UPDATE1**

Перезаписать микропрограммное обеспечение можно с помощью носителя USB.

Информацию о процедуре см. в разделе «Обновление микропрограммного обеспечения с помощью носителя USB» (→ стр. 261).

# **SAVE LOGI**

Эта функция используется специалистом по обслуживанию.

# **IINFO MONITORI**

Настройте информационный монитор.

#### ■ Настройка отображения в нормальном состоянии

Отображение/скрытие информационного монитора в нерабочем режиме.

#### 1) Нажмите ▲ Удля выбора параметра [SETUP].

#### 2) Нажмите кнопку <ENTER>.

• Отобразится элемент подменю.

#### 3) Нажмите  $\blacktriangle \blacktriangledown$  для выбора параметра [INFO MONITOR].

#### 4) Нажмите кнопку <ENTER>.

• Отобразится элемент расширенных настроек.

### 5) Нажмите А Пля выбора параметра [DEFAULT].

• Отобразится текущая настройка.

#### 6) Нажмите кнопку <ENTER>.

• Параметр можно изменить.

#### 7) Нажмите ( для переключения элементов настройки.

• При каждом нажатии этой кнопки элементы будут сменяться.

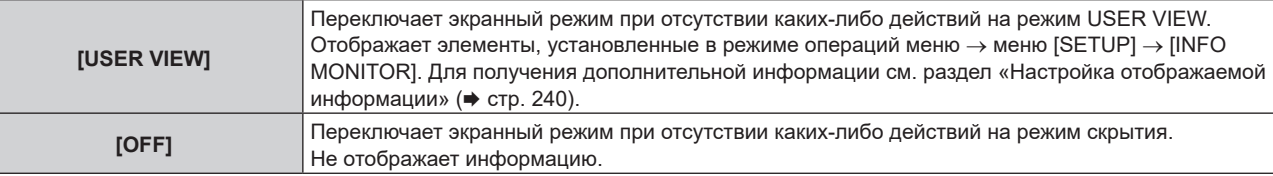

#### Примечание

• Этот элемент настройки является общим со следующим элементом в экранном меню.

- Меню [УСТАНОВКИ ПРОЕКТОРА] → [НАСТРОЙКА ИНФОРМАЦИОННОГО МОНИТОРА] → [DEFAULT]
- Даже если для параметра [DEFAULT] установлено значение [OFF], содержание ошибки или предупреждения отображается автоматически при их возникновении.

## ■ Настройка отображаемой информации

Настройте элементы, отображаемые в режиме USER VIEW.

#### 1) Нажмите **AV** для выбора параметра [SETUP].

#### 2) Нажмите кнопку <ENTER>.

• Отобразится элемент подменю.

#### 3) Нажмите  $\blacktriangle \blacktriangledown$  для выбора параметра [INFO MONITOR].

#### 4) Нажмите кнопку <ENTER>.

• Отобразится элемент расширенных настроек.

#### 5) С помощью кнопок▲ У выберите элемент для изменения настройки.

• Отобразится текущая настройка.

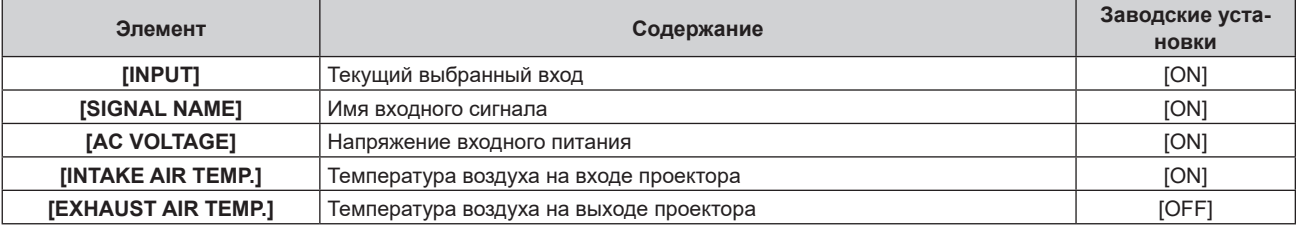

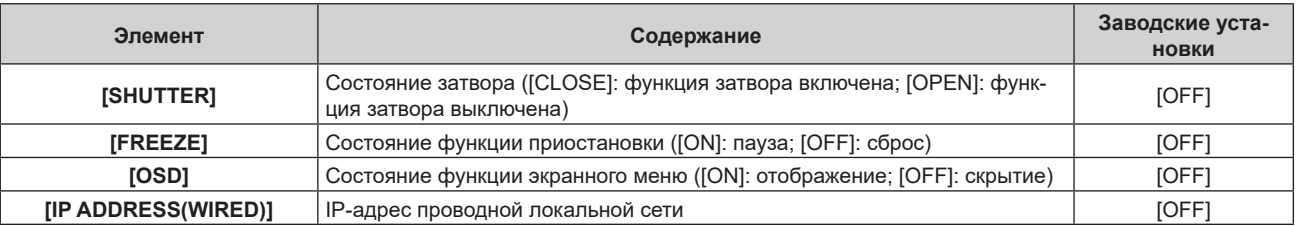

### 6) Нажмите кнопку <ENTER>.

• Параметр можно изменить.

#### 7) Нажмите < > для переключения настройки.

• При каждом нажатии этой кнопки элементы будут сменяться.

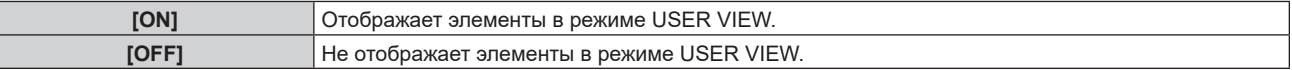

#### • Повторите шаги 5) - 7), пока не будут настроены нужные элементы для отображения.

#### Примечание

Этот элемент настройки является общим со следующим элементом в экранном меню.

− Меню [УСТАНОВКИ ПРОЕКТОРА] → [НАСТРОЙКА ИНФОРМАЦИОННОГО МОНИТОРА] → [USER VIEW]

### ■ Настройка направления отображения

Настройте направление текста, отображаемого на информационном мониторе.

### 1) Нажмите ▲ Пля выбора параметра [SETUP].

#### 2) Нажмите кнопку <ENTER>.

• Отобразится элемент подменю.

### 3) Нажмите  $\blacktriangle \blacktriangledown$  для выбора параметра [INFO MONITOR].

#### 4) Нажмите кнопку <ENTER>.

• Отобразится элемент расширенных настроек.

# 5) Нажмите ▲ ▼ для выбора параметра [DIRECTION].

#### 6) Нажмите кнопку <ENTER>.

• Параметр можно изменить.

#### 7) Нажмите ( для переключения настройки.

• При каждом нажатии этой кнопки элементы будут сменяться.

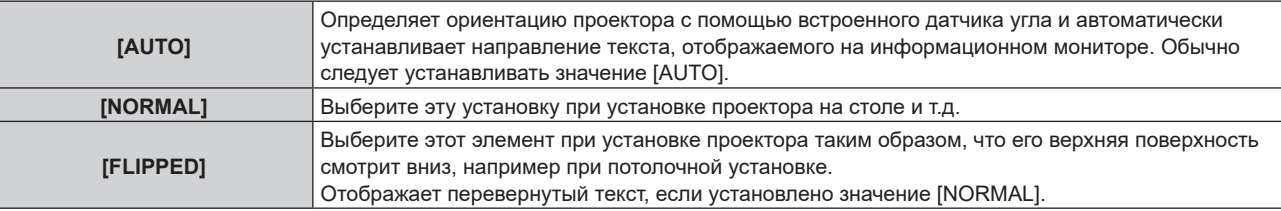

#### Примечание

• Этот элемент настройки является общим со следующим элементом в экранном меню. − Меню [УСТАНОВКИ ПРОЕКТОРА] → [НАСТРОЙ̀КА ИНФОРМАЦИОННОГО МОНИТОРА] → [DIRECTION]

## ■ Настройка яркости информационного монитора

Настройте яркость информационного монитора.

# 1) Нажмите ▲ Пля выбора параметра [SETUP].

2) Нажмите кнопку <ENTER>.

• Отобразится элемент подменю.

3) Нажмите  $\blacktriangle \blacktriangledown$  для выбора параметра [INFO MONITOR].

### **4) Нажмите кнопку <ENTER>.**

• Отобразится элемент расширенных настроек.

#### **5)** Нажмите **AV** для выбора параметра [BRIGHTNESS].

#### **6) Нажмите кнопку <ENTER>.**

• Параметр можно изменить.

### **7) С помощью кнопок** qw **отрегулируйте уровень.**

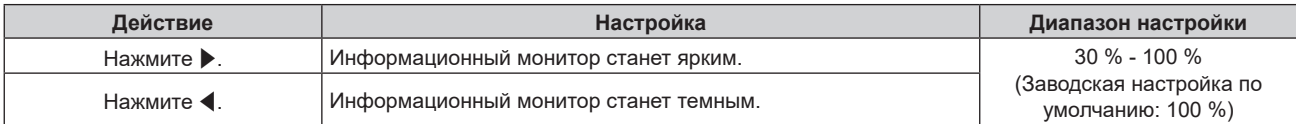

#### **Примечание**

- Параметр [BRIGHTNESS] настраивается с шагом 10.
- f Этот элемент настройки является общим со следующим элементом в экранном меню.

 $\vdash$  Меню [УСТАНОВКИ ПРОЕКТОРА]  $\rightarrow$  [НАСТРОЙКА ИНФОРМАЦИОННОГО МОНИТОРА]  $\rightarrow$  [BRIGHTNESS]

#### **[NETWORK]**

Настройка параметров для использования функции подключения по сети.

#### ■ Настройка версии IP-адреса проводной локальной сети

- **1)** Нажмите **▲▼** для выбора параметра [SETUP].
- **2) Нажмите кнопку <ENTER>.**
	- Отобразится элемент подменю.
- **3)** Нажмите ▲▼ для выбора параметра [NETWORK].

#### **4) Нажмите кнопку <ENTER>.**

- Отобразится элемент выбора сети.
- **5)** Нажмите **AV** для выбора параметра [WIRED LAN].

#### **6) Нажмите кнопку <ENTER>.**

• Отобразится элемент настройки IP-адреса.

### **7)** Нажмите **▲▼** для выбора параметра [IP VERSION].

#### **8) Нажмите кнопку <ENTER>.**

• Отобразится текущая настройка.

#### **9) Нажмите кнопку <ENTER>.**

• Параметр можно изменить.

#### **10) Нажмите** qw **для переключения настройки.**

• При каждом нажатии этой кнопки элементы будут сменяться.

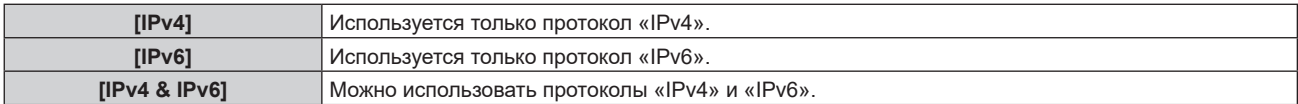

#### **Примечание**

f Этот элемент настройки является общим со следующим элементом в экранном меню. - Меню [НАСТРОЙКА СЕТИ] → [ПРОВОДНАЯ ЛВС] → [ВЕРСИЯ IP]

## ■ Настройка способа получения адреса IPv4 проводной локальной сети

#### **1)** Нажмите **▲▼** для выбора параметра [SETUP].

#### **2) Нажмите кнопку <ENTER>.**

• Отобразится элемент подменю.

# 242 - PУССКИЙ

- 3) Нажмите ▲ ▼ для выбора параметра [NETWORK].
- 4) Нажмите кнопку <ENTER>.

• Отобразится элемент выбора сети.

- 5) Нажмите ▲▼ для выбора параметра [WIRED LAN].
- $6)$ Нажмите кнопку <ENTER>.
	- Отобразится элемент настройки IP-адреса.
- 7) Нажмите **А V** для выбора параметра [IPv4].

# 8) Нажмите кнопку <ENTER>.

• Отобразится элемент расширенных настроек.

9) Нажмите ▲▼ для выбора параметра [DHCP].

• Отобразится текущая настройка.

# 10) Нажмите кнопку <ENTER>.

• Параметр можно изменить.

### 11) Нажмите ( для переключения элементов настройки.

• При каждом нажатии этой кнопки элементы будут сменяться.

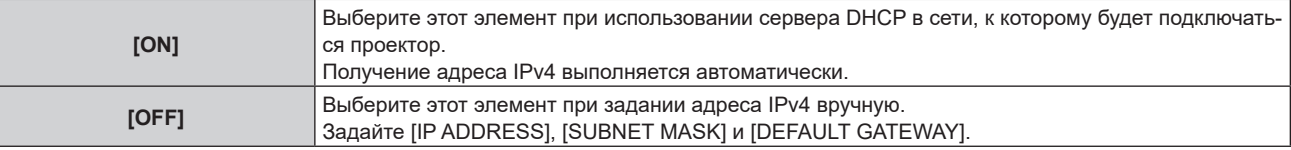

### Примечание

• Этот элемент настройки является общим со следующим элементом в экранном меню.

- Меню [НАСТРОЙКА СЕТИ] → [ПРОВОДНАЯ ЛВС] → [НАСТРОЙКИ IPv4] → [DHCP]

# ■ Настройка адреса IPv4 проводной локальной сети

Установите IP-адрес, маску подсети и шлюз по умолчанию, если не используется DHCP.

### 1) Нажмите **AV** для выбора параметра [SETUP].

### 2) Нажмите кнопку <ENTER>.

• Отобразится элемент подменю.

# 3) Нажмите <u>А</u> V для выбора параметра [NETWORK].

### 4) Нажмите кнопку <ENTER>.

• Отобразится элемент выбора сети.

# 5) Нажмите ▲ ▼ для выбора параметра [WIRED LAN].

# 6) Нажмите кнопку <ENTER>.

• Отобразится элемент настройки IP-адреса.

7) Нажмите **AV** для выбора параметра [IPv4].

### 8) Нажмите кнопку <ENTER>.

• Отобразится элемент расширенных настроек.

- 9) С помощью кнопок AV выберите [IP ADDRESS], [SUBNET MASK] или [DEFAULT GATEWAY].
	- Отобразится текущая настройка.

# 10) Нажмите кнопку <ENTER>.

- Параметр можно изменить.
- 11) Нажмите ▲ ▼ 4 →. чтобы ввести адрес.
	- Нажмите <>, чтобы выбрать цифру, которую необходимо изменить, а затем нажмите  $\blacktriangle\blacktriangledown$ , чтобы изменить такую цифру.

#### 12) Нажмите кнопку <ENTER>.

• Отобразится настройка.

#### Примечание

- Этот элемент настройки является общим со следующим элементом в экранном меню.
- Меню [НАСТРОЙКА СЕТИ] → [ПРОВОДНАЯ ЛВС] → [НАСТРОЙКИ IPv4] → [АДРЕС IP]/ГМАСКА ПОДСЕТИ]/[ОСНОВНОЙ ШЛЮЗ] • Цифру можно ввести с помощью кнопок с цифрами (<0> - <9>) на пульте дистанционного управления, когда проектор находится в режиме ожидания.

## ■ Настройка способа получения адреса IPv6 проводной локальной сети

#### 1) Нажмите **AV** для выбора параметра [SETUP].

#### 2) Нажмите кнопку <ENTER>.

• Отобразится элемент подменю.

- $3)$ Нажмите ▲ ▼ для выбора параметра [NETWORK].
- 4) Нажмите кнопку <ENTER>.
	- Отобразится элемент выбора сети.
- Нажмите ▲ ▼ для выбора параметра [WIRED LAN].  $5)$

#### Нажмите кнопку <ENTER>. 6)

• Отобразится элемент настройки IP-адреса.

Нажмите ▲▼ для выбора параметра [IPv6].  $7)$ 

#### 8) Нажмите кнопку <ENTER>.

• Отобразится элемент расширенных настроек.

### 9) Нажмите  $\blacktriangle\blacktriangledown$  для выбора параметра [AUTO CONFIGURATION].

• Отобразится текущая настройка.

#### 10) Нажмите кнопку <ENTER>.

• Параметр можно изменить.

#### 11) Нажмите < > для переключения настройки.

• При каждом нажатии этой кнопки элементы будут сменяться.

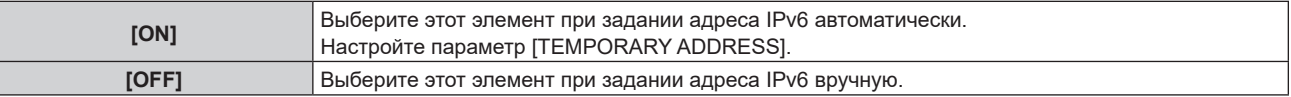

#### Примечание

- При задании параметра [AUTO CONFIGURATION] для [OFF] задайте [AДРЕС IP], [ДЛИНА ПРЕФИКСА] и [ОСНОВНОЙ ШЛЮЗ] для IPv6 на экранном меню. Или задайте [АДРЕС IP], [ДЛИНА ПРЕФИКСА] и [ОСНОВНОЙ ШЛЮЗ] для IPv6 на экране управления по WEB.
- Этот элемент настройки является общим со следующим элементом в экранном меню.
- Меню [НАСТРОЙКА СЕТИ] → [ПРОВОДНАЯ ЛВС] → [НАСТРОЙКИ IPv6] → [АВТОКОНФИГУРАЦИЯ]

### ■ Настройка временного адреса IPv6 проводной локальной сети

- 1) Нажмите **AV** для выбора параметра [SETUP].
- Нажмите кнопку <ENTER>.  $2)$ 
	- Отобразится элемент подменю.
- $3)$ Нажмите ▲ ▼ для выбора параметра [NETWORK].
- 4) Нажмите кнопку <ENTER>.
	- Отобразится элемент выбора сети.
- Нажмите ▲ ▼ для выбора параметра [WIRED LAN].  $5)$
- 6) Нажмите кнопку <ENTER>.
	- Отобразится элемент настройки IP-адреса.

# 244 - РУССКИЙ

#### Нажмите ▲▼ для выбора параметра [IPv6]. 7)

#### 8) Нажмите кнопку <ENTER>.

• Отобразится элемент расширенных настроек.

# 9) Нажмите **AV** для выбора параметра [TEMPORARY ADDRESS].

• Отобразится текущая настройка.

# 10) Нажмите кнопку <ENTER>.

• Параметр можно изменить.

# 11) Нажмите < > для переключения настройки.

• При каждом нажатии этой кнопки элементы будут сменяться.

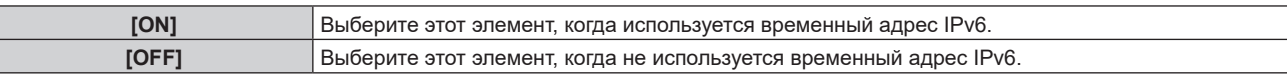

### Примечание

• Этот элемент настройки является общим со следующим элементом в экранном меню. - Меню [НАСТРОЙКА СЕТИ] → [ПРОВОДНАЯ ЛВС] → [НАСТРОЙКИ IPv6] → [ВРЕМЕННЫЙ АДРЕС]

# ■ Подключение через беспроводную локальную сеть

Настройте функцию беспроводной локальной сети.

• Для использования функции беспроводной локальной сети на проекторе необходимо прикрепить дополнительное устройство Беспроводной модуль (модель: Серия AJ-WM50) к разъему <USB>.

# 1) Нажмите ▲ Пля выбора параметра [SETUP].

# 2) Нажмите кнопку <ENTER>.

• Отобразится элемент подменю.

# 3) Нажмите ▲ ▼ для выбора параметра [NETWORK].

### 4) Нажмите кнопку <ENTER>.

• Отобразится элемент выбора сети.

Нажмите ▲ Пля выбора параметра [WIRELESS LAN]. 5)

#### Нажмите кнопку <ENTER>.  $6)$

• Отобразится текущая настройка.

# 7) Снова нажмите кнопку <ENTER>.

• Параметр можно изменить.

### 8) Нажмите (•), чтобы установить значение [ENABLE].

• При каждом нажатии этой кнопки элементы будут сменяться.

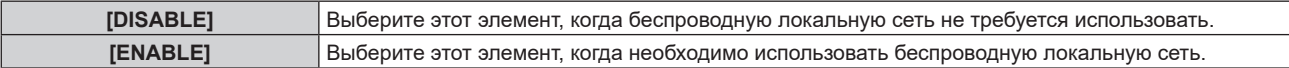

### Примечание

• Параметр [WIRELESS LAN] невозможно настроить, если дополнительный Беспроводной модуль (модель: Серия AJ-WM50) не установлен в разъем <USB>.

Этот элемент настройки является общим со следующим элементом в экранном меню.

- Меню [НАСТРОЙКА СЕТИ] → [БЕСПРОВОДНАЯ ЛВС]

# **Meню [STATUS]**

Отображение состояния проектора.

# 1) Нажмите ▲ Пля выбора параметра [STATUS].

- 2) Нажмите кнопку <ENTER>.
	- Отобразится элемент подменю.
- 3) Нажмите ▲ , чтобы выбрать элемент.

# **Глава 5 Действия — Использование функции информационного монитора**

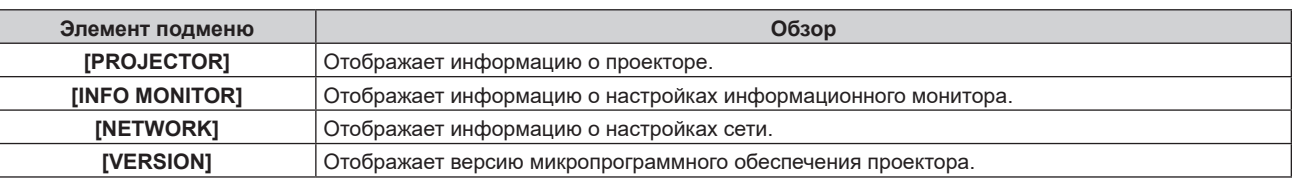

# **4) Нажмите кнопку <ENTER>.**

• Отобразится подробная информация об элементе.

f Элемент выбора сети отображается при выборе [NETWORK] на шаге **3)**. Перейдите к шагу **6)**.

# **5)** Нажмите **▲▼** для переключения элементов.

• При каждом нажатии этой кнопки отображаемые элементы будут сменяться.

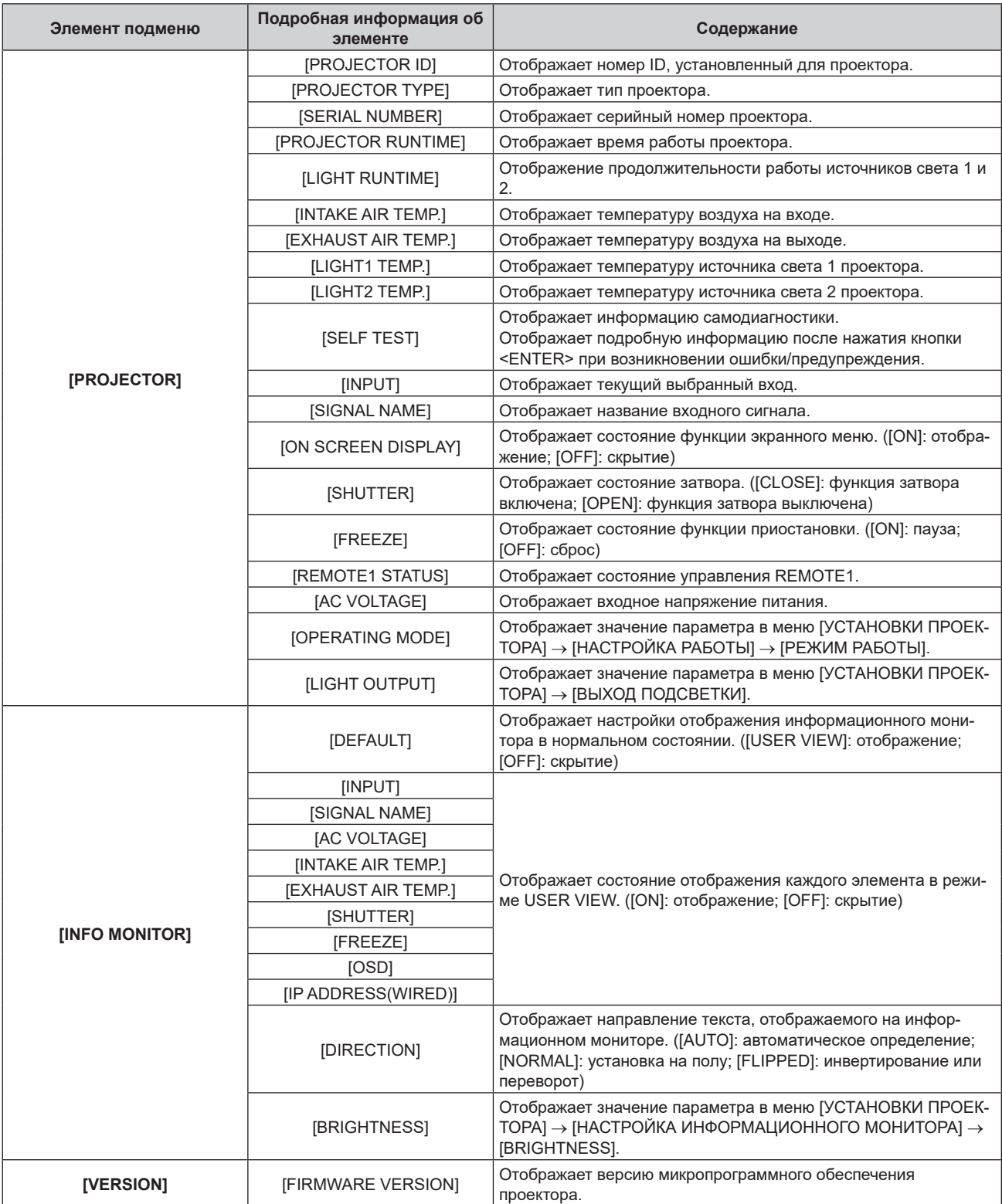

# 246 - PУССКИЙ

#### **6)** Нажмите **▲▼** для переключения элементов.

• При каждом нажатии этой кнопки отображаемые элементы будут сменяться.

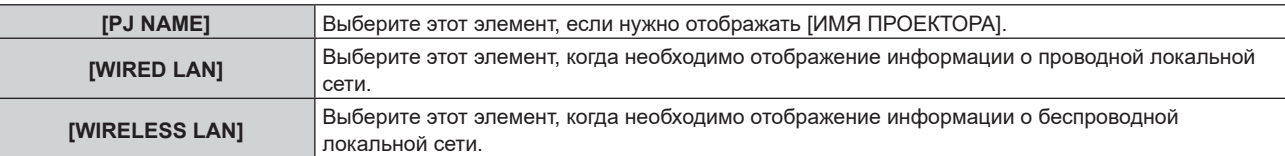

#### **7) Нажмите кнопку <ENTER>.**

- f Подробный элемент отобразится, когда [PJ NAME] или [WIRELESS LAN] выбрано в шаге **6)**.
- f Экран выбора IP отображается при выборе [WIRED LAN] в шаге **6)**. Перейдите к шагу **9)**.

#### **8)** Нажмите **▲▼** для переключения элементов.

• При каждом нажатии этой кнопки отображаемые элементы будут сменяться.

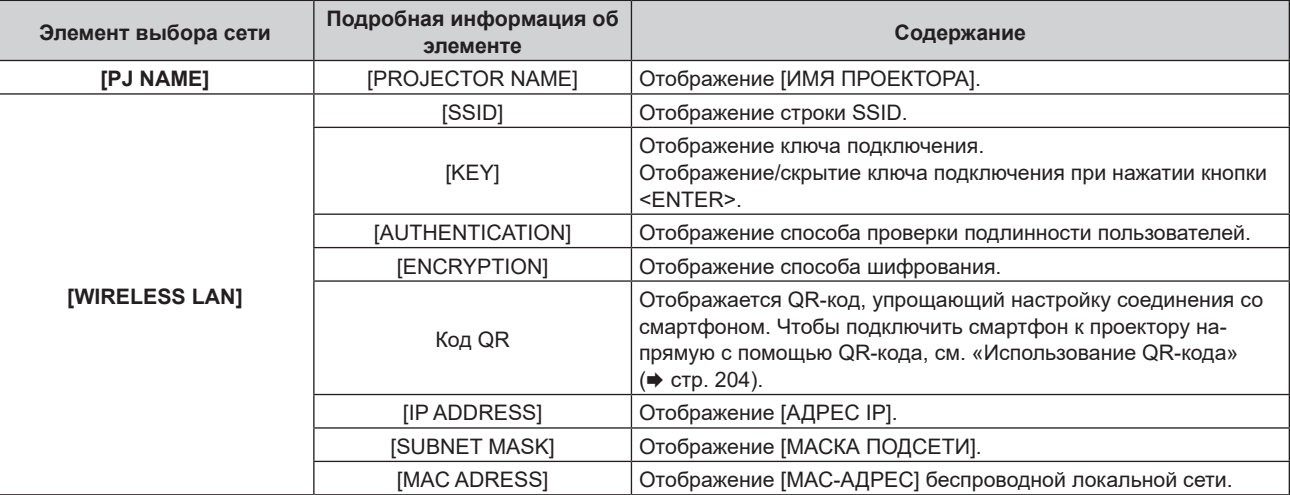

#### **9)** Нажмите **▲▼** для переключения элементов.

• При каждом нажатии этой кнопки отображаемые элементы будут сменяться.

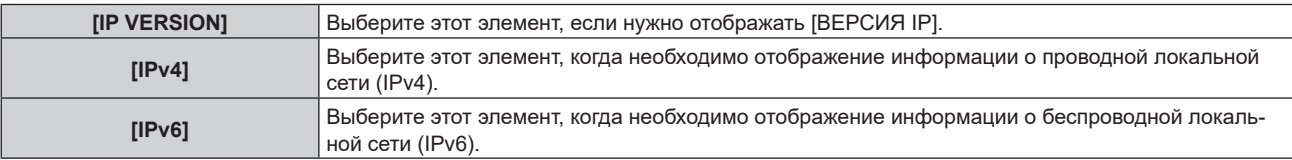

#### **10) Нажмите кнопку <ENTER>.**

• Отобразится подробная информация об элементе.

# **11)** Нажмите **▲▼** для переключения элементов.

• При каждом нажатии этой кнопки отображаемые элементы будут сменяться.

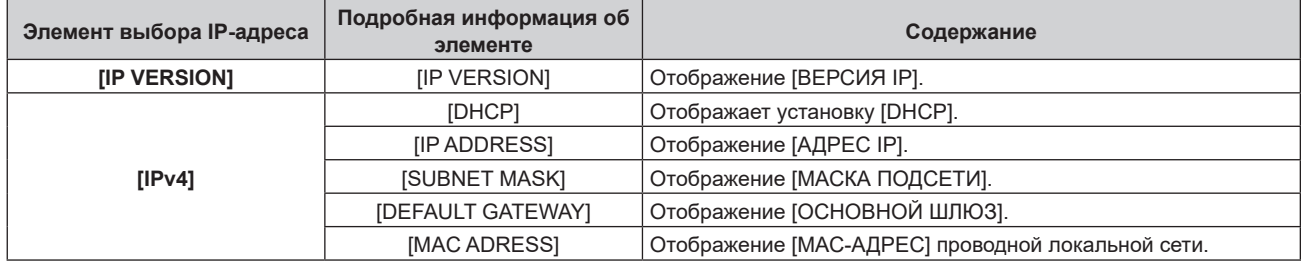

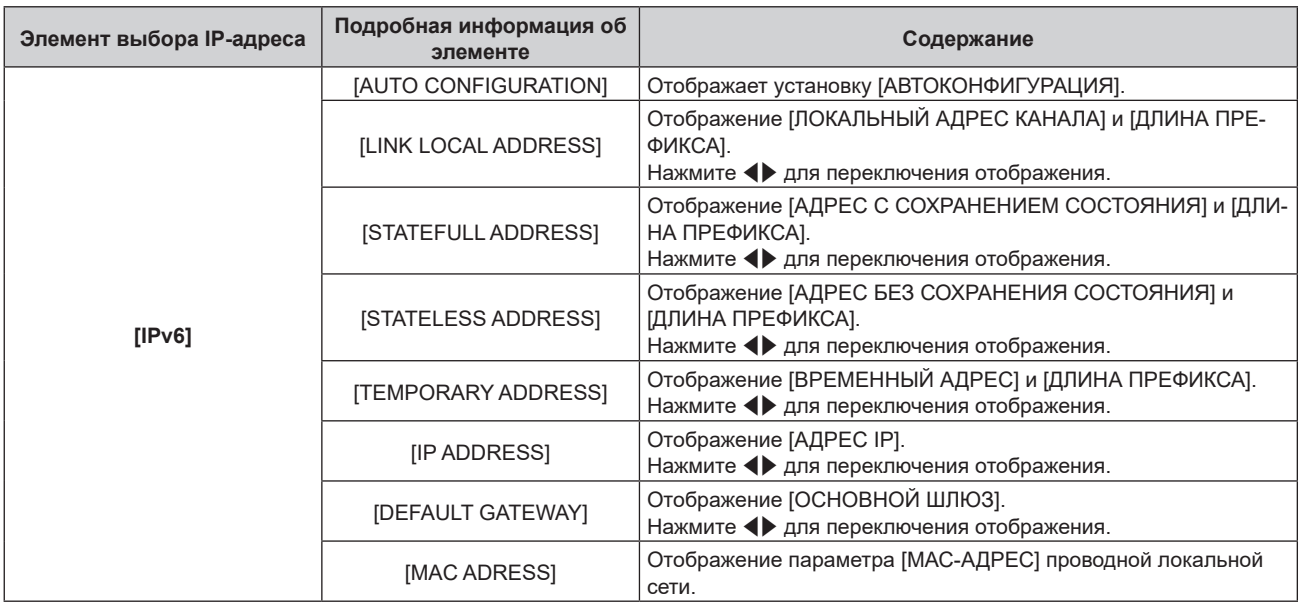

# **Режим уведомления об ошибках**

Символ ошибки/предупреждения отображается на информационном мониторе в качестве информации для самодиагностики при возникновении ошибки в работе проектора или предупреждения о работе проекторе. Подробные сведения о содержании символов ошибок/предупреждений см. в разделе «Индикация  $[CAMOTECTMPOBAHUE]$ » ( $\Rightarrow$  стр. 273).

# **Порядок действий при возникновении ошибки/предупреждения**

В данном разделе в качестве примера описывается случай, когда в ходе самодиагностики возникает предупреждение о температуре воздуха на входе.

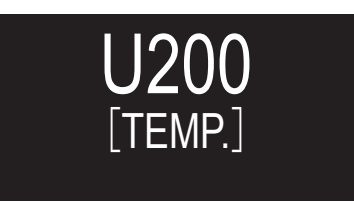

# **1) Нажмите кнопку <INFO> на панели управления.**

 $\bullet$  Отобразится экран режима операций меню  $\rightarrow$  меню [STATUS]  $\rightarrow$  [PROJECTOR]  $\rightarrow$  [SELF TEST].

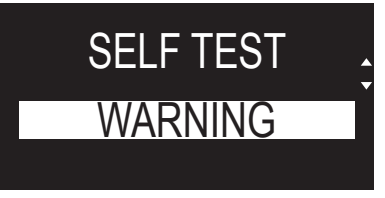

# **2) Нажмите кнопку <ENTER>.**

• Информация о самодиагностике отобразится в виде символа ошибки/предупреждения.

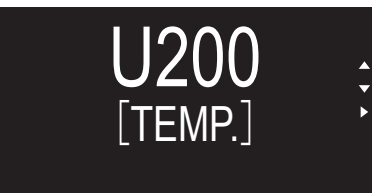

# 3) Нажмите  $\blacktriangleright$ .

• Отобразится подробная информация.

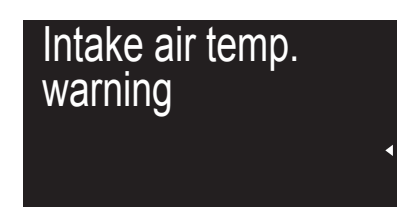

• Нажатием кнопки <INFO> на панели управления можно вернуться к экрану [SELF TEST] из шага 2).

# **Использование функции клонирования данных**

Выполнение функции клонирования данных. Данные, такие как значения настроек и регулировки проектора, можно скопировать на несколько проекторов по локальной сети LAN или с помощью носителя USB.

# **■ Данные, которые нельзя скопировать**

Настройки, указанные ниже, нельзя скопировать. Выполните эти настройки на каждом проекторе.

- $\bullet$  Меню [НАСТРОЙКИ ЭКРАНА]  $\rightarrow$  [РАВНОМЕРНОСТЬ]
- $\bullet$  Меню [УСТАНОВКИ ПРОЕКТОРА]  $\rightarrow$  [ID ПРОЕКТОРА]
- $\bullet$  Меню [УСТАНОВКИ ПРОЕКТОРА]  $\rightarrow$  [ДАТА И ВРЕМЯ]  $\rightarrow$  [НАСТРОЙКА ВРЕМЕНИ]
- Меню [УСТАНОВКИ ПРОЕКТОРА] → [КЛОНИРОВАНИЕ ДАННЫХ] → [ЛВС] → [ЗАЩИТА ОТ ЗАПИСИ]
- Меню [ЗАЩИТА] → [ПАРОЛЬ БЛОКИРОВКИ]
- Меню [ЗАЩИТА] → [ВЫБОР УСТРОЙСТВА УПРАВЛЕНИЯ]
- f Меню [НАСТРОЙКА СЕТИ] → [ПРОВОДНАЯ ЛВС]
- f Меню [НАСТРОЙКА СЕТИ] → [БЕСПРОВОДНАЯ ЛВС]
- Меню [НАСТРОЙКА СЕТИ] → [ИМЯ ПРОЕКТОРА]
- $\bullet$  Меню [НАСТРОЙКА СЕТИ] → [НАСТРОЙКИ ЗАЩИТЫ СЕТИ]
- Пароль доступа
- Пароль устройства управления
- $\bullet$  Пароль, установленный на «Страница [Set up password] (при доступе аккаунта администратора)» (→ стр. 234) экрана управления по WEB
- Информация о ключе CRT и самоподписанном сертификате, сгенерированном на «Страница [Certificate]»  $\Leftrightarrow$  стр. 221) экрана управления по WEB, и информация об установленном сертификате сервера
- $\bullet$  «Страница [Network security]» ( $\bullet$  стр. 234) на экране управления по WEB
- «Страница [E-mail set up]» ( $\Rightarrow$  стр. 230) на экране управления по WEB
- «Страница [Authentication set up]» ( $\Rightarrow$  стр. 231) на экране управления по WEB
- «Страница [Crestron Connected]» ( $\Rightarrow$  стр. 228) на экране управления по WEB

# **• Поддерживаемое устройство**

- Поддерживаются носители USB, доступные в продаже. Носители USB с функцией защиты не поддерживаются.
- Можно использовать только карты, отформатированные в FAT16 или FAT32.
- Поддерживаются только носители с одним разделом.

### **Примечание**

f Функция клонирования данных будет недоступна для проекторов разных моделей. Например, данные проектора PT‑MZ20K можно скопировать на другие устройства этой модели PT‑MZ20K, но не на проектор модели PT‑MZ17K. Клонирование данных доступно в пределах одной модели.

# **Копирование данных на другой проектор через локальную сеть**

Заранее выполните следующую настройку целевого проектора. Для получения дополнительной информации см. раздел «Настройка параметра [ЗАЩИТА ОТ ЗАПИСИ]» ( $\blacktriangleright$  стр. 251).

 $\bullet$  Меню [УСТАНОВКИ ПРОЕКТОРА]  $\to$  [КЛОНИРОВАНИЕ ДАННЫХ]  $\to$  [ЛВС]  $\to$  [ЗАЩИТА ОТ ЗАПИСИ]  $\to$ [ВЫКЛ]

# **Примечание**

f Для использования функции подключения по сети проектора необходимо установить пароль для аккаунта администратора.  $($  стр. 191)

Если не установлен пароль для аккаунта администратора (оставлен пустым), нельзя использовать функцию подключения к сети проектора. Для копирования данных по локальной сети установите пароли для проектора-источника и проектора назначения копирования.

- **1)** С помощью кабелей LAN подключите все проекторы к концентратору. (→ стр. 200)
- **2) Включите все проекторы.**
- **3) Нажмите** as **для выбора [КЛОНИРОВАНИЕ ДАННЫХ] на передающем данные проекторе.**
- **4) Нажмите кнопку <ENTER>. • Отобразится экран <b>[ПАРОЛЬ БЛОКИРОВКИ**].
- **5) Введите пароль доступа и нажмите кнопку <ENTER>. • Отобразится экран [КЛОНИРОВАНИЕ ДАННЫХ].**
- **6)** Нажмите **AV** для выбора параметра [ЛВС].
- **7) Нажмите кнопку <ENTER>.**
	- **Отобразится экран [КЛОНИРОВАНИЕ ДАННЫХ ЛВС].**
- **8)** Нажмите **▲▼** для выбора параметра [ВЫБРАТЬ ПРОЕКТОР].
- **9) Нажмите кнопку <ENTER>.**

• Проекторы, находящиеся в той же сети, отображаются в списке.

- **10)** Нажмите **AV** для выбора проектора назначения копирования.
- **11) Нажмите кнопку <ENTER>.**
	- f Чтобы выбрать несколько проекторов, повторите шаги с **10)** по **11)**.
- **12) Нажмите кнопку <DEFAULT> на пульте дистанционного управления.**
	- Отобразится экран подтверждения.
- **13) С помощью кнопок** qw **выберите [ДА] и нажмите кнопку <ENTER>.**
	- Начнется копирование данных с одного проектора на другой. После завершения копирования результаты отобразятся в виде списка на экране **[КЛОНИРОВАНИЕ ДАННЫХ]**.
		- Ниже указаны значения меток, показанных в списке
		- Зеленый цвет: копирование данных завершено успешно.
		- g Красный цвет: копирование данных завершено с ошибкой. Проверьте подключение кабеля LAN и состояние питания проектора назначения копирования.
	- Данные копируются на целевой проектор в режиме ожидания. Если целевой проектор пребывает в режиме проецирования, отображается запрос клонирования данных, а затем целевой проектор автоматически переходит в режим ожидания и начинается копирование данных.

### **14) Включите проектор назначения копирования.**

• Скопированное содержимое отображается на проекторе.

### **Примечание**

- f Пароль доступа это пароль, установленный в меню [ЗАЩИТА] → [СМЕНА ПАРОЛЯ БЛОКИРОВКИ].
- Исходный пароль из заводских настроек по умолчанию: ▲▶▼◀▲▶▼◀

• Во время копирования данных на проекторе назначения мигают индикатор источника света <LIGHT>, индикатор температуры <TEMP> и индикатор фильтра <FILTER>. Убедитесь, что индикаторы перестали мигать, затем включите электропитание.

# **Настройка параметра [ЗАЩИТА ОТ ЗАПИСИ]**

Настройте, разрешено ли копирование данных через локальную сеть.

- **1)** Нажмите ▲▼ для выбора [КЛОНИРОВАНИЕ ДАННЫХ] на проекторе назначения копирования.
- **2) Нажмите кнопку <ENTER>.**

**• Отобразится экран <b>[ПАРОЛЬ БЛОКИРОВКИ**].

**3) Введите пароль доступа и нажмите кнопку <ENTER>.**

**• Отобразится экран [КЛОНИРОВАНИЕ ДАННЫХ].** 

- **4)** Нажмите ▲▼ для выбора параметра [ЛВС].
- **5) Нажмите кнопку <ENTER>.**

**• Отобразится экран [КЛОНИРОВАНИЕ ДАННЫХ ЛВС].** 

**6)** Нажмите **▲▼** для выбора параметра [ЗАЩИТА ОТ ЗАПИСИ].

### **7) Нажмите** qw **для переключения элементов.**

• При каждом нажатии этой кнопки элементы будут сменяться.

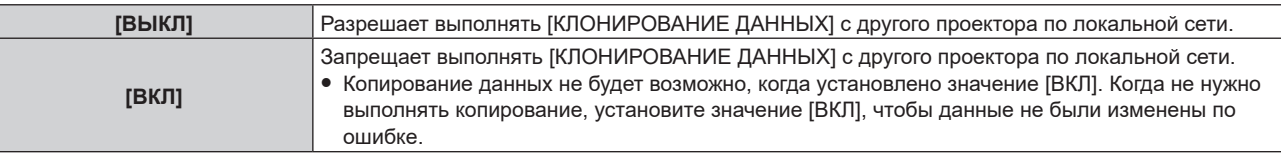

#### **Примечание**

• Пароль доступа – это пароль, установленный в меню [ЗАЩИТА] → [СМЕНА ПАРОЛЯ БЛОКИРОВКИ]. Исходный пароль из заводских настроек по умолчанию: ▲▶▼◀▲▶▼◀

# **Копирование данных на другой проектор через USB**

### **Копирование данных проектора на носитель USB**

- **1) Вставьте носитель USB в разъем <USB>.**
- **2)** Нажмите ▲▼ для выбора параметра [КЛОНИРОВАНИЕ ДАННЫХ].
- **3) Нажмите кнопку <ENTER>.**
	- **Отобразится экран <b>[ПАРОЛЬ БЛОКИРОВКИ**].
- **4) Введите пароль доступа и нажмите кнопку <ENTER>. • Отобразится экран [КЛОНИРОВАНИЕ ДАННЫХ].**
- **5)** Нажмите **▲▼** для выбора параметра [USB-НАКОПИТЕЛЬ].
- **6) Нажмите кнопку <ENTER>.**
	- **Отобразится экран [ВЫБЕРИТЕ ТИП КОПИРОВАНИЯ].**
- **7) Нажмите** as **для выбора параметра [ПРОЕКТОР -> USB-НАКОПИТЕЛЬ].**
- **8) Нажмите кнопку <ENTER>.**
	- Отобразится экран подтверждения.
- **9) С помощью кнопок** qw **выберите [ДА] и нажмите кнопку <ENTER>.**
	- Начнется копирование данных на носитель USB. Когда копирование данных завершено, отобразится сообщение [КОПИРОВАНИЕ ДАННЫХ ЗАВЕРШЕНО.].
- **10) Когда копирование данных завершено, отключите носитель USB из разъема <USB>.**

#### **Примечание**

- f Пароль доступа это пароль, установленный в меню [ЗАЩИТА] → [СМЕНА ПАРОЛЯ БЛОКИРОВКИ]. Исходный пароль из заводских настроек по умолчанию: ▲▶▼◀▲▶▼◀
- Сведения о носителях USB, которые можно использовать с проектором, и о работе с ними см. в разделе «Использование носителя USB» ( $\leftrightarrow$  стр. 87).
- **В случае сбоя в процессе чтения или записи памяти USB-накопителя отображается сообщение об ошибке.**

### **Копирование данных с носителя USB на проектор**

- **1) Вставьте носитель USB в разъем <USB>.**
- **2)** Нажмите ▲▼ для выбора параметра [КЛОНИРОВАНИЕ ДАННЫХ].
- **3) Нажмите кнопку <ENTER>.**
	- **Отобразится экран [ПАРОЛЬ БЛОКИРОВКИ].**
- **4) Введите пароль доступа и нажмите кнопку <ENTER>. • Отобразится экран [КЛОНИРОВАНИЕ ДАННЫХ].**
- **5)** Нажмите **▲▼** для выбора параметра [USB-НАКОПИТЕЛЬ].
- **6) Нажмите кнопку <ENTER>. • Отобразится экран [ВЫБЕРИТЕ ТИП КОПИРОВАНИЯ].**
- 7) Нажмите **▲ ▼** для выбора параметра [USB-НАКОПИТЕЛЬ -> ПРОЕКТОР].
- **8) Нажмите кнопку <ENTER>.**
	- Отобразится экран подтверждения.
- **9) С помощью кнопок** qw **выберите [ДА] и нажмите кнопку <ENTER>.**
	- f Проектор автоматически перейдет в режим ожидания и начнет выполнять копирование данных USBнакопителя.

#### **10) Когда копирование данных завершено, отключите носитель USB из разъема <USB>.**

- **11) Включите питание проектора.**
	- Скопированное содержимое отображается на проекторе.

#### **Примечание**

- Пароль доступа это пароль, установленный в меню [ЗАЩИТА] → [СМЕНА ПАРОЛЯ БЛОКИРОВКИ].
- Исходный пароль из заводских настроек по умолчанию: ▲▶▼◀▲▶▼◀
- f Во время копирования данных мигает индикатор источника света <LIGHT>, индикатор температуры <TEMP> и индикатор фильтра <FILTER> на проекторе-получателе копии. Убедитесь, что индикаторы перестали мигать, а затем включите проектор.

# **Использование функции HDMI-CEC**

Функция HDMI-CEC обеспечивает базовую работу CEC-совместимого устройства с пультом дистанционного управления проектором или управление связью между проектором и CEC-совместимым устройством.

# **Подключение CEC-совместимого устройства**

Подключите CEC-совместимое устройство к разъему <HDMI IN 1> или <HDMI IN 2>.

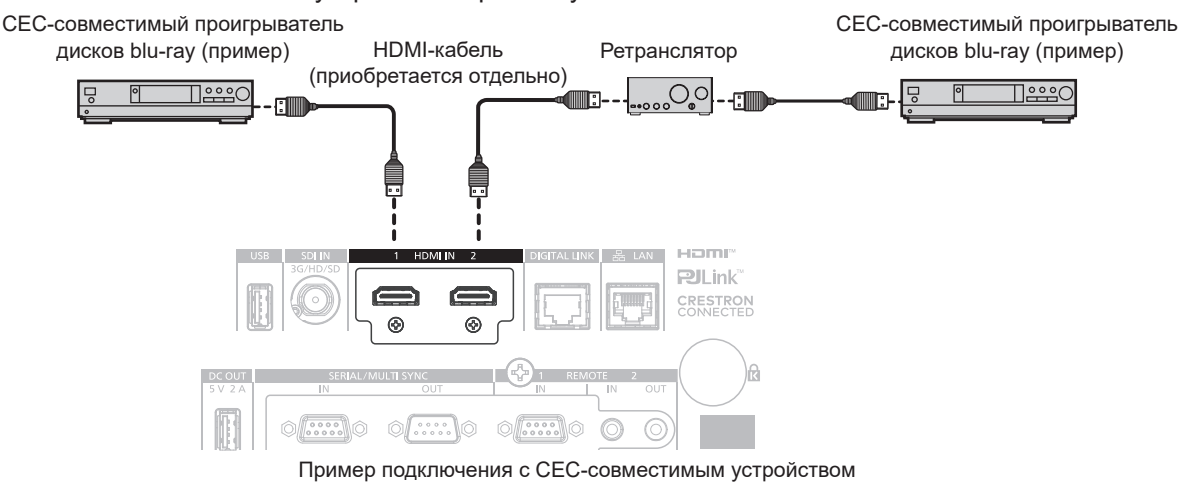

# **Настройка проектора и CEC-совместимого устройства**

Перед использованием функции HDMI-CEC необходимо настроить параметры проектора и CECсовместимого устройства.

- **СЕС-совместимое устройство: включите функцию HDMI-CEC.**
- $\bullet$  Проектор: Установите в меню [УСТАНОВКИ ПРОЕКТОРА] → [HDMI CEC] значение [ВКЛ]. ( $\bullet$  стр. 170)

#### **Примечание**

f После включения CEC-совместимого устройства включите проектор и выберите вход HDMI1 или HDMI2. Затем убедитесь, что изображение с CEC-совместимого устройства проецируется правильно.

# **Управление CEC-совместимым устройством с помощью пульта дистанционного управления проектором**

Вы можете управлять устройством с помощью пульта дистанционного управления проектором, вызвав меню операций на CEC-совместимом устройстве с экрана функций HDMI-CEC. С помощью цифровых кнопок (<2>, <4>, <6>, <8>) на пульте дистанционного управления выберите элемент управления на экране функций HDMI-CEC.

Об экране функций HDMI-CEC см. в разделе «Использование CEC-совместимого устройства» (→ стр. 170).

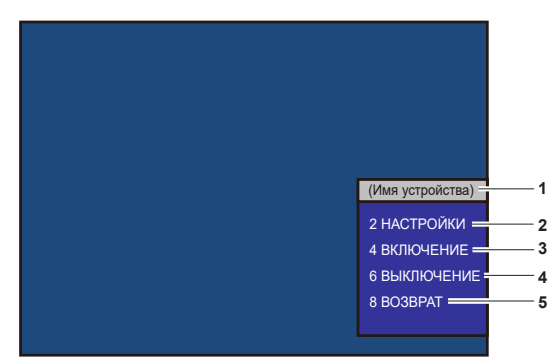

Экран функций HDMI-CEC

**1 Отображает имя используемого устройства.**

#### **2 [НАСТРОЙКИ]**

- Вызовите меню операций CEC-совместимого устройства.
- **3 [ВКЛЮЧЕНИЕ]** Включите устройство.

#### **4 [ВЫКЛЮЧЕНИЕ]**

Выключите устройство.

#### **5 [ВОЗВРАТ]**

Возвращает меню операций CEC-совместимого устройства на предыдущий экран.

# 254 - PУССКИЙ

#### **Примечание**

- f Если с экрана функций HDMI-CEC невозможно вызвать меню операций CEC-совместимого устройства, измените настройку кода MENU. Подробную информацию о действиях см. в разделе «Изменение кода MENU» (→ стр. 171).
- f Если не удается управлять меню операций CEC-совместимого устройства, попробуйте установить в меню [УСТАНОВКИ ПРОЕКТОРА] → [HDMI CEC] значение [ВЫКЛ] и снова [ВКЛ]. Это может помочь.

#### **Операции меню HDMI CEC-совместимого устройства**

При отображении меню настройки CEC-совместимого устройства можно использовать кнопки ▲▼◀▶ и кнопку <ENTER> пульта дистанционного управления для управления меню.

#### **Об управлении связью**

Установив в меню [УСТАНОВКИ ПРОЕКТОРА] → [HDMI CEC] → [ПРОЕКТОР -> УСТРОЙСТВО]/ [УСТРОЙСТВО -> ПРОЕКТОР] значение, отличное от [ВЫКЛЮЧЕНО], можно выполнять следующие операции связи.

# **Настройка управления связью [ПРОЕКТОР -> УСТРОЙСТВО]**

#### r **Когда параметр – [ВЫКЛЮЧЕНИЕ] или [ПИТАН. ВКЛ/ВЫКЛ]**

f При выключении проектора все подключенные CEC-совместимые устройства отключаются.

#### r **Когда параметр – [ПИТАН. ВКЛ/ВЫКЛ]**

f Подключенные к разъему <HDMI IN 1> или <HDMI IN 2> CEC-совместимые устройства включаются при включении проектора и начале проецирования.

#### **Настройка управления связью [УСТРОЙСТВО -> ПРОЕКТОР]**

#### r **Когда параметр – [ВКЛЮЧЕНИЕ] или [ПИТАН. ВКЛ/ВЫКЛ]**

- f Когда проектор находится в режиме ожидания, если CEC-совместимое устройство включено, проектор включается и переключается на вход, к которому подключено CEC-совместимое устройство.
- Когда проектор находится в режиме ожидания, если СЕС-совместимое устройство начинает воспроизведение, проектор включается и переключается на вход, к которому подключено CECсовместимое устройство.
- f Когда проектор включен, если CEC-совместимое устройство начинает воспроизведение, проектор переключается на вход, к которому подключено CEC-совместимое устройство.

#### r **Когда параметр – [ПИТАН. ВКЛ/ВЫКЛ]**

f При выключении CEC-совместимого устройства, подключенного к разъему <HDMI IN 1> или <HDMI IN 2>, проектор переходит в режим ожидания.

#### **Примечание**

- f Если для меню [УСТРОЙСТВО -> ПРОЕКТОР] установлено значение [ПИТАН. ВКЛ/ВЫКЛ], управление связью включения питания и управление связью отключения питания работают только в том случае, если они поддерживаются подключенным CECсовместимым устройством.
- f В зависимости от состояния устройства, например, при запуске проектора или СЕС-совместимого устройства, управление связью может работать некорректно.
- f Если CEC-совместимое устройство не поддерживает CEC 1.4, оно может не поддерживать управление связью, описанное в руководстве.
- В зависимости от подключенного CEC-совместимого устройства управление связью может работать некорректно.

# **Обновление микропрограммного обеспечения**

Микропрограммное обеспечение проектора можно обновить через локальную сеть или с помощью носителя USB.

Микропрограммное обеспечение можно загрузить со следующего веб-сайта («Panasonic Professional Display and Projector Technical Support Website»). Заказчик может обновить микропрограммное обеспечение, если опубликована более новая версия, чем текущая.

https://panasonic.net/cns/projector/pass/

Необходимо зарегистрироваться и войти в PASS\*1 для проверки наличия обновляемого микропрограммного обеспечения или для его загрузки.

\*1 PASS: Panasonic Professional Display and Projector Technical Support Website

#### $\blacksquare$  **Обновляемое микропрограммное обеспечение**

- Основная версия
- Вспомогательная версия

#### **• Как проверить версию микропрограммного обеспечения**

Текущую версию микропрограммного обеспечение можно проверить, нажав кнопку <STATUS> на пульте дистанционного управления, после чего отобразится экран **[СОСТОЯНИЕ]**.

Версию микропрограммного обеспечения также можно проверить в меню [УСТАНОВКИ ПРОЕКТОРА]  $\rightarrow$ [СОСТОЯНИЕ].

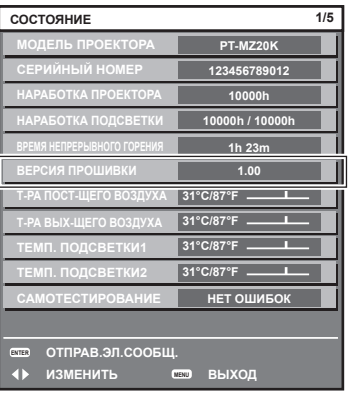

#### **Примечание**

• Кабель LAN необходим для подключения к сети через проводную локальную сеть.

# **Обновление микропрограммного обеспечения через локальную сеть**

#### **Пример сетевого подключения**

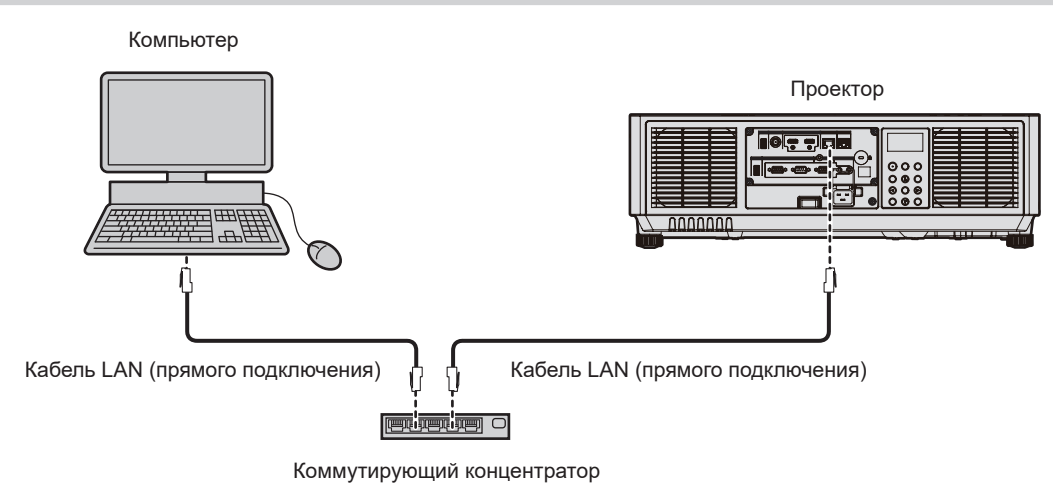

#### **Внимание**

f Если кабель LAN подключен напрямую к проектору, то сетевое подключение должно быть выполнено внутри помещения.

# 256 - PУССКИЙ

#### **Примечание**

- Кабель LAN необходим для подключения к сети через проводную локальную сеть.
- Подключите кабель LAN к разъему <LAN> или разъему <DIGITAL LINK> проектора.
- f Для подключения к сети с помощью разъема <LAN>, установите в меню [НАСТРОЙКА СЕТИ] → [МОДЕЛЬ ETHERNET] значение [LAN] или [LAN & DIGITAL LINK].
- f Для подключения к сети с помощью разъема <DIGITAL LINK>, установите в меню [НАСТРОЙКА СЕТИ] → [МОДЕЛЬ ETHERNET] значение [DIGITAL LINK] или [LAN & DIGITAL LINK].
- Обновление нельзя выполнить с помощью протокола «IPv6». Задайте в меню [НАСТРОЙКА СЕТИ]  $\rightarrow$  [ПРОВОДНАЯ ЛВС]  $\rightarrow$ [ВЕРСИЯ IP] значение [IPv4] или [IPv4 & IPv6] и установите в качестве IP-адреса значение «IPv4».
- Разъемы <DIGITAL LINK> и <LAN> подключены внутри проектора, если в меню [HACTPOЙКА СЕТИ] → [МОДЕЛЬ ETHERNET] установлено значение [LAN & DIGITAL LINK]. Не подключайте разъемы <DIGITAL LINK> и <LAN> напрямую с помощью кабеля LAN. Настройте систему таким образом, чтобы она не была подключена к той же сети через периферийные устройства, такие как концентратор или передатчик по витой паре.
- f Используйте прямой или перекрестный кабель LAN, совместимый с CAT5 или выше, для подключения кабеля LAN к разъему <LAN>. В зависимости от конфигурации системы можно использовать прямой или перекрестный кабель или оба кабеля одновременно. Обратитесь за помощью к сетевому администратору. Проектор автоматически определит тип кабеля (прямой или перекрестный).
- f Используйте кабель LAN 100 m (328'1") или короче в качестве кабеля LAN для подключения к разъему <LAN>.
- В качестве кабеля LAN, соединяющего передатчик по витой паре и проектор, используйте кабель, который отвечает следующим требованиям:
- g Соответствие CAT5e или более высоким стандартам
- Экранированный тип кабеля (включая разъемы)
- Кабель прямого подключения
- Однопроводной кабель
- g Диаметр жилы кабеля составляет минимум AWG24 (AWG24, AWG23 и пр.)
- Максимальное расстояние передачи между передатчиком по витой паре и проектором обычно составляет 100 m (328'1"). Возможно осуществлять передачу на 150 m (492'2"), если передатчик по витой паре поддерживает метод связи дальней досягаемости.
- Не используйте концентратор между передатчиком по витой паре и проектором.

#### **Компьютер, используемый для обновления микропрограммного обеспечения**

Подготовьте компьютер с разъемом LAN, совместимый со следующей ОС.

- Microsoft Windows 11 Windows 11 Pro 64 бит, Windows 11 Home 64 бит • Microsoft Windows 10
	- Windows 10 Pro 32 бит/64 бит, Windows 10 Home 32 бит/64 бит
- Microsoft Windows 8.1 Windows 8.1 Pro 32 бит/64 бит, Windows 8.1 32 бит/64 бит

#### **Примечание**

- f Работа не гарантируется при использовании в условиях, выходящих за рамки условий, описанных в этом разделе, или при использовании домашнего компьютера.
- Это не гарантирует работу на всех компьютерах, даже при использовании в среде, соответствующей условиям, описанным в этом разделе.
- f Соединение с проектором или передача данных микропрограммного обеспечения могут быть прерваны в следующих случаях. В случае ошибки измените настройку программного обеспечения или настройку [Электропитание] в Windows OS и попробуйте снова выполнить обновление.
	- Если установлено программное обеспечение системы безопасности (например, брандмауэр) или служебное программное обеспечение для адаптера локальной сети
	- Если запущено или работает другое программное обеспечение
	- Если компьютер перешел в состояние сна/паузы

#### **Получение микропрограммного обеспечения**

Загрузите инструмент обновления микропрограммного обеспечения для этого проектора (сжатый файл в формате zip) со следующего веб-сайта.

https://panasonic.net/cns/projector/pass/

• Имя файла (пример): MZ20K USER 101.zip (Инструмент обновления для PT‑MZ20K/PT‑MZ17K/PT‑MZ14K/PT‑MZ11K с версией 1.01)

#### **Проверка настроек проектора**

Заранее проверьте настройки проектора, которые должны быть обновлены.

- f Меню [НАСТРОЙКА СЕТИ] → [УПРАВЛЕНИЕ ПО СЕТИ] → [ПОРТ ДЛЯ КОМАНДНОГО УПРАВЛ.]
- $\bullet$  Меню [НАСТРОЙКА СЕТИ]  $\rightarrow$  [СОСТОЯНИЕ СЕТИ]  $\rightarrow$  [ПРОВОДНАЯ ЛВС(IPv4)]
	- $-$  [DHCP]
	- $-$  [АДРЕС IP]
- [МАСКА ПОДСЕТИ]
- g [ОСНОВНОЙ ШЛЮЗ]
- [User name] и [Password] аккаунта администратора

#### **Проверка настроек компьютера**

Проверьте сетевые настройки компьютера, который будет использоваться для обновления, и обеспечьте подключение к проектору для обновления через сеть.

### **Обновление микропрограммного обеспечения**

#### **1) Извлеките сжатый файл, загруженный с веб-сайта.**

- f Генерируется инструмент обновления микропрограммного обеспечения (исполняемый файл в формате exe). Имя файла (пример): FirmUpdateTool\_MZ20K\_101.exe (Инструмент обновления для PT‑MZ20K/PT‑MZ17K/PT‑MZ14K/PT‑MZ11K с версией 1.01)
- **2) Дважды щелкните на исполняемом файле, сгенерированном путем извлечения.**
	- Инструмент обновления запускается, и отображается экран подтверждения.

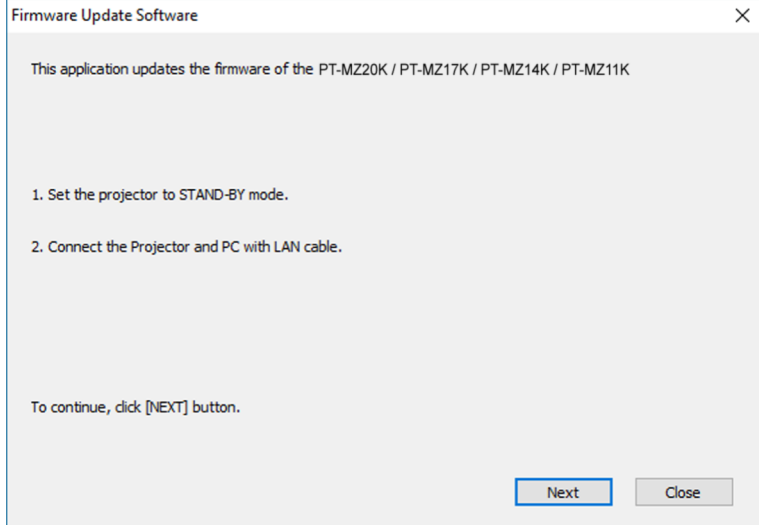

#### **3) Проверка состояния проектора.**

• Убедитесь, что обновляемый проектор находится в режиме ожидания.

#### **4) Проверьте состояние подключения.**

• Убедитесь, что обновляемый проектор и компьютер, используемый для обновления, подключены к локальной сети должным образом.

#### **5) Нажмите [Next].**

• Отобразится экран с лицензионным соглашением.

f Подтвердите согласие с содержанием лицензионного соглашения.

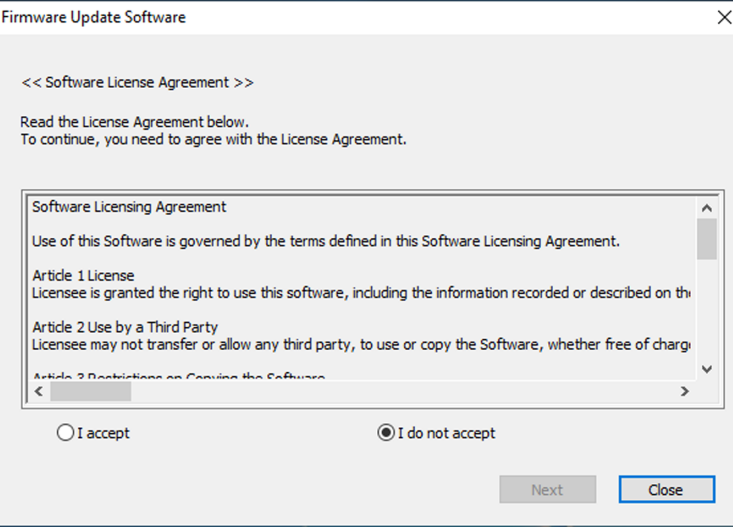

- После нажатия [Close] работа инструмента обновления будет завершена.
- **6) Выберите [I accept].**

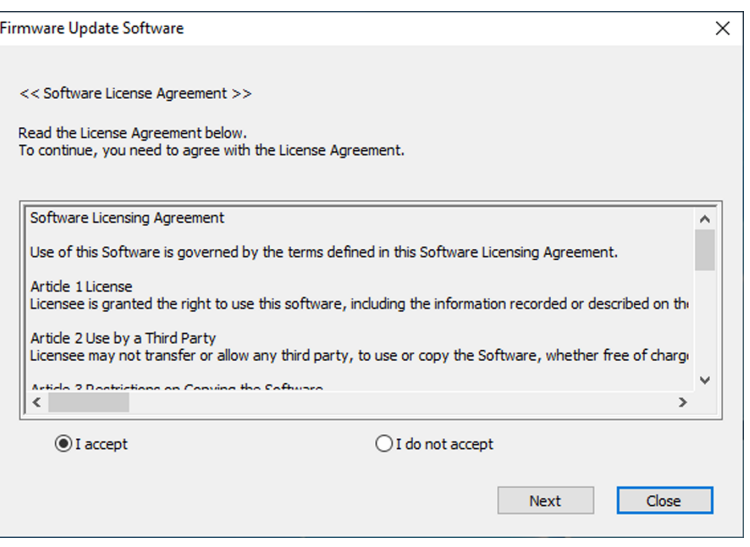

# **7) Нажмите [Next].**

• Отобразится экран настройки соединения.

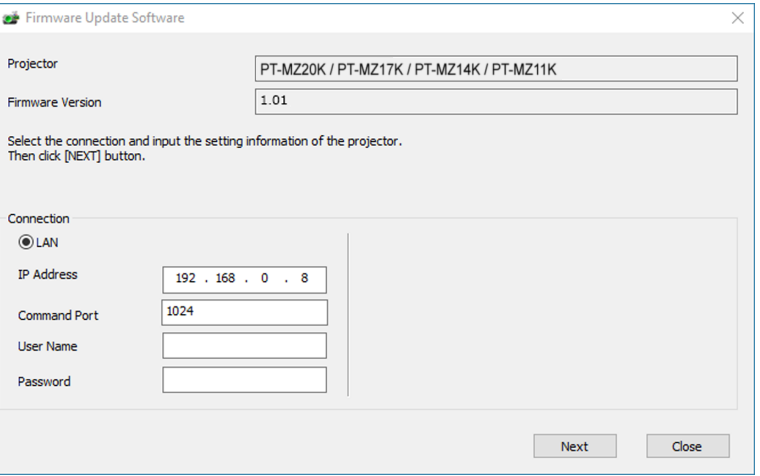

# **8) Введите данные настройки проектора.**

• Введите данные, установленные в обновляемом проекторе.

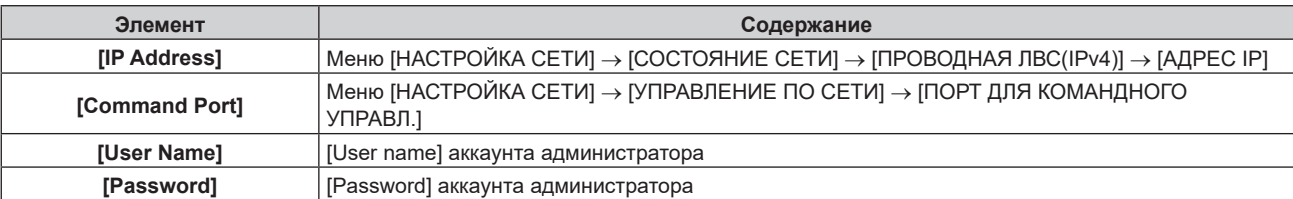

#### **9) Нажмите [Next].**

• Отобразится экран подтверждения обновления.

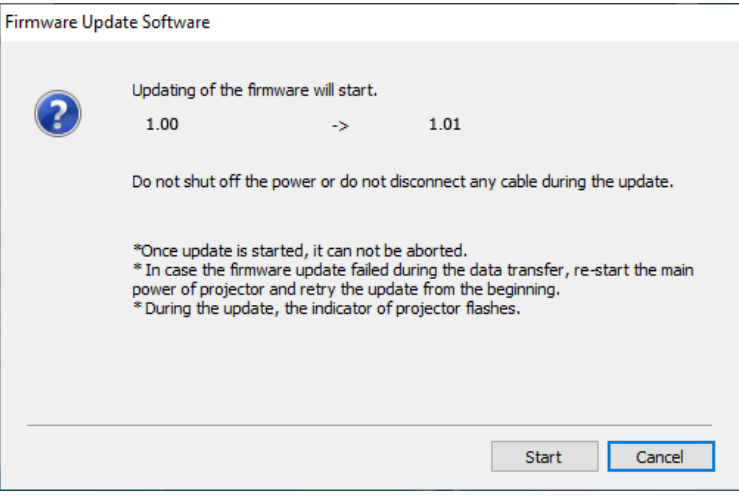

#### **10) Нажмите [Start].**

- Обновление запущено.
- Во время обновления на проекторе попеременно мигают красным индикаторы источника света <LIGHT> и температуры <TEMP>.
- Истекшее время и приблизительный прогресс можно проверить на экране отображения состояния обновления. Требуемое время составляет около 10 минут.

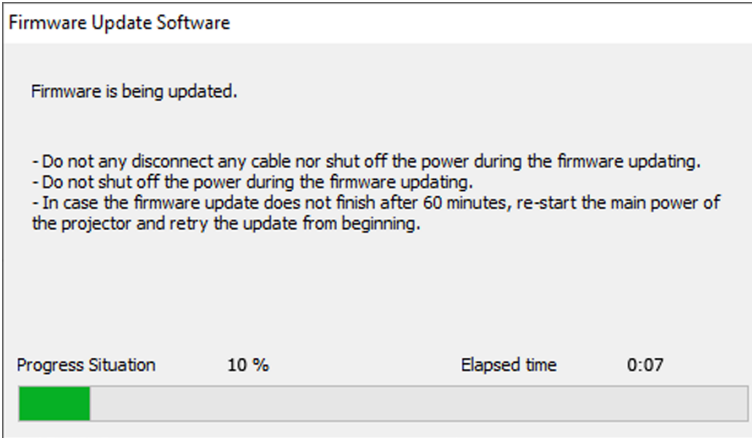

#### **11) Проверка завершения обновления.**

f После завершения обновления отобразится экран подтверждения обновления.

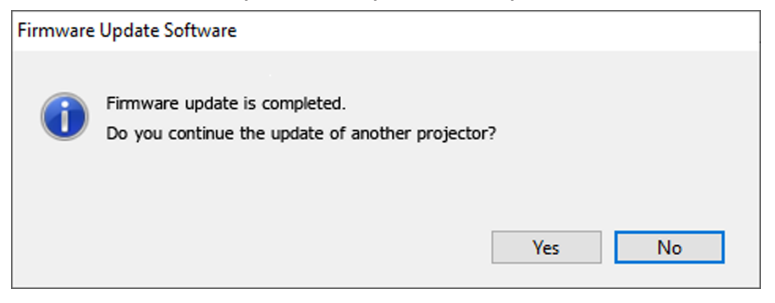

- Чтобы продолжить обновление микропрограммного обеспечения другого проектора, нажмите [Yes]. Отобразится экран настройки соединения, указанный в шаге **7)**.
- Чтобы завершить работу инструмента обновления, нажмите [No].

#### **12) Проверка версии микропрограммного обеспечения.**

• Включите питание проектора и проверьте версию микропрограммного обеспечения на экране **[СОСТОЯНИЕ]**.

#### **Внимание**

• Во время обновления не отключайте основное питание проектора и не отсоединяйте кабель LAN.

#### **Примечание**

- Если обновление не завершается по истечении 60 или более минут, выключите и включите питание проектора и выполните обновление с самого начала.
- f Если питание проектора отключается из-за выключения электроэнергии или по другой причине во время обновления, обновление автоматически перезапускается после восстановления подачи электроэнергии или сразу после повторного включения питания проектора.

# **Обновление микропрограммного обеспечения с помощью носителя USB**

#### **Поддерживаемое устройство**

- Поддерживаются носители USB, доступные в продаже. Носители USB с функцией защиты не поддерживаются.
- Можно использовать только карты, отформатированные в FAT16 или FAT32.
- Поддерживаются только носители с одним разделом.

#### **Получение микропрограммного обеспечения**

Загрузите микропрограммное обеспечение для этого проектора (сжатый файл в формате zip) со следующего веб-сайта.

https://panasonic.net/cns/projector/pass/

• Имя файла (пример): MZ20K USER 101.zip (Микропрограммное обеспечение для PT‑MZ20K/PT‑MZ17K/PT‑MZ14K/PT‑MZ11K с версией 1.01)

# **Подготовка носителя USB**

Подготовьте носитель USB, используемый для обновления.

- **1) Извлеките сжатый файл, загруженный с веб-сайта.**
	- Генерируются данные микропрограммного обеспечения (файл в формате rom). Имя файла (пример): MZ20K\_USER\_101.rom (Микропрограммное обеспечение для PT‑MZ20K/PT‑MZ17K/PT‑MZ14K/PT‑MZ11K с версией 1.01)
- **2) Сохраните данные микропрограммного обеспечения, сгенерированные путем извлечения на носитель USB.**
	- Сохраните в корневом каталоге отформатированного накопителя USB.

#### **Примечание**

• Удалите с носителя USB все, кроме данных микропрограммного обеспечения, которые будут использоваться для обновления.

 $\bullet$  Информацию о работе с носителем USB см. в разделе «Использование носителя USB» ( $\bullet$  стр. 87).

# **Действия на OSD для обновления микропрограммного обеспечения**

- **1) Вставьте носитель USB с сохраненными данными микропрограммного обеспечения в разъем <USB> проектора.**
- **2) Включите питание проектора.**
- **3) Нажмите кнопку <MENU> на пульте дистанционного управления или на панели управления. • Отобразится экран <b>[ГЛАВНОЕ МЕНЮ**].
- **4)** Нажмите **AV** для выбора параметра [УСТАНОВКИ ПРОЕКТОРА].
- **5) Нажмите кнопку <ENTER>.**
	- **Отобразится экран <b>[УСТАНОВКИ ПРОЕКТОРА**].
- **6)** Нажмите ▲ **▼** для выбора параметра [ОБНОВИТЬ ОБОРУДОВАНИЕ].
- **7) Нажмите кнопку <ENTER>.**
	- **Отобразится экран [ПАРОЛЬ БЛОКИРОВКИ].**
- **8) Введите пароль доступа и нажмите кнопку <ENTER>.**
	- **Отобразится экран <b>[ОБНОВИТЬ ОБОРУДОВАНИЕ**].
- **9) С помощью кнопок** qw **выберите [ДА] и нажмите кнопку <ENTER>.**
	- Обновление запущено.
	- После запуска обновления проектор переходит в режим ожидания, и индикаторы источника света <LIGHT> и температуры <TEMP> начинают попеременно мигать красным.
- **10) Проверка версии микропрограммного обеспечения.**
	- Обновление завершено, когда индикатор источника света <LIGHT> и индикатор температуры <TEMP> перестают мигать и выключаются.
	- Включите питание проектора и проверьте версию микропрограммного обеспечения на экране **[СОСТОЯНИЕ]**.

#### **Внимание**

f Во время обновления не отключайте основной источник электропитания проектора.

#### **Примечание**

- f Если обновление не завершается по истечении 60 или более минут, выключите и включите питание проектора и выполните обновление с самого начала.
- f Если питание проектора отключается из-за выключения электроэнергии или по другой причине во время обновления, обновление автоматически перезапускается после восстановления подачи электроэнергии или сразу после повторного включения питания проектора.

# **Действия на информационном мониторе для обновления микропрограммного обеспечения**

Перезапись микропрограммного обеспечения можно выполнить на информационном мониторе, даже если проектор находится в режиме ожидания.

- **1) Вставьте носитель USB с сохраненными данными микропрограммного обеспечения в разъем <USB> проектора.**
- **2) Убедитесь, что проектор находится в режиме ожидания.**
- **3) Нажмите кнопку <INFO> на панели управления.** • Отобразится главное меню.
- **4)** Нажмите **▲▼** для выбора параметра [SETUP].

# **5) Нажмите кнопку <ENTER>.**

- Отобразится элемент подменю.
- **6)** Нажмите **▲▼** для выбора параметра [PROJECTOR].
- **7) Нажмите кнопку <ENTER>.**

• Отобразится подробная информация об элементе.

- **8)** Нажмите **▲▼** для выбора параметра [FIRMWARE UPDATE].
- **9) Нажмите кнопку <ENTER>.**
	- Отобразится экран ввода пароля доступа.
- **10) Введите пароль доступа и нажмите кнопку <ENTER>.**
	- Отобразится экран подтверждения запуска обновления микропрограммного обеспечения.
	- $\bullet$  После обновления можно будет проверить версию микропрограммного обеспечения, нажав кнопку  $\blacktriangleright$ во время отображения экрана подтверждения.

- Нажмите  $\P$ , когда отображается версия микропрограммного обеспечения, чтобы вернуться на экран подтверждения.

#### **11) Нажмите кнопку <ENTER>.**

- Обновление запущено.
- f Приблизительный прогресс можно проверить на информационном мониторе после запуска обновления.
- Во время обновления попеременно мигают красным индикаторы источника света <LIGHT> и температуры <TEMP>.
- Обновление будет завершено, когда на информационном мониторе появится [FIRMWARE UPDATE COMPLETE].

#### **Внимание**

• Во время обновления не отключайте основной источник электропитания проектора.

#### **Примечание**

- f Если обновление не завершается по истечении 60 или более минут, выключите и включите питание проектора и выполните обновление с самого начала.
- f Если питание проектора отключается из-за выключения электроэнергии или по другой причине во время обновления, обновление автоматически перезапускается после восстановления подачи электроэнергии или сразу после повторного включения питания проектора.

# **Глава 6 Обслуживание**

В этой главе описываются действия по проверке состояния проектора при возникновении неисправностей и способы их устранения.

# **Индикаторы источника света/температуры/ фильтра**

# **При включении индикатора**

При возникновении неисправности внутри проектора для предупреждения загорится или замигает индикатор источника света <LIGHT>/индикатор температуры <TEMP>/индикатор фильтра <FILTER>. Проверьте состояние индикаторов и примите следующие меры.

#### **Внимание**

f При выключении питания проектора с целью устранения неисправностей обязательно следуйте процедуре раздела «Выключение проектора» ( $\Rightarrow$  стр. 80).

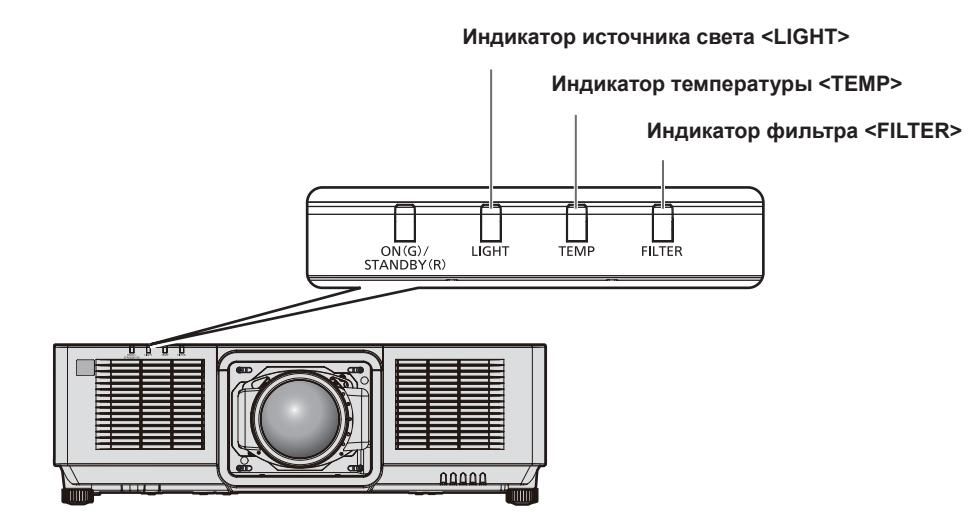

# **Индикатор источника света <LIGHT>**

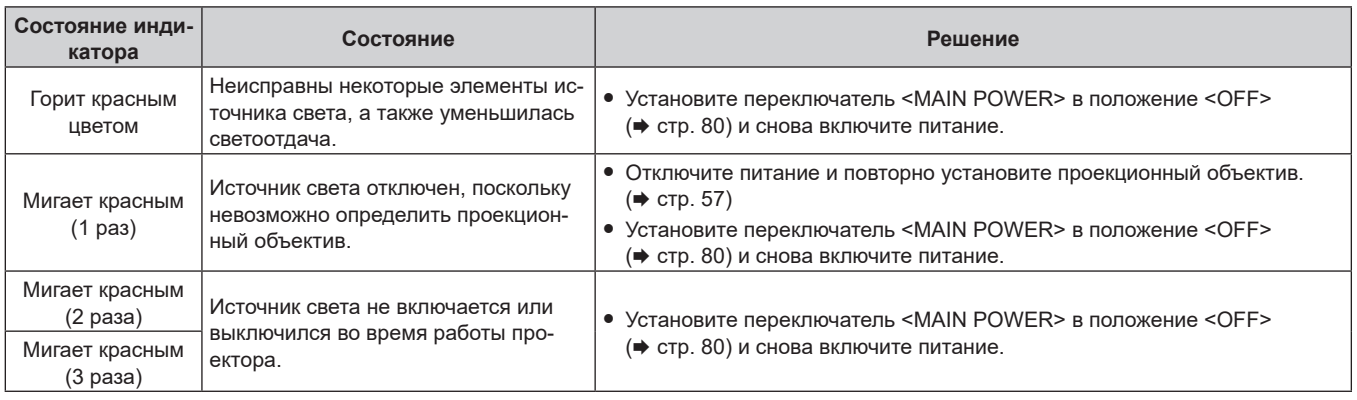

#### **Примечание**

• Если индикатор источника света <LIGHT> продолжает гореть или мигать после принятия необходимых мер, установите переключатель <MAIN POWER> в положение <OFF> и обратитесь к дилеру для выполнения ремонта.

#### **Индикатор температуры <TEMP>**

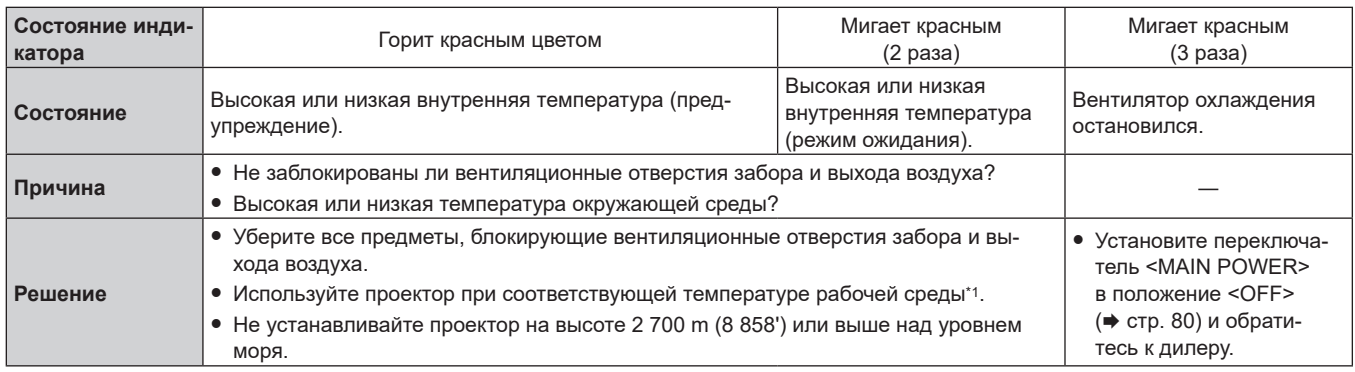

\*1 Для получения дополнительной информации о температуре рабочей среды проектора см. раздел «Рабочая температура» ( $\Rightarrow$  стр. 293).

#### **Примечание**

• Если индикатор температуры <TEMP> продолжает гореть или мигать после принятия описанных выше мер, обратитесь к дилеру для ремонта.

#### **Индикатор фильтра <FILTER>**

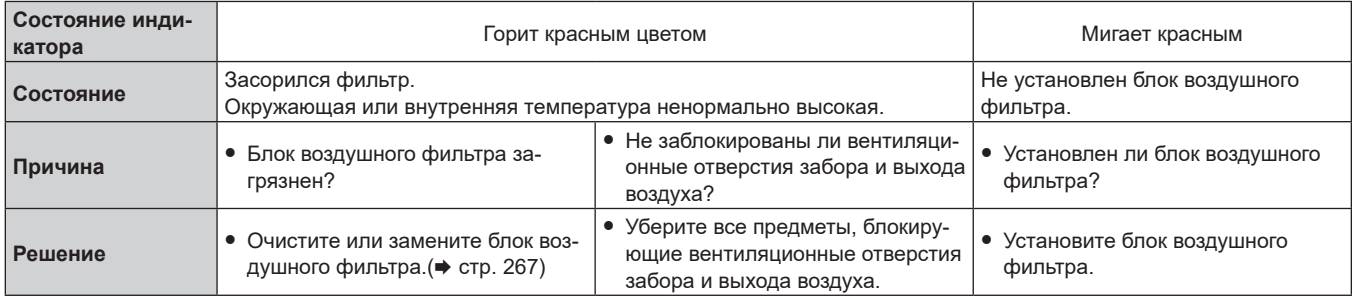

#### **Примечание**

• Если индикатор фильтра <FILTER> продолжает гореть или мигать после принятия описанных выше мер, обратитесь к дилеру для ремонта.

f Если блок воздушного фильтра не установлен, то при включении проектора индикатор фильтра <FILTER> замигает красным цветом.

# **Обслуживание/замена**

### **Перед выполнением обслуживания/замены**

- f Перед обслуживанием проектора или заменой блока обязательно отключайте питание проектора и отсоединяйте вилку питания из розетки. (→ стр. 67, 80)
- При выключении проектора обязательно следуйте инструкциям, описанным в «Выключение проектора»  $($  $\rightarrow$  стр. 80).

#### **Обслуживание**

#### **Корпус**

Вытрите грязь и пыль мягкой, сухой тканью.

- f Если грязь прилипла, смочите ткань в воде и тщательно ее выжмите перед вытиранием. Высушите проектор, протерев сухой тканью.
- f Не используйте бензин, разбавитель или спирт, а также другие растворители или бытовые чистящие средства. Это может повредить корпус.
- При использовании химически обработанной пыльной ткани следуйте инструкциям, написанным на ее упаковке.

#### **Передняя поверхность объектива**

Удаляйте грязь и пыль с передней поверхности объектива мягкой, чистой тканью.

- Не используйте ворсистую, пыльную или пропитанную в масле/воде ткань.
- Так как объектив хрупкий, не применяйте чрезмерных усилий при вытирании.

#### **Внимание**

f Объектив может быть поврежден в результате удара твердым объектом или при протирании передней поверхности объектива с применением излишней силы. Обращайтесь с устройством осторожно.

#### **Примечание**

**• Вокруг вентиляционных отверстий забора и выхода воздуха может накапливаться пыль в зависимости от окружения или условий** эксплуатации при использовании проектора в среде с чрезмерным содержанием пыли. Этот может отрицательно сказаться на вентиляции, охлаждении и рассеивании тепла внутри проектора и, как следствие, привести к снижению яркости.

#### **Блок воздушного фильтра**

Выполняйте обслуживание блока воздушного фильтра в следующих случаях.

f Воздушный фильтр засорен пылью, из-за чего на экране появляется сообщение о замене фильтра, а индикатор фильтра <FILTER> загорается красным.

#### **Внимание**

- f Обязательно обеспечьте стабильность проектора и выполняйте обслуживание в безопасном месте, даже если крышка воздушного фильтра или блок воздушного фильтра случайно падают.
- После замены блока воздушного фильтра переустановите счетчик фильтра.

Для получения дополнительной информации о сбросе счетчика фильтра см. раздел «Сброс счетчика фильтра» (→ стр. 269).

Если счетчик фильтра не сбрасывается после замены блока воздушного фильтра, отображается сообщение [СЧЕТЧИК ФИЛЬТРА ДОСТИГ ЗАДАННОГО ВРЕМЕНИ.].

#### **Извлечение блока воздушного фильтра**

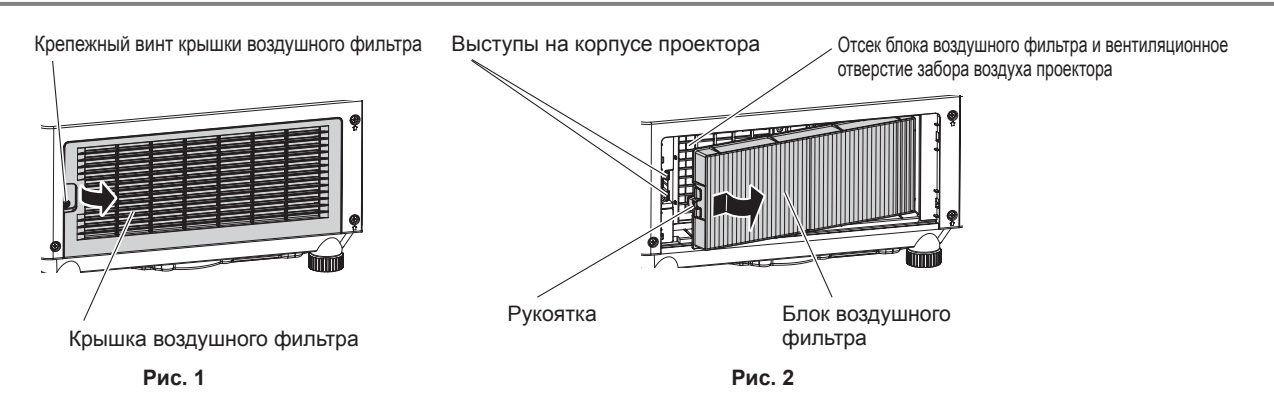

#### **1) Выключите питание проектора.**

• При отключении питания следуйте процедуре раздела «Выключение проектора» ( $\Rightarrow$  стр. 80).

#### **2) Снимите крышку воздушного фильтра. (Рис. 1)**

- f Поверните винт крепления крышки воздушного фильтра (x 1) против часовой стрелки с помощью крестообразной отвертки до тех пор, пока он не будет свободно поворачиваться, и извлеките крышку воздушного фильтра, установив палец в углубление, а затем медленно вытяните его в направлении стрелки.
- f Вытягивая крышку воздушного фильтра, обязательно разместите руку на крышке воздушного фильтра. Слишком быстрое вытягивание может привести к падению крышки воздушного фильтра.

#### **3) Извлеките блок воздушного фильтра. (Рис. 2)**

- Слегка нажмите рукоятку на блоке воздушного фильтра в направлении стрелки, извлеките из выступов на корпусе проектора и вытяните блок воздушного фильтра.
- После извлечения блока воздушного фильтра очистите отсек блока воздушного фильтра и вентиляционное отверстие забора воздуха проектора от пыли и посторонних предметов.

#### **Выполнение обслуживания блока воздушного фильтра**

Извлеките блок воздушного фильтра заранее, выполнив процедуру, описанную в разделе «Извлечение блока воздушного фильтра» (• стр. 268) выше.

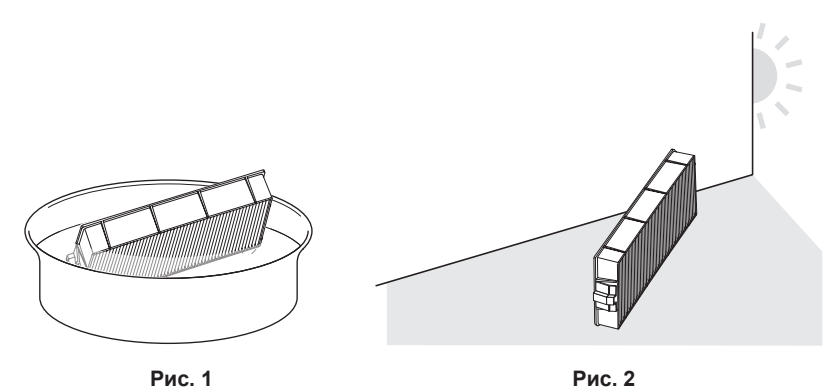

#### **1) Промойте блок воздушного фильтра. (Рис. 1)**

- i) Смочите блок воздушного фильтра в холодной или теплой воде и слегка ополосните его.
	- Не используйте чистящие приспособления, например, шетки,
	- f Во время полоскания держите блок воздушного фильтра за корпус, не нажимая сильно на блок фильтра.
- ii) Ополосните блок воздушного фильтра два-три раза, каждый раз чистой водой.
	- Недостаточное ополаскивание может стать причиной появления запахов.

#### **2) Высушите блок воздушного фильтра. (Рис. 2)**

• Дайте блоку высохнуть естественным образом в хорошо проветриваемом помещении так, чтобы на него не попадали пыль и прямой солнечный свет.

# 268 - PУССКИЙ

- Не используйте устройства для сушки, такие как фены.
- **Как только воздушный фильтр высохнет, перейдите к разделу «Установка блока воздушного** фильтра» ( $\Rightarrow$  стр. 269).

#### **Установка блока воздушного фильтра**

#### **1) Установите блок воздушного фильтра в проектор.**

- f Прикрепите блок воздушного фильтра согласно обратной процедуре на шаге **3)** в разделе  $\kappa$ Извлечение блока воздушного фильтра» ( $\Rightarrow$  стр. 268).
- Нажмите блок воздушного фильтра полностью до шелчка.

#### **2) Прикрепите крышку воздушного фильтра.**

- f Закройте крышку воздушного фильтра согласно обратной процедуре шага **2)** в разделе «Извлечение блока воздушного фильтра» (→ стр. 268) и нажмите ее полностью до щелчка.
- Надежно затяните крепежный винт крышки воздушного фильтра (x 1) с помощью крестообразной отвертки.

#### **Сброс счетчика фильтра**

- **1) Включите питание проектора.**
- **2) Нажмите кнопку <MENU> на пульте дистанционного управления или на панели управления. • Отобразится экран [ГЛАВНОЕ МЕНЮ].**
- 3) Нажмите **▲▼** для выбора параметра [УСТАНОВКИ ПРОЕКТОРА].
- **4) Нажмите кнопку <ENTER>.**
	- **Отобразится экран [УСТАНОВКИ ПРОЕКТОРА].**
- **5)** Нажмите **▲▼** для выбора параметра [СЧЕТЧИК ФИЛЬТРА].
- **6) Нажмите кнопку <ENTER>.**
	- **Отобразится экран [СЧЕТЧИК ФИЛЬТРА].**
- 7) С помощью кнопок **▲ ▼** выберите [СБРОС СЧЕТЧИКА ФИЛЬТРА] и нажмите кнопку <ENTER>.
	- Отобразится экран подтверждения.
- **8) С помощью кнопок** qw **выберите [ДА] и нажмите кнопку <ENTER>.**
	- Дисплей [СЧЕТЧИК ФИЛЬТРА] изменится на [0 Ч].

#### **Внимание**

- f После промывки блока воздушного фильтра тщательно высушите его, прежде чем вставить его обратно в проектор. Установка мокрого блока приведет к поражению электрическим током или неисправности.
- Не разбирайте блок воздушного фильтра.
- f Перед использованием проектора убедитесь, что блок воздушного фильтра установлен правильно. Если он не установлен, в проектор попадут грязь и пыль, что может стать причиной неисправности.
- f Не вставляйте предметы в вентиляционное отверстие забора воздуха. Это может привести к повреждениям.

#### **Примечание**

- f Если проектор используется без сброса счетчика фильтра, фактический срок службы фильтра (числовое значение счетчика) не удастся подтвердить.
- f Когда проектор используется без прикрепления блока воздушного фильтра, индикатор фильтра <FILTER> будет мигать красным, и на проецируемом изображении отобразится сообщение в течение приблизительно 30 секунд.
- f Когда блок воздушного фильтра поврежден или грязь не удается удалить мытьем, замените его на новый дополнительный Запасной блок фильтра (модель: ET‑RFM100).
- Замена на новый блок воздушного фильтра рекомендуется после двойного мытья.
- Пылезащитные свойства могут ухудшаться после каждой чистки.
- Срок замены блока воздушного фильтра значительно отличается в зависимости от условий рабочей среды.

# **Замена блока**

#### **Блок воздушного фильтра**

Блок воздушного фильтра следует заменить, если грязь не удаляется после очистки.

Запасной блок фильтра (модель: ET‑RFM100) является дополнительным аксессуаром. Чтобы приобрести этот продукт, обратитесь к своему дилеру.

# **Процедура замены блока воздушного фильтра**

#### **Внимание**

• Перед заменой фильтра обязательно отключите проектор.

f При установке блока воздушного фильтра обязательно обеспечьте стабильность проектора и выполняйте обслуживание в безопасном месте, даже если блок воздушного фильтра случайно падает.

#### **1) Извлеките блок воздушного фильтра.**

• См. раздел «Извлечение блока воздушного фильтра» (• стр. 268).

#### **2) Прикрепите дополнительный Запасной блок фильтра (модель: ET‑RFM100) к проектору.**

f Верхняя и нижняя части блока воздушного фильтра не отличаются, но блок является двусторонним. Совместите язычки на блоке воздушного фильтра с пазами на корпуса проектора.

 $\bullet$  См. раздел «Установка блока воздушного фильтра» ( $\Rightarrow$  стр. 269).

#### **Внимание**

f Перед включением проектора убедитесь в том, что блок воздушного фильтра прикреплен. Если он не установлен, в проектор попадут грязь и пыль, что может стать причиной неисправности.

f Когда проектор используется без прикрепления блока воздушного фильтра, индикатор фильтра <FILTER> будет мигать красным, и на проецируемом изображении отобразится сообщение в течение приблизительно 30 секунд.

#### **Примечание**

f Срок замены блока воздушного фильтра значительно отличается в зависимости от условий рабочей среды.

# **Поиск и устранение неисправностей**

Проверьте следующие пункты. Дополнительные сведения приведены на соответствующих страницах.

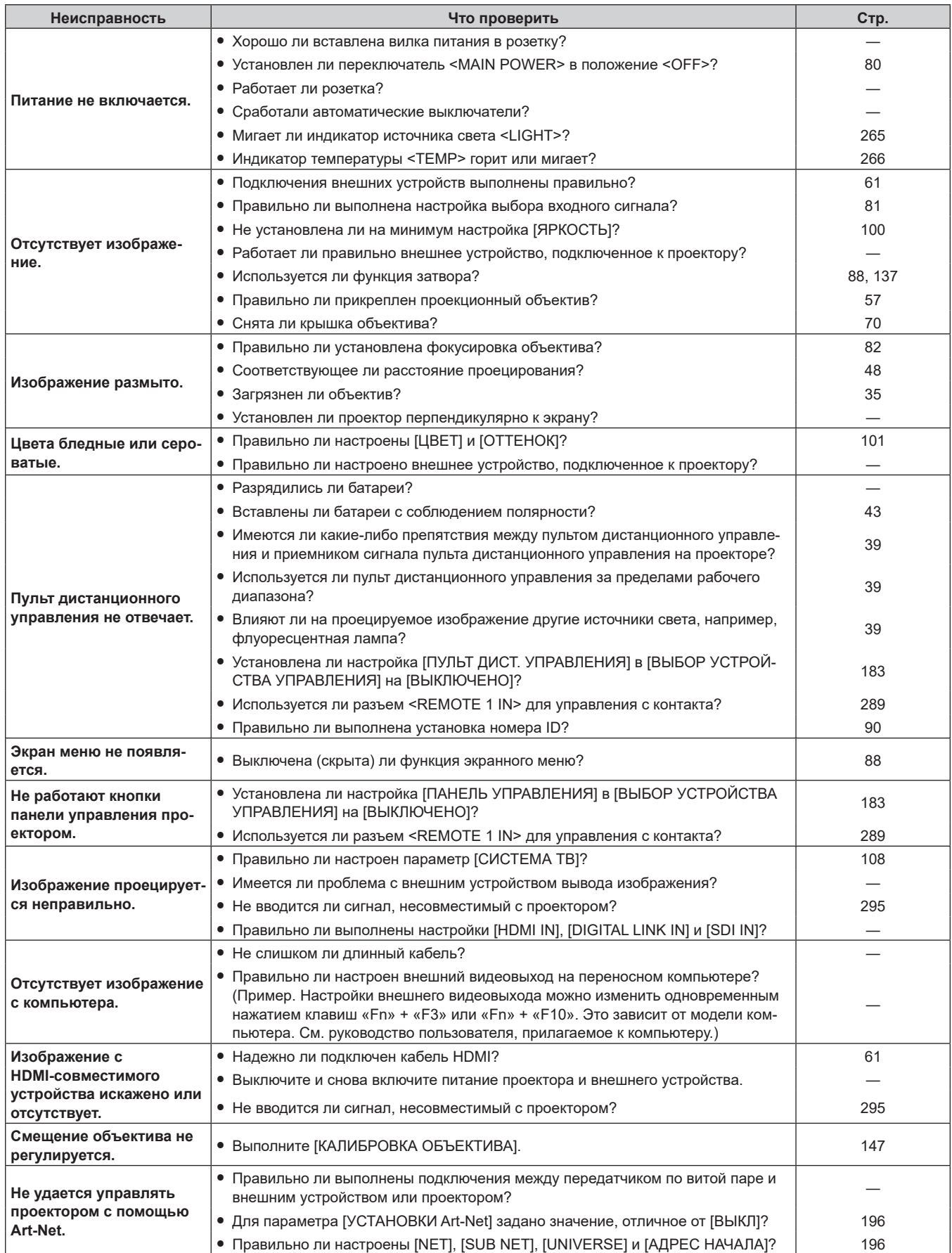

# **Глава 6 Обслуживание — Поиск и устранение неисправностей**

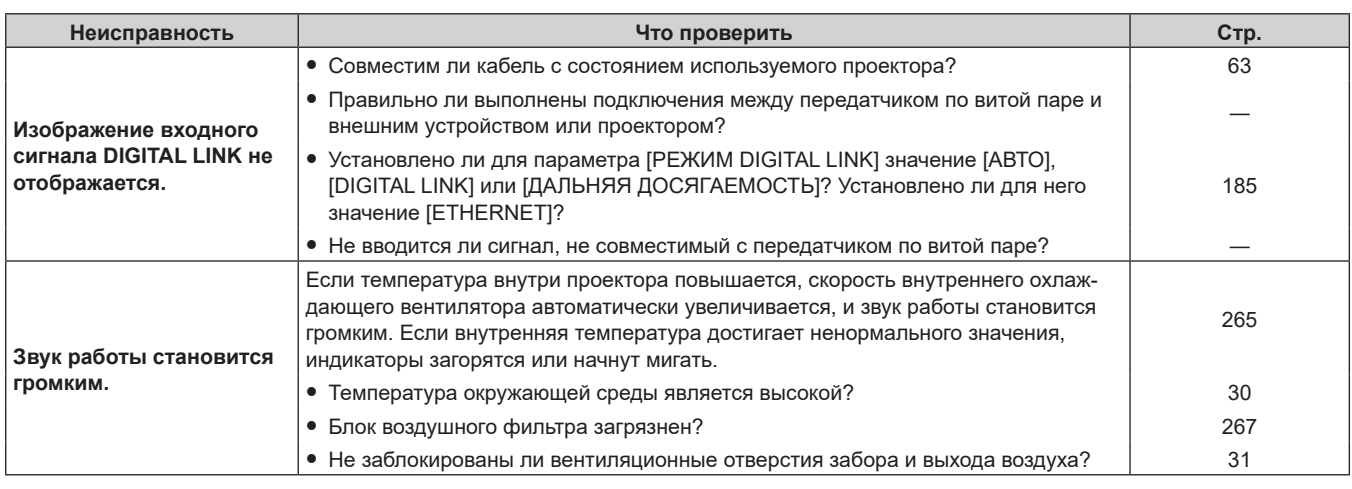

# **Внимание**

f Если неисправность не устраняется даже после проверки вышеуказанных пунктов, обратитесь к своему дилеру.

# **Индикация [САМОТЕСТИРОВАНИЕ]**

[САМОТЕСТИРОВАНИЕ] можно проверить в меню [УСТАНОВКИ ПРОЕКТОРА] → [СОСТОЯНИЕ] → [САМОТЕСТИРОВАНИЕ].

Ниже представлены буквенно-цифровые символы и содержание символов, которые отображаются при возникновении ошибки или предупреждения. Подтвердите «Номер действия» и выполните действия, приведенные в разделе «Меры по устранению ошибок и предупреждений» (→ стр. 274). Напряжение входного питания отображается только с числовым значением.

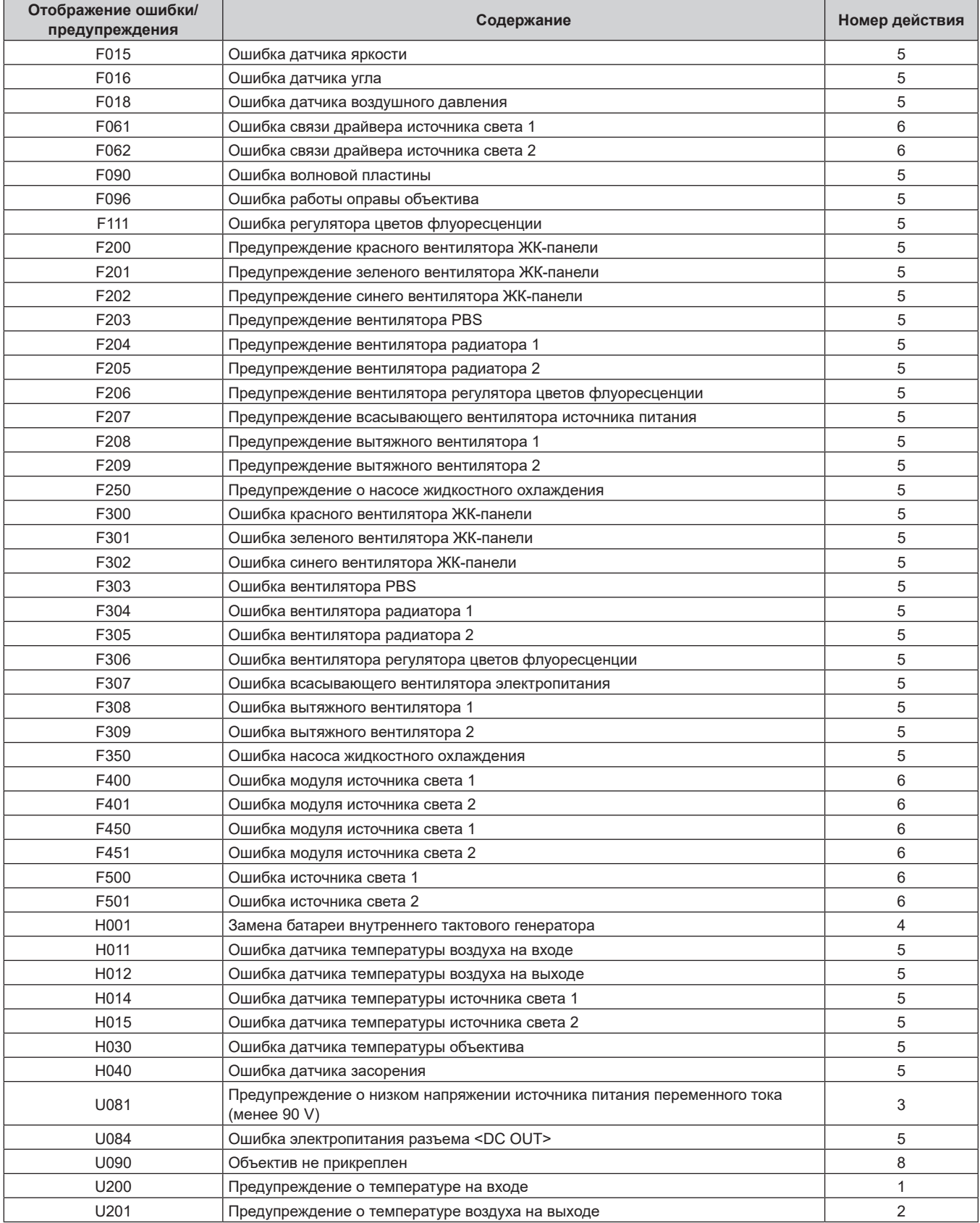

# **Глава 6 Обслуживание — Индикация [САМОТЕСТИРОВАНИЕ]**

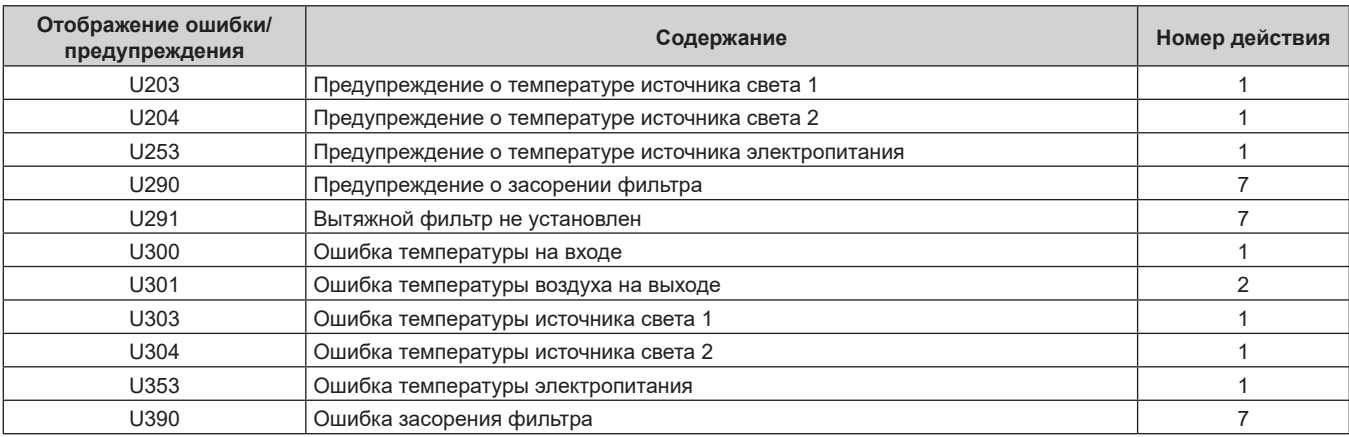

#### **Примечание**

• Данные на дисплее самодиагностики и описания неисправностей могут отличаться.

f По вопросам ошибок и предупреждений, не описанных в таблице, обращайтесь к своему дилеру.

#### **• Меры по устранению ошибок и предупреждений**

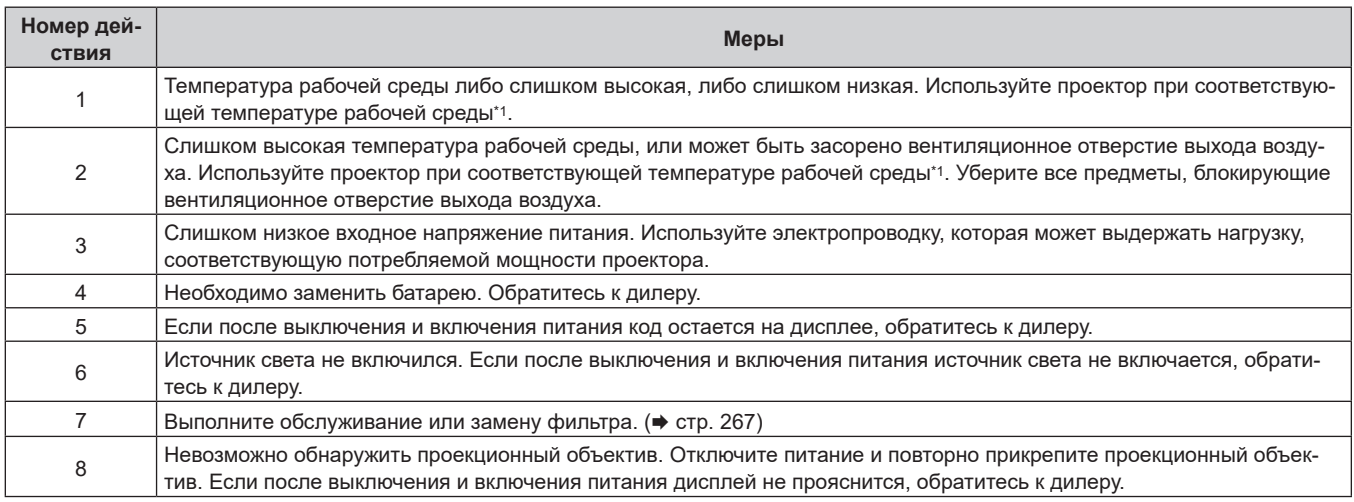

\*1 Для получения дополнительной информации о температуре рабочей среды проектора см. раздел «Рабочая температура» (> стр. 293).

# **Глава 7 Приложение**

В этой главе приводятся технические характеристики и условия послепродажного обслуживания проектора.

# **Техническая информация**

# **Использование функции PJLink**

Сетевая функция этого проектора поддерживает PJLink класса 1 и класса 2, а настройку проектора или запрос о состоянии проектора можно выполнить с компьютера с помощью протокола PJLink.

#### **Примечание**

 $\bullet$  Для использования функции PJLink проектора необходимо установить пароль для аккаунта администратора. ( $\bullet$  стр. 191)

#### **Команды управления**

В следующей таблице приведены команды протокола PJLink, которые можно использовать для управления проектором.

• Под «x» в таблицах подразумеваются неопределенные символы.

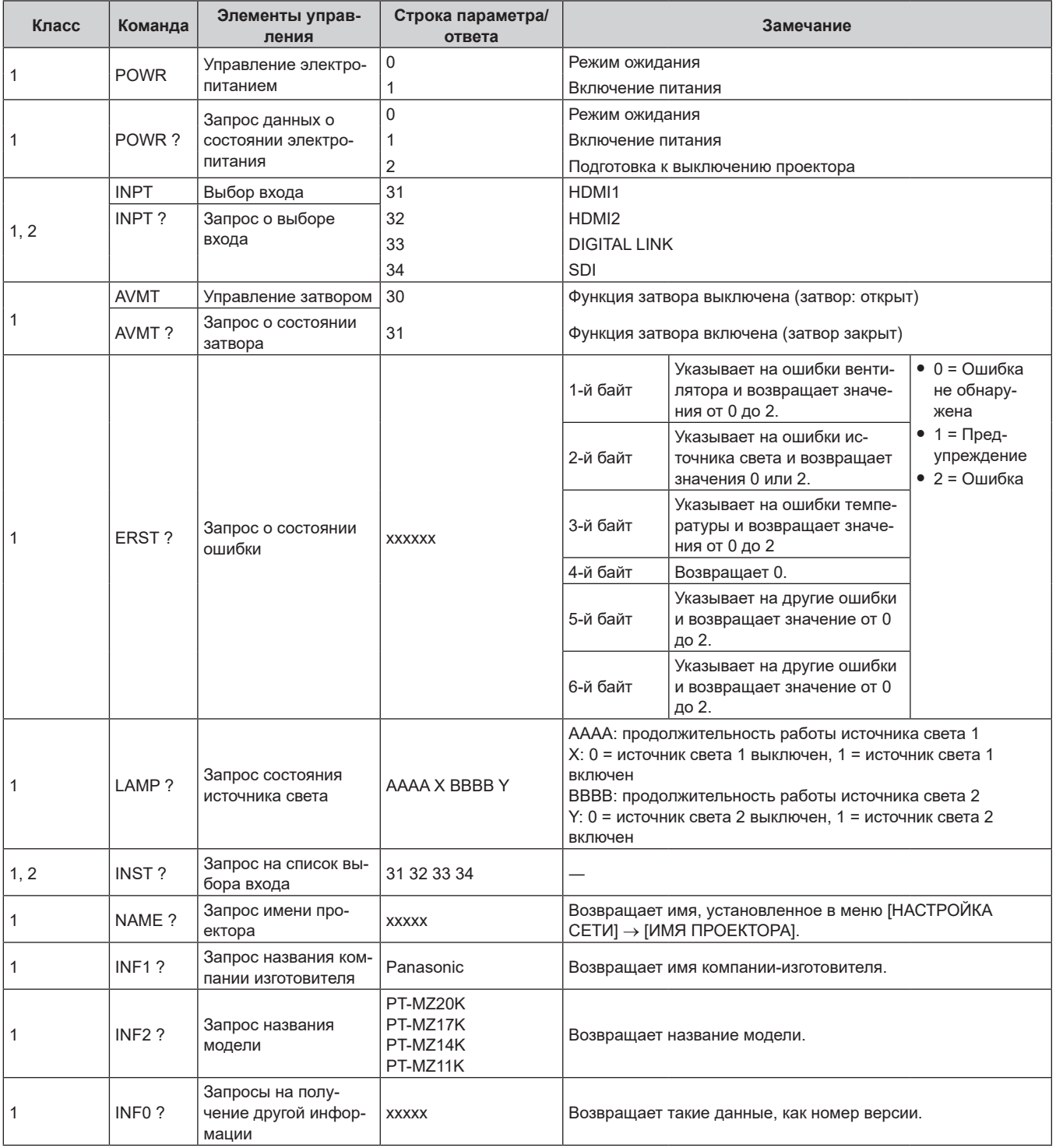

276 - PУССКИЙ

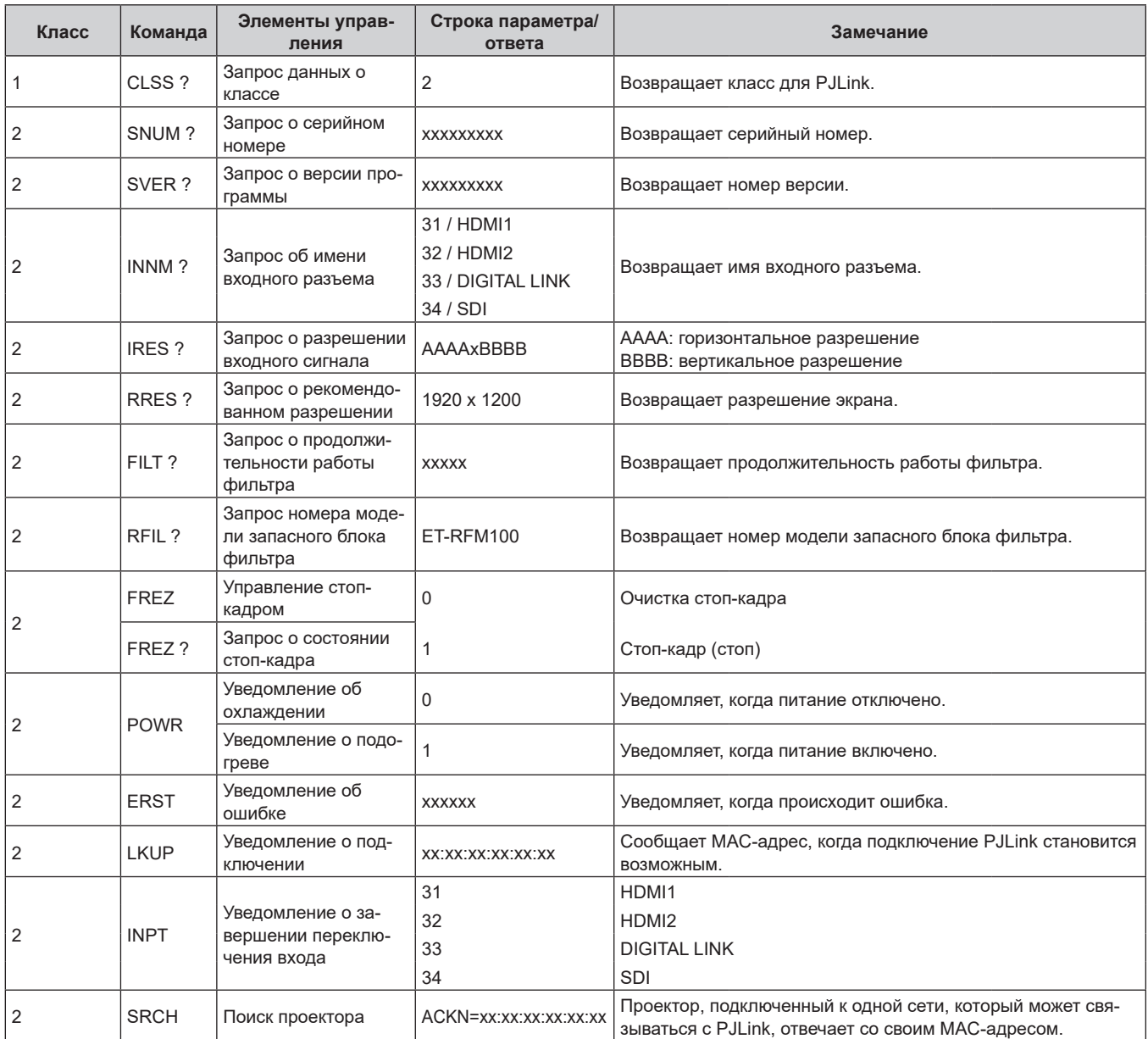

# **PJLink авторизация безопасности**

Для передачи команды PJLink требуется установить пароль PJLink для процедуры проверки подлинности в целях безопасности.

Пароль PJLink можно установить в меню [НАСТРОЙКА СЕТИ]  $\rightarrow$  [PJLink]  $\rightarrow$  [ПАРОЛЬ PJLink] ( $\rightarrow$  стр. 195) или в «Страница [Set up password] (при доступе аккаунта администратора)» ( $\Rightarrow$  стр. 234) экрана управления по WEB.

При передаче команды PJLink без выполнения процедуры проверки подлинности установите пароль PJLink как пустой. В заводских настройках по умолчанию пароль PJLink пуст.

 $\bullet$  Для получения информации по техническим характеристикам PJLink см. веб-сайт компании «Japan Business Machine and Information System Industries Association». URL http://pjlink.jbmia.or.jp/english/

# **Использование функции Art-Net**

Так как функция подключения проектора по сети поддерживает Art-Net, настройками проектора с контроллером DMX и прикладным программным обеспечением можно управлять с помощью протокола Art-Net.

# **Примечание**

 $\bullet$  Для использования функции Art-Net проектора необходимо установить пароль для аккаунта администратора. ( $\bullet$  стр. 191)

 $\bullet$  Функцию Art-Net нельзя использовать с помощью протокола «IPv6». Задайте в меню [НАСТРОЙКА СЕТИ] → [ПРОВОДНАЯ ЛВС] → [ВЕРСИЯ IP] значение [IPv4] или [IPv4 & IPv6] и установите в качестве IP-адреса значение «IPv4».

#### **Определение канала**

В следующей таблице перечислены определения канала, используемые для управления проектором при помощи функции Art-Net.

Параметры канала можно переключать с помощью меню [НАСТРОЙКА СЕТИ] → [Art-Net] → [НАСТРОЙКА КАНАЛА Art-Net $]$  ( $\Rightarrow$  стр. 197).

В таблице ниже приведены сведения об управлении управления, назначенные каждому каналу.

• Назначение канала для параметра [ПОЛЬЗОВАТЕЛЬ] является заводской настройкой по умолчанию. Назначение можно изменить.

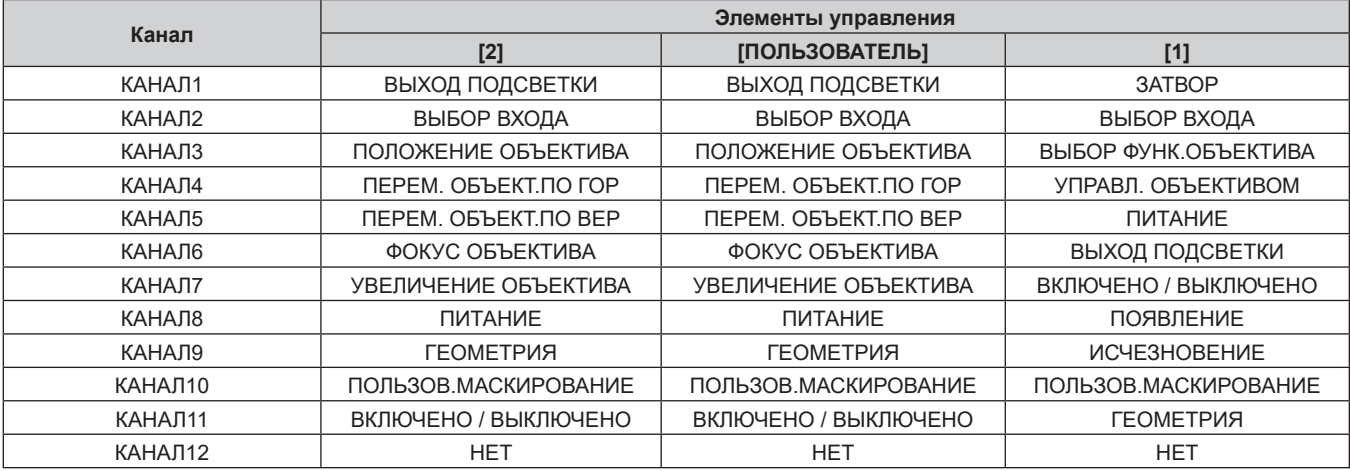

#### **Элементы управления**

# **■ ВЫХОД ПОДСВЕТКИ**

Можно выбрать 256 значений от 100 % до 0 %.

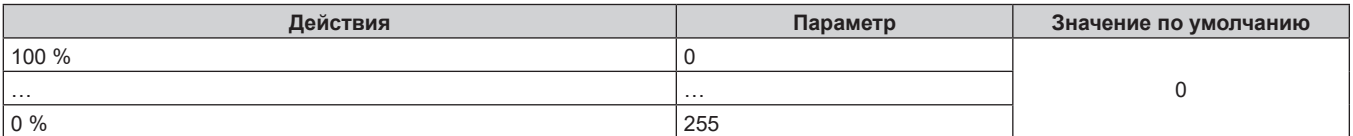

# r **ВЫБОР ВХОДА (когда для параметра [НАСТРОЙКА КАНАЛА Art-Net] установлено значение [1])**

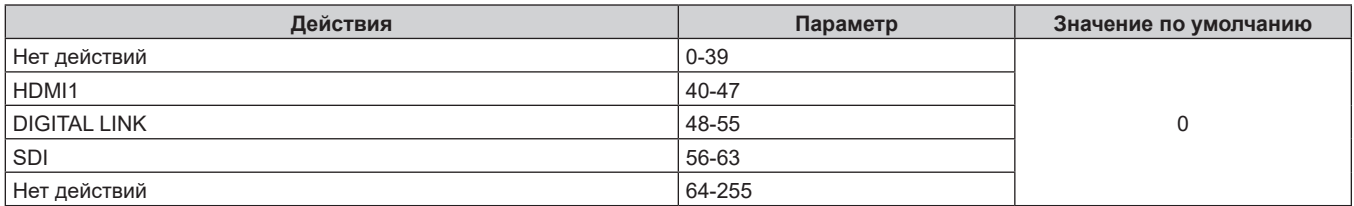

# ■ ВЫБОР ВХОДА (когда для параметра [НАСТРОЙКА КАНАЛА Art-Net] установлено **значение [2] или [ПОЛЬЗОВАТЕЛЬ])**

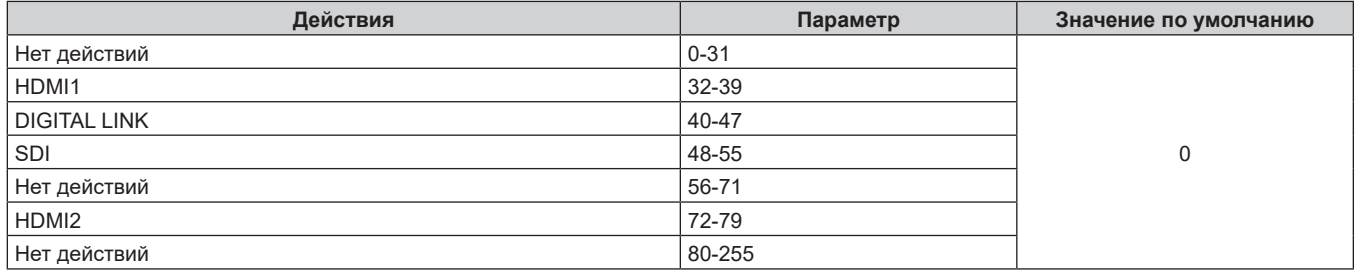

# **• ПОЛОЖЕНИЕ ОБЪЕКТИВА**

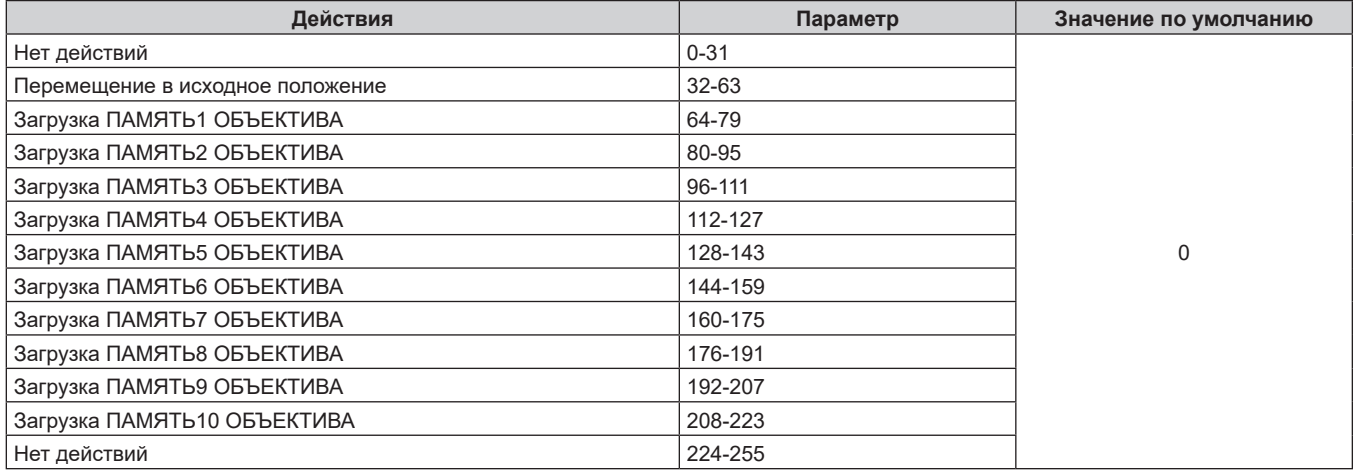

# r **ПЕРЕМ. ОБЪЕКТ.ПО ГОР, ПЕРЕМ. ОБЪЕКТ.ПО ВЕР, ФОКУС ОБЪЕКТИВА, УВЕЛИЧЕНИЕ ОБЪЕКТИВА**

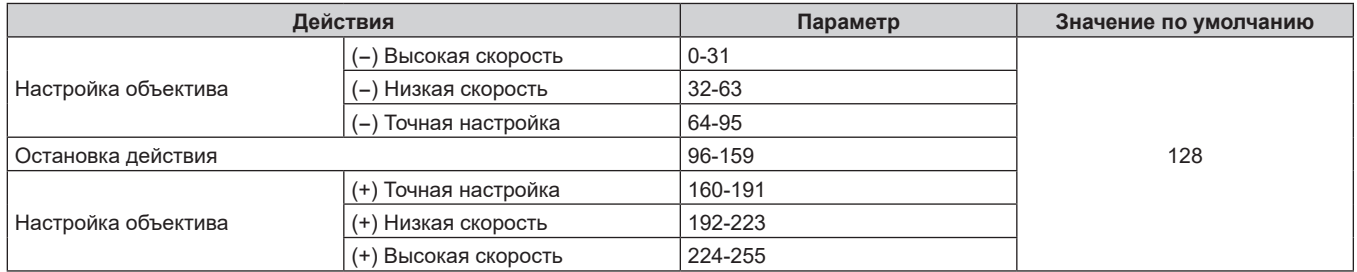

# ■ ВЫБОР ФУНК.ОБЪЕКТИВА (когда для параметра [НАСТРОЙКА КАНАЛА Art-Net] **установлено значение [1])**

Используется вместе с параметром УПРАВЛ. ОБЪЕКТИВОМ.

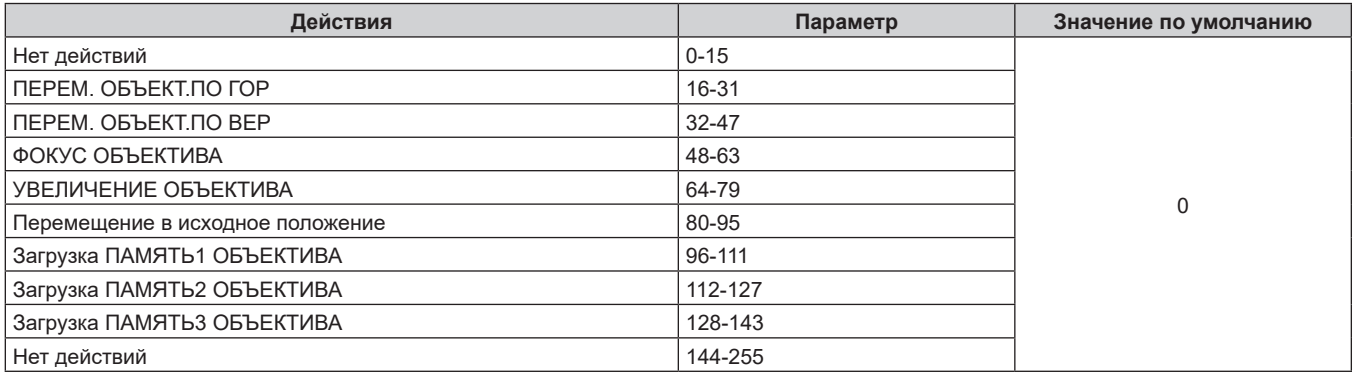

# r **УПРАВЛ. ОБЪЕКТИВОМ (когда для параметра [НАСТРОЙКА КАНАЛА Art-Net] установлено значение [1])**

Используется вместе с параметром ВЫБОР ФУНК.ОБЪЕКТИВА.

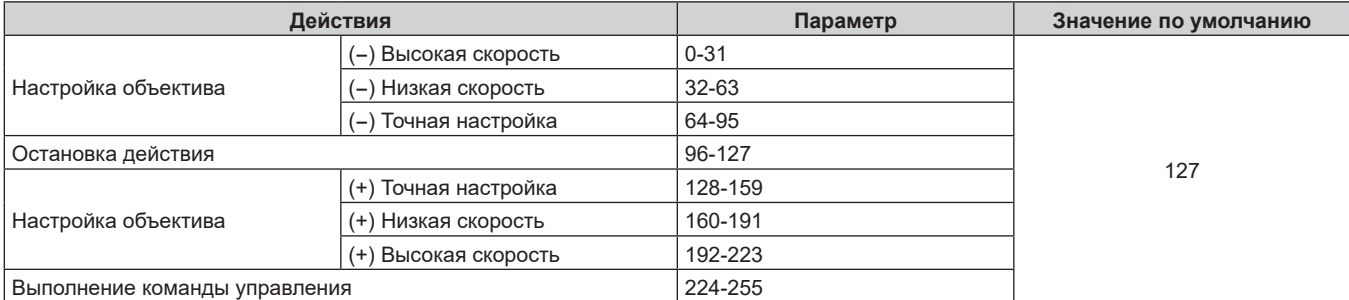

# **• ПИТАНИЕ**

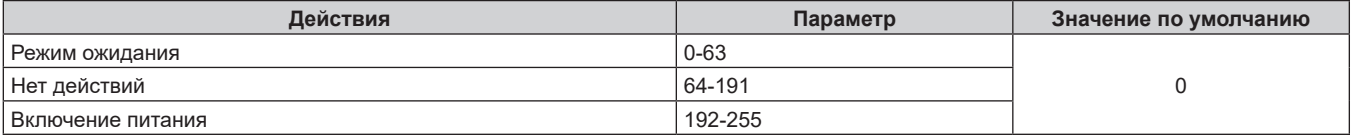

# **B 3ATBOP**

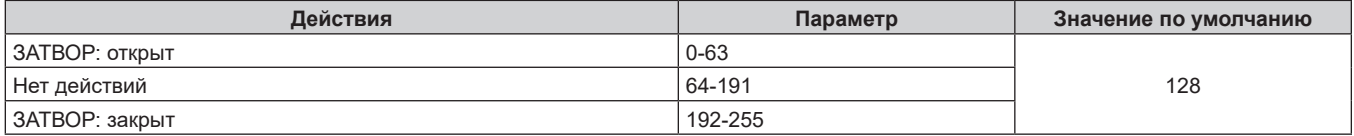

# r **ПОЯВЛЕНИЕ, ИСЧЕЗНОВЕНИЕ (когда для параметра [НАСТРОЙКА КАНАЛА Art-Net] установлено значение [1] или [ПОЛЬЗОВАТЕЛЬ])**

Используется вместе с параметром ЗАТВОР.

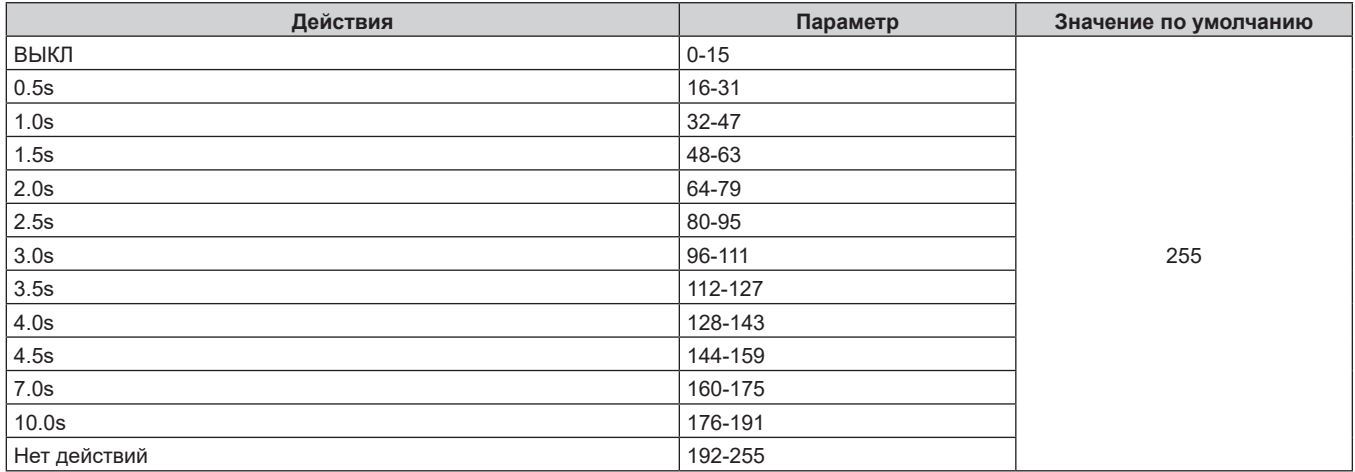

# **■ ГЕОМЕТРИЯ**

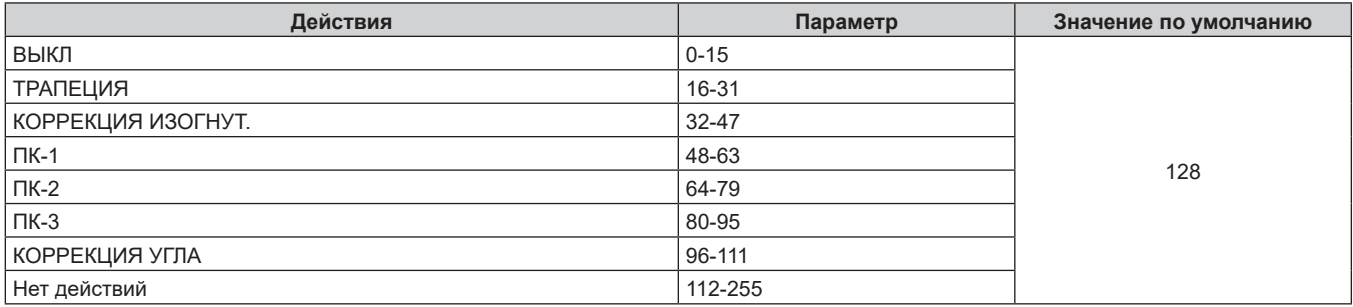

# **ПОЛЬЗОВ.МАСКИРОВАНИЕ**

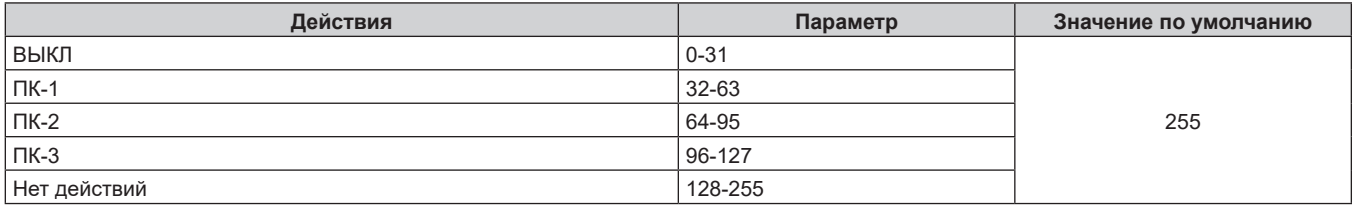

# ■ СТОП-КАДР

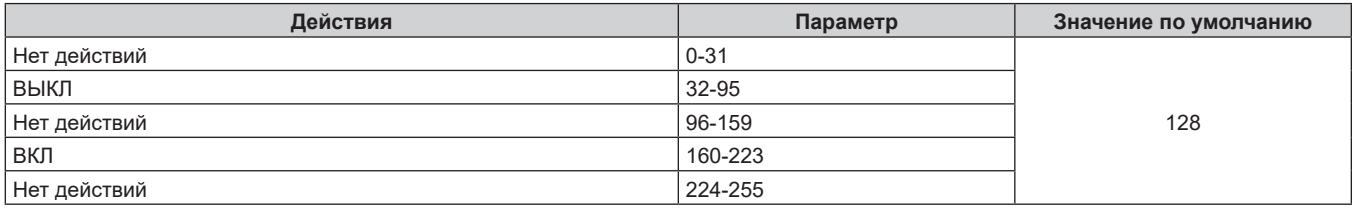

# **■ ЦВЕТ, ОТТЕНОК**

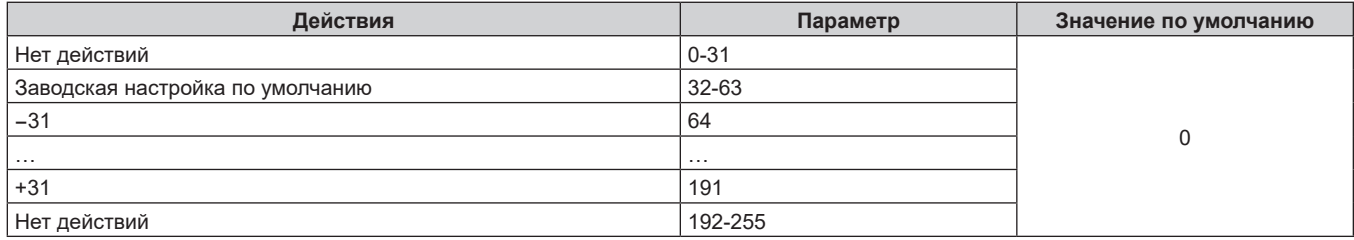

# **• РАСТРОВОЕ ИЗОБРАЖ.**

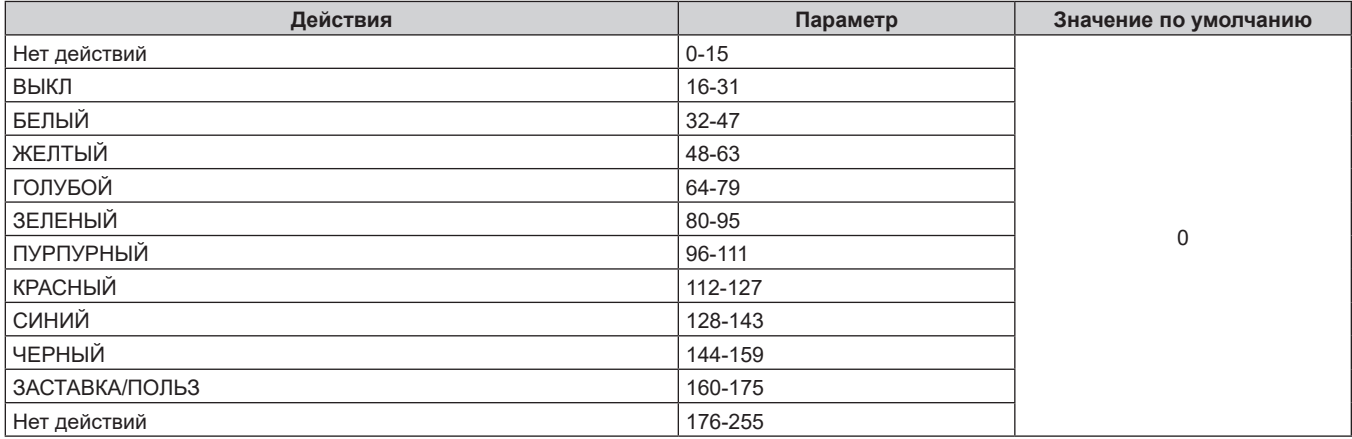

# **• ВКЛЮЧЕНО / ВЫКЛЮЧЕНО**

Действие для всех каналов недопустимо, когда установлено значение «Отключение».

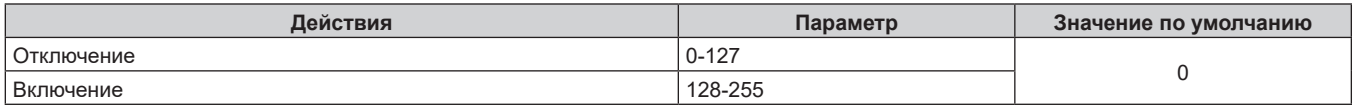

#### **Примечание**

- **Если проектор управляется с пульта дистанционного управления, панели управления или командой управления, когда включена** функция Art-Net, настройки контроллера DMX или компьютерного приложения могут не соответствовать состоянию проектора. Чтобы настройки всех каналов проектора вступили в силу, установите для параметра «ВКЛЮЧЕНО / ВЫКЛЮЧЕНО» канала 11 значение «Отключение», а затем верните значение «Включение».
- f Чтобы создать и зарегистрировать изображение ЗАСТАВКА/ПОЛЬЗ, используйте «Logo Transfer Software». Программное обеспечение можно загрузить со следующего веб-сайта. https://panasonic.net/cns/projector/

# **Команды управления по LAN**

Проектором можно управлять через разъем <DIGITAL LINK> или разъем <LAN>, используя формат команды управления через разъем <SERIAL/MULTI SYNC IN>.

Примеры доступных команд см. в разделе «Команда управления» (→ стр. 288).

#### **Примечание**

 $\bullet$  Для отправки/получения команды по локальной сети необходимо установить пароль аккаунта администратора. ( $\bullet$  стр. 191)

#### **При подключении в защищенном режиме**

#### **Подключение**

Ниже описан способ подключения, когда в меню [НАСТРОЙКА СЕТИ]  $\rightarrow$  [НАСТРОЙКИ ЗАЩИТЫ СЕТИ]  $\rightarrow$ [КОМАНДНАЯ ЗАЩИТА] установлено значение [ВКЛЮЧЕНО].

# **1) Получите IP-адрес и номер порта (начальное установленное значение = 1024) проектора и выполните запрос на подключение к проектору.**

• IP-адрес и номер порта можно получить на экране меню проектора.

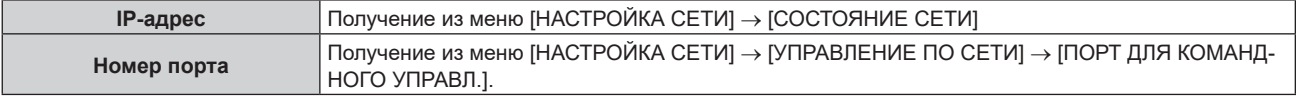

#### **2) Проверьте ответ, полученный от проектора.**

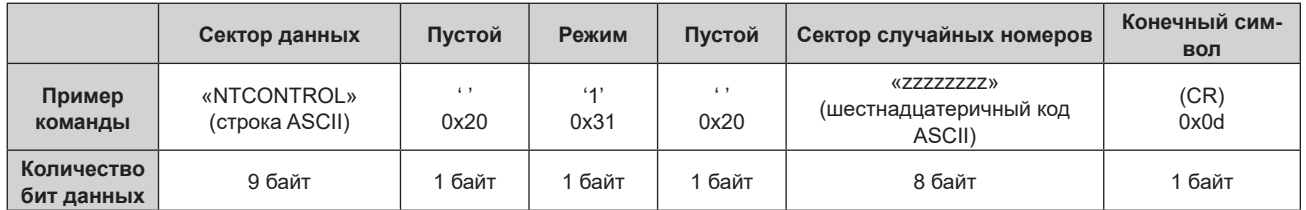

• Режим: 1 = Защищенный режим

• Пример: реакция во время защищенного режима (сектор случайных номеров является неопределенным значением)

«NTCONTROL 1 23181e1e» (CR)

#### **3) Создайте из следующих данных 32-битное хэш-значение, используя алгоритм MD5.**

f «xxxxxx:yyyyy:zzzzzzzz»

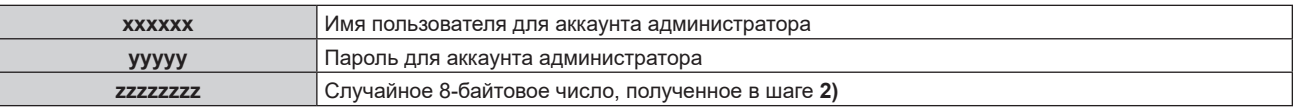

#### **Метод передачи команды**

Передайте команду, используя следующие форматы.

#### **• Передаваемые данные**

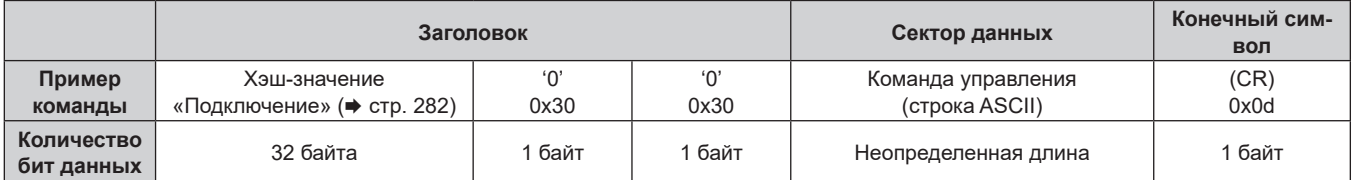

• Пример: передача команды приема состояния электропитания (хэш-значение рассчитано на основании имени пользователя и пароля аккаунта администратора и приобретенного случайного числа) «dbdd2dabd3d4d68c5dd970ec0c29fa6400QPW» (CR)

# **• Полученные данные**

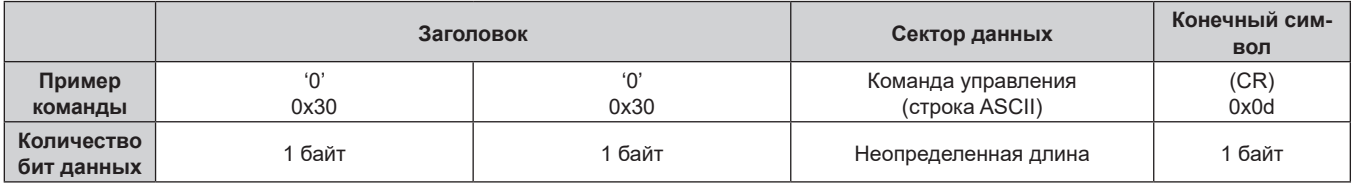

• Пример: питание проектора включено «00001» (CR)

# 282 - PУССКИЙ

# **• Ответ с ошибкой**

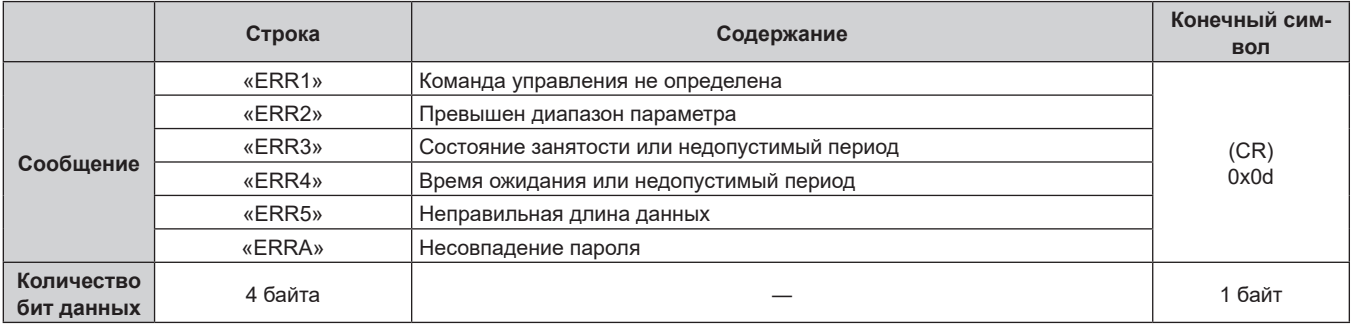

#### **Примечание**

f Проектор автоматически прерывает подключение к сети сразу после отправки команды. Это техническая характеристика, основанная с точки зрения безопасности, для предотвращения несанкционированной работы данного продукта со стороны сторонних злоумышленников. Для непрерывной отправки команд выполняйте запрос о сетевом подключении каждый раз, когда следует отправить команду. Для получения дополнительной информации см. раздел «Коммуникационный поток между сервером и клиентом» ( $\Rightarrow$  стр. 284).

#### **При подключении в незащищенном режиме**

#### **Подключение**

Ниже описан способ подключения, когда в меню [НАСТРОЙКА СЕТИ] → [НАСТРОЙКИ ЗАЩИТЫ СЕТИ] → [КОМАНДНАЯ ЗАЩИТА] установлено значение [ВЫКЛЮЧЕНО].

#### **1) Получите IP-адрес и номер порта (начальное установленное значение = 1024) проектора и выполните запрос на подключение к проектору.**

• IP-адрес и номер порта можно получить на экране меню проектора.

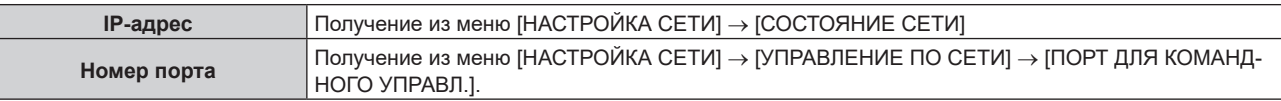

#### **2) Проверьте ответ, полученный от проектора.**

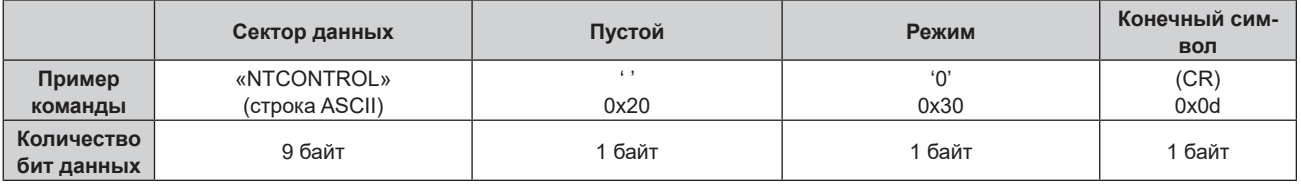

- Режим: 0 = Незащищенный режим
- Пример: реакция во время незащищенного режима «NTCONTROL 0» (CR)

#### **Метод передачи команды**

Передайте команду, используя следующие форматы.

#### **• Передаваемые данные**

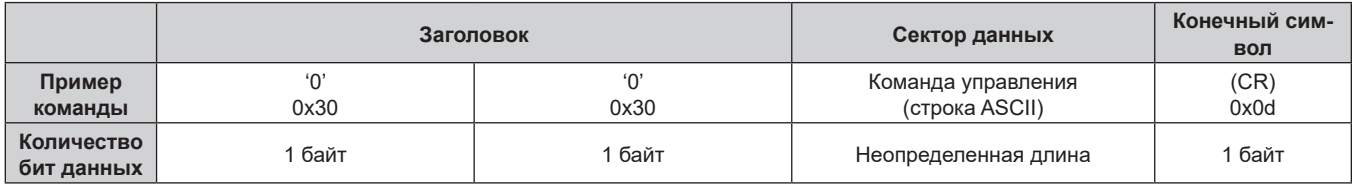

• Пример: передача команды приема состояния электропитания «00QPW» (CR)

# **• Полученные данные**

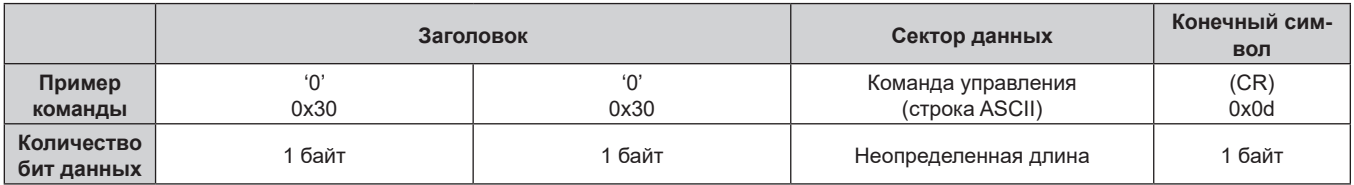

• Пример: проектор находится в режиме ожидания «00000» (CR)

#### **• Ответ с ошибкой**

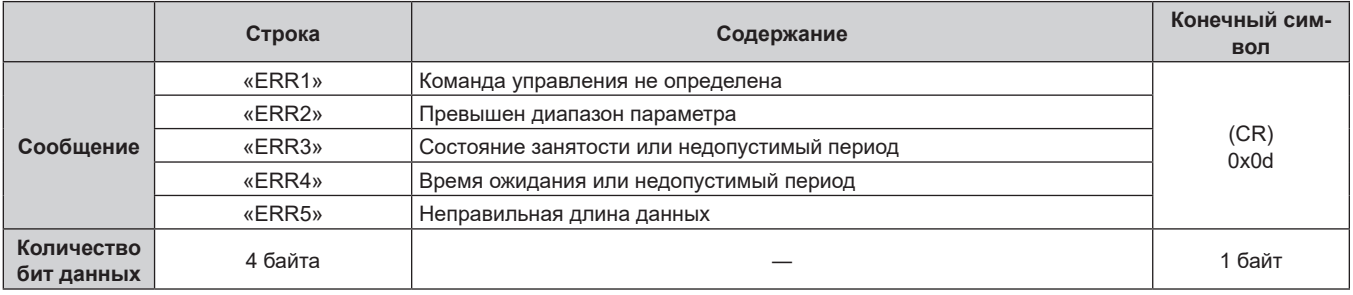

#### **Примечание**

f Проектор автоматически прерывает подключение к сети сразу после отправки команды. Это техническая характеристика, основанная с точки зрения безопасности, для предотвращения несанкционированной работы данного продукта со стороны сторонних злоумышленников. Для непрерывной отправки команд выполняйте запрос о сетевом подключении каждый раз, когда следует отправить команду. Для получения дополнительной информации см. раздел «Коммуникационный поток между сервером и клиентом» ( $\Rightarrow$  стр. 284).

#### **Коммуникационный поток между сервером и клиентом**

Для отправки/получения команды через LAN обратитесь к коммуникационному потоку, указанному ниже. **Сервер**: Проектор

**Клиент**: Механизм управления, например компьютер

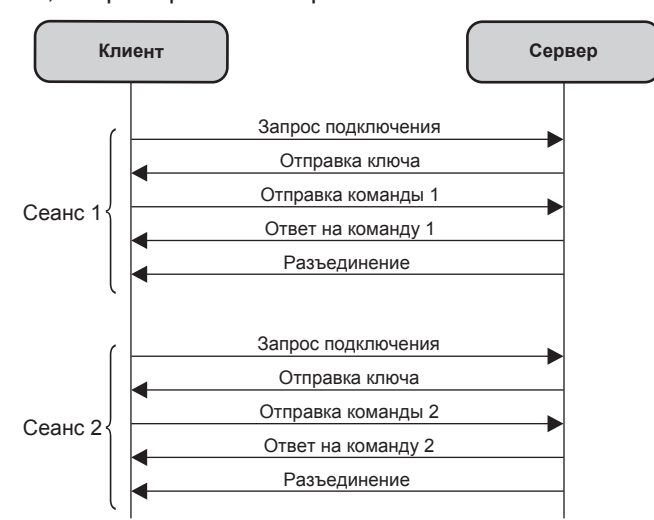

# **Разъемы <SERIAL/MULTI SYNC IN>/<SERIAL/MULTI SYNC OUT>**

Разъемы <SERIAL/MULTI SYNC IN>/<SERIAL/MULTI SYNC OUT> проектора соответствуют RS‑232C, так что проектор можно подключить к компьютеру и управлять им с компьютера.

Чтобы отобразить совмещенный экран со сбалансированным контрастом путем подключения нескольких проекторов с помощью разъема <SERIAL/MULTI SYNC IN> и разъема <SERIAL/MULTI SYNC OUT>, распределите уровень яркости входного видеосигнала по всем проекторам при формировании экрана мульти-отображения путем совмещения проецируемых изображений с нескольких проекторов. Также можно синхронизировать режим работы затвора указанного проектора с другими проекторами.

Для получения дополнительной информации об использовании функции синхронизации контраста или функции синхронизации затвора см. «Пример подключения при использовании функции синхронизации контраста/функции синхронизации затвора» (• стр. 64).

#### **Подключение для связи RS‑232C**

#### **Один проектор**

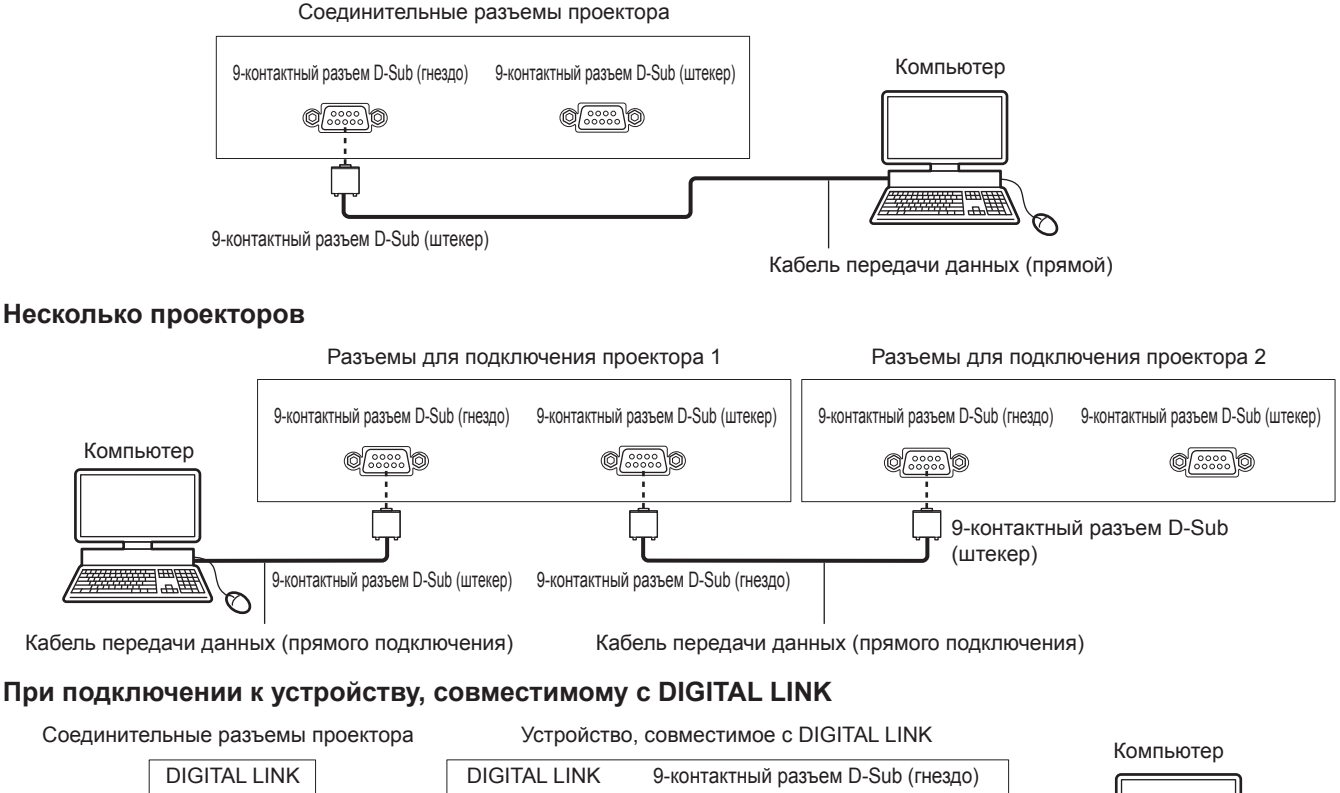

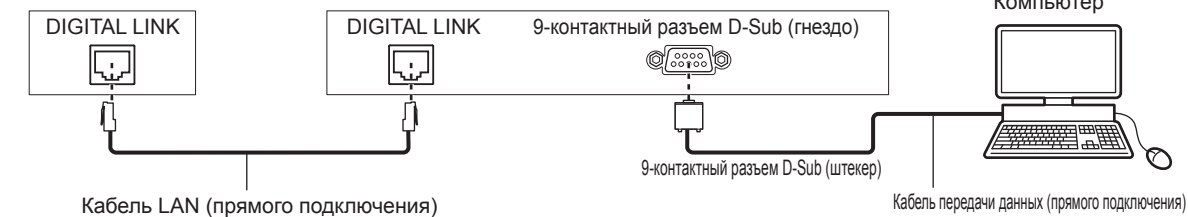

#### **Примечание**

- Место назначения [RS-232C] (→ стр. 162) необходимо указывать в соответствии с методом подключения.
- f Чтобы управлять проектором в режиме ожидания при подключении с использованием совместимого с DIGITAL LINK устройства, установите в меню [УСТАНОВКИ ПРОЕКТОРА] → [РЕЖИМ ОЖИДАНИЯ] значение [НОРМАЛЬНЫЙ].

Если для параметра [РЕЖИМ ОЖИДАНИЯ] выбрано значение [ЭКО], управлять проектором в режиме ожидания не удастся.

#### **Назначение контактов и названия сигналов**

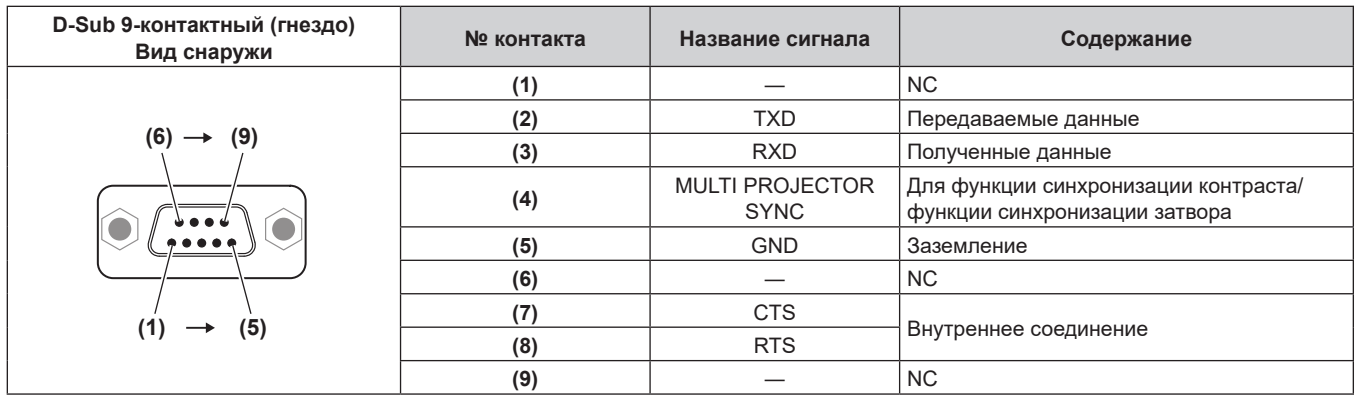

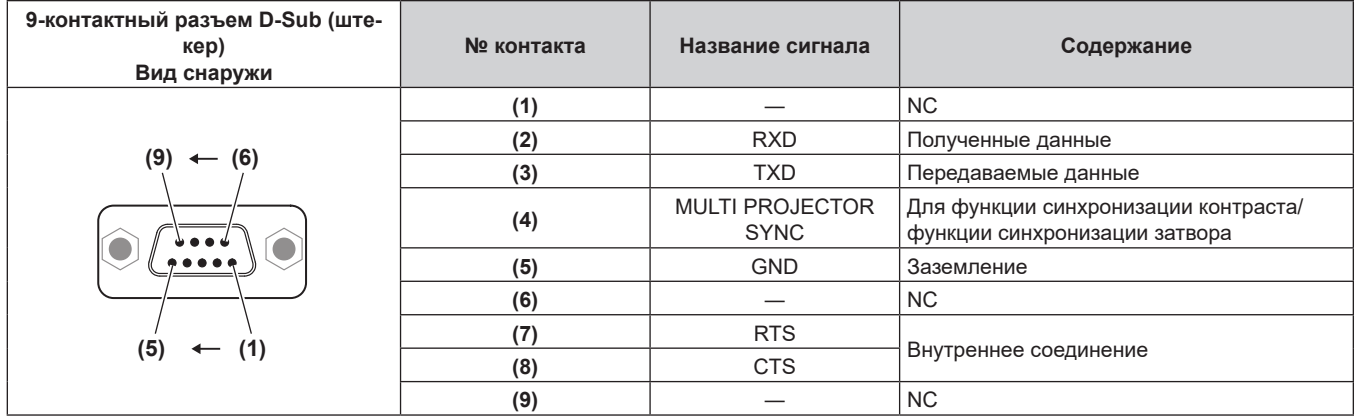

# **Условия связи RS‑232C (заводские установки)**

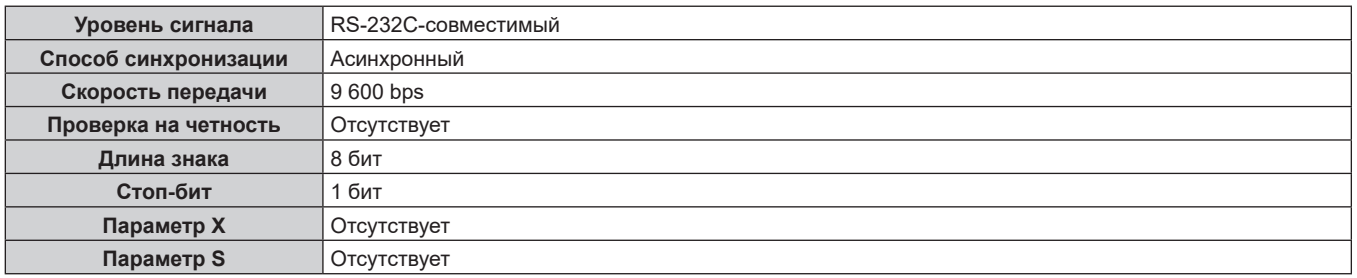

#### **Основной формат**

Передача с компьютера начинается с STX, затем продолжается в следующем порядке: ID, команда, параметр и ETX. Добавляйте параметры в соответствии с элементами управления.

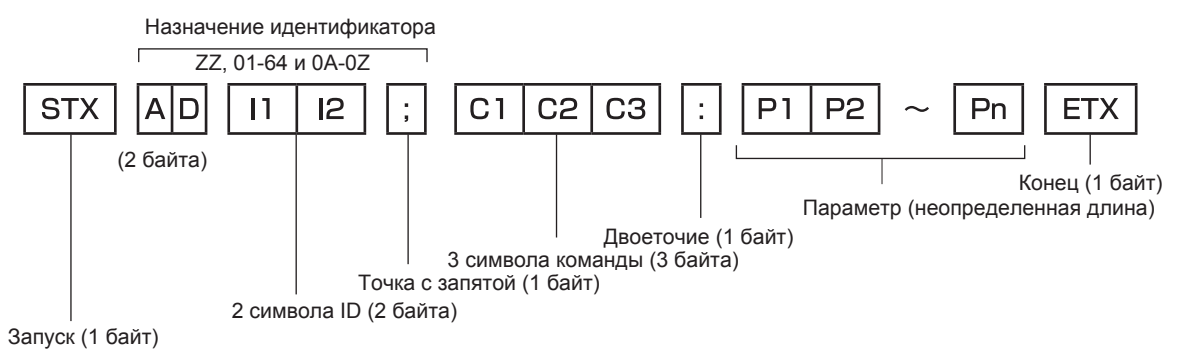

#### **Основной формат (имеются подкоманды)**

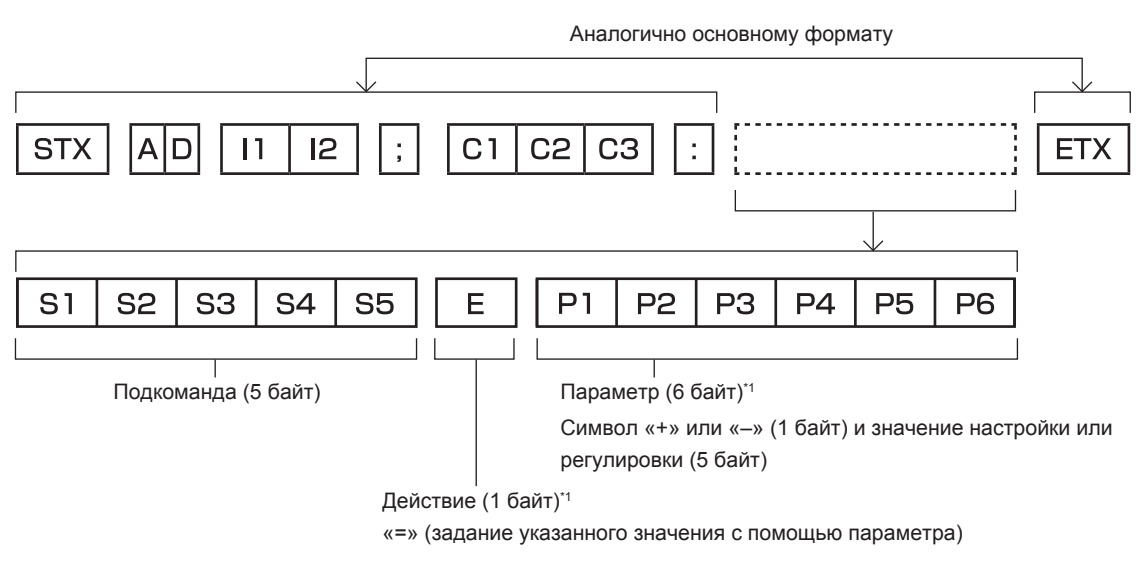

\*1 При передаче команды, для которой не требуется параметр, операция (E) и параметр необязательны.

#### **Внимание**

- f Если команда передается после того, как загорается источник света, может происходить задержка ответа, или команда может быть не выполнена. Попробуйте отправить или получить команду через 60 секунд.
- f При передаче нескольких команд перед отправкой следующей команды убедитесь, что прошло 0,5 секунды после получения ответа проектора. При передаче команды, для которой не требуется параметр, двоеточие (:) необязательно.

#### **Примечание**

- Если команду нельзя выполнить, то с проектора на компьютер будет отправлен код «ER401».
- Если отправлен недействительный параметр, то с проектора на компьютер будет отправлен код «ER402».
- Передача ID в RS-232C поддерживает значения ZZ (ВСЕ) и от 01 до 64 так же, как и группы от 0A до 0Z.
- f Если команда отправляется с установленным номером ID, ответ будет отправлен на компьютер только в следующих случаях.
	- g Он совпадает с ID проектора
	- g Настройка ID установлена на ВСЕ и [ОТКЛИК (ВСЕ ПРОЕКТОРЫ)] [ВКЛ]
- Настройка ID установлена на ГРУППА и [ОТКЛИК (ГРУППА ПРОЕКТОРОВ)] [ВКЛ]
- f STX и ETX являются кодами символов. STX, показанный в шестнадцатеричном виде, 02, а ETX, показанный в таком же виде, 03.

#### **При управлении несколькими проекторами**

#### **При управлении всеми проекторами**

При одновременном управлении несколькими проекторами с использованием RS‑232C выполните следующие настройки.

- **1) Установите отдельный ID для каждого проектора.**
- **2) Установите для [ОТКЛИК (ВСЕ ПРОЕКТОРЫ)] значение [ВКЛ] только на одном проекторе.**
- **3) Установите для [ОТКЛИК (ВСЕ ПРОЕКТОРЫ)] значение [ВЫКЛ] для всех остальных проекторов, установленных в шаге 2).**

#### **При управлении всеми проекторами единицей группы**

При управлении несколькими проекторами единицей группы с использованием RS‑232C выполните следующие настройки.

- **1) Установите отдельный ID для каждого проектора.**
- **2) Установите одинаковое значение параметра [ГРУППА] в каждой группе.**
- **3) Установите для [ОТКЛИК (ГРУППА ПРОЕКТОРОВ)] значение [ВКЛ] только на одном проекторе.**
- **4) Установите для [ОТКЛИК (ГРУППА ПРОЕКТОРОВ)] значение [ВЫКЛ] для всех остальных проекторов, установленных в шаге 3).**

#### **Примечание**

- Отклик не настроен надлежащим образом, если для [ОТКЛИК (ВСЕ ПРОЕКТОРЫ)] установлено значение [ВКЛ] на двух или более проекторах.
- f При настройке нескольких групп, установите [ОТКЛИК (ГРУППА ПРОЕКТОРОВ)] на [ВКЛ] только на одном проекторе в каждой группе.

Отклик не настроен надлежащим образом, если для [ОТКЛИК (ГРУППА ПРОЕКТОРОВ)] установлено значение [ВКЛ] на двух или более проекторах в одной группе.

f При использовании функции синхронизации контраста и функции синхронизации затвора управление с помощью RS‑232C невозможно, поскольку несколько проекторов подключаются петлей с использованием гирляндного соединения.

#### **Технические характеристики кабеля**

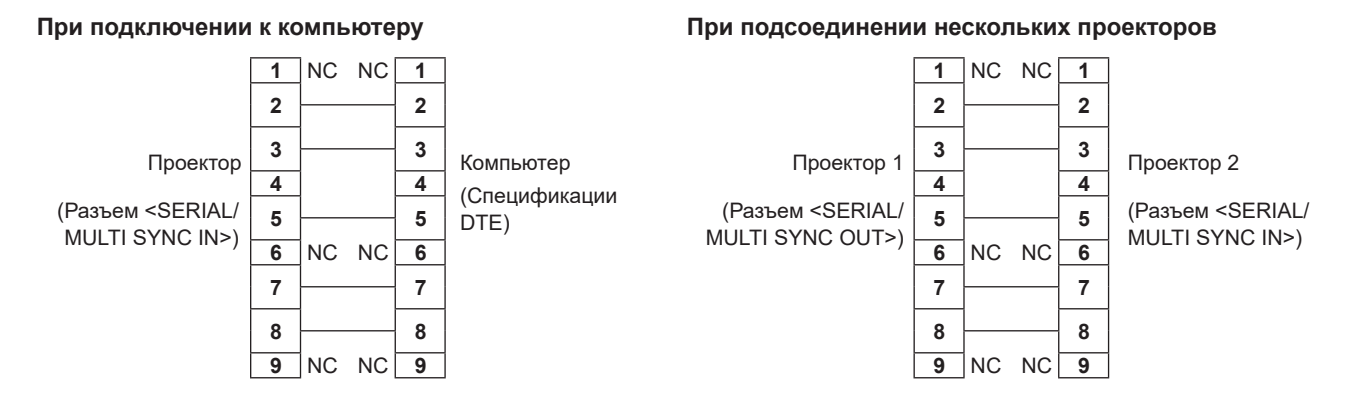

#### **Примечание**

f При использовании функции синхронизации контраста или функции синхронизации затвора требуется кабель с разъемом (4) для подключения проекторов друг к другу, например полностью проводной кабель прямого подключения. Также следует выполнить настройки в меню [УСТАНОВКИ ПРОЕКТОРА] → [MULTI PROJECTOR SYNC] при использовании функции синхронизации контраста или функции синхронизации затвора.

#### **Команда управления**

В следующей таблице приведены команды, которые можно использовать для управления проектором с помощью компьютера.

#### **• Команда управления проектором**

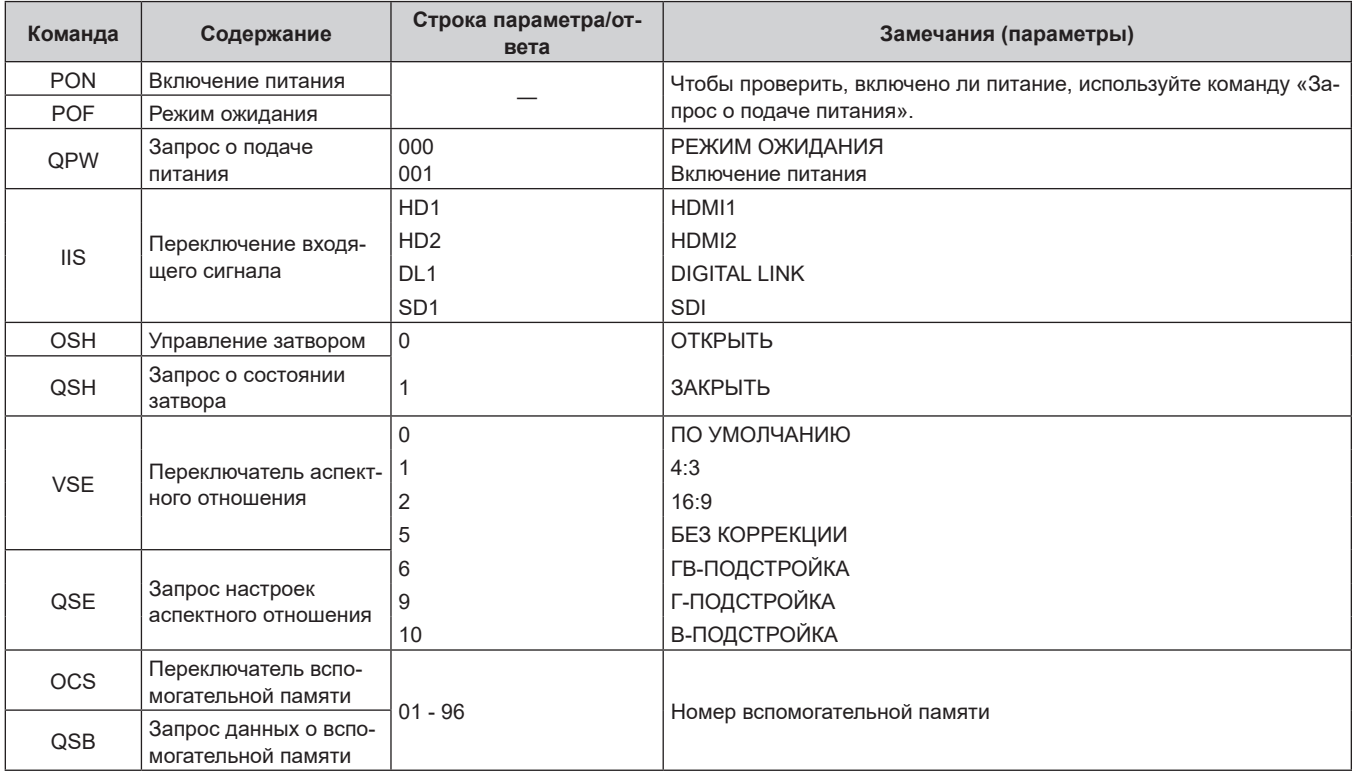
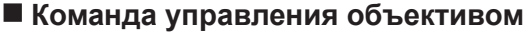

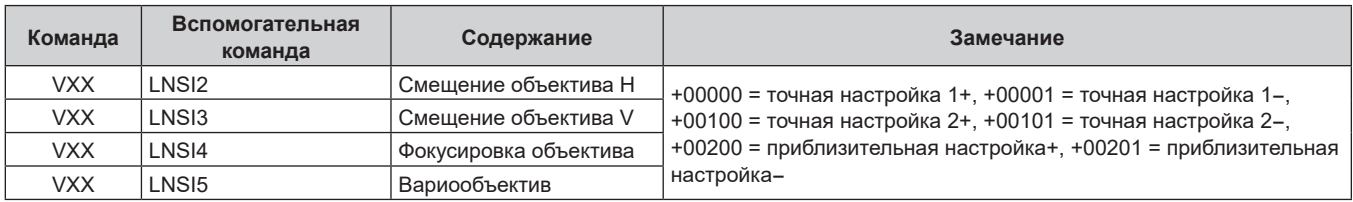

#### **Разъем <REMOTE 1 IN>**

Можно управлять проектором на расстоянии (с помощью контактного управления) с панели управления, расположенной там, где до него не могут достать сигналы пульта дистанционного управления. Для подключения панели управления используйте разъем <REMOTE 1 IN> на разъемах для подключения проектора.

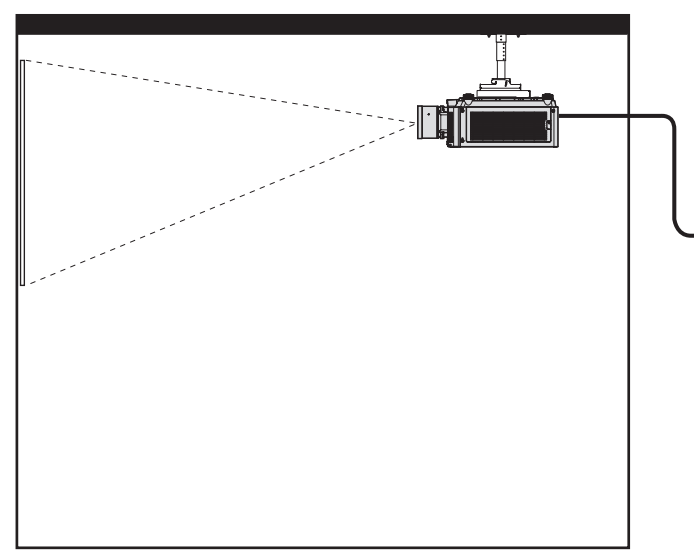

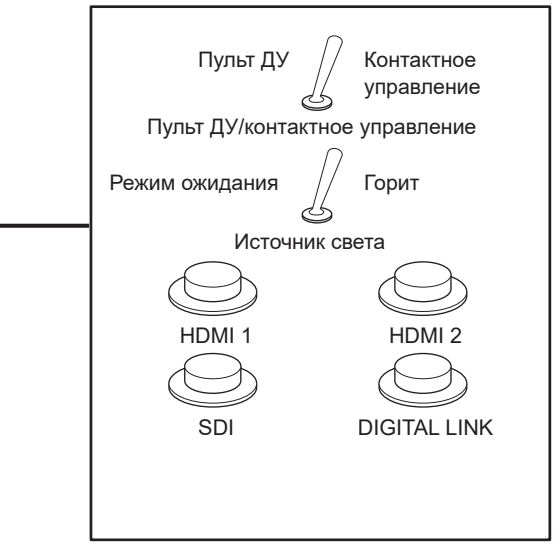

**Места установки в конференц-залах и т. д. Пульт дистанционного управления в другом расположении**

#### **Назначение контактов и названия сигналов**

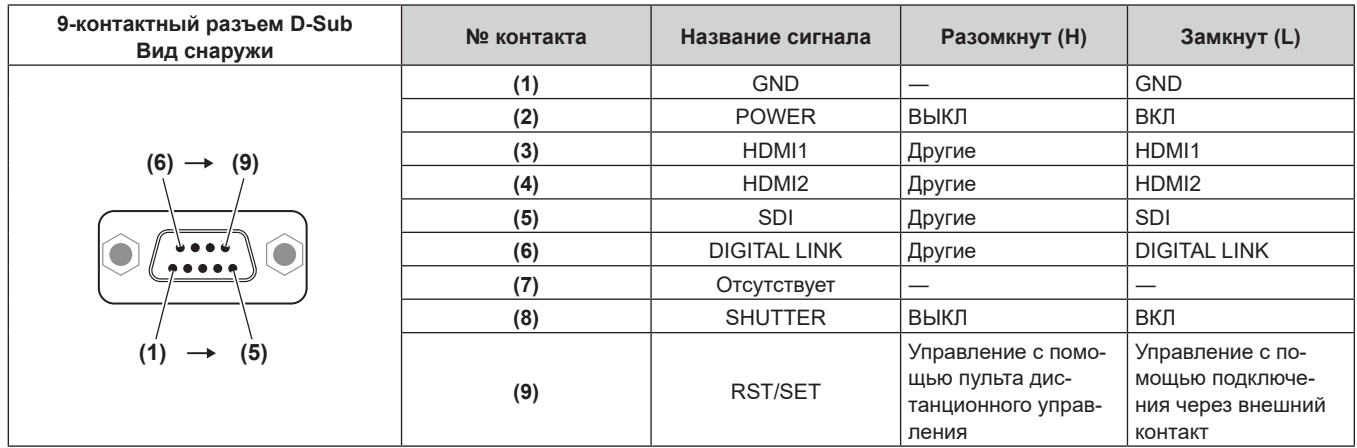

#### **Внимание**

- Во время управления замкните контакты (1) и (9) накоротко.
- **Когда контакты (1) и (9) замкнуты накоротко, следующие кнопки на панели управления и пульте дистанционного управления** отключены. Команды для RS‑232C и функции сети, соответствующие данным функциям, также отключены.
- Кнопка <POWER ON>, кнопка <STANDBY>, кнопка <SHUTTER>
- f Если контакты (1) и (9) замкнуты накоротко, а затем любые контакты с (3) по (7) замкнуты с контактом (1), следующие кнопки на панели управления и пульте дистанционного управления отключены. Команды для RS‑232C и функции сети, соответствующие данным функциям, также отключены.
	- g Кнопка <POWER ON>, кнопка <STANDBY>, кнопка <HDMI 1>, кнопка <HDMI 2>, кнопка <DIGITAL LINK>, кнопка <SDI>, кнопка <SHUTTER>

#### **Примечание**

• Чтобы изменить настройки контактов (2) на контакт (8), установите в меню [УСТАНОВКИ ПРОЕКТОРА] → [РЕЖИМ REMOTE1] значение [ПОЛЬЗОВАТЕЛЬ]. ( $\Rightarrow$  стр. 164)

# **Технические характеристики**

Далее приведены технические характеристики проектора.

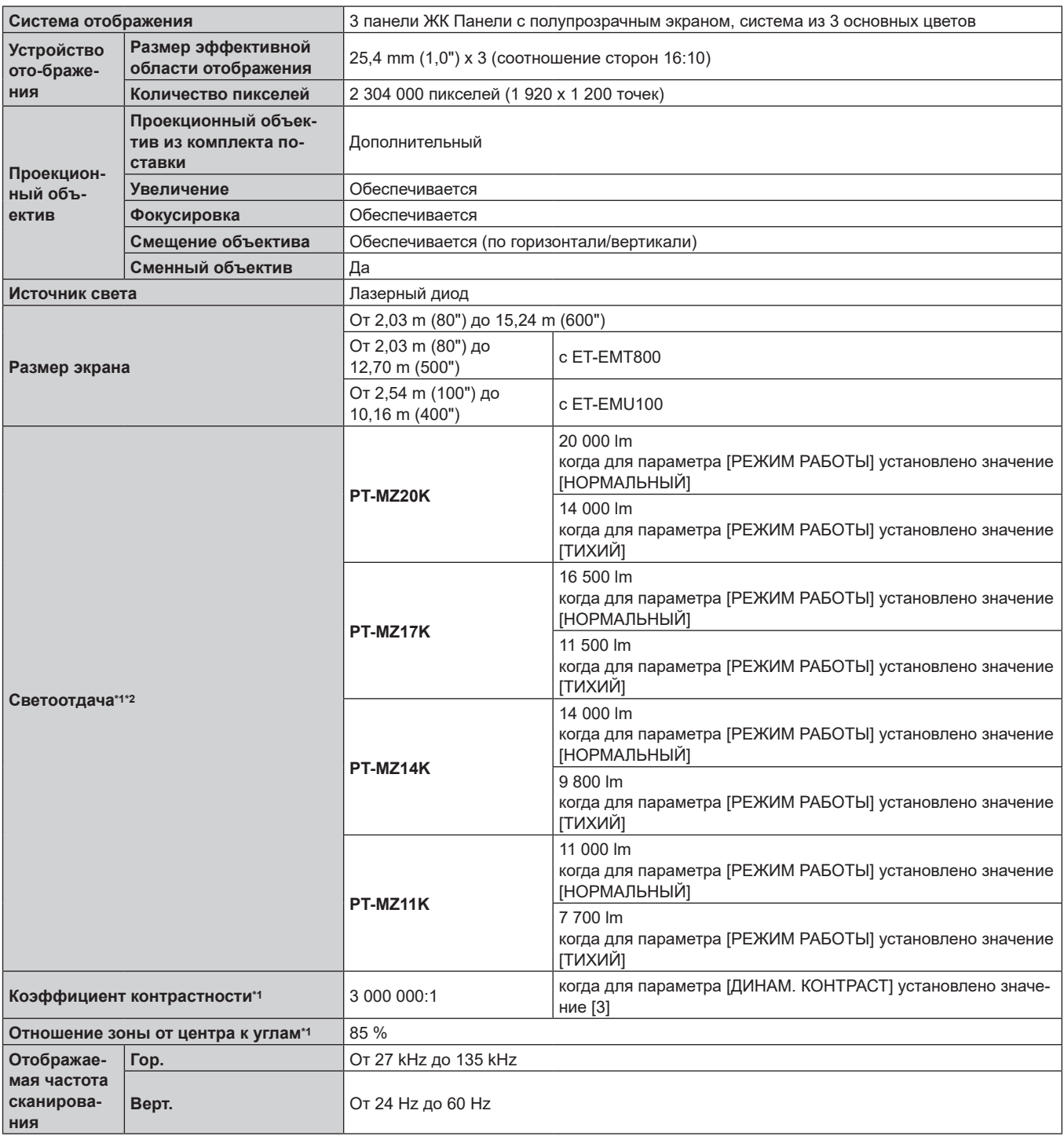

\*1 Измерения, условия измерения и метод обозначения соответствуют международным стандартам ISO/IEC 21118:2020.

\*2 Это значение задается при использовании объектива с увеличением (модель: ET‑EMS650). Значение меняется в зависимости от объектива.

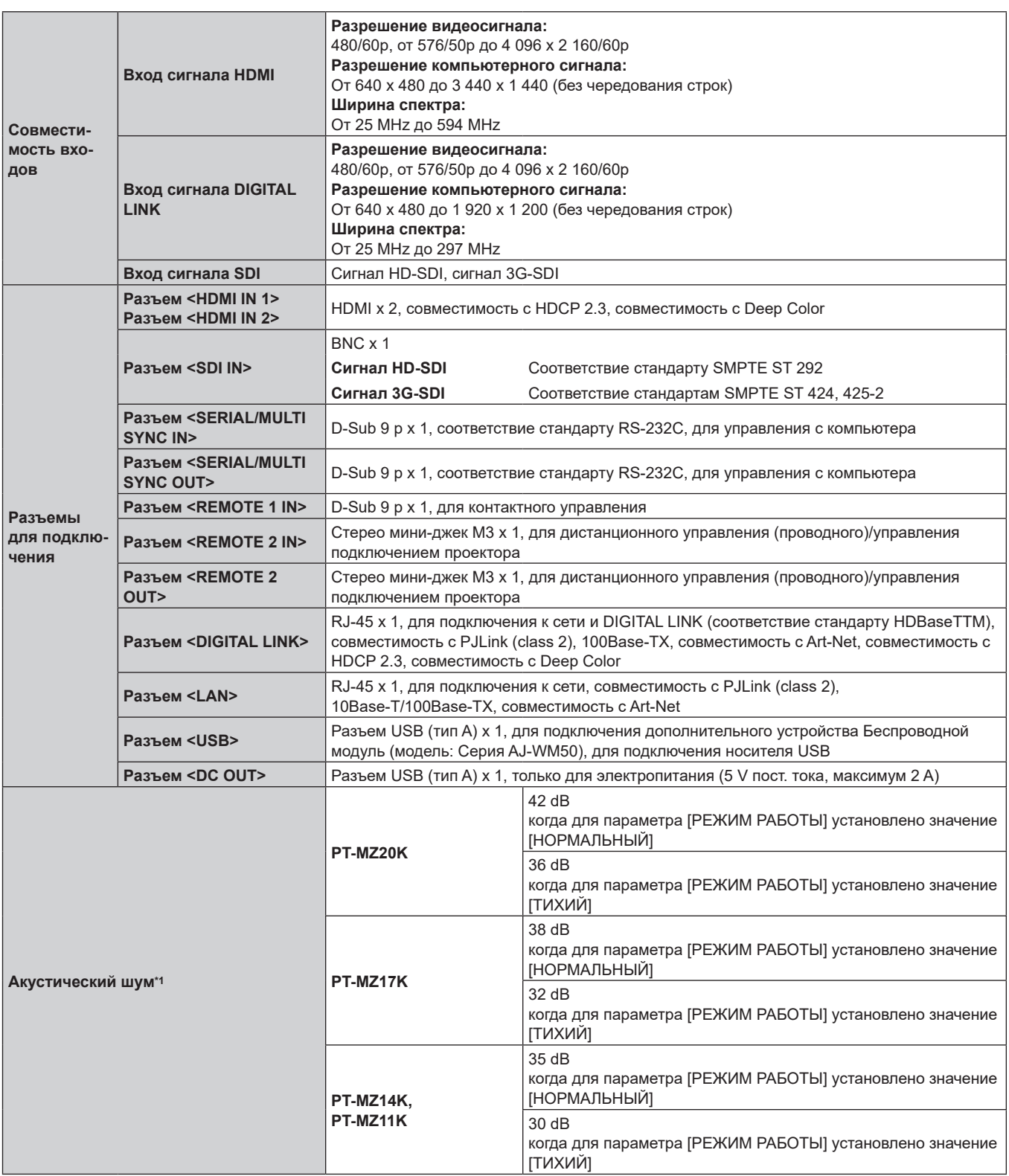

#### **Глава 7 Приложение — Технические характеристики**

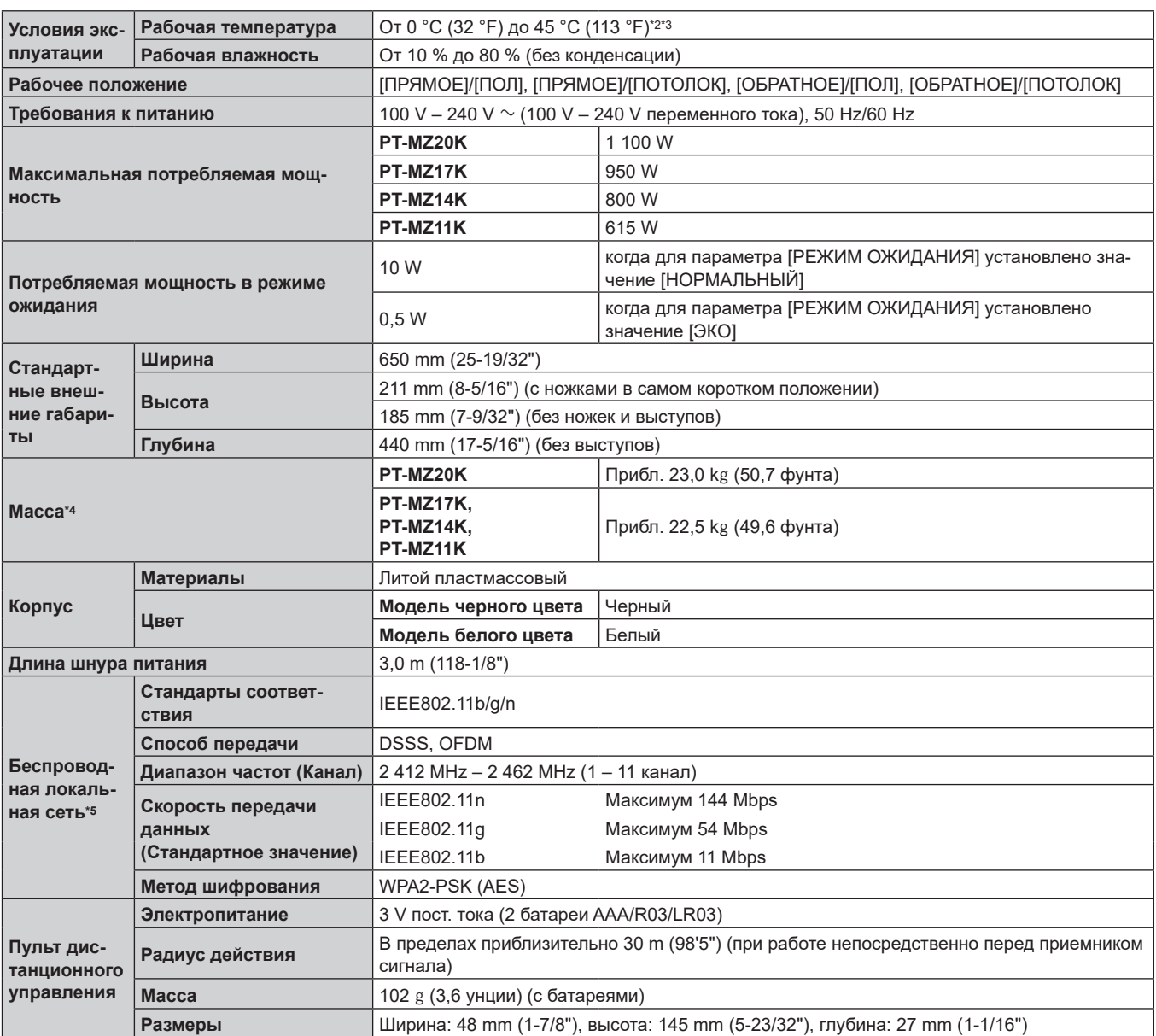

\*1 Измерения, условия измерения и метод обозначения соответствуют международным стандартам ISO/IEC 21118:2020. \*2 Температура рабочей среды должна находиться в диапазоне от 0 °C (32 °F) до 40 °C (104 °F), когда подключен дополнительный Беспроводной модуль (модель: Серия AJ‑WM50).

\*3 Если температура рабочей среды превышает указанное значение, светоотдача может уменьшиться для защиты проектора. • При использовании проектора на высоте ниже 1 400 m (4 593') над уровнем моря: 35 °С (95 °F)

• При использовании проектора на высоте от 1 400 m (4 593') до 2 700 m (8 858') над уровнем моря: 30 °С (86 °F)

\*4 Среднее значение. Масса отличается в зависимости от продукта.

Для использования функции беспроводной локальной сети на проекторе необходимо прикрепить дополнительный Беспроводной модуль (модель: Серия AJ‑WM50).

#### **Примечание**

• Номера моделей аксессуаров и дополнительных аксессуаров могут быть изменены без уведомления.

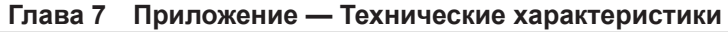

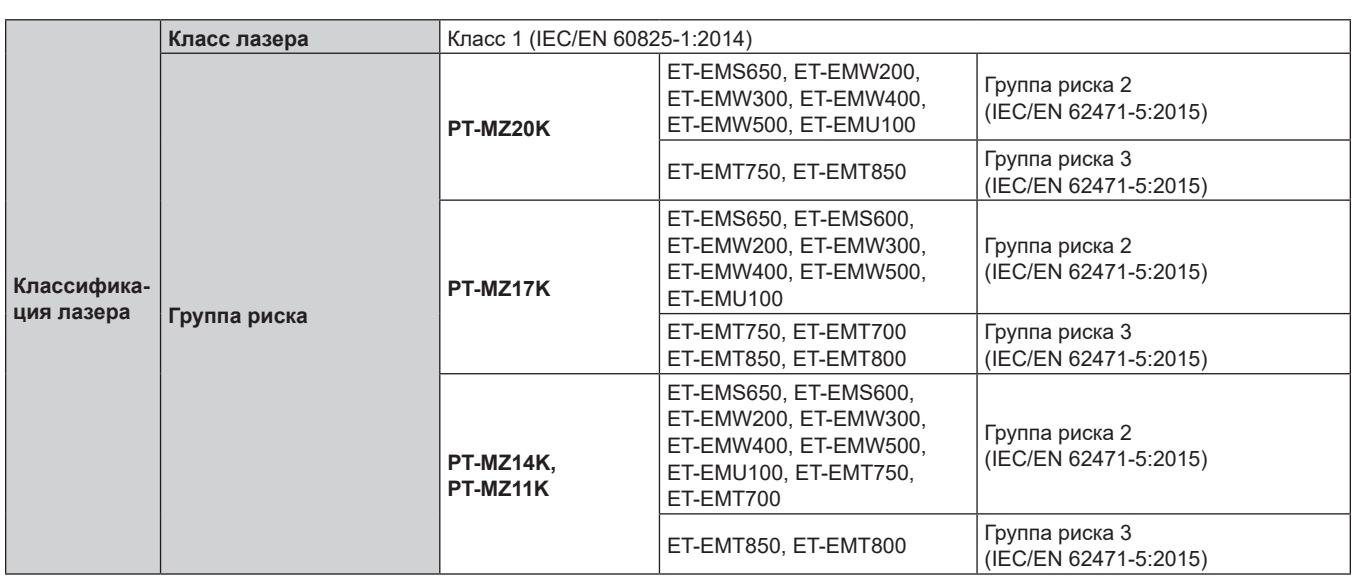

316 (12-7/16")

211 (8-5/16")

211 (8-5/16")

### **Размеры**

Единица измерения: mm (дюйм)

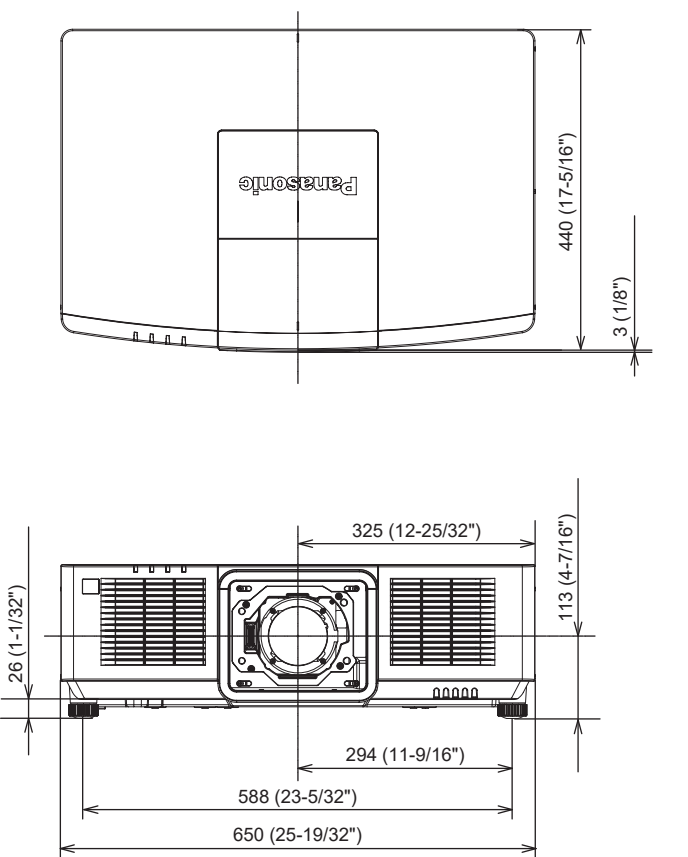

\* Фактические размеры могут отличаться в зависимости от продукта.

#### **Список совместимых сигналов**

В следующей таблице приводятся сигналы изображения, которые могут воспроизводиться проектором. Информацию о сигналах SDI см. в разделе «Список совместимых сигналов SDI одинарного соединения» (→ стр. 298).

Этот проектор поддерживает сигналы, отмеченные символом √ в колонке совместимых сигналов.

• Символы в столбце «Тип сигнала» означают следующее.

- V: видеосигнал
- С: компьютерный сигнал

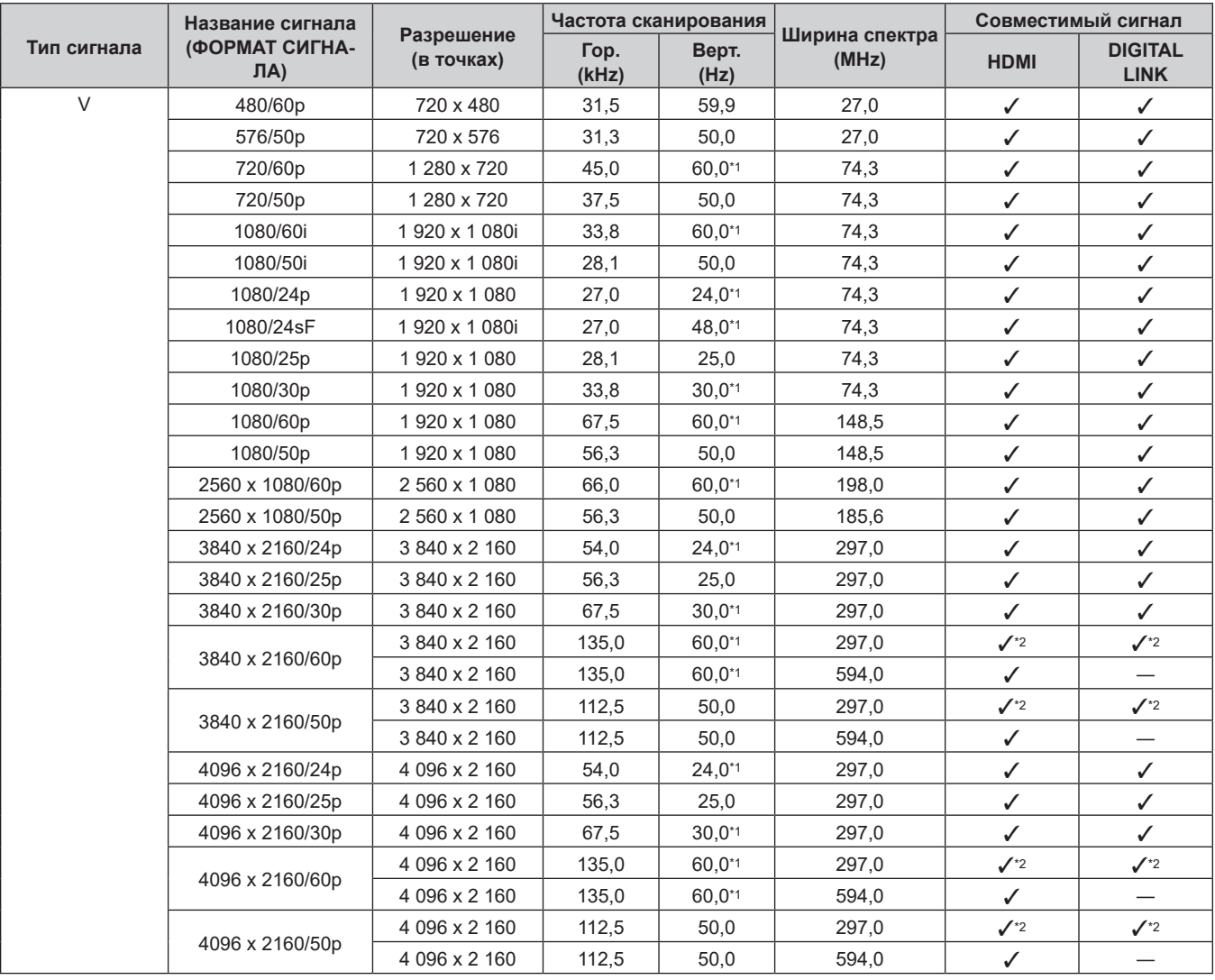

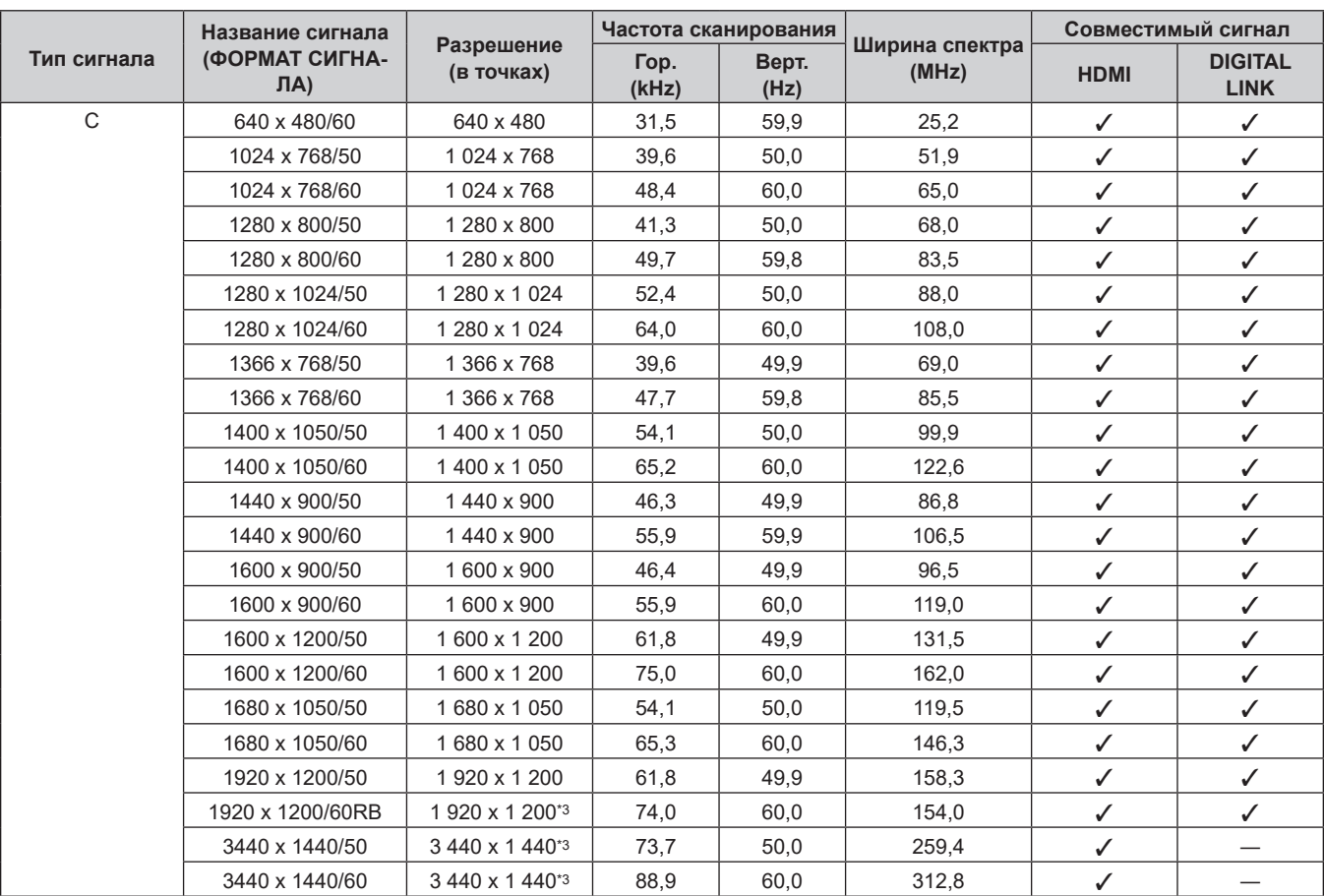

#### **Глава 7 Приложение — Технические характеристики**

\*1 Также поддерживается сигнал с вертикальной частотой развертки 1/1,001x.

\*2 Только формат  $YP_BP_R 4:2:0$ 

\*3 VESA CVT-RB (Reduced Blanking)-совместимый

#### **Примечание**

• Сигнал с другим разрешением преобразуется в количество отображаемых точек. Количество отображаемых точек: 1920 х 1200.

• Символ «i», стоящий после разрешения, обозначает чередующийся сигнал.

f При подаче чередующихся сигналов на проецируемом изображении может возникнуть мерцание.

• Если подключение DIGITAL LINK установлено с помощью метода связи дальней досягаемости, проектор может получать сигнал качеством до 1080/60p (1 920 x 1 080 точек, ширина спектра 148,5 MHz).

f Даже если это сигнал, указанный в списке совместимых сигналов, он может не отображаться проектором, если видеосигнал записан в специальном формате.

#### **Список сигналов, совместимых с «горячим подключением»**

В следующей таблице указаны видеосигналы, совместимые с «горячим подключением».

Сигналы, отмеченные символом  $\checkmark$  в колонке сигналов, совместимых с «горячим подключением», описаны в разделе EDID проектора (расширенные данные идентификации дисплея). Для сигналов, не отмеченных символом √ в колонке сигналов, совместимых с «горячим подключением», разрешение может быть невозможно выбрать на компьютере, даже если проектор поддерживает его.

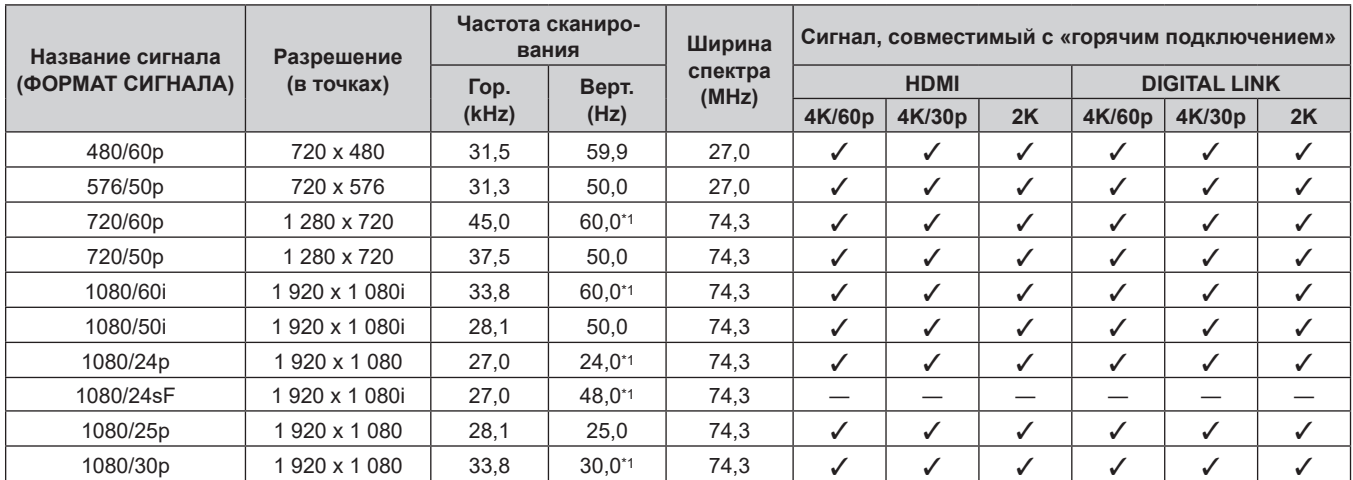

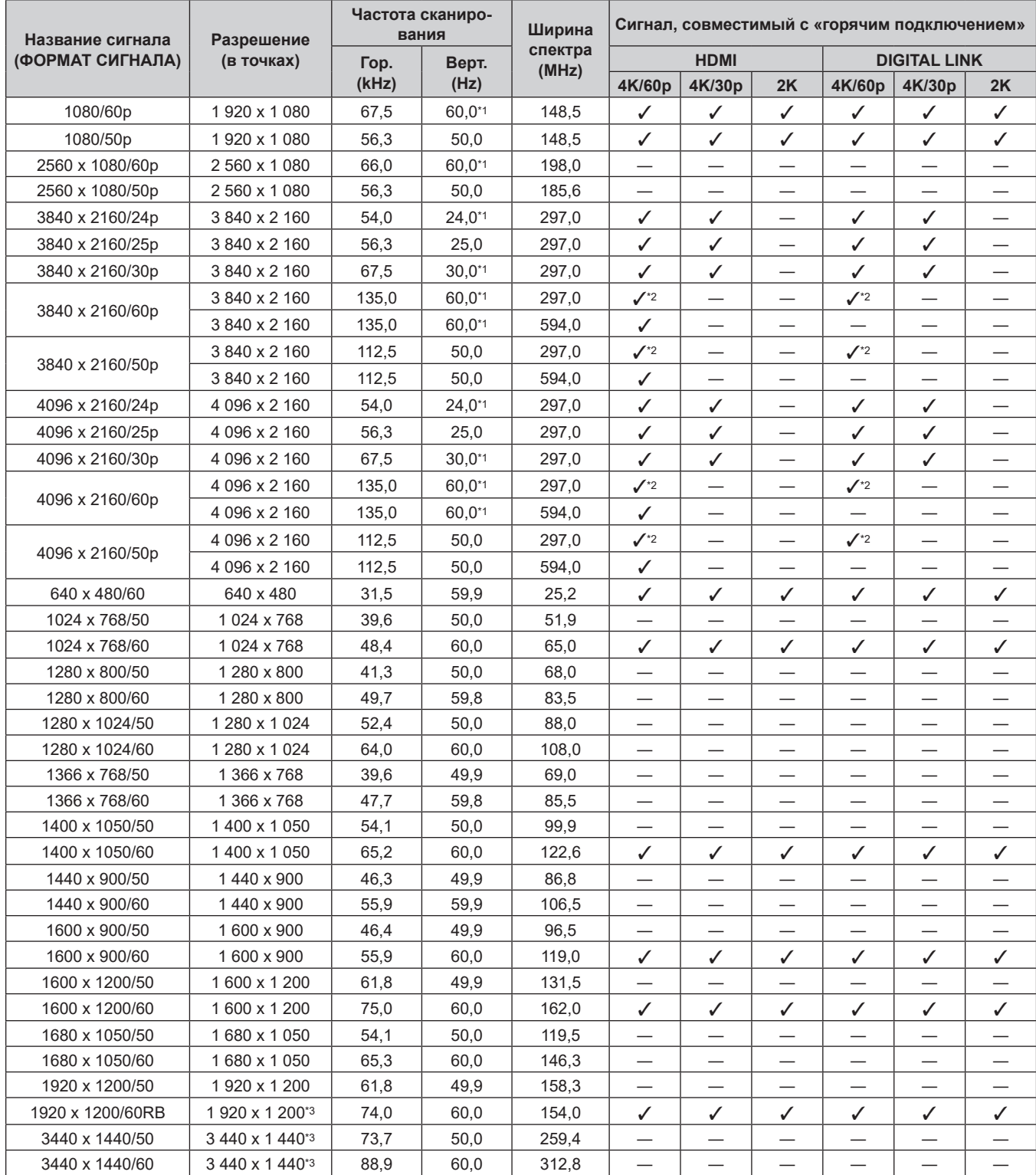

### **Глава 7 Приложение — Технические характеристики**

\*1 Также поддерживается сигнал с вертикальной частотой развертки 1/1,001x.

\*2 Только формат  $\mathsf{YP}_\mathsf{B}\mathsf{P}_\mathsf{R}$  4:2:0

\*3 VESA CVT-RB (Reduced Blanking)-совместимый

#### **Список совместимых сигналов SDI одинарного соединения**

В следующей таблице указаны сигналы SDI одинарного соединения, которые могут воспроизводиться проектором.

• Символы в столбце «Тип сигнала» означают следующее.

g V: видеосигнал

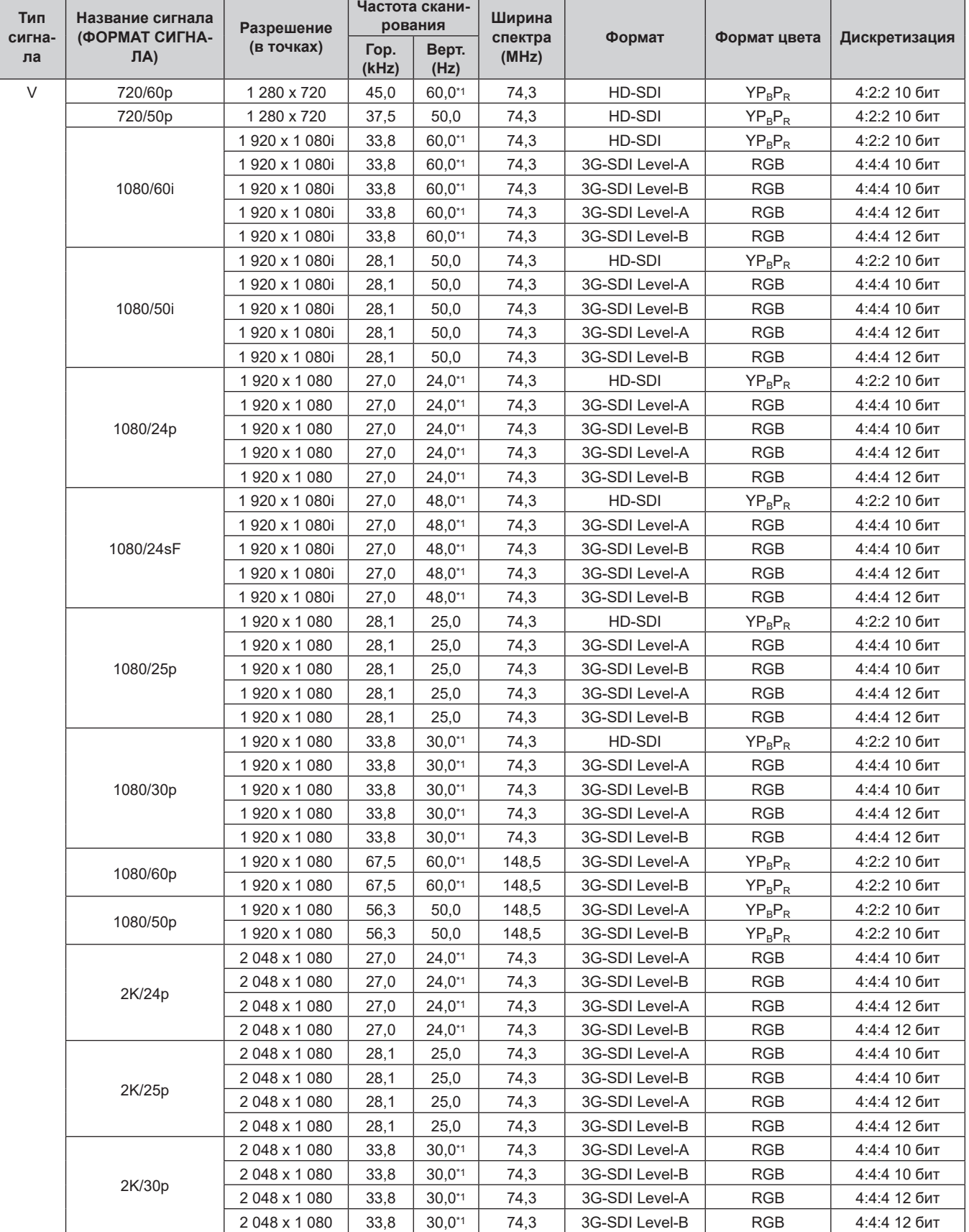

| Тип<br>сигна-<br>ла | Название сигнала<br>(ФОРМАТ СИГНА-<br>ЛA) | Разрешение<br>(в точках) | Частота скани-<br>рования |               | Ширина<br>спектра | Формат         | Формат цвета | Дискретизация |
|---------------------|-------------------------------------------|--------------------------|---------------------------|---------------|-------------------|----------------|--------------|---------------|
|                     |                                           |                          | Гор.<br>(kHz)             | Верт.<br>(Hz) | (MHz)             |                |              |               |
| $\vee$              |                                           | 2048 x 1080              | 54,0                      | 48.0*1        | 148,5             | 3G-SDI Level-A | $YP_R P_R$   | 4:2:2 10 бит  |
|                     | 2K/48p                                    | 2048 x 1080              | 54,0                      | 48,0*1        | 148,5             | 3G-SDI Level-B | $YP_BP_R$    | 4:2:2 10 бит  |
|                     | 2K/60p                                    | 2048 x 1080              | 67,5                      | 60,0*1        | 148,5             | 3G-SDI Level-A | $YP_R P_R$   | 4:2:2 10 бит  |
|                     |                                           | 2048 x 1080              | 67,5                      | 60,0*1        | 148,5             | 3G-SDI Level-B | $YP_R P_R$   | 4:2:2 10 бит  |
|                     | 2K/50p                                    | 2048 x 1080              | 56.3                      | 50.0          | 148,5             | 3G-SDI Level-A | $YP_R P_R$   | 4:2:2 10 бит  |
|                     |                                           | 2048 x 1080              | 56.3                      | 50.0          | 148.5             | 3G-SDI Level-B | $YP_R P_R$   | 4:2:2 10 бит  |

**Глава 7 Приложение — Технические характеристики**

\*1 Также поддерживается сигнал с вертикальной частотой развертки 1/1,001x.

#### **Примечание**

• Номера моделей аксессуаров и дополнительных аксессуаров могут быть изменены без уведомления.

## **Меры предосторожности – Кронштейн для крепления на потолке**

• При установке проектора на потолке используйте устройство Кронштейн для крепления на потолке (модель: ET‑PKD120H (для высоких потолков), ET‑PKD120S (для низких потолков), ET‑PKD130H (для высоких потолков, регулировка по 6 осям)) в сочетании с устройством Кронштейн для крепления на потолке (модель: ET‑PKE301B (Кронштейн Для Крепления Проектора)).

**Модель: ET‑PKD120H (для высоких потолков), ET‑PKD120S (для низких потолков), ET‑PKD130H (для высоких потолков, регулировка по 6 осям), ET‑PKE301B (Кронштейн Для Крепления Проектора)**

- f Прикрепите комплект для защиты от падения, прилагаемый к устройству Кронштейн для крепления на потолке, к проектору. Если требуется отдельный набор для защиты от падения (модель обслуживания: DPPW1004ZA/X1), обратитесь к дилеру.
- Когда проектор установлен на существующем устройстве Кронштейн для крепления на потолке (в сочетании с моделью: ET‑PKD120H (для высоких потолков) или ET‑PKD120S (для низких потолков) и моделью: ET‑PKE300B (Кронштейн Для Крепления Проектора)), необходимо заменить трос для защиты от падения на трос, соответствующий этому проектору. Обратитесь к дилеру.

**Набор для защиты от падения (модель обслуживания: DPPW1004ZA/X1)**

- Обратитесь к квалифицированному специалисту для выполнения установочных работ, таких как установка проектора на потолке.
- Корпорация Panasonic Connect Co., Ltd. не несет ответственности за какие-либо повреждения данного проектора вследствие использования устройства Кронштейн для крепления на потолке, не изготовленного корпорацией Panasonic Connect Co., Ltd., или неправильного выбора положения для установки устройства Кронштейн для крепления на потолке, даже если еще не закончился срок гарантии на проектор.
- Неиспользованные продукты должны быть немедленно сняты квалифицированным специалистом.
- С помощью динамометрической отвертки или ключа с торсиометром затяните болты до указанного момента затяжки. Не используйте электрические или пневматические отвертки. (Момент затяжки винтов: 4 ± 0,5 N·m)
- Для получения дополнительной информации см. документ Инструкции по эксплуатации устройства Кронштейн для крепления на потолке.
- Номера моделей аксессуаров и дополнительных аксессуаров могут быть изменены без уведомления.

#### r **Технические характеристики отверстий для винтов для крепления проектора (вид на нижнюю часть проектора)**

Единица измерения: mm (дюйм)

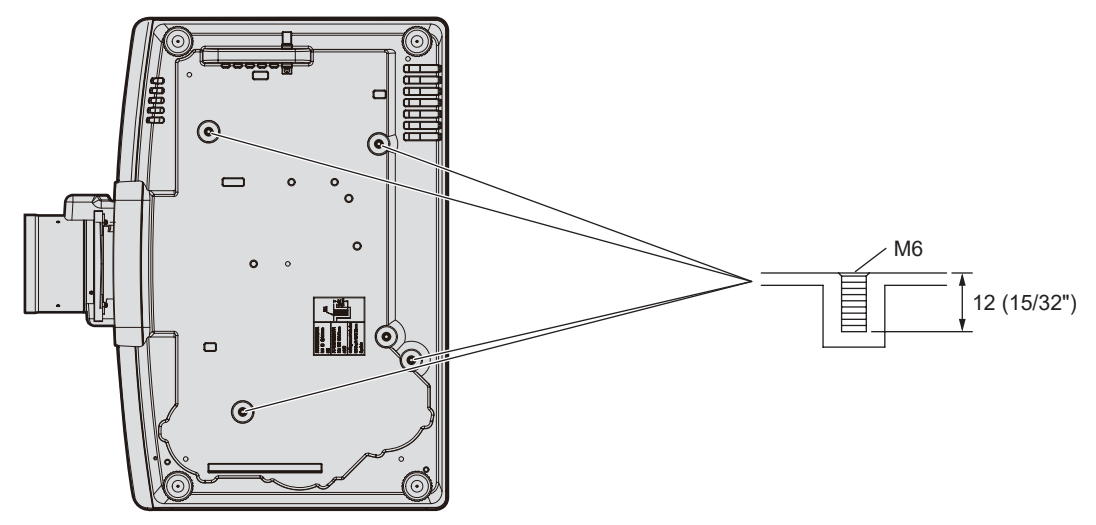

#### r **Размеры отверстий для винтов для крепления проектора (вид на нижнюю часть проектора)**

Единица измерения: mm (дюйм)

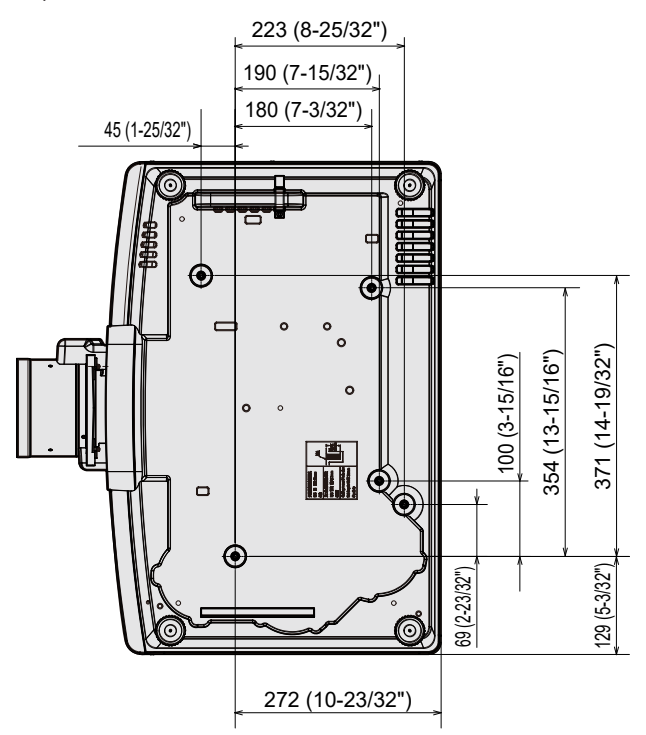

[КАЛИБРОВКА ОБЪЕКТИВА] 147 [КАЛИБРОВКА ПО СТЫКУ] 118

**К**

# **Указатель**

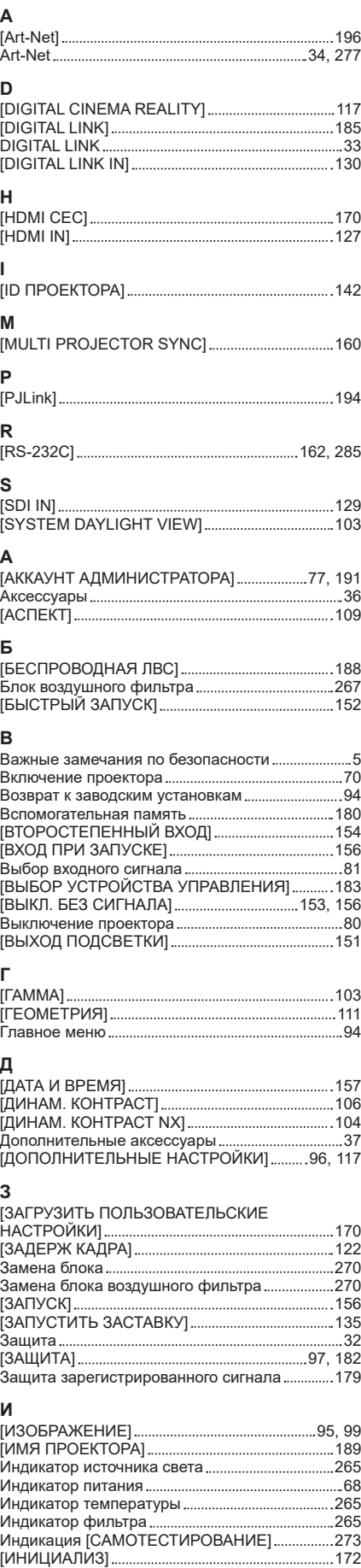

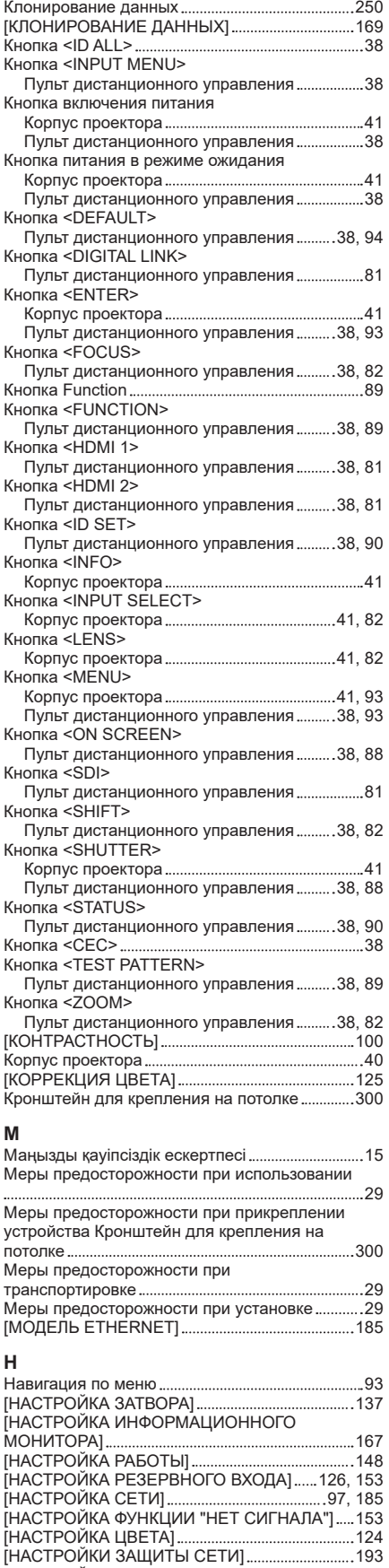

[НАСТРОЙКИ ПРОЕКЦИИ] 125 [НАСТРОЙКИ ЭКРАНА] 96, 124 [НАСТРОЙКИ NFC] 190

#### **О**

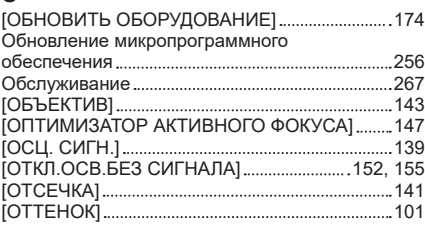

#### **П**

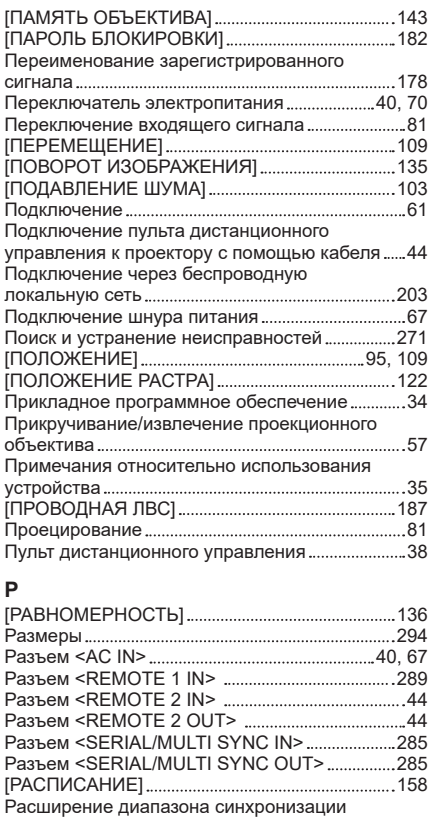

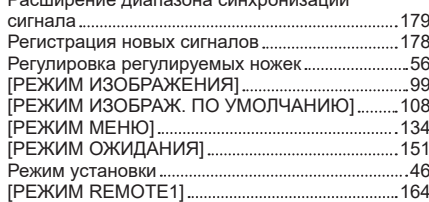

#### **С**

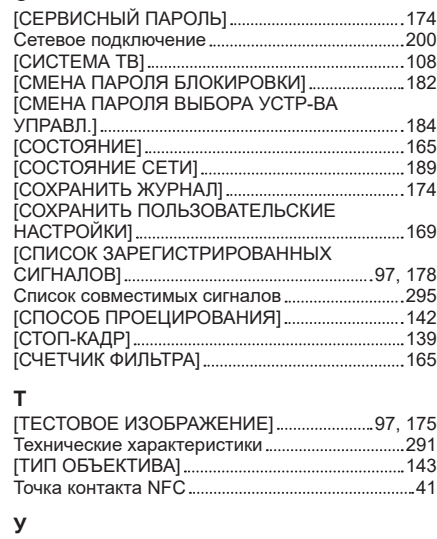

[УВЕЛИЧЕНИЕ] 110 Удаление зарегистрированного сигнала 179

Информационный монитор .............................41, 237<br>[ИСХОДНОЕ ПОЛОЖЕНИЕ ОБЪЕКТИВА] ......146 Исходные настройки 71

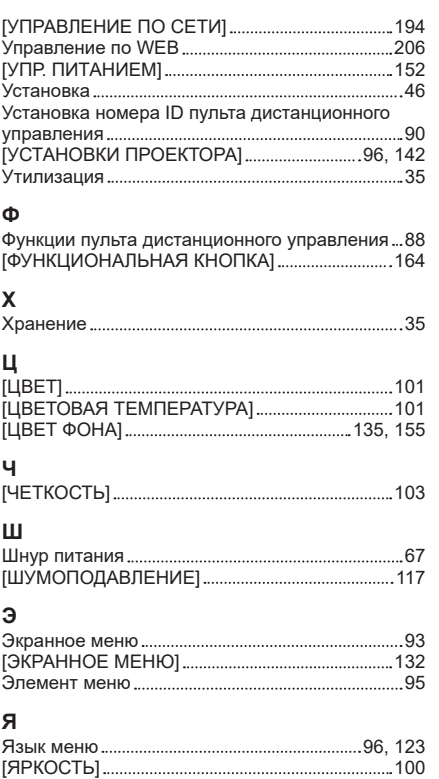

### **Утилизация старого оборудования и батарей Только для Европейского Союза и стран с системами переработки**

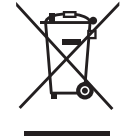

Эти знаки на изделиях, упаковке и/или сопроводительной документации означают, что использованные электрические и электронные продукты и батареи не должны утилизироваться с обычными бытовыми отходами.

Для надлежащей обработки, утилизации и переработки старого оборудования и батарей сдавайте их в специальные пункты сбора в соответствии с национальным законодательством.

Их правильная утилизация поможет сохранить ценные ресурсы и предотвратить возможные отрицательные последствия для здоровья людей и окружающей среды. Подробные сведения о сборе и переработке можно получить у местных властей. Согласно законодательству страны за неправильное обращение с отходами может быть наложен штраф.

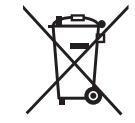

#### **Примечание относительно символа на батарее (нижний символ):**

Данный знак следует использовать вместе со знаком химического продукта. Тогда обеспечивается соответствие требованиям Директивы относительно использующегося химического продукта.

# Panasonic Connect Co., Ltd. Panasonic Connect Co., Ltd.

Web Site : https://panasonic.net/cns/projector/ Web Site: https://panasonic.net/cns/projector/ © Panasonic Connect Co., Ltd. 2022 © Panasonic Connect Co., Ltd. 2022